# Manage data

Qlik Sense® November 2023 Copyright © 1993-2024 QlikTech International AB. All rights reserved.

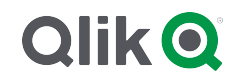

© 2024 QlikTech International AB. All rights reserved. All company and/or product names may be trade names, trademarks and/or registered trademarks of the respective owners with which they are associated.

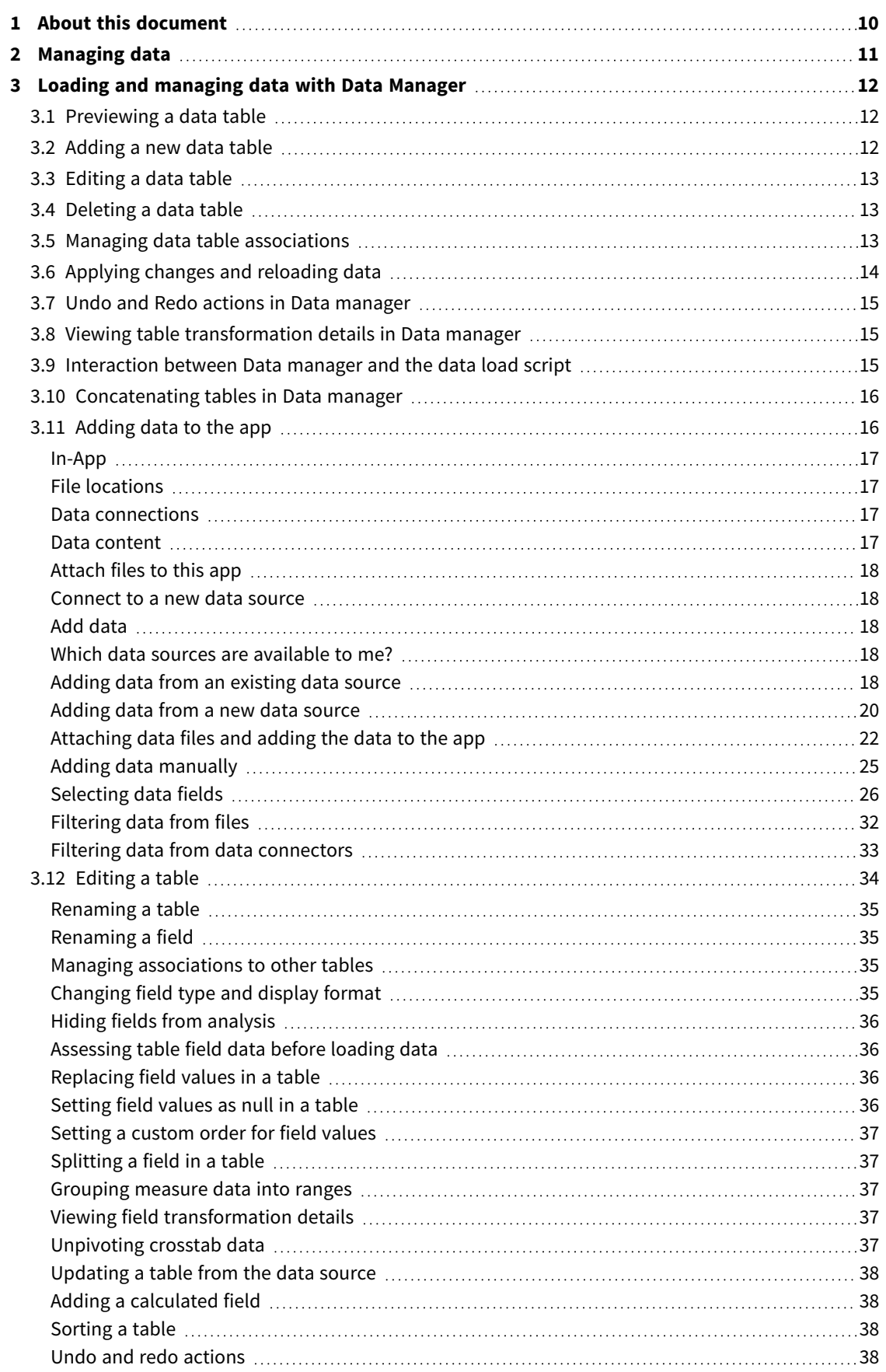

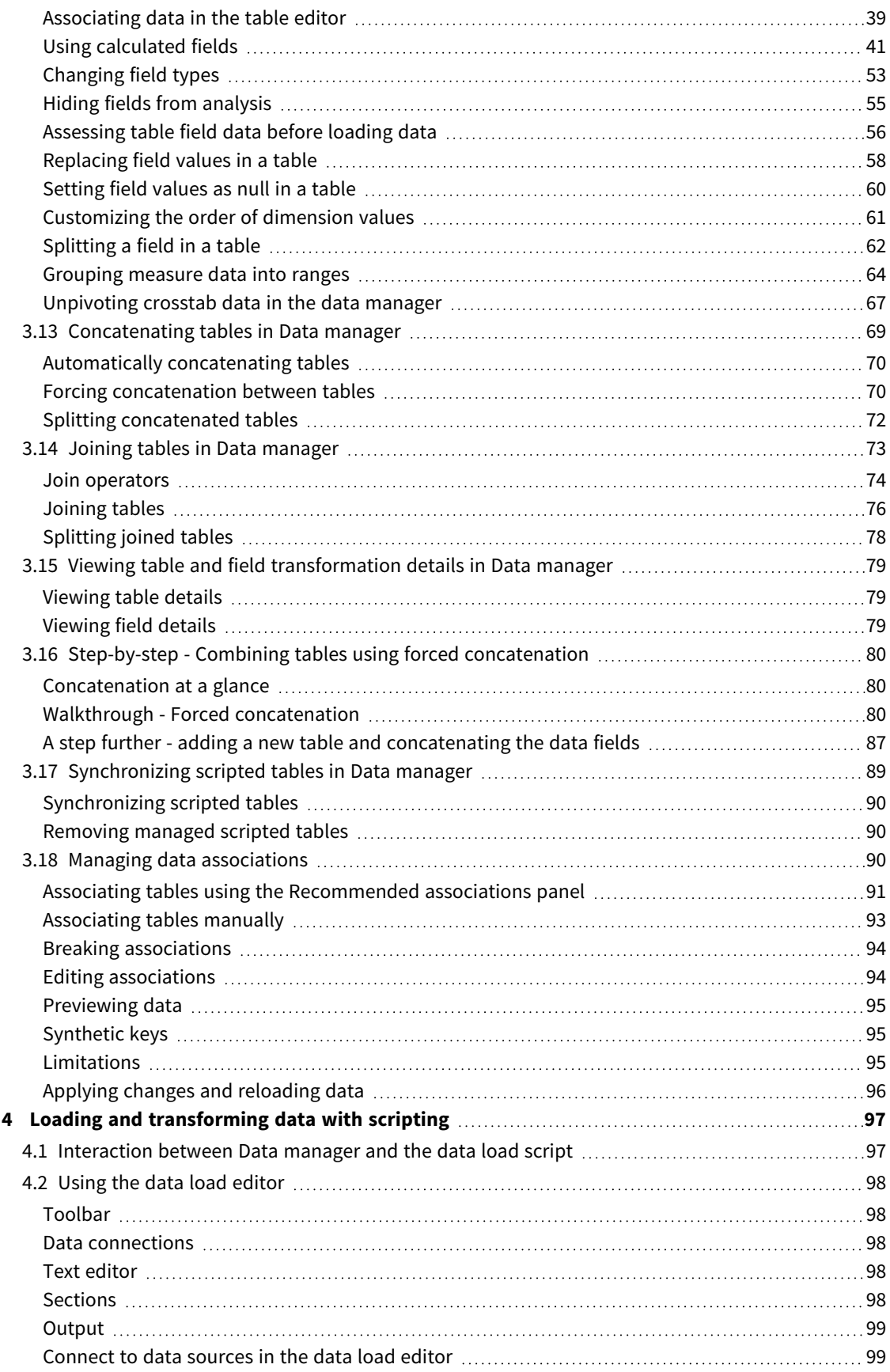

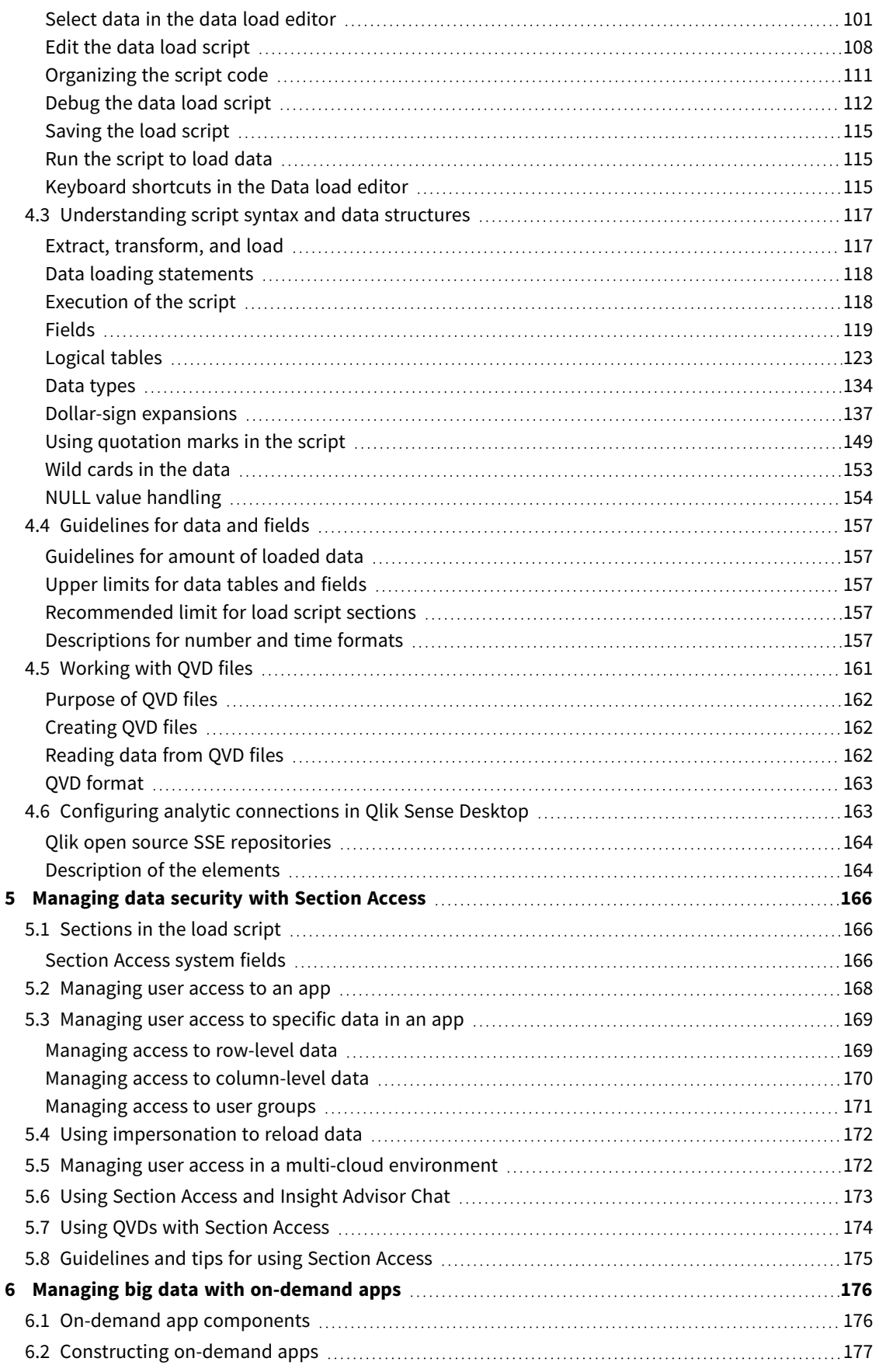

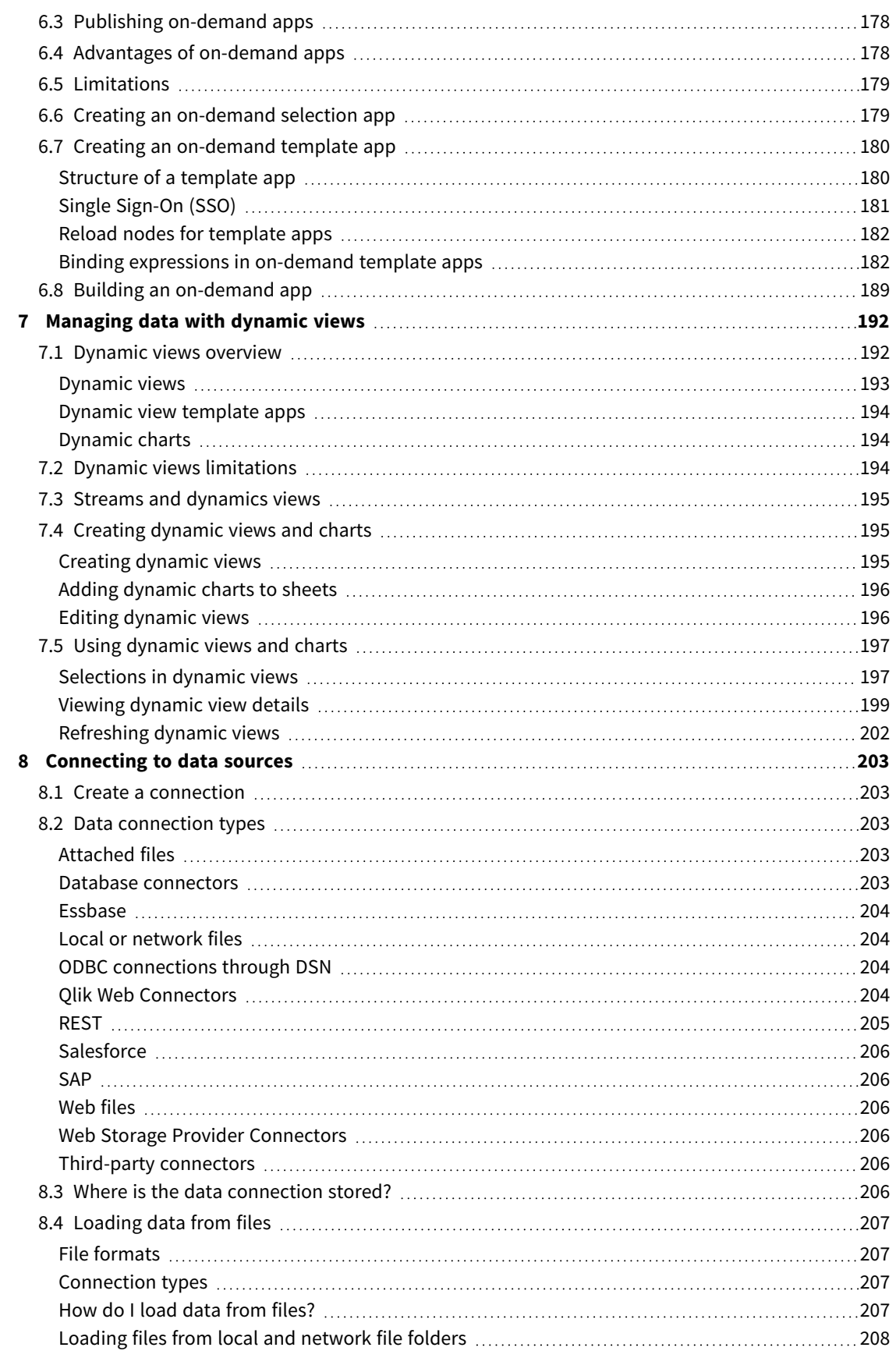

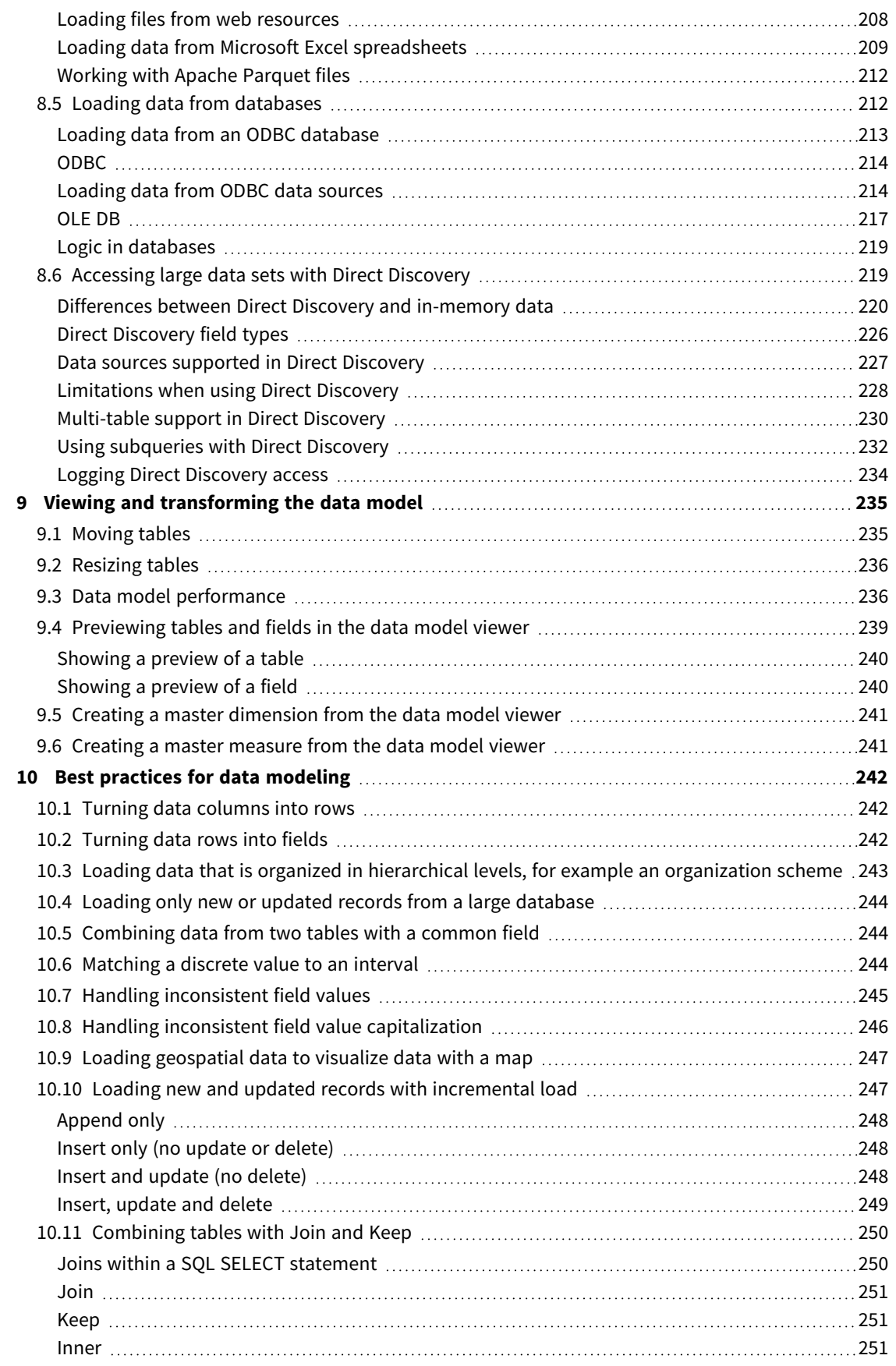

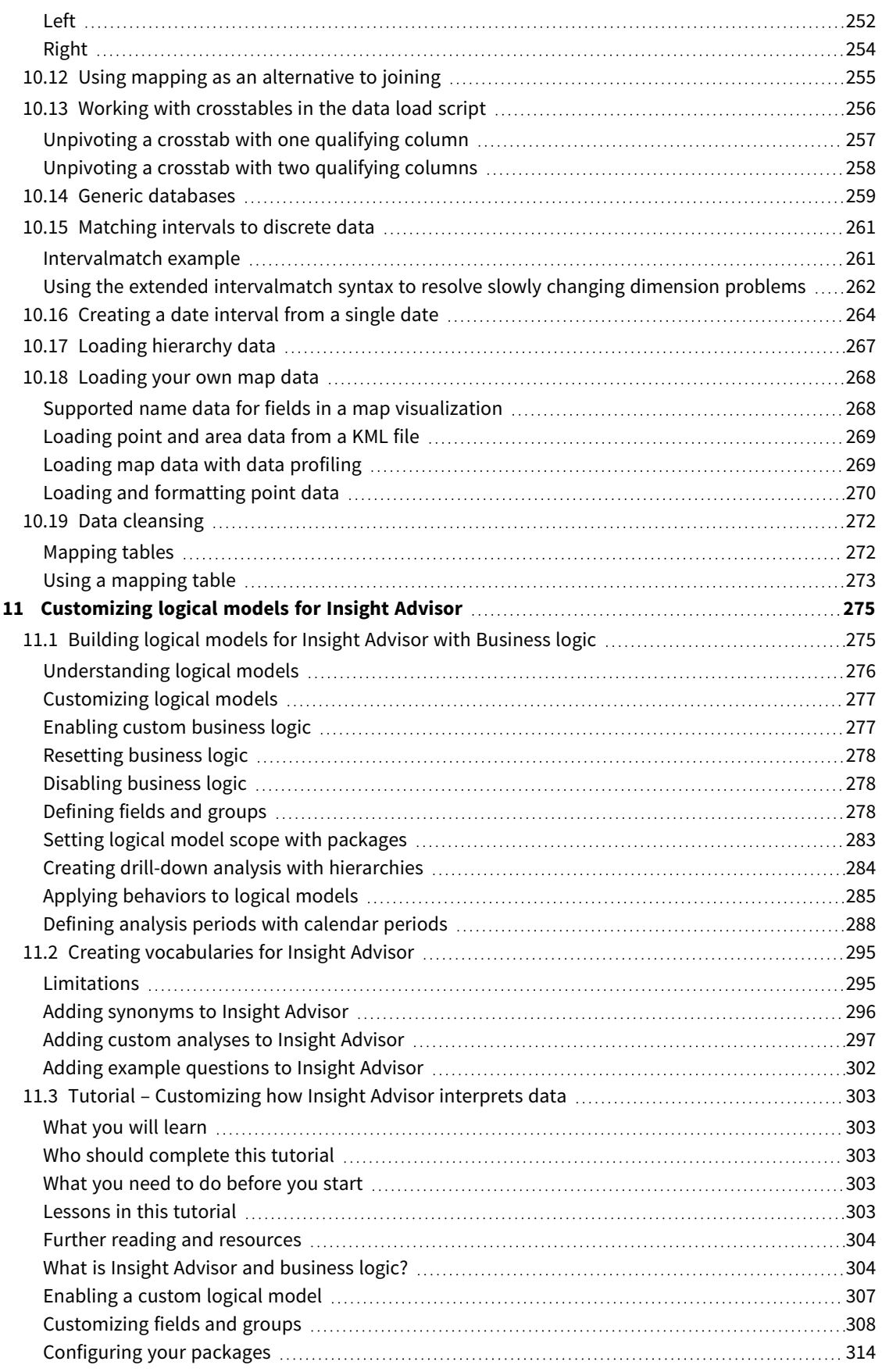

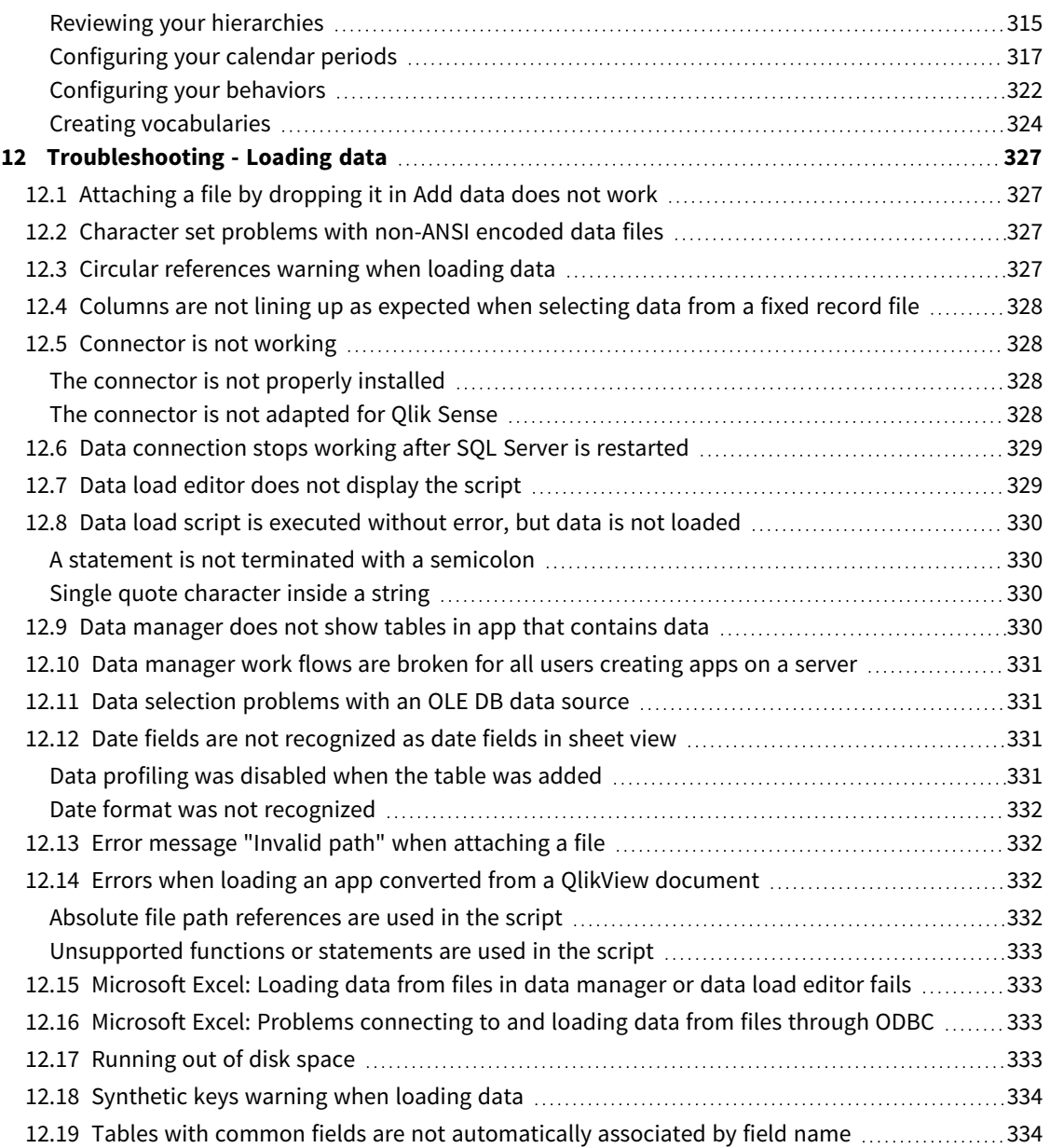

# <span id="page-9-0"></span>1 About this document

This document describes how to add and manage data, how to build a data load script for more advanced data models, how to view the resulting data model in the data model viewer, and presents best practices for data modeling in Qlik Sense.

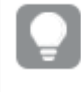

*For detailed reference regarding script functions and chart functions, see the Script syntax and chart functions.*

This document is derived from the online help for Qlik Sense. It is intended for those who want to read parts of the help offline or print pages easily, and does not include any additional information compared with the online help.

You find the online help, additional guides and much more at [help.qlik.com/sense.](http://help.qlik.com/sense)

# <span id="page-10-0"></span>2 Managing data

When you have created a Qlik Sense app, the first step is to add some data that you can explore and analyze. This section describes how to add and manage data, how to build a data load script for more advanced data models, how to view the resulting data model in the data model viewer, and presents best practices for data modeling in Qlik Sense.

There are two ways to add data to the app.

#### <sup>l</sup> **Data manager**

You can add data from your own data sources, or from other sources such as Qlik DataMarket, without learning a script language. Data selections can be edited, and you can get assistance with creating data associations in your data model.

#### <sup>l</sup> **Data load editor**

You can build a data model with ETL (Extract, Transform & Load) processes using the Qlik Sense data load script language. The script language is powerful and enables you to perform complex transformations and creating a scalable data model.

*You can convert a data model built in Data manager into a data load script, which can be* developed further in Data load editor, but it is not possible to convert a data load script to a Data *manager data model. The Data manager data model and data tables defined in the data load script can still co-exist, but this can make it harder to troubleshoot problems with the data model.*

# <span id="page-11-0"></span>3 Loading and managing data with Data Manager

Add and manage data from the **Data manager** so that you can use the data in your app.

There are two views in data manager:

**A** Associations

You can create and edit association between tables.

 $\cdot$  **Tables** 

<span id="page-11-1"></span>You get an overview of all data tables in the app, whether you added them using **Add data**, or loaded them with the data load script. Each table is displayed with the table name, the number of data fields, and the name of the data source.

# 3.1 Previewing a data table

You can preview a table to see which columns it contains, and a sample set of the data.

Do the following:

<span id="page-11-2"></span>• Select the data table you want to preview.

A preview of the table data set is displayed.

# 3.2 Adding a new data table

You can quickly add a data table to your app. Open the **Data manager** and then click  $+$ . You can also click Add data in the  $\frac{3}{2}$ . You are also prompted to add data when you create a new app.

You can add data from the following data sources:

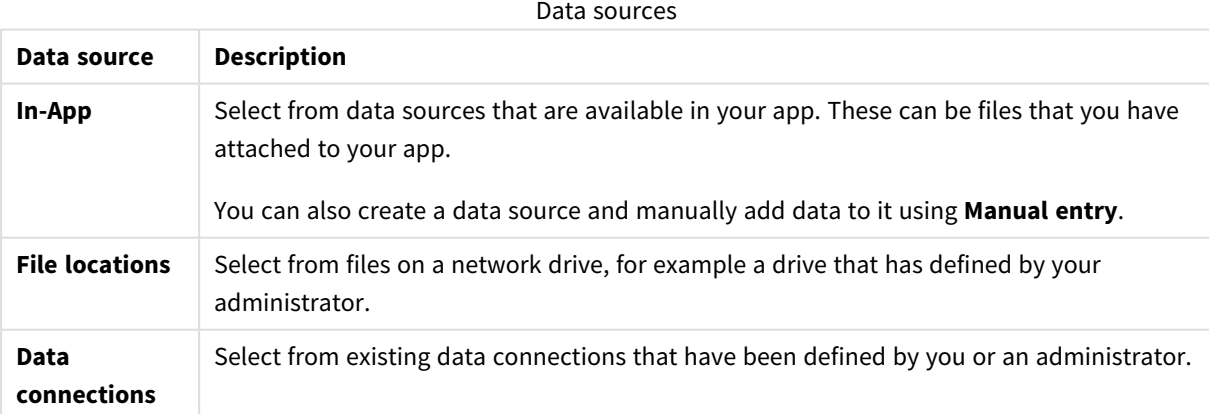

# <span id="page-12-0"></span>3.3 Editing a data table

You can edit all the data tables that you have added with **Add data**. You can rename the table and fields in the data table, and update the fields from the data source. It is also possible to add a calculated field and adjust date and time formats.

Do the following:

- 1. Click  $\mathcal{Q}$  on the data table you want to edit. The data table editor opens, and you can perform the edits and transformations you want to do.
- 2. Click **Close** to return.

The table is now marked **Pending update**, and the changes will be applied to the app data the next time you reload data.

<span id="page-12-1"></span>You can only edit data tables added with **Add data**. If you click  $\mathscr Z$  on a table that was loaded using *the load script, the data load editor opens. For more information, see Using the data load [editor](#page-97-0) [\(page](#page-97-0) 98).*

# 3.4 Deleting a data table

You can only delete data tables added with **Add data**. Data tables that were loaded using the load script can only be removed by editing the script in the data load editor. Do the following:

 $\cdot$  Click  $\overline{\mathbb{I}\mathbb{I}}$  on the data table you want to delete.

The table is now marked **Pending delete** and will be removed the next time you reload data.

You can undo and redo your delete actions by clicking  $\rightarrow$  and  $\rightarrow$ .

<span id="page-12-2"></span>If you have used fields from the data table in a visualization, removing the data table will result in *an error being shown in the app.*

# 3.5 Managing data table associations

When you add several tables that need to be associated, the perfect situation is that the tables associate with key fields that have identical names in the different tables. If that is the case, you can add them to Qlik Sense with the data profiling disabled option of **Add data**, and the result will be a data structure with the tables associated correctly.

If you have less than ideal data sources, there are a number of possible association problems.

- If you have loaded two fields containing the same data but with a different field name from two different tables, it's probably a good idea to name the fields identically to relate the tables.
- If you have loaded two fields containing different data but with identical field names from two different tables, you need to rename at least one of the fields to load them as separate fields.
- If you have loaded two tables containing more than one common field.

If you want to associate your data, we recommend that you use the **Add data** option with data profiling enabled. This is the default option. You can verify this setting by clicking\*\*\* beside the **Add data** button in the lower right corner of the Add Data page.

Qlik Sense performs data profiling of the data you want to load to assist you in fixing the table association. Existing bad associations and potential good associations are highlighted, and you get assistance with selecting fields to associate, based on analysis of the data.

You can manage table associations in two different ways:

- In the *A* Associations view of data manager. You can create associations based on Insight Advisor recommendations, or create custom associations based on one or more fields.
- **.** Using the **Associate** option in the table editor. You can create custom associations and composite key associations based on several fields.

<span id="page-13-0"></span>*If you disable data profiling when adding data, Qlik Sense will associate tables based on common field names automatically.*

# 3.6 Applying changes and reloading data

Changes that you have made in the **Data manager** will not be available in the app until you have reloaded data. When you reload data, the changes are applied and any new data that you have added is loaded from the external data sources. Data that you loaded previously is not reloaded.

You can reload all the data from the external data sources by using the  $\mathbb C$  button in the **Data manager** footer.

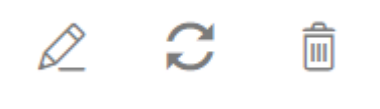

The  $\tilde{C}$  button reloads all the data for the selected table. It does not reload all the data for all the tables in the app.

If the data in **Data manager** is out of sync with the app data, the **Load data** button is green. In the **Associations** view, all new or updated tables are indicated with \*, and deleted tables are a lighter color of gray. In the **Tables** view, all new, updated, or deleted tables are highlighted in blue and display an icon that shows the status of the table:

- Tables marked with **Pending delete**  $\widehat{m}$  will be deleted.
- Tables marked with **Pending update**  $\mathbb{C}$  will be updated with fields that have been added, renamed, or removed, or the table will be renamed.
- **•** Tables marked with **Pending add** will be added.

Do the following:

**•** Click **Load data** to load the changes in the app.

The app data is now updated with changes you made in **Data manager**.

To apply changes and reload all the data in the selected table from the external data sources:

#### **Do the following:**

<span id="page-14-0"></span> $\cdot$  Click the  $\mathbb{C}$  button in the **Data manager** footer.

# 3.7 Undo and Redo actions in Data manager

When you are editing in **Data manager**, you can undo or redo some actions by clicking ↑ and ∧, or by using the keyboard shortcuts Ctrl + Z and Ctrl + Y.

The log of actions is cleared if you:

- **•** Change view, for example, going from the table overview to **Associations**.
- Load data.
- <span id="page-14-1"></span><sup>l</sup> Close **Data manager**.

# 3.8 Viewing table transformation details in Data manager

You can view the operations and transformations performed on a table in **Data manager** using the **Details** dialog. The **Details** dialog is available in the **Associations** and **Table** views.

**Details** displays the current operations and transformations made to the selected table. This shows you the source of a table, the current changes that have been made, and the sequence in which the changes have been applied. **Details** enables you to more easily understand how a table got into a current state. You can use **Details**, for example, to easily see the order in which tables were concatenated.

# <span id="page-14-2"></span>3.9 Interaction between Data manager and the data load script

When you add data tables in the **Data manager**, data load script code is generated. You can view the script code in the **Auto-generated section** of the data load editor. You can also choose to unlock and edit the generated script code, but if you do, the data tables will no longer be managed in the **Data manager**.

By default, data tables defined in the load script are not managed in **Data manager**. That is, you can see the tables in the data overview, but you cannot delete or edit the tables in **Data manager**, and association recommendations are not provided for tables loaded with the script. If you synchronize your scripted tables with **Data manager**, however, your scripted tables are added as managed scripted tables to **Data manager**.

*If you have synchronized tables, you should not make changes in the data load editor with Data manager open in another tab.*

You can add script sections and develop code that enhances and interacts with the data model created in **Data manager**, but there are some areas where you need to be careful. The script code you write can interfere with the **Data manager** data model, and create problems in some cases, for example:

- <sup>l</sup> Renaming or dropping tables added with **Data manager** in the script.
- <sup>l</sup> Dropping fields from tables added with **Data manager**.
- <sup>l</sup> Concatenation between tables added with **Data manager** and tables loaded in the script.
- <sup>l</sup> Using the **Qualify** statement with fields in tables added with **Data manager**.
- <sup>l</sup> Loading tables added with **Data manager** using **Resident** in the script.
- <span id="page-15-0"></span>• Adding script code after the generated code section. The resulting changes in the data model are not reflected in **Data manager**.

### 3.10 Concatenating tables in **Data manager**

Concatenation combines two tables into a single table with combined fields. It consolidates content, reducing the number of separate tables and fields that share content. Tables in **Data manager** can be automatically or forcibly concatenated.

*Concatenated table in Tables view and Associations view.*

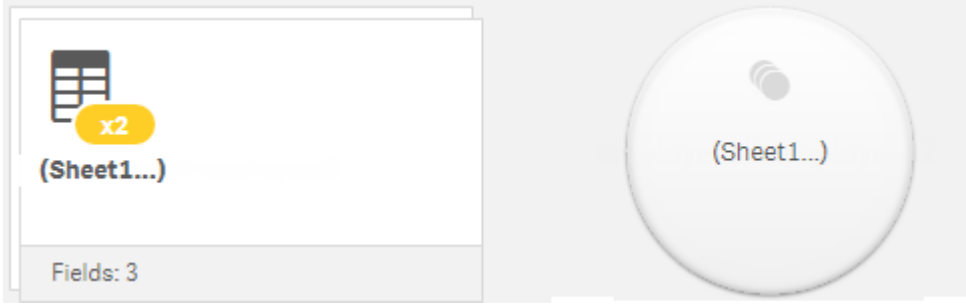

# <span id="page-15-1"></span>3.11 Adding data to the app

You can add data to your app quickly. Open the **Data manager** and then click  $+$ . You can also click **Add data** in the  $\frac{2}{3}$ . You are also prompted to add data when you create a new app. When you are editing a sheet, you can also click **Add** in the **Fields** panel to add data.

*The add data options and data sources that are available to you depend on your Qlik Sense platform and configuration.*

#### *Add data view*

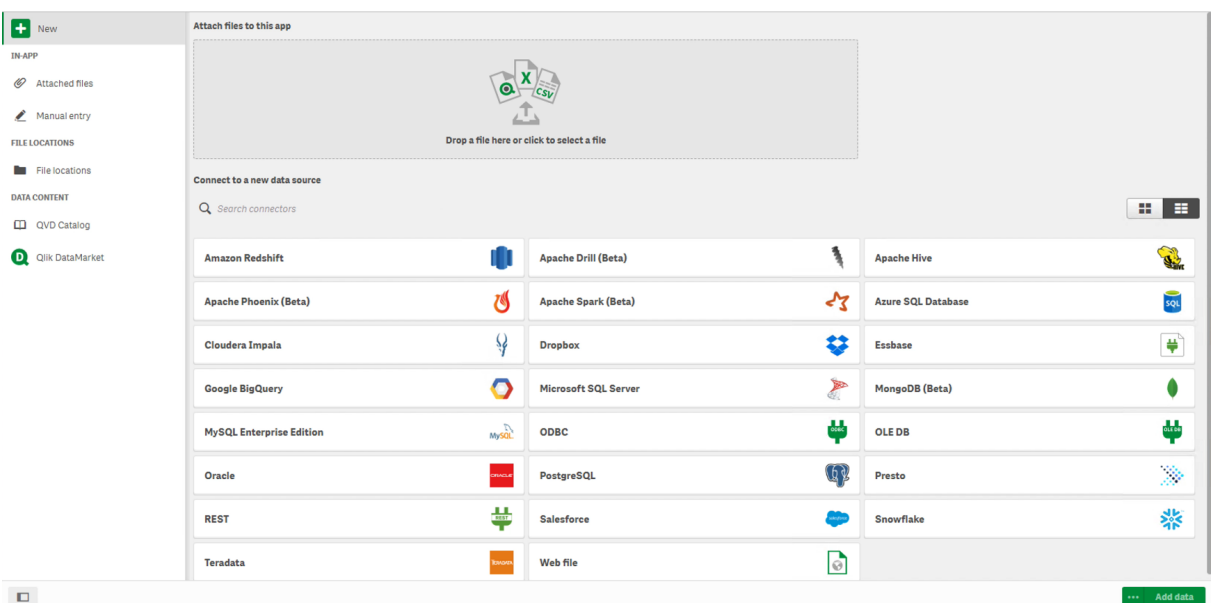

<span id="page-16-0"></span>

#### In-App

**Attached files**. Deployments: Qlik Sense Enterprise on Windows. Click to attach files to the app, or to view the files that have been attached to the app. You can load data from these files.

<span id="page-16-1"></span>**Manual entry**. Click to create a table in-app and add the data to the app.

### File locations

**File locations**. Deployments: Qlik Sense Enterprise on Windows. Provides access to folder locations that your administrator has defined.

**My computer**. Deployments: Qlik Sense Desktop.

<span id="page-16-2"></span>Click to upload a data file, or to add data from a file that has already been uploaded.

#### Data connections

Deployments: All.

Displays connections that have been created to an external data source. The connection appears after it has been created under **Connect to a new data source**.

<span id="page-16-3"></span>Click a connection to add data to the app.

### Data content

**Qlik Catalog Service**. Platforms: Qlik Sense Enterprise on Windows.

Provides access to Qlik Catalog Service QVD sources. Only available if your administrator has created a connection to Qlik Catalog.

<span id="page-17-0"></span>Click to add data to the app.

### Attach files to this app

<span id="page-17-1"></span>Click to attach a file to the app.

### Connect to a new data source

<span id="page-17-2"></span>Click to create a connection to a new data source.

### Add data

Click to add data to an app. The button is enabled after you have created a connection and selected your data to load. You can add data with profiling enabled or disabled. Data profiling is recommended and enabled by default. Click \*\*\* to disable data profiling.

### <span id="page-17-3"></span>Which data sources are available to me?

What data source types are available to you depends on a number of factors:

- Access settings Administrator settings determine which types of data sources you can connect to.
- Installed connectors

Qlik Sense contains built-in support for many data sources. Built-in connectors are installed automatically by Qlik Sense. To connect to additional data sources you may need to install connectors separately that are specifically for those data sources. Such separately installed connectors are supplied by Qlik or a third party.

• Local file availability Local files on your desktop computer are only available in Qlik Sense Desktop. They are not available for use with a server installation of Qlik Sense.

> If you have local files that you want to load on a server installation of Qlik Sense, you need to attach the files to the app, or transfer the files to a folder available to the Qlik Sense server, *preferably a folder that is already defined as a folder data connection.*

# <span id="page-17-4"></span>Adding data from an existing data source

You can add data to your app from connections that have already been defined by you or an administrator. These can be a database, a folder containing data files, or a connector to an external data source, such as Salesforce.com.

Do not add a table in Data manager that has already been added as a scripted table with the same *name and same columns in Data load editor.*

#### You can delete connections from **Add data** by right-clicking the connection and selecting **...**

*If you delete a connection, you must delete any tables from Data manager that used that connection before you load data.*

Do the following:

- 1. Open your app.
- 2. Open the **Data manager** and then click  $+$ . You can also click **Add data** in the  $\frac{2}{3}$ .
- 3. Under **Data connections**, select an existing connection. Some connections go directly to their data sources, where you select tables and fields to load. For example, connections to Salesforce.com or a database go directly to the source for data selection.
- 4. Select the specific data source you want to add data from if the connection offers a selection. This differs depending on the type of data source.
	- File-based data sources: Select a file.
	- Databases: Set which database to use.
	- Web files: Enter the URL of the web file.
	- Other data sources: Specified by the connector.
- 5. Select the tables and fields to load.
- 6. Optionally, select to apply a data filter if you want to select a subset of the data contained in the fields you have selected.

If your data source is a file, select **Filters**. Beside the table to which you want to add a filter, click **Add filter**, select a field, select a condition, and then enter a value with which to filter.

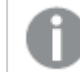

*Qlik Sense does not support filters on date fields from QVD files.*

Note the following:

- You can apply multiple filters to the same field.
- <sup>l</sup> You can remove filters in the **Associations** view of **Data manager** or from **Select data from source**. For the changes to take effect, reload data by clicking the **Load data** button.

For databases and connectors, when you select **Filter data**, a text box opens for the filter criteria. Note the following:

- <sup>l</sup> Filters are applied to field names from the database. If you rename a field in the **Data manager**, you have to apply the filter to the original field name from the database. For example, if a field is named EMP in your database, and you rename it to EMPLOYEE in the **Data manager**, you have to apply the filter EMP = '*filter\_value*' .
- <sup>l</sup> You can clear data filters in the **Associations** view of the **Data manager**. For the changes to take effect, reload data by clicking the **Load data** button. You have to split concatenated tables before clearing filters.
- Filtering data is not currently available for all connectors, or for attached files.
- 7. Click **Add data** to open the data in the **Associations** view of the data manager. This allows you to continue to add data sources, transform the data, and associate the tables in **Data manager**.

Data profiling is enabled by default when you click **Add data**. Data profiling does the following:

- Recommends data associations.
- Auto-qualifies common fields between tables. This adds a unique prefix based on table name.
- Maps date and time fields to autoCalendar.

Tables are not associated on common field names automatically. You can associate tables in the **Associations** view.

*If you want to load the data directly into your app, click and then disable data profiling. This will load the newly selected data from the external data source when you add data. Tables will be associated on common field names automatically. Date and time fields will not be created.*

For more information, see *Managing data [associations](#page-89-2) (page 90)*.

8. Click **Load data** when you are done preparing the data. If serious problems are detected, you need to resolve the problems in **Data manager** before you can load data into the app. For more information, see *[Troubleshooting](#page-326-0) - Loading data (page 327)*.

To reload all the data that you have selected from the external source, use the  $\tilde{C}$  button in the **Data manager** footer. This ensures you get all the current data from the source for the selections you have made. Reloading all the data can take longer than loading only the new data. If the data you loaded previously has not been changed in the data source, it is not necessary to reload all the data.

### <span id="page-19-0"></span>Adding data from a new data source

You can add data to your app from a new data source. When you add data from a new data source, a connection to the data source is created in Data Connections, making it easier to add more data from the same data source.

Do not add a table in Data manager that has already been added as a scripted table with the same *name and same columns in Data load editor.*

You can delete connections from **Add data** by right-clicking the connection and selecting **...** 

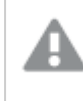

*If you delete a connection, you must delete any tables from Data manager that used that connection before you load data.*

Do the following:

- 1. Open an app.
- 2. Open the **Data manager** and then click  $+$ . You can also click **Add data** in the  $\frac{2}{n}$ .
- 3. Under **Connect to a new data source**, select a source.
- 4. Enter the connection parameters required by the data source.

For example:

- File based data sources require that you specify a path to the files and select a file type.
- Databases such as Oracle and IBM DB2 require database properties and access credentials.
- Web files require the URL of the web file.
- ODBC connections require DSN credentials.
- 5. Select the tables and fields to load.
- 6. Optionally, select to apply a data filter if you want to select a subset of the data contained in the fields you have selected.

If your data source is a file, select **Filters**. Beside the table to which you want to add a filter, click **Add filter**, select a field, select a condition, and then enter a value with which to filter.

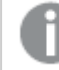

*Qlik Sense does not support filters on date fields from QVD files.*

Note the following:

- You can apply multiple filters to the same field.
- <sup>l</sup> You can remove filters in the **Associations** view of **Data manager** or from **Select data from source**. For the changes to take effect, reload data by clicking the **Load data** button.

For databases and connectors, when you select **Filter data**, a text box opens for the filter criteria. Note the following:

- <sup>l</sup> Filters are applied to field names from the database. If you rename a field in the **Data manager**, you have to apply the filter to the original field name from the database. For example, if a field is named EMP in your database, and you rename it to EMPLOYEE in the **Data manager**, you have to apply the filter EMP = '*filter\_value*' .
- <sup>l</sup> You can clear data filters in the **Associations** view of the **Data manager**. For the changes to take effect, reload data by clicking the **Load data** button. You have to split concatenated tables before clearing filters.
- Filtering data is not currently available for all connectors, or for attached files.
- 7. Click **Add data** to open the data in the **Associations** view of the data manager. This allows you to continue to add data sources, transform the data, and associate the tables in **Data manager**. Data profiling is enabled by default when you click **Add data**. Data profiling does the following:
	- Recommends data associations.
	- Auto-qualifies common fields between tables. This adds a unique prefix based on table name.
	- Maps date and time fields to autoCalendar.

Tables are not associated on common field names automatically. You can associate tables in the **Associations** view.

*If you want to load the data directly into your app, click and then disable data profiling. This will also reload all existing data from data sources when you add the data. Tables will be associated on common field names automatically. Date and time fields will not be created.*

For more information, see *Managing data [associations](#page-89-2) (page 90)*.

8. Click **Load data** when you are done preparing the data. If serious problems are detected, you need to resolve the problems in **Data manager** before you can load data into the app. For more information, see *[Troubleshooting](#page-326-0) - Loading data (page 327)*.

### <span id="page-21-0"></span>Attaching data files and adding the data to the app

You can attach data files to your app, and then use the data in your app.

An attached file is only available in the app that it is attached to. There is no connection to your original data file, so if you update the original file you need to refresh the attached file.

*To avoid exposing restricted data, remove all attached files with section access settings before publishing the app. Attached files are included when the app is published. If the published app is copied, the attached files are included in the copy. However, if section access restrictions have been applied to the attached data files, the section access settings are not retained when the files are copied, so users of the copied app will be able to see all the data in the attached files.*

Limitations

- The maximum size of a file attached to the app is 50 MB.
- The maximum total size of files attached to the app, including image files uploaded to the media library, is 200 MB.
- It is not possible to attach files in Qlik Sense Desktop.

### Attaching several data files quickly

The quickest and in most cases the easiest way to attach and add a set of data files to your app is to just drop the files in the app.

Do the following:

• Drop one or more data files in your app. The files are uploaded and attached to the app, and added to the data model.

When you attach files this way Qlik Sense will try to select the optimal settings for loading the data, for example, recognizing embedded field names, field delimiters or character set. If a table is added with settings that are not optimal you can correct the settings by opening the table in the table editor, and clicking **Select data from source**.

*It is not possible to drop files in the data load editor or in the data model viewer.*

### Attaching a single data file

You can attach data files one by one. This way you gain more control over file import settings, for example, embedded field names, field delimiters or character set used.

Do not add a table in Data manager that has already been added as a scripted table with the same *name and same columns in Data load editor.*

Do the following:

- 1. Open an app.
- 2. Open the **Data manager** and then click  $+$  You can also click **Add data** in the  $\frac{2}{3}$ .
- 3. Drop a data file, or click and select a file from your computer to load. If you try to attach a file with the same name as an already attached file, you get the option to replace the attached file with the new file.

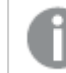

*Each attached file needs to have an unique file name.*

- 4. Select the tables and fields to load.
- 5. Optionally, select to apply a data filter if you want to select a subset of the data contained in the fields you have selected.

If your data source is a file, select **Filters**. Beside the table to which you want to add a filter, click **Add filter**, select a field, select a condition, and then enter a value with which to filter.

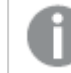

*Qlik Sense does not support filters on date fields from QVD files.*

Note the following:

- You can apply multiple filters to the same field.
- <sup>l</sup> You can remove filters in the **Associations** view of **Data manager** or from **Select data from source**. For the changes to take effect, reload data by clicking the **Load data** button.
- 6. Click **Add data** to open the data in the **Associations** view of the data manager. This allows you to continue to add data sources, transform the data, and associate the tables in **Data manager**. Data profiling is enabled by default when you click **Add data**. Data profiling does the following:
	- Recommends data associations.
	- Auto-qualifies common fields between tables. This adds a unique prefix based on table name.
	- Maps date and time fields to autoCalendar.

Tables are not associated on common field names automatically. You can associate tables in the **Associations** view.

*If you want to load the data directly into your app, click and then disable data profiling. This will also reload all existing data from data sources when you add the data. Tables will be associated on common field names automatically. Date and time fields will not be created.*

7. Click **Load data** when you are done preparing the data. If serious problems are detected, you need to resolve the problems in **Data manager** before you can load data into the app.

### Deleting an attached file

When you delete a table based on an attached file in the data manager, the table is deleted from the data model, but the attached data file remains in the app. You can delete the data file from the app permanently.

Do the following:

- 1. Open an app.
- 2. Open the **Data manager** and then click  $+$ .
- 3. Click **Attached files**.
- 4. Delete the appropriate file.

The data file is now permanently deleted from the app.

If vou delete an attached file that is used in the app, you will not be able to reload the app until you have removed references to the file in **Data manager**, or in the load script. You edit load scripts in *Data load editor.*

### Reload data from an attached file

A file that you upload for an app is attached to the app. It is only available to that app.

There is no connection to your original data file. If you update the original file, you need to refresh the file that is attached to the app. You can then load the updated data into the app. After reloading the data in **Data manager**, click (**Refresh data from source**) to see the updated data in the table view.

Do not add a table in Data manager that has already been added as a scripted table with the same *name and same columns in Data load editor.*

Do the following:

- 1. Open an app.
- 2. Open the **Data manager** and then click  $\boldsymbol{\pm}$ .
- 3. Click **Attached files**.
- 4. Replace the existing file. The updated file needs to have the same name as the original file. The content of the data file is refreshed.
- 5. Click **Add data**. Ensure that data profiling is enabled by clicking ...
- 6. In the **Associations** view or the **Tables** view, click the table.
- 7. Click  $\mathcal O$  to update the data.
- 8. Click **Load data** to reload the data into the app.

If you have made changes to the field structure of the data file, that is, removed or renamed fields, this can affect the data model in your app, especially if this involves fields that are used to associate *tables.*

# <span id="page-24-0"></span>Adding data manually

**Manual entry** in **Add data** enables you to enter data into an editor in Qlik Sense, and then add it as a table in **Data manager**.

Manually entering data is useful if you want to use a limited set of data from another source. For example, if you only wanted a selection of rows from an Excel spreadsheet or from a table on a webpage to be loaded as a table into **Data manager**, you could copy and paste the selected data into **Manual entry** and then add it as a table in **Data manager**. It is also useful if you have a small amount of data that might be faster to add manually than importing from another data source.

To add data manually, you open **Add data**, select **Manual entry**, enter your data into the table, and then add the table to **Data manager**. The table editor starts with one row and two columns, but as you add data to the table, additional empty rows and columns are automatically added to the table.

Manual entry does not automatically save as data is entered. Data entered may be lost if the screen is refreshed, if the session times out, or if the connection is lost before the data is added to Data *manager.*

In addition to typing data, you can copy and paste it from other sources. **Manual entry** preserves the columns and rows of data copied from Excel tables.

There are a number of keyboard shortcuts you can use to work effectively and easily in **Manual entry**. Shortcuts behavior varies depending if you are selecting cells, rows, or columns, or if you are editing cells in the table. The following table contains the selecting shortcuts:

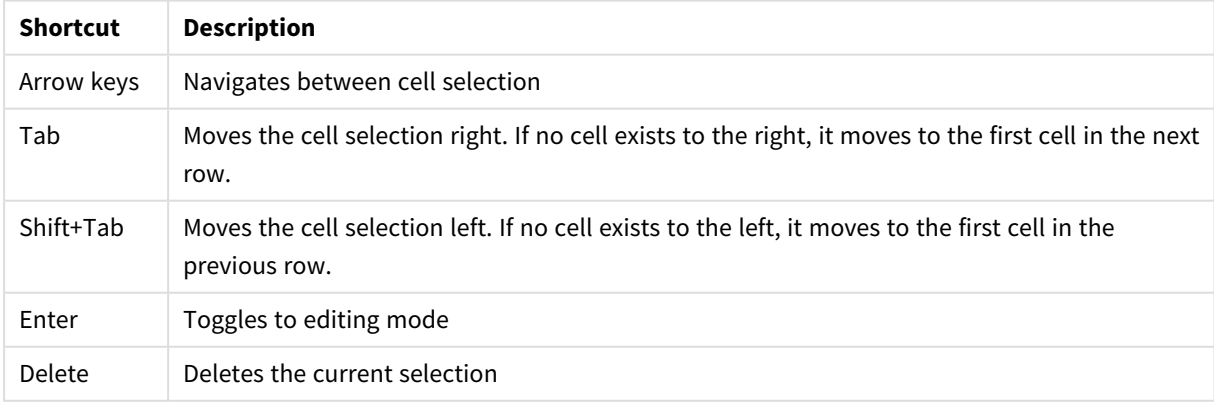

Keyboard shortcuts for selecting

The following table contains the editing shortcuts:

#### Keyboard shortcuts for editing

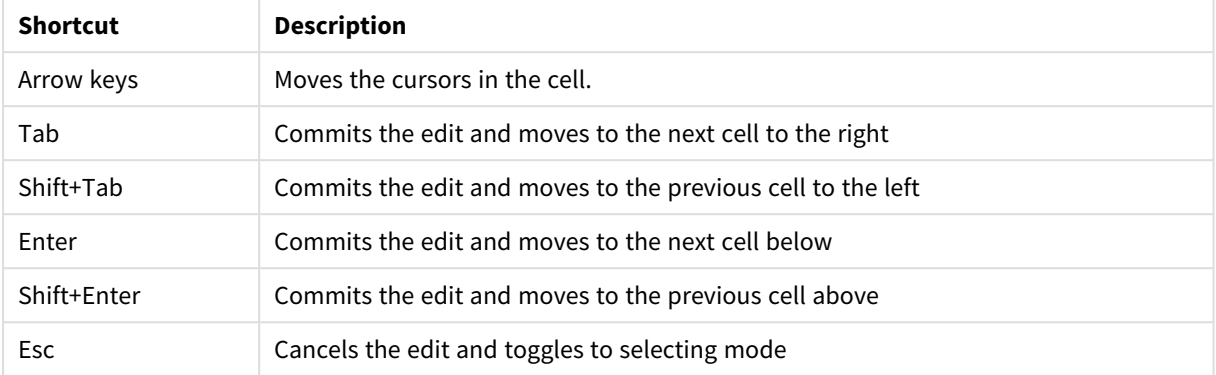

Tables created using **Manual entry** can be edited later to add or remove content. For more information, see *[Updating](#page-37-0) a table from the data source (page 38)*.

### Adding data manually

#### **Do the following:**

- 1. Open an app.
- 2. Open the **Data manager** and then click  $+$ . You can also click **Add data** in the \*\*\* menu.
- 3. Under **In-App**, click **Manual entry**.
- 4. Type a name for the table.
- 5. In the table editor, enter your data. Double-click a cell to start entering data in the cell. While editing a cell, clicking any other cell in the table commits your edit and selects the other cell.
- 6. When your data is complete, click **Add data**.

<span id="page-25-0"></span>The table is added to **Data manager**.

### Selecting data fields

You can select which tables and fields to use when you add data, or when you edit a table.

Some data sources, such as a CSV file, contain a single table, while other data sources, such as Microsoft Excel spreadsheets or databases, can contain several tables.

If a table contains a header row, field names are usually automatically detected, but you may need to change the **Field names** setting in some cases. You may also need to change other table options, such as **Header size** or **Character set**, to interpret the data correctly. Table options are different for different types of data sources.

#### Selecting data from a database

The steps for selecting data from a database depend on how you connect to the database. You can connect to an ODBC driver as a DSN source, or you can connect directly through a Qlik Database connector that is part of the Qlik ODBC Connector Package installed with Qlik Sense.

For more information, see *ODBC [\(page](#page-213-0) 214)*.

When you add data from a database, the data source can contain several tables.

Do the following:

1. This step is relevant to Databricks only. If your Databricks host supports Unity catalog, the catalog you specified in the **Create new connection** dialog will appear in the **Catalog** field. You can either leave it unchanged or selected a different catalog from the drop-down list.

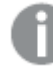

*While you can select data from multiple databases, all of the databases must belong to the same catalog.*

2. Select a **Database** from the drop-down list.

Some selection dialogs do not have a **Database** drop-down list because the database name is entered when the connection is configured.

- 3. Select **Owner** of the database. The list of **Tables** is populated with views and tables available in the selected database. Some databases do not require that owners be specified in the data selection process.
- 4. Select a table.
- 5. Select the fields you want to load by checking the box next to each field you want to load. You can select all fields in the table by checking the box next to the table name.

*You can edit the field name by clicking on the existing field name and typing a new name. This may affect how the table is linked to other tables, as they are joined on common fields by default.*

- 6. Select additional tables if you want to add data from them.
- 7. When you are done with your data selection, click **Add data** to continue with data profiling, and to see recommendations for table relationships.

If you want to load the data directly into your app, click<sup>\*\*\*</sup> beside Add data and then disable data profiling. This will load the selected data as it is, bypassing the data profiling step, and you can start creating visualizations. Tables will be linked using natural associations, that is, by commonly-named fields.

### Selecting data from a Microsoft Excel spreadsheet

When you add data from a Microsoft Excel spreadsheet, the file can contain several sheets. Each sheet is loaded as a separate table. An exception is if the sheet has the same field/column structure as another sheet or loaded table, in which case the tables are concatenated.

Do the following:

1. Make sure you have the appropriate settings for the sheet:

Settings to assist you with interpreting the table data correctly

| UI item        | <b>Description</b>                                                                                                    |
|----------------|----------------------------------------------------------------------------------------------------|
| Field<br>names | Set to specify if the table contains <b>Embedded field names</b> or <b>No field names</b> . Typically<br>in an Excel spreadsheet, the first row contains the embedded field names. If you select<br><b>No field names, fields will be named A,B,C</b> |
| Header<br>size | Set to the number of rows to omit as table header, typically rows that contain general<br>information that is not in a columnar format.                                                                                                    |

#### Example

My spreadsheet looks like this:

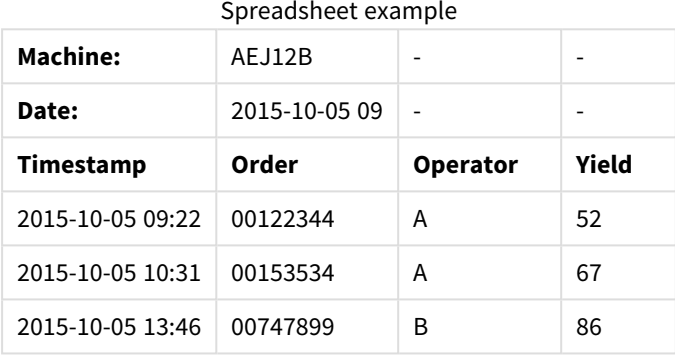

In this case you probably want to ignore the two first lines, and load a table with the fields Timestamp, Order, Operator, and Yield. To achieve this, use these settings:

Settings to ignore the two first lines and load the fields

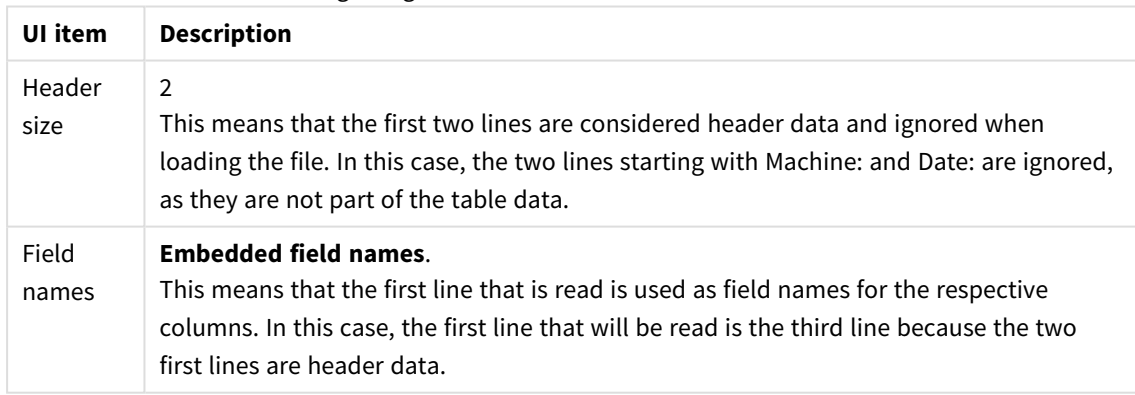

- 2. Select the first sheet to select data from. You can select all fields in a sheet by checking the box next to the sheet name.
- 3. Select the fields you want to load by checking the box next to each field you want to load.

*You can edit the field name by clicking on the existing field name and typing a new name. This may affect how the table is linked to other tables, as they are joined by common fields by default.*

4. When you are done with your data selection, click **Add data** to continue with data profiling, and to see recommendations for table relationships.

If you want to load the data directly into your app, click<sup>\*\*\*</sup> beside Add data and then disable data profiling. This will load the selected data as it is, bypassing the data profiling step, and you can start creating visualizations. Tables will be linked using natural associations, that is, by commonly-named fields.

### Selecting data from a table file

You can add data from a large number of data files.

Do the following:

- 1. Make sure that the appropriate file type is selected in **File format**.
- 2. Make sure you have the appropriate settings for the file. File settings are different for different file types.
- 3. Select the fields you want to load by checking the box next to each field you want to load. You can also select all fields in a file by checking the box next to the sheet name.

*You can edit the field name by clicking on the existing field name and typing a new name. This may affect how the table is linked to other tables, as they are joined by common fields by default.*

When you are done with your data selection, click **Add data** to continue with data profiling, and to see recommendations for table relationships.

*If you want to load the data directly into your app, click beside Add data and then disable data profiling. This will load the selected data as it is, bypassing the data profiling step, and you can start creating visualizations. Tables will be linked using natural associations, that is, by commonly-named fields.*

4.

### Choosing settings for file types

#### Delimited table files

These settings are validated for delimited table files, containing a single table where each record is separated by a line feed, and each field is separated with a delimited character, for example a CSV file.

#### **File format settings**

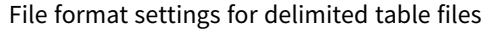

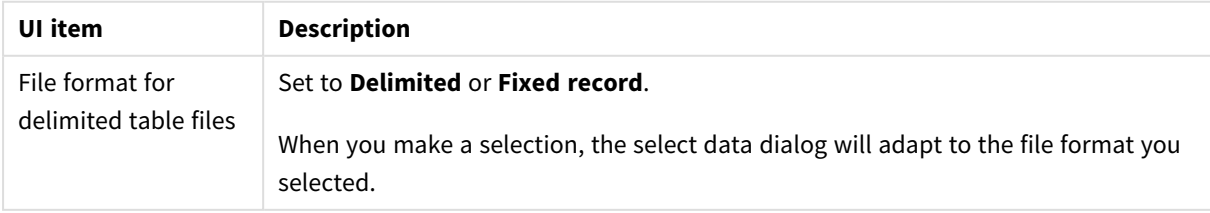

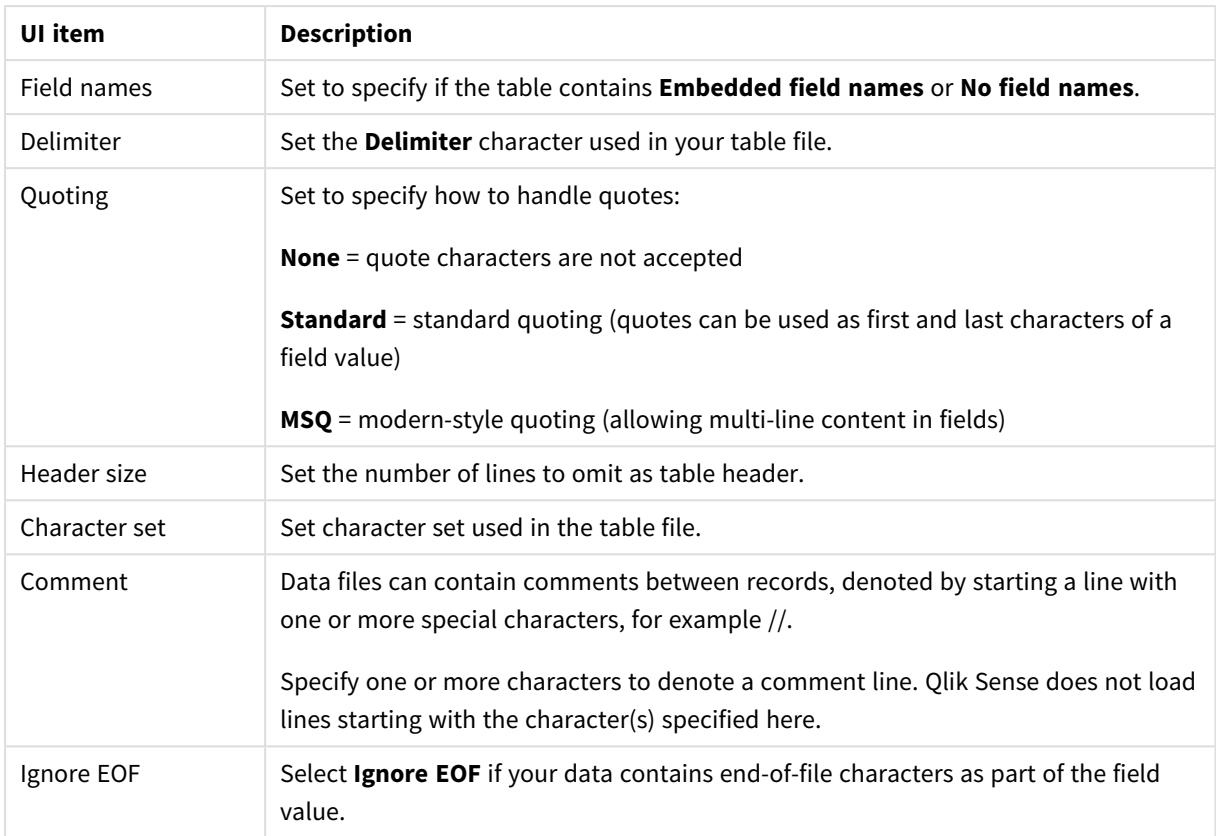

#### Fixed record data files

Fixed record data files contain a single table in which each record (row of data) contains a number of columns with a fixed field size, usually padded with spaces or tab characters.

#### **Setting field break positions**

You can set the field break positions in two different ways:

<sup>l</sup> Manually, enter the field break positions separated by commas in **Field break positions**. Each position marks the start of a field.

#### **Example: 1,12,24**

- <sup>l</sup> Enable **Field breaks** to edit field break positions interactively in the field data preview. **Field break positions** is updated with the selected positions. You can:
	- Click in the field data preview to insert a field break.
	- Click on a field break to delete it.
	- Drag a field break to move it.

#### **File format settings**

File format settings for fixed record data files

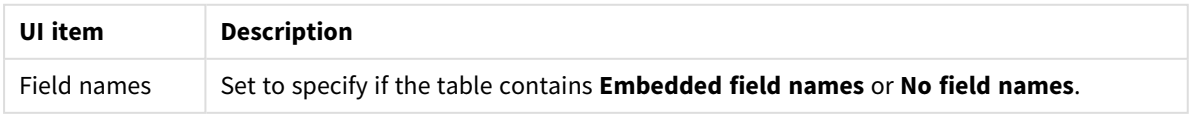

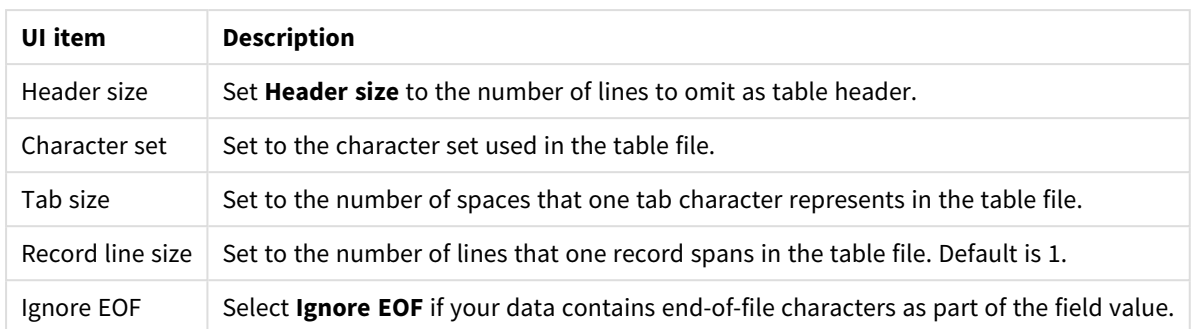

#### HTML files

HTML files can contain several tables. Qlik Sense interprets all elements with a <TABLE> tag as a table.

#### **File format settings**

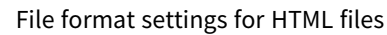

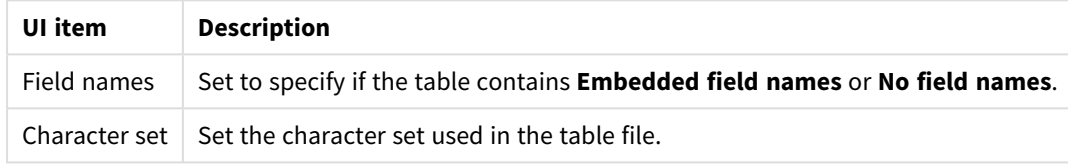

#### XML files

You can load data that is stored in XML format.

There are no specific file format settings for XML files.

#### QVD files

You can load data that is stored in QVD format. QVD is a native Qlik format and can only be written to and read by Qlik Sense or QlikView. The file format is optimized for speed when reading data from a Qlik Sense script but it is still very compact.

There are no specific file format settings for QVD files.

#### QVX files

You can load data that is stored in Qlik data eXchange (QVX) format. QVX files are created by custom connectors developed with the Qlik QVX SDK.

There are no specific file format settings for QVX files.

#### KML files

You can load map files that are stored in KML format, to use in map visualizations.

There are no specific file format settings for KML files.

#### Returning to the previous step (**Add data**)

You can return to the previous step when adding data.

Do the following:

<span id="page-31-0"></span><sup>l</sup> Click the back arrow to return to the previous step of **Add data**.

### Filtering data from files

You can create filter conditions when you add data from files. This allows you to select a subset of data to load. This can be useful when you want to reduce the amount of data loaded, or only use specific data, such as only sales over \$40,000.

The first time that you add data from a file in the **Add data** step, you can apply filter conditions by clicking **Filters**.

*Filters button*

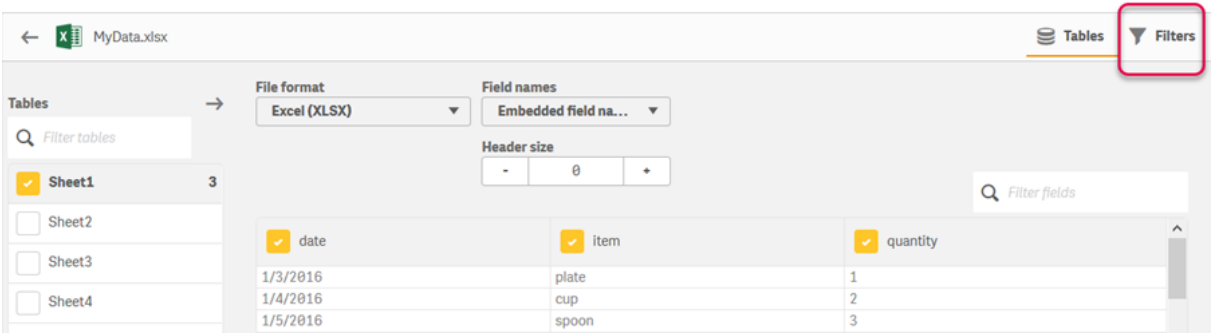

Subsequently, you can change the conditions by clicking your table in the **Data manager**, and then clicking **Edit this table**. Click **Select data from source**, and then click **Filters**.

After you add the data to your app, and apply any filter conditions, you can then load the data into your app.

*For more advanced data manipulation, use the Data load editor. See the Scripting for beginners and Next steps in scripting tutorials to learn more.*

The available filter conditions are:

- $\bullet$  =
- $\bullet$
- $\bullet$   $\lt$
- $\bullet$  >=
- $\bullet \leq$

Consider the following when filtering data. Examples are provided below.

- You can apply filter conditions to numbers, dates, or text.
- Wildcard characters are not supported.
- You can apply multiple conditions. However, conflicting conditions on the same field may result in no data being returned.
- Conditions are applied alphabetically to text data. Conditions are case sensitive.
- <sup>l</sup> You can use more than one letter for text data. For example, *>ct* will return the word *cup*, as will *>=cu*. Note that *>c* will also return *cup*.
- When you use more than one = condition, all must evaluate to true to return values. However, when you use more than one *=* condition on the same field, all values that evaluate to true are returned.
- <sup>l</sup> The *<* and *>* conditions, when combined, must all evaluate to true to return values. If these conditions are combined with *=*, all conditions must evaluate to true.
- <sup>l</sup> The *<=* and *>=* conditions, when combined, must all evaluate to true to return values. If these conditions are combined with *=*, all conditions must evaluate to true.
- Filters on date fields from QVD files are not supported.

#### Examples

These examples use the following values from a single field (one column in a table): *cup*, *fork*, and *knife*.

- Conditions:
	- $\cdot$   $=$ *cup*
	- $\cdot$  =fork
	- = knife
	- <sup>l</sup> Returns: *cup*, *fork*, *knife*
	- The equals condition returns all values that are true.
- Conditions:
	- $\cdot$  >b
	- $\bullet \quad \leq d$
	- Returns: *cup*
	- <sup>l</sup> The letter *c* is both greater than *b* and lesser than *d*.
- Conditions:
	- $\cdot$   $\lt b$
	- $\bullet$  >d
	- Returns: no values
	- <sup>l</sup> There can be no values that are both lesser than *b* and greater than *d*.
- Conditions:
	- $\cdot$  =fork
	- $\bullet$  >q
	- Returns: no values
	- There can be no values that are both equal to *fork* and greater than g.

### <span id="page-32-0"></span>Filtering data from data connectors

*Filter data is not available for all connectors.*

You enter a data filter expression by selecting **Filter data** in the **Select data to load** step. Selecting **Filter data** opens a text box where you enter a filter expression. For example:

```
Sales >= 40000
```
**Filter data** selects from individual fields, such as *Sales*. It operates as an SQL WHERE clause. Most operators and keywords used in WHERE clauses can be used with **Filter data**. Valid operators include:

- $\blacksquare$
- $\sim$
- $\cdot$  >=
- $\overline{\phantom{a}}$
- $\sim$
- $\cdot$  IN
- BFTWFFN
- LIKE
- $\cdot$  IS NULL
- **·** IS NOT NULL

Qlik Sense builds a WHERE clause in the data load script from the expression entered in **Filter data**.

The AND operator can be used to combine operators, such as when you want to filter across more than one field. For example:

*Sales <= 30000 AND RegionID = 45*

The OR operator can be used to filter data that matches either condition. For example:

*Name = 'Smith' OR Name = 'Jones'*

You can get the same results from the IN operator. The IN operator is a shorthand method for using multiple OR conditions. For example:

<span id="page-33-0"></span>*Name IN ('Smith', 'Jones')*

# 3.12 Editing a table

You can edit a table that was added to the app in the **Data manager** overview, to rename the table, associate the table to other tables, or make field transformations.

To edit a table, select the table in **Data manager** and click  $\hat{\mathcal{L}}$ . The table editor is displayed, with a preview of the data in the table. Each field has a field menu with transformation options. You open the field menu by clicking  $\equiv$ . Selecting a field displays the data profiling card pane, which contains a summary of the field's data as well as additional transformation options.

If the data contains records with identical data in all fields that are loaded, they are represented by *a single record in the preview table.*

### <span id="page-34-0"></span>Renaming a table

When you add a table in **Data manager**, the table is assigned a default name, based on the name of the database table, data file, or Excel worksheet, for example. If the name is non-descriptive or unsuitable, you can rename it.

Do the following:

- 1. Click on the table name.
- 2. Edit the table name.
- 3. Press Enter or click outside the table name.

<span id="page-34-1"></span>The table is now renamed.

# Renaming a field

You can rename fields in a table to get a better name that is easier to understand.

Do the following:

- 1. Click on the field name that you want to rename, or select **Rename** from the field menu.
- 2. Type the new name.

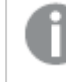

*Field names must be unique. If you have fields with the same name in several tables, Qlik Sense will qualify the field names when you add data, that is, add the table name as prefix.*

3. Press the Enter key, or click outside the field.

<span id="page-34-2"></span>The field is now renamed.

### Managing associations to other tables

You can create custom associations to fields in other tables with **Associate** in the field menu.

Typically, these are the most common cases where you need to create a custom association instead of following the recommendations:

• You know which fields to associate the tables with, but the score for this table pair is too low to show in the list of recommendations.

Create an association based on a single field in each table.

• The tables contain more than one common field, and they need to be used to form the association. Create a compound key.

<span id="page-34-3"></span>In many cases it is easier to manage to your associations in the **Associations** view

### Changing field type and display format

When data is added, Qlik Sense interprets the field type of each field. The following field types are currently supported:

- <sup>l</sup> **General**
- $\cdot \Box$  Date
- <sup>l</sup> **Timestamp**
- $\cdot$   $\odot$  **Geo** data

If the data was not interpreted correctly, you can adjust the field type. You can also change the input and display format of a date or timestamp field.

<span id="page-35-0"></span>Fields that contain geographical information in the form of names or codes, such as postal areas, cannot be used for mapping unless they are designated as **Geo data** fields.

# Hiding fields from analysis

You can hide fields so that they are only available in **Data manager** and **Data load editor** . You might, for example, have fields that are only used for calculating another field. You can hide these fields so that they are not available in the sheets or Insight Advisor assets panel but remain available in **Data manager**.

<span id="page-35-1"></span>For more information, see *Hiding fields from [analysis](#page-54-0) (page 55)*.

### Assessing table field data before loading data

You can examine the data in your table for potential quality issues such as null values and outlier values before you load it using the **Summary** data profiling card. The **Summary** card categorizes fields as dimensions ,measures, or temporal fields, providing different data summaries for each and enabling different transformation options in other data profiling cards. Fields set as measures in the **Summary** card can be grouped using the **Bucket** card. Fields set as dimensions in the **Summary** card can have a custom order applied in the **Order** card. For fields that can be classified in multiple categories, you can switch between each possible category's summary for the field.

<span id="page-35-2"></span>For more information, see *[Assessing](#page-55-0) table field data before loading data (page 56)*.

# Replacing field values in a table

You can replace values in a field using the **Replace** data profiling card. The **Replace** card enables you to select one or more values from a field and then replace them with another value. For example, in a data set that contains country names in both full and abbreviated formats, you could replace them with a single shared value.

<span id="page-35-3"></span>For more information, see *[Replacing](#page-57-0) field values in a table (page 58)*.

### Setting field values as null in a table

You can set distinct values from a dimension field to be treated as null values using the **Set nulls** data profiling card. The **Set nulls** card enables you to select values from a table field and then manually set them as null. For example, if your data set represents nulls using a character such as X, you can use the **Set nulls** card to enable Qlik Sense to treat that value as null. The **Set nulls** card can also be used to clean your data set by setting unwanted values as nulls.

For more information, see *[Setting](#page-59-0) field values as null in a table (page 60)*.
# Setting a custom order for field values

Depending on your data, it may be more meaningful to display dimension values in an order other than alphabetical or numerical. Fields set as dimensions in the **Summary** data profiling card may have a custom order of data applied using the **Order** data profiling card, enabling you to set the default organization of field data in visualizations.

For more information, see *[Customizing](#page-60-0) the order of dimension values (page 61)*.

# Splitting a field in a table

You can extract information from an existing field into new fields using the **Split** data profiling card. The **Split** card enables you to split content from a field into multiple fields. You could, for example, split a field that contains an address to extract the zip or postal code. This enables you to quickly create new fields containing relevant sections of existing data.

For more information, see *[Splitting](#page-61-0) a field in a table (page 62)*.

# Grouping measure data into ranges

You can group values in a table measure field into ranges using the **Bucket** data profiling card. The **Bucket** card enables you to group a field's value in user-defined buckets, creating a new field that is added to the table. You could, for example, group ages into age ranges to use as a dimensions in your visualizations.

# Viewing field transformation details

You can view the current operations and transformations performed on a field and their sequence in the **Details** dialog. **Details** enables you to understand where a field came from, what changes have been made to it, and the sequence in which the transformations were applied.

For more information, see *Viewing table and field [transformation](#page-78-0) details in Data manager (page 79)*.

# Unpivoting crosstab data

If you have loaded data in crosstab format, the best option is usually to unpivot the table, that is, transposing parts of the table into rows. This will make it easier to work with the data and create associations to your other data tables.

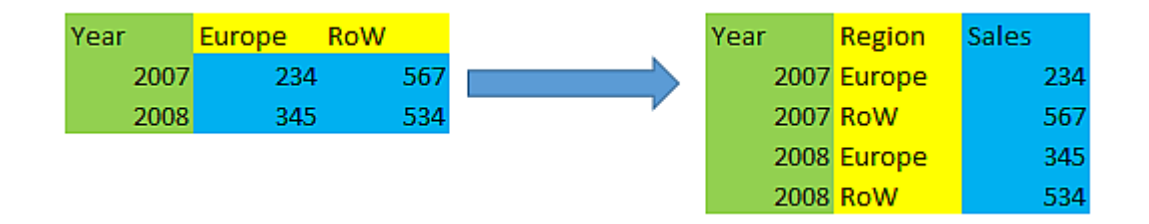

For more information, see *[Unpivoting](#page-66-0) crosstab data in the data manager (page 67)*.

# Updating a table from the data source

You may want to change the selection of fields from the data source. For example, you may need to add a field that was left out, or the data source may have been updated with added fields. In this case, you can update the table from the data source. If the table was created with **Manual entry**, you can add, edit, or delete table data as well as add new rows and columns. For more information, see *Adding data [manually](#page-24-0) [\(page](#page-24-0) 25)*.

Do the following:

- 1. Click **Select data from source**.
- The data selection wizard opens with your current selections.
- 2. Make the required changes in selection.
- 3. Click **Add data** with data profiling enabled.

The table is now updated with fields according to the selections you made.

# Adding a calculated field

There are many cases where you need to adjust or transform the field data that is loaded. For example, you may need to concatenate a first name and a last name to a full name, extract part of a product number, convert the data format or multiply two numbers.

You can add calculated fields to manage many cases like this. A calculated field uses an expression to define the result of the field. You can use functions, fields and operators in the expression. You can only refer to fields in the table that you are editing.

# Sorting a table

You can sort a table based on a specific field while you are editing the table, to get a better overview of the data. You can only sort on one field at a time.

Do the following:

**•** From the field menu, select **Sort**.

The table data is now sorted in ascending order according to this field. If you want to sort in descending order, select **Sort** again.

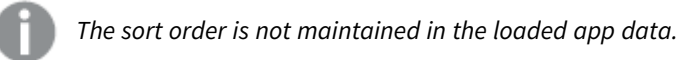

# Undo and redo actions

You can undo and redo your table edit actions by clicking  $\rightarrow$  and  $\leftrightarrow$ .

The undo/redo history is cleared when you close the table editor.

# Associating data in the table editor

You can create custom associations to fields in other tables with **Associate** in the field menu of the **Data manager** table editor.

In many cases it is easier to manage to your associations in the **Associations** view.

Typically, these are the most common cases where you need to create a custom association instead of following the recommendations:

- You know which fields to associate the tables with, but the score for this table pair is too low to show in the list of recommendations. Create an association based on a single field in each table.
- The tables contain more than one common field, and they need to be used to form the association. Create a compound key.

# Creating an association using a single field

If the two tables contain related data, but the association does not show up as recommended, you can define a custom association in the table editor. This creates a key field to associate the tables.

Do the following:

- 1. From the data manager overview, click  $\hat{\mathcal{L}}$  on one of the tables you want to associate. The table editor opens.
- 2. Select **Associate** from the field menu of the field you want to use in the key field. The **Associate tables** editor opens, with a preview of the field you selected in the left table. Now you need to select which field to associate this with in the right hand table.
- 3. Click **Select table** and select the table to associate with.
- 4. Click  $\bigcirc$  and select the field to associate with.

The right hand table will show preview data of the field you selected. Now you can compare the left table with the right to check that they contain matching data. You can search in the tables with  $\bf{Q}$  to compare them more easily.

- 5. Enter a name for the key field that will be created in **Name**. It's not possible to use the same name as an existing field in either of the tables.
- 6. Click **Associate**.

The tables are now associated by the two fields you selected, using a key field. This is indicated with  $\sigma^0$ . Click  $\sigma^2$  to display options to edit or break the association.

## Creating a compound key

If two tables contain more than one common field that would create an association, Qlik Sense creates a synthetic key to handle the association. The recommended way of fixing this is to create a compound key. This can be achieved by creating a custom association containing all fields that should be associated.

Do the following:

- 1. From the data manager overview, click  $\hat{\mathcal{L}}$  on one of the tables you want to associate. The table editor opens.
- 2. Select **Associate** from the field menu of one of the fields you want to include in the compound key field.

The **Associate tables** editor opens, with a preview of the field you selected in the left table.

- 3. Click  $\bigoplus$  to add the other fields you want to include in the compound key field. The preview is updated with the compound key data. Now you need to select which fields to associate this with in the right hand table.
- 4. Click **Select table** and select the fields you want to include in the compound key field.
- 5. Click  $\bullet$  and select the field to associate with. You need to select them in the same order as in the left hand table.

To make it easier to interpret the data in the key you can also add delimiter characters. The right hand table will show preview data of the field you selected.

Now you can compare the left table with the right to check that they contain matching data. You can search in the tables with  $\mathbf Q$  to compare them more easily.

- 6. Enter a name for the key field that will be created in **Name**.
- 7. Click **Associate**.

The tables are now associated by the fields you selected, using a compound key field.

#### Limitations

There are some limitations to the use of compound keys.

- It is not possible to create a compound key in a concatenated table.
- If you use a calculated field in a compound key, the calculated field expression is expanded in the compound key expression. There is no reference to the calculated field, that is, if you edit the calculated field, the compound key is not updated.

## Editing an association

You can edit an association to rename it, or change the associated fields.

Do the following:

- 1. Click  $\sigma^0$  to show the association menu.
- 2. Click  $\mathscr{D}$  to edit the association.

The **Associate tables** editor opens, and you can rename the association or change the associated fields.

### Breaking an association

If you have a created an association between two tables that is not needed, you can break it.

Do the following:

- 1. Click  $\sigma^0$  to show the association menu.
- 2. Click  $\overline{Q}$  to break the association.

The tables are now not associated anymore.

# Using calculated fields

There are many cases where you need to adjust or transform the field data that is loaded. For example, you may need to concatenate a first name and a last name to a full name, extract part of a product number, convert the data format or multiply two numbers.

You can add calculated fields to manage many cases like this. A calculated field uses an expression to define the result of the field. You can use functions, fields and operators in the expression. You can only refer to fields in the table that you are editing. You can reference another calculated field in your calculated field.

You add and edit calculated fields in the table editor of the data manager.

## Adding a calculated field

Do the following:

- 1. Click **Add field** and select **Calculated field**. The editor for **Add calculated field** opens.
- 2. Type the name of the calculated field in **Name**.
- 3. Define the expression of the calculated field in **Expression**. There are two different ways to do this.
	- Use the  $f$  $\mathbf{\hat{x}}$  (**Functions**),  $\mathbf{\Xi}$  (**Fields**) and  $\mathbf{\Xi}$  **E** (**Operators**) lists to select and insert items into the expression.

The item you select is inserted at the cursor position in **Expression**.

**•** Type the expression for the calculated field in **Expression**. As you type, you get assistance with suggested functions and fields, as well as function syntax.

Example results of the calculated field is displayed in **Preview**.

4. Click **Create** to create the calculated field and close the calculated field editor.

## Editing a calculated field

You can change the name or edit the expression of a calculated field.

Do the following:

- 1. Select **Edit** from the drop-down menu next to the field name. The editor for **Update calculated field** opens.
- 2. Edit the name of the calculated field in **Name** if you want to change it.
- 3. Edit the expression of the calculated field.
- 4. Click **Update** to update the calculated field and close the calculated field editor.

## Which functions can I use in a calculated field expression?

You can use the functions listed here when you create a calculated field expression. This is a subset of the expressions available in the data load script. The expression cannot result in any aggregation of data from several records, or use inter-record functions to refer to data in other records.

### String functions that can be used in a calculated field expression

These functions can be used to modify or extract data in text string format.

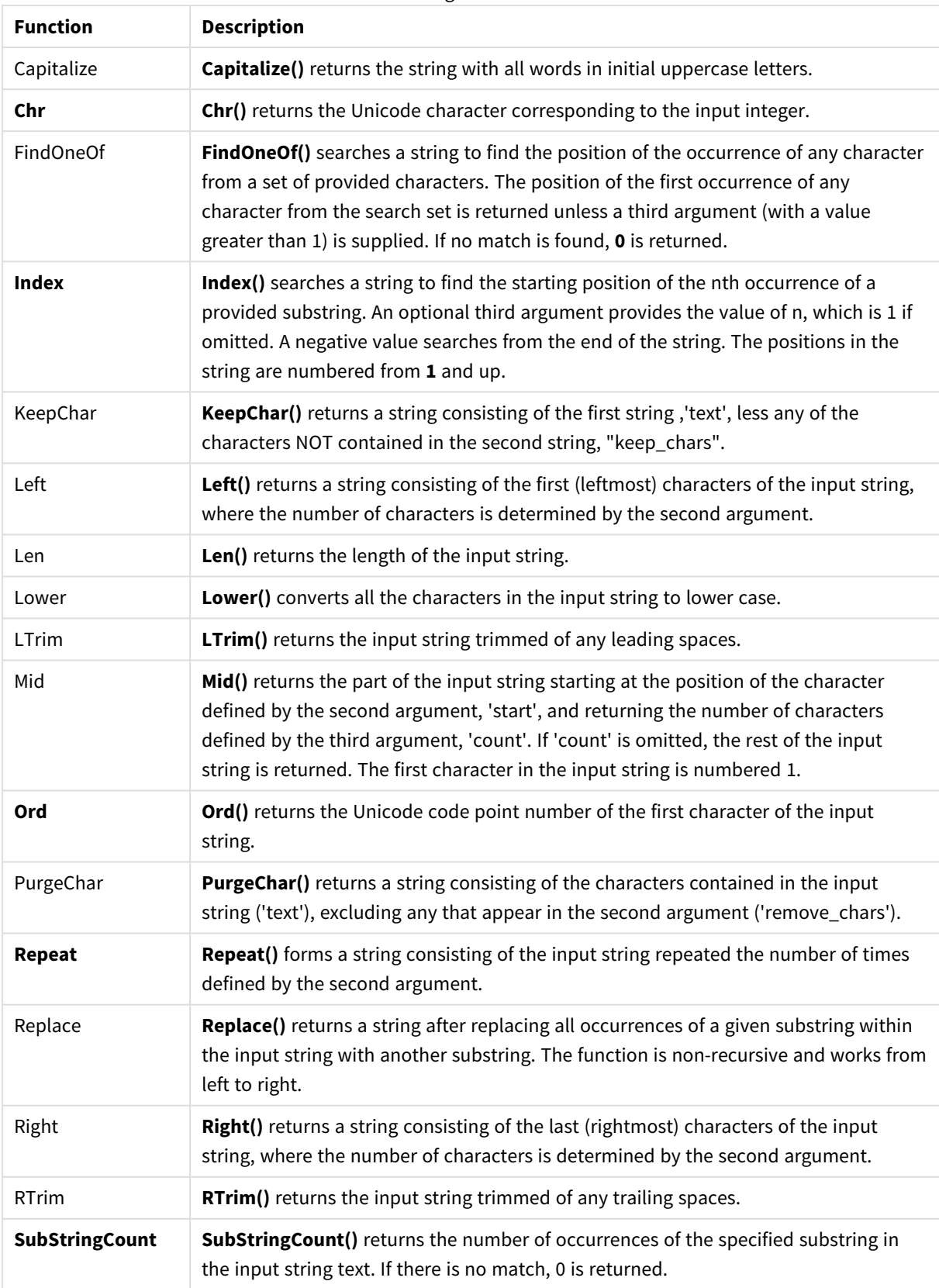

## String functions

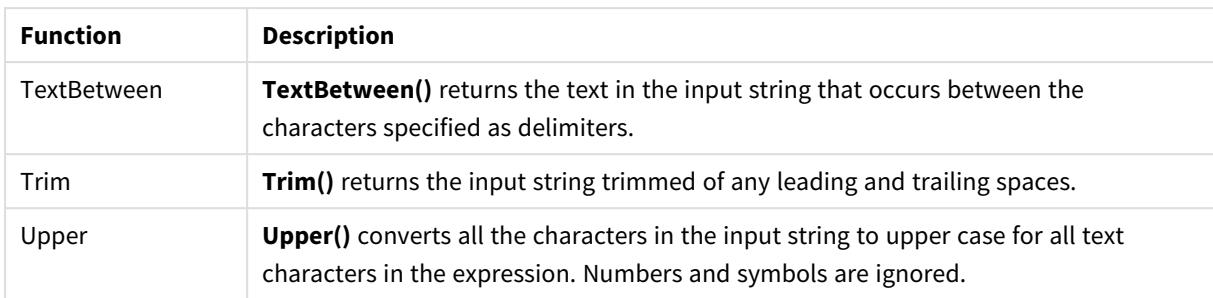

### Date functions that can be used in a calculated field expression

Qlik Sense date and time functions are used to transform and convert date and time values.

Functions are based on a date-time serial number that equals the number of days since December 30, 1899. The integer value represents the day and the fractional value represents the time of the day.

Qlik Sense uses the numerical value of the argument, so a number is valid as a argument also when it is not formatted as a date or a time. If the argument does not correspond to a numerical value, for example, because it is a string, then Qlik Sense attempts to interpret the string according to the date and time environment variables.

If the date format used in the argument does not correspond to the one set in the **DateFormat** system variable, Qlik Sense will not be able to interpret the date correctly. To resolve this, either change the settings or use an interpretation function.

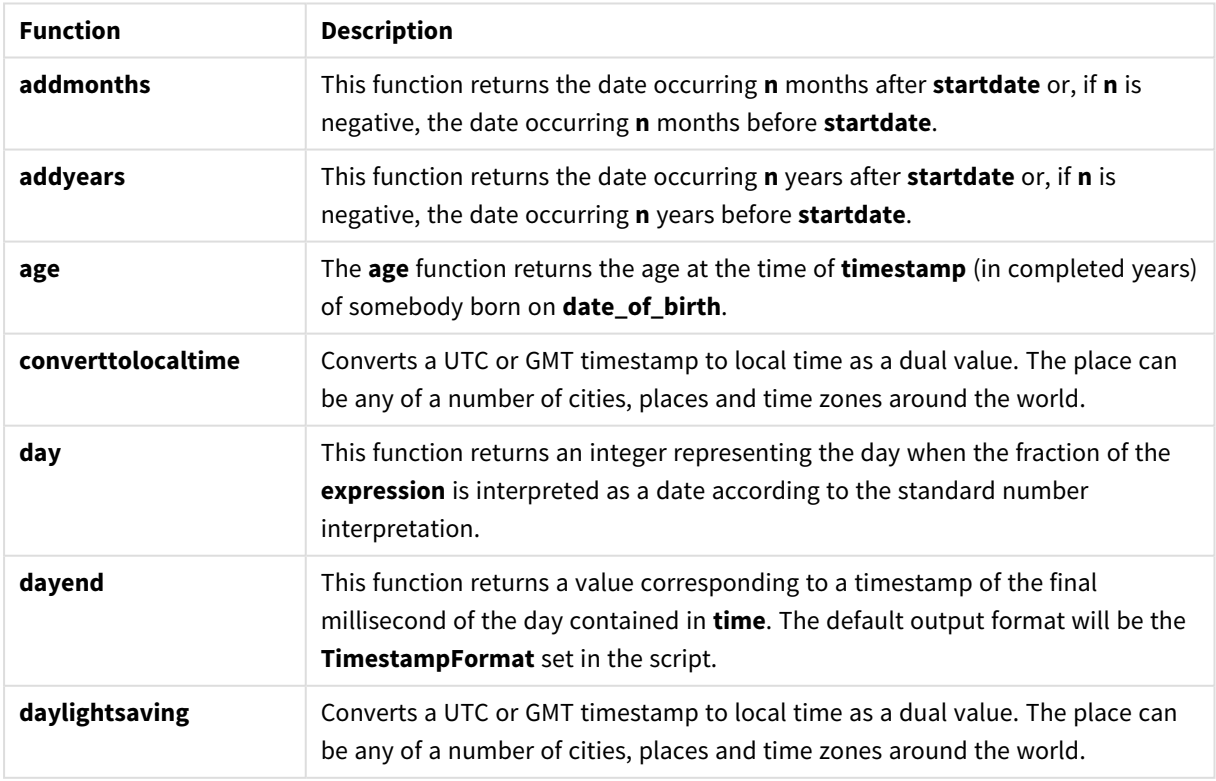

#### Date functions

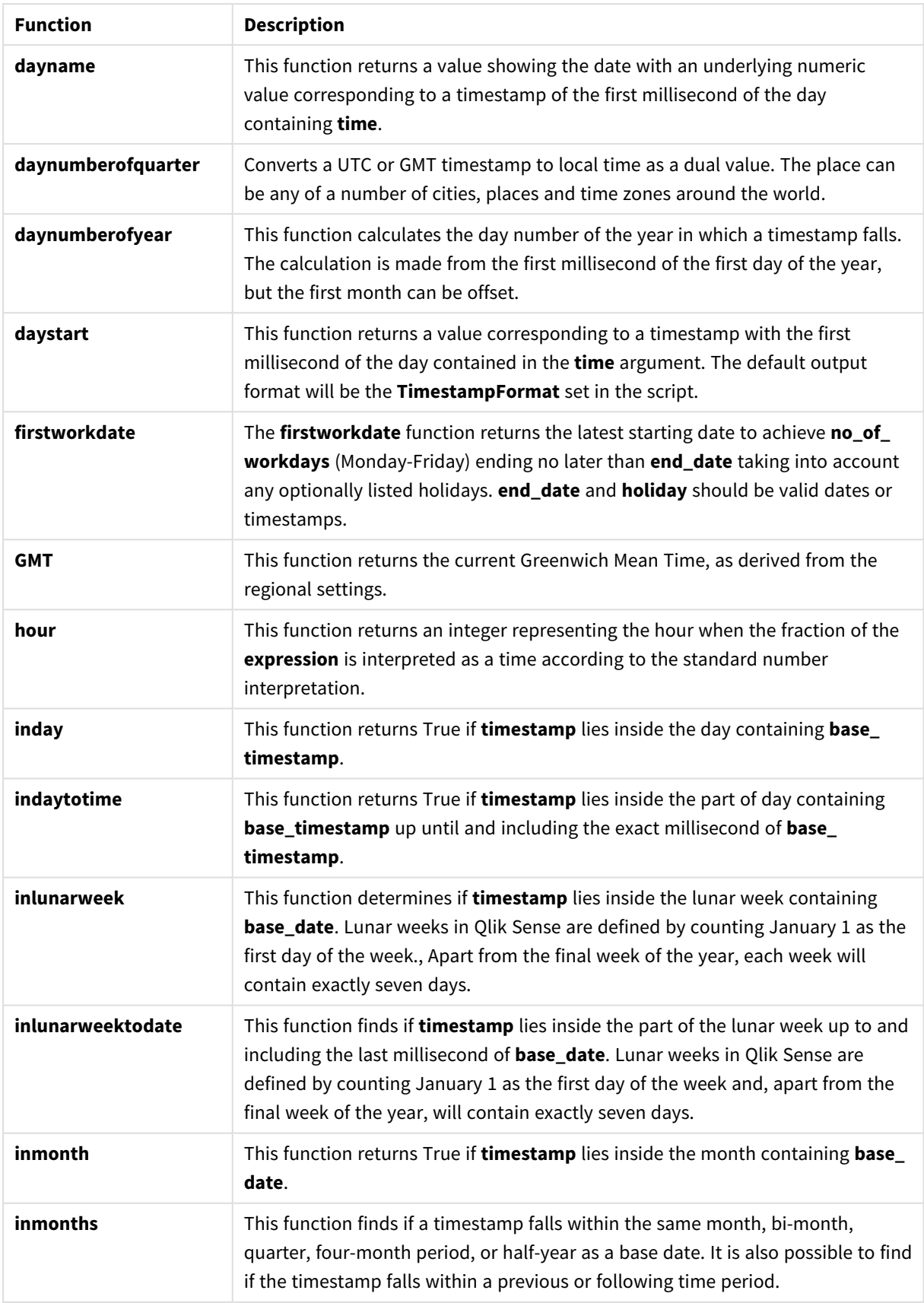

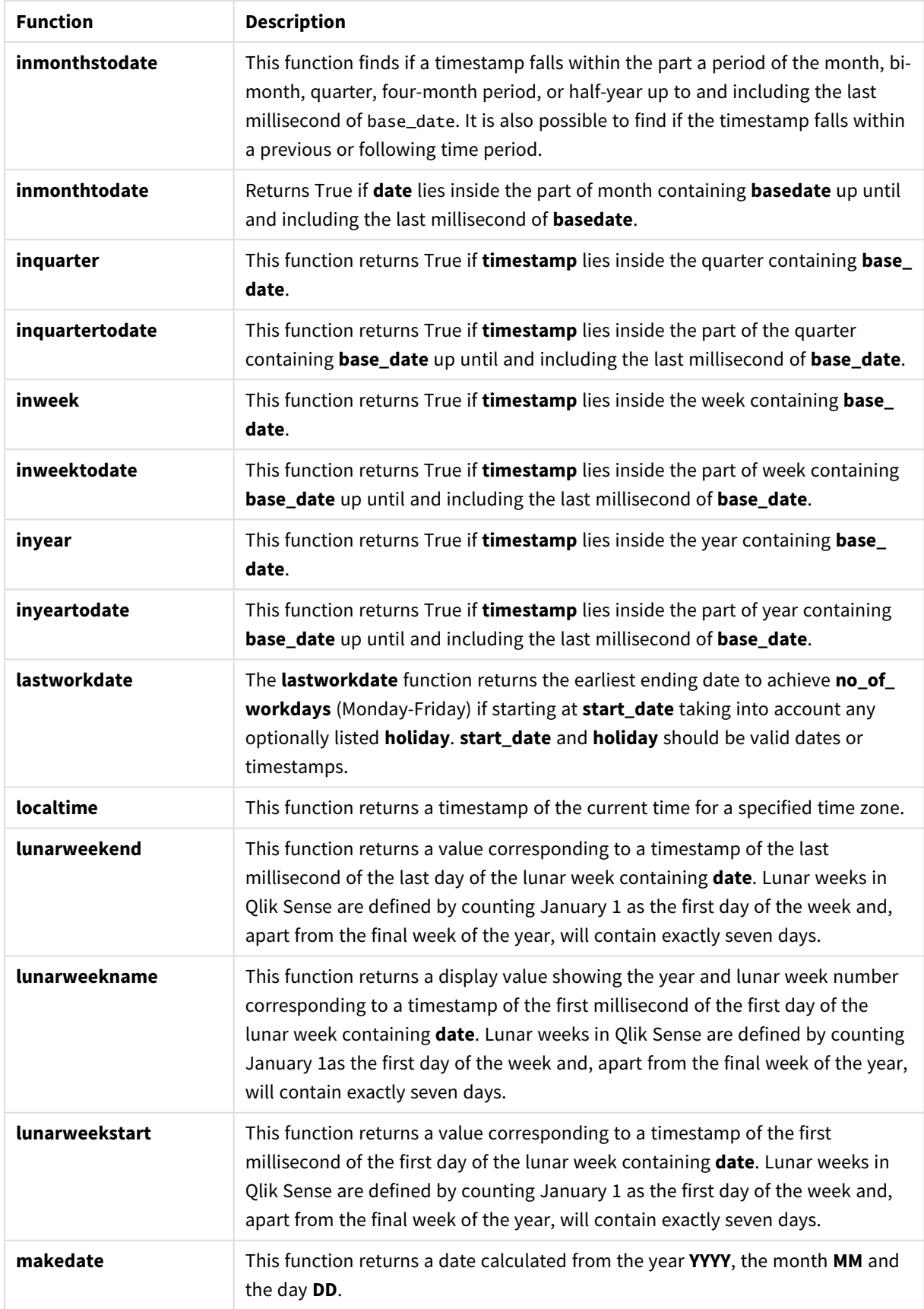

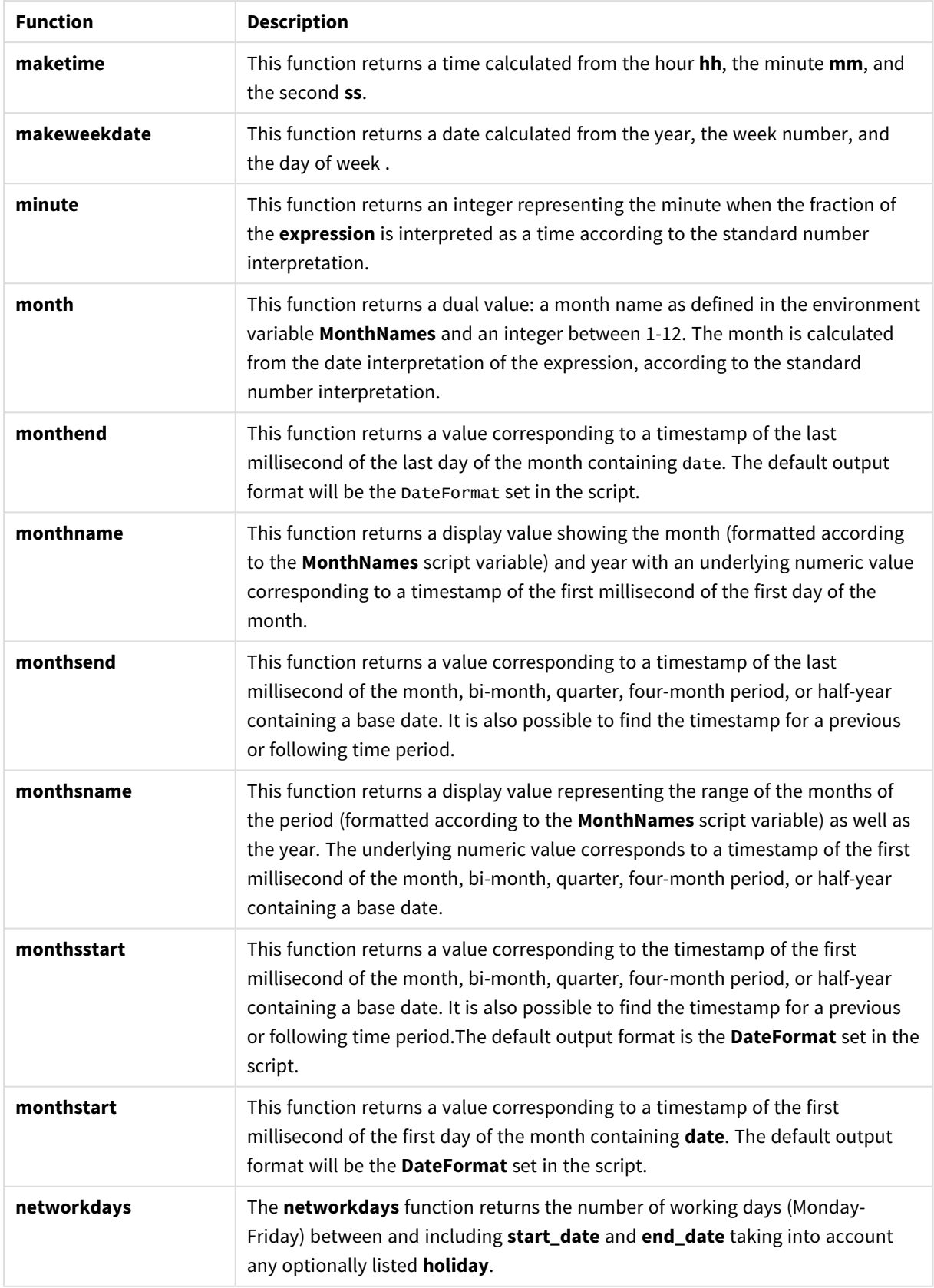

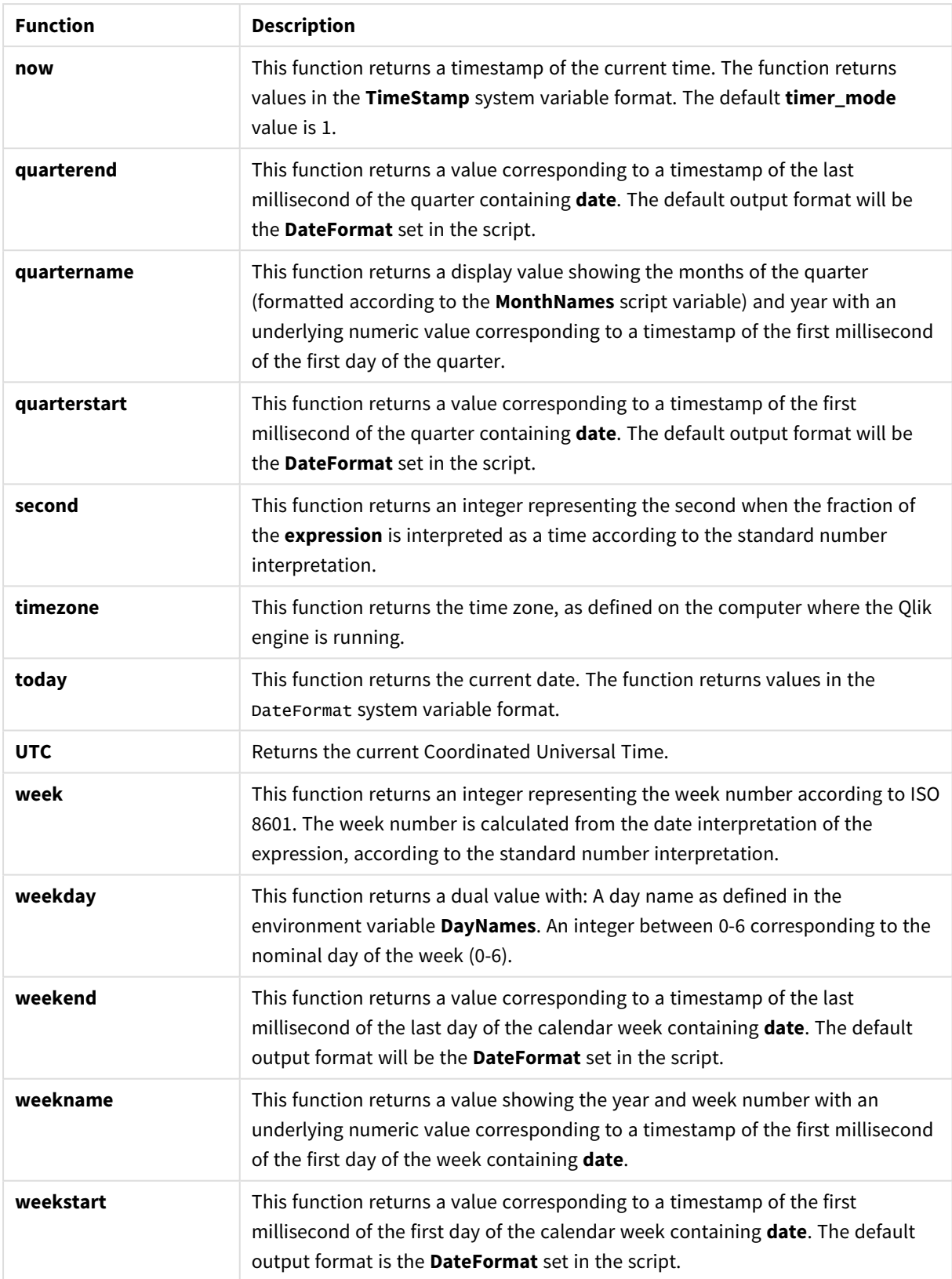

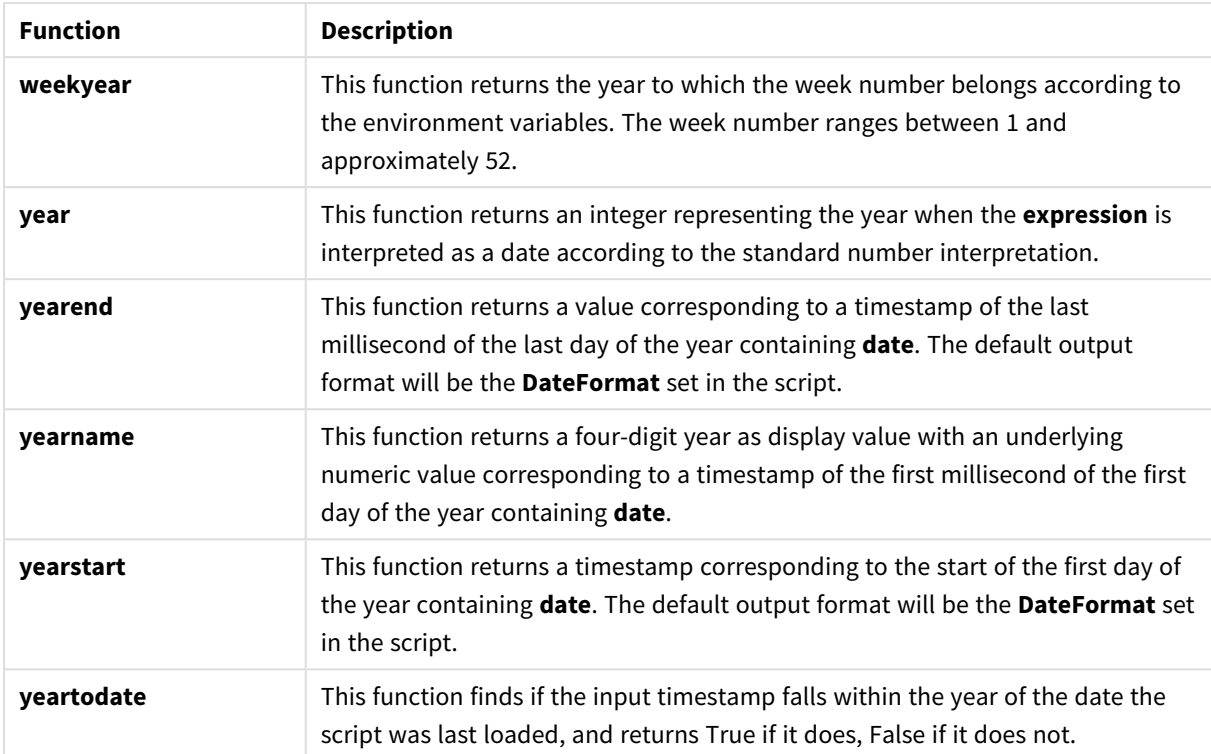

### Formatting and interpretation functions that can be used in a calculated field expression

The formatting functions use the numeric value of the input expression, and convert this to a text value. In contrast, the interpretation functions do the opposite: they take string expressions and evaluate them as numbers, specifying the format of the resulting number. In both cases the output value is dual, with a text value and a numeric value.

For example, consider the differences in output between the **Date** and the **Date#** functions.

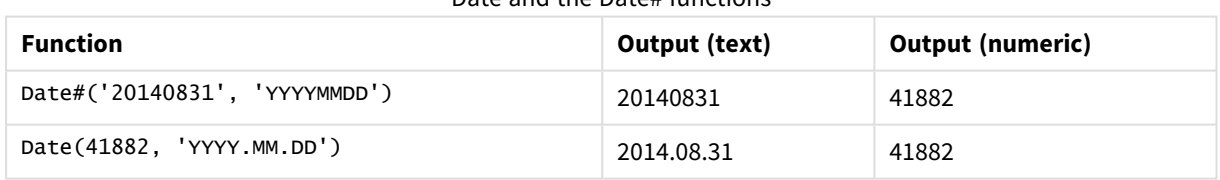

## Date and the Date# functions

These functions are useful when your data contains date fields that are not interpreted as dates as the format does not correspond to the date format setting in Qlik Sense. In this case, it can be useful to nest the functions:

#### **Date(Date#(**DateInput, 'YYYYMMDD'**),**'YYYY.MM.DD'**)**

This will interpret the DateInput field according to the input format, YYYYMMDD, and return it in the format you want to use, YYYY.MM.DD.

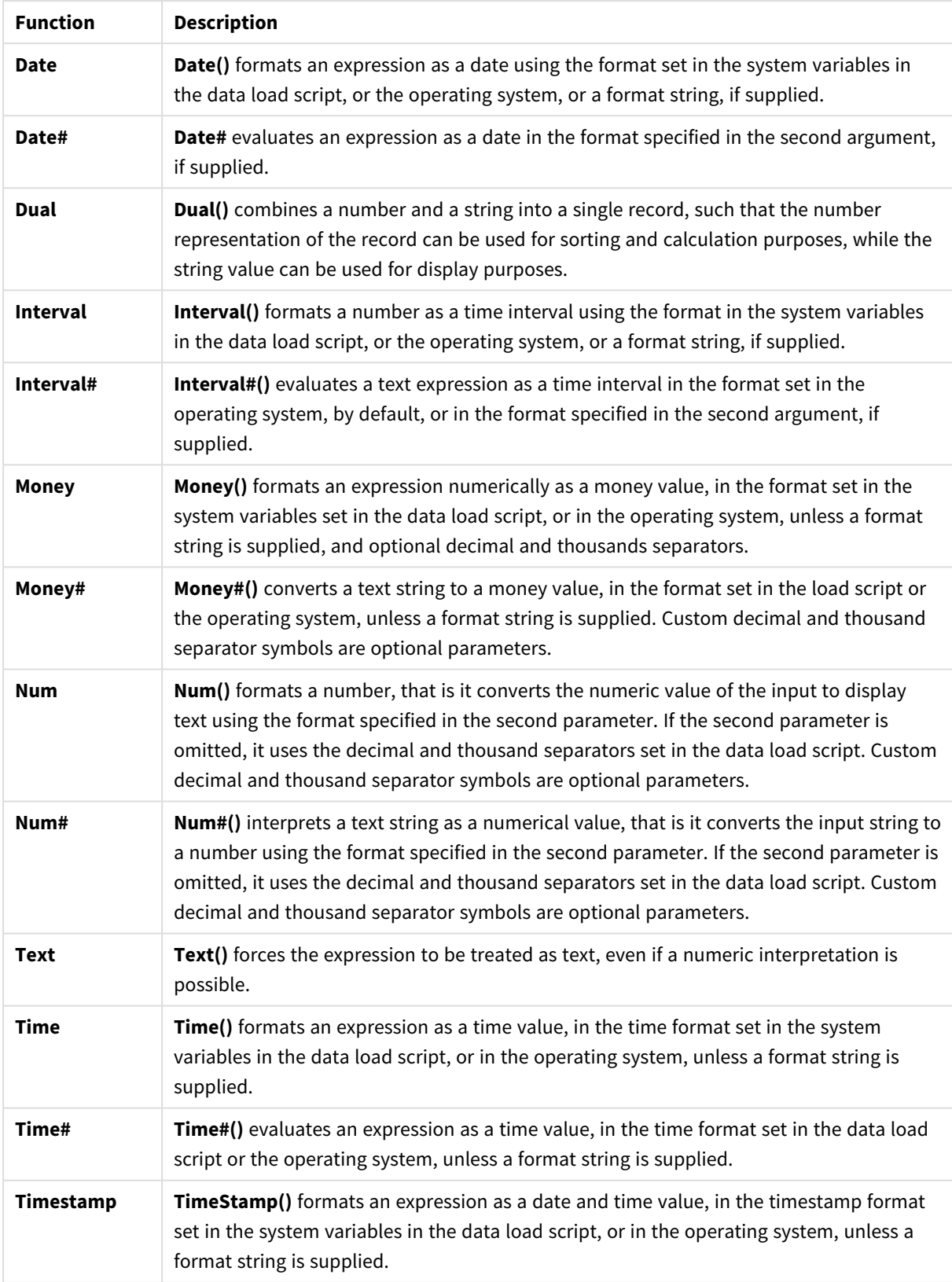

### Formatting and interpretation functions

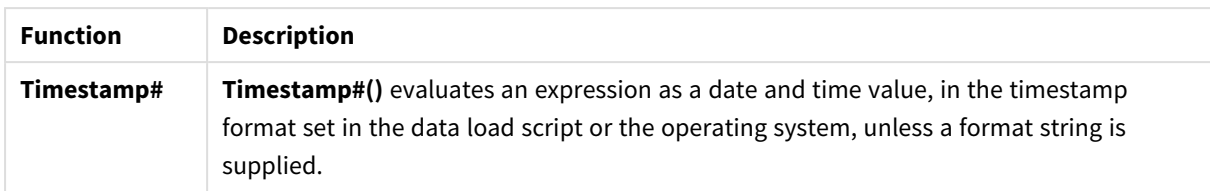

Numeric functions that can be used in a calculated field expression You can use these functions to round numeric values.

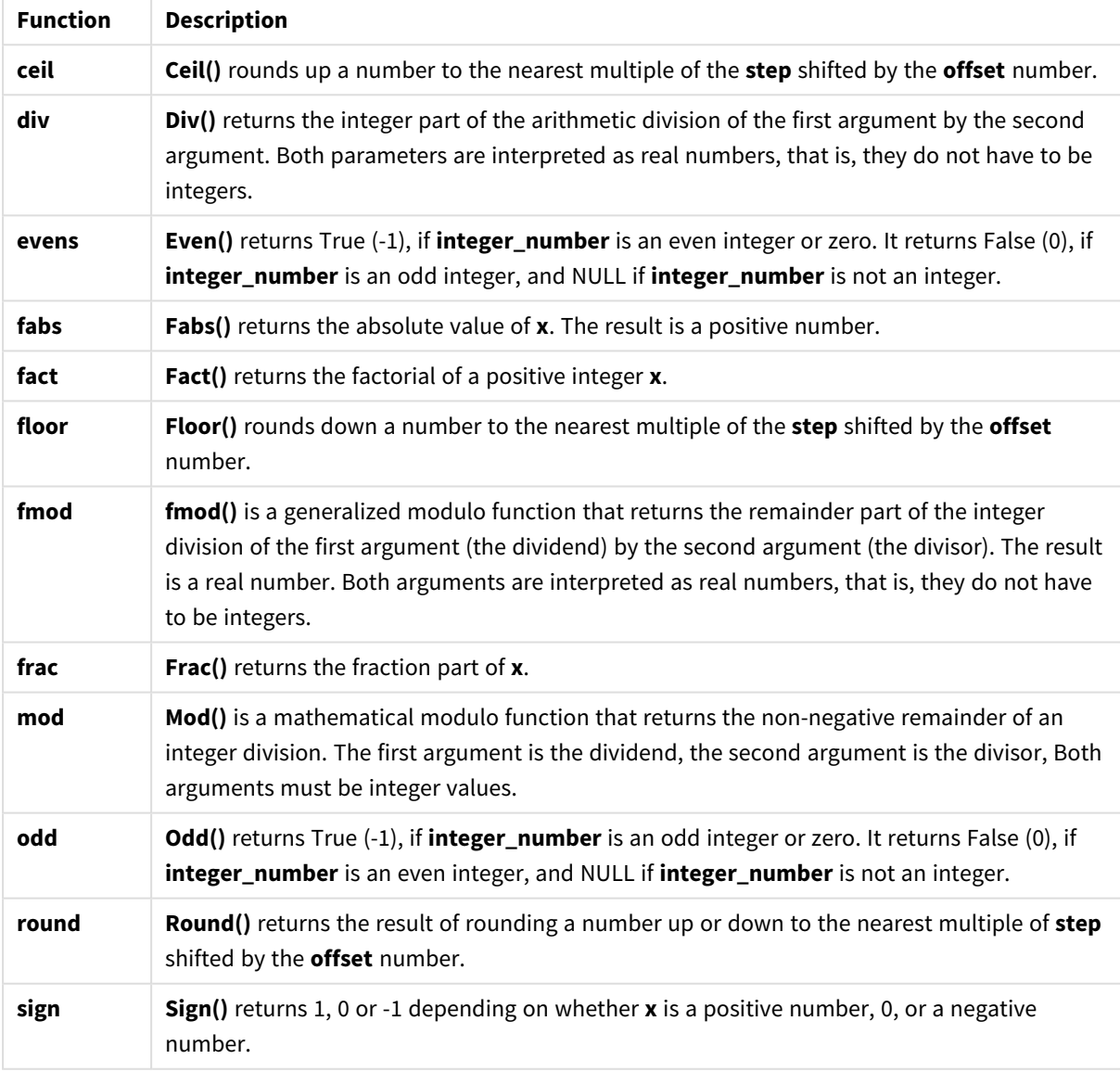

Numeric functions

Conditional functions that can be used in a calculated field expression

You can use these functions to evaluate a condition and then return different answers depending on the condition value.

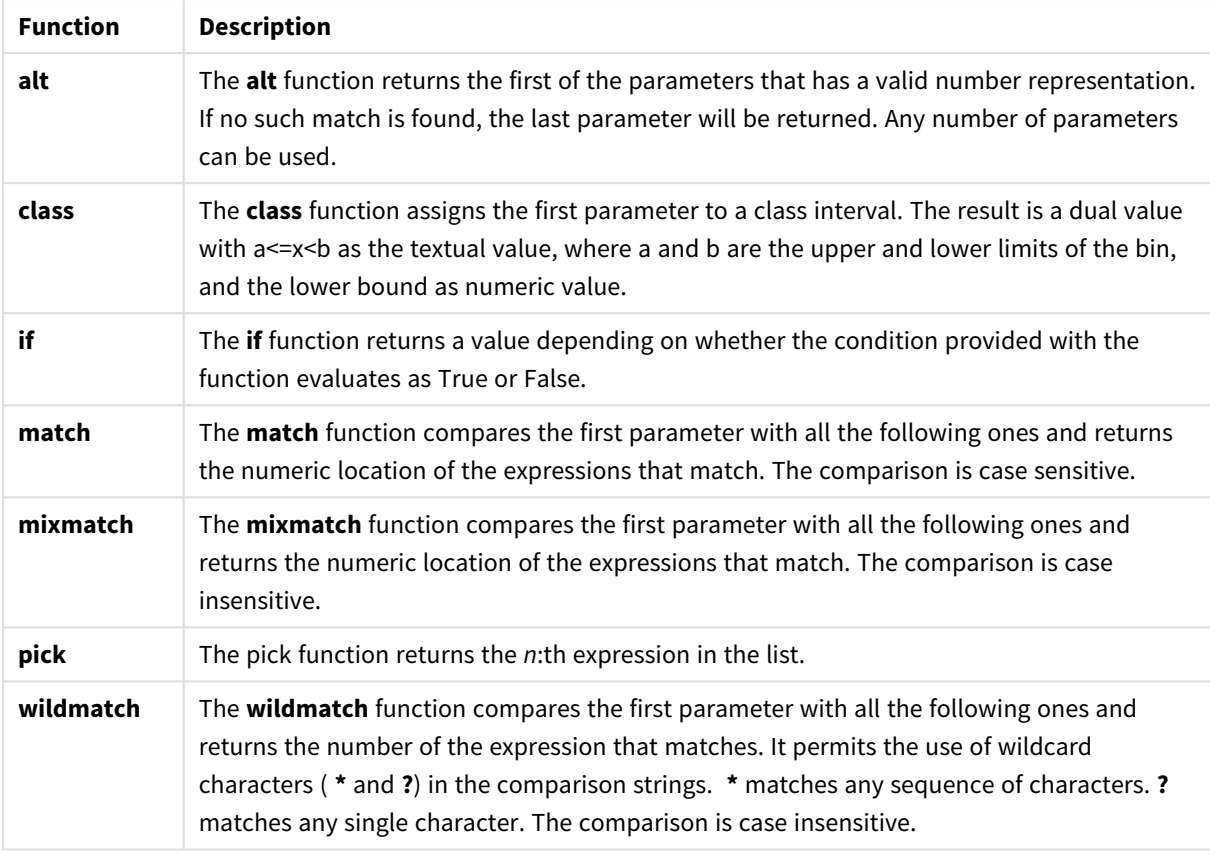

#### Conditional functions

### NULL functions that can used in a calculated field expression

You can used these functions to return or detect null values.

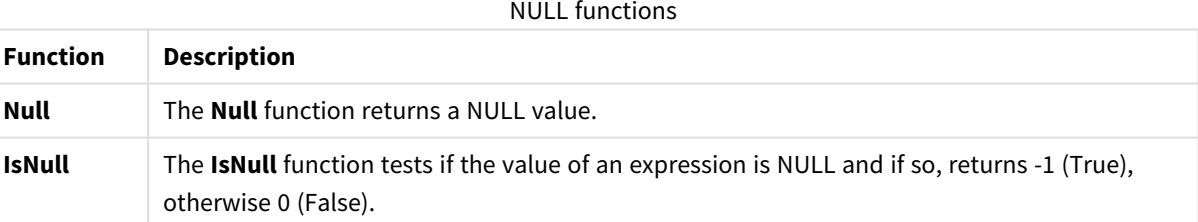

## Mathematical functions that can used in a calculated field expression

You can use these functions for mathematical calculations.

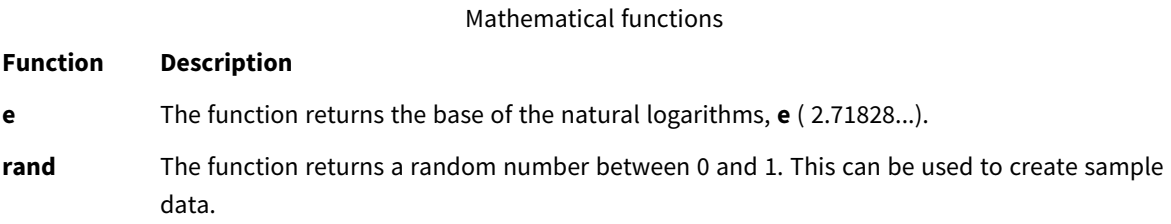

Exponential and Logarithmic functions that can used in a calculated field expression You can use these functions for exponential and logarithmic calculations.

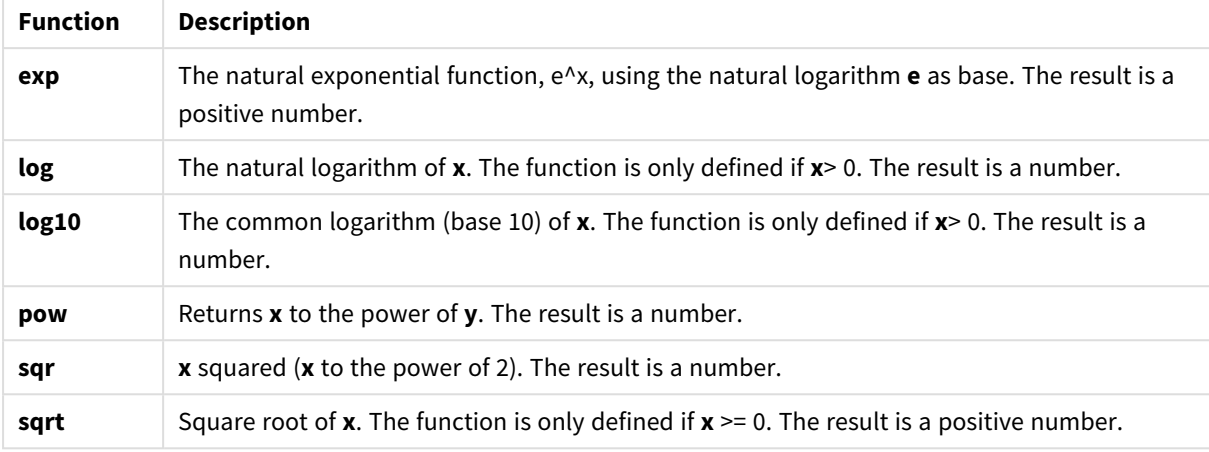

### Exponential and Logarithmic functions

Distribution functions that can used in a calculated field expression

You can use these functions for statistical distribution calculations.

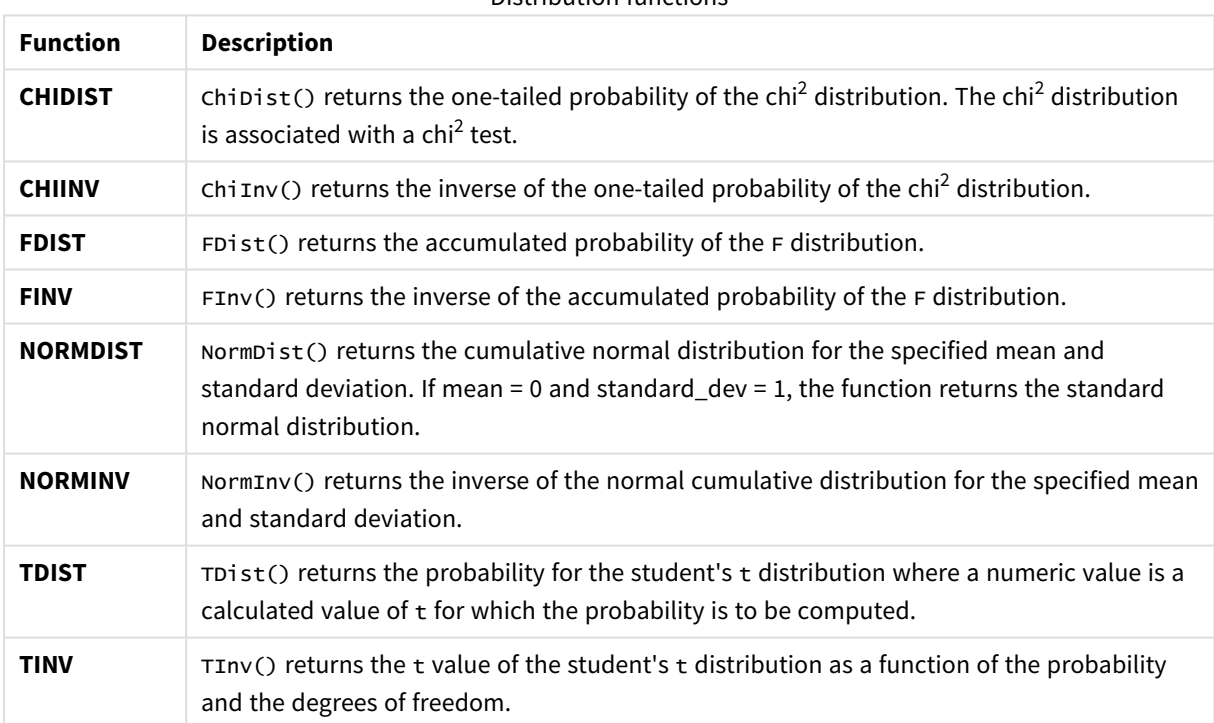

#### Distribution functions

Geospatial functions that can used in a calculated field expression

You can use this function to handle geospatial data.

#### Geospatial functions

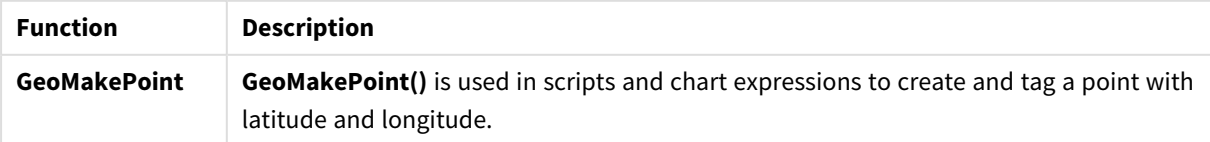

Color functions that can used in a calculated field expression

You can use these functions for setting and evaluating color properties.

Color functions

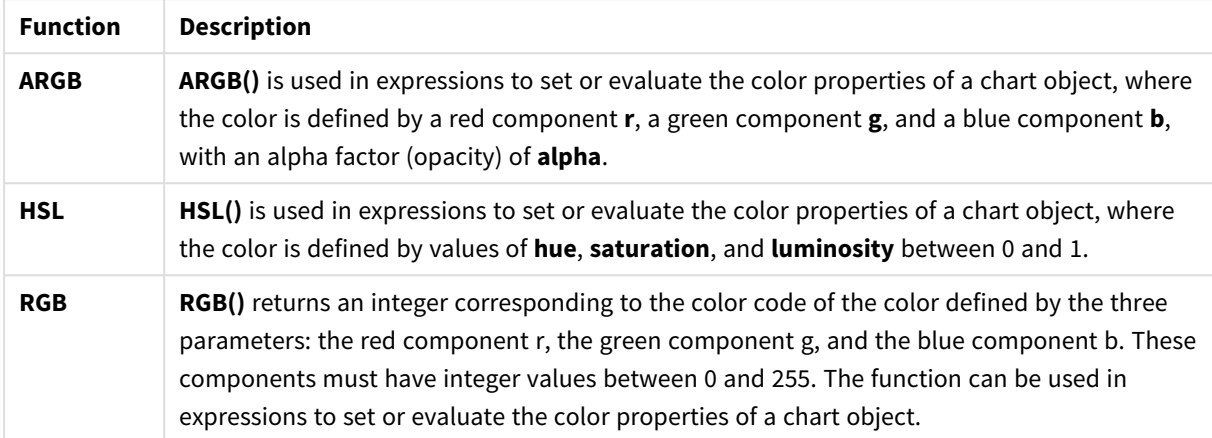

Logical functions that can used in a calculated field expression You can use these functions for handling logical operations.

#### Logical functions

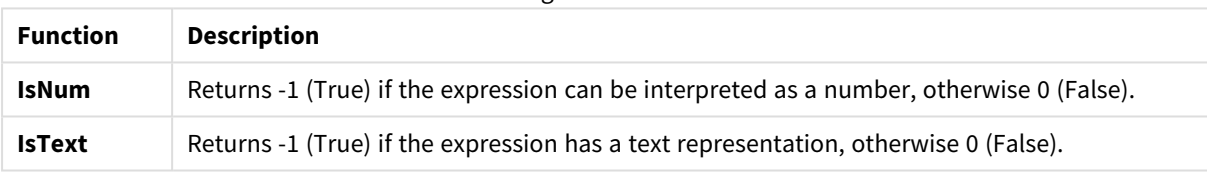

## System functions that can be used in a calculated field expression

You can use these functions for accerssing system , device, and Qlik Sense app properties.

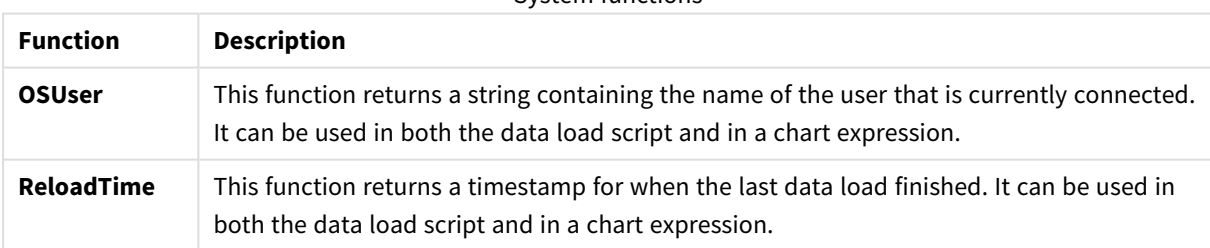

#### System functions

# Changing field types

When data is added, Qlik Sense interprets the field type of each field. The following field types are currently supported:

- **c**<br>**c**<br>**General**
- $\cdot$  **Date**

# <sup>l</sup> **Timestamp**

# <sup>l</sup> **Geo data**

If the data was not interpreted correctly, you can adjust the field type. You can also change the input and display format of a data or timestamp field.

To open the table editor, click  $\hat{\mathcal{L}}$  on the data table you want to edit.

It is not possible to change field type or display format of fields in some cases.

- The table is the result of concatenating two or more tables.
- The field is already recognized as a date or a timestamp.

# Making sure a date or timestamp field is recognized correctly

If a date or timestamp field is not recognized as a date or a timestamp, that is, it is marked with **General**, you can make sure it is interpreted correctly.

Do the following:

- 1. Click on **F** above the field heading. The data format dialog opens.
- 2. Change **Field type** to **Date** or **Timestamp**.
- 3. Change the format string in **Input format** to interpret the date correctly. You can use a prepared format from the drop down list, or write your own format string.

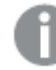

*It is not possible to use a single quote in the format string.*

4. If you want to use a display format other than the default format in your app, write or select a format string in **Display format**.

If you leave it empty, the app default display format is used.

# Changing the display format of a date or timestamp field

Each app has default display formats for date and timestamp fields. You can change the display format for an individual date or timestamp field.

Do the following:

- 1. Click on  $\Box$  or  $\bullet$  above the field heading. The data format dialog opens.
- 2. Change the format string in **Display format**. Either use a prepared format from the drop down list, or write your own format string..

# Changing a field type to geographical data

If a field with values such as city and country names or ISO symbols is not recognized as geographical data, you can change the field type to **Geo data**.

### **Do the following:**

- 1. Click on **a** above the field heading. The data format dialog opens.
- 2. Select **Geo data** from the **Field type** drop-down menu.
- 3. Select the type of geographical data from the **Geo data** drop-down menu. The options are **City**, **Country**, **Country code ISO2**, and **Country code ISO3**. ISO2 and ISO3 are from ISO 3166, the International Standards Organization's codes for countries. ISO2 contains two-character codes, and ISO3 contains three-character codes. For example, the codes for Sweden are SE and SWE. When assigning an ISO code, be sure that the values in the field match the code you assign. If you assign ISO3 to a field with two-character code values, location coordinates will not be assigned correctly.
- 4. For **City** data, select the related field in the table that contains geographical data for countries. There may be only one related country field, but it is possible to have multiple fields with geographical data for countries. For example, one field may have long names such as France and another field that designates countries by country codes such as ISO2. But the fields appear in the **Associated country** list only if they have been designated as **Geo data**.

If no field has been designated as a **Geo data** country field, then the **Associated country** list does not appear when you designate a field as **City**.

When a field is assigned the **Geo data** field type, either by the user or automatically by Qlik Sense, a field containing geographical coordinates, either point or polygon data, is associated with it. The associated fields containing the coordinates are visible in the **Data model viewer**. These coordinates are required for apps that use **Map** objects.

Fields that contain geographical information in the form of names or codes, such as postal areas, cannot be used for mapping unless they are designated as **Geo data** fields.

The fields assigned the **Geo data** type continue to hold string values, such as Mexico and MX, but when they are used in a **Map** object, the mapping coordinates come from the fields containing the point or polygon data.

# Hiding fields from analysis

You can hide data fields that you do not want available when building visualizations in sheet view or in Insight Advisor.

You might, for example, have fields that are only used for calculating another field. You can hide these fields in **Data manager** so that they are not available in the assets panel of sheets or from Insight Advisor but remain available in **Data manager** and **Data load editor**. This can be used to remove information that may be redundant or unnecessary to your current analysis or insights, including only relevant information and making it easier to read and analyze.

When hiding a field, all existing relationships the field has, such as associations or use in calculations, will be maintained. If a field is currently in use, such as in a master item or in an existing chart, it will continue to be available there, but will not be available for use in new master items or visualizations until it is shown again.

*You can view all your hidden fields in Data manager by going into Data load editor and opening the auto-generated section. All hidden fields will be listed as* TAG FIELD <field name> WITH '\$hidden';

## Hiding a field from analysis

#### **Do the following:**

- 1. Click on  $\equiv$  above the field heading.
- 2. Click **Hide in Analysis**.

The field is now hidden in sheet view and in Insight Advisor. Hidden fields have  $\bullet$  added above the field heading.

### Showing a hidden field

#### **Do the following:**

- 1. Click on  $\equiv$  or  $\bullet$  above the field heading.
- 2. Click **Show in Analysis**.

The field is now available in sheet view and in Insight Advisor. The  $\bullet$  above the field heading will be removed.

# Assessing table field data before loading data

To examine your data for potential quality issues such as null or outlier before you load it into Qlik Sense, you view a summary of the data using the **Summary** data profiling card.

In addition, the **Summary** card enables you to view different possible data interpretations, such as viewing the fields data as a dimensionor measure.

You access the **Summary** card by editing a table in **Data manager** and selecting a table field. When a field is selected in the table editor, Qlik Sense examines the data type, metadata, and values present. The field is then categorized as either a dimension, measure, or temporal field, and an analysis is presented in the **Summary** card. Fields whose data can be categorized as either a dimension or measure can switch preview to display them as a dimension or measure. How a data field is categorized in the **Summary** card does not affect how you can use it in Qlik Sense visualizations, but it does determine what transformation options are available for the data field in other data profiling cards.

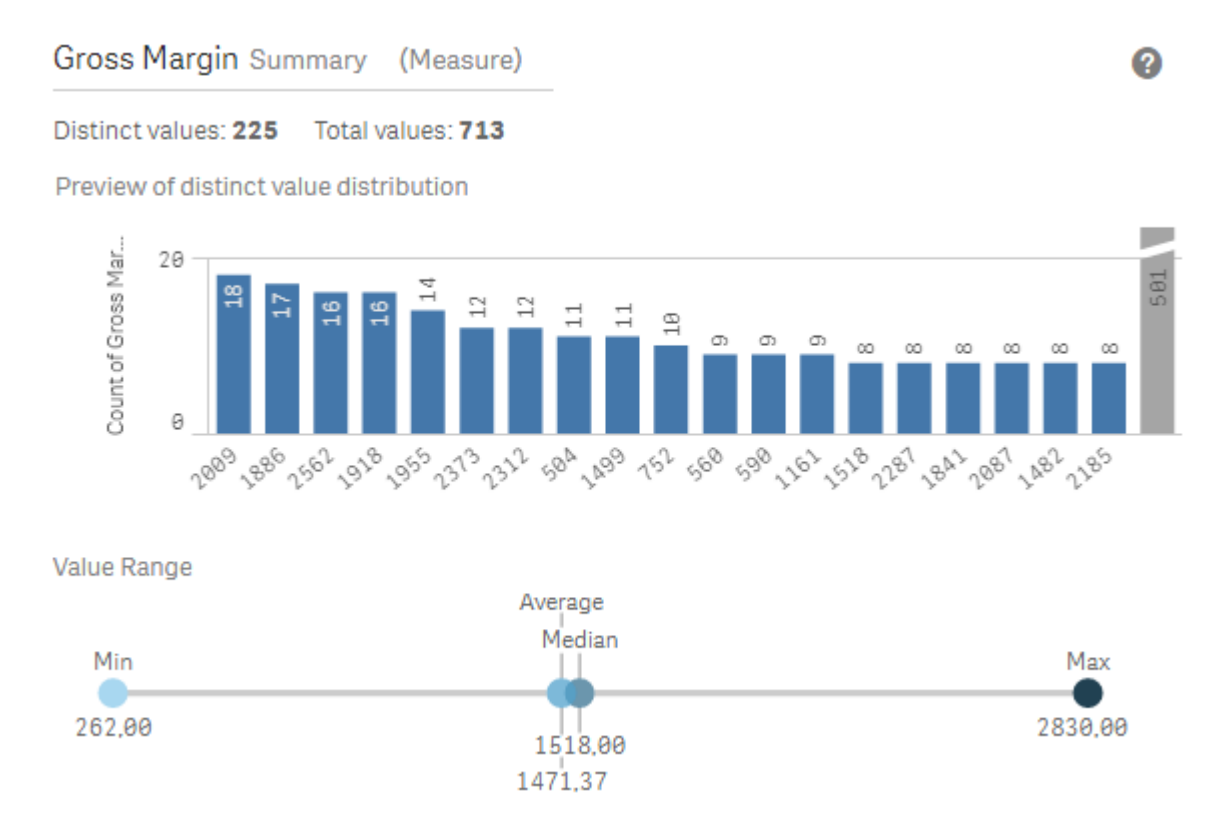

*A summary of data using the Summary data profiling card.*

The **Summary** card provides the following information:

- **Distinct values:** The number of distinct values in the field.
- **Total values:** The number of values in the field.
- <sup>l</sup> **Preview of distinct value distribution**: In fields with more than 20 distinct values, only the 20 distinct values with the highest count display. All other values are grouped into a single value on the chart. If all values are distinct, no bar chart will display.
- <sup>l</sup> **Value Range**: (Measure and Temporal only) For a measure field, the **Value Range** is a chart showing the Min, Median, Average, and Max values for the field. For a temporal field, the **Value Range** is the time period covered by the field's data.
- <sup>l</sup> **Null values**: The number of null values in the data. This visualization only displays if there are null values in the field.
- **Mixed values:** The number of text value in a field that contains both text and numeric values. This visualization only displays if there are mixed values in the field.

Depending on how a field is categorized in the **Summary** card, it can be modified in other data profiling cards. Fields set as measures can have grouped values created from the field using the **Bucket** card. For more information, see *[Grouping](#page-63-0) measure data into ranges (page 64)*.

Fields set as dimensions can have:

**•** Distinct values replaced with other value using the Replace card. For more information, see *[Replacing](#page-57-0) field values in a table (page 58)*.

- **•** Distinct values set as null values using the **Set nulls** card. For more information, see *[Setting](#page-59-0) field values as null in a table (page 60)*.
- A custom order applied to the values using the **Order** card. For more information, see *[Customizing](#page-60-0) the order of dimension values (page 61)*.
- **•** Field data split into new table fields using the **Split** card. For more information, see *[Splitting](#page-61-0) a field in a table (page 62)*.

## Accessing the **Summary** card

#### **Do the following:**

- 1. In **Data manager**, select a table and click  $\mathcal{L}$ .
- 2. Select a table field.

The Summary card appears.

## Changing the data category of a field

Qlik Sense permits changing the data category of a field, provided the data in the field can be categorized in multiple categories.

#### **Do the following:**

<span id="page-57-0"></span> $\cdot$  In the **Summary** card, click  $\blacktriangledown$  and select a different data category.

# Replacing field values in a table

The **Replace** card enables you to replace different field values in your tables with other values.

In a data set, different terms might be used for the same object or concept. For example, the full name of a country and its abbreviation might both be found in the same data set. The **Replace** card enables you to ensure that these instances are treated as a single distinct value rather than different distinct values. For example, in a field that contains country data, you could replace *U.S*, *US*, and *U.S.A* with *USA*. You can also use the **Replace** card to change individual values, such as when a name in a data set needs to be changed.

You can set replace values in fields that contain up to a maximum of 5,000 distinct values.

In addition, calculated fields ignore replacement values and will use the original values instead.

The **Replace** card consists of two sections: **Distinct values** and **Replacement value**. **Distinct values** lists all distinct values and any replacement values. **Replacement value** contains a field to enter the replacement term and a list of values selected to be replaced. You replace field values by selecting distinct values, entering the replacement value, and applying the replacement. You can also select a replacement value in **Distinct values** and edit it to change the values being replaced or the value being used for the replacement. You can add or edit multiple replacement values before applying the replacements.

## Replacing values

#### **Do the following:**

- 1. In **Data manager**, select a table and click  $\mathcal{Q}$ .
- 2. Select a dimension field.
- 3. In the data profiling card, click the **Replace** tab.
- 4. Under **Distinct values**, select the distinct values you want to replace.
- 5. Under **Replacement value**, enter the new value for these distinct values.
- 6. Click **Replace**.

### Editing a replacement value

You can add more distinct values to a replacement value, remove distinct values from a replacement value, or change the replacement value.

Adding distinct values to a replacement value

#### **Do the following:**

- 1. In the **Replace** card, under **Distinct values**, select a replacement value.
- 2. Under **Distinct values**, select the distinct values you want to add.
- 3. Click **Replace**.

Removing distinct values from a replacement value

#### **Do the following:**

- 1. In the **Replace** card, under **Distinct values**, select a replacement value.
- 2. After each distinct value you want to remove, click  $\mathbf{\Omega}$ .
- 3. Click **Replace**.

Changing a replacement value

#### **Do the following:**

- 1. In the **Replace** card, under **Distinct values**, select a replacement value.
- 2. Under **Replacement**, enter a new value.
- 3. Click **Replace**.

#### Deleting a replacement value

Replacement values can be deleted by removing all associated distinct values.

#### **Do the following:**

- 1. In the **Replace** card, under **Distinct values**, select a replacement value.
- 2. Click **Remove All**.
- <span id="page-59-0"></span>3. Click **Replace**.

# Setting field values as null in a table

In the **Set nulls** card, you select distinct values from a dimension field to be treated as null values in Qlik Sense.

For example, if your source data includes representations such as *X* for nulls, you can use the **Set nulls** card to set that value to be treated as a null value in Qlik Sense. If your table contains fields with empty spaces, you can set these as null values using the **Set nulls** card. You can also use the **Set nulls** card to clean your data of unwanted values by setting these values as null.

If you want to use a specific value as your null value, you can replace the default null value, **- (Null)**, using the **Replace** card. For more information, see *[Replacing](#page-57-0) field values in a table (page 58)*.

You can set field values as null in fields that contain up to a maximum of 5,000 distinct values.

The **Set nulls** card consists of two sections, **Distinct values** and **Manual null values**. When you select values from **Distinct values**, they are added to **Manual null values**. When you apply the null values, all instances of the selected values are set to null in the field's data. You can restore individual or all values set as null.

### Setting field values as null

#### **Do the following:**

- 1. In **Data manager**, select a table and click  $\mathcal{L}$ .
- 2. Select a field.
- 3. In the data profiling card, click the **Set nulls** card.
- 4. Under **Distinct values**, select the values you want set as null.
- 5. Click **Set null values**.

### Restoring values manually set as null

#### **Do the following:**

- 1. In **Data manager**, select a table and click  $\mathcal{L}$ .
- 2. Select a field.
- 3. In the data profiling card, click the **Set nulls** card.
- 4. In the **Set nulls** card, under **Manual null values**, do one of the following:
	- Click  $\bullet$  after the values you no longer want set as null.
- Click **Remove All** to restore all values set as null.
- <span id="page-60-0"></span>5. Click **Set null values**.

# Customizing the order of dimension values

Custom ordering enables you to set the order of dimension values in visualizations.

While alphabetical or numerical order may work for many visualizations, in some instances, an alternative order is useful. For example, in a field containing cities, you could set a custom order so that in your charts cities are listed in order of east to west. You can define custom ordering for fields that meet the following requirements:

- **•** Fields must be set as dimensions in the **Summary** card.
- Fields must contain up to a maximum of 5,000 distinct values. It is recommended that your field have up to a maximum of 25 values, but you can choose to use the **Order** card with fields containing up to 5,000 distinct values.

The **Order** card consist of two sections: **Current Order** and **Preview of order**. **Current Order** displays all the distinct values from the dimension. By default, the distinct values are organized by load order. You set your custom order by dragging the values in **Current Order** into the desired order. **Preview of order** is a bar chart that displays a count of values in each distinct value, organized by the current order.

A custom order overrides all other sorting options available in Qlik Sense visualizations except for sorting by load order. If you require alphabetical or numeric ordering for this field, you must remove the custom order by resetting the order.

## Changing the order of values in a dimension field

Do the following:

- 1. In **Data manager**, select a table and click  $\mathcal{L}$ .
- 2. Select a dimension field.
- 3. In the data profiling card, click the **Order** tab.
- 4. Click and drag the values into the new order.
- 5. If you want to cancel your current ordering, click **Cancel**.

*Cancel is only available to new custom orders. To cancel your changes if you are changing the order of values in an existing custom order, select a different field in the table and then select this field again.*

6. Click **Reorder**.

#### Resetting the order of values in a dimension field

Do the following:

- 1. In **Data manager**, select a table and click  $\mathcal{L}$ .
- 2. Select a reordered dimension field.
- 3. In the data profiling card, click the **Order** tab.
- 4. Click **Reset**.
- <span id="page-61-0"></span>5. Click **OK**.

# Splitting a field in a table

The **Split** card enables you to create new fields using data from an existing field.

You could, for example, split a field that contains an address to create a new field that contains only a zip or postal code. This lets you to quickly create new fields containing segments of existing data. The **Split** card can create new fields from table fields that meet the following requirements:

<sup>l</sup> Fields must be set as dimensions in the **Summary** card.

*Table fields containing date and time information are automatically split into date fields when their tables are prepared in Data manager and do not require the Split card.*

The **Split** card consists of an input field containing a template value and a preview of the new fields with their values. By default, the template value is the first value in numerical order from a field, but you can select other values from the source field to use as the template. You should select a value that is representative of all values in the table. Splitting using an outlier value as a template may impact the quality of the new fields.

Fields are split by inserting split markers into the template value where you want to split the field. Split markers are added by selecting a point in the sample field where you want to add a split marker, adjusting your selection, and then selecting to split by instance or position. The **Split** card may automatically add recommended split markers to your template value.

Instances are occurrences of a selected delimiter, such as the character *@* or a space between words. Positions of instance split markers are relative to either:

- The start of the value, such as the first instance of  $@$  in a value.
- <sup>l</sup> Their position to the right of another instance or position split marker, such as the first instance of *.* after *@*.

If you remove the instance to which another instance is relative, the other instance's position adjusts to the same position relative to the next instance of a different delimiter set as a split marker or the start of the value. You can split a field on up to 9 delimiters.

*The Split card splits values using the characters specified as the split markers. If the data has variances in how these characters are composed, such as accented characters, those variances will not be included in the split.*

Positions are locations in the field value, such as after the first four characters. Positions are relative to either:

- The start of the value.
- Their position to the right of an instance split marker, such as the second character after an instance split marker.

If you removed an instance that has a position to its right, the position moves to the same position relative to the start of the value or the first next instance split marker to the left or the start of the value.

The field preview updates as you add split markers , showing the new fields and their data. You can rename the new fields in the field preview. You can also select to include or exclude split fields from your table before you apply the split. When you apply a split, the fields you selected in the field preview are added to your table.

A field can be split multiple times.

To split a field into new fields, do the following:

- 1. Access the **Split** card.
- 2. Set split markers in the input field.
- 3. You can also perform these optional tasks:
	- Remove split markers.
	- Select which new fields you want to be added to the table.
	- Rename the new fields.
- 4. Create the new fields.

### Accessing the Splitting card

#### **Do the following:**

- 1. In **Data manager**, select a table and click  $\mathcal{L}$ .
- 2. Select a dimension field.
- 3. In the data profiling card, click the **Split** tab.

#### Inserting split markers

You insert split markers by clicking positions in the sample value and selecting the kind of split you want to apply.

*You can change the sample value displayed in the input field by clicking and selecting a different value.*

#### **Do the following:**

- 1. In the **Split** card, click the position in the sample value where you want to add split markers. Clicking selects all of the template value up to any other split markers. Double-clicking selects the insert point of your cursor in the template value.
- 2. Adjust your selection by clicking and dragging the selection tabs or highlighting the section you want to select.
- 3. Click the button that corresponds to the kind of split you want applied:
	- **This instance**: The field splits by the selected instance of the delimiter.
	- **All instances**: The field splits by all instances of the delimiter.
	- **These positions**: The field splits on either side of the selection.
	- **This position**: The field splits at this position.

The split marker is inserted into the template value.

#### Removing split markers

#### **Do the following:**

- In the **Split** card, do one of the following:
	- To remove a single split marker, click  $\bullet$  above the split marker you want to remove.
	- **•** To remove all split marker, click Reset. Recommended split markers will not be removed and any removed recommended split markers will be added back to the template. You must remove these individually.

### Selecting the fields to add to your table

You can select which fields created by the **Split** card to include or exclude from your table. By default, all split fields are included.

#### **Do the following:**

- In the **Split** card, in the field preview, do one of the following:
	- To include a field, select the field column checkbox.
	- To exclude a field, clear the field column checkbox.

### Renaming new fields

#### **Do the following:**

• In the **Split** card, in a field header in the field preview, enter a new field name.

### Creating new fields

#### **Do the following:**

<span id="page-63-0"></span>• In the Split card, click Split.

## Grouping measure data into ranges

Measures can provide additional insight for analysis when grouped into ranges and used as dimensions in visualizations.

For example, if a field had customer ages, you could group values into age ranges. The **Bucket** data profiling card enables the grouping of field data into ranges, creating a new field with the specified groupings. You access the **Bucket** card by editing a table in **Data manager** and selecting a table field that is set as a measure in the **Summary** card.

## Requirements

You can group measures into ranges with fields that meet the following requirements:

- <sup>l</sup> Fields must be classified as a measure in the **Summary** card
- Fields must contain at least 10 distinct values. The **Bucket** card is not recommended with fields containing a low range of values, but you can choose to use the **Bucket** card with non-recommended fields.
- Values in the field cannot contain more than 20% mixed types. The **Bucket** card is not recommended with fields containing mixed types of values, but you can choose to use the **Bucket** card with non-recommended fields.

*Bucket fields created by the Bucket card are categorized as dimensions in the Summary card. Bucket fields cannot have a custom order applied to them using the Order card, however. Bucket fields cannot be used in calculated fields.*

# Overview

The **Bucket** card provides a suggested number of groupings, a preview of the groupings, and a slider bar containing your groupings that enables modifying each bucket's name and value range. You can modify the suggested number of groupings by entering a new number into the **Bucket** field. Qlik Sense supports a maximum of 20 buckets and a minimum of 2 buckets. New buckets are added to the right of your bucket range while buckets are removed from right to left. If you have not modified any individual buckets, each bucket's range is adjusted to fit evenly within the value range of the field. If you change the number of buckets after having modified an individual bucket, new buckets are added to the right of your bucket range and are given a range of values equal to the size of the second rightmost bucket.

The **Preview of data buckets** bar chart gives overview of the data in your buckets, with a count of the number of distinct values in each bucket. The chart is updated as you alter your buckets. If a bucket has no values in it, it will have no bar in the chart.

The **Bucket** slider bar enables you to edit your buckets. By clicking a bucket segment, you can set that bucket's range, change the bucket's name, or remove the bucket entirely. Hovering your cursor over the bucket brings up the bucket's name and range of values. By default, buckets are named with the bucket's value range expressed as an interval notation. Buckets ranges include values between the starting value and up to but excluding the ending value.

When you adjust a single bucket's value range, Qlik Sense shifts the values of all buckets, ensuring there are no gaps and overlaps while respecting the existing quantitative ranges of the other buckets as much as possible. The leftmost bucket always has no lower boundary and the rightmost bucket has no upper boundary. This allows them to capture any values that might fall outside the set ranges of all your buckets. Modifying the lower range of a bucket will alter the ranges of the buckets to the right, modifying the upper range of a bucket will modify the buckets to the left.

When you create buckets from a field, a new field is generated containing all the buckets assigned to the rows with their corresponding measure values from the source field. By default, it will be named <field> (Bucketed). This field can be renamed, associated, sorted, and deleted like other table fields. You can edit the bucketing in the generated bucket field by selecting the field in the table and modifying the bucketing options. You can create multiple bucket fields from the same source measure field.

### Grouping measures

To group measure values into ranges, do the following:

- 1. Access the **Bucket** card.
- 2. Optionally, change the number of buckets.
- 3. Optionally, modify individual buckets.
- 4. Optionally, reset the manual adjustments to buckets to the default settings.
- 5. Create the bucketed field.

#### Accessing the Buckets card

Do the following:

- 1. In **Data manager**, select a table and click  $\emptyset$ .
- 2. If you are creating new groups of value ranges, select a field.
- 3. If you are editing an existing buckets field, select a buckets field

#### Changing the number of buckets

Changing the number of buckets adds buckets to or removes buckets from the end of the range.

Do the following:

• In the **Bucket** card, enter a new number before **Buckets**.

### Modifying a bucket

You can rename a bucket, adjust a bucket's value range, or delete a bucket.

*If you are modifying buckets, it is recommended to modify buckets in order from the leftmost bucket segment to the rightmost bucket segment.*

#### Renaming a bucket

Do the following:

- 1. In the **Bucket** card, click the bucket segment.
- 2. In the name field, enter a new name.
- 3. To apply your changes, click anywhere outside the bucket segment.

### Adjusting a bucket's range of values

If you are trying to use decimal values, you must enter them manually in the From and Up To fields.

Do the following:

- 1. In the **Bucket** card, click the bucket segment.
- 2. Do one of the following:
	- After **From** and Up To, enter new values to set the range of the bucket. A bucket includes the values between the value in **From** and up to but excluding the value in **Up To**.
	- Adjust the segment's sliders to set the range of the bucket.
- 3. To apply your changes ,click anywhere outside the bucket segment.

#### Deleting a bucket

Do the following:

- 1. In the **Bucket** card, click the bucket's segment.
- .<br>2. Click <sub>·</sub> ·

### Resetting a field's buckets

Resetting buckets enables you to restore the bucket card settings to their default state. If this is a measure field, the default state is the Qlik Sense recommended bucketing. If this is a bucket field, the default state is the field's state after the last time **Create buckets** was clicked.

Do the following:

 $\cdot$  In the **Bucket** card, click **Reset to default**.

### Creating a bucket field

Do the following:

- 1. In the **Bucket** card, click **Create buckets**.
- 2. Click **OK**.

<span id="page-66-0"></span>The new field containing your data grouping is added to your table.

# Unpivoting crosstab data in the data manager

A crosstab is a common type of table featuring a matrix of values between two orthogonal lists of header data.

It is usually not the optimal data format if you want to associate the data to other data tables. This topic describes how you can unpivot data loaded in crosstab format, that is, transpose parts of it into rows using the data manager.

*Unpivot data loaded in crosstab format transpose parts of it into rows.*

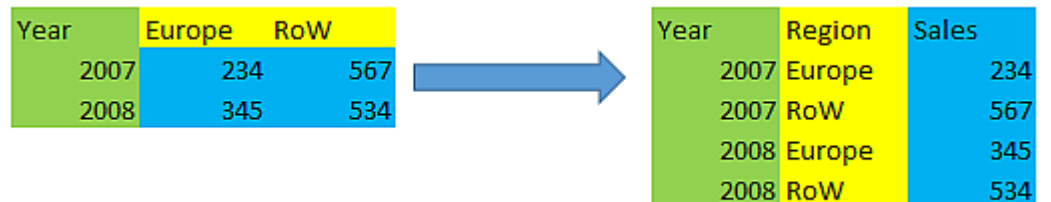

# What's a crosstab?

A crosstab contains a number of qualifying columns, which should be read in a straightforward way, and a matrix of values. In this case there is one qualifying column, Year, and a matrix of sales data per month.

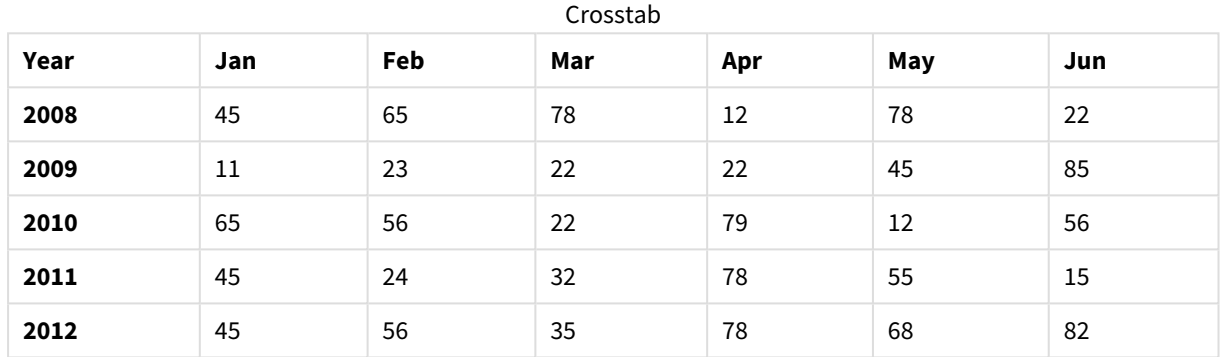

If this table is simply loaded into Qlik Sense, the result will be one field for *Year* and one field for each of the months. This is generally not what you would like to have. You would probably prefer to have three fields generated:

- The qualifying field, in this case *Year*, marked with green in the table above.
- The attribute field, in this case represented by the month names Jan Jun marked with yellow. This field can suitably be named *Month*.
- The data field, marked with blue. In this case they represent sales data, so this can suitably be named *Sales*.

This can be achieved by using the Unpivot option in the data manager table editor, and selecting the fields Jan - Jun. This creates the following table:

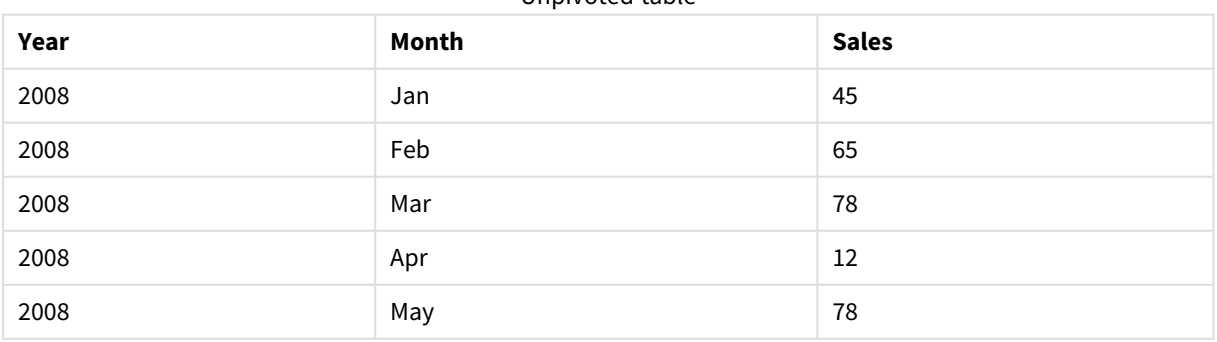

#### Unpivoted table

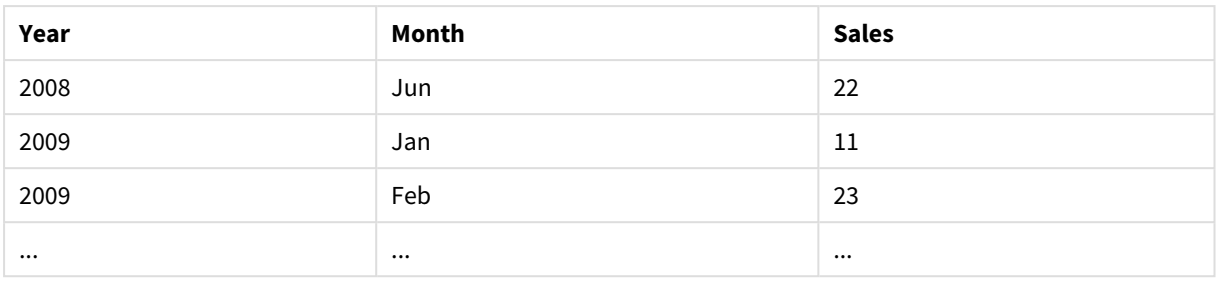

# Unpivoting a crosstab table into a flat table

Do the following:

- 1. Add a data file in crosstab format to your app.
- 2. Click  $\hat{\mathcal{L}}$  on the table in the data manager to open the table editor.
- 3. Click **Unpivot**.
- 4. Select the fields you want to transpose into rows. You need to have at least one qualifying field that is not unpivoted. There are two ways to make the selections.
	- Click on the field headers of the fields you want to transpose. Do not select the fields you want to keep as qualifying fields.
	- <sup>l</sup> Click on the field headers of the fields you want to keep as qualifying fields, and then select **Invert selections** from the field menu. This is the easiest way to do it if you have a large number of fields to transpose.

### 5. Click **Apply unpivoting**

The selected data is now transposed to rows with two fields, Tablename.**Attribute field** and Tablename.**Data field**.

- 6. Rename **Attribute field** to something meaningful, in the example above, *Month*.
- 7. Rename **Data field** to something meaningful, in the example above, *Sales*.

You have now unpivoted the crosstable to a flat format, which will make it easier when you want to associate it to other data in the app.

# Reverting to the original crosstab table

You can revert to the original crosstab format of your data source by clicking **Undo unpivot** in the table editor. If you created any associations to other data in the app, the associations will be deleted.

# 3.13 Concatenating tables in **Data manager**

**Concatenation** combines two tables into a single table with combined fields. It consolidates content, reducing the number of separate tables and fields that share content. Tables in **Data manager** can be automatically or forcibly concatenated.

If you need more granular control over which data is included in combined tables, see *[Joining](#page-72-0) tables in Data [manager](#page-72-0) (page 73)* to learn more about **Join** operations.

*Concatenated table in Tables view and Associations view.*

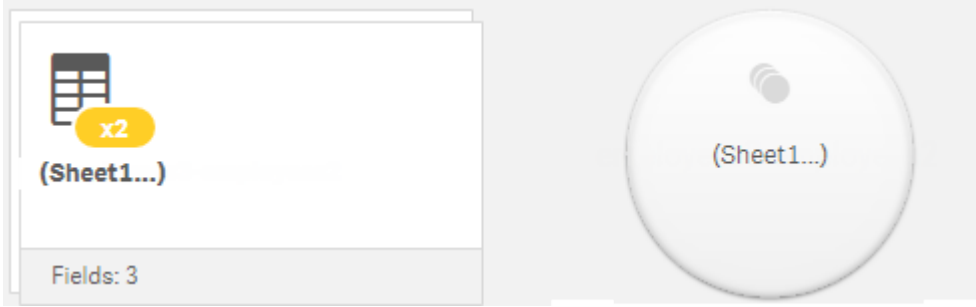

# Automatically concatenating tables

Tables are automatically concatenated in **Data manager** when Qlik Sense detects that one or more added tables have both the same number of fields and identical field names as another table. When this happens, Qlik Sense automatically concatenates the tables into a single table. Automatically concatenated tables can be split if they were concatenated erroneously or if you do not want them concatenated. Automatically concatenated tables can be forcibly concatenated to other tables.

Automatically concatenated tables have the following restrictions:

- You cannot change field categories.
- You cannot unpivot an automatically concatenated table.
- <sup>l</sup> You cannot add or remove data with **Select data from source**.

# Forcing concatenation between tables

Concatenation can be forced between tables in **Data manager** using the **Concatenate or join** pane, even if they do not entirely share the same fields or data. Forced concatenation enables you to control mapping and exclude fields from the final concatenated table. Forced concatenation supports additional transformations. Using forced concatenation, you can:

- Concatenate a concatenated table with another table.
- Concatenate an unpivoted table with another table. Forcibly concatenated tables can be unpivoted.
- Concatenate tables with calculated fields. Calculated fields can be concatenated to other fields in a forced concatenation. Calculated fields can be added to forcibly concatenated tables.

Forcibly concatenated tables have the following restrictions:

- Forced concatenation requires at least one field from each table be included in the concatenated table, although they need not be mapped together.
- Date fields cannot be formatted after concatenation. Date fields must have the same format applied to them before concatenation. Concatenated date fields use the default time format set with **DateFormat** in the **Data load editor**.
- You cannot change field categories after concatenation.
- Calculated fields that refer to a field mapped to another field in a concatenated table will only contain data for the original field rather than the combined data in the concatenated field. Calculated fields created after two tables are concatenated that refer to a field in the concatenated table will use all

data in that field.

<sup>l</sup> You cannot add or remove data from a concatenated table with **Select data from source**. You can, however, remove fields by clicking **Add data**, selecting the source table, and then excluding the fields. Null values are added for the removed field's data.

The Concatenate or join pane is accessed by clicking \*\*\* in Data manager, clicking Concatenate or join, and selecting two tables. When tables are selected in **Concatenate or join**, Qlik Sense analyzes the fields and automatically maps any fields together that match. If there are no clear matches, fields are left unmapped. When the concatenation is applied, mapped fields are combined in the concatenated table, while unmapped fields are included as individual fields with null values for the rows where there is no corresponding value.

The first table selected in **Concatenate or join** is set as the primary table, the table to which the other table is concatenated. The concatenated table uses the table and field names from the primary table unless these are manually renamed. You can change which table is the primary table with the → button. **Concatenate or join** arranges fields in two rows, with the primary table fields in the top row and the secondary table fields on the bottom row. You can swap the primary and secondary tables with the  $\leftrightarrow$  button.

You can use **Edit mappings** to change the default mapping and select which fields to map, leave unmapped, or to exclude from the concatenated table. **Edit mappings** contains a drag and drop interface for editing mappings and the **Fields** pane, which lists all table fields. Fields can be mapped by dragging them beneath a primary table field. Fields can be added as a new unmapped field by beside the field in the **Fields** pane or dragging them into the top row of fields. Unmapped fields are marked with in the **Fields** pane. Fields removed from the concatenated table are not included in the table and are not available for use in Qlik Sense after concatenation is applied to the table.

Once mappings are applied and the tables are concatenated, you cannot edit them, but they can be removed from the tables by splitting the concatenated table, which restores the tables to their original state.

To forcibly concatenate tables in **Data manager**, do the following:

- 1. Select tables for concatenation.
- 2. Optionally, rename the concatenated table and the field names.
- 3. Optionally, edit the concatenation mappings.
- 4. Select the concatenation operator.
- 5. Concatenate the tables.

### Selecting tables for concatenation

#### **Do the following:**

- 1. In **Data manager**, click ••• in the bottom row.
- 2. Click **Concatenate or join**. The **Concatenate or join** pane opens.
- 3. Select two tables. The fields of both tables will be mapped or left unmapped in the **Concatenate or join** pane.
- 4. To preview a sample of unique values in each field, click  $\mathbf{\mathbf{\Phi}}$ .
- 5. To switch the primary and secondary tables, click  $\leftrightarrow$ .

### Renaming the table and field names

#### **Do the following:**

- 1. In the **Concatenate or join** pane, in the table name field, enter a new table name.
- 2. In a field name field, enter a new field name.

#### Editing concatenation mappings

#### **Do the following:**

- 1. In the **Concatenate or join** pane, click **Edit mappings**.
- 2. To map two fields, click and drag a table field under a primary table field.
- 3. To add a new unmapped field, click and drag a table field into the upper row of fields.
- 4. To remove a field from the concatenated table, in the field click  $\mathbf{\Omega}$ .
- 5. To return a removed field back to the table, click in the **Fields** pane, click  $\Box$  beside the field.
- 6. Click **Edit mappings** to close **Edit mappings**.

#### Selecting the concatenation operator

#### **Do the following:**

- 1. In the **Concatenate or join** pane, click **Select action**.
- 2. Select **Concatenate** from the list.

#### Concatenating tables

#### **Do the following:**

 $\cdot$  In the **Concatenate or join** pane, click Apply.

The tables are now concatenated.

# Splitting concatenated tables

In cases where concatenation is no longer needed, such as when Qlik Sense has performed an unwanted automatic concatenation, you can split the concatenated tables into their source tables.

*Splitting a concatenated table will remove any associations the concatenated table had as well as any associations the primary and secondary tables had with each other. If you want to preserve your associations while splitting concatenated tables, click to undo the concatenation instead of splitting the table. You cannot use to undo concatenation after you load data in Data manager.*
# Splitting an automatically concatenated table

Do the following:

- 1. Select the concatenated table.
- 2. Click  $\P$
- 3. Select the tables to split from the concatenated table.
- 4. Click **Split**.

The table is now split into its source tables and all fields in the source tables are qualified. Qualified fields are renamed with the table name followed by the field name, separated by a period punctuation mark (the character ".").

### **Example:**

Table1 and Table2 both contain the fields Field1 and Field2. When you add them in **Data manager**, they are concatenated to a table called Table1-Table2 with the same fields, Field1 and Field2.

If you split Table1-Table2, the result is two tables:

- Table1 with fields Table1.Field1 and Table1.Field2
- Table2 with fields Table2.Field1 and Table2.Field2

# Splitting a forcibly concatenated table

Do the following:

- 1. Select the concatenated table.
- 2. Click  $\mathbf{\mathsf{d}\mathsf{h}}$

The table is now split into its source tables. All fields in the source tables and their fields have their preconcatenation names. Splitting a concatenated table only splits one level of concatenation, so that any concatenated tables that were part of the split concatenated table have their own concatenation preserved.

# 3.14 Joining tables in **Data manager**

**Join** is an operation that can be used to manually combine two tables' data, producing varied results depending on the configuration you select.

This allows more granular control over combined tables than with concatenation.

The **Join** operation takes two tables and combines them into one, which will be a combination of the fields in both original tables, based on the overlap of a common value for one or several common fields. There are multiple operators that can be applied to **Join** operations: **Outer**, **Inner**, **Left**, and **Right**.

*A joined table still occupies the amount of memory as the tables combined in it. Excessive use of joined tables may cause Qlik Sense to slow down. The information that is excluded by a join operation will not be accessible by Qlik Sense until the table is split.*

# Join operators

There are four join operators: **Outer join**, **Inner join**, **Left join**, and **Right join**. The selected operator determines which overlapping fields or values are included or excluded.

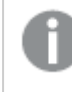

*When the join operators refer to Left and Right tables, they are referring to the first and second tables respectively, in order of selection.*

# Outer join

The **Outer join** operator contains all possible combinations of values from the two tables, if the overlapping field values are represented in either one or both tables.

#### **Example:**

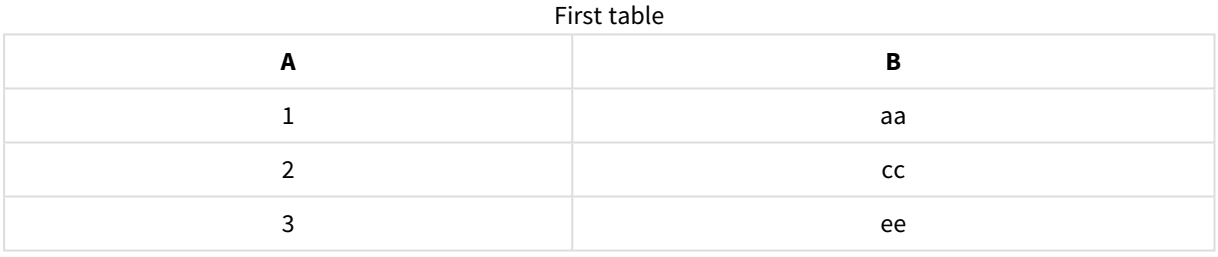

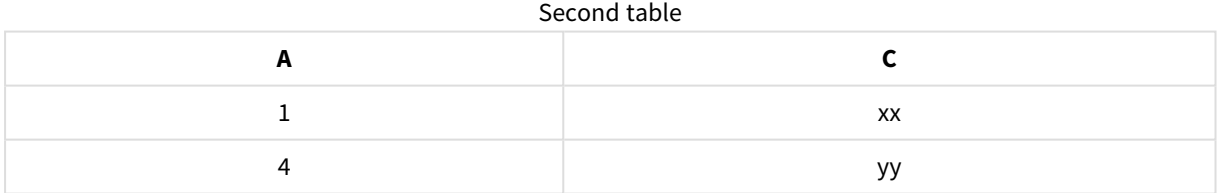

#### Joined table

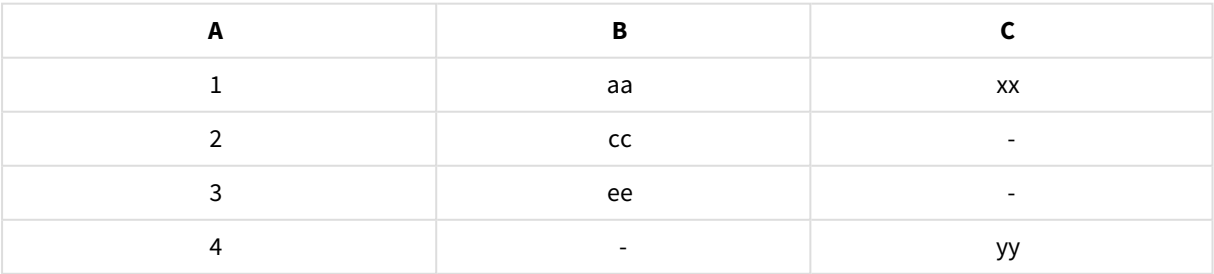

## Inner join

The **Inner join** operator only contains combinations of values from the two tables, if the overlapping field values are represented in both tables.

### **Example:**

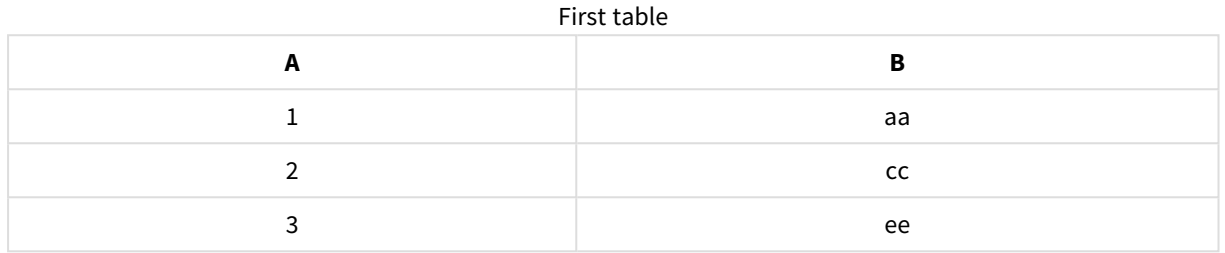

#### Second table

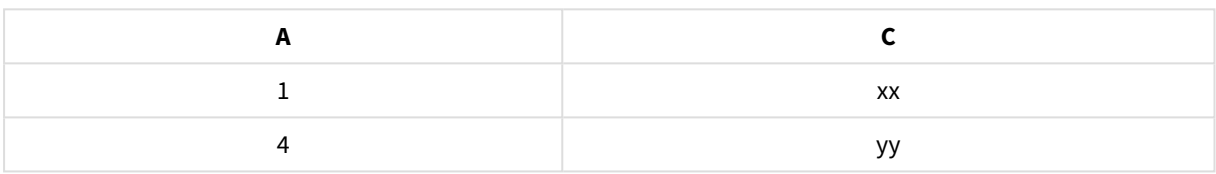

Joined table

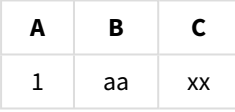

# Left join

The **Left join** operator contains combinations of values from the two tables, if the overlapping field values are represented in the first table.

### **Example:**

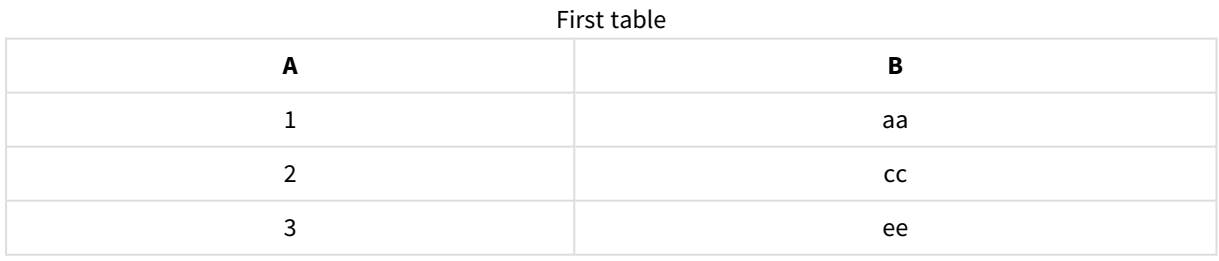

#### Second table

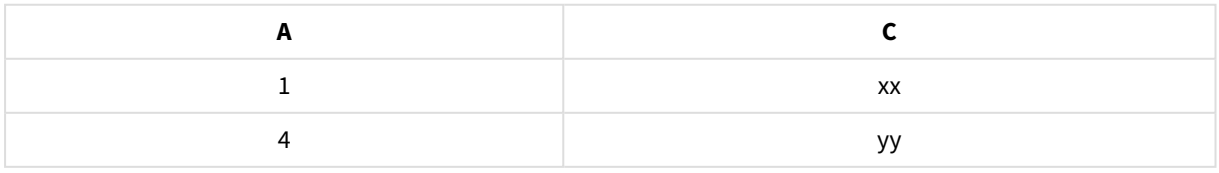

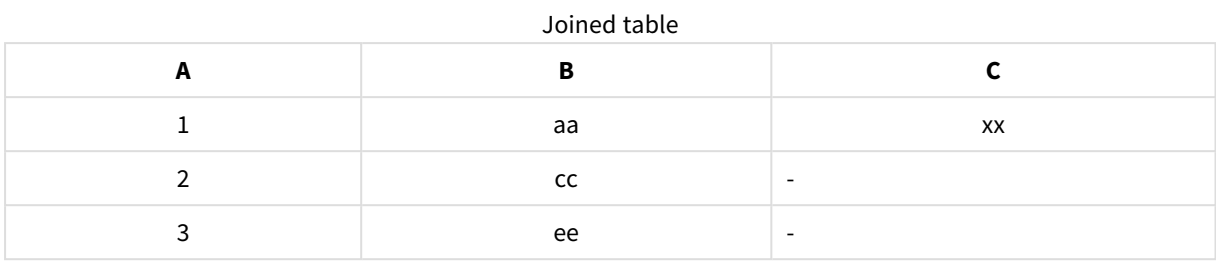

# Right join

The **Right join** operator contains combinations of values from the two tables, if the overlapping field values are represented in the second table.

### **Example:**

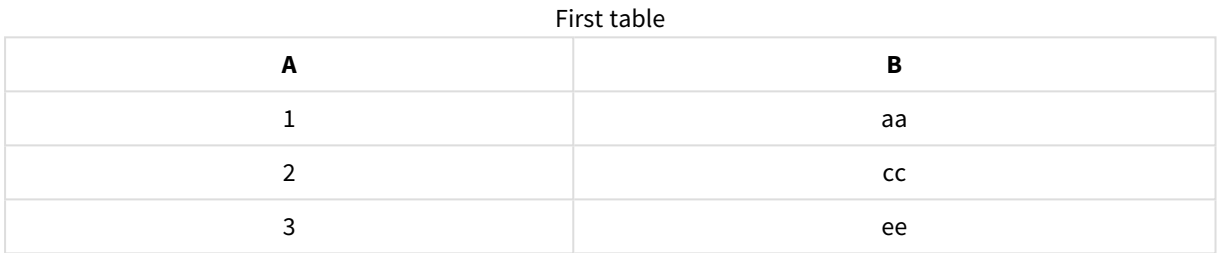

#### Second table

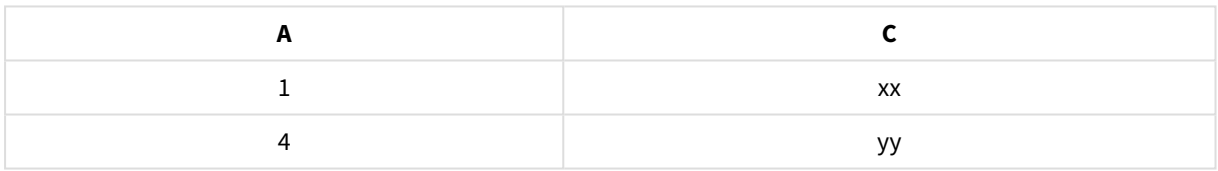

#### Joined table

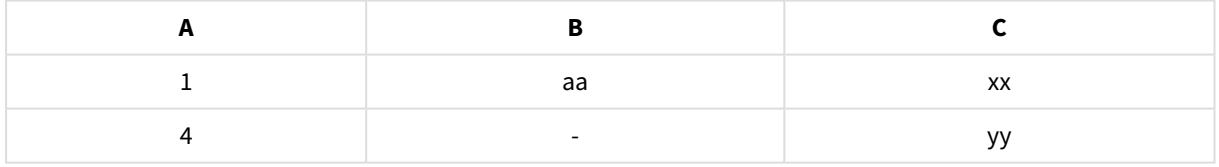

# Joining tables

The Concatenate or join pane is accessed by clicking<sup>\*\*\*</sup> in Data manager, clicking Concatenate or join, and selecting two tables. When tables are selected in **Concatenate or join tables**, Qlik Sense analyzes the fields and automatically maps any fields together that match. If there are no clear matches, fields are left unmapped. When the join is applied, mapped fields are combined in the joined table. Unmapped fields are either included as individual fields with null values for the rows where there is no corresponding value, or excluded entirely if there are no overlapping instances of the value.

The first table selected in **Concatenate or join tables** is set as the primary table, the table to which the other table is joined. The joined table uses the table and field names from the primary table unless these are manually renamed. You can change which table is the primary table with the button. **Concatenate or join tables** arranges fields in two rows, with the primary table fields in the top row and the secondary table fields on the bottom row. You can swap the primary and secondary tables with the  $\leftrightarrow$  button.

You can use **Edit mappings** to change the default mapping and select which fields to map, leave unmapped, or to exclude from the joined table. **Edit mappings** contains a drag and drop interface for editing mappings and the **Fields** pane, which lists all table fields. Fields can be mapped by dragging them beneath a primary table field. Fields can be added as a new unmapped field by beside the field in the **Fields** pane or dragging them into the top row of fields. Unmapped fields are marked with  $\circled{1}$  in the **Fields** pane. Fields removed from the joined table are not included in the table and are not available for use in Qlik Sense after joins are applied to the table.

Once mappings are applied and the tables are joined, you cannot edit the mapped fields, but they can be removed from the tables by splitting the joined table, which restores the tables to their original state.

To join tables in **Data manager**, do the following:

- 1. Select tables for joining.
- 2. Optionally, rename the joined table and the field names.
- 3. Optionally, edit mappings.
- 4. Select the join operator.
- 5. Join the tables.

### Selecting tables for joining

#### **Do the following:**

- 1. In **Data manager**, click \*\*\* in the bottom row.
- 2. Click **Concatenate or join**. The **Concatenate or join** pane opens.
- 3. Select two tables. The fields of both tables will be mapped or left unmapped in the **Concatenate or join tables** pane.
- 4. To preview a sample of unique values in each field, click  $\mathbf{\mathcal{D}}$ .
- 5. To switch the primary and secondary tables, click  $\leftrightarrow$ .

### Renaming the table and field names

#### **Do the following:**

- 1. In the **Concatenate or join** pane, in the table name field, enter a new table name.
- 2. In a field name field, enter a new field name.

# Editing mappings

#### **Do the following:**

- 1. In the **Concatenate or join** pane, click **Edit mappings**.
- 2. To map two fields, click and drag a table field under a primary table field.
- 3. To add a new unmapped field, click and drag a table field into the upper row of fields.
- 4. To remove a field from the joined table, in the field click  $\bullet$ .
- 5. To return a removed field back to the table, click in the Fields pane, click **D** beside the field.
- 6. Click **Edit mappings** to close **Edit mappings**.

### Selecting the join operator

#### **Do the following:**

- 1. In the **Concatenate or join** pane, click **Select action**.
- 2. Select an operator from the list: **Outer join**, **Inner join**, **Left join**, or **Right join**.

### Joining tables

#### **Do the following:**

**•** In the **Concatenate or join** pane, click **Apply**.

The tables are now joined.

# Splitting joined tables

In cases where joining is no longer needed, you can split the joined tables into their source tables.

*Splitting a joined table will remove any associations the joined table had as well as any associations the primary and secondary tables had with each other. If you want to preserve your associations while splitting joined tables, click to undo the join instead of splitting the table. You cannot use to undo joins after you load data in Data manager.*

# Splitting a joined table

Do the following:

- 1. Select the joined table.
- 2. Click  $\P$ .

The table is now split into its source tables. All fields in the source tables and their fields have their pre-join names. Splitting a joined table only splits one level of joining, so that any joined tables that were part of the split joined table have their own join preserved.

# 3.15 Viewing table and field transformation details in **Data manager**

You can view the operations and transformations performed on tables and fields in **Data manager** using the **Details** dialog. The **Details** dialog is available in the **Associations** and **Table** views for tables and in the data table editor for fields.

**Details** displays the current operations and transformations made to the selected table or field in the order they are applied in the generated data load script. This enables you to easily see the source of a table or field, the current changes that have been made, and the sequence in which the changes have been applied. You can use **Details**, for example, to easily see which tables were concatenated or if a field was reordered.

The information displayed in **Details** varies depending if you are viewing a table or field. Table **Details** displays:

- Source tables for the selected table.
- Transformations used on the table, such as unpivoting and concatenation.

#### Field **Details** displays:

- Source tables and fields for the selected field.
- Field type changes.
- Transformations used on the fields, such as from the data profiling card or from concatenation.

# Viewing table details

#### **Do the following:**

• In Data manager, select a table, click \*\*\*, and click View details.

The **Details** dialog opens.

# Viewing field details

#### **Do the following:**

- 1. In **Data manager**, select a table and click  $\mathcal{L}$ .
- 2.  $Click \equiv$  above a field heading and click **View details**.

The **Details** dialog opens.

# 3.16 Step-by-step - Combining tables using forced concatenation

This step-by-step walkthrough shows how you can use forced concatenation to combine two similar data tables.

Forced concatenation can be used to clean up your data before you use it for analysis in a sheet. You can concatenate two tables into one table. You can also add another table later, for example if you initially add a table from June, and then later want to add a second table from July.

# Concatenation at a glance

- Tables are automatically concatenated in Data manager when Qlik Sense detects that one or more added tables have both the same number of fields and identical field names as another table. In this case, you can split the tables if needed.
- Two tables can be force concatenated when tables do not entirely share the same fields or data. Only two tables can be force concatenated. To concatenate three tables, for example, concatenate the first two tables into one table. Concatenate the third table to that created table.
- Tables that are not similar enough will not automatically be concatenated. You also will not be able to forcibly concatenate them. In this case, the fields in the table should instead be associated in the Data manager.

# Walkthrough - Forced concatenation

These are the tasks required to complete the walkthrough:

- 1. Prepare the data tables
- 2. Add data tables to an app
- 3. Concatenate and load data tables into an app
- 4. A step further adding a new table and concatenating the data fields

### Prerequisites

You should know how to create an app in Qlik Sense.

### Prepare the data tables

We have supplied some sample data for you to use to demonstrate forced concatenation. You can also use your own data, provided the fields and data are mostly the same in your two tables.

For example, here is the header and first row of the data that we supplied below. It has been pasted into two Excel tables. Note the differences in the fields.

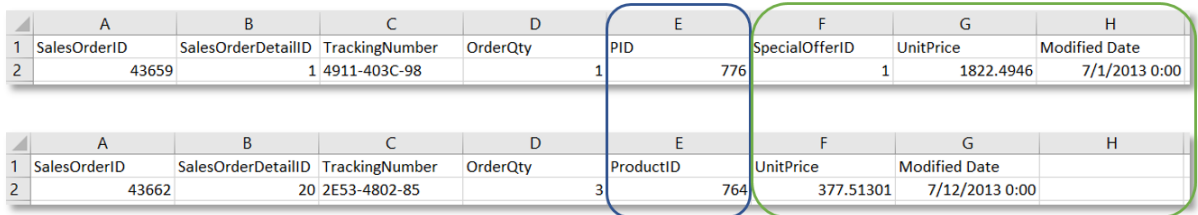

If you want to use the sample data, copy the entire table, including the column headings, into an empty Excel file on your computer. For this walkthrough, we named the Excel tabs *Data Table 1* and *DataTable 2*. We named the Excel file *Concatenate\_Data.xlsx*.

Data Table 1

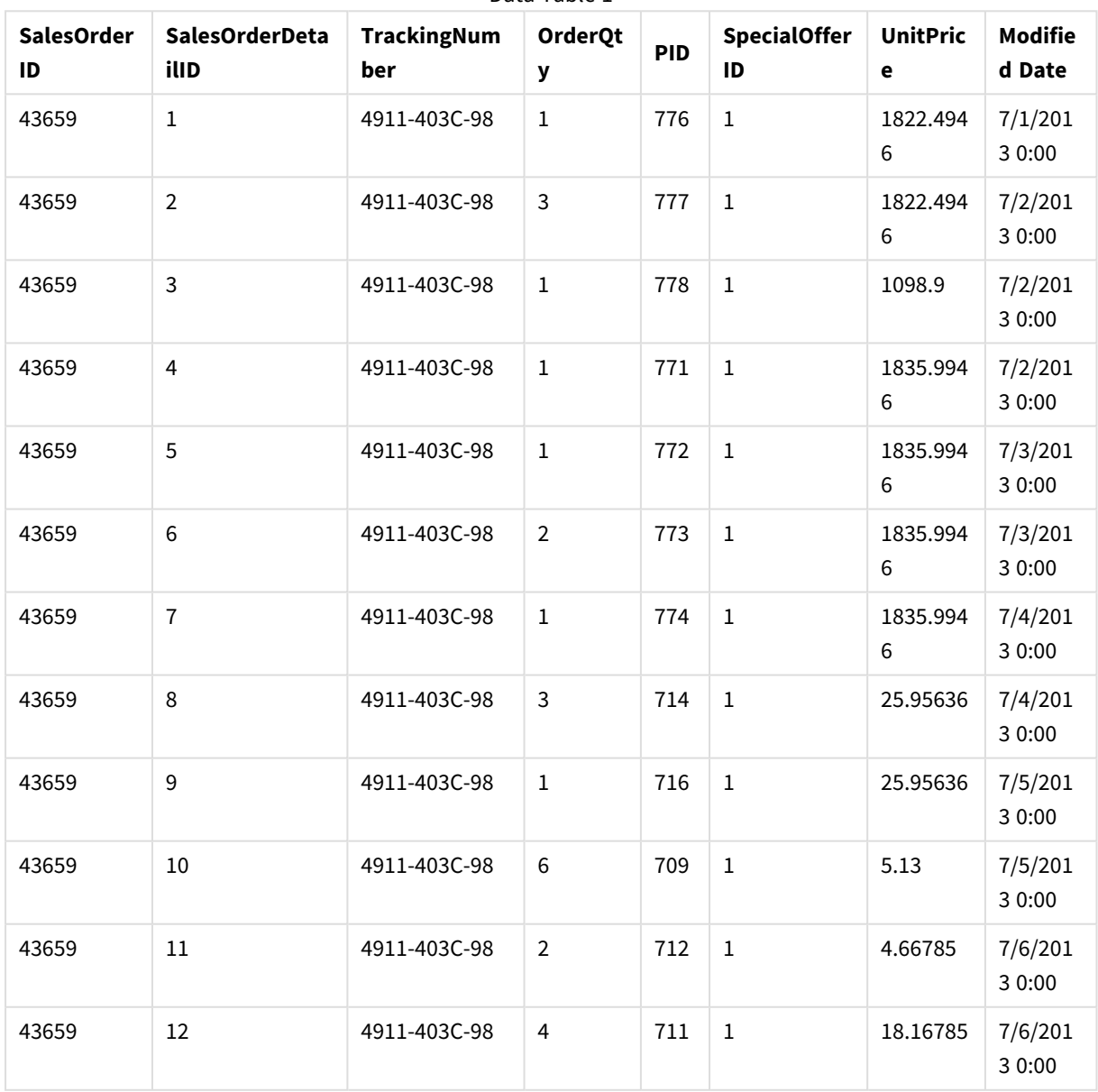

Data Table 1

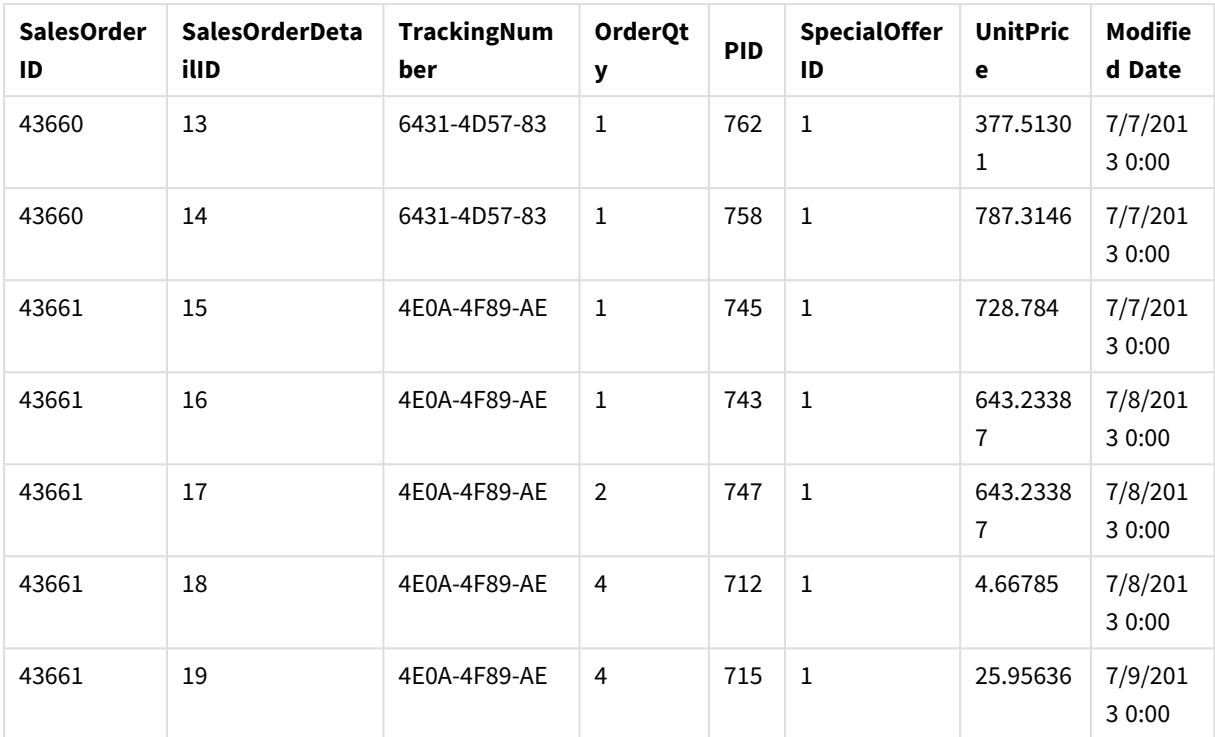

### DataTable 2

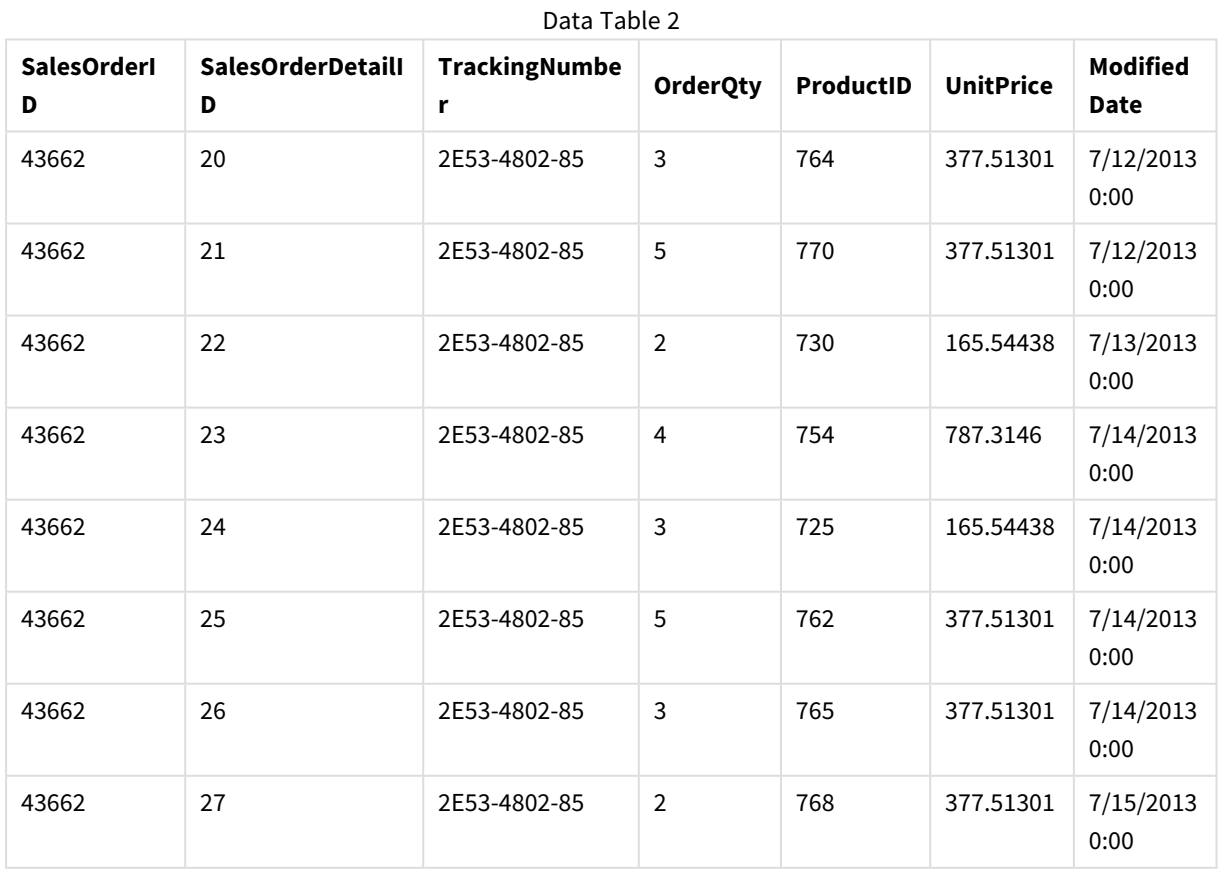

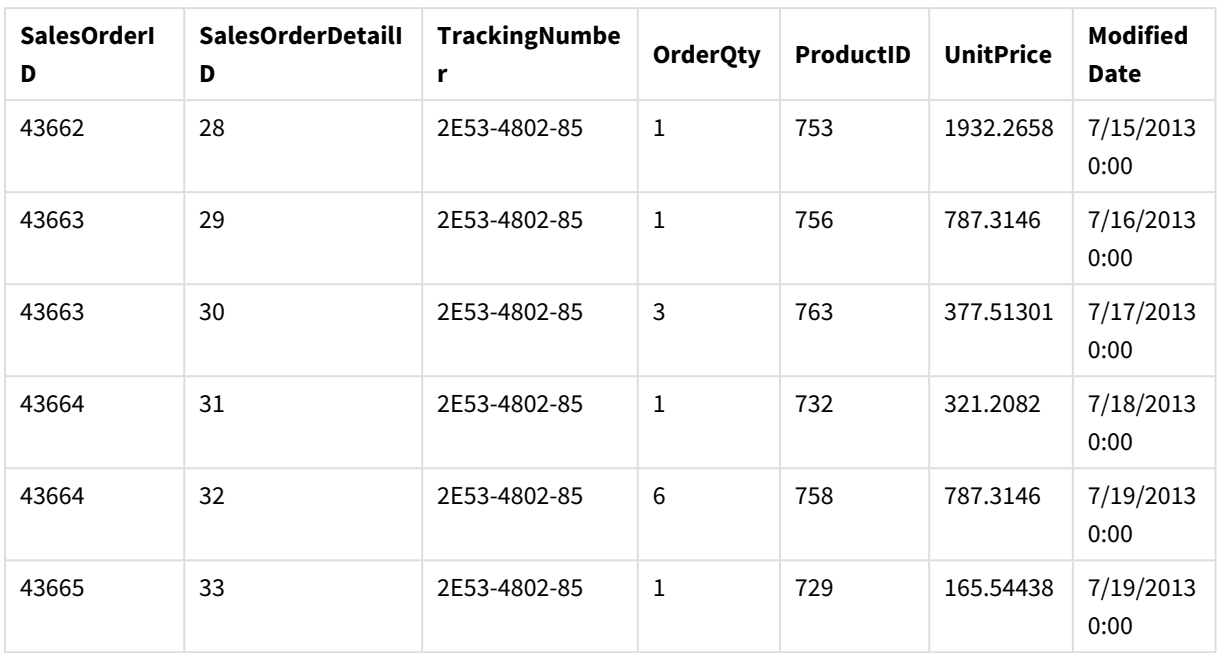

### Add data tables to an app

#### **Do the following:**

- 1. Start Qlik Sense.
- 2. Click **Create new app** in your work area. The **Create new app** window opens.
- 3. Name your app, and then click **Create**. The app is created. We named our app *ConcatenateExample*
- 4. Click **Open app**. The app opens and displays a dialog where you can add data.
- 5. Drag and drop your **Excel** file into the **Add data from files and other sources** dialogue. Your tables are displayed in the **Associations** view of the **Data manager**. Click a bubble to see the data for that table.

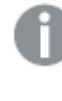

*If you add data instead from Data manager, you will first be asked to select table fields before being taken to the Associations view of the Data manager. In this case, select all the*

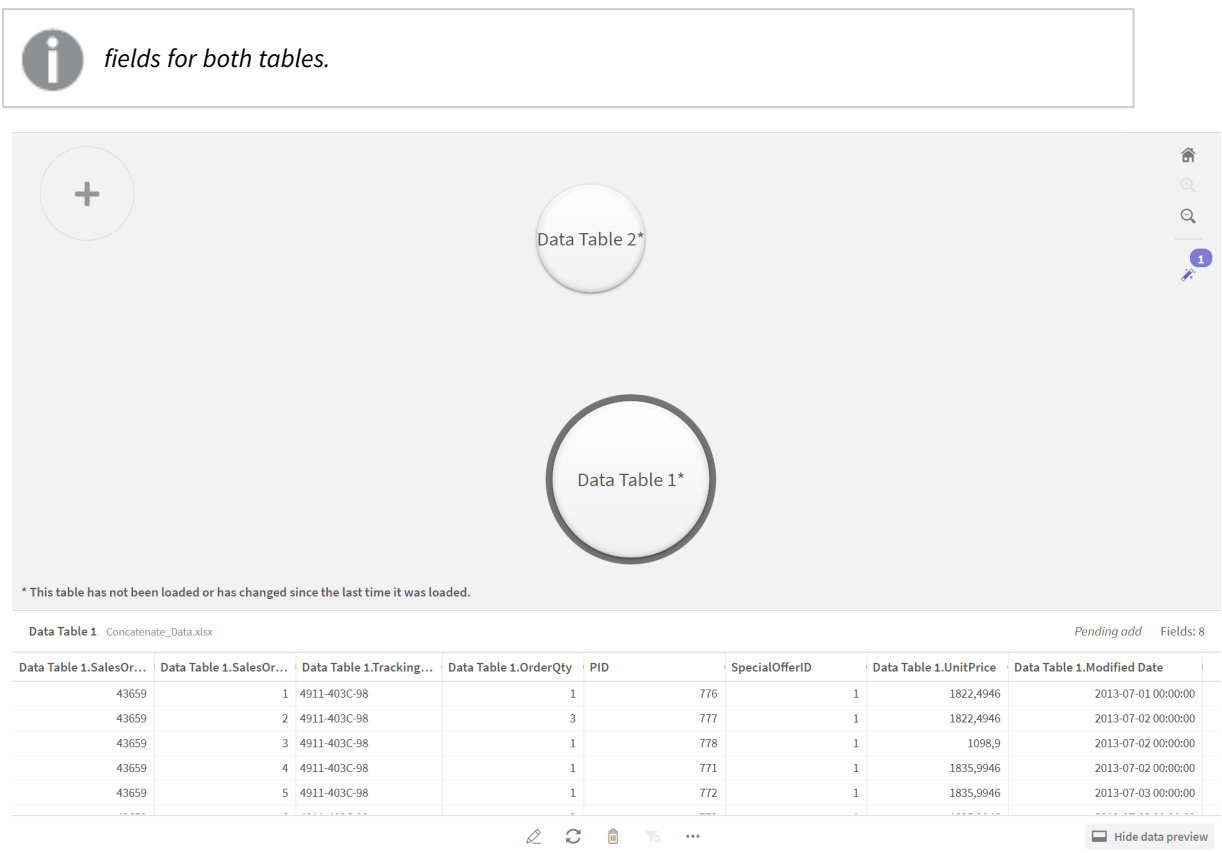

# Concatenate tables and load data tables into an app

After the data tables have been added to the app, the tables can be concatenated.

#### **Do the following:**

1. In the **Associations** view of **Data manager**, select one table by clicking the bubble. Click<sup>\*\*\*</sup> and then select **Concatenate or join**.

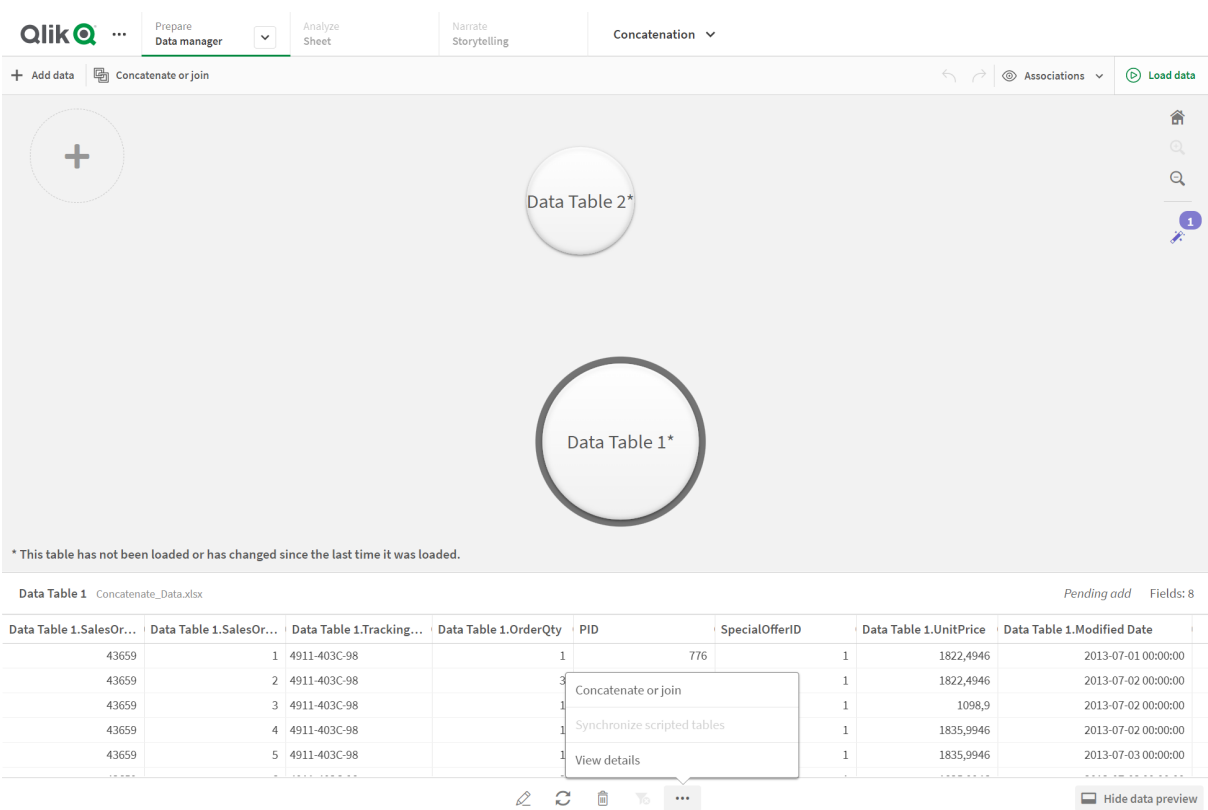

### 2. Click the bubble for the other table, and then click **Edit mappings**.  $+$  Add data  $\boxed{\oplus}$  Concatenate or join  $\leftarrow$   $\leftarrow$   $\leftarrow$  Associations  $\leftarrow$   $\circledcirc$  Load data

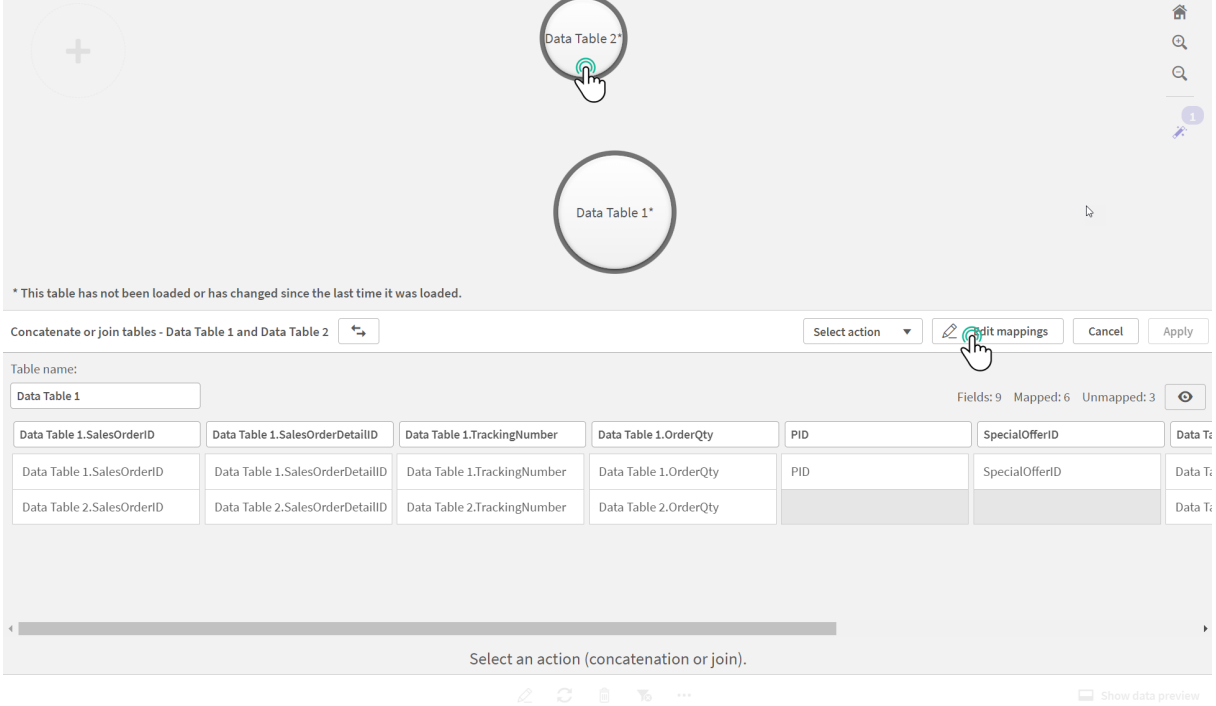

3. You can now do the following as required:

- i. In **Table name**, rename the table that will be created when you combine the tables.
- ii. Combine fields by dragging and dropping field labels.
- iii. Rename fields.
- iv. Delete fields by clicking  $\bullet$  for the field.

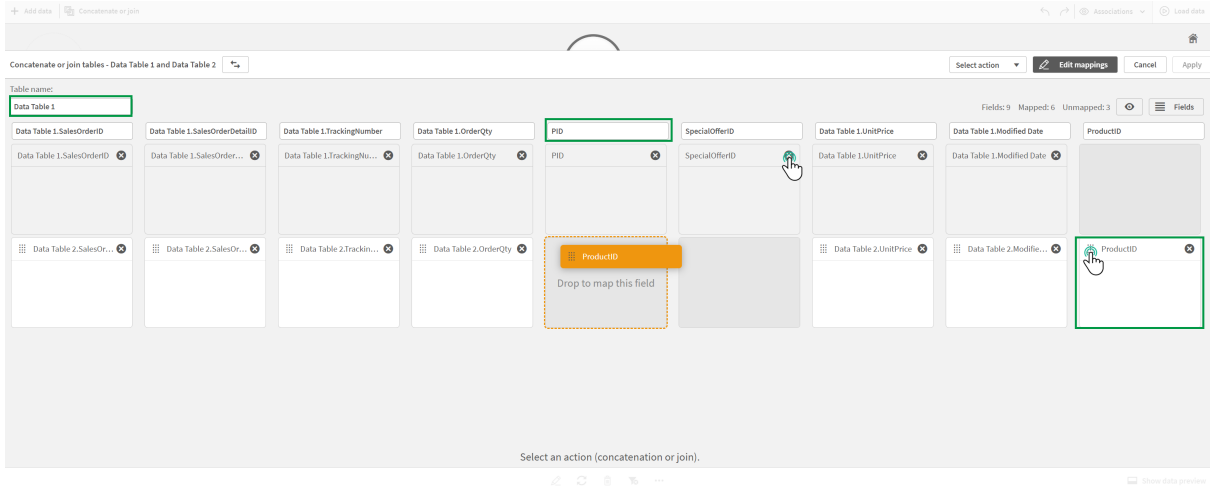

In our example, we did the following:

- i. Renamed our table to Data Table.
- ii. Dragged the ProductID label and field to below the PID field, to combine the fields.
- iii. Renamed the PID field to Product ID.
- iv. Deleted the SpecialOfferID field.

Our table now looks like this:

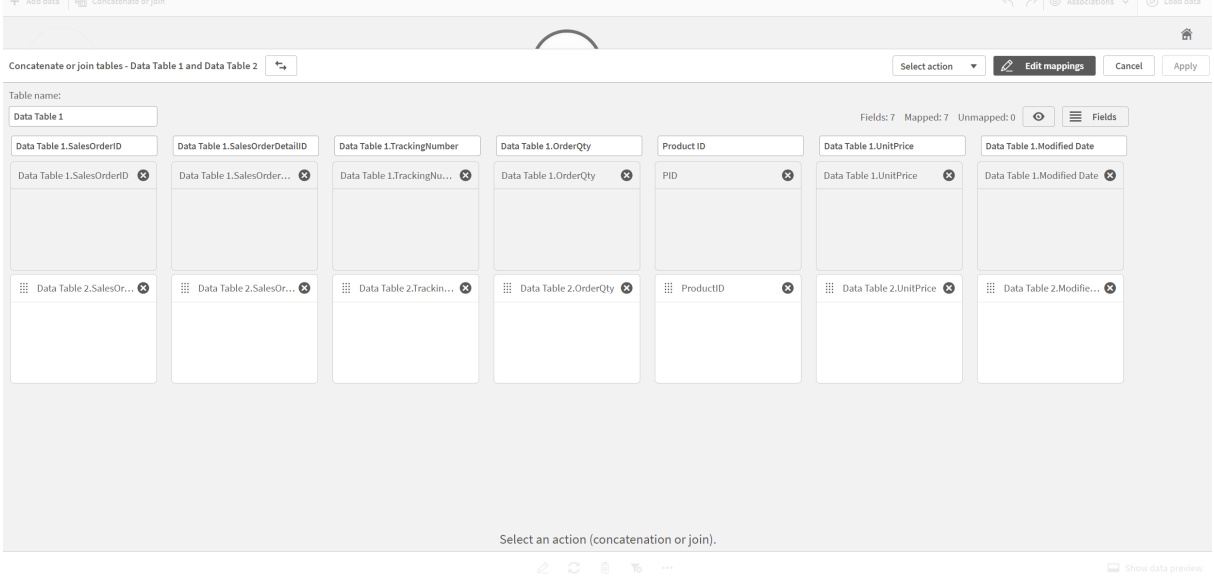

4. In the **Selection action** drop-down, click **Concatenate**, and then click **Apply**. The tables are concatenated on the mapped fields. The \* indicates that the data has not yet been loaded into the app.

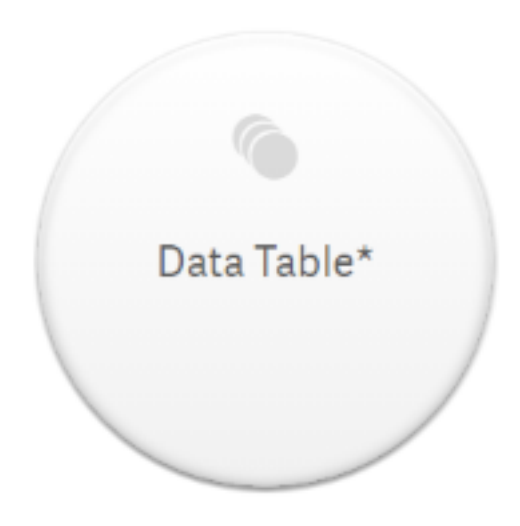

5. Click **Load data**. A message is displayed indicating that the data was loaded successfully. Click **Edit sheet** to create visualizations using the data.

# A step further - adding a new table and concatenating the data fields

The sample data provided above was pasted into two tabs in the same Excel file. However, the tables do not need to be in same file when you want to concatenate fields. The tables can be in separate files that are added to the app. Another table can also be added later, for example if you initially add a table from June, and then later want to add a second table from July.

In this example, we add another table with similar fields to the concatenated table we created above.

Here is the sample data. We named the tab that contains the table *DataTable\_Newest*. We named the data file *Concatenate\_Data2.xlsx*.

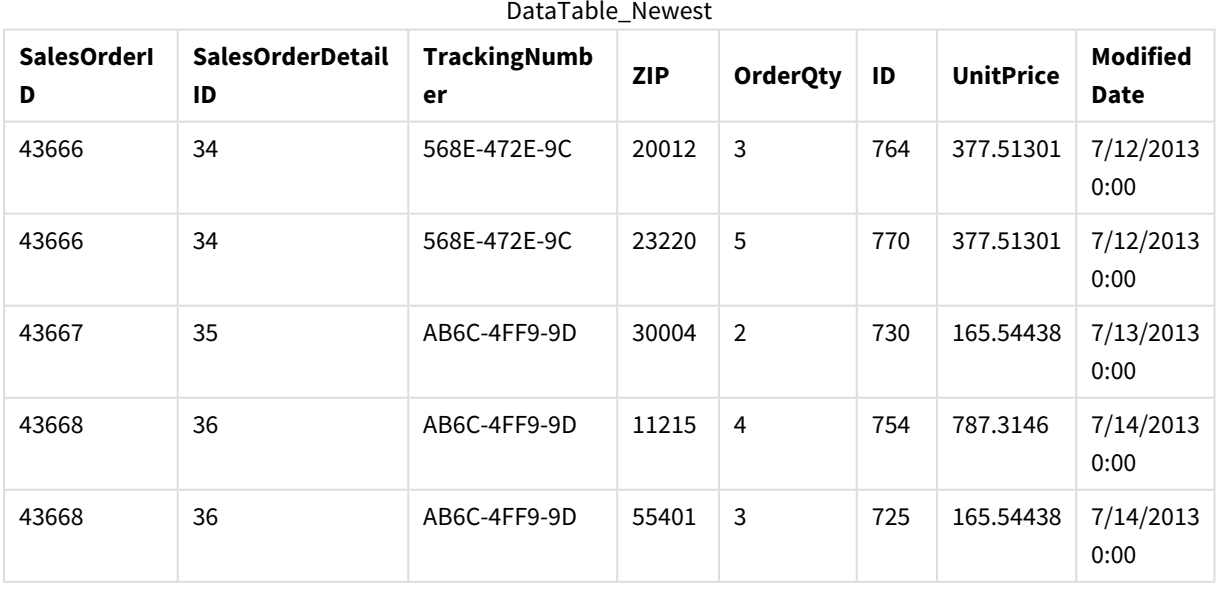

DataTable\_Newest

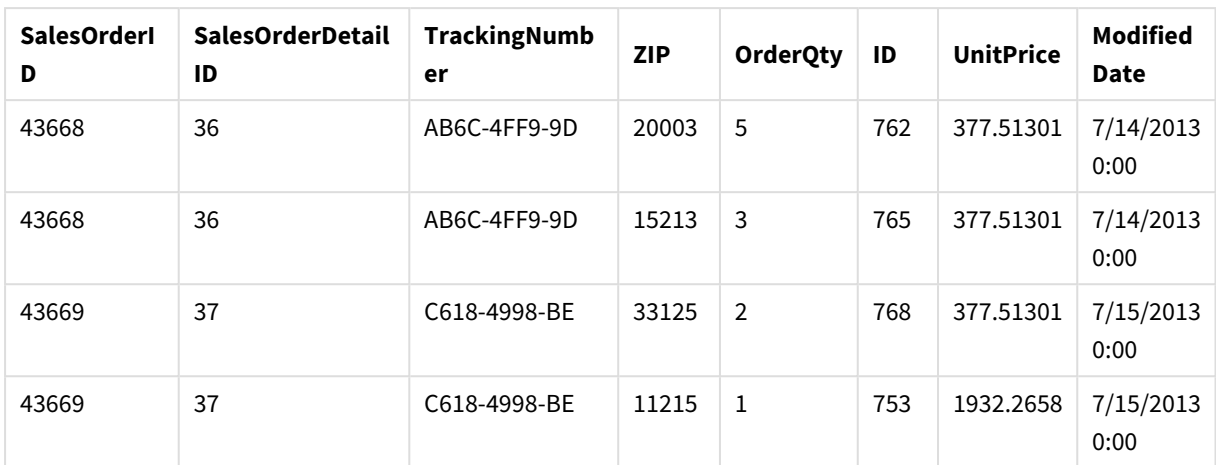

#### **Do the following:**

- 1. From the Qlik Sense hub, click the app that you created in the procedures above. The app opens.
- 2. Select **Data manager** from the drop-down list in the top toolbar. The **Data manager** opens and the table you created in the procedure above is shown.

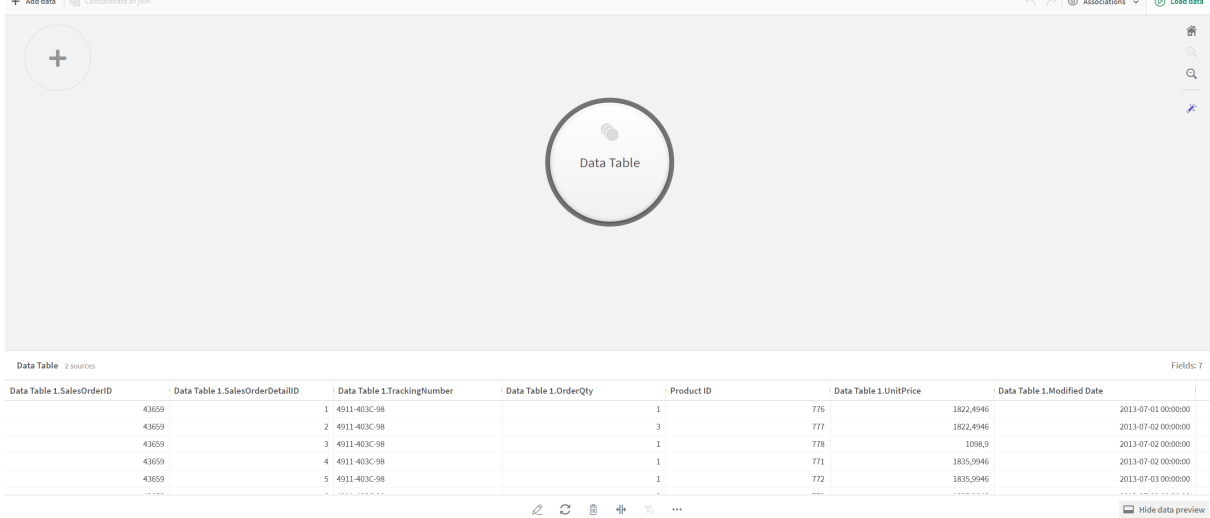

- 3. Click the  $\pm$  button to add data.
- 4. Add the new Excel file to the app by dragging it into the **Attach files to this app** dialogue. The **Add data** window opens.
- 5. Click **Add data** to add the data table to the app. The new table is added to your app.

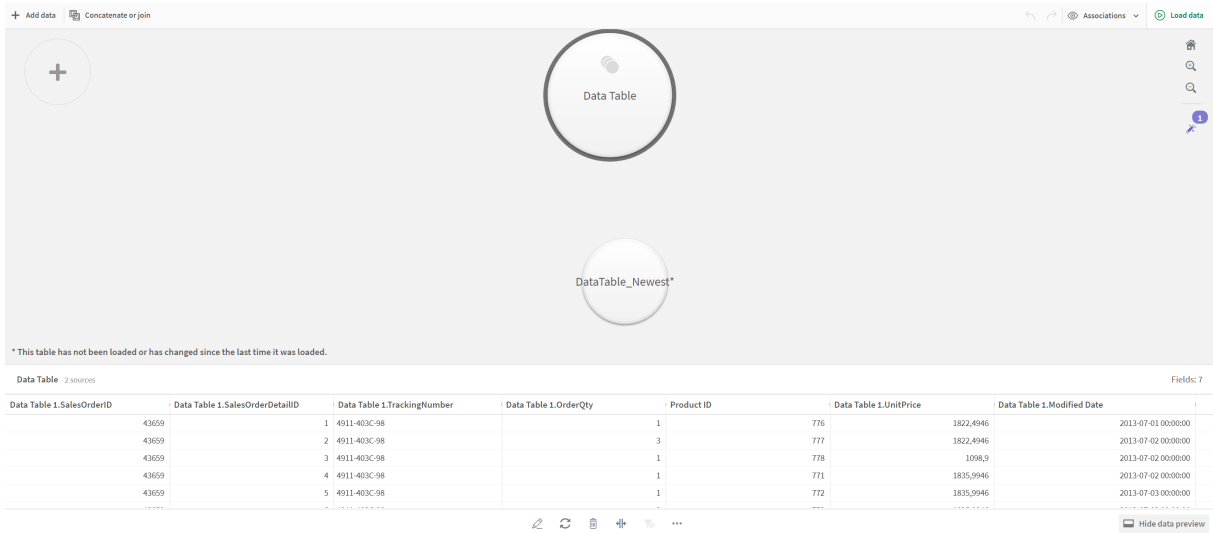

<span id="page-88-0"></span>6. You can now concatenate the tables, edit the mappings, and then load the data.

# 3.17 Synchronizing scripted tables in Data manager

By default, scripted tables added in the data load editor cannot use the tools available in **Data manager**.

For example, you cannot associate scripted tables with other tables in **Data manager** or transform fields in scripted tables using the data profiling cards. If you synchronize your scripted tables in **Data manager**, you can replace your scripted tables in **Data manager** with managed scripted tables. These tables have access to all the same tools as tables added in **Data manager**, including:

- Editing tables, such as adding calculated fields.
- Transforming fields, such as changing the field types or transforming fields with data profiling cards.
- Transforming tables, such as unpivoting or concatenating tables.

Synchronization and managed scripted tables have the following limitations:

- **·** Scripted tables must be located before the **Auto-generated section** in the data load script to be synchronized as managed scripted tables. Tables after the **Auto-generated section** in the data load script will not be synchronized.
- <sup>l</sup> You cannot use **Select data from source** to change the selection of fields in a managed scripted table.

*Do not synchronize your scripted tables if your data load script contains an Exit statement or dynamic fields.*

To convert your scripted tables into managed scripted tables, synchronize your scripted tables in **Data manager**. Synchronization does the following:

- Replaces all synchronized scripted tables as managed scripted tables.
- Deletes any managed scripted tables whose scripted tables have been removed in the data load script.

• Updates any managed scripted tables whose source tables were changed in the data load script.

*If you have synchronized tables, you should not make changes in the data load editor with Data manager open in another tab.*

*Avoid changing the data load script for tables already synchronized in Data manager. If you remove or modify fields in data load editor, you must delete or redo any derived fields or associations in the synchronized table. Derived fields using a removed or modified field such as a calculated field or fields created by the Split card, display null values.*

After synchronization, you can use the managed scripted tables in **Data manager** like any other table. **Data manager** prompts you to synchronize again if it detects differences between a managed scripted table and the source scripted table.

To change managed scripted tables back into scripted tables, delete them in **Data manager**. You must repeat the deletion if you synchronize again.

# Synchronizing scripted tables

#### **Do the following:**

- 1. In **Data manager**, click ... Alternatively, select a scripted table.
- 2. Click **Synchronize scripted tables**.

Managed scripted tables replace all the scripted tables in **Data manager**.

# Removing managed scripted tables

#### **Do the following:**

- 1. In **Data manager**, select **Tables** view.
- 2. On the managed scripted table you want to remove, click  $\overline{m}$ .
- 3. Click **Load data**.

The managed scripted table changes back to a scripted table.

# 3.18 Managing data associations

Qlik Sense can profile your data to help you create associations between tables. You can make associations by choosing from Qlik Sense Insight Advisor's analysis-based recommendations, or you can create your own.

If you want to associate your data, we recommend that you use the **Add data** option with data profiling enabled. This is the default option. You can verify this setting by clicking<sup>\*\*\*</sup> beside the **Add data** button in the lower right corner of the Add Data page.

In the **Associations** view of the **Data manager**, your data is illustrated using bubbles, with each bubble representing a data table. The size of the bubble represents the amount of data in the table. The links between the bubbles represent the associations between tables. If there is an association between two tables, you can click the button in the link to view or edit the association.

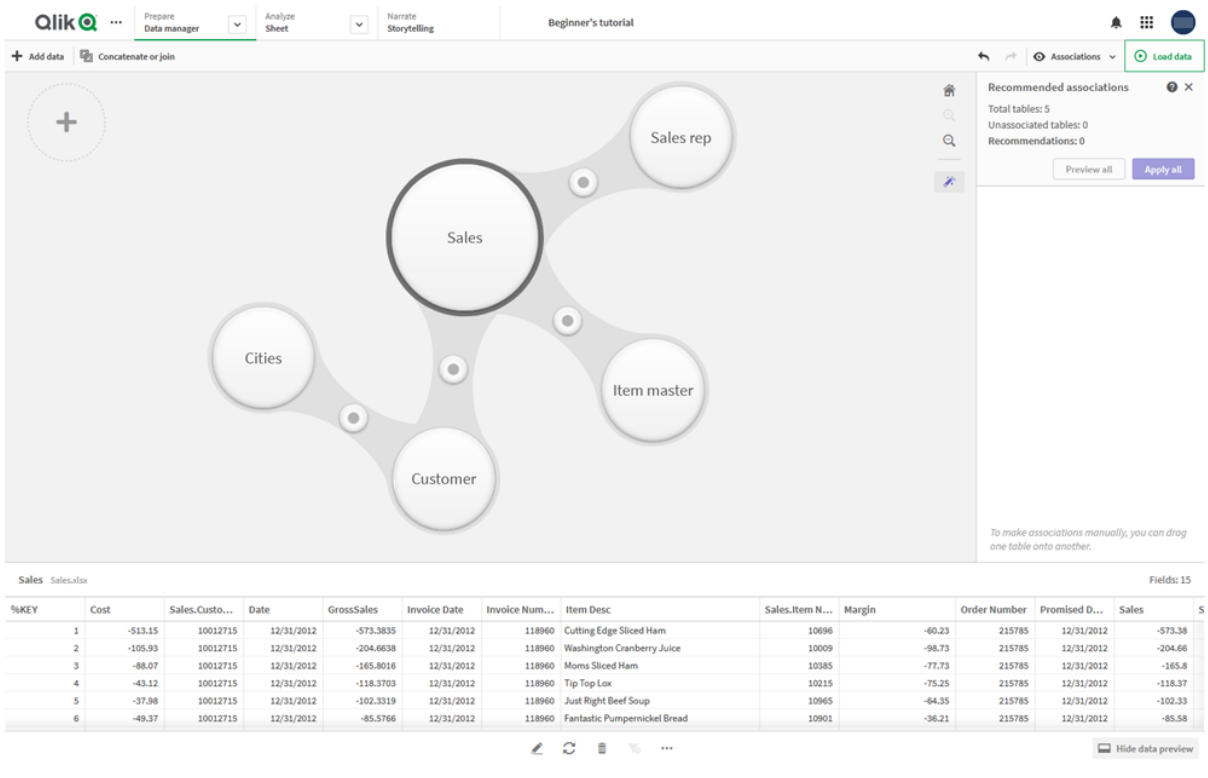

*Associations view in Data manager*

In most cases it is easier to edit table associations in the model view, but you can also edit a single *table's associations using the Associate option in table edit view.*

*For more information, see [Associating](#page-38-0) data in the table editor (page 39).*

# Associating tables using the Recommended associations panel

In many cases, Qlik Sense Insight Advisor will recommend associations between data tables. The **Recommended associations** panel lets you view and apply these recommendations.

The **Recommended associations** panel will open by default if any tables are present. It can be closed by and re-opened by clicking on the  $\mathcal{F}$ .

If the panel is closed and recommendations exists, you will see a badge on top of the  $\hat{\mathscr{K}}$  showing the number of recommendations.

#### *Open recommended associations*

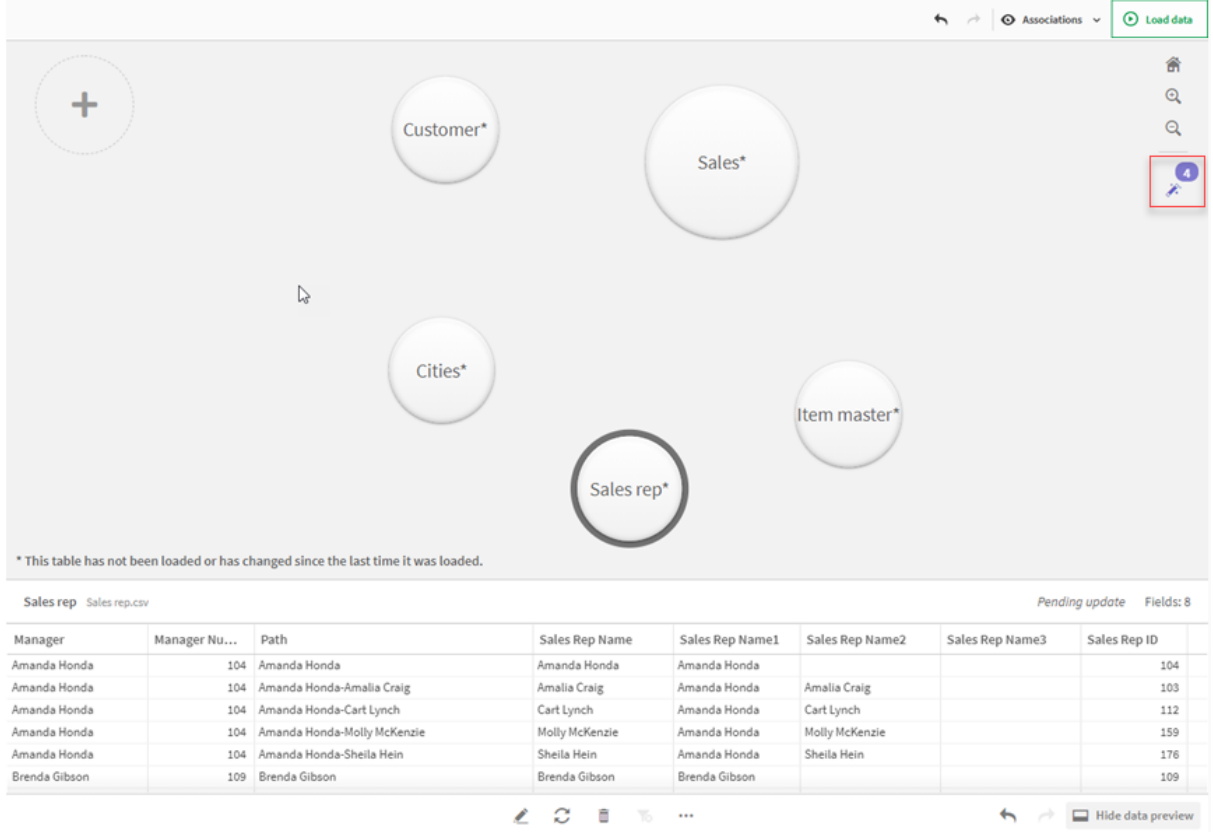

#### **Do the following:**

1. Click  $\hat{\mathcal{F}}$  in the upper right corner of the associations view, if the **Recommended associations** panel is closed.

The panel appears on the right.

- 2. You will see the following information:
	- **Total tables:** the total number of tables.
	- **· Unassociated tables**: the total number of tables that have no associations.
	- **Recommendations:** the total number of recommended associations.
	- Recommended association details: showing the name of the recommended association, and then table and field names separated by colons
- 3. Click on a single recommendation to preview it in dark blue.
- 4. To accept only some of the recommendations, click the **Apply** button for the specific recommendation you need.
- 5. Click **Preview all** to see how all the recommended associations will affect your data tables. Associations being previewed are highlighted.

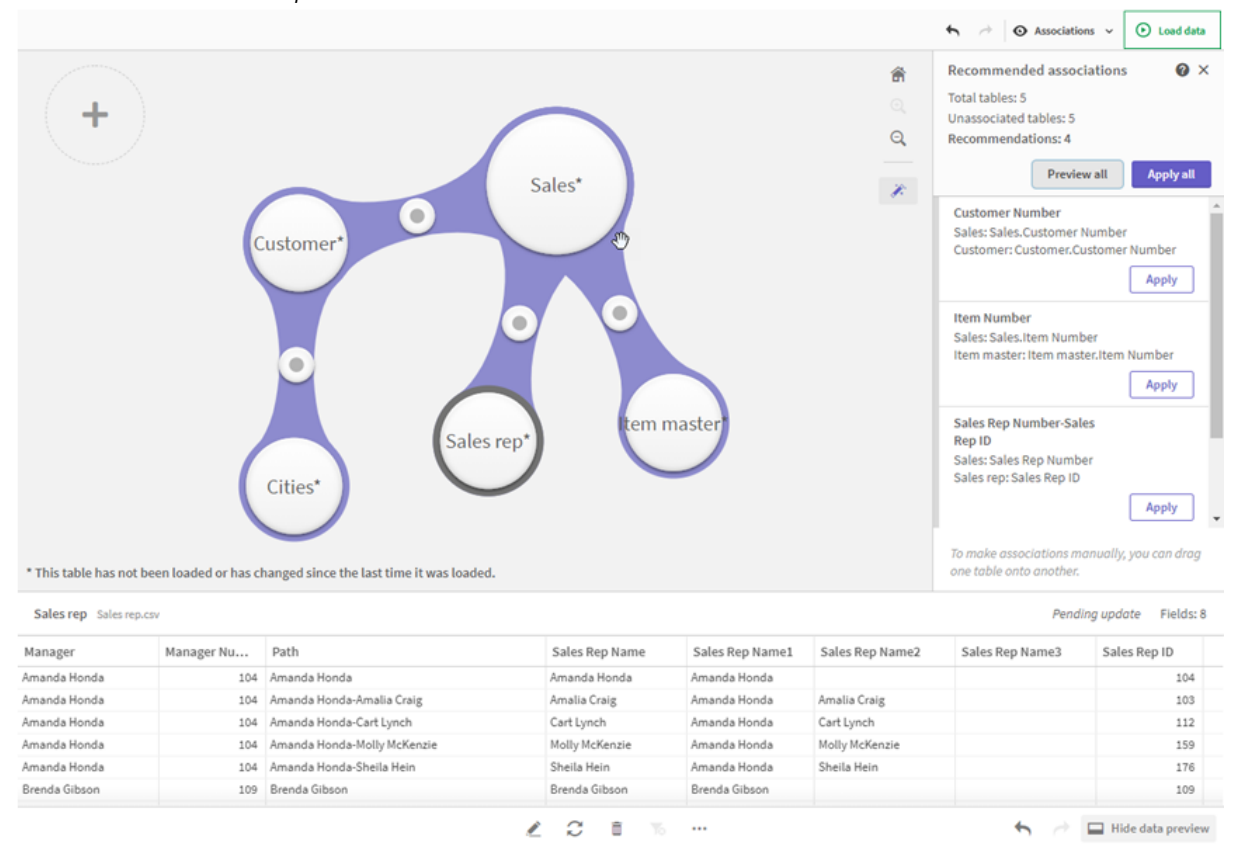

#### *Recommended associations panel*

6. Click **Apply all** to apply every recommended association. Associations that have been accepted are highlighted in light grey.

You can click  $\Box$  at the bottom of the screen to see how your tables have changed.

You can now start making visualizations with your data.

# Associating tables manually

You can associate tables manually, by dragging them together. When you drag table bubbles towards each other, they will be marked with a green, orange, or red stripe.

- **•** Green: the Data manager is very confident about which fields to associate. For example, if two tables have fields labeled "Sales Region", the **Data manager** assumes they should be associated.
- <sup>l</sup> Orange: the **Data manager** is fairly confident that these tables can be associated. For example, if two different fields have different labels, but contain single digit data, the **Data manager** will flag them as orange, because the data types are similar.
- Red: the Data manager does not know how to associate these tables. You will have to choose which tables and fields go together in the **Associate tables** editor.

#### **I want to manually associate tables that are green or orange**

#### **Do the following:**

- 1. Drag a table to one of the tables marked with green or orange.
- 2. The association is automatically applied.

The tables are now associated using the recommended fields.

#### **I want to manually associate a tables that are red**

You can associate the tables by creating a custom association.

#### **Do the following:**

- 1. Drag a table to one of the tables marked with red. The **Associate tables** editor opens.
- 2. In the left table, select which fields to use in the association. You choose a single field or multiple fields. You can also add delimiter characters to make it easier to interpret the data, or to match a field that already exists. You can see what the association data looks like in the preview.
- 3. In the right table, select which fields to use to match the selections you made in the left table.
- 4. Enter a name for the key field that will be created in **Name**. This new field name cannot be the same as an existing field name in either table.
- 5. Click **Associate**.

The tables are now associated using your custom association.

# Breaking associations

There are two ways of breaking associations that are not a good fit for your data model.

#### **Do the following:**

- Click one of the associated tables, and drag it away from the other table until the association breaks. Or you can:
- <sup>l</sup> Click on the link between the two bubbles, and then click the **Delete** button in the bottom panel.

The two tables are no longer associated.

# Editing associations

You can edit an existing association between two tables if you need to adjust the data model.

#### **Do the following:**

1. Click the circle between the associated tables to open the data panel. The panel opens with a preview of data in the associated fields.

2. Click  $\mathscr{L}$ .

You will see one or more buttons, each marked with green, orange, or red. Green means the **Data manager** is very confident in the association, orange means somewhat confident, and red means unsure. The current association is marked with grey.

- 3. Click one of the association buttons:
	- Click a recommended association to select it.
	- Click an existing custom association  $\emptyset$  to edit which fields to use in the association.
	- **Click Custom association** to create a new association. This button is only available if there is a recommended association for the table pair. Custom associations can contain a single field or multiple fields.

You have now changed the association between the table pair.

# Previewing data

You can preview tables in the associations view to get a better understanding of the data.

#### **Do the following:**

- 1. Select a table.
- 2. Click  $\Box$  at the bottom of the view.

The preview pane is displayed with the table data.

# Synthetic keys

When two or more data tables have two or more fields in common, this suggests a composite key relationship. Qlik Sense handles this by creating synthetic keys automatically. These keys are anonymous fields that represent all occurring combinations of the composite key.

For more information, see *[Synthetic](#page-126-0) keys (page 127)*.

If adding a table results in any of the following cases, you can only add data with profiling enabled:

- A synthetic key containing more than five fields is created.
- More than ten synthetic keys are created.
- Nested synthetic keys are created, that is, synthetic keys containing other synthetic keys.

These cases indicate that you need to adjust the data tables to resolve the issues.

# Limitations

There are some cases where association recommendations are not provided, due to the structure of the loaded tables and the data in the tables. In these cases, you need to adjust the associations in the table editor.

• Many-to-many relationships.

- Field pairs with data does not match well in both directions. This may be the case when you have a small table with a few field values that match a field in a large table 100%, while the match in the other direction is significantly smaller.
- Compound key associations.

Additionally, the **Data manager** will only analyze tables that were added with **Add data**. Tables added using the data load script are not included in the association recommendations, unless they have been synchronized into **Data manager**.

For more information, see *[Synchronizing](#page-88-0) scripted tables in Data manager (page 89)*.

# Applying changes and reloading data

Changes that you have made in the **Data manager** will not be available in the app until you have reloaded data. When you reload data, the changes are applied and any new data that you have added is loaded from the external data sources. Data that you loaded previously is not reloaded.

You can reload all the data from the external data sources by using the  $\mathbb C$  button in the **Data manager** footer.

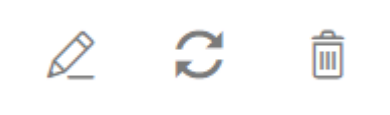

The  $\stackrel{\frown}{\sim}$  button reloads all the data for the selected table. It does not reload all the data for all the tables in the app.

If the data in **Data manager** is out of sync with the app data, the **Load data** button is green. In the **Associations** view, all new or updated tables are indicated with \*, and deleted tables are a lighter color of gray. In the **Tables** view, all new, updated, or deleted tables are highlighted in blue and display an icon that shows the status of the table:

- **•** Tables marked with **Pending delete**  $\overline{M}$  will be deleted.
- Tables marked with **Pending update**  $\Box$  will be updated with fields that have been added, renamed, or removed, or the table will be renamed.
- **•** Tables marked with **Pending add** will be added.

# Applying changes

#### **Do the following:**

**.** Click **Load data** to load the changes in the app.

The app data is now updated with changes you made in **Data manager**.

# 4 Loading and transforming data with scripting

This introduction serves as a brief presentation of how you can load data into Qlik Sense using data load scripts.

Qlik Sense uses a data load script, which is managed in the Data load editor, to connect to and retrieve data from various data sources. A data source can be a data file, for example an Excel file or a .csv file. A data source can also be a database, for example a Google BigQuery or Salesforce database.

You can also load data using the Data manager, but when you want to create, edit and run a data load script you use the data load editor.

In the script, the fields and tables to load are specified. Scripting is often used to specify what data to load from your data sources. You can also manipulate the data structure by using script statements.

During the data load, Qlik Sense identifies common fields from different tables (key fields) to associate the data. The resulting data structure of the data in the app can be monitored in the data model viewer. Changes to the data structure can be achieved by renaming fields to obtain different associations between tables.

After the data has been loaded into Qlik Sense, it is stored in the app.

Analysis in Qlik Sense always happens while the app is not directly connected to its data sources. So, to refresh the data, you need to run the script to reload the data.

# 4.1 Interaction between Data manager and the data load script

When you add data tables in the **Data manager**, data load script code is generated. You can view the script code in the **Auto-generated section** of the data load editor. You can also choose to unlock and edit the generated script code, but if you do, the data tables will no longer be managed in the **Data manager**.

By default, data tables defined in the load script are not managed in **Data manager**. That is, you can see the tables in the data overview, but you cannot delete or edit the tables in **Data manager**, and association recommendations are not provided for tables loaded with the script. If you synchronize your scripted tables with **Data manager**, however, your scripted tables are added as managed scripted tables to **Data manager**.

*If you have synchronized tables, you should not make changes in the data load editor with Data manager open in another tab.*

You can add script sections and develop code that enhances and interacts with the data model created in **Data manager**, but there are some areas where you need to be careful. The script code you write can interfere with the **Data manager** data model, and create problems in some cases, for example:

- **•** Renaming or dropping tables added with **Data manager** in the script.
- <sup>l</sup> Dropping fields from tables added with **Data manager**.
- <sup>l</sup> Concatenation between tables added with **Data manager** and tables loaded in the script.
- <sup>l</sup> Using the **Qualify** statement with fields in tables added with **Data manager**.
- <sup>l</sup> Loading tables added with **Data manager** using **Resident** in the script.
- Adding script code after the generated code section. The resulting changes in the data model are not reflected in **Data manager**.

# 4.2 Using the data load editor

Create and run data load scripts from the data load editor, and create connections to data sources. When you have loaded the data it is available to the app for analysis.

Click **Data load editor** under the **Prepare** tab in the navigation bar to open the data load editor.

*Data load editor*

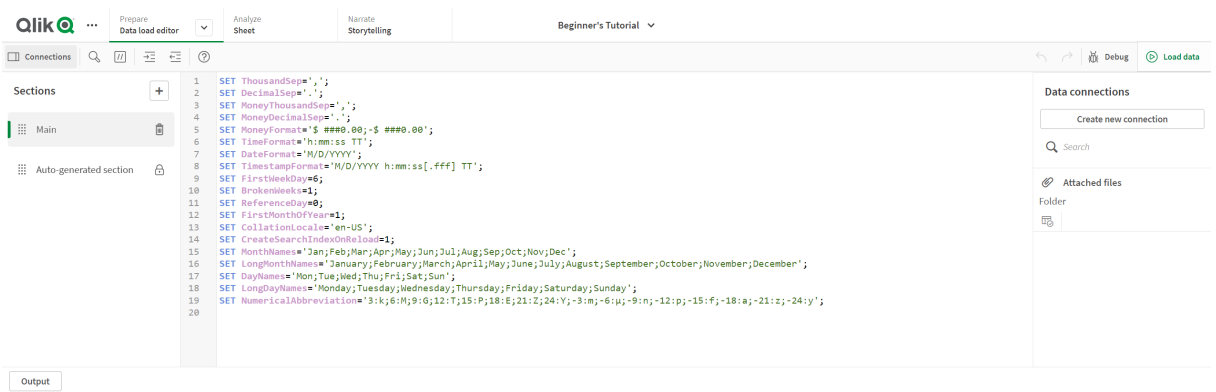

Toolbar

Toolbar with the most frequently used commands for the data load editor.

# Data connections

Under **Data connections** you can save shortcuts to the data sources (databases or remote files) you commonly use. This is also where you initiate selection of which data to load.

# Text editor

You can write and edit the script code in the text editor. Each script line is numbered and the script is color coded by syntax components. The text editor toolbar contains commands for **Search and replace**, **Help mode**, **Undo**, and **Redo** The initial script contains some pre-defined regional variable settings, for example SET ThousandSep=, that you can optionally edit.

# Sections

Divide your script into sections to make it easier to read and maintain. The sections are executed from top to bottom.

If you have added data using **Add data**, you will have a data load script section named **Auto-generated section** that contains the script code required to load the data.

# **Output**

**Output** displays the autosave status and all messages that are generated during script execution.

# Connect to data sources in the data load editor

Data connections in the Data load editor let you save shortcuts to the data sources you commonly use: databases, local files, or remote files.

**Data connections** lists the connections you have saved in alphabetical order. You can use the search box to narrow the list down to connections with a certain name or type.

You can only see data connections that you own, or have been given rights to access. Please contact *your Qlik Sense system administrator to acquire access if required.*

# Creating a new data connection

Do the following:

- 1. Click **Create new connection**.
- 2. Select the type of data source you want to create from the drop-down list. The settings dialog, specific for the type of data source you selected, opens.
- 3. Enter the data source settings and click **Create** to create the data connection. The connection name will be appended with your user name and domain to ensure that it is unique.

The data connection is now created with you as the default owner. If you want other users to be able to use the connection in a server installation, you need to edit the access rights of the connection in the Qlik Management Console.

*The settings of the connection you created will not be automatically updated if the data source settings are changed. This means you need to be careful about storing user names and passwords, especially if you change settings between integrated Windows security and database logins in the DSN.*

*If Create new connection is not displayed, it means you do not have access rights to add data connections. Please contact your Qlik Sense system administrator to acquire access if required.*

### Deleting a data connection

Do the following:

- 1. Click  $\overline{\overline{w}}$  on the data connection you want to delete.
- 2. Confirm that you want to delete the connection.

The data connection is now deleted.

*If is not displayed, it means you do not have access rights to delete the data connection. Please contact your Qlik Sense system administrator to acquire access if required.*

### Editing a data connection

Do the following:

- 1. Under **Data connections**, select the space containing the data connection you want to edit.
- 2. Click  $\mathcal{Q}$  on the data connection you want to edit.
- 3. Edit the data connection details. Connection details are specific to the type of connection. You may need to provide the connection's credentials.

The data connection is now updated.

If you edit the name of a data connection, you also need to edit all existing references (lib://) to the *connection in the script, if you want to continue referring to the same connection.*

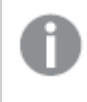

*If is not displayed, it means you do not have access rights to update the data connection. Please contact your Qlik Sense system administrator if required.*

### Inserting a connect string

Connect strings are required for most connections. Only folder and web file connections do not require connect strings.

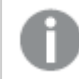

*This functionality is not available in Qlik Sense SaaS.*

Do the following:

• Click  $\mathbb{E}\leftarrow$  on the connection for which you want to insert a connect string.

A connect string for the selected data connection is inserted at the current position in the data load editor.

### Selecting data from a data connection

If you want to select data from a data connection to load in your app do the following:

- 1. **Create new connection** linking to the data source (if the data connection does not already exist).
- 2.  $\overline{\mathbb{C}}$  Select data from the connection.

#### Referring to a data connection in the script

You can use the data connection to refer to data sources in statements and functions in the script, typically where you want to refer to a file name with a path.

The syntax for referring to a file is *'lib://(connection\_name)/(file\_name\_including\_path)'*

#### **Example: Loading a file from a DataFiles connection**

This example loads the file *orders.csv* from the location defined in the Folder data connection. This may be, for example, a folder that your administrator creates on the Qlik Sense server.

```
LOAD * FROM 'lib://DataSource/orders.csv';
```
#### **Example: Loading a file from a sub-folder**

This example loads the file *Customers/cust.txt* from the DataSource data connection folder. Customers is a sub-folder in the location defined in data connection.

LOAD \* FROM 'lib://DataSource/Customers/cust.txt';

#### **Example: Loading from a web file**

This example loads a table from the PublicData web file data connection, which contains the link to the actual URL.

LOAD \* FROM 'lib://PublicData' (html, table is @1);

#### **Example: Loading from a database**

This example loads the table Sales\_data from the DataSource database connection.

```
LIB CONNECT TO 'DataSource';
LOAD *;
SQL SELECT * FROM `Sales_data`;
```
### Where is the data connection stored?

Connections are stored using the Qlik Sense Repository Service.You can manage data connections with the Qlik Management Console in a Qlik Sense server deployment. The Qlik Management Console allows you to delete data connections, set access rights and perform other system administration tasks.

*In Qlik Sense Desktop, all connections are saved in the app without encryption. This includes possible details about user name, password, and file path that you have entered when creating the* connection. This means that all these details may be available in plain text if you share the app with *another user. You need to consider this while designing an app for sharing.*

# Select data in the data load editor

You can select which fields to load from files or database tables and which views of the data source you want by using **Select data** in the data load editor.

As well as selecting fields, you can also rename fields in the dialog. When you have finished selecting fields, you can insert the generated script code into your script.

Some data sources, such as a CSV file, contain a single table, while other data sources, such as Microsoft Excel spreadsheets or databases can contain several tables.

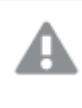

Do not add a table in **Data load editor** that has already been added as a scripted table with the *same name and same columns in Data manager.*

You open **Select data** by clicking  $\overline{\mathbb{G}}$  on a data connection in the data load editor.

### Selecting data from a database

When selecting data from a database, the data source can contain several tables.

Do the following:

- 1. Open the **Data load editor**.
- 2. Under **Data connections** on the left, click  $\overline{\mathbb{G}}$  on a database connection. The select data dialog is displayed.
- 3. This step is relevant to Databricks only. If your Databricks host supports Unity catalog, the catalog you specified in the **Create new connection** dialog will appear in the **Catalog** field. You can either leave it unchanged or selected a different catalog from the drop-down list.

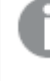

*While you can select data from multiple databases, all of the databases must belong to the same catalog.*

- 4. Select a **Database** from the drop-down list. Some selection dialogs do not have a **Database** drop-down list because the database name is entered when the connection is configured.
- 5. Select **Owner** of the database. The list of **Tables** is populated with views and tables available in the selected database. Some databases do not require that owners be specified in the data selection process.
- 6. Select a table.
- 7. Select the fields you want to load by checking the box next to each field you want to load. You can select all fields in the table by checking the box next to the table name.

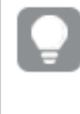

*You can edit the field name by clicking on the existing field name and typing a new name. This may affect how the table is linked to other tables, as they are joined on common fields by default.*

8. Select additional tables if you want to add data from them.

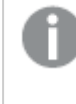

*You cannot rename fields in the data selection wizard at the same time as you filter for fields by searching. You have to erase the search string in the text box first.*

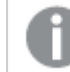

*It is not possible to rename two fields in the same table so that they have identical names.*

- 9. When you have finished your data selection, do the following:
	- <sup>l</sup> Click **Insert script**. The data selection window is closed, and the LOAD /SELECT statements are inserted in the script in accordance with your selections.

### Selecting data from a Microsoft Excel spreadsheet

When you select data from a Microsoft Excel spreadsheet, the file can contain several sheets. Each sheet is loaded as a separate table. An exception is if the sheet has the same field/column structure as another sheet or loaded table, in which case, the tables are concatenated.

Do the following:

- 1. Click  $\overline{\mathbb{G}}$  on the appropriate folder connection in the data load editor. The select file dialog is displayed.
- 2. Select a file from the list of files accessible to this folder connection.
- 3. Select the first sheet to select data from. You can select all fields in a sheet by checking the box next to the sheet name.
- 4. Make sure you have the appropriate settings for the sheet:

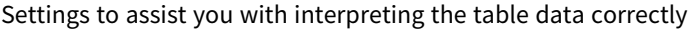

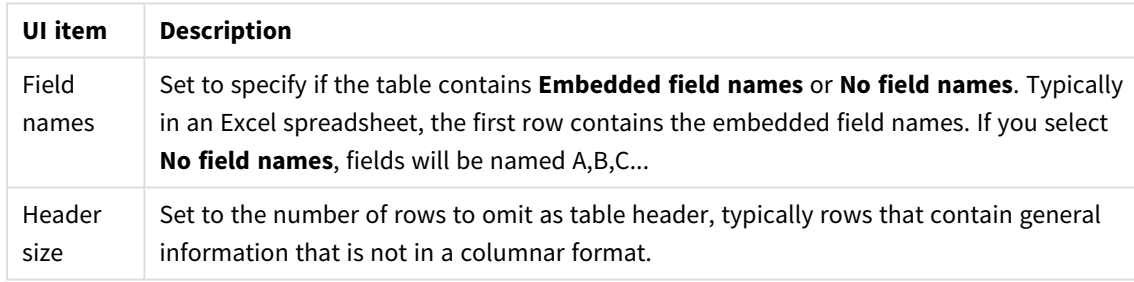

#### Example

My spreadsheet looks like this:

Spreadsheet example

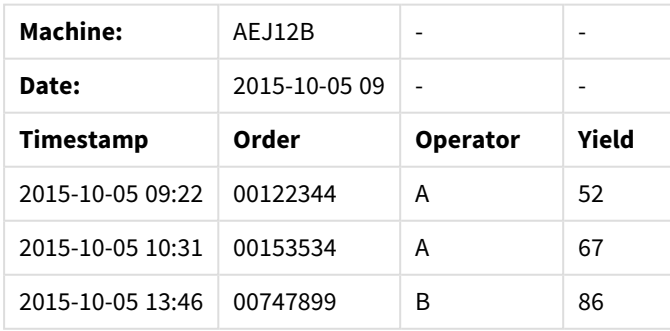

In this case you probably want to ignore the two first lines, and load a table with the fields Timestamp, Order, Operator, and Yield. To achieve this, use these settings:

| UI item        | <b>Description</b>                                                                                                    |
|----------------|----------------------------------------------------------------------------------------------------|
| Header<br>size | 2<br>This means that the first two lines are considered header data and ignored when<br>loading the file. In this case, the two lines starting with Machine: and Date: are ignored,<br>as they are not part of the table data.                     |
| Field<br>names | <b>Embedded field names.</b><br>This means that the first line that is read is used as field names for the respective<br>columns. In this case, the first line that will be read is the third line because the two<br>first lines are header data. |

Settings to ignore the two first lines and load the fields

5. Select the fields you want to load by checking the box next to each field you want to load.

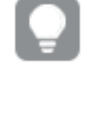

*You can edit the field name by clicking on the existing field name and typing a new name. This may affect how the table is linked to other tables, as they are joined by common fields by default.*

- 6. When you are done with your data selection, do the following:
	- <sup>l</sup> Click **Insert script**.

The data selection window is closed, and the LOAD /SELECT statements are inserted in the script in accordance with your selections.

You can also use a Microsoft Excel file as data source using the ODBC interface. In that case you need *to use an ODBC data connection instead of a All files data connection.*

### Selecting data from a table file

You can select data from a large number of data files:

- Text files, where data in fields is separated by delimiters such as commas, tabs or semicolons (commaseparated variable (CSV) files).
- HTML tables.
- XML files.
- KML files.
- Qlik native QVD and QVX files.
- Fixed record length files.
- DIF files (Data Interchange Format).

Do the following:

- 1. Click  $\overline{\mathbb{G}}$  on the appropriate folder connection in the data load editor. The select file dialog is displayed.
- 2. Select a file from the list of files accessible to this folder connection.
- 3. Make sure that the appropriate file type is selected in **File format**.
- 4. Make sure you have the appropriate settings for the file. File settings are different for different file types.
- 5. Select the fields you want to load by checking the box next to each field you want to load. You can also select all fields in a file by checking the box next to the sheet name.

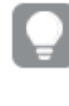

*You can edit the field name by clicking on the existing field name and typing a new name. This may affect how the table is linked to other tables, as they are joined by common fields by default.*

- 6. When you are done with your data selection, click **Insert script**.
- 7. The data selection window is closed, and the LOAD /SELECT statements are inserted in the script in accordance with your selections.

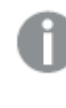

*Users with edit permissions in a space can read, write, and load DataFiles in that space. Other users will not see the DataFiles.*

#### Choosing settings for file types

#### **Delimited table files**

These settings are validated for delimited table files, containing a single table where each record is separated by a line feed, and each field is separated with a delimited character, for example a CSV file.

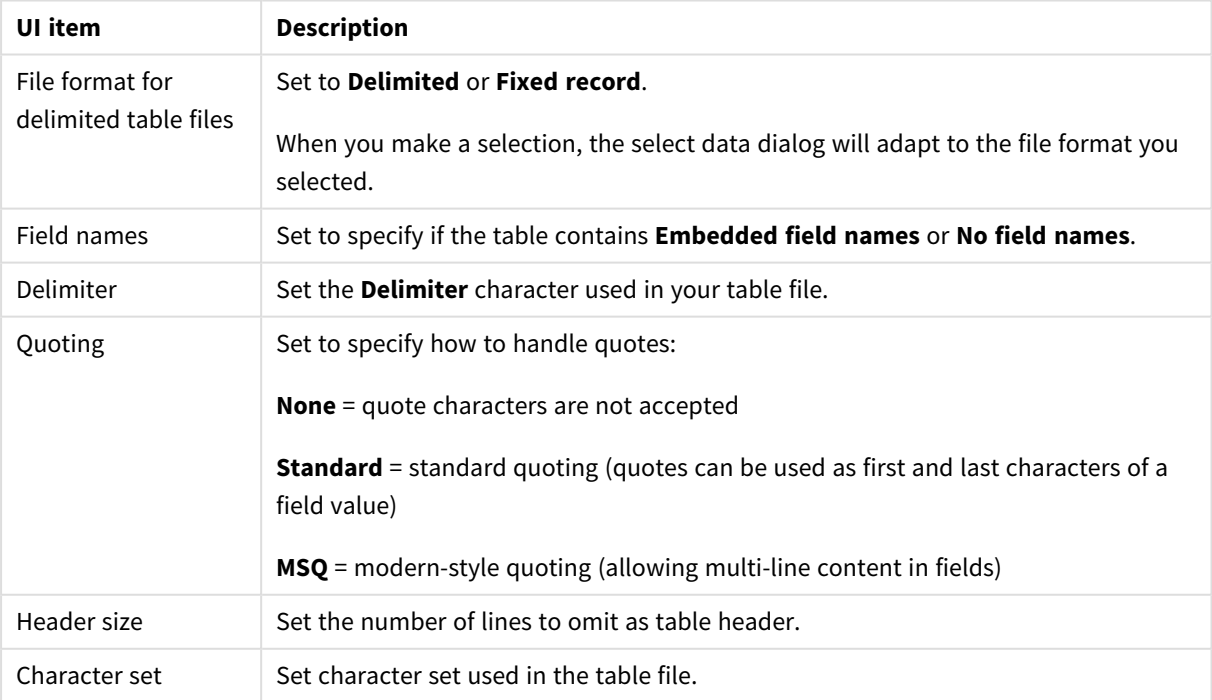

#### File format settings for delimited table files

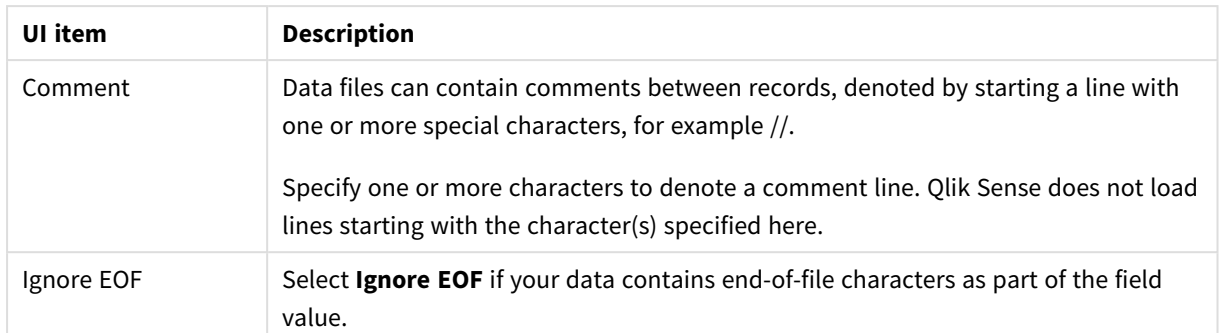

#### **Fixed record data files**

Fixed record data files contain a single table in which each record (row of data) contains a number of columns with a fixed field size, usually padded with spaces or tab characters.

You can set the field break positions in two different ways:

<sup>l</sup> Manually, enter the field break positions separated by commas in **Field break positions**. Each position marks the start of a field.

#### **Example: 1,12,24**

- <sup>l</sup> Enable **Field breaks** to edit field break positions interactively in the field data preview. **Field break positions** is updated with the selected positions. You can:
	- Click in the field data preview to insert a field break.
	- Click on a field break to delete it.
	- Drag a field break to move it.

#### File format settings for fixed record data files

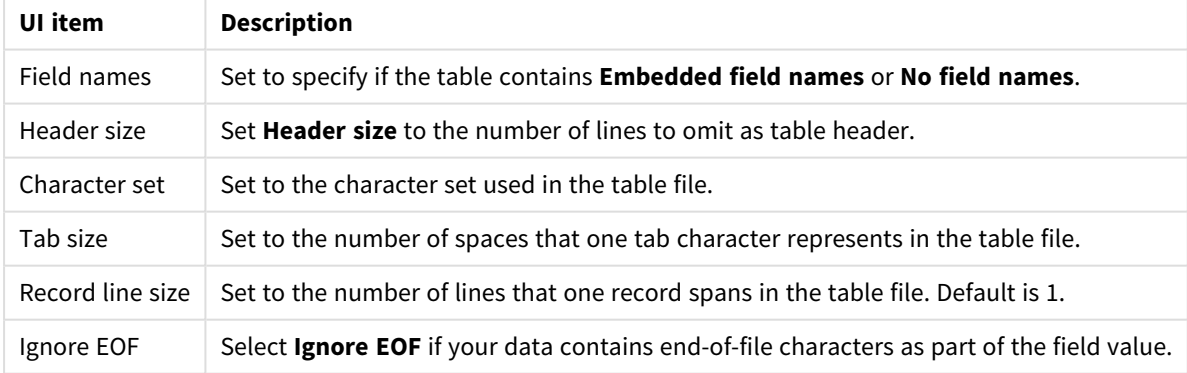

#### **HTML files**

HTML files can contain several tables. Qlik Sense interprets all elements with a <TABLE> tag as a table.

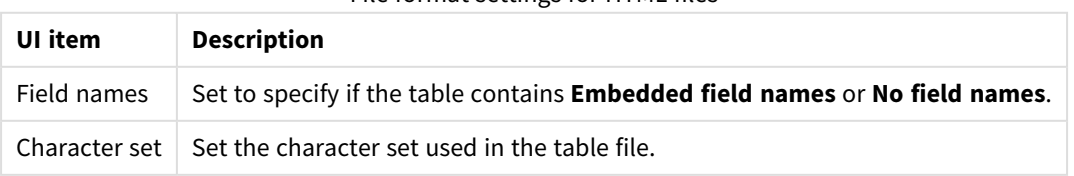

#### File format settings for HTML files

#### **XML files**

You can load data that is stored in XML format.

There are no specific file format settings for XML files.

#### **QVD files**

You can load data that is stored in QVD format. QVD is a native Qlik format and can only be written to and read by Qlik Sense or QlikView. The file format is optimized for speed when reading data from a Qlik Sense script but it is still very compact.

There are no specific file format settings for QVD files.

#### **QVX files**

You can load data that is stored in Qlik data eXchange (QVX) format. QVX files are created by custom connectors developed with the Qlik QVX SDK.

There are no specific file format settings for QVX files.

#### **KML files**

You can load map files that are stored in KML format, to use in map visualizations.

There are no specific file format settings for KML files.

### Previewing scripts

The statements that will be inserted are displayed in the script preview, which you can choose to hide by clicking **Preview script**.

### Including LOAD statements

If **Include LOAD statement** is selected, SELECT statements are generated with preceding LOAD statements using the SELECT statements as input.

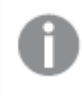

*If you rename fields in a table, a LOAD statement will be inserted automatically regardless of this setting.*

### Inline loads

You can load data in the data load editor using an inline load. A basic inline load creates a table, and inserts the data fields and records. For example:

```
MyTable:
Load * Inline [
Country, Year, Sales
Argentina, 2014, 66295.03
Argentina, 2015, 140037.89
Austria, 2014, 54166.09
Austria, 2015, 182739.87
];
```
The following syntax is used for the above inline load:

- *MyTable:* creates a table for the data.
- <sup>l</sup> *Load \* Inline* indicates an inline (in the data load editor) data load.
- Square brackets enclose the data.
- The first line of the load statement defines the data fields.
- Commas separate data fields and records.
- A semi-colon closes the load statement.

The data is loaded using the **Load data** button.

The following image shows an inline load in a new script section called *Load*.

*Inline load in data load editor*

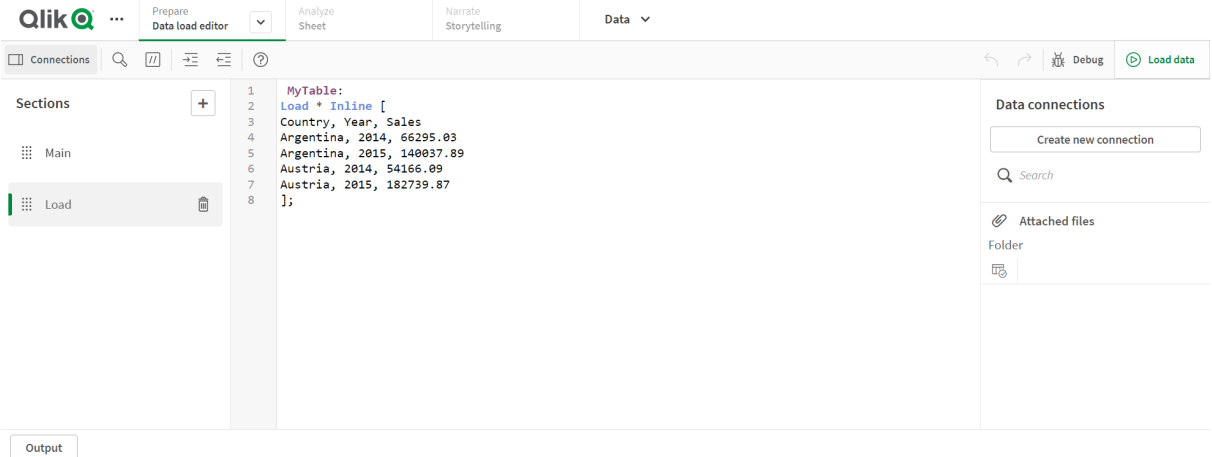

# Edit the data load script

You write the script in the text editor of the **Data load editor**. Here you can make manual changes to the **LOAD** or **SELECT** statements you have generated when selecting data, and type new script.

The script, which must be written using the Qlik Sense script syntax, is color coded to make it easy to distinguish the different elements. Comments are highlighted in green, whereas Qlik Sense syntax keywords are highlighted in blue. Each script line is numbered.

There are a number of functions available in the editor to assist you in developing the load script, and they are described in this section.

### Accessing syntax help for commands and functions

There are several ways to access syntax help for a Qlik Sense syntax keyword.

#### Accessing the help portal

You can access detailed help in the help portal in two different ways.
- Click  $\mathcal D$  in the toolbar to enter syntax help mode. In syntax help mode you can click on a syntax keyword (marked in blue and underlined) to access syntax help.
- Place the cursor inside or at the end of the keyword and press Ctrl+H.

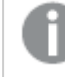

*You cannot edit the script in syntax help mode.*

### Using the auto-complete function

If you start to type a Qlik Sense script keyword, you get an auto-complete list of matching keywords to select from. The list is narrowed down as you continue to type, and you can select from templates with suggested syntax and parameters. A tooltip displays the syntax of the function, including parameters and additional statements, as well as a link to the help portal description of the statement or function.

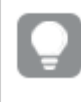

*You can also use the keyboard shortcut Ctrl+Space to show the keyword list, and Ctrl+Shift+Space to show a tooltip.*

# Inserting a prepared test script

You can insert a prepared test script that will load a set of inline data fields. You can use this to quickly create a data set for test purposes.

Do the following:

• Press Ctrl + 00.

The test script code is inserted into the script.

### Indenting code

You can indent the code to increase readability.

Do the following:

- 1. Select one or several lines to change indentation.
- 2. Click  $\frac{1}{2\pi}$  to indent the text (increase indentation) or, click  $\frac{1}{\sqrt{2\pi}}$  to outdent the text (decrease indentation).

*You can also use keyboard shortcuts:*

*Tab (indent)*

*Shift+Tab (outdent)*

### Searching and replacing text

You can search and replace text throughout script sections.

### Searching for text

Open the data load editor. Do the following:

- 1. Click  $\mathbb Q$  in the toolbar. The search drop-down dialog is displayed.
- 2. In the search box, type the text you want to find. The search results are highlighted in the current section of the script code. Also, the number of text instances found is indicated next to the section label.
- 3. You can browse through the results by clicking  $\langle$  and  $\rangle$ .
- 4. Click  $\mathbb Q$  in the toolbar to close the search dialog.

*Also, you can select Search in all sections to search in all script sections. The number of text instances found is indicated next to each section label. You can select Match case to make case sensitive searches.*

### Replacing text

Do the following:

- 1. Click  $\mathbb Q$  in the toolbar. The search drop-down dialog is displayed.
- 2. Type the text you want to find in the search box.
- 3. Type the replacement text in the replace box and click **Replace**.
- 4. Click  $\blacktriangleright$  to find next instance of search text and do one of the following:
	- **Click Replace** to replace text.
	- $\cdot$  Click  $\sum$  to find next.
- 5. Click  $\mathbb Q$  in the toolbar to close the search dialog.

You can also click Replace all in section to replace all instances of the search text in the current script section. The replace function is case sensitive, and replaced text will have the case given in the *replace field. A message is shown with information about how many instances that were replaced.*

### Commenting in the script

You can insert comments in the script code, or deactivate parts of the script code by using comment marks. All text on a line that follows to the right of // (two forward slashes) will be considered a comment and will not be executed when the script is run.

The data load editor toolbar contains a shortcut for commenting or uncommenting code. The function works as a toggle. That is, if the selected code is commented out it will be commented, and vice versa.

### Commenting

Do the following:

1. Select one or more lines of code that are not commented out, or place the cursor at the beginning of a line.

2. Click  $\boxed{11}$ , or press Ctrl + K.

The selected code is now commented out.

### Uncommenting

Do the following:

- 1. Select one or more lines of code that are commented out, or place the cursor at the beginning of a commented line.
- 2. Click  $\boxed{11}$ , or press Ctrl + K.

The selected code will now be executed with the rest of the script.

*There are more ways to insert comments in the script code:*

- <sup>l</sup> *Using the Rem statement.*
- <sup>l</sup> *Enclosing a section of code with /\* and \*/.*

### **Example:**

```
Rem This is a comment ;
/* This is a comment
```

```
that spans two lines */
```
// This is a comment as well

# Selecting all code

You can select all code in the current script section.

Do the following:

• Press Ctrl + A.

All script code in the current section is selected.

# Organizing the script code

You can divide your script into sections to organize the structure. The script is executed in the order of the sections from top to bottom. A script must contain at least one section.

*Sections Main, Dictionary and Calendar in Data load editor*

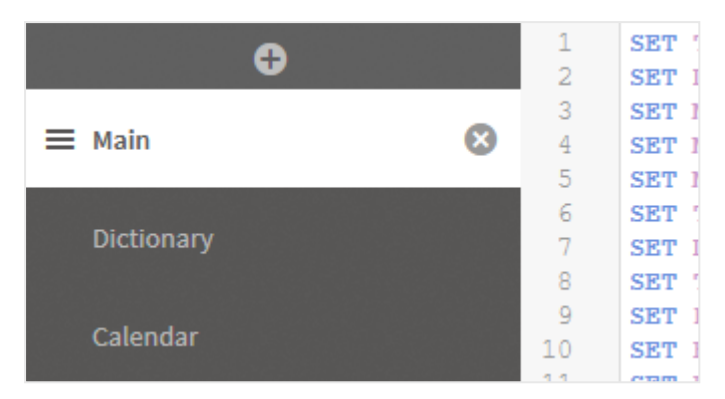

If you have added data using **Add data**, you will have a data load script section named **Auto-generated section** that contains the script code required to load the data.

# Working with script sections

There are several ways to organize scripting sections:

- Click  $\pm$  to insert new script sections to organize your code. The new section is inserted after the currently selected section.
- Click  $\bar{m}$  next to the section tab to delete it. You need to confirm the deletion.

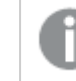

*Deleting a script section cannot be undone.*

- Click on the section name and type to edit the name. Press Enter or click outside the section when you are finished.
- Put the cursor on  $\dddot{m}$  and drag the section to rearrange the order.

# Debug the data load script

You can use the debugging utilities in the Data load editor to step through the execution of your script by using breakpoints, which enable you to inspect variable values and output from the script execution.

You can select whether you want to view any or all of **Output**, **Variables** and **Breakpoints**.

To show the debug panel, do the following:

**•** Click  $\overline{\mathfrak{W}}$  **Debug** in the data load editor toolbar. The debug panel is opened at the bottom of the Data load editor.

*You cannot create connections, edit connections, select data, save the script or load data while you are running in debug mode. Debug mode begins with debug execution and continues until the script is executed or execution has been ended.*

# Debug toolbar

The Data load editor debug panel contains a toolbar with the following options to control the debug execution:

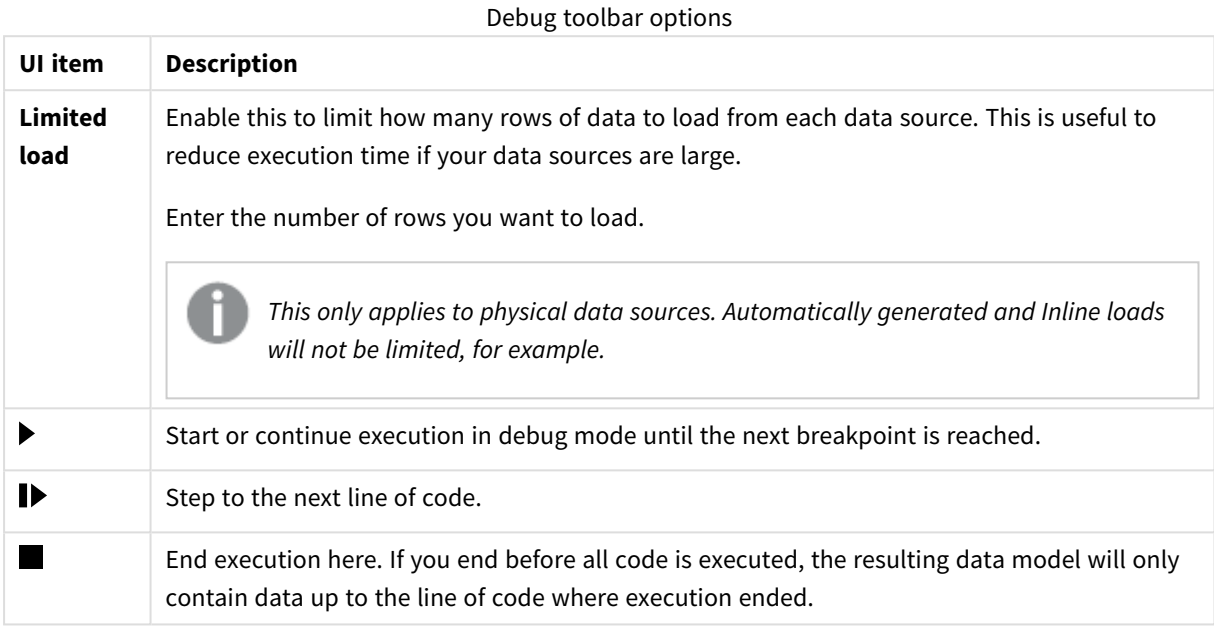

# **Output**

**Output** displays all messages that are generated during debug execution. You can select to lock the output from scrolling when new messages are displayed by clicking  $\blacksquare$ .

Additionally, the output menu  $\frac{2\pi}{n}$  contains the following options:

Output menu options

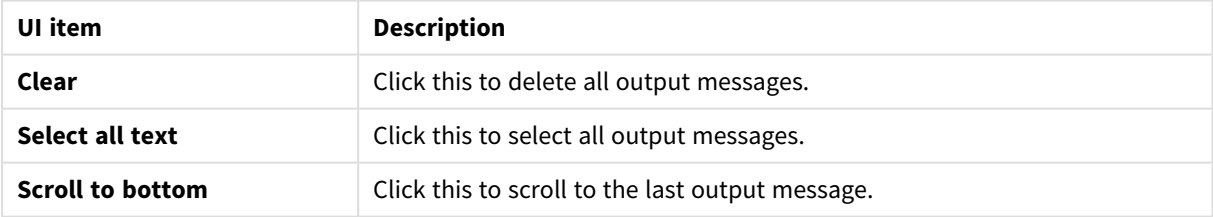

# **Variables**

**Variables** lists all reserved variables, system variables and variables defined in the script, and displays the current values during script execution.

### Setting a variable as favorite

If you want to inspect specific variables during execution, you can set them as favorites. Favorite variables are displayed at the top of the variable list, marked by a yellow star. To set a variable as favorite, do the following: • Click on the  $\bigstar$  next to a variable. The  $\bigstar$  is now yellow, and the variable moved to the top of the variable list.

## Filtering variables

You can apply a filter to show only a selected type of variables by using the following options in the variables  $menu \nightharpoonup^2$ .

Variables menu options

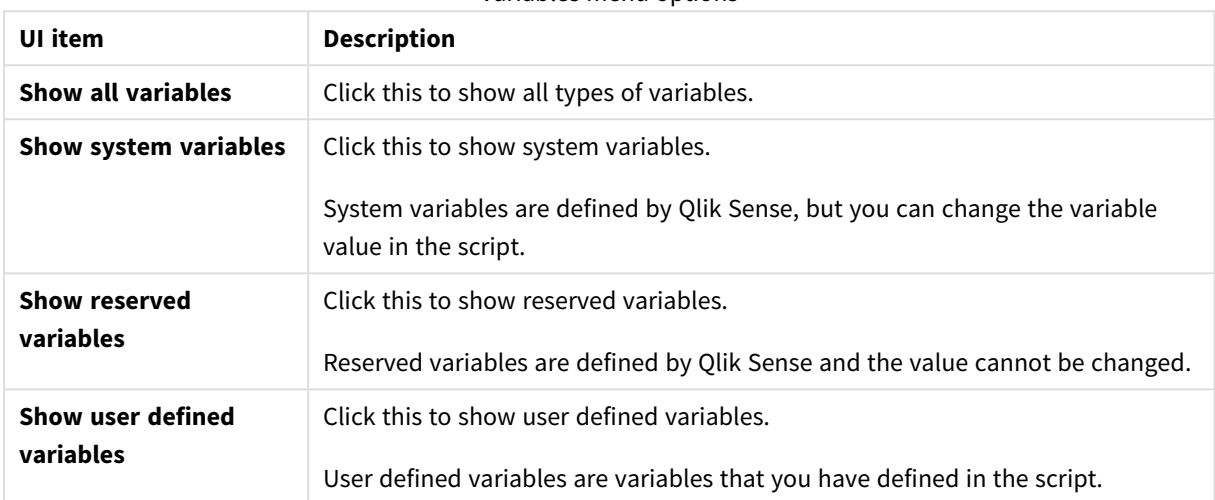

# **Breakpoints**

You can add breakpoints to your script to be able to halt debug execution at certain lines of code and inspect variable values and output messages at this point. When you have reached a breakpoint, you can choose to stop execution, continue until the next breakpoint is reached, or step to the next line of code. All breakpoints in the scripts are listed, with a reference to section and line number.

### Adding a breakpoint

To add a breakpoint at a line of code , do one of the following:

• In the script, click in the area directly to the right of the line number where you want to add a breakpoint.

 $A \bigoplus$  next to the line number will indicate that there is a breakpoint at this line.

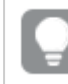

*You can add breakpoints even when the debug panel is closed.*

# Deleting breakpoints

You can delete a breakpoint by doing either of the following:

- In the script, click on a  $\bigcirc$  next to the line number.
- In the list of breakpoints, click  $\bullet$  next to a breakpoint.

You can also click  $\frac{2}{3}$  and select **Delete all** to delete all breakpoints from the script.

# Enabling and disabling breakpoints

When you create a breakpoint it is enabled by default, which is indicated by  $\vee$  next to the breakpoint in the list of breakpoints. You can enable and disable individual breakpoints by selecting and deselecting them in the list of breakpoints.

You also have the following options in the breakpoints menu  $\frac{2\pi}{3}$ .

- **•** Enable all
- <sup>l</sup> **Disable all**

# Saving the load script

When you save a script the entire app is saved, but data is not automatically reloaded.

When the script is saved, the app will still contain old data from the previous reload, which is indicated in the toolbar. If you want to update the app with new data, click  $\mathcal{D}$  in the data load editor toolbar. The script is automatically saved to the app when data is loaded.

Data load editor saves your work automatically as you make changes to your load script. You can force a save by pressing CTRL+S.

*The script is not saved automatically in Qlik Sense Desktop. You need to save the script manually.*

When you save a script, it is automatically checked for syntax errors. Syntax errors are highlighted in the code, and all script sections containing syntax errors are indicated with  $\bigcirc$  next to the section label.

# Run the script to load data

Click  $\mathcal{D}$  in the toolbar to run the script and reload data in the app. The app is automatically saved before loading the data.

The **Data load progress** dialog is displayed, and you can **Abort** the load. When the data load has completed, the dialog is updated with status (**Finished successfully** or **Data load failed**) and a summary of possible errors and warnings, such as for synthetic keys. The summary is also displayed in **Output**, if you want to view it after the dialog is closed.

*If you want the Data load progress dialog to always close automatically after a successful execution, select Close when successfully finished.*

# Keyboard shortcuts in the Data load editor

There are a number of keyboard shortcuts you can use to work effectively and easily in the **Data load editor** environment.

# Keyboard shortcuts

*Keyboard shortcuts are expressed assuming that you are working in Windows. For macOS use Cmd instead of Ctrl.*

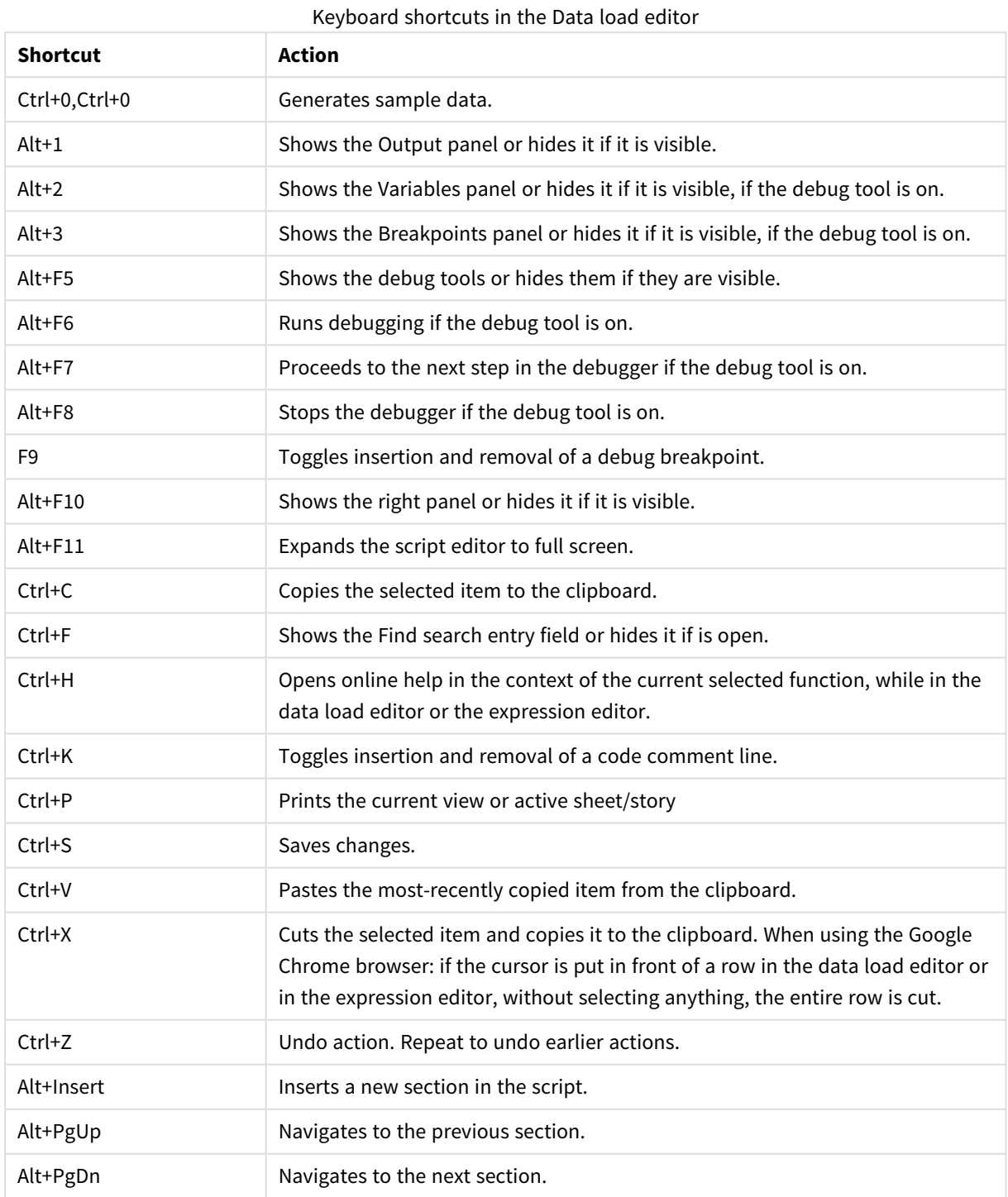

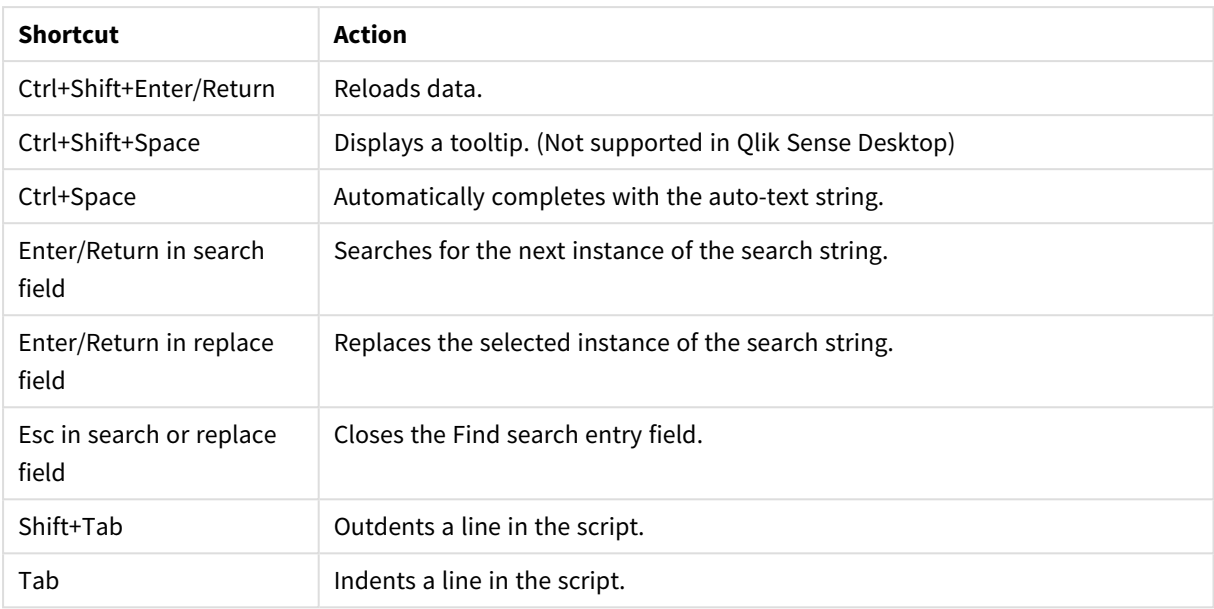

# 4.3 Understanding script syntax and data structures

# Extract, transform, and load

In general, the way you load data into the app can be explained by the extract, transform and load process:

• Extract

The first step is to extract data from the data source system. In a script, you use **SELECT** or **LOAD** statements to define this. The differences between these statements are:

- <sup>o</sup> **SELECT** is used to select data from an ODBC data source or OLE DB provider. The **SELECT** SQL statement is evaluated by the data provider, not by Qlik Sense.
- <sup>o</sup> LOAD is used to load data from a file, from data defined in the script, from a previously loaded table, from a web page, from the result of a subsequent **SELECT** statement or by generating data automatically.
- Transform

The transformation stage involves manipulating the data using script functions and rules to derive the desired data model structure. Typical operations are:

- <sup>o</sup> Calculating new values
- <sup>o</sup> Translating coded values
- <sup>o</sup> Renaming fields
- <sup>o</sup> Joining tables
- <sup>o</sup> Aggregating values
- <sup>o</sup> Pivoting
- <sup>o</sup> Data validation

• Load

In the final step, you run the script to load the data model you have defined into the app.

Your goal should be to create a data model that enables efficient handling of the data in Qlik Sense. Usually this means that you should aim for a reasonably normalized star schema or snowflake schema without any circular references, that is, a model where each entity is kept in a separate table. In other words a typical data model would look like this:

- a central fact table containing keys to the dimensions and the numbers used to calculate measures (such as number of units, sales amounts, and budget amounts).
- surrounding tables containing the dimensions with all their attributes (such as products, customers, categories, calendar, and suppliers).

In many cases it is possible to solve a task, for example aggregations, either by building a richer *data model in the load script, or by performing the aggregations in the chart expressions. As a general rule, you will experience better performance if you keep data transformations in the load script.*

It's good practice to sketch out your data model on paper. This will help you by providing structure *to what data to extract, and which transformations to perform.*

# Data loading statements

Data is loaded by **LOAD** or **SELECT** statements. Each of these statements generates an internal table. A table can always be seen as a list of data, each record (row) then being a new instance of the object type and each field (column) being a specific attribute or property of the object.

The differences between these statements are:

- <sup>l</sup> **SELECT** is used to select data from an ODBC data source or OLE DB provider. The **SELECT** SQL statement is evaluated by the data provider, not by Qlik Sense.
- LOAD is used to load data from a file, from data defined in the script, from a previously loaded table, from a web page, from the result of a subsequent **SELECT** statement or by generating data automatically.

### Rules

The following rules apply when loading data into Qlik Sense:

- <sup>l</sup> Qlik Sense does not make any difference between tables generated by a **LOAD** or a **SELECT** statement. This means that if several tables are loaded, it does not matter whether the tables are loaded by **LOAD** or **SELECT** statements or by a mix of the two.
- The order of the fields in the statement or in the original table in the database is arbitrary to the Qlik Sense logic.
- Field names are used in the further process to identify fields and making associations. These are case sensitive, which often makes it necessary to rename fields in the script.

# Execution of the script

For a typical **LOAD** or **SELECT** statement the order of events is roughly as follows:

- 1. Evaluation of expressions
- 2. Renaming of fields by **as**
- 3. Renaming of fields by **alias**
- 4. Qualification of field names
- 5. Mapping of data if field name matches
- 6. Storing data in an internal table

# Fields

Fields are the primary data-carrying entities in Qlik Sense. A field typically contains a number of values, called field values. In database terminology we say that the data processed by Qlik Sense comes from data files. A file is composed of several fields where each data entry is a record. The terms file, field and record are equivalent to table, column and row respectively. The Qlik Sense AQL logic works only on the fields and their field values.

Field data is retrieved by script via **LOAD**, **SELECT** or **Binary** statements. The only way of changing data in a field is by re-executing the script. The actual field values can not be manipulated by the user from the layout or by means of automation. Once read into Qlik Sense they can only be viewed and used for logical selections and calculations.

Field values consist of numeric or alphanumeric (text) data. Numeric values actually have dual values, the numeric value and its current, formatted text representation. Only the latter is displayed in sheetobjects etc.

The content of a field can be represented in a filter pane.

# Derived fields

If you have a group of fields that are related, or if fields carry information that can be broken up into smaller parts that are relevant when creating dimensions or measures, you can create field definitions that can be used to generate derived fields. One example is a date field, from which you can derive several attributes, such as year, month, week number, or day name. All these attributes can be calculated in a dimension expression using Qlik Sense date functions, but an alternative is to create a calendar definition that is common for all fields of date type. Field definitions are stored in the data load script.

*Default calendar field definitions for Qlik Sense are included in autoCalendar for date fields loaded using Data manager. For more information, see [Adding](#page-15-0) data to the app (page 16).*

### Declare the calendar field definitions

You use the **Declare** statement to create a definition of the derived fields. This is where you define the different attributes of the field in this case date related attributes. Each field is described as <expression> **As** field\_name **tagged** tag. Setting one or more tags is optional, but it can affect the sort order of the derived field. Use \$1 to reference the data field from which the derived fields should be generated.

*Do not use autoCalendar as name for calendar field definitions, as this name is reserved for autogenerated calendar templates.*

```
Calendar:
DECLARE FIELD DEFINITION TAGGED '$date'
   Parameters
     first_month_of_year = 1
   Fields
      Year($1) As Year Tagged ('$numeric'),
      Month($1) as Month Tagged ('$numeric'),
      Date($1) as Date Tagged ('$date'),
      Week($1) as Week Tagged ('$numeric'),
      Weekday($1) as Weekday Tagged ('$numeric'),
      DayNumberOfYear($1, first_month_of_year) as DayNumberOfYear Tagged ('$numeric');
```
### Map data fields to the calendar with Derive

The next step is to use the **Derive** statement to map existing data fields to the calendar. This will create the derived fields. You can do this in three alternative ways in the data load script:

- Map specific fields by field name. DERIVE FIELDS FROM FIELDS OrderDate,ShippingDate USING Calendar;
- Map all fields with one or more specific field tags. DERIVE FIELDS FROM EXPLICIT TAGS ('\$date') USING Calendar;
- Map all fields that are tagged with one of the tags of the field definition (\$date in the example above). DERIVE FIELDS FROM IMPLICIT TAG USING Calendar;

In this case, you could use any of the three examples here.

### Use the derived date fields in a visualization

Qlik Sense is prepared to recognize derived date fields if you have created a calendar definition and mapped the fields like in the example here. They are available in the **Date & time fields** section of the **Fields** asset panel. You will also find all derived fields in the expression editor and when you create or edit dimensions.

# Field tags

Field tags provide the possibility of adding metadata to the fields in your data model. There are two different types of field tags:

• System field tags

System field tags are generated automatically when the script is executed and data is loaded. Some of the tags can be manipulated in the script. System tags are always preceded by a \$ sign.

• Custom field tags You can add custom tags to fields in the data load script using the **Tag** statement. Custom tags may not use the same name as any system tag.

### System field tags

The following system field tags are generated automatically when data is loaded.

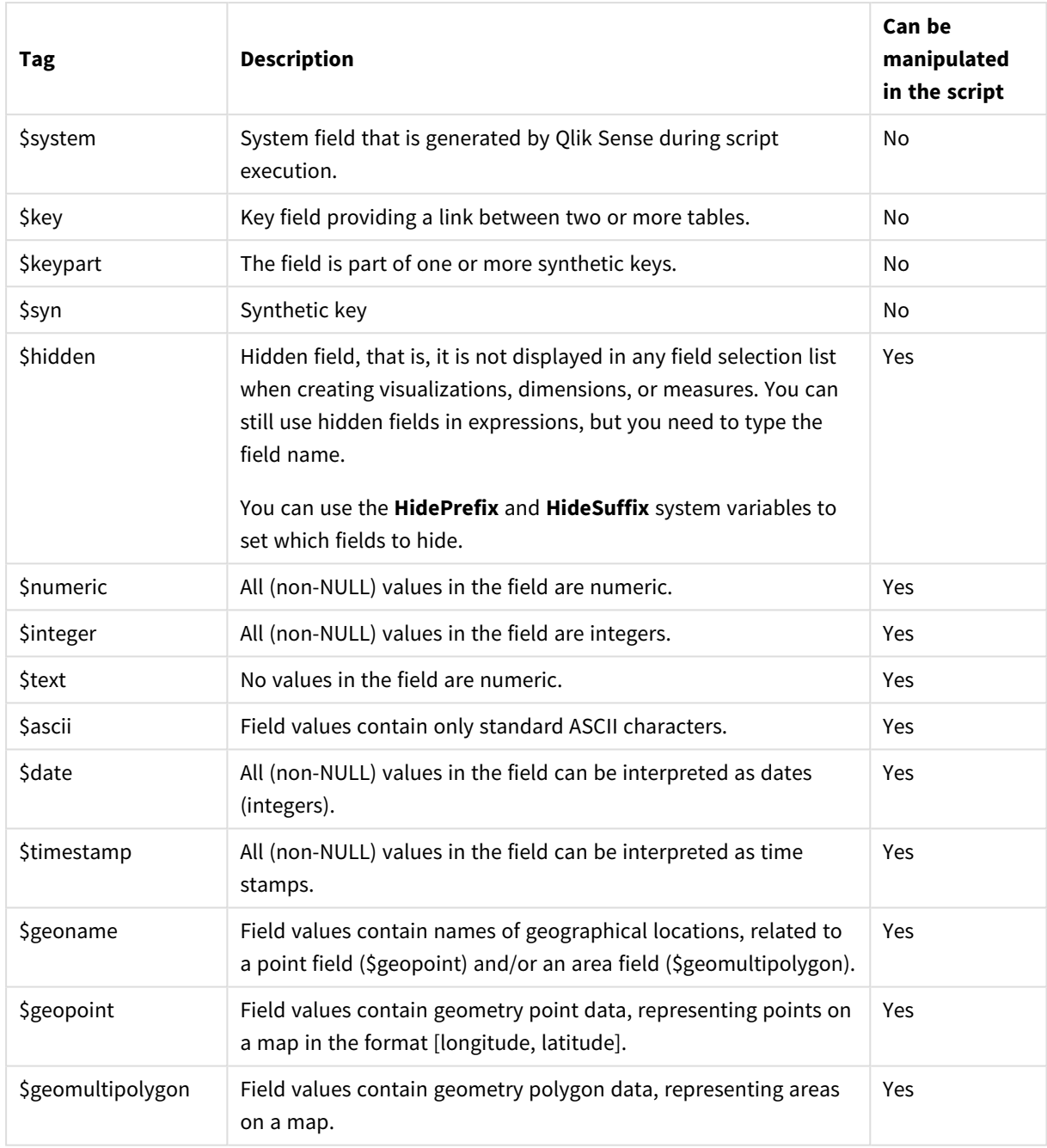

System field tags

# Derived field tags

The following tags can be used when you declare derived fields to specify how to use and display the fields on a contiguous axis in a line chart. You can manipulate the tags in the data load script.

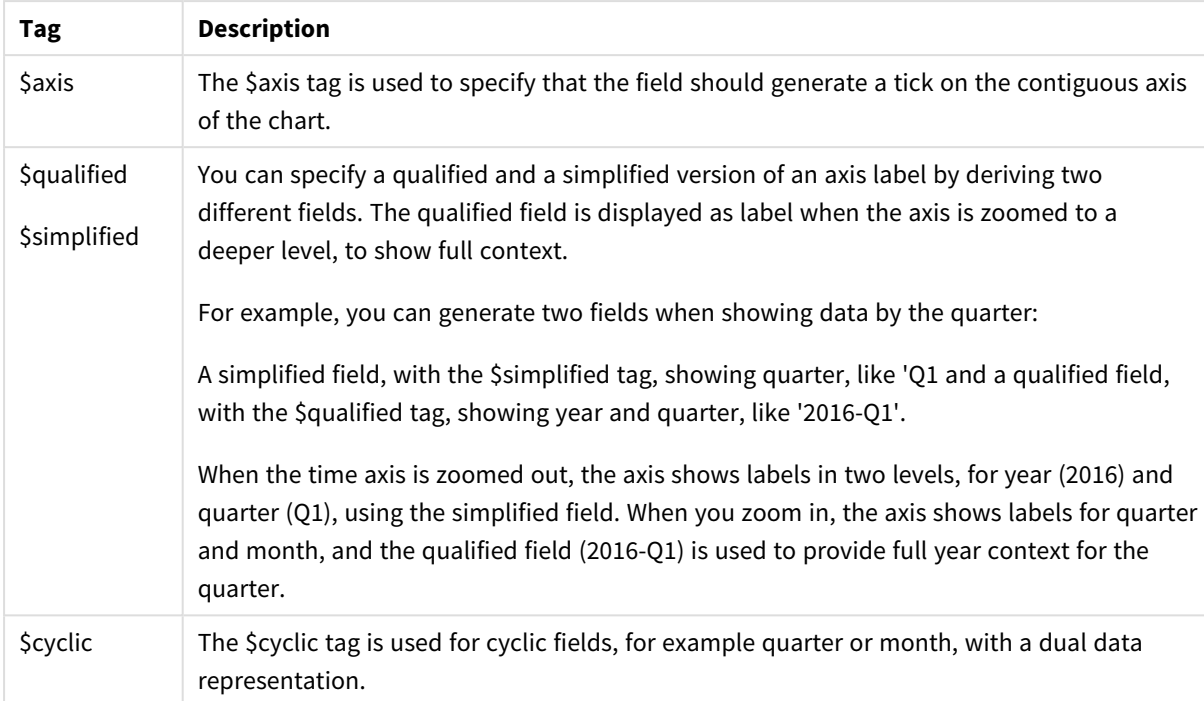

## Derived field tags

# System fields

In addition to the fields extracted from the data source, system fields are also produced by Qlik Sense. These all begin with "\$" and can be displayed like ordinary fields in a visualization, such as a filter pane or a table. System fields are created automatically when you load data, and are primarily used as an aid in app design.

# Available system fields

The following system fields are available:

Available system fields

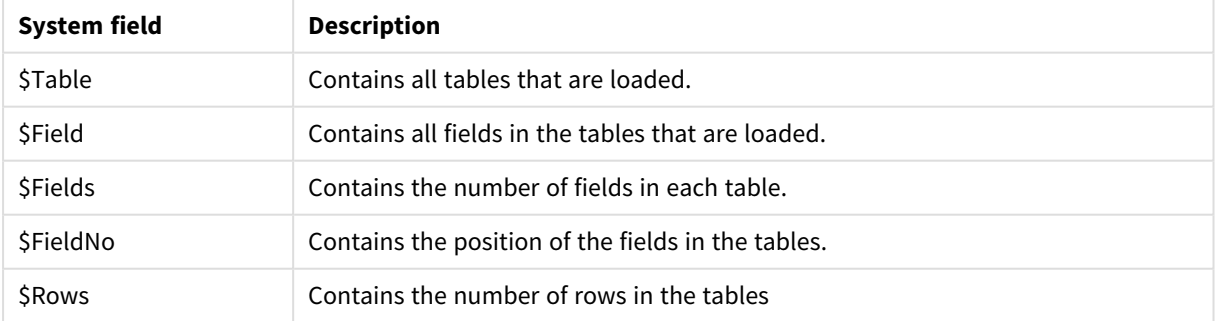

None of the system fields can be manipulated in the script.

# Using system fields in a visualization

System field data is associated. For example, if you add two filter panes, one with \$Table and one with \$Field, if you select a table, the \$Field filter pane will show the fields in the selected table as possible values.

System fields are not included in field lists in the assets panel. They are included in the expression editor. If you want to use a system field in the assets panel, you need to reference it by typing it manually.

#### **Example: In a dimension in the assets panel**

*=\$Field*

## Renaming fields

Sometimes it is necessary to rename fields in order to obtain the desired associations. The three main reasons for renaming fields are:

- Two fields are named differently although they denote the same thing:
	- The field *ID* in the *Customers* table
	- <sup>l</sup> The field *CustomerID* in the *Orders* table

The two fields denote a specific customer identification code and should both be named the same, for example *CustomerID*.

- Two fields are named the same but actually denote different things:
	- The field *Date* in the *Invoices* table
	- The field *Date* in the *Orders* table

The two fields should preferably be renamed, to for example *InvoiceDate* and *OrderDate*.

• There may be errors such as misspellings in the database or different conventions on upper- and lowercase letters.

Since fields can be renamed in the script, there is no need to change the original data. There are two different ways to rename fields as shown in the examples.

#### **Example 1: Using the alias statement**

The **LOAD** or **SELECT** statement can be preceded by an **alias** statement.

```
Alias ID as CustomerID;
LOAD * from Customer.csv;
```
#### **Example 2: Using the as specifier**

The **LOAD** or **SELECT** statement can contain the **as** specifier.

LOAD ID as CustomerID, Name, Address, Zip, City, State from Customer.csv;

# Logical tables

Each **LOAD** or **SELECT** statement generates a table. Normally, Qlik Sense treats the result of each one of these as one logical table. However, there are a couple of exceptions from this rule:

• If two or more statements result in tables with identical field names, the tables are concatenated and treated as one logical table.

• If a LOAD or SELECT statement is preceded by any of the following qualifiers, data is altered or treated differently.

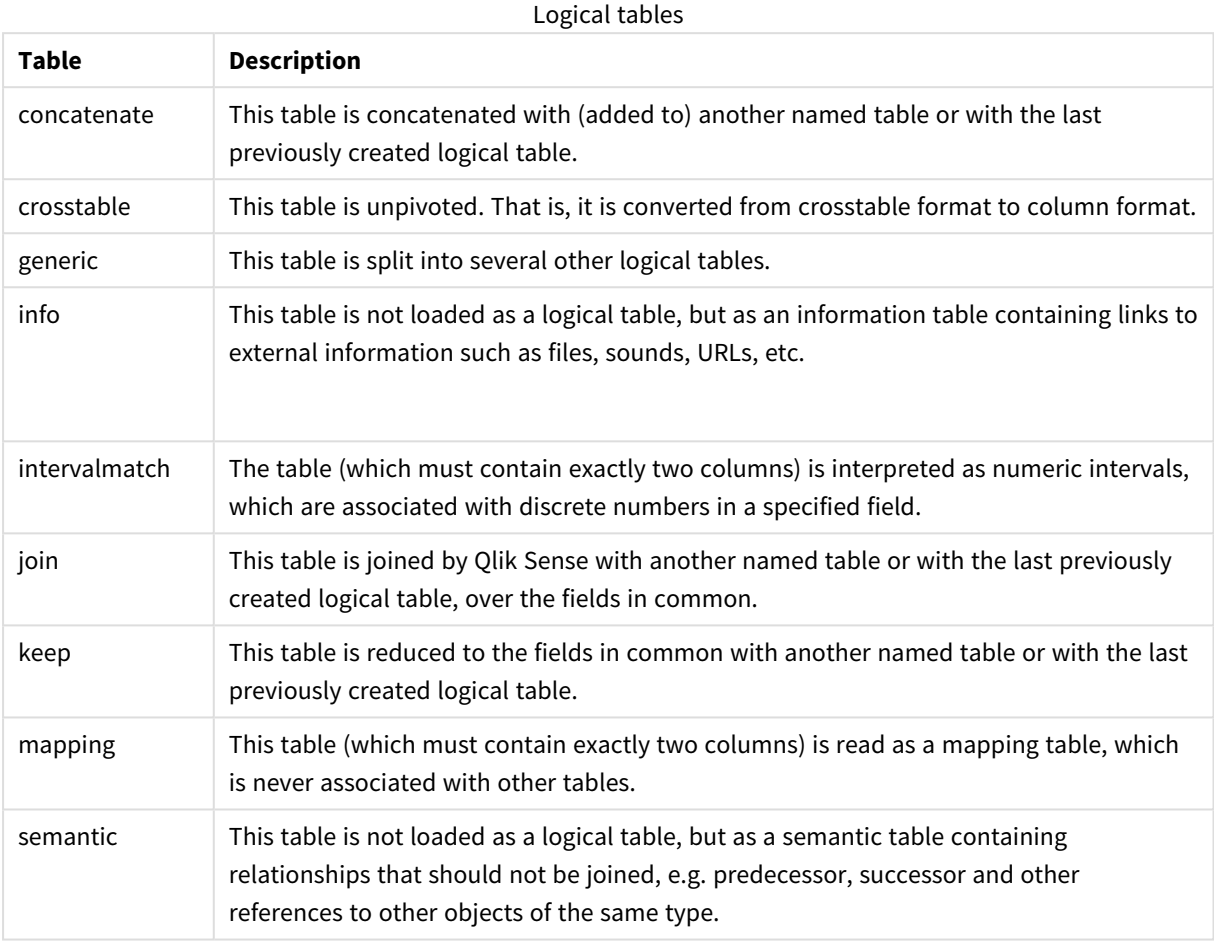

When the data has been loaded, the logical tables are associated.

### Table names

Qlik Sense tables are named when they are stored in the Qlik Sense database. The table names can be used, for example, for **LOAD** statements with a **resident** clause or with expressions containing the **peek** function, and can be seen in the *\$Table* system field in the layout.

Tables are named in accordance with the following rules:

1. If a label immediately precedes a **LOAD** or **SELECT** statement the label is used as table name. The label must be followed by a colon.

### **Example:**

Table1: LOAD a,b from c.csv;

- 2. If no label is given, the file name or table name immediately following the keyword **FROM** in the **LOAD** or **SELECT** statement is used. A maximum of 32 characters is used. The extension is skipped if the file name is used.
- 3. Tables loaded inline are named INLINExx, where xx is a number. The first inline table will be given the name *INLINE01*.
- 4. Automatically generated tables are named AUTOGENERATExx, where xx is a number. The first autogenerated table is given the name *AUTOGENERATE01*.
- 5. If a table name generated according to the rules above should be in conflict with a previous table name, the name is extended with -x , where x is a number. The number is increased until no conflict remains. For example, three tables could be named *Budget*, *Budget-1* and *Budget-2*.

There are three separate domains for table names: **section access**, **section application** and mapping tables. Table names generated in **section access** and **section application** are treated separately. If a table name referenced is not found within the section, Qlik Sense searches the other section as well. Mapping tables are treated separately and have no connection whatsoever to the other two domains of table names.

# Table labels

A table can be labeled for later reference, for example by a **LOAD** statement with a **resident** clause or with expressions containing the **peek** function. The label, which can be an arbitrary string of numbers or characters, should precede the first **LOAD** or **SELECT** statement that creates the table. The label must be followed by a colon "**:**".

Labels containing blanks must be quoted using single or double quotation marks or square brackets.

### **Example 1:**

```
Table1:
LOAD a,b from c.csv;
LOAD x,y from d.csv where x=peek('a',y,'Table1');
```
### **Example 2: Table label containing a blank**

```
[All Transactions]:
SELECT * from Transtable;
LOAD Month, sum(Sales) resident [All Transactions] group by Month;
```
# Associations between logical tables

A database can have many tables. Each table can be considered as a list of something; each record in the list represents an instance of an object of some type.

### **Example:**

If two tables are lists of different things, for example if one is a list of customers and the other a list of invoices, and the two tables have a field such as the customer number in common, this is usually a sign that there is a relationship between the two tables. In standard SQL query tools the two tables should almost always be joined.

The tables defined in the Qlik Sense script are called logical tables. Qlik Sense makes associations between the tables based on the field names, and performs the joins when a selection is made, for example selecting a field value in a filter pane.

This means that an association is almost the same thing as a join. The only difference is that the join is performed when the script is executed - the logical table is usually the result of the join. The association is made after the logical table is created - associations are always made between the logical tables.

Four tables: a list of countries, a list of customers, a list of transactions and a list of memberships, which are associated *with each other through the fields Country and CustomerID.*

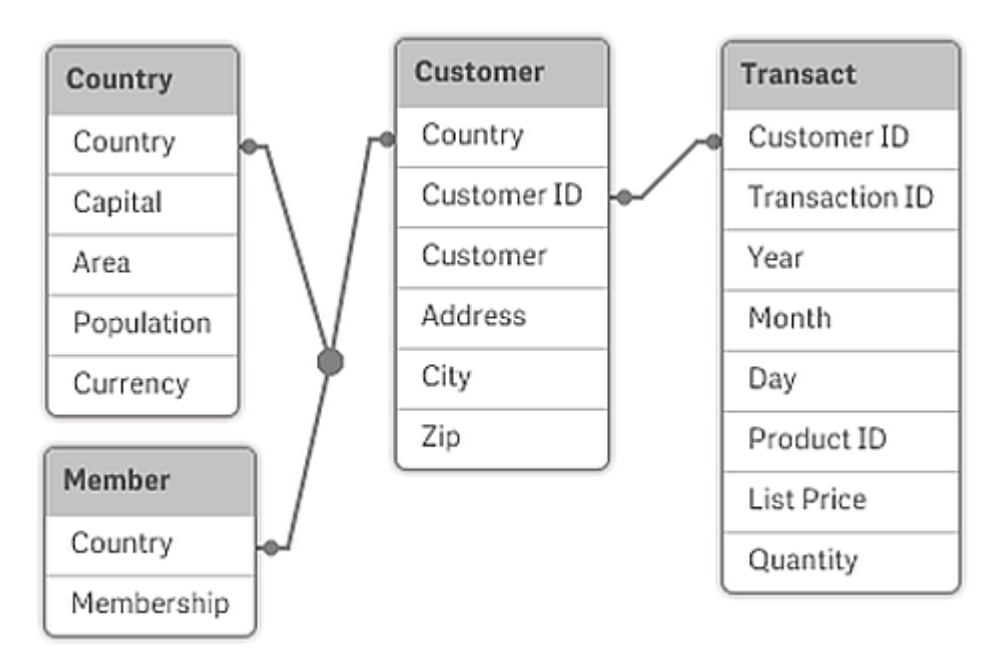

# Qlik Sense association compared to SQL natural outer join

A Qlik Sense association resembles a SQL natural outer join. The association is however more general: an outer join in SQL is usually a one-way projection of one table on another. An association always results in a full (bidirectional) natural outer join.

### Frequency information in associating fields

There are some limitations in the use of most associating fields, that is, fields that are common between two or more tables. When a field occurs in more than one table, Qlik Sense has a problem knowing which of the tables it should use for calculating data frequencies.

Qlik Sense analyzes the data to see if there is a non-ambiguous way to identify a main table to count in (sometimes there is), but in most cases the program can only make a guess. Since an incorrect guess could be fatal (Qlik Sense would appear to make a calculation error) the program has been designed not to allow certain operations when the data interpretation is ambiguous for associating fields.

### **Limitations for associating fields**

- 1. It is not possible to display frequency information in a filter pane showing the field.
- 2. Statistics boxes for the field show n/a for most statistical entities.

3. In charts, it is not possible to create expressions containing functions that depend on frequency information (such as Sum, Count functions, and Average) on the field, unless the **Distinct** modifier is activated. After each reload, Qlik Sense will scan all chart expressions to see if any ambiguities have occurred as a result of changes in data structures. If ambiguous expressions are found, a warning dialog will be shown and the expression will be disabled. It will not be possible to enable the expression until the problem has been corrected. If a log file is enabled, all ambiguous expressions will be listed in the log.

# **Workaround**

There is a simple way to overcome these limitations. Load the field an extra time under a new name from the table where frequency counts should be made. Then use the new field for a filter pane with frequency, for a statistics box or for calculations in the charts.

# Synthetic keys

Qlik Sense creates synthetic keys when two or more data tables have two or more fields in common. These keys are anonymous fields that represent all occurring combinations of the composite key.

If you receive a warning about synthetic keys when loading data, you should review the data structure in the data model viewer. You should ask yourself whether the data model is correct or not. Sometimes it is, but most times the synthetic key is there due to an error in the script.

Multiple synthetic keys are often a symptom of an incorrect data model. However, a sure sign of an incorrect data model is if you have synthetic keys based on other synthetic keys.

*When the number of synthetic keys increases, depending on data amounts, table structure and other factors, Qlik Sense may or may not handle them gracefully, and may end up using excessive amount of time and/or memory. In such a case you need to re-work your script by removing all synthetic keys.*

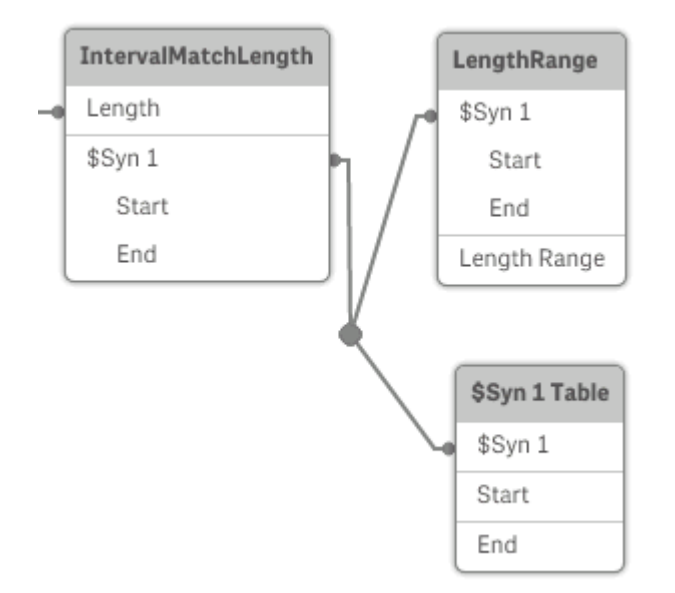

*Three tables associated with synthetic key \$Syn 1.*

## Handling synthetic keys

If you need to avoid synthetic keys, there are a number of ways of solving this in the data load script.

- Check that only fields that logically link two tables are used as keys.
	- Fields like "Comment", "Remark" and "Description" may exist in several tables without being related, and should therefore not be used as keys.
	- <sup>l</sup> Fields like "Date", "Company" and "Name" may exist in several tables and have identical values, but still have different roles (Order Date/Shipping Date, Customer Company/Supplier Company). In such cases they should not be used as keys.
- Make sure that redundant fields aren't used that only the necessary fields connect. If for example a date is used as a key, make sure not to load year, month or day\_of\_month of the same date from more than one internal table.
- If necessary, form your own non-composite keys, typically using string concatenation inside an AutoNumber script function.

# Understanding and solving circular references

If there are circular references ("loops") in a data structure, the tables are associated in such a way that there is more than one path of associations between two fields.

This type of data structure should be avoided as much as possible, since it might lead to ambiguities in the interpretation of data.

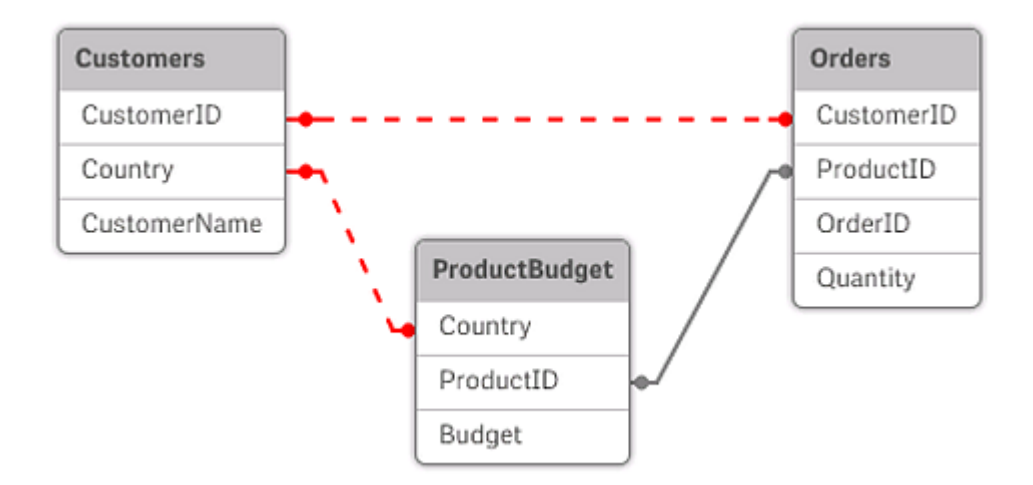

Three tables with a circular reference, since there is more than one path of associations between two fields.

Qlik Sense solves the problem of circular references by breaking the loop with a loosely coupled table. When Qlik Sense finds circular data structures while executing the load script, a warning dialog will be shown and one or more tables will be set as loosely coupled. Qlik Sense will typically attempt to loosen the longest table in the loop, as this is often a transaction table, which normally should be the one to loosen. In the data model viewer, loosely-coupled tables are indicated by the red dotted links to other tables.

#### **Example:**

Data is loaded from three tables that include the following:

- Names of some national soccer teams
- Soccer clubs in some cities
- Cities of some European countries

*View of the source data tables in Excel.*

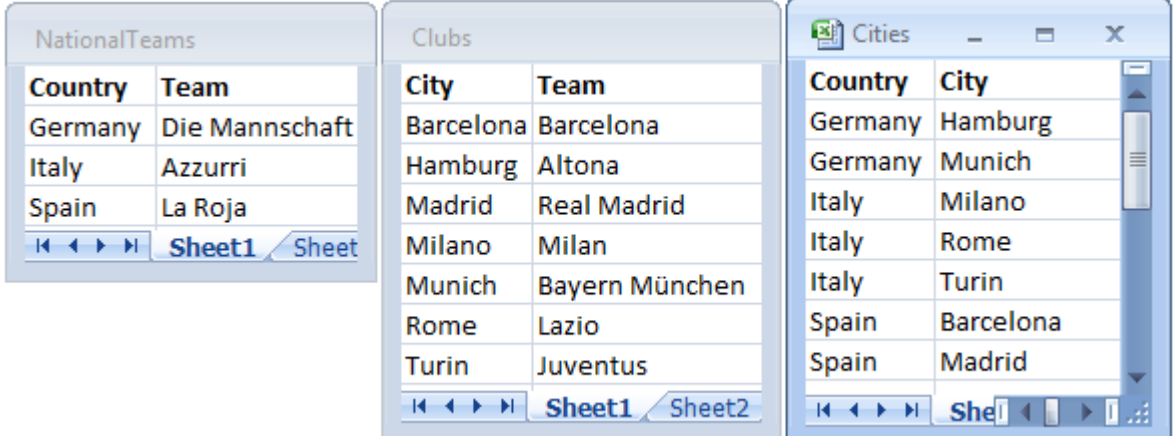

This data structure is not very good, since the field name *Team* is used for two different purposes: national teams and local clubs. The data in the tables creates an impossible logical situation.

When loading the tables into Qlik Sense, Qlik Sense determines which of the data connections that is least important, and loosens this table.

Open the **Data model viewer** to see how Qlik Sense interprets the relevance of the data connections:

*View of the circular references as noted by red dotted lines.*

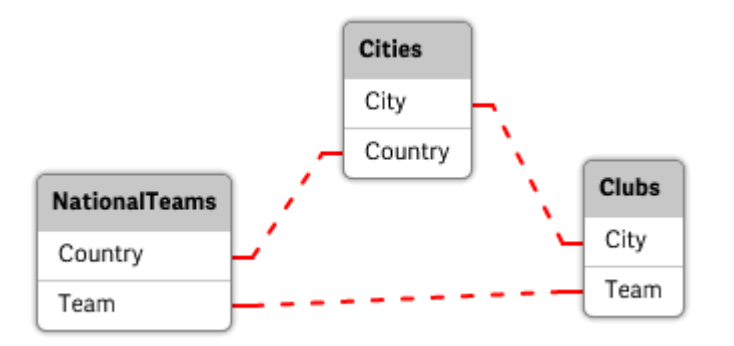

The table with cities and the countries they belong to is now loosely coupled to the table with national teams of different countries and to the table with local clubs of different cities.

### Solving circular references

When circular references occur, you need to edit the data load script by assigning a unique name to one of the fields with identical names.

#### **Do the following:**

- 1. Open the data load editor.
- 2. Edit the **LOAD** statement for one of the duplicate field names. In this example, the **LOAD** statement of the table that holds the local teams and their cities would include with a new name for *Team*, for example *LocalClub*. The updated **LOAD** statement reads: LOAD City, Team as LocalClub
- 3. Click  $\circled{D}$  in the toolbar to reload data in the app.

You now have logic that works throughout all the tables. In this example, when *Germany* is selected, the national team, the German cities and the local clubs of each city are associated:

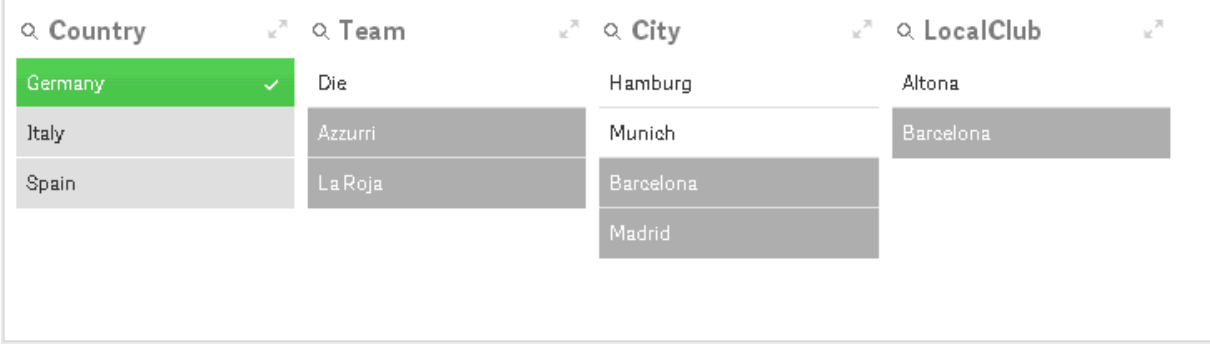

When you open the **Data model viewer**, you see that the loosely coupled connections are replaced with regular connections:

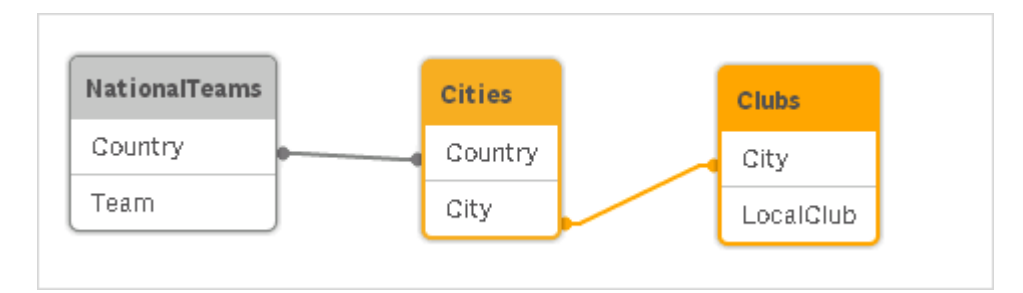

# Concatenating tables

Concatenation is an operation that combines two tables into one.

The two tables are merely added to each other. That is, data is not changed and the resulting table contains the same number of records as the two original tables together. Several concatenate operations can be performed sequentially, so that the resulting table is concatenated from more than two tables.

## Automatic concatenation

If the field names and the number of fields of two or more loaded tables are exactly the same, Qlik Sense will automatically concatenate the content of the different statements into one table.

### **Example:**

```
LOAD a, b, c from table1.csv;
LOAD a, c, b from table2.csv;
The resulting internal table has the fields a, b and c. The number of records is the sum of the numbers of
records in table 1 and table 2.
```
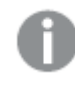

The number and names of the fields must be exactly the same. The order of the two statements is *arbitrary.*

### Forced concatenation

Even if two or more tables do not have exactly the same set of fields, it is still possible to force Qlik Sense to concatenate the two tables. This is done with the **concatenate** prefix in the script, which concatenates a table with another named table or with the last previously created table.

### **Example:**

LOAD a, b, c from table1.csv; concatenate LOAD a, c from table2,csv;

The resulting internal table has the fields a, b and c. The number of records in the resulting table is the sum of the numbers of records in table 1 and table 2. The value of field b in the records coming from table 2 is NULL.

*Unless a table name of a previously loaded table is specified in the concatenate statement the concatenate prefix uses the most recently created table. The order of the two statements is thus not arbitrary.*

### Preventing concatenation

If the field names and the number of fields in two or more loaded tables are exactly the same, Qlik Sense will automatically concatenate the content of the different statements into one table. This is possible to prevent with a **noconcatenate** statement. The table loaded with the associated **LOAD** or **SELECT** statement will then not be concatenated with the existing table.

### **Example:**

LOAD a, b, c from table1.csv; noconcatenate LOAD a, b, c from table2.csv;

# Loading data from a previously loaded table

There are two ways to load and transform data from a table that already has been loaded.

- <sup>l</sup> **Resident LOAD** where you use the **Resident** predicate in a subsequent **LOAD** statement to load a new table.
- **•** Preceding load where you load from the preceding LOAD or SELECT statement without specifying a source.

### Resident or preceding LOAD?

In most cases, the same result can be achieved by using either method. A preceding **LOAD** is generally the faster option, but there are some cases where you need to use a **Resident LOAD** instead:

- <sup>l</sup> If you want to use the **Order\_by** clause to sort the records before processing the **LOAD** statement.
- If you want to use any of the following prefixes, in which cases preceding **LOAD** is not supported:
	- **•** Crosstable
	- <sup>l</sup> **Join**
	- **•** Intervalmatch

### Resident LOAD

You can use the **Resident** predicate in a **LOAD** statement to load data from a previously loaded table. This is useful when you want to perform calculations on data loaded with a **SELECT** statement where you do not have the option to use Qlik Sense functions, such as date or numeric value handling.

#### **Example:**

In this example, the date interpretation is performed in the **Resident** load as it can't be done in the initial **Crosstable LOAD**.

```
PreBudget:
Crosstable (Month, Amount, 1)
LOAD Account,
   Jan,
```

```
Feb,
   Mar,
…
From Budget;
Budget:
Noconcatenate
LOAD
   Account,
   Month(Date#(Month,'MMM')) as Month,
   Amount
Resident PreBudget;
```
#### Drop Table PreBudget;

*A common case for using Resident is where you want to use a temporary table for calculations or filtering. Once you have achieved the purpose of the temporary table, it should be dropped using the Drop table statement.*

#### Preceding load

The preceding load feature allows you to load a table in one pass, but still define several successive transformations. Basically, it is a **LOAD** statement that loads from the **LOAD** or **SELECT** statement below, without specifying a source qualifier such as **From** or **Resident** as you would normally do. You can stack any number of **LOAD** statements this way. The statement at the bottom will be evaluated first, then the statement above, and so on until the top statement has been evaluated.

You can achieve the same result using **Resident**, but in most cases a preceding **LOAD** will be faster.

Another advantage of preceding load is that you can keep a calculation in one place, and reuse it in **LOAD** statements placed above.

#### **Example 1: Transforming data loaded by a SELECT statement**

If you load data from a database using a **SELECT** statement, you cannot use Qlik Sense functions to interpret data in the **SELECT** statement. The solution is to add a **LOAD** statement, where you perform data transformation, above the **SELECT** statement.

In this example we interpret a date stored as a string using the Qlik Sense function **Date#** in a **LOAD** statement, using the previous **SELECT** statement as source.

LOAD Date#(OrderDate,'YYYYMMDD') as OrderDate; SQL SELECT OrderDate FROM … ;

#### **Example 2: Simplifying your script by reusing calculations**

In this example we use a calculation more than once in the script:

```
LOAD Age(FromDate + IterNo() - 1, BirthDate ) as Age,
  Date(FromDate + IterNo() – 1 ) as ReferenceDate
  Resident Policies
      While IterNo() \le ToDate - FromDate + 1;
```
By introducing the calculation in a first pass, we can reuse it in the Age function in a preceding **LOAD**:

```
LOAD ReferenceDate,
   Age(ReferenceDate, BirthDate ) as Age;
LOAD *,
  Date(FromDate + IterNo() – 1 ) as ReferenceDate
   Resident Policies
      While IterNo() \le ToDate - FromDate + 1;
```
### **Limitations of preceding loads**

- <sup>l</sup> The following prefixes cannot be used in conjunction with preceding **LOAD**: **Join**, **Crosstable** and **Intervalmatch**.
- <sup>l</sup> If you are using **distinct** to load unique records, you need to place **distinct** in the first load statement, as **distinct** only affects the destination table.

# Data types

Qlik Sense can handle text strings, numbers, dates, times, timestamps, and currencies correctly. They can be sorted, displayed in a number of different formats and they can be used in calculations. This means, for example, that dates, times, and timestamps can be added to or subtracted from each other.

# Data representation

In order to understand data interpretation and number formatting in Qlik Sense, it is necessary to know how data is stored internally by the program. All of the data loaded into Qlik Sense is available in two representations: as a string and as a number.

- 1. The string representation is always available and is what is shown in the list boxes and the other sheet objects. Formatting of data in list boxes (number format) only affects the string representation.
- 2. The number representation is only available when the data can be interpreted as a valid number. The number representation is used for all numeric calculations and for numeric sorting.

If several data items read into one field have the same number representation, they will all be treated as the same value and will all share the first string representation encountered. Example: The numbers 1.0, 1 and 1.000 read in that order will all have the number representation 1 and the initial string representation 1.0.

# Number interpretation

When you load data containing numbers, currency, or dates, it will be interpreted differently depending on whether the data type is defined or not. This section describes how data is interpreted in the two different cases.

### Data with type information

Fields containing numbers with a defined data type in a database loaded using ODBC will be handled by Qlik Sense according to their respective formats. Their string representation will be the number with an appropriate formatting applied.

Qlik Sense will remember the original number format of the field even if the number format is changed for a measure under **Number formatting** in the properties panel.

The default formats for the different data types are:

- integer, floating point numbers: the default setting for number
- currency: the default setting for currency
- time, date, timestamp: ISO standard formatting

The default settings for number and currency are defined using the script number interpretation variables or the operating system settings (**Control Panel**).

### Data without type information

For data without specific formatting information from the source (for example, data from text files or ODBC data with a general format) the situation becomes more complicated. The final result will depend on at least six different factors:

- The way data is written in the source database
- <sup>l</sup> The operating system settings for number, time, date and so on. (**Control Panel**)
- The use of optional number-interpreting variables in the script
- The use of optional interpretation functions in the script
- The use of optional formatting functions in the script
- The number formatting controls in the document

Qlik Sense tries to interpret input data as a number, date, time, and so on. As long as the system default settings are used in the data, the interpretation and the display formatting is done automatically by Qlik Sense, and the user does not need to alter the script or any setting in Qlik Sense.

By default, the following scheme is used until a complete match is found. (The default format is the format such as the decimal separator, the order between year, month and day, and so on, specified in the operating system, that is, in the **Control Panel**, or in some cases from the special number interpretation variables in the script.

Qlik Sense will interpret the data as:

- 1. A number in accordance with the default format for numbers.
- 2. A date according to the default format for date.
- 3. A timestamp according to the default format for time and date.
- 4. A time according to the default format for time.
- 5. A date according to the following format: yyyy-MM-dd.
- 6. A time-stamp according to the following format: YYYY-MM-DD hh:mm[:ss[.fff]].
- 7. A time according to the following format: hh:mm[:ss[.fff]].
- 8. Money according to the default format for currency.
- 9. A number with '.' as decimal separator and ',' as thousands separator, provided that neither the decimal separator nor the thousands separator are set to ','.
- 10. A number with ',' as decimal separator and '.' as thousands separator, provided that neither the decimal separator nor the thousands separator are set to '.'.
- 11. A text string. This last test never fails: if it is possible to read the data, it is always possible to interpret it as a string.

When loading numbers from text files, some interpretation problems may occur, for example, an incorrect thousands separator or decimal separator may cause Qlik Sense to interpret the number incorrectly. The first thing to do is to check that the number-interpretation variables in the script are correctly defined and that the system settings in the **Control Panel** are correct.

When Qlik Sense has interpreted data as a date or time, it is possible to change to another date or time format in the properties panel of the visualization.

Since there is no predefined format for the data, different records may, of course, contain differently formatted data in the same field. It is possible for example, to find valid dates, integers, and text in one field. The data will therefore, not be formatted, but shown in its original form.

# Date and time interpretation

Qlik Sense stores each date, time, and timestamp found in data as a date serial number. The date serial number is used for dates, times and timestamps and in arithmetic calculations based on date and time entities. Dates and times can thus be added and subtracted, intervals can be compared, and so on.

The date serial number is the (real valued) number of days passed since December 30, 1899, that is, the Qlik Sense format is identical to the 1900 date system used by Microsoft Excel and other programs, in the range between March 1, 1900 and February 28, 2100. For example, 33857 corresponds to September 10, 1992. Outside this range, Qlik Sense uses the same date system extended to the Gregorian calendar.

If the field contains dates before January 1, 1980, the field will not contain the *\$date or \$timestamp* system tags. The field should still be recognized as a date field by Qlik Sense, but if you need the *tags you can add them manually in the data load script with the Tag statement.*

The serial number for times is a number between 0 and 1. The serial number 0.00000 corresponds to 00:00:00, whereas 0.99999 corresponds to 23:59:59. Mixed numbers indicate the date and time: the serial number 2.5 represents January 1, 1900 at 12:00 noon.

The data is, however, displayed according to the format of the string. By default, the settings made in the **Control Panel** are used. It is also possible to set the format of the data by using the number interpretation variables in the script or with the help of a formatting function. Lastly, it is also possible to reformat the data in the properties sheet of the sheet object.

### **Example 1:**

- 1997-08-06 is stored as 35648
- $\cdot$  09:00 is stored as 0.375
- 1997-08-06 09:00 is stored as 35648.375

and the other way around:

- 35648 with number format 'D/M/YY' is shown as 6/8/97
- 0.375 with number format 'hh.mm' is shown as 09.00

Qlik Sense follows a set of rules to try to interpret dates, times, and other data types. The final result, however, will be affected by a number of factors as described here.

### **Example 2:**

These examples assume the following default settings:

- Number decimal separator:
- Short date format: YY-MM-DD
- $\bullet$  Time format: hh:mm

The following table shows the different representations when data is read into Qlik Sense without the special interpretation function in the script:

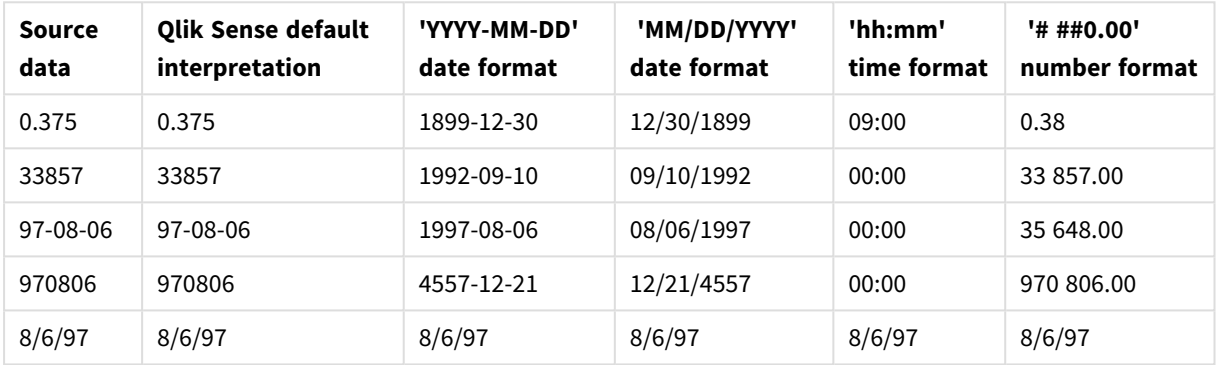

Table when data is read without the special interpretation function in the script

The following table shows the different representations when data is read into Qlik Sense using the date#( A, 'M/D/YY') interpretation function in the script:

| <b>Source</b><br>data | <b>Olik Sense default</b><br>interpretation | 'YYYY-MM-DD'<br>date format | 'MM/DD/YYYY'<br>date format | 'hh:mm'<br>time format | '# ##0.00'<br>number format |
|-----------------------|---------------------------------------------|-----------------------------|-----------------------------|------------------------|-----------------------------|
| 0.375                 | 0.375                                       | 0.375                       | 0.375                       | 0.375                  | 0.375                       |
| 33857                 | 33857                                       | 33857                       | 33857                       | 33857                  | 33857                       |
| 97-08-06              | 97-08-06                                    | 97-08-06                    | 97-08-06                    | 97-08-06               | 97-08-06                    |
| 970806                | 970806                                      | 970806                      | 970806                      | 970806                 | 970806                      |
| 8/6/97                | 8/6/97                                      | 1997-08-06                  | 08/06/1997                  | 00:00                  | 35 648.00                   |

Table when using the date#( A, 'M/D/YY') interpretation function in the script

# Dollar-sign expansions

Dollar-sign expansions are definitions of text replacements used in the script or in expressions. This process is known as expansion - even if the new text is shorter. The replacement is made just before the script statement or the expression is evaluated. Technically it is a macro expansion.

The expansion always begins with '\$(' and ends with ')'. For example: \$(variablename). The content between brackets defines how the text replacement will be done.

*A dollar-sign expansion is limited in how many expansions it can calculate. Any expansion with over 1000 levels of nested expansions will not be calculated.*

# Dollar-sign expansion using a variable

In the load script or a chart expression, use a variable in a dollar-sign expansion to:

- Reference text
- $\cdot$  Reference a numeric value

### Text variable

When using a variable for text replacement in the script or in an expression, the following syntax is used:

\$(variablename) \$(variablename) expands to the value in the variable. If variablename does not exist, the expansion will result in an empty string.

### Examples: Text variable load scripts

Example 1: Load script

### **Load script**

Load the following data as an inline load in the data load editor:

```
Set x = 'red'; // Assign the value "red" to variable x
Set y = 'blue'; // Assign the value "blue" to variable y
Set z = '$(x) $(y)'; // Expands x and y, returns "red blue" in variable z
```
// Expand x and y, return "red green blue" in variable MyString

```
Let MyString='$(x)'&' green '&'$(y)';
```
// Create table MyTable, load variable values for x, y, z into fields X, Y, Z // Concatenate with variable MyString into field NewString

```
MyTable:
Load '(x)' as x', '(x)' as y', '(x)' as z', '(x'')' as Newstring autogenerate 1;
```
### **Explanation**

This example demonstrates:

- How to expand a variable in variable assignments.
- How to expand variables combined with a textual operations.

This is a useful setup for creating dynamic labels and general text strings that combine a variable content with static strings.

#### **Output**

Create the following table in Qlik Sense:

Table - Output from load script

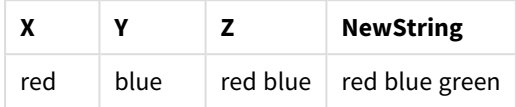

Example 2: Load script

#### **Load script**

Load the following data as an inline load in the data load editor:

```
Set vFunction = 'upper'; // Assign the string "upper" to variable vFunction
Set vField = 'String'; // Assign the string "String" to variable vField
Let vEvaluate = '$(vFunction)'&'('&'$(vField)'&')';
```

```
// The variable vEvaluate returns the value "upper(string)"
```

```
MyTable: // Create table called MyTable
```

```
Load *, $(vEvaluate) as Upper; \frac{1}{2} vEvaluate expanded as a dynamic expression
Load *, '$(vEvaluate)' as Expression; // vEvaluate expanded as string
Load * inline [
ID, String
1, abc
2, def
3, ghi
4, jkl ];
```
#### **Explanation**

The Set and Letstatements are used to assign values to variables in the load script. The difference between the two is that the Setstatement assigns a string to the variable, while the Letstatement evaluates the content of the string before assigning the resultant value to the variable. The load inline table in this example is supplemented with two preceding load statements that are used to visualize different evaluations of the variable vEvaluate both as a text string and as the corresponding expression.

#### **Output**

Create the following table in Qlik Sense:

Table - Output from load script

| ID            | <b>String</b> | <b>Expression</b> | <b>Upper</b> |
|---------------|---------------|-------------------|--------------|
|               | abc           | upper(String)     | ABC.         |
| $\mathcal{P}$ | def           | upper(String)     | DFF          |

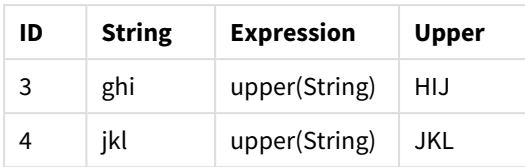

### Example: Text variable chart expression

Example: Load script

#### **Load script**

Load the following data as an inline load in the data load editor:

// Create table SalesByCountry SalesByCountry: Load \* Inline [ Country, Year, Sales Argentina, 2014, 66295.03 Argentina, 2015, 140037.89 Austria, 2014, 54166.09 Austria, 2015, 182739.87 Belgium, 2014, 182766.87 Belgium, 2015, 178042.33 Brazil, 2014, 174492.67 Brazil, 2015, 2104.22 Canada, 2014, 101801.33 Canada, 2015, 40288.25 Denmark, 2014, 45273.25 Denmark, 2015, 106938.41 Finland, 2014, 107565.55 Finland, 2015, 30583.44 France, 2014, 115644.26 France, 2015, 30696.98 Germany, 2014, 8775.18 Germany, 2015, 77185.68 ];

#### **Variables**

In a sheet in edit mode, open the **Variables** dialog from the **Assets** panel.

*Open variables dialog*

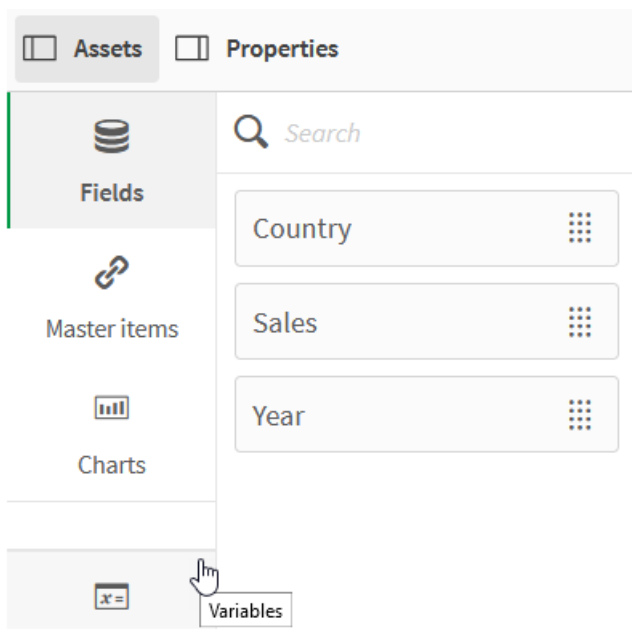

Create the following variables:

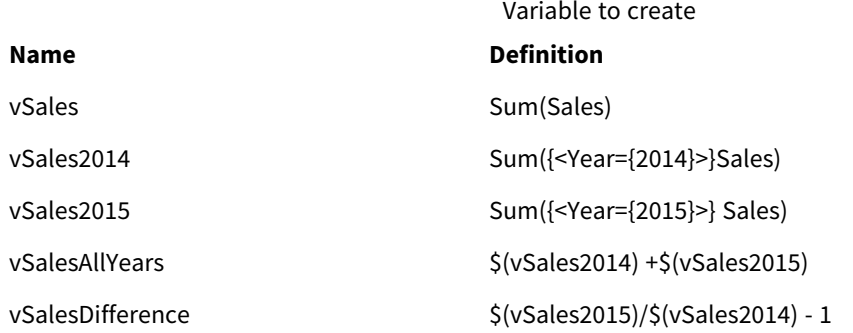

#### *Variables*

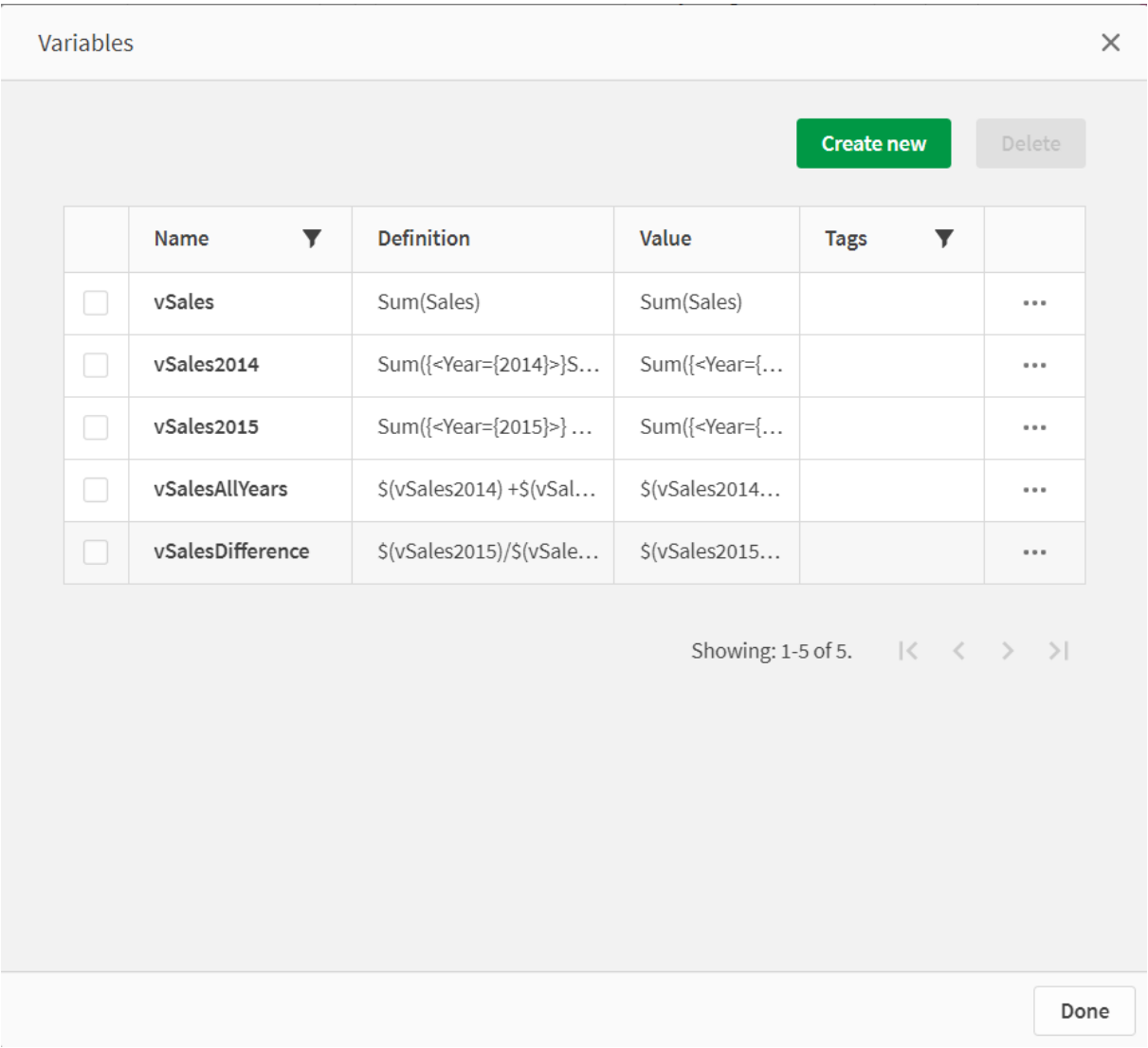

Create KPI charts to see the expansions.

*KPIs using dollar sign expansions*

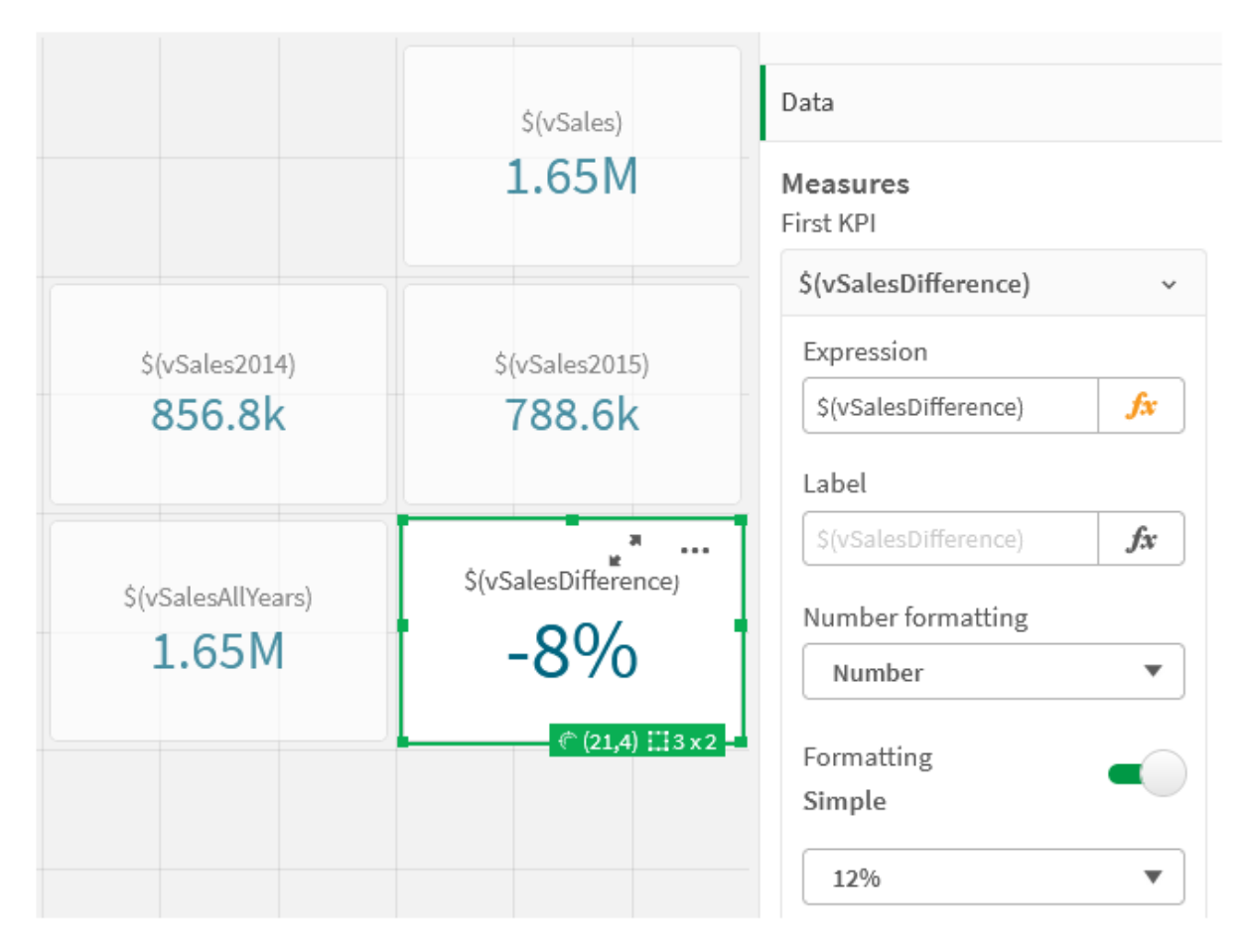

### Numeric variable expansion

For numeric variable expansions, the following syntax is used:

#### (#variablename)

The expansion always yields a valid decimal-point representation of the numeric value of the variable, possibly with exponential notation (for very large or small numbers). If variablename does not exist or does not contain a numeric value, it will be expanded to 0 instead of NULL.

Examples: Numeric variable load scripts

Example 1: Load script

### **Load script**

Load the following data as an inline load in the data load editor:

```
Set DecimalSep = ','; // Set decimal comma as separator for this example.
Let X = \frac{7}{2}; // Assign the expression \frac{7}{2} to variable X.
MyTable: // Create an inline table labeled "MyTable"
Load 1 as ID, * inline [
DecimalComma DecimalPoint
```

```
$(X) \$({#X}) \](delimiter is '\t');
```
#### **Explanation**

The #vVariable expansion always yields a valid decimal-point representation of the numeric value of the variable. This is useful when comma, rather than point is used as decimal separator and there is a risk of a conflict with comma separated lists.

The main reason for expanding these variables in a load-inline table is that no additional quoting of  $s(x)$  is required.

#### **Output**

Create the following table in Qlik Sense:

Table - Output from load script

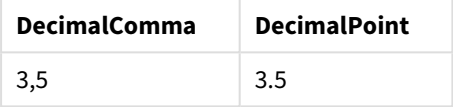

Example 2: Load script

#### **Load script**

Load the following data as an inline load in the data load editor:

```
// The three Set statements below are required to mimic and initialize
// Format specifiers that are relevant to this particular example
```

```
Set ThousandSep=' '; // Set example thousand separator
Set DecimalSep=','; // Set example decimal separateSet TimestampFormat='YYYY-MM-DD hh:mm:ss'; // Set example date format
Let vRaw = today()-1/1440; \frac{1}{\sqrt{2}} Timestamp minus one minute
Let vFormat = timestamp($(#vRaw)); // Formatted as timestamp
```
// Create MyTable as an inline table to expand variables as field values

```
MyTable:
Load * inline [
DecimalComma DecimalPoint FormattedNumber
$(vRaw) $(#vRaw) $(vFormat) ] (delimiter is ' \t');
```
### **Explanation**

The #vVariable expansion always yields a valid decimal-point representation of the numeric value of the variable. This is useful when comma, rather than point is used as decimal separator and there is a risk of a conflict with comma separated lists. It is also important to note that the numerical precision will be affected due to the decimal part being truncated when variables are expanded without correct decimal separator.
The main reason for expanding these variables in a load-inline table is that no additional quoting of  $(x)$  is required.

### **Output**

Create the following table in Qlik Sense:

Table - Output from load script

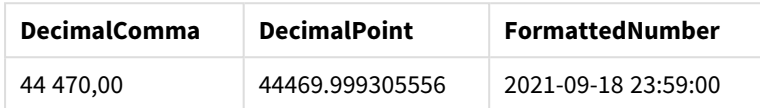

Example 3: Load script

#### **Load script**

Load the following data as an inline load in the data load editor:

```
// The three Set statements below are required to mimic and initialize
// format specifiers that are relevant to this particular example
Set ThousandSep=' '; // Set example thousand separator
Set DecimalSep=','; \frac{1}{2} // Set example decimal separator
Set TimestampFormat='YYYY-MM-DD hh:mm:ss'; // Set example date format
// Assign a numerical value and a valid format specifier to vStart
Let vStart = timestamp#('2021-03-23 12:34:56','$(TimestampFormat)');
// Calculate timestamp (vStart + 3 hours) with valid decimal separator: "."
Let vStop = timestamp($(#vStart)+1/8,'YYYY-MM-DD hh:mm:ss');
// Create MyTable as an inline table to expand variables as field values
MyTable:
Load * inline [
StartTime StopTime
$(vStart) $(vStop) ] (delimiter is '\t');
// This is a tab delimited inline table
// Tab delimited tables are useful for avoiding conflicting list separators
```
#### **Explanation**

The #vVariable expansion always yields a valid decimal-point representation of the numeric value of the variable. This is useful when comma, rather than point is used as decimal separator and there is a risk of a conflict with comma separated lists. It is also important to note that the numerical precision will be affected due to the decimal part being truncated when variables are expanded without correct decimal separator.

The main reason for expanding these variables in a load-inline table is that no additional quoting of  $(x)$  is required.

### **Output**

Create the following table in Qlik Sense:

Table - Output from load script

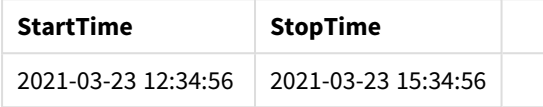

### Expanding variables referencing alternate states

The variable has only one value, and this is used in all alternate states. When you expand a variable the value is also the same, independent of where it is made, and the state of the object.

If the variable is a calculated variable, that is, the definition starts with an equals sign, the calculation is made in the default state, unless you specify an alternate state in the variable definition.

For example, if you have a state named Mystate, and a variable named vMyVar:

### vMyvar: =only({MyState}MyField)

The variable definition content, with an explicit reference to the alternate state name, determines in which state the variable content will be evaluated.

### Dollar-sign expansion using parameters

Parameters can be used in dollar-sign expansions. This makes it possible to have a dynamic evaluation of the variable.

The variable created for use in the expansion must contain formal parameters. A formal parameter is a placeholder for the input to the evaluation and is written with a dollar sign: \$1, \$2, \$3. The number indicates the parameter number.

When using the variable, the actual parameters should be stated in a comma separated list.

### Examples: Parameters in dollar-sign expansions

If you want to define a multiplication between two numbers, you can write:

Set MUL= \$1\*\$2 ; This defines that \$1 and \$2 should be multiplied with each other. When used, this variable must be dollar expanded with values for \$1 and \$2 inserted into the expression:

```
Set X= $( MUL(3,7) ) ;
```
The values (3 and 7) are the actual parameters that replace \$1 and \$2 in the expansion. The expansion is made before the Set statement is parsed and executed, which means that the script parser sees the following:

```
Set X= 3*7 ;
```
As a result, the variable x will be assigned the string value:  $3*7$ .

If you use a Let instead of Set statement:

Let  $X = \{(MUL(3, 7))\}$ ; The parser will see the following:

Let  $X = 3*7$  : Here an evaluation will be made, and X will be assigned the numeric value 21.

### Number of parameters

If the number of formal parameters exceeds the number of actual parameters, only the formal parameters corresponding to actual parameters will be expanded. If the number of actual parameters exceeds the number of formal parameters, the superfluous actual parameters will be ignored.

#### **Examples: Formal parameters versus actual parameters**

```
Set MUL= '$1*$2' ;
Set X = \frac{1}{2} (MUL) ; // returns 1 * 2 in X
Set X = \frac{\sqrt{3}}{\sqrt{3}} ; // returns 10 \times \frac{\sqrt{3}}{2} in X
Let X = \frac{1}{3}(MUL(5, 7, 8)); // returns 35 in X
```
### The \$0 parameter

The parameter \$0 returns the number of parameters actually passed by a call.

#### **Example: How to introduce error handling**

```
Set MUL= If($0=2, $1*$2, 'Error') ;
```
### Dollar-sign expansion using an expression

Expressions can be used in dollar-sign expansions.

The content between the brackets must start with an equal sign:

```
$(=expression)
The expression will be evaluated and the value will be used in the expansion. For example:
```

```
// returns a string with the current year
$(=Year(Today());
// returns the year before the selected one
$(=Only(Year)-1);
```
Example: Select a measure by referencing the measure in a chart expression

Example: Load script

#### **Load script**

Load the following data as an inline load in the data load editor:

```
// Load string "=MinString(Measure)" into variable VSelectMeasure
Let vSelectMeasure = '=MinString(Measure)';
MyTable1: // Create table and load values for Dim and Sales
Load * inline [
Dim, Sales
A, 150
A, 200
```
B, 240 B, 230 C, 410

C, 330 ];

MyTable2: // Create table and load aggregations as field values for Measure Load \* Inline [ Measure avg(Sales) sum(Sales) count(distinct Dim)];

#### **Explanation**

The script allows you to select a measure by referencing the measure in a chart expression. The chart expression contains the variable expansion  $\$(=MinString(Measure))$ . MinString() finds string values in the expression and returns the first text value sorted alphabetically, in this case avg(Sales). This makes it possible to interactively decide (and select) which expression to use in a visualization without accessing and manipulating the properties of the object.

#### **Output**

Create the following table in Qlik Sense by using:

- Dimension: Dim
- Measures:
	- o ='\$(vSelectMeasure)'
	- o =\$(=MinString(Measure))
	- o Avg(Sales)

Table - Dollar-sign expansion using an expression

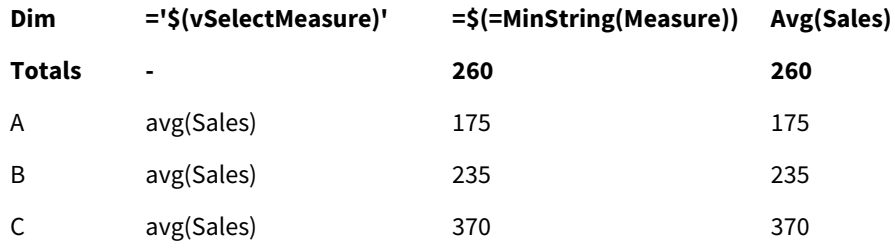

Example: Calculate the quota between two dimensions

Example: Load script

#### **Load script**

Load the following data as an inline load in the data load editor:

```
Let vDivision = '=MinString(Numerator) / MinString(Denominator)';
Load recno() as Numerator autogenerate 100;
Load recno() as Denominator autogenerate 100;
```
### **Explanation**

This script generates a pair of fields, containing 100 values each, that function as Numerators and Denominators in a calculation of the quota between the two. The chart measure contains the variable expansion ='\$( vDivision )' , making it possible to interactively decide (and select) which quota to be calculated.

### **Output**

Create the following table in Qlik Sense by using:

- Dimensions:
	- o Numerator
	- o Denominator
- Measure: ='\$(vDivision)

The resultant quota (Totals) is affected by the selected values in the fields. Numerator (=5) and Denominator (=3) and will be recalculated with each new selection in either field.

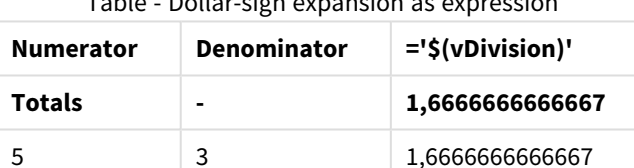

### $T<sub>0</sub>$  - Dollar sign expansion as

### File inclusion

File inclusions are made using dollar-sign expansions. The syntax is:

### \$(include=filename)

The above text will be replaced by the content of the file specified after the equal sign. This feature is useful when storing scripts or parts of scripts in text files.

### Dollar expansions and alternate states

A dollar expansion is normally not sensitive to alternate states. However, if the dollar expansion has an expression, this is evaluated in the state relevant to the object where the dollar expansion is made.

For example:

```
$(=Sum(Amount))
The calculation will return the sum of amount based on the selection in the state of the object.
```
### Using quotation marks in the script

You can use quotation marks in script statements in a number of different ways.

### Inside LOAD statements

In a **LOAD** statement the following symbols should be used as quotation marks:

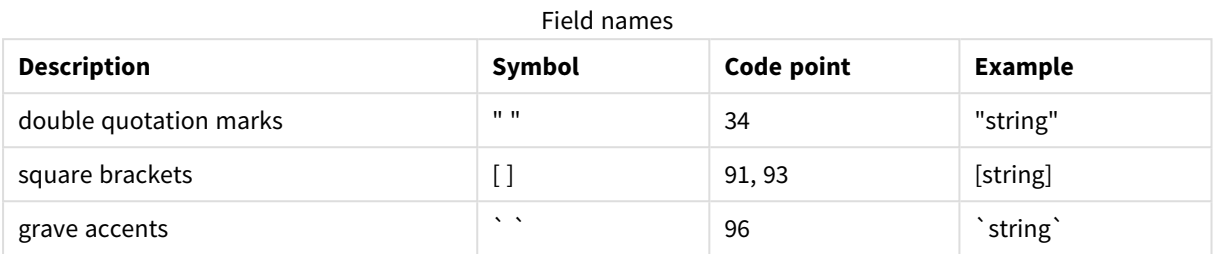

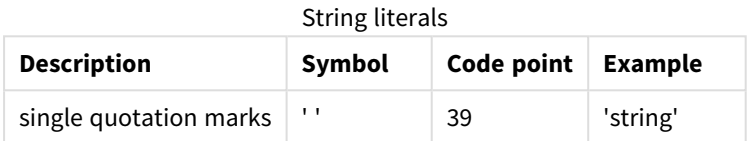

### In SELECT statements

For a **SELECT** statement interpreted by an ODBC driver, usage may vary. Usually, you should use the straight double quotation marks (Alt + 0034) for field and table names, and the straight single quotation marks (Alt + 0039) for literals, and avoid using grave accents. However, some ODBC drivers not only accept grave accents as quotation marks, but also prefer them. In such a case, the generated **SELECT** statements contain grave accent quotation marks.

### Microsoft Access quotation marks example

Microsoft Access ODBC Driver 3.4 (included in Microsoft Access 7.0) accepts the following quotation marks when analyzing the **SELECT** statement:

Field names and table names:

- $\cdot$  [ ]
- $\bullet$  " "
- $\bullet$

String literals:

 $\bullet$  ''

Other databases may have different conventions.

### Outside LOAD statements

Outside a **LOAD** statement, in places where Qlik Sense expects an expression, double quotation marks denote a variable reference and not a field reference. If you use double quotation marks, the enclosed string will be interpreted as a variable and the value of the variable will be used.

### Out-of-context field references and table references

Some script functions refer to fields that have already been created, or are in the output of a **LOAD** statement, for example **Exists()** and **Peek()**. These field references are called out-of-context field references, as opposed to source field references that refer to fields that are in context, that is, in the input table of the **LOAD** statement.

Out-of-context field references and table references should be regarded as literals and therefore need single quotation marks.

### Difference between names and literals

The difference between names and literals becomes clearer comparing the following examples:

### **Example:**

### 'Sweden' as Country

When this expression is used as a part of the field list in a **LOAD** or **SELECT** statement, the text string "*Sweden*" will be loaded as field value into the Qlik Sense field "*Country*".

### **Example:**

### "land" as Country

When this expression is used as a part of the field list in a **LOAD** or **SELECT** statement, the content of the database field or table column named "*land*" will be loaded as field values into the Qlik Sense field "*Country*". This means. that *land* will be treated as a field reference.

### Difference between numbers and string literals

The difference between numbers and string literals becomes clearer comparing the following examples.

### **Example:**

### '12/31/96'

When this string is used as a part of an expression, it will in a first step be interpreted as the text string "12/31/96", which in turn may be interpreted as a date if the date format is 'MM/DD/YY'. In that case it will be stored as a dual value with both a numeric and a textual representation.

### **Example:**

### 12/31/96

When this string is used as a part of an expression, it will be interpreted numerically as 12 divided by 31 divided by 96.

### Using quotation marks in a string

When a string contains characters that can be used as quotation marks, it is important to clearly indicate where a string begins and where it ends when quoting the string. If the string is not properly quoted, the script will fail or it will load data incorrectly.

There are two methods for quoting a string that contains quotation marks.

### Use a specific quotation mark to quote the string

Choose a quotation mark that is not used inside the string, and use it to quote the entire string. Qlik Sense will use that specific quotation mark to determine where the string begins and ends.

Any of the following quotation marks can be used to quote the entire string:

- Double quotation marks " "
- Square brackets [ ]
- Grave accents `
- Single quotation marks ' '

### **Example:**

```
[Table '1 "2"]
Square brackets are used to quote the string. The string loads as : Table '1 "2"
```
'string `Name1` "Name2' Single quotation marks are used to quote the string. The string loads as: string *`Name1` "Name2*

#### Use escape characters

Escape characters are an additional instance of the quotation mark that is used to quote the string. They must be added beside every instance of the quotation mark that appears within the string. When all quotation marks are used inside a string, you need to add escape characters beside the same type of quotation mark used to quote the string. Escape characters can also be used if you want to use a quotation mark that is already in use in a string.

Only the following marks can be used as escape characters:

- Double quotation marks " "
- Square brackets  $[ ]$
- Single quotation marks ' '

### **Example:**

"Michael said ""It's a beautiful day""."

If you quote the string using the double quotation marks " ", then you must add an extra double quotation mark beside every double quotation mark used inside the string.

This string is loaded as *Michael said "It's a beautiful day".* By using the escape character "", the Qlik Sense Data load editor understands which double quotation marks are part of the string and which quotation mark indicates the end of the string. The single quotation mark ' used in the abbreviation *It's* does not need to be escaped because it is not the mark used to quote the string.

### **Example:**

'Michael said: "It''s a beautiful day".'

If you quote this string using single quotation marks, then you must add an extra single quotation mark beside each single quotation mark used inside the string.

This string is loaded as *Michael said "It's a beautiful day".* The double quotation mark " used for quoting what Michael said does not need to be escaped because it is not the mark used to quote the string.

### **Example:**

[Michael said [It's a "beautiful day]].]

Square brackets [ ] behave differently from the other two quotation marks. If you want to use brackets as an escape character, you must add an extra bracket beside the right square bracket ] only, and not beside the left square bracket [.

This string is loaded as *Michael said [It's a "beautiful day].* Only the right square bracket ] is escaped. The single quotation mark ' and the double quotation mark " used in the string do not need to be escaped as they are not used to quote the string.

### Wild cards in the data

You can use wild cards in the data. Two different wild cards exist: the star symbol, interpreted as all values of this field, and an optional symbol, interpreted as all remaining values of this field.

### The star symbol

The star symbol is interpreted as all (listed) values of this field, that is, a value listed elsewhere in this table. If used in one of the system fields (*USERID, PASSWORD, NTNAME* or *SERIAL*) in a table loaded in the access section of the script, it is interpreted as all (also not listed) possible values of this field.

There is no star symbol available unless explicitly specified.

### OtherSymbol

In many cases a way to represent all other values in a table is needed, that is, all values that were not explicitly found in the loaded data. This is done with a special variable called **OtherSymbol**. To define the **OtherSymbol** to be treated as "all other values", use the following syntax:

SET OTHERSYMBOL=<sym>; before a **LOAD** or **SELECT** statement. <sym> may be any string.

The appearance of the defined symbol in an internal table will cause Qlik Sense to define it as all values not previously loaded in the field where it is found. Values found in the field after the appearance of the **OtherSymbol** will thus be disregarded.

In order to reset this functionality use:

SET OTHERSYMBOL=;

#### **Example:**

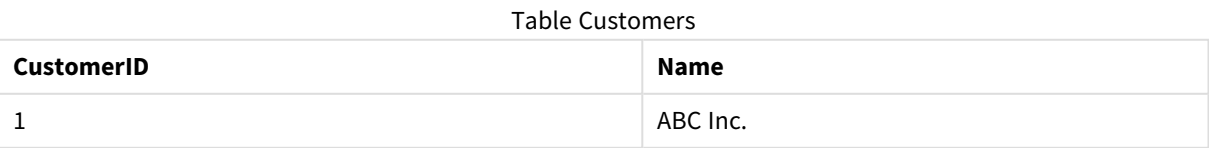

## 4 Loading and transforming data with scripting

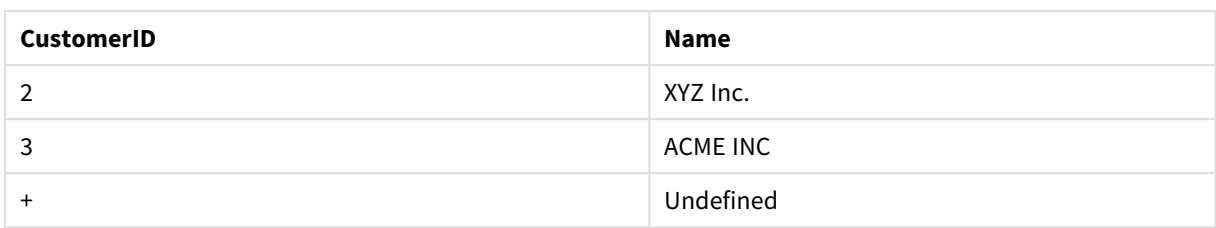

#### Table Orders

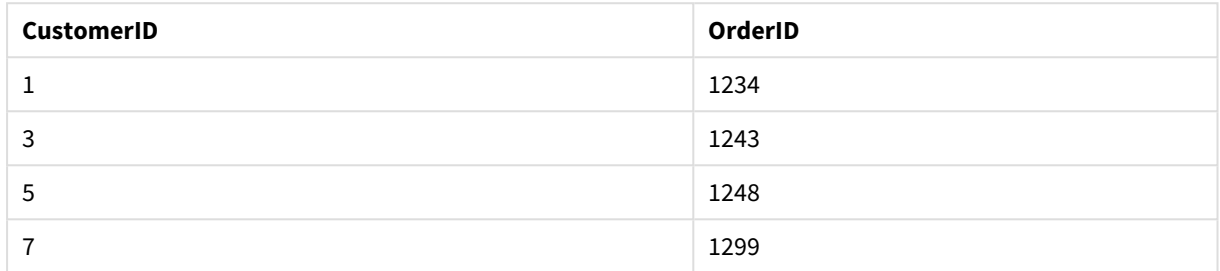

Insert the following statement in the script before the point where the first table above is loaded:

#### SET OTHERSYMBOL=+;

Any reference to a *CustomerID* other than 1, 2 or 3, e.g. as when clicking on *OrderID 1299* will result in *Undefined* under *Name*.

*OtherSymbol is not intended to be used for creating outer joins between tables.*

## NULL value handling

When no data can be produced for a certain field as a result of a database query and/or a join between tables, the result is normally a NULL value.

### Overview

The Qlik Sense logic treats the following as real NULL values:

- NULL values returned from an ODBC connection.
- NULL values created as a result of a forced concatenation of tables in the data load script.
- NULL values created as a result of a join made in the data load script
- NULL values created as a result of the generation of field value combinations to be displayed in a table

*It is generally impossible to use these NULL values for associations and selections except when the NullAsValue statement is being employed.*

Text files per definition cannot contain NULL values.

### Associating/selecting NULL values from ODBC

It is possible to associate and/or select NULL values from an ODBC data source. For this purpose a script variable has been defined. The following syntax can be used:

#### SET NULLDISPLAY=<sym>;

The symbol <sym> will substitute all NULL values from the ODBC data source on the lowest level of data input. <sym> may be any string.

In order to reset this functionality to the default interpretation, use the following syntax:

SET NULLDISPLAY=;

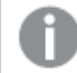

*The use of NULLDISPLAY only affects data from an ODBC data source.*

If you wish to have the Qlik Sense logic interpret NULL values returned from an ODBC connection as an empty string, add the following to your script before any **SELECT** statement:

SET NULLDISPLAY=";

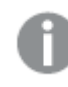

*Here '' is actually two single quotation marks without anything in between.*

### Creating NULL values from text files

It is possible to define a symbol, which when it occurs in a text file or an **inline** clause will be interpreted as a real NULL value. Use the following statement:

#### **SET NULLINTERPRET**=<sym>;

The symbol <sym> is to be interpreted as NULL. <sym> may be any string.

In order to reset this functionality to the default interpretation, use:

#### **SET NULLINTERPRET**=;

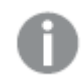

*The use of NULLINTERPRET only affects data from text files and inline clauses.*

### Propagation of NULL values in expressions

NULL values will propagate through an expression according to a few logical and quite reasonable rules.

### Functions

The general rule is that functions return NULL when the parameters fall outside the range for which the function is defined.

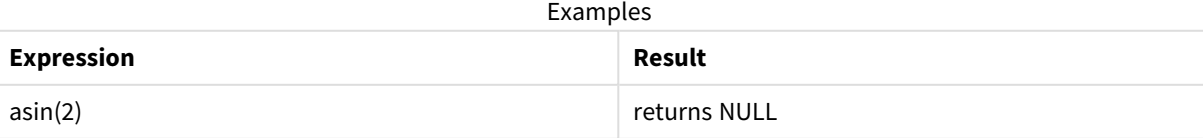

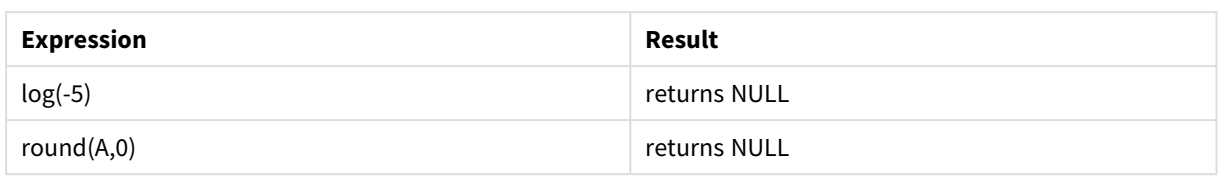

As a result of the above follows that functions generally return NULL when any of the parameters necessary for the evaluation are NULL.

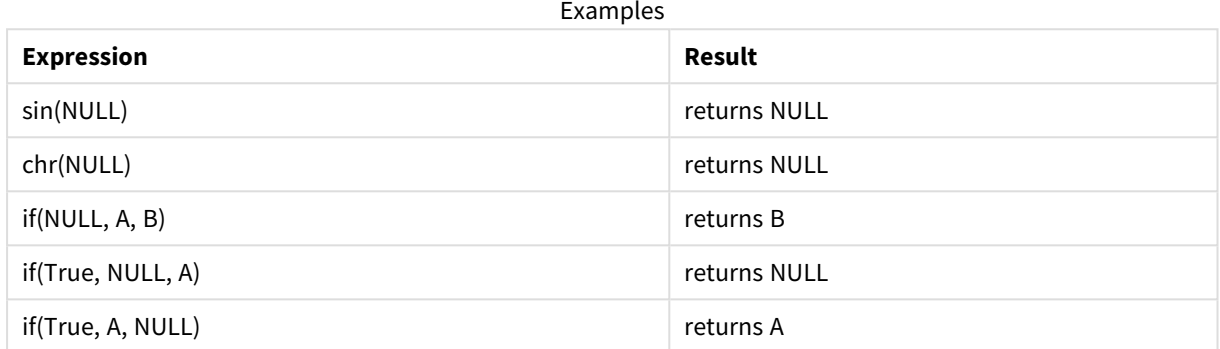

The exception to the second rule are logical functions testing for type.

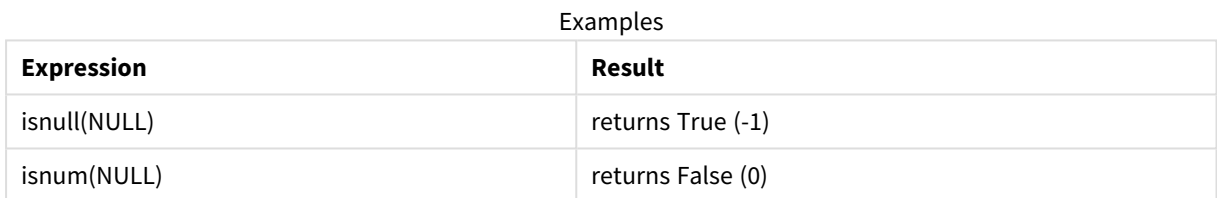

### Arithmetic and string operators

If NULL is encountered on any side of these operators NULL is returned.

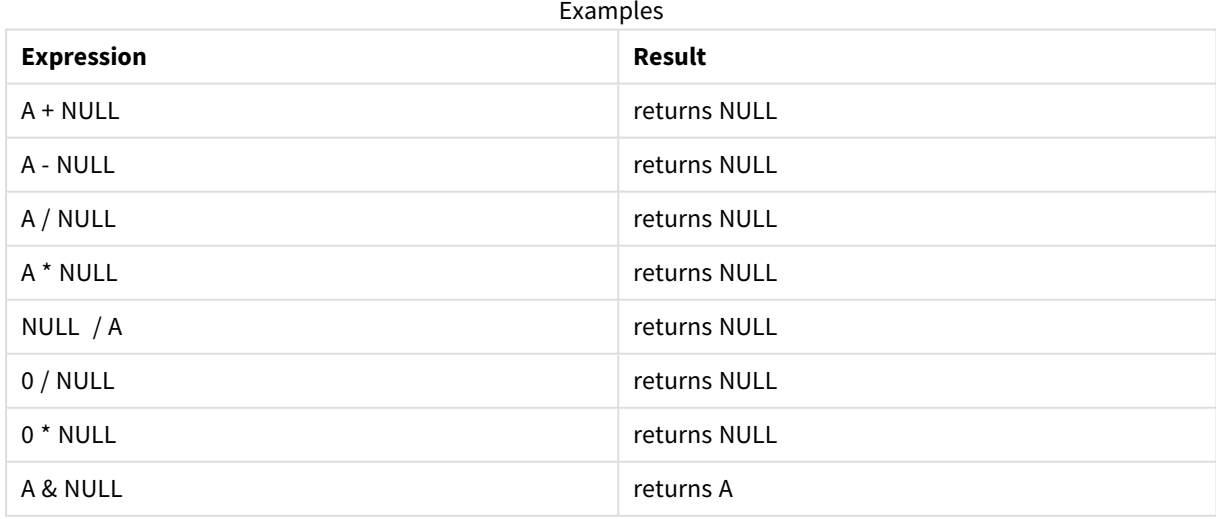

### Relational operators

If NULL is encountered on any side of relational operators special rules apply.

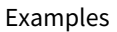

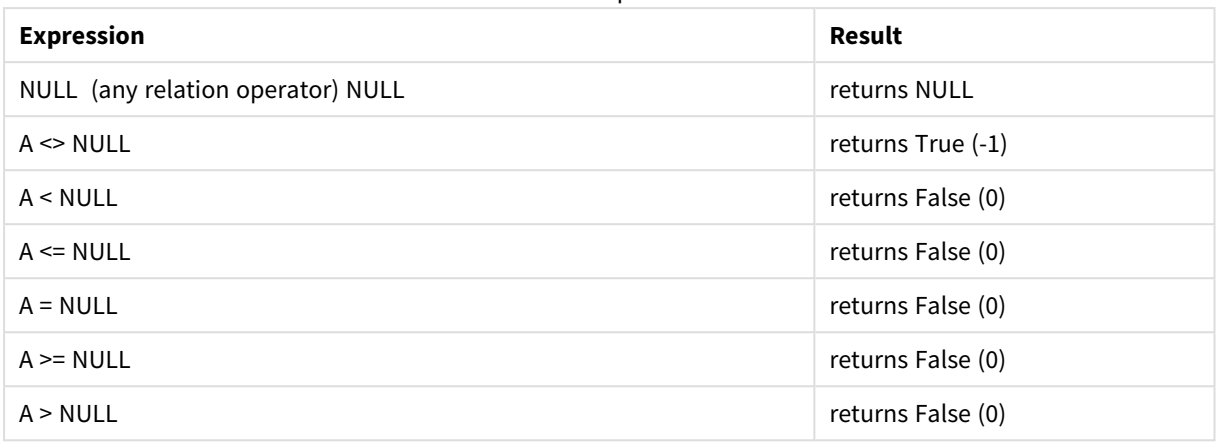

# 4.4 Guidelines for data and fields

There are certain conventions and limitations you need to be aware of when working with Qlik Sense. For example: the upper limit for data tables and fields as well as maximum amount of loaded data in Qlik Sense.

## Guidelines for amount of loaded data

The amount of data that can be loaded into Qlik Sense is primarily, but not exclusively, limited by the amount of primary memory of the computer.

## Upper limits for data tables and fields

Be aware when building very large apps that a Qlik Sense app cannot have more than 2,147,483,648 distinct values in one field.

The number of fields and data tables as well as the number of table cells and table rows that can be loaded, is mainly limited by RAM.

When importing a dataset file into a Qlik Sense app or space with Data manager (drag-and-drop or other direct uploads), the maximum number of fields that can be loaded is 5000.

## Recommended limit for load script sections

The recommended maximum number of characters to be used per load script section is 50,000 characters.

## Descriptions for number and time formats

In many interpretation and formatting functions it is possible to set the format for numbers and dates by using a format code. This topic describes the formats for the number, date, time, and timestamp functions. These formats apply both to script and chart functions.

### Number formats

To denote a specific number of digits, use the symbol "0" for each digit.

To denote a possible digit to the left of the decimal point, use the symbol "#".

To mark the position of the thousands separator or the decimal separator, use the applicable thousands separator and the decimal separator.

The format code is used for defining the positions of the separators. It is not possible to set the separator in the format code. Use the **DecimalSep** and **ThousandSep** variables for this in the script.

It is possible to use the thousand separator to group digits by any number of positions, for example, a format string of "0000-0000-0000" (thousand separator="-") could be used to display a twelve-digit part number as "0012-4567-8912".

### **Examples:**

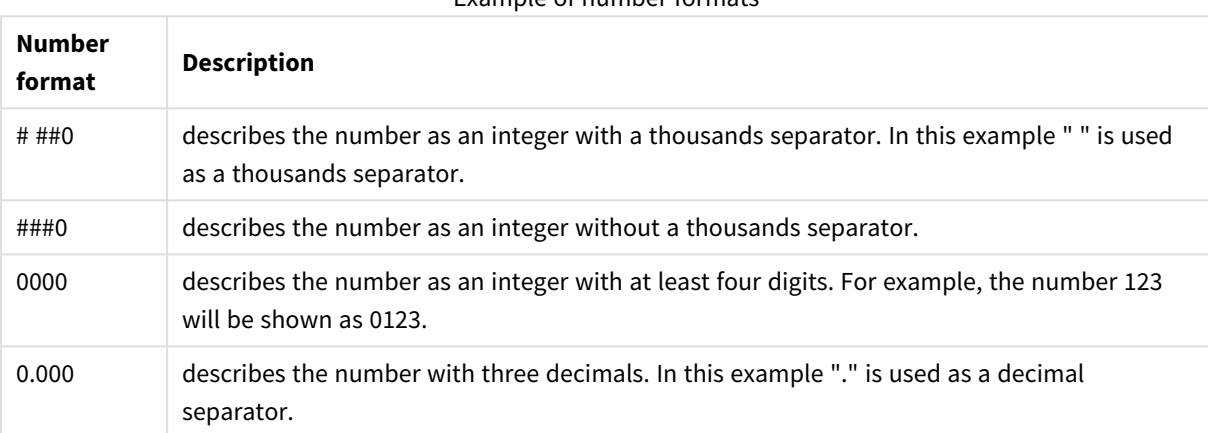

Example of number formats

### Special number formats

Qlik Sense can interpret and format numbers in any radix between 2 and 36 including binary, octal and hexadecimal. It can also handle roman formats.

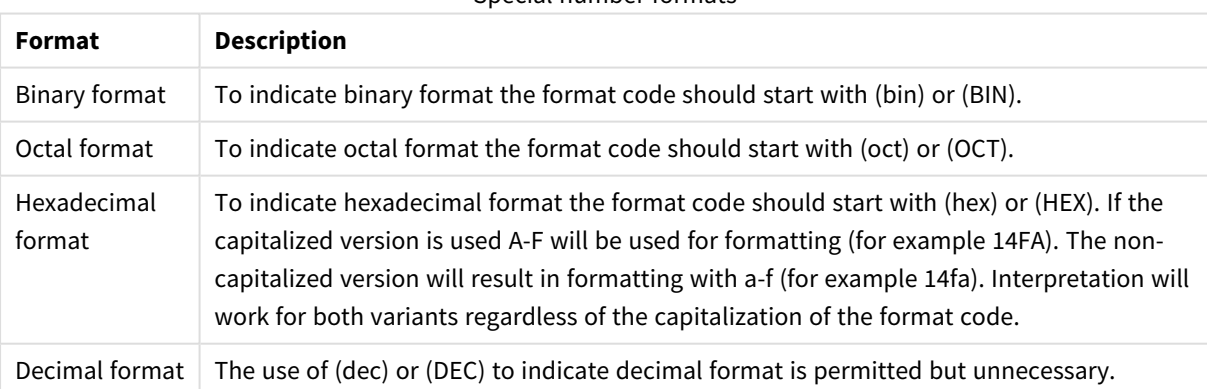

Special number formats

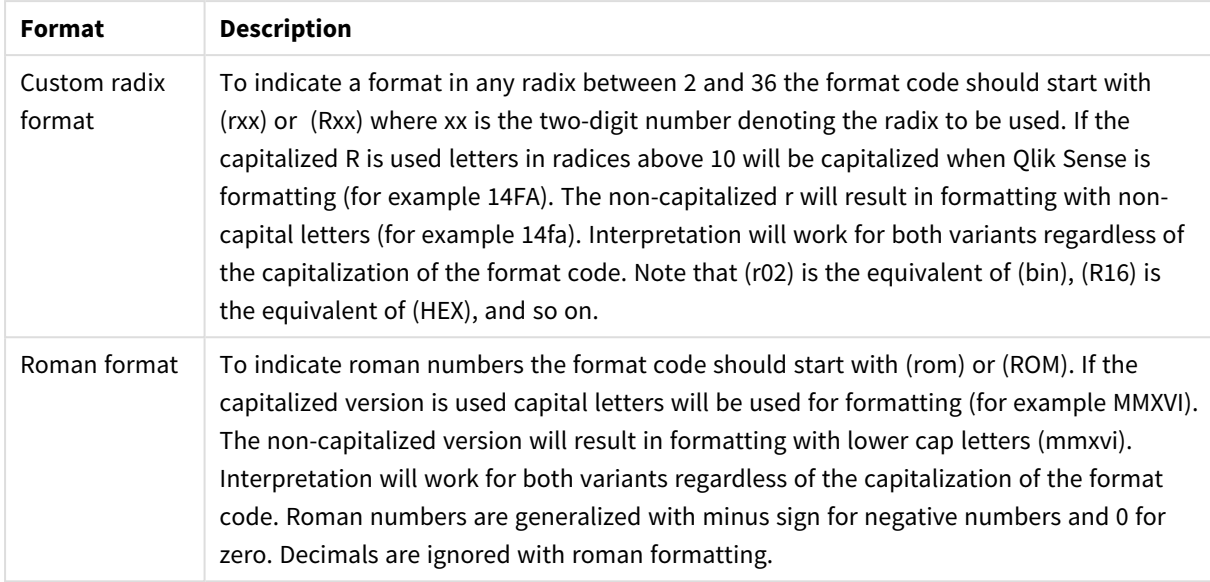

### **Examples:**

### Examples of special number formats

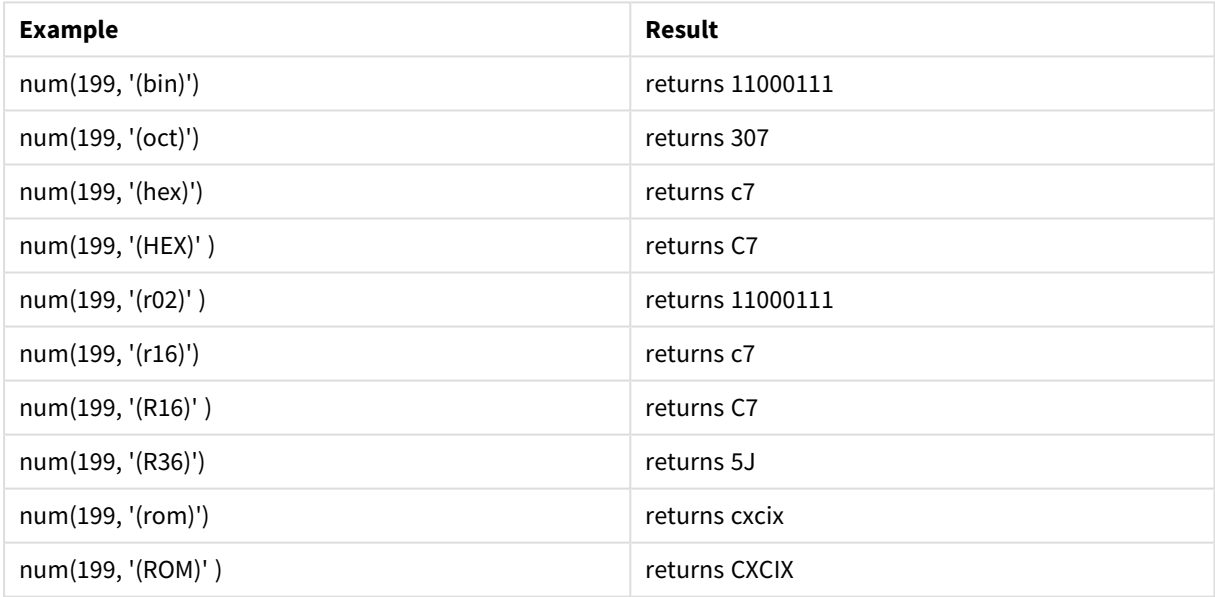

### Dates

You can use the following symbols to format a date. Arbitrary separators can be used.

### Symbols to format a date

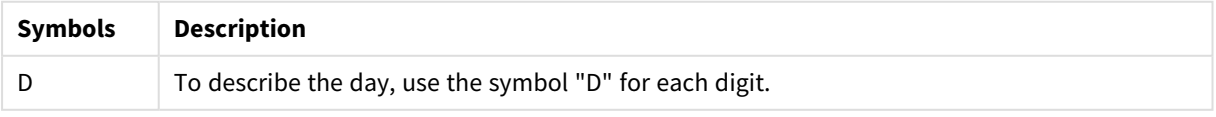

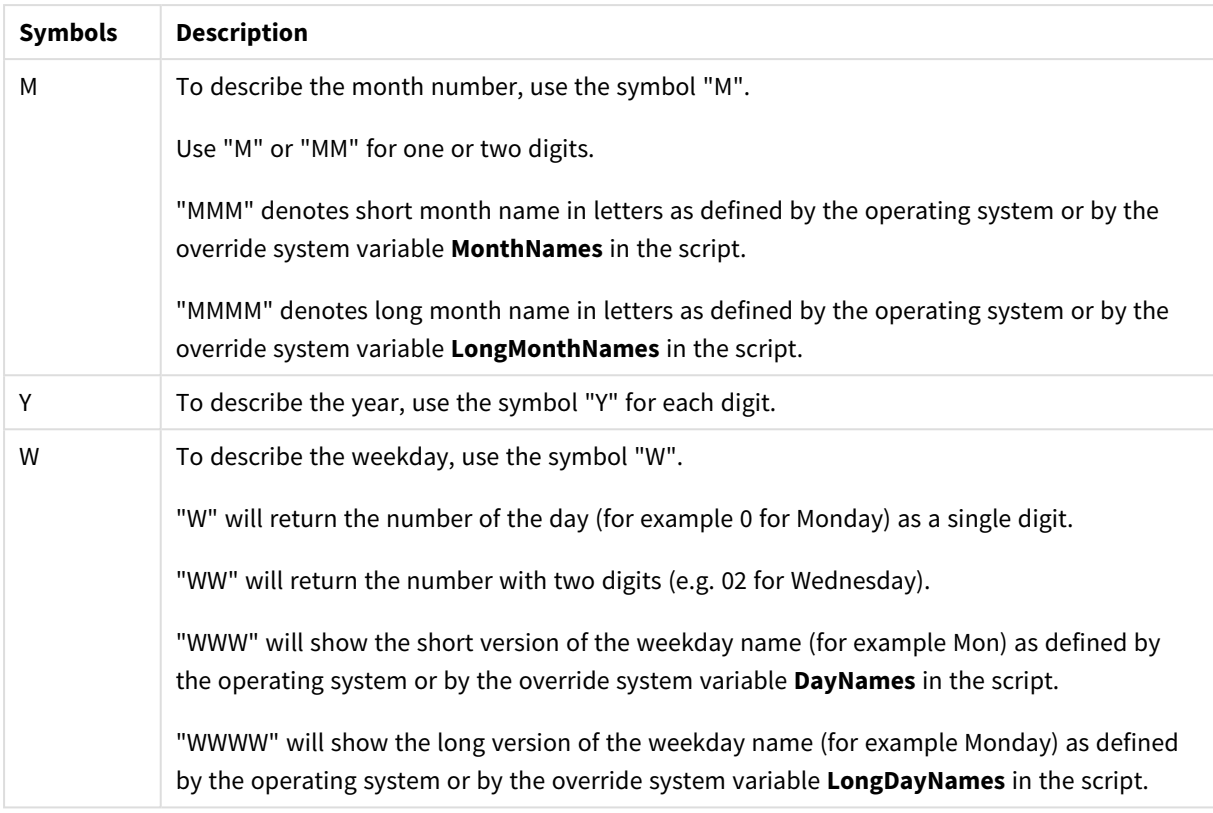

### **Examples: (with 31st March 2013 as example date)**

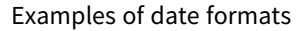

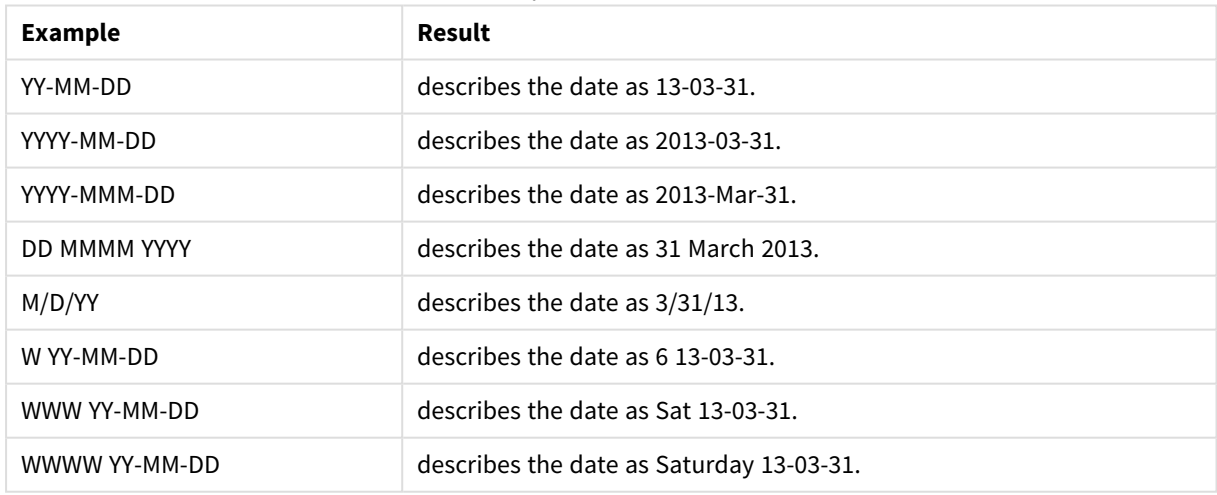

### Times

You can use the following symbols to format a time. Arbitrary separators can be used.

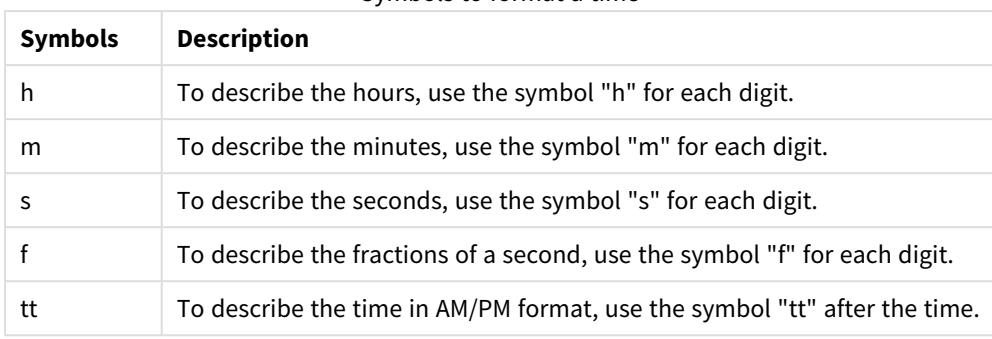

#### Symbols to format a time

### **Examples: (with 18.30 as example time):**

#### Examples of time formats

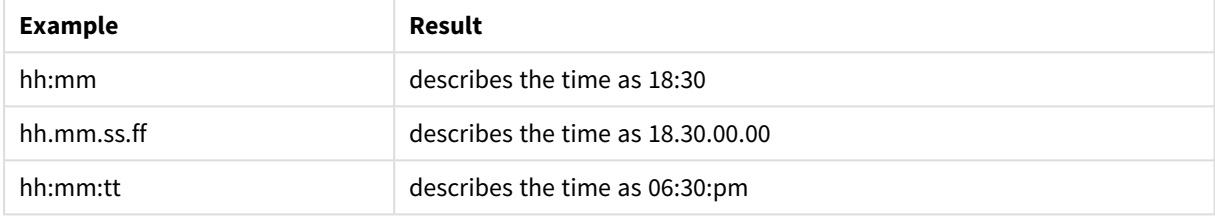

### Time stamps

The same notation as that of dates and times above is used in time stamps.

#### **Examples: (with 31th March 2013 18.30 as example time stamp):**

#### Examples of time stamp formats

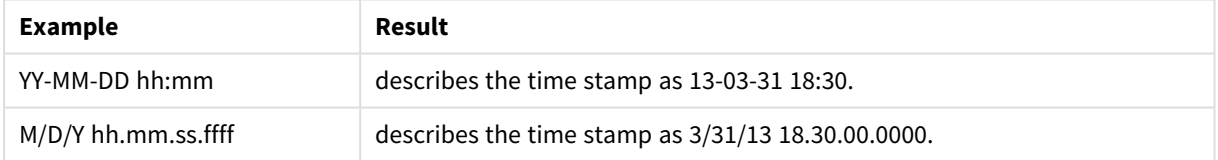

## 4.5 Working with QVD files

A QVD (QlikView Data) file is a file containing a table of data exported from Qlik Sense. QVD is a native Qlik format and can only be written to and read by Qlik Sense or QlikView. The file format is optimized for speed when reading data from a script but it is still very compact. Reading data from a QVD file is typically 10-100 times faster than reading from other data sources.

QVD files can be read in two modes: standard (fast) and optimized (faster). The selected mode is determined automatically by the script engine.

There are some limitations regarding optimized loads. It is possible to rename fields, but any of the operations mentioned here will disable the optimized load and result in a standard load.

- Any transformations on the fields that are loaded.
- **.** Using a where clause causing Qlik Sense to unpack the records.
- **.** Using **Map** on a field that is loaded.

## Purpose of QVD files

QVD files can be used for many purposes and more than one may apply in any given situation. At least four major uses can be easily identified:

- Increasing load speed By buffering non-changing or slowly-changing blocks of input data in QVD files, script execution becomes considerably faster for large data sets.
- Decreasing load on database servers The amount of data fetched from external data sources can also be greatly reduced. This reduces the workload on external databases and network traffic. Furthermore, when several scripts share the same data, it is only necessary to load it once from the source database into a QVD file. Other apps can make use of the same data through this QVD file.
- Consolidating data from multiple apps With the **binary** script statement, data can be loaded from a single app into another app, but with QVD files a script can combine data from any number of apps. This makes it possible for apps to consolidate similar data from different business units, for example.
- Incremental

In many common cases, the QVD functionality can be used for incremental load by loading only new records from a growing database.

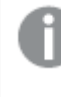

*To see how the Qlik Community is using Qlik Application Automationto improve QVD load times, see* → How to split QVDs using an [automation](https://community.qlik.com/t5/Official-Support-Articles/How-to-split-QVDs-using-an-automation-to-improve-reloads/ta-p/1997153) to improve reloads

## Creating QVD files

A QVD file can be created in two ways:

- <sup>l</sup> Explicit creation and naming using the **store** command in the script. State in the script that a previously-read table, or part thereof, is to be exported to an explicitly-named file at a location of your choice.
- <sup>l</sup> Automatic creation and maintenance from script. When you precede a **LOAD** or **SELECT** statement with the **buffer** prefix, Qlik Sense will automatically create a QVD file, which, under certain conditions, can be used instead of the original data source when reloading data.

There is no difference between the resulting QVD files with regard to reading speed.

## Reading data from QVD files

A QVD file can be read or accessed by the following methods:

- <sup>l</sup> Loading a QVD file as an explicit data source. QVD files can be referenced by a **LOAD** statement in the script, just like any other type of text files (csv, fix, dif, biff etc). For example:
	- LOAD \* from xyz.qvd (qvd)
	- LOAD Name, RegNo from xyz.qvd (qvd)
	- <sup>l</sup> LOAD Name as a, RegNo as b from xyz.qvd (qvd)
- <sup>l</sup> Automatic loading of buffered QVD files. When you use the **buffer** prefix on **LOAD** or **SELECT** statements, no explicit statements for reading are necessary. Qlik Sense will determine the extent to which it will use data from the QVD file as opposed to acquiring data using the original **LOAD** or **SELECT** statement.
- Accessing QVD files from the script. A number of script functions (all beginning with **qvd**) can be used for retrieving various information on the data found in the XML header of a QVD file.

## QVD format

A QVD file holds exactly one data table and consists of three parts:

• Header.

*If the QVD file was generated with QlikView the header is a well-formed XML header (in UTF-8 char set) describing the fields in the table, the layout of the subsequent information and other metadata.*

- Symbol tables in a byte-stuffed format.
- Actual table data in a bit-stuffed format.

# 4.6 Configuring analytic connections in Qlik Sense Desktop

With analytic connections you are able to integrate external analysis with your business discovery. An analytic connection extends the expressions you can use in load scripts and charts by calling an external calculation engine (when you do this, the calculation engine acts as a server-side extension (SSE)). For example, you could create an analytic connection to R, and use statistical expressions when you load the data.

For Qlik Sense Desktop, the configuration must be done in the *Settings.ini* file.

### **Do the following:**

- 1. Open the file *Settings.ini*. For Qlik Sense Desktop it is located in *C:/Users/<User ID>/Documents/Qlik/Sense/* or in *C:/Users/AppData/Local/Programs/Qlik/Sense/Engine*. For Qlik Sense it is found in: *C:/ProgramData/Qlik/Sense/Engine/*.
- 2. Add the following configuration (note the empty line at the end): [Settings 7] SSEPlugin=<PluginConfig>[;<PluginConfig>...]

Where <PluginConfig> is a comma-separated list of configuration elements containing the following:

<EngineName>,<Address>[,<PathToCertFile>,<RequestTimeout>,<ReconnectTimeout>]

*After adding new connections or changing existing connections, a restart of Qlik Sense Desktop is required for the changes to take effect.*

*Note that the server-side extension (SSE) plugin server must be running before you start Qlik Sense, otherwise the connection will not be established.*

### Qlik open source SSE repositories

The following two Qlik SSE repositories are open source:

- <sup>l</sup> *https://github.com/qlik-oss/server-side-extension* Contains the SSE protocol, general documentation, and examples written in Python and C++.
- <sup>l</sup> *https://github.com/qlik-oss/sse-r-plugin* Contains an R-plugin written in C#, only the source code. You must create the plugin before it can be used.

## Description of the elements

<EngineName>: Mapping/alias to the plugin that will be used from within the expressions in the app using the plugin functions, for example, *SSEPython* for a Python plugin.

<Address>: colon-separated list with two elements, and

- <host>: DNS name (or IP-adress) of the plugin.
- <Port>: Port on which the plugin listens, typically 50051.

<PathToCertFile>: File system path to folder containing client certificates required for secure communication with the plugin. Optional. If omitted, insecure communication will be invoked. This path just points to the folder where the certificates are located. You have to make sure that they are actually copied to that folder. The names of the three certificate files must be the following: *root\_cert.pem*, *sse\_client\_cert.pem*, *sse\_client\_ key.pem*. Only mutual authentication (server and client authentication) is allowed.

<RequestTimeout>: Integer (seconds). Optional. Default value is 0 (infinite). Timeout for message duration.

<ReconnectTimeout>: Integer (seconds). Optional. Default value is 20 (seconds). Time before the client tries to reconnect to the plugin after the connection to the plugin was lost.

#### **Examples:**

- Example where one SSE plugin server is defined: SSEPlugin=SSEPython, localhost: 50051
- Example where two SSE plugin servers are defined: SSEPlugin=SSEPython,localhost:50051;R,localhost:50053

• Example where one SSE plugin server is defined without certificate path but with timeouts set: SSEPlugin=SSEPython,localhost:50051,,0,20

# 5 Managing data security with Section Access

Section Access is used to control the security of an application. It is basically a part of the data load script where you add a security table to define who gets to see what. Qlik Sense uses this information to reduce data to the appropriate scope when the user opens the application, that is, some of the data in the app is hidden from the user based on their identity. Section Access is tightly integrated with the data in the app and relies upon it to control access. This form of dynamic data reduction can target table rows, columns, or a combination of both. For more information, see Trust and [Security](https://www.qlik.com/us/trust) at Qlik.

# 5.1 Sections in the load script

Data access control is managed through one or more security tables loaded in the same way that data is normally loaded. This makes it possible to store these tables in a standard database or in a spreadsheet. The script statements managing the security tables are given within an authorization section, which in the script is initiated by the statement Section Access.

If an authorization section is defined in the script, the part of the script loading the app data must be put in a different section, initiated by the statement Section Application.

### **Example:**

```
Section Access;
Load * INLINE [
   ACCESS, USERID, REDUCTION
   USER, AD_DOMAIN\ADMIN, *
   USER, AD_DOMAIN\A, 1
   USER, AD_DOMAIN\B, 2
   USER, AD_DOMAIN\C, 3
   ADMIN, INTERNAL\SA_SCHEDULER,
];
Section Application;
T1:
Load *,
NUM AS REDUCTION;
LOAD
Chr(RecNo()+ord('A')-1) AS ALPHA,
RecNo() AS NUM
AUTOGENERATE 3;
```
Note that after making changes to the load script, you must always reload the data for the changes to take effect.

## Section Access system fields

The access levels are assigned to users in one or more security tables loaded within the Section Access part of the script. These tables must contain, as a minimum, two system fields: ACCESS, which is the field defining the access level, and USERID or USER.EMAIL . Other optional system fields can be added depending on the use case. The full set of Section Access system fields is described below.

### ACCESS

Defines what access the corresponding user should have.

Access to Qlik Sense apps can be authorized for specified users. In the security table, users can be assigned to the access levels ADMIN or USER. A user with ADMIN privileges has access to all data in the app unless limited by the security table. A user with USER privileges can only access data as defined in the security table. If no valid access level is assigned, the user cannot open the app.

If Section Access is used in a reload scenario, INTERNAL\SA\_SCHEDULER, which is the scheduler service user, needs ADMIN access to perform reloads. For example:

```
Section Access;
LOAD * inline [
    ACCESS, USERID
    ADMIN, INTERNAL\SA_SCHEDULER
];
```
If you do not want to use the INTERNAL\SA\_SCHEDULER account, see *Using [impersonation](#page-171-0) to reload data [\(page](#page-171-0) 172)* for an alternate method.

If Section Access is used in an on-demand app generation (ODAG) scenario in the template app, the INTERNAL\SA\_API user must be included as ADMIN in the Section Access table. For example:

```
Section Access;
LOAD * inline [
   ACCESS, USERID
    ADMIN, INTERNAL\SA_API
];
```
### USERID

Contains a string corresponding to a Qlik Sense domain name and user name. Qlik Sense will get the login information from the proxy service and compare it to the value in this field.

A wildcard character (\*) is interpreted as all users, subject to further conditions specified in the security table. For example, in the following security table, users who are in the Qlik Sense Tenant Admins can see all listed REDUCTION values.

```
Section Access;
LOAD * INLINE [
  ACCESS, USERID, GROUP, GROUP, REDUCTION
  ADMIN, *, \qquad \qquad Qlik Sense Tenant Admins, *
  USER, QLIK-POC\SOMEOTHERUSER1, *, 1
  USER, QLIK-POC\SOMEOTHERUSER2, *, 2
  ...
];
```
*USERID and the NTNAME both use the same authentication information, so it is not necessary to check both on the same row in the security table. The difference between the two fields is that NTNAME checks groups also.*

### NTNAME

NTNAME is a legacy QlikView field and it is recommended to use USERID if QlikView is not using the *same security table.*

A field that should contain a string corresponding to a Windows NT Domain user name or group name. If a different authentication system is used, it should contain the name of an authenticated user. Qlik Sense will fetch the login information from the OS and compare it to the value in this field.

### GROUP

Contains a string corresponding to a group in Qlik Sense. Qlik Sense will resolve the user supplied by the proxy service against this group.

### **SERIAL**

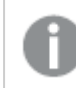

*SERIAL is a legacy QlikView field and is not used if you are only using Qlik Sense.*

Contains a string corresponding to the platform. If the field contains the string 'QLIKSENSE' or a wildcard '\*', access may be granted, depending on the other fields in the security table.

*If the field SERIAL contains a license number the Section Access row will deny access to the document. This setting is only valid in QlikView.*

### OMIT

Contains the name of the field that is to be omitted for this specific user. Wildcards may be used and the field may be empty.

It is recommended that you do not apply OMIT on key fields. Key fields that are omitted are visible in *the data model viewer, but the content is not available, which can be confusing for a user. Additionally, applying OMIT on fields that are used in a visualization can result in an incomplete visualization for users that do not have access to the omitted fields.*

## 5.2 Managing user access to an app

Section access, in its simplest form, can be used to restrict specific users from accessing an app. Users are denied access to an app through exclusion. In other words, if a specific user ID is not listed in the security table, they will not be able to access the app. The only exception to this rule is if a wildcard (\*) is assigned to the USERID field in one of the rows in the security table. A wildcard, in this case, means that all authenticated users can access the app. Here is an example of a security table with a list of user IDs:

```
Section Access;
LOAD * inline [
    ACCESS, USERID
```

```
ADMIN, AD_DOMAIN\ADMIN
   USER, AD_DOMAIN\A
   USER, AD_DOMAIN\B
];
Section Application;
```
## 5.3 Managing user access to specific data in an app

Dynamic data reduction limits access to rows and columns in the data tables within Qlik Sense apps after a user has been authorized to access the app itself.

### Managing access to row-level data

Restrict access to row-level data by adding a data reduction column to the security table in the access section of the load script. Specific records (rows) can be hidden from users by linking the Section Access data with the real data. The selection of data to be shown or excluded is controlled by having one or more reduction fields with common names in Section Access and Section Application parts of the script. After user login, Qlik Sense matches the selections in reduction fields in the access section to any fields in the application section with exactly the same field names (the field names must be written in uppercase). After the selections have been made, Qlik Sense permanently hides all data excluded by these selections from the user. If a wildcard (\*) is used as a field value in the data reduction column, it is interpreted as allowing the user to access records associated with all selected reduction fields in the security table.

When Qlik Sense is comparing the reduction field in Section Access to fields in the data model, the following behaviors are expected:

- If a field value in the data model matches the reduction field in Section Access, the app will open showing data associated with the match for the specified user. Other data will be hidden.
- If the reducing field value does not match any of the values in the data model, the app will not open for a normal USER. It will, however, open unreduced for a user marked as ADMIN.

Using several reducing fields in Section Access is not recommended, since it will allow other access combinations than the intended ones.

The wildcard character \* in the data reduction column refers only to all values in the security table. If *there are values in Section Application that are not available in the reduction column of the security table, they will be reduced.*

*All field names used in the transfer described above and all field values in these fields must be uppercase because all field names and field values are, by default, converted to uppercase in the access section.*

*By default, if you want to enable reload of the script in a Qlik Management Console task, the INTERNAL\SA\_SCHEDULER account user with ADMIN access is required. If you do not want to use the INTERNAL\SA\_SCHEDULER account, see Using [impersonation](#page-171-0) to reload data (page 172) for an alternate method.*

#### **Example: Row-level data reduction based on user identity**

```
Section Access;
Authorization:
LOAD * inline [
   ACCESS, USERID, REDUCTION
   ADMIN, AD_DOMAIN\ADMIN, *
   USER, AD_DOMAIN\A, 1
   USER, AD_DOMAIN\B, 2
   USER, AD_DOMAIN\C, *
   ADMIN, INTERNAL\SA_SCHEDULER, *
];
Section Application;
T1:
LOAD *,
NUM AS REDUCTION;
LOAD
RecNo() AS NUM
AUTOGENERATE 3;
```
In this example, the field REDUCTION (uppercase) now exists in both Section Access and Section Application (all field values are also uppercase). The two fields would normally be different and separated, but using Section Access, these fields are linked and the number of records displayed to the user is reduced.

The result will be:

- User ADMIN can see all fields and only those records other users can see when REDUCTION = 1 or REDUCTION =2.
- User A can see all fields, but only those records associated with REDUCTION=1.
- User B can see all fields, but only those records associated with REDUCTION=2.
- User C can see all fields and only those records other users can see when REDUCTION = 1 or REDUCTION =2.

### Managing access to column-level data

Restrict access to column-level data by adding the OMIT system field to the security table in the Section Access script. The following example builds on the previous example where row data reduction is already in place.

#### **Example: Column data reduction based on user identity**

```
Section Access;
LOAD * inline [
  ACCESS, USERID, REDUCTION, OMIT
   ADMIN, AD_DOMAIN\ADMIN, *,
   USER, AD_DOMAIN\A, 1,
```

```
USER, AD_DOMAIN\B, 2, NUM
   USER, AD_DOMAIN\C, 3, ALPHA
   ADMIN, INTERNAL\SA_SCHEDULER, *,
];
Section Application;
T1:
LOAD *,
NUM AS REDUCTION;
LOAD
Chr( RecNo()+ord('A')-1) AS ALPHA,
RecNo() AS NUM
AUTOGENERATE 3;
The field OMIT in Section Access defines the fields that should be hidden from the user.
```
The result will be:

- User ADMIN can see all fields and only those records other users can see in this example when REDUCTION is 1, 2, or 3.
- User A can see all fields, but only those records associated with REDUCTION=1.
- User B can see all fields except NUM, and only those records associated with REDUCTION=2.
- User C can see all fields except ALPHA, and only those records associated with REDUCTION=3.

*Some visualizations have minimum data requirements that must be met in order to render. As a result, "Incomplete visualization" might be displayed when a column-level field is omitted from a user's data view.*

### Managing access to user groups

Section Access offers you the option to limit the scope of data visible to users through group membership. To restrict your data using user groups, add the GROUP field name to the security table in the access section and define values for the GROUP field.

#### **Example: Data reduction based on user groups**

```
Section Access;
LOAD * inline [
  ACCESS, USERID, GROUP, REDUCTION, OMIT
  USER, \dot{x}, ADMIN, \dot{x},
  USER, *, A, 1,
  USER, *, B, 2, NUM
  USER, *, C, 3, ALPHA
  USER, *, GROUP1, 3,
  ADMIN, INTERNAL\SA_SCHEDULER, *, *,
];
section application;
T1:
LOAD *,
NUM AS REDUCTION;
LOAD
Chr( RecNo()+ord('A')-1) AS ALPHA,
```
RecNo() AS NUM AUTOGENERATE 3; The result will be:

- Users belonging to the ADMIN group are allowed to see all fields and only those records other users can see in this example when REDUCTION is 1, 2, or 3.
- Users belonging to the A group are allowed to see data associated with REDUCTION=1 across all fields.
- Users belonging to the B group are allowed to see data associated with REDUCTION=2, but not in the NUM field
- Users belonging to the C group are allowed to see data associated with REDUCTION=3, but not in the ALPHA field
- Users belonging to the GROUP1 group are allowed to see data associated with REDUCTION=3 across all fields

<span id="page-171-0"></span>Qlik Sense compares the user with UserID and resolves the user against groups in the table. If the user belongs to a group that is allowed access, or the user matches, they can access the app.

# 5.4 Using impersonation to reload data

By default, the internal system account, SA\_SCHEDULER, is used to run reload tasks. This account has elevated privileges and, technically, can use any data source. There is a setting, however, in the QMC that uses impersonation to run reload tasks with the permissions of the app owner instead of the internal system account. By configuring this setting, the app owner and not SA\_SCHEDULER is used for reloads, meaning that you do not add SA\_SCHEDULER in the Section Access table but instead add the app owner. Within a task chain, apps can have different owners with permissions to sources dependent on each owner's access rights.

# 5.5 Managing user access in a multi-cloud environment

A Qlik Sense multi-cloud environment involves a mix of user authentication mechanisms. Typically, with Qlik Sense Enterprise on Windows, the USERID in the Section Access security table is verified by the proxy service. In Qlik Cloud, an Identity Provider assumes that authentication role. Consequently, Section Access that is set up for an on-premises environment such as Qlik Sense Enterprise on Windows will not work in a cloud environment.

When using an OIDC Identity Provider (Qlik IdP or custom IdP) with Qlik Cloud, the subject claim is used to identify users when logging in. With Section Access, the value of the USERID field in the security table is compared to the value of the subject claim. When you set up your tenant, make sure that the SAM account name is mapped to the subject claim of your identity provider. So, for example, if your SAM account name is AD\_DOMAIN\Dev, set the subject claim to AD\_DOMAIN\Dev. If you want to see the value of the subject claim of the IdP, append */api/v1/diagnose-claims* to the tenant URL in the browser, for example, *your-tenant.us.qlikcloud.com/api/v1/diagnose-claims*. In the JSON response, the subject claim is called sub.

If you are unable to use the SAM account name, there is an alternate way to authenticate a user. Since e-mail addresses tend to remain the same in different environments, you can use the USER.EMAIL field instead of USERID in the security table. Here is an example of what the security table could look like:

## 5 Managing data security with Section Access

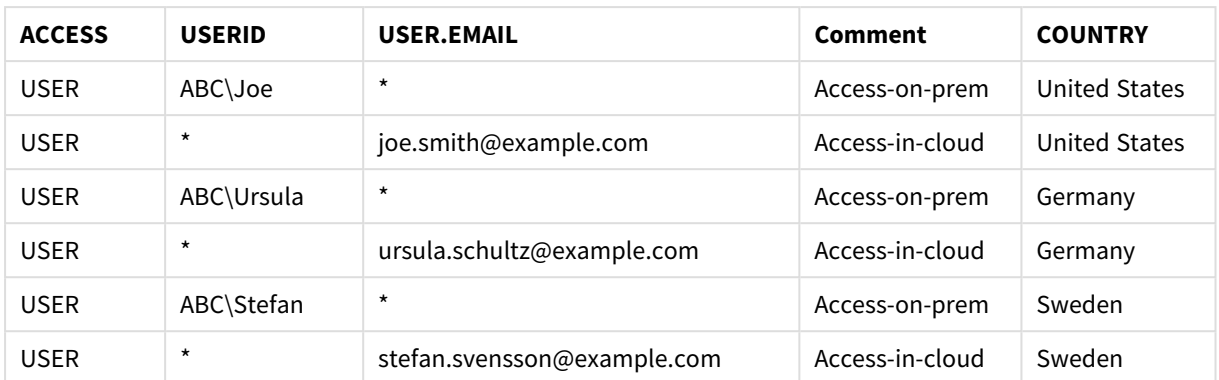

Authorization script:

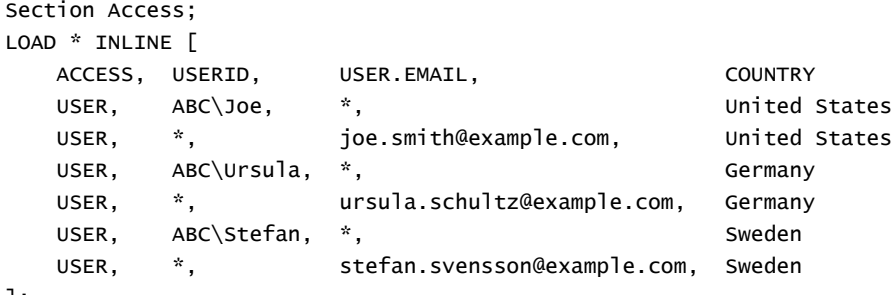

];

Note that each user has two records: One for on-premises access and one for cloud access. The wildcards ensure that only the relevant authenticating fields are used. In this example, COUNTRY is used as a data reduction field.

# 5.6 Using Section Access and Insight Advisor Chat

To make apps using section access to be available in Insight Advisor Chat, you must ensure the following service users have admin access in the section access script:

- INTERNAL/sa\_repository: This makes the section access script available with the repository service for controlling user access.
- INTERNAL/sa\_scheduler: This allows the app to reload using QMC tasks.

*If you have sensitive information in app names, field names, or master item names, these may be exposed by making apps using Section Access available for Insight Advisor Chat. App suggestions for queries include apps in streams to which users have access. These may include apps to which users do not have access in an app's Section Access. Selecting these apps will do nothing, however. When clicking Dimensions or Measures to view the available items from an app using Section Access,* users may see items to which they do not have access. Clicking on these items will not provide any *data to the users, however.*

For example:

```
Section Access;
LOAD * inline [
```

```
USERID ,ACCESS
INTERNAL\sa_repository ,ADMIN
INTERNAL\sa_scheduler ,ADMIN
DOMAINNAME\user1 ,ADMIN
DOMAINNAME\user2 ,USER
DOMAINNAME\user3 ,USER
```
];

Once these users are in the Section Access script, you can make the app available for Insight Advisor Chat. Once the app is reloaded, the app will be available in Insight Advisor Chat.

# 5.7 Using QVDs with Section Access

QVD files can be read as a regular load or as an optimized load. An optimized load is when no data transformations are made during loading and there are no filters in a WHERE clause.

Optimized loads do not work when using QVDs with Section Access. If you want to use a QVD file to load data into Section Access, you must expand the QVD file. The easiest way to expand the QVD file is to make a formatting change when loading the data.

In the following example, the QVD file is not expanded as no formatting is done to the data.

### **Example: Non-working example with no data formatting (optimized load)**

section access; LOAD ACCESS, USERID, PASSWORD, [GROUP] FROM SAccess.qvd (qvd); Instead, you can for example use the **upper()** function to format the data which will expand the QVD file.

### **Example: Working example with data formatting**

section access; LOAD ACCESS, USERID, PASSWORD, upper([GROUP]) as [GROUP] FROM SAccess.qvd (qvd); You can also add a **Where 1=1** statement to the LOAD statement.

#### **Example: Another working example with data formatting**

section access; LOAD ACCESS, USERID, PASSWORD, [GROUP] FROM SAccess.qvd (qvd) where 1=1;

# 5.8 Guidelines and tips for using Section Access

Here are some important facts and helpful hints to know about Section Access.

- All the field names and values listed in **LOAD** or **SELECT** statements in the access section must be written in uppercase. Convert any field name containing lowercase letters in the database to uppercase using the **Upper** function before reading the field by the **LOAD** or **SELECT** statement.
- You cannot use the Section Access system field names listed as field names in your data model.
- <sup>l</sup> Apps must be published before Section Access controls will be applied. Reloading the app does not apply any new or changed Section Access scripts.
- A snapshot shows data according to the access rights of the user who takes the snapshot, and the snapshot can then be shared in a story. However, when users return to a visualization from a story to see the live data in the app, they are restricted by their own access rights.
- Do not assign colors to master dimension values if you use section access or work with sensitive data, because the values might be exposed by the color configuration.
- To avoid exposing restricted data, remove all attached files with section access settings before publishing the app. Attached files are included when the app is published. If the published app is copied, the attached files are included in the copy. However, if section access restrictions have been applied to the attached data files, the section access settings are not retained when the files are copied, so users of the copied app will be able to see all the data in the attached files.
- A wildcard (\*) is interpreted as all (listed) values of the field in the table. If used in one of the system fields (USERID, GROUP) in a table loaded in the access section of the script, it is interpreted as all (also not listed) possible values of this field.
- Security fields can be put in different tables.
- When loading data from a QVD file, the Upper function slows down the loading speed.
- If you have locked yourself out of an app by setting Section Access, you can open the app without data, and edit the access section in the data load script. This requires that you have access to edit and reload the data load script.
- A binary load will cause the access restrictions to be inherited by the new Qlik Sense app.

# 6 Managing big data with on-demand apps

On-demand apps enable you to load and analyze big data sources in Qlik Sense Enterprise. Trying to analyze an entire big data store at one time is highly inefficient. Nevertheless, to make representative visualizations, all the data must be discoverable. Qlik Sense on-demand apps give users aggregate views of big data stores and allow them to identify and load relevant subsets of the data for detailed analysis.

On-demand apps expand the potential use cases for data discovery, enabling business users to conduct associative analysis on larger data sources. They allow users to first select data they are interested in discovering insights about and then interactively generate an on-demand app with which they can analyze the data with the full Qlik in-memory capabilities.

# 6.1 On-demand app components

Qlik Sense manages the loading of big data sources with selection apps that provide aggregated views of the big data and also enable a user to zoom in and analyze finer-grained data. Embedded in each selection app are on-demand app navigation links to one or more template apps used as the basis for creating on-demand apps. Properties of the navigation links and template apps enable you to tightly control the shape and volume of data loaded into on-demand apps.

Apps can be generated repeatedly from the template app to track frequently changing data sets. While the data is filtered according to selections made in the selection app, the on-demand app content is dynamically loaded from the underlying data source. The same on-demand app can be generated multiple times to make fresh analyses of the data as they change.

*On-demand app generation is controlled by the On-demand app service. The service is disabled by default and must be enabled before selection and template apps can be linked and on-demand apps generated. The On-demand app service is managed in the Qlik Management Console.*

*Relations between on-demand app components.*

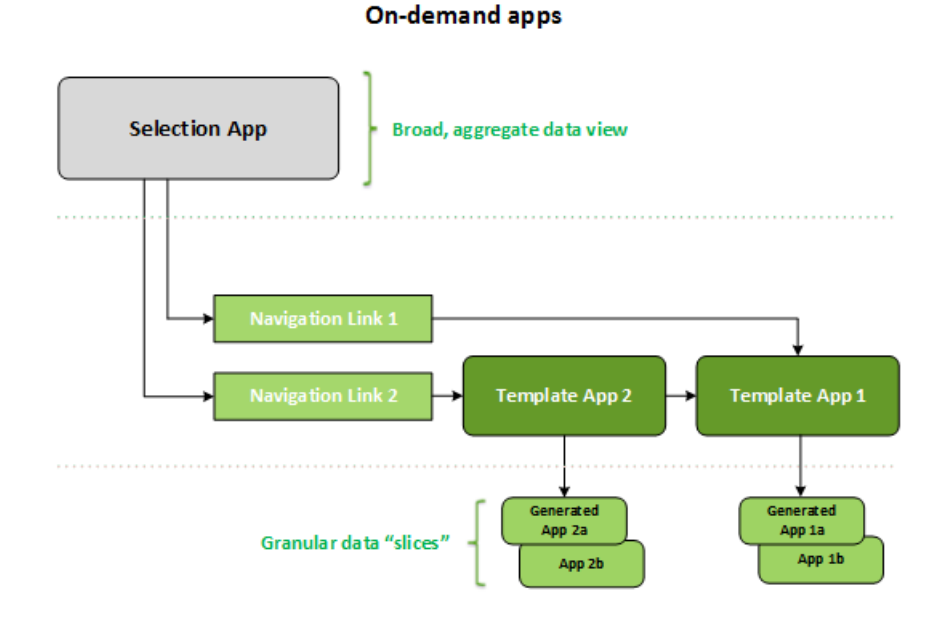

# 6.2 Constructing on-demand apps

Because on-demand selection and template apps require special load scripting, they are usually created by users with experience writing Qlik Sense load scripts. On-demand selection apps, for example, must load data with a modest level of dimension granularity. On-demand template apps contain load scripts with data binding expressions used to formulate the queries made on the data sources.

A selection app can be linked to multiple template apps, and a single template app can be linked to by multiple selection apps. But the template app's data binding expressions must correspond to fields in the selection apps that link to it. For that reason, selection and template apps tend to be created in conjunction with one another and often by the same experienced script writer.

*There are sample on-demand selection and template apps included in the Qlik Sense Enterprise installation at ProgramData\Qlik\Examples\OnDemandApp\sample.*

Creating navigation links also requires an understanding of the fields in the selection app that have corresponding bindings in the template app. That is because each navigation link requires an expression that computes the total number of detail records. That total represents the aggregate records accessible by way of the selection state in the selection app. To create that expression requires that the user know how to compute the template app's total record count using fields available in the selection app.

Using selection apps to generate on-demand apps does not require a user to understand the load script. Once an on-demand app navigation link has been created, a user can drag that navigation link onto the selection app's **App navigation** bar to create an app navigation point. On-demand apps are then generated from the navigation point.

Navigation points become available for on-demand app generation when the maximum row calculation from the expression in the navigation link comes within the required range. At that point, the user can generate an on-demand app. The user can also make another set of selections and generate additional apps based on those different selections.

Navigation links have a limit on the number of on-demand apps that can be generated from the link. When the maximum number of apps has been generated, the user who is generating apps from the navigation point must delete one of the existing apps before generating a new on-demand app. The maximum number of generated apps applies to the on-demand app navigation link. If one on-demand app navigation point is created from the navigation link, then that navigation point would be able to create up to the maximum number. When multiple navigation points are created from the same navigation link, together those navigation points are limited to the maximum number set for the navigation link.

Navigation links also set a retention time for generated apps. On-demand apps are automatically deleted when their retention period expires.

# 6.3 Publishing on-demand apps

Most users will use on-demand and selection apps after they have been published. When selection apps are published to a stream, users who have proper permission on that stream can use them to make aggregate selections and generate on-demand apps from the navigation points included with the selection apps. As with all published apps, they cannot be changed after they have been published. To add navigation points, for example, the user would have to make a copy of the selection app.

In many cases, users only use generated on-demand apps. Each generated app can be published separately. In fact, the app navigation link can specify that apps generated from it be published to a specific stream automatically. Users would then explore the selected slices of data loaded with those generated on-demand apps on the stream to which the app was published.

# 6.4 Advantages of on-demand apps

On-demand apps help business users and IT departments derive value from big data environments in numerous ways. On-demand apps:

- Provide users with a "shopping list" experience that enables them to interactively populate their apps with a subset of data such as time period, customer segment, or geography.
- Provide full Qlik Sense functionality on a latent subset that is hosted in memory. In contrast, Direct Discovery, which can also manage large data sources, does not keep all relevant data in memory. With Direct Discovery, measure data resides at the source until execution.
- Enable IT to govern how large an app can be and invoke apps based on data volume or dimensional selections.
- Provide access to non-SQL data sources such as Teradata Aster, MapR, SAP BEx, and the PLACEHOLDER function in SAP HANA. Performing non-SQL queries is in contrast to Direct Discovery, which can only be used with SQL data sources.
- Allow customizable SQL and load script generation.
- Allow section access in all cases.

# 6.5 Limitations

You cannot use Qlik NPrinting with on-demand apps.

# 6.6 Creating an on-demand selection app

An on-demand selection app provides the means for selecting subsets of large data sets so that the Qlik associative engine can make associations efficiently and effectively. In very large data volume environments, we recommend that you have the selection app load only a modest level of dimension granularity. For example, a selection app whose data is based on sales data aggregated by quarter, region, and product category could use an **SQL SELECT** statement such as the following:

```
SELECT SUM(S.UNIT_COST) AS TOTAL_UNIT_COST,
      SUM(S.QUANTITY) AS TOTAL_QUANTITY,
       SUM(S.UNIT_PRICE * S.QUANTITY) AS TOTAL_SALE,
       SUM( (S.UNIT_PRICE - S.UNIT_COST) * QUANTITY) AS TOTAL_PROFIT,
      SUM(1) AS TOTAL_LINE_ITEMS,
       S.REGION,
      S.YEARQUARTER,
      S.PRODCAT,
FROM SALE_DETAIL S
GROUP BY S.REGION, S.YEARQUARTER, S.PRODCAT
```
The on-demand measure expression property is typically based on a computed aggregate result from an SQL GROUP BY query used to load the data. Because the selection app uses a **GROUP BY** query to aggregate the SALE\_DETAIL records, an aggregation function--in this case **SUM**--must be used on the measure fields of UNIT\_COST, QUANTITY and the computed values for TOTAL\_SALE and TOTAL\_PROFIT.

The **SUM(1) AS TOTAL\_LINE\_ITEMS** provides a way to precisely measure the total number of sale line items for every distinct combination of region, quarter, and product category. When creating a link used to produce on-demand apps, a measure expression must be supplied as way to control the number of records loaded into the on-demand apps. In the SALE\_DETAIL example, when a user selects multiple product categories, regions, and/or quarters, a sum can be computed for TOTAL\_LINE\_ITEMS to determine whether or not the selection exceeds the record limit for the on-demand app.

*There is a sample on-demand selection app included in the Qlik Sense Enterprise on Windows installation at ProgramData\Qlik\Examples\OnDemandApp\sample.*

Record limits are specified when the selection app is linked to a template app to create an app navigation link. Each app navigation link has a record limit. Multiple navigation links can be created from the selection app. Multiple app navigation links are commonly made linking a selection app to different template apps in order to produce multiple views of data.

Individual on-demand app navigation links can be included in a selection app for publication. Once included in the selection app, an app navigation link is used to create one or more app navigation points that make it possible for users of specific sheets to create on-demand apps based on that link's template app.

# 6.7 Creating an on-demand template app

An on-demand template app is a regular Qlik Sense app with one important difference: its load script contains data binding expressions used to formulate the queries made on the data sources. These data binding expressions are used at on-demand app generation time to read values from the selection state of the selection app and bind them to the template app script so that the generated app is loaded with a usercontrolled subset of the data.

The template app typically connects to the same data source as the selection app. The load script of a selection app typically loads aggregated data to reduce data volumes while still offering interactive visualizations of important dimensions and measures. The load script of a template app uses queries that load a controlled subset of more granular data.

*An on-demand template app does not load data directly. The template app connection must be valid, but to test whether the connection works correctly, you must generate an on-demand app. When an on-demand app is generated, the load script is modified by the On-demand app service to load the selection state of the on-demand selection app. If the on-demand app generates without error, then you know the connection in template app work correctly.*

## Structure of a template app

A template app is linked to a selection app using an on-demand app navigation link. The app navigation link includes properties that control the number of records queried when the on-demand app is loaded with data. The load script of the template app contains data binding expressions that specify which field data from the selection app is used to formulate the queries issued when loading data into the on-demand app.

*There is a sample on-demand template app included in the Qlik Sense Enterprise on Windows installation at ProgramData\Qlik\Examples\OnDemandApp\sample.*

*A new syntax for data binding expression was introduced in June 2020. The previous syntax and prefixes od\_, ods\_, odo\_, odso\_, and odb\_ behave as before including quantity constraints, \_n suffix,* and format specifications. If your app should work on Qlik Sense versions prior to June 2020, use the *old syntax. For the old syntax, see* Creating an [on-demand](/en-US/sense/April2020/Subsystems/Hub/Content/Sense_Hub/LoadData/creating-OnDemand-template-app.htm) template app (old version)*.*

*The \_n suffix is not supported when using the new prefixes.*

Basic data binding expressions have the form:

### **\$(odag\_FIELDNAME)**

The odag\_ prefix is used to bind the selection state of the selection app to the load script of the on-demand app, which is created by copying the template app. The part of the data binding expression that follows the odag prefix must be a name that matches a field in the selection app. When the on-demand app is generated,
the current selection state of the selection app is used to obtain the desired values to bind for each field. Each occurrence of a **\$(odag\_FIELDNAME)** expression in the load script of the newly created on-demand app is replaced with the list of values selected for the corresponding field in the selection state of the selection app.

Other prefixes for more specialized data binding are available. To learn more about tailoring for special cases and optimizing load statements, see *Binding expressions in [on-demand](#page-181-0) template apps (page 182)*.

On-demand bindings can be inserted directly into **SELECT** and **WHERE** statements in your load script. When you add bindings directly into your **WHERE** statements, it is easy to combine them with other conditions in the statement.

You can add a placeholder variable **\$(odagActive)** when making your load script. This enables you to load sample data into the template app so that master charts for dynamic views can be created without loading all data.

The following examples illustrate a sample on-demand template load script.

#### **Example: Adding some sample data**

This example adds sample values so the app can be loaded even if the bindings are not complete.

```
IF '$(odagActive)'='' THEN
trace ODAG variables not inserted! Loading sample data.;
SET 'odag_Origin Code' = '''LAX''';
SET 'odag_Destination Code' = '''JFK''';
SET odagn_Year = 2015;
SET odag_Quarter = '''1''';
SET 'odag_Ticket Carrier Code' = '''CA''';
SET 'odag_Fare Class' = '''X''';
END IF;
```
#### **Example: Loading data in the template app**

The following is a sample load script for loading the sample data and filtering it with the generated **odag\_ FIELDNAME** bindings. The **odagn\_<Field Name>** bindings pick the numbers in the duals and uses by default no quoting.

```
SQL SELECT *
FROM FlightDB.Flights
WHERE "Origin Code" IN ($(odag_Origin Code))
AND "Destination Code" IN ($(odag_Destination Code))
AND "Year" IN ($(odagn_Year))
AND "Quarter" IN ($(odag_Quarter))
AND "Ticket Carrier Code" IN ($(odag_Ticket Carrier Code))
AND "Fare Class" IN ($(odag_Fare Class));
```
## Single Sign-On (SSO)

On-demand apps can use single sign-on (SSO) with data sources that support SSO. The engine and the data source must be configured to allow SSO.

Once the engine and data source have been configured for SSO, the template app must enable SSO by adding the following syntax to the template app script:

#### ///!ODAG\_SSO

The On-Demand App Service parses the script when an on-demand app is generated and each time it is reloaded.

When an on-demand app is loaded with SSO, the identity of the end user is sent to the data source. The end user must have access to the sources used in the template app's data connections. Only data that user has access to in those sources is loaded, even if a larger set of data is selected.

*On-demand apps generated from template apps that use single sign-on (SSO) cannot be published.*

### Reload nodes for template apps

Administrators can control where on-demand apps are reloaded in a multi-node environment by setting load balancing rules on template apps. When a load balancing rule is set, all apps generated from links to the template app will be loaded according to the rule that applies to the template app.

## <span id="page-181-0"></span>Binding expressions in on-demand template apps

Data bindings in a template app specify which data from a corresponding selection app is used to formulate the queries issued when loading data into an on-demand app.

The basic form of binding expressions--**\$(odag\_FIELDNAME)**--is not the only method available to bind expressions. Other prefixes can be used to refine selections and to ensure that the template app loads data correctly.

*Template apps originally created using the Qlik Sense extension for On-demand App Generation should be changed to use the approach illustrated below for binding a large number of selections from a field.*

### Available binding prefixes

The general prefix form is **odag[s|o][n][cnt]** where:

- s include only selected values
- o include only optional values
- n pick the numeric version, by default unquoted
- cnt insert the number of values instead of actual values

The following table provides a list of all versions of the binding prefixes available. The examples assume a field named *MyField* with 1,2,3 as the selected values (green values) and 4 as an optional selected value (white value).

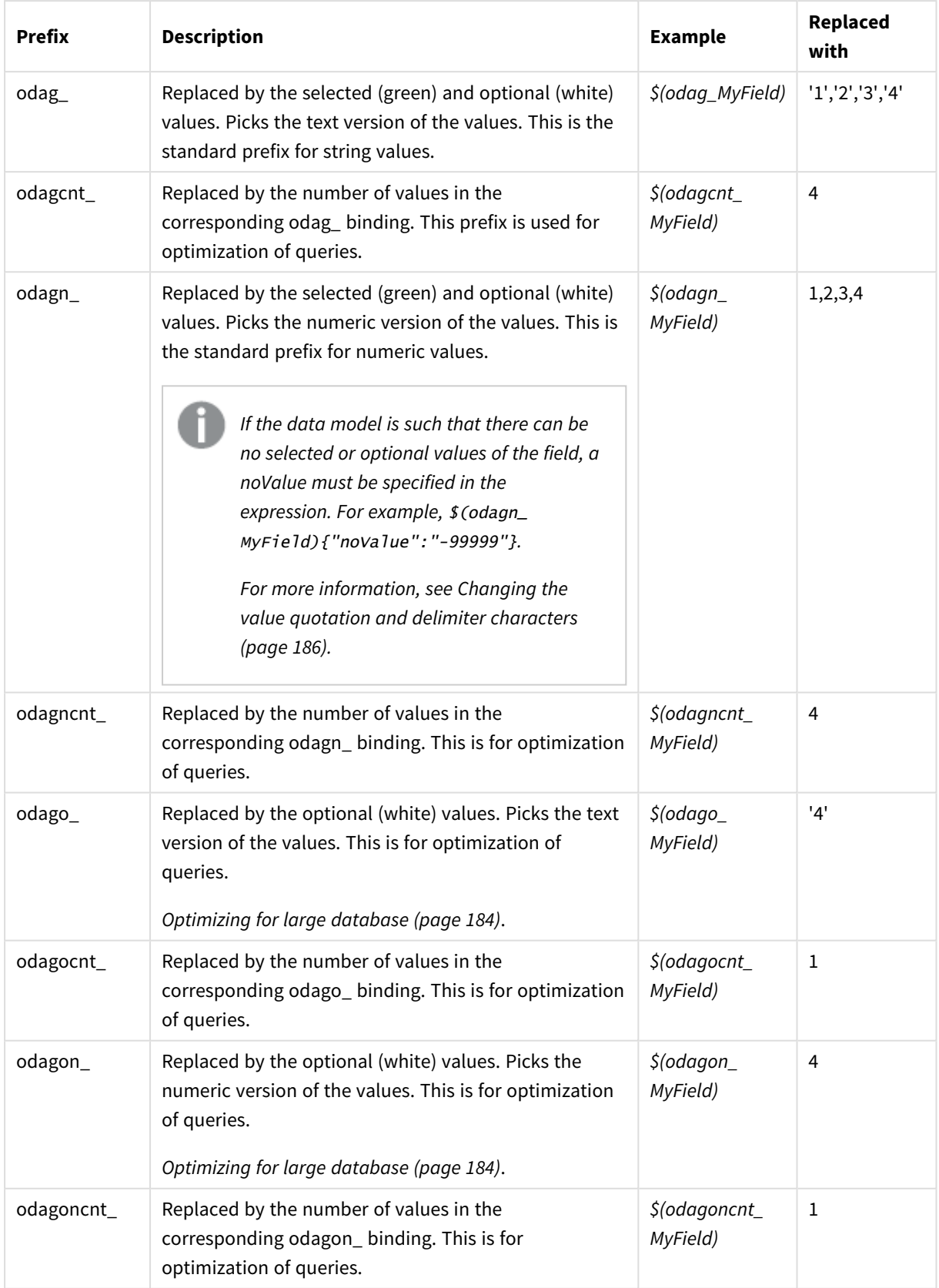

### Binding prefixes

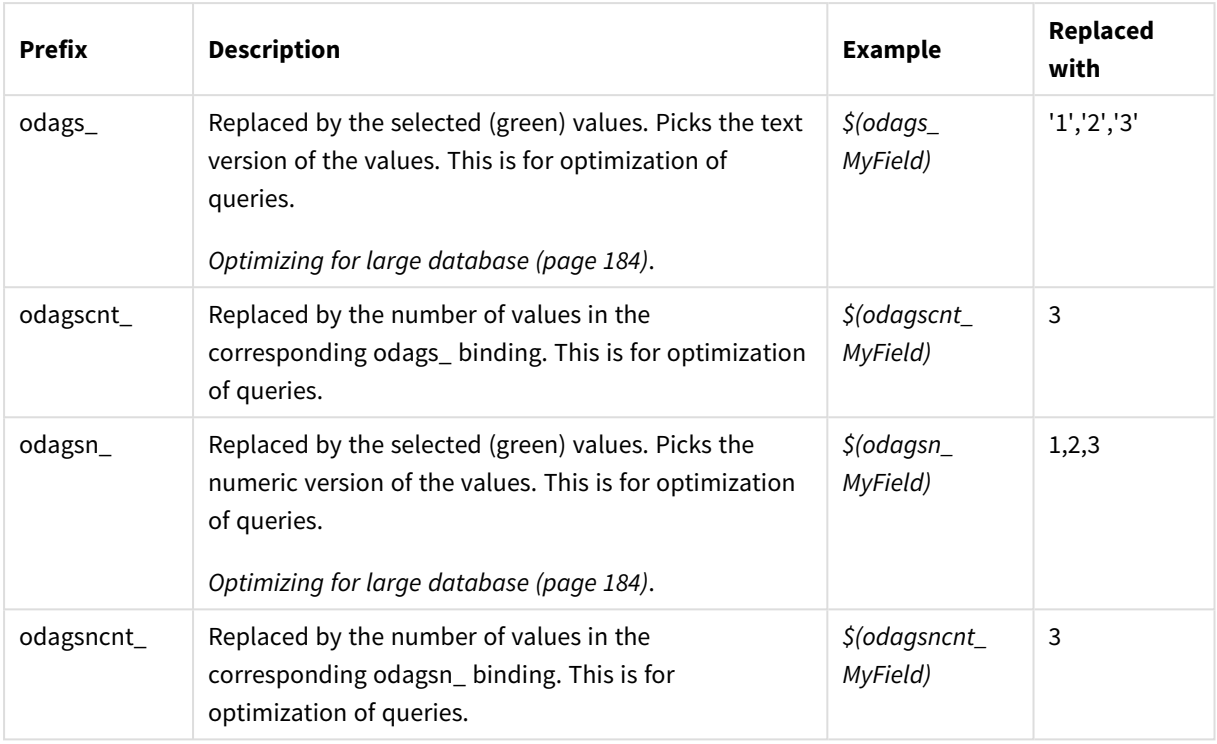

Empty values are filtered away in the text versions. Non numeric and NaN values are filtered away in *the numeric versions.*

### <span id="page-183-0"></span>Optimizing for large database

The odags\_ and odagsn\_ prefixes are intended for optimization of queries. When there are no selections in the bound fields, odag\_ includes all the values while odags\_ includes no values. In some cases, it is more efficient to use the odags\_ and odagscnt\_ prefixes. This enables you to test if the set of values are empty. For example, the following is more efficient when no selections are made in *MyField* than testing for all values in *odag\_ MyField*:

WHERE (\$(odagscnt\_MyField)=0 OR MyColumn IN (\$(odags\_MyField)))

odags\_ cannot be used when there is an alternate field to select from in the selection app that is not an ondemand field. For example, if the user makes selections in *CountryName*, but the binding expression is on the associated field *CountryCode*, odags\_ could not be used. In these cases, odago\_ can be used instead. If there are no values in a odago\_ binding, it could either mean that either all values should be included or that no values should be included.

### Binding numeric values

When the data to be bound to the on-demand app consists of numbers instead of strings, it is useful to disable the quote wrapping behavior on the numeric fields. For example, if the sales records include a numeric DAY\_OF\_WEEK column and you want the user of the selection app to choose arbitrary combinations of DAY\_ OF\_WEEK, you would augment the aggregation query used for loading the selection app to include DAY\_OF\_

WEEK in both the **SELECT** list as well as the **GROUP BY** list. If quotation marks are wrapped around DAY\_OF\_ WEEK values when they are selected, a runtime query error could result if the database does not support automatic type conversion from string to numeric.

To handle this situation, you can use a numeric version of the binding expression suffix. This forces the field binding to use the numeric values from the selection app rather than string values. The following numeric version are available:

- odagn
- odagon\_
- odagsn

By using numeric versions, the values are picked up from the numeric part in the duals that store selected values and the values are unquoted by default.

#### Requiring a certain number of selections

In some situations, it may be necessary to require that the on-demand app query contain a specific number or range of values for a specific field. For example, if the on-demand app's query contains a **BETWEEN** clause to obtain all sales between a start and end date, the bind expression for the YEARQUARTER field can have a suffix syntax of [2] that will require exactly two values be selected for YEARQUARTER, as in:

#### \$(odag\_YEARQUARTER)[2]

The on-demand app navigation point on the selection app will remain disabled as long as there are not exactly two values of YEARQUARTER selected. A message will display to indicate that exactly two values of YEARQUARTER must be selected.

Selection quantity constraints create a prerequisite linkage between the selection app and the on-demand app. This is different from bind expressions that do not use quantity constraints. For example, when the template app's script contains a bind expression without a quantity constraint, as in:

#### \$(odag\_MYFIELD)

there is no requirement that the selection app contain a field named MYFIELD nor for there to be any selected values of that field if it does exist. If the selection app does not contain a field named MYFIELD or if the user simply neglects to make any selections from it, the on-demand app navigation point can still become enabled when other selections are made to fulfill the record-limit value condition.

If on the other hand, the bind expression is:

#### \$(odag\_MYFIELD)[1+]

there are now two requirements placed on the selection app:

- The selection app must contain a field named MYFIELD.
- The user must select at least one value for MYFIELD.

This type of bind expression must be used carefully because it limits which selection apps can be used with the template app. You should not use this quantity constraint on bindings of a template app unless you are certain you want to impose that selection quantity requirement on all selection apps that link to that template app.

To perform the data binding process, the On-demand app service uses a string substitution approach that is insensitive to comments in the script. This means you should not use bind expressions in comments unless you want those comments to contain the list of bound values following app generation.

Other quantity constraints are possible. The following table summarizes the different combinations of selection quantity constraints.

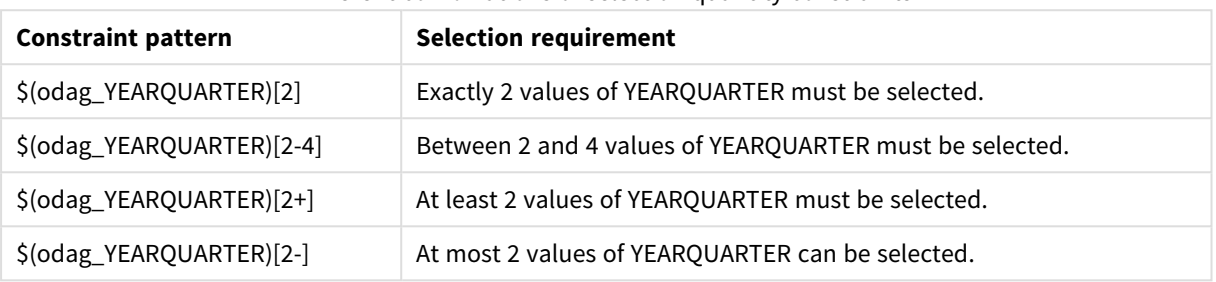

#### Different combinations of selection quantity constraints

*The check to determine if all the quantity constraints in the template app have been met is performed during the app generation process. If a quantity constraint is violated, the request to generate the app will be rejected and an error message will be displayed.*

### <span id="page-185-0"></span>Changing the value quotation and delimiter characters

When a list of values from a field selected in a selection app is inserted into the script of a template app, the values are surrounded by single quotation marks and separated by commas. These are the default characters for quotations and delimiters. These values can be changed in syntax appended to binding statement for each field. For example:

#### \$(odag\_ORIGIN){"quote": "|", "delimiter": ";"}

These new values are then used when formulating the list of binding values taken from the selection app. For example, if the selected values are the first three months of the year, the list would be constructed as:

#### |January|;|February|;|March|

The default values for the quotation and delimiter characters work for most standard SQL databases. But they might not work for some SQL databases and do not work for many dynamic data sources such as NoSQL and REST. For those sources, you need append this binding expression to change the quotation and delimiter characters.

The following table outlines format parameters for changing quotation and delimiter characters.

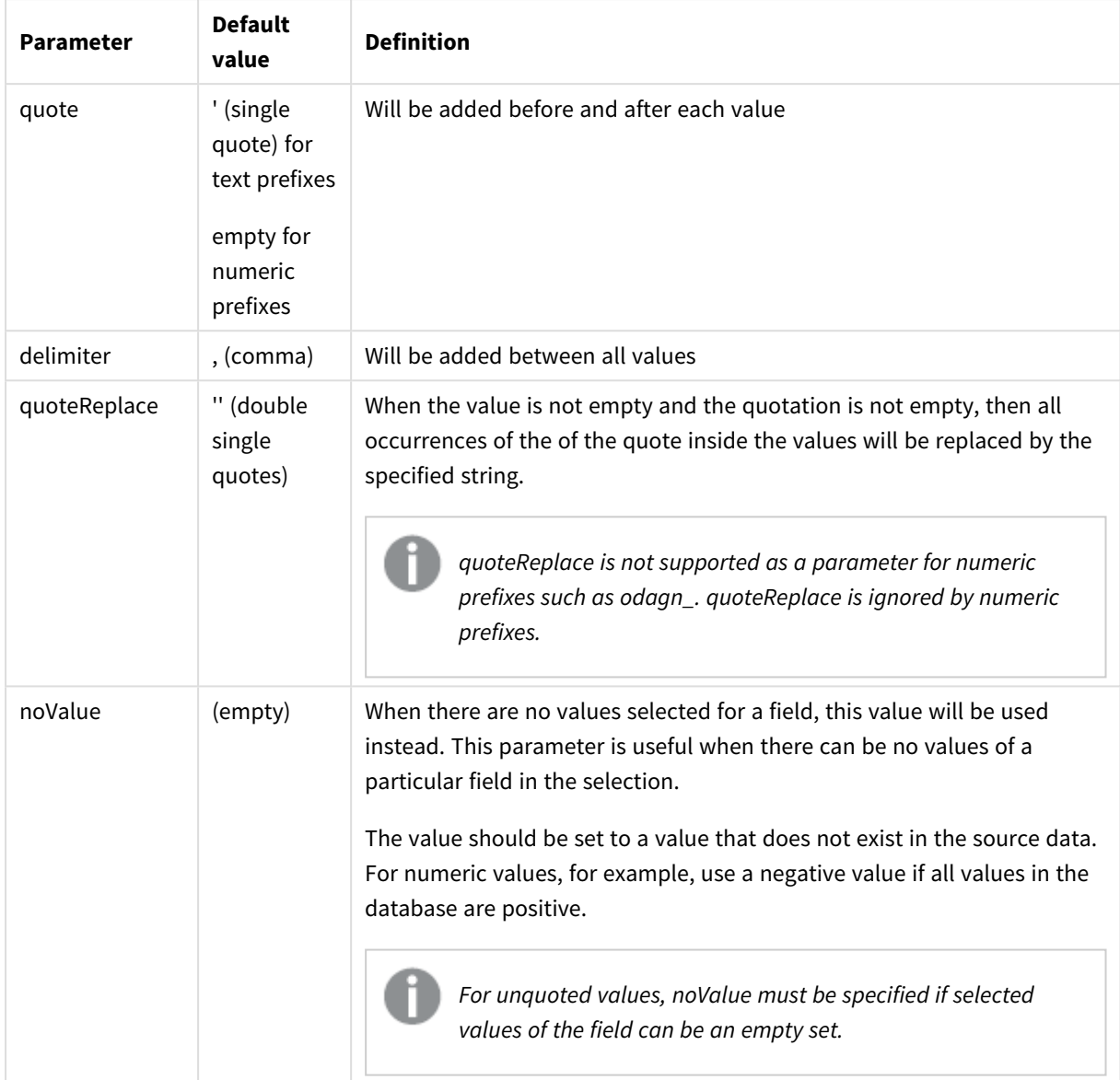

Format parameters

The following tables outline the format specification and generated values for odag\_ and odagn\_. The generated inserted values are based on the default data values of VAL1, VAL2.

| Format<br>specification             | <b>Description</b>                             | <b>Generated inserted</b><br>values |
|-------------------------------------|------------------------------------------------|-------------------------------------|
| not specified                       | Comma separated list of values, quoted with '. | 'VAL1', 'VAL2'                      |
| {"quote": "",<br>"delimiter": ""}   | Concatenated values                            | VAL1VAL2                            |
| {"quote": "X",<br>"delimiter": "Y"} | Values quoted by X and delimited by Y.         | XVAL1XYXVAL2X                       |

odag\_ example format specifications and generated values

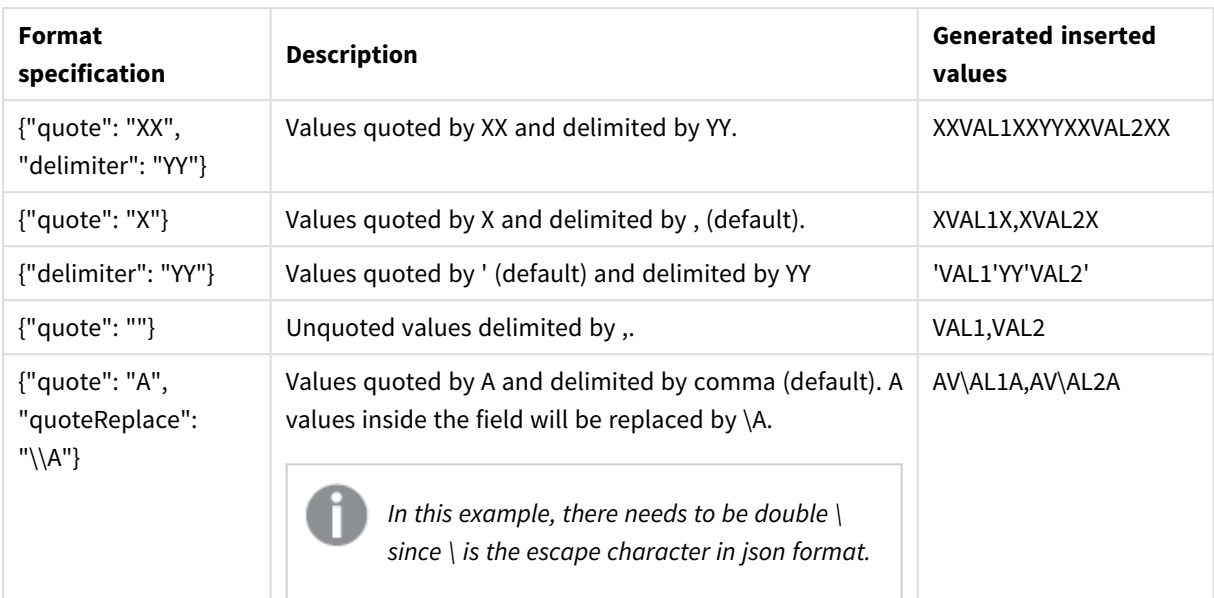

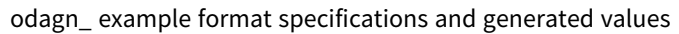

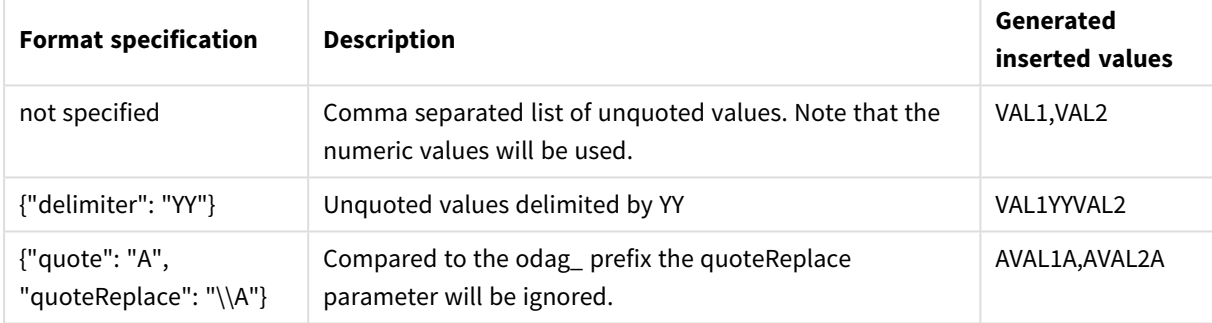

### Processing individual values

When individual processing of field values is required, you can use an inline method to generate values in the variable Values and perform arbitrary processing with **Replace** or another function. In the example below, **Replace** is used with placeholder values.

```
MyTempBindingData:
LOAD * INLINE [VAL
$(odag_MyField){"quote": "", "delimiter": "\n"}
];
_TempTable:
LOAD Concat(chr(39) & Replace(text, from_str, to_str) & chr(39), ',') as CombinedData Resident
MyTempBindingData;
LET Values = Peek('CombinedData', 0, '_TempTable');
drop table _TempTable;
drop table MyTempBindingData;
```
# 6.8 Building an on-demand app

An on-demand app loads a subset of the data that is loaded in aggregate form by a selection app. An on-demand app is constructed by linking an on-demand selection app to an on-demand template app. Selection apps and template apps are the fundamental building blocks of ondemand apps.

To build an on-demand app, selection and template apps that can be linked together must first be created. To be linked, selection and template apps must have data fields in common that can be bound together.

A selection app can be linked to multiple template apps, and a single template app can be linked to by multiple selection apps. But the template app's data binding expressions must correspond to fields in the selection apps that link to it.

An on-demand app navigation link joins a selection app to a template app. On-demand app navigation links are created in selection apps. Once a navigation link has been defined, it can be added to the selection app's **App navigation** bar as an on-demand app navigation point. Each sheet in an app contains its own **App navigation** bar. Users then generate on-demand apps from the app navigation point.

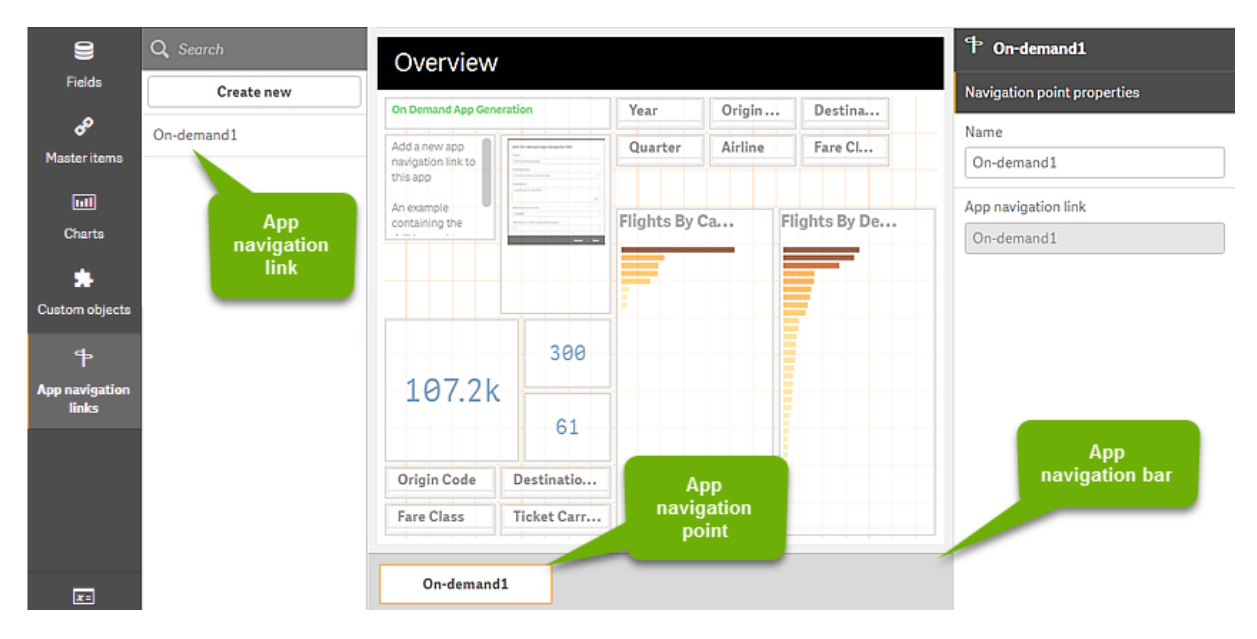

*Example the On-demand app building view.*

Multiple on-demand apps, each containing a different combination of selected data, can be generated from the same app navigation point.

Pointers to a single app navigation link can be added to multiple sheets in the same selection app. Also, sheets can have multiple app navigation points, created from multiple app navigation links.

When a selection app is complete with navigation links and navigation points, on-demands can be generated.

#### **Do the following:**

- 1. Open an on-demand selection app and select **Edit**.
- 2. Select **App navigation links** from the panel on the left side.
- 3. Click the **Create new** button to open the **Create new On-demand app navigation link** dialog.
- 4. Name the new on-demand app navigation link.
- 5. Select an **On-demand template app**.

Not all the apps in the **Template app** drop-down list are valid template apps. You must select an app that has been constructed as a template app and whose data binding expressions correspond to fields in the selection app you are working with. Otherwise, the on-demand apps generated from the app navigation link will produce errors.

- 6. Write an expression that computes the total number of detail records that are represented by the aggregate records accessible by way of the selection state in the selection app. The expression usually uses the **SUM** function to obtain a total of the records selected. The result is used to determine when the amount of data to load is within the range specified for generating the ondemand app.
- 7. Specify the **Maximum row count**.

The **Maximum row count** value sets the upper limit on the number of records, computed by the function in the **Expression** entry, that the on-demand app can load. As long as the number of records as computed by the row estimate expression in the selection app is greater than the **Maximum row count** value, the on-demand app cannot be generated. The app can only be generated when the number of records computed by the row estimate expression is at or below the upper limit set by the **Maximum row count** value.

To create the expression used for **Maximum row count**, you must know how the total record count is computed from fields available in the selection app.

#### 8. Specify the **Maximum number of generated apps**.

Multiple on-demand apps can be generated from the same on-demand app navigation point on the selection app's **App navigation** bar. The reason for generating multiple apps is that each one can contain a different selection of data. When the maximum number of apps has been generated, the user who is generating apps from the navigation point must delete one of the existing apps before generating a new on-demand app.

The maximum number of generated apps applies to the on-demand app navigation link. If one ondemand app navigation point is created from the navigation link, then that navigation point would be able to create up to the maximum number. But if multiple navigation points are created from the same navigation link, then the total number of on-demand apps generated from those navigation points is limited to the setting for **Maximum number of generated apps**.

- 9. Enter a numeric value in the **Retention time** field for the length of time apps generated from the navigation link will be retained before they are deleted.
- 10. In the drop-down menu to the right of the **Retention time** field, select the unit of time for the retention period.

The options for retention time are hours, days, or **Never expires**.

All on-demand apps generated from the navigation link will be retained according to this setting. The age of a generated on-demand app is the difference between the current time and the time of the last data load. This calculation of an on-demand app's age is the same for published and unpublished apps. And if an on-demand app is published manually after it has been generated, the age calculation remains the same: it is based on the last data load of the generated app.

*There is also a retention time setting in the On-Demand App Service that applies to apps generated by anonymous users. That setting does not affect the retention time for users who are logged in with their own identity. For apps generated by anonymous users, the retention time is the shorter of the Retention time setting on the navigation link and the On-Demand App Service setting, which is set in the Qlik Management Console.*

11. In the **Default view when opened** drop-down menu, select the sheet to display first when the apps generated from the navigation link are opened.

You can select **App overview** or one of the sheets in the selection app from which the navigation link is created.

12. Select a stream from the **Publish to** drop-down menu where apps generated from the navigation link will be published.

You must have permission to publish on the stream you select. If you do not have Publish privileges on the selected stream, attempts to generate on-demand apps from the navigation link will fail. When selecting a stream to publish generated apps to, you must be sure the intended users of the ondemand app have Read privileges on the stream.

You can also select **Not published (saved to workspace)** to save the generated apps in the users workspace without publishing them.

*If anonymous users will be allowed to use a published selection app, the on-demand app navigation links should be configured to publish to a stream that anonymous users can access. If on-demand apps generated from the navigation link are not published automatically, anonymous users will get an error message when they try to generate those apps.*

After an app has been generated, it can be published manually.

- 13. Click **Create** and the new on-demand app navigation link will appear in the list of **App navigation links**.
- 14. Drag the app navigation link to the **App navigation** bar on the selection app. Dragging the app navigation link onto the selection app creates an on-demand app navigation point. The properties of the new on-demand app navigation point are displayed in the panel on the right side. You can change the name of the navigation point there if you wish.
- 15. Click **Done** in the sheet editor. The on-demand selection app is now ready to use or publish. Users of the selection app will be able to generate on-demand apps from the navigation points on the **App navigation** bar in the selection app.

# <span id="page-191-0"></span>7 Managing data with dynamic views

Dynamic views offer users the ability to directly control both the analytic sources they want to explore and when data is refreshed in visualizations.

Dynamic views enable you to query and view relevant subsets of large data sets in charts that can be dynamically refreshed as selections are made. This enables up-to-date visualizations for high data volume or fast-changing data scenarios.

# 7.1 Dynamic views overview

Dynamic views enable you to connect a base app to another app. Master visualizations from that app can then be used in the base app. This enables app creators to use master visualizations from the template app as dynamic charts in other apps. There is no limit to the number of dynamic views you can add to your base app.

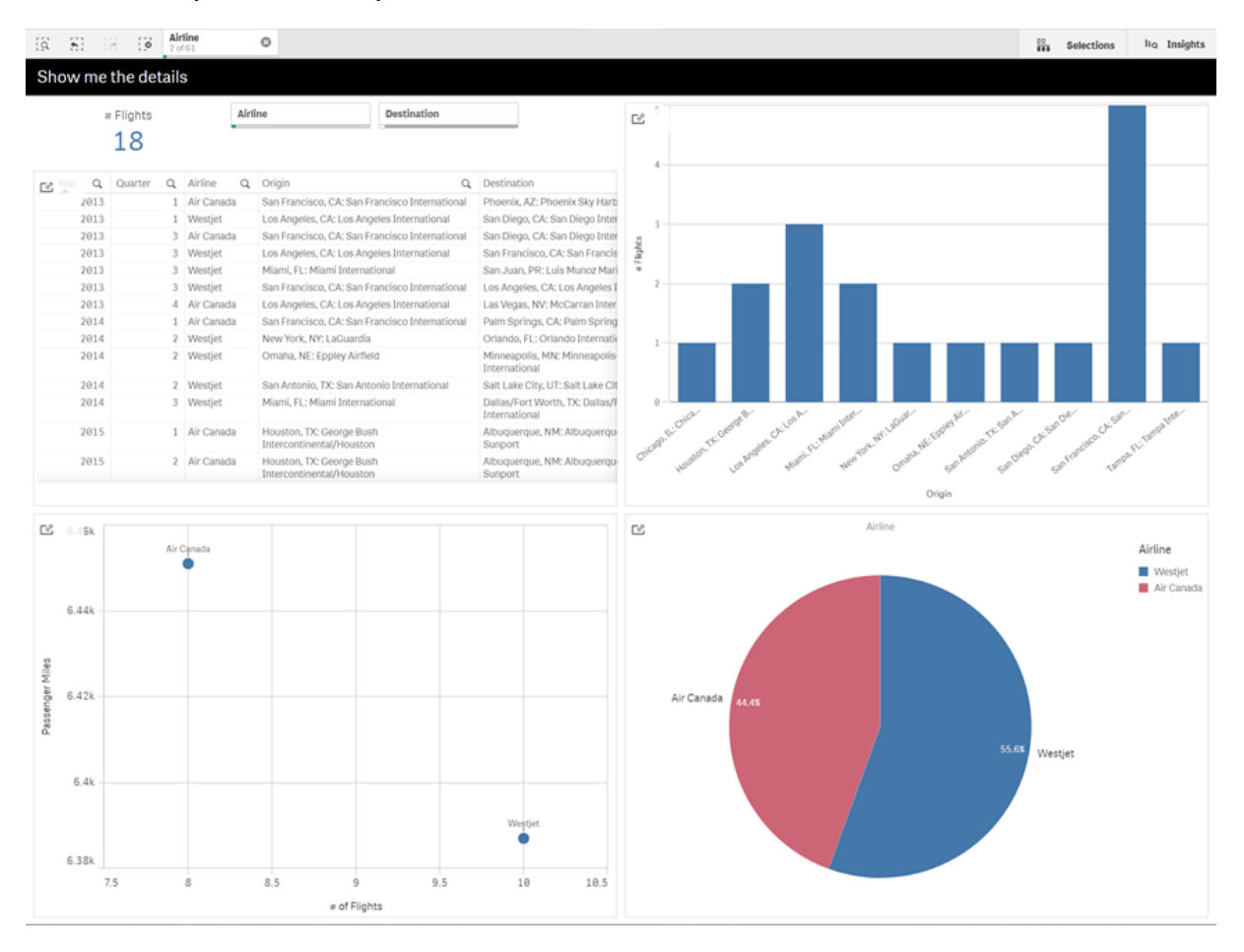

*Sheet view with dynamic view and dynamic charts*

Dynamic views are made from three main components:

• Dynamic views: A mechanism added to base apps that connect to template apps and enable app creators to add master visualizations from the template app to the base app.

- Dynamic view template apps: A Qlik Sense app containing connections to data sources, such as cloud databases.
- Dynamic charts: Master visualizations in the dynamic view template app that can be added to base apps and that can be manually refreshed by users.

The template app and the base app do not need to use the same data. If you have a data set covering customer purchases, you could add a dynamic view to a template app containing weather data to look at any correlations.

If the data queried from the template app's source can be filtered using values in your base app, you can use binding expressions in the template app's script. This enables the dynamic view to only query a subset of data specifically related to the selections in the base app from the data sources of the template app. For example, you could bind the field SalesDate in the base app to the field DailyTemperatureReadingDate in the template app.

This subset capability is useful if your base app contains aggregated data and the dynamic view data is from the same source but is more granular than the base app data (e.g. the base app contains sales by month and product brand while the template app contains sales by day and product name). For more information on adding binding expressions to template apps, see *Binding expressions in [on-demand](#page-181-0) template apps (page 182)*.

Dynamic views can be used with any kind of data. Dynamic views are particularly useful when dealing with large volumes of data or fast changing data scenarios, where it is better to perform data aggregations on the database. This helps avoid latency in data transfers from the data source.

Dynamic views are accessible from the **Assets** panel. Dynamic views are enabled by administrators in QMC. For information about enabling dynamic views, see Managing [on-demand](/en-us/sense-admin/Subsystems/DeployAdministerQSE/Content/Sense_DeployAdminister/QSEoW/Administer_QSEoW/Managing_QSEoW/manage-on-demand-apps.htm) apps.

Dynamic views are similar to on-demand app generation. Both use template apps to offer on-demand data, but dynamic views allow you to use individual charts in sheets rather than generating whole on-demand apps. If you are also using on-demand apps, you can create dynamic views using your on-demand template apps. For more information about generating on-demand apps, see *Managing big data with [on-demand](#page-175-0) apps (page [176\)](#page-175-0)*.

## Dynamic views

When you create a dynamic view, you select a template app and optionally apply a row limit expression to control how much data the dynamic view will access. Once the dynamic view is created, you can then add master visualizations from the template app to your sheets.

Multiple dynamic views can use the same template app. Each dynamic view is refreshed individually. If bind expressions are used in a dynamic view's template app script, selections made in the base app can control which data is loaded into each dynamic view that uses that template app. Two dynamic views using the same template can be used to compare side-by-side charts of two separate subsets of granular data. For example, you have two dynamic views using the same template app. You could select Jan 1, 2018 from the base app *SaledDate* field and refresh one dynamic view. You could then change the selection to Jan 1, 2019, refresh the other dynamic view, and then compare the dynamic charts.

When a user accesses an app containing a dynamic view, an on-demand app is added to their **Work**. This app contains the dynamic view template app with the current data and is used to populate the base app with the dynamic view. It is replaced by a new version every time the dynamic view refreshes. If the user is not the owner of the dynamic view template app, the load script will be removed. These apps are deleted 24 hours after the last refresh.

For information on creating and editing dynamic views, see *[Managing](#page-191-0) data with dynamic views (page 192)*.

For information on using dynamic views, see *Using [dynamic](#page-196-0) views and charts (page 197)*.

## Dynamic view template apps

A dynamic view template app is a Qlik Sense app used to supply dynamic views with data and master visualizations.

Dynamic view templates can have a load script that contains data binding expressions used to formulate queries made on the data sources based on selections made in the base app. Binding expressions are usually created by users with experience writing Qlik Sense load scripts. Template apps can have query filter conditions that are based on input parameters supplied during the activation of dynamic charts.

Once the data model of a dynamic view template app is complete, master visualizations can be added to the template app. These master visualizations can then be accessed through dynamic views and added as dynamic charts in other apps.

For information on creating template apps, see *Creating an [on-demand](#page-179-0) template app (page 180)*.

## Dynamic charts

Dynamic charts are derived from the master charts of a dynamic view's template app. Dynamic charts can be added to the sheets of other apps using dynamic views. Unlike other Qlik Sense charts, users can control when the source data in a dynamic view is refreshed using a refresh option in the charts. When a dynamic view's data is controlled by bind expressions, Qlik Sense tracks the base app selection state. A stale data icon appears on each chart of a dynamic view whenever the base app's selection state changes so that the new value sets for and off the dynamic view's bound fields no longer match the values used for the view's last refresh.

For information about using dynamic charts, see *Using [dynamic](#page-196-0) views and charts (page 197)*.

# 7.2 Dynamic views limitations

Dynamics views have the following limitations:

- Dynamic views are not supported with stories. You can add snapshots of dynamic charts to stories, but cannot use go to source with a dynamic chart.
- Dynamic views are not supported with Qlik NPrinting.
- Dynamic views support the dashboard and vizualization bundle extensions. No other extensions are supported.
- Dynamic view ownership does not change with app ownership.
- Dynamic views cannot be created in apps in a managed space.
- Dynamic views are not supported in Qlik Sense Desktop.
- Dynamic charts cannot be placed in a container.
- Trellis containers and containers are not supported as master charts in dynamic views.
- Dynamic views are not supported for anonymous users.

# 7.3 Streams and dynamics views

You can create dynamic views to any app to which you have access. You can make dynamic views to your published apps in streams and to your unpublished apps in **Work**. You can also make dynamic views to published apps owned by other users in streams to which you have access.

Users with access to an app with a dynamic view can use the dynamic view even if they do not have access to the template app.

Dynamic views cannot be added to published apps. Apps can be duplicated and republished to add new dynamic views.

# 7.4 Creating dynamic views and charts

Dynamic views can be added from the **Assets** panel in sheet view. You can add dynamic charts from your dynamic views to your sheets.

*Dynamic views in the Assets panel of a new sheet*

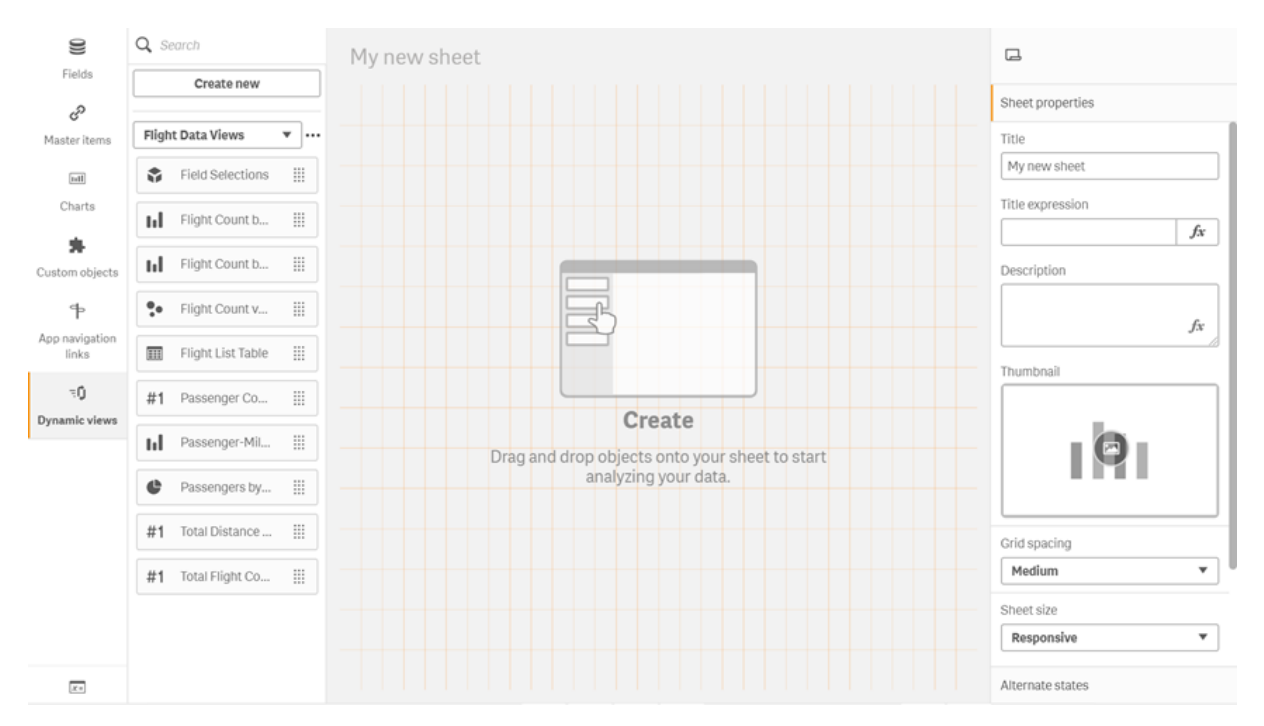

## Creating dynamic views

When you create a dynamic view, you can limit how many rows are brought in as a part of the dynamic view. This can help prevent returning too many rows if your dynamic views are connecting to a very large data set.

#### **Do the following:**

- 1. In the **Edit** mode of a sheet, click **Dynamic views**.
- 2. Click **Create new**.
- 3. After **Name**, enter a name for the view.
- 4. After **Template app**, select a template app.
- 5. After **Row limit**, optionally select to use a **Row limit expression** and optionally set a **Maximum row count**.
- 6. Click **Create**.

#### Considerations for multi-node environments

To enable dynamic views in multi-node deployments of Qlik Sense, the app developer should specify a stream to publish to. This can be configured in the dynamic view creation dialog.

#### **Do the following:**

1. In the dynamic view creation dialog, under **Publish to**, specify a stream for publishing.

*If you have a single-node deployment of Qlik Sense, select Not published (saved to workspace). Selecting a stream for a single-node environment might result in significantly longer processing time.*

2. Click **Create**.

### Adding dynamic charts to sheets

Dynamic charts can be added to sheets from the **Assets** panel.

If you have editing permissions in the template app, you can edit the master chart upon which the dynamic chart is based.

To edit a dynamic chart, select a dynamic chart while the sheet is in **Edit** mode and select **Edit source app**.

### Editing dynamic views

You can edit your dynamic views and change your row limits. You cannot change the template app used by a dynamic view.

#### **Do the following:**

- 1. Select a dynamic view from the dynamic views drop-down.
- 2. Click  $\bullet\bullet$  and click  $\mathcal{L}$ .

# <span id="page-196-0"></span>7.5 Using dynamic views and charts

Dynamic charts can be interacted with like other Qlik Sense visualizations. Users can also directly control when to refresh data in dynamic views. If a dynamic view's template app uses bind expressions in its load script, the query that refreshes the dynamic view's data will usually include filter conditions that use values selected in the selection state of the base app. When a user refreshes a dynamic view, all dynamic charts associated with the view are updated with the new data.

To access a context menu for chart options, such as for taking snapshots and opening the exploration menu, right-click on the chart and select **Dynamic chart**.

You can interact with the dynamic view through the dynamic charts. By right-clicking a dynamic chart and selecting **Dynamic view**, you can refresh the charts, view constraints, and view the values of the dynamic view's binding fields used on the last refresh of the dynamic view.

# Selections in dynamic views

Dynamic charts use the same associative selection model as standard Qlik Sense charts. Selections made in dynamic charts do not impact the selections in the base app and do not appear in the base app selection bar. You can clear the selections you have made within a dynamic view by right-clicking a dynamic chart from that view, selecting **Dynamic view** and then selecting **Clear selections**.

If bind expressions are in the dynamic view's template app, selections made in the base app impact the data loaded into a dynamic view when it is next refreshed. Qlik Sense keeps track of the selection state that existed on the last refresh of each dynamic view. The data in the dynamic view is considered stale whenever selections change the values used by any of the bound fields in the dynamic view from when the dynamic view was last refreshed. A stale data icon displays on all of the charts of a dynamic view whenever data is stale. Refreshing a stale chart refreshes all charts from dynamic view using the updated selected value sets for each of the view's bound fields. If you want to restore the base app's selection state to match what it was when the dynamic view was last refreshed instead of refreshing it, use the context menu on any of the charts from that dynamic view and select **Dynamic View**, **Show last selections**, and click **Apply**.

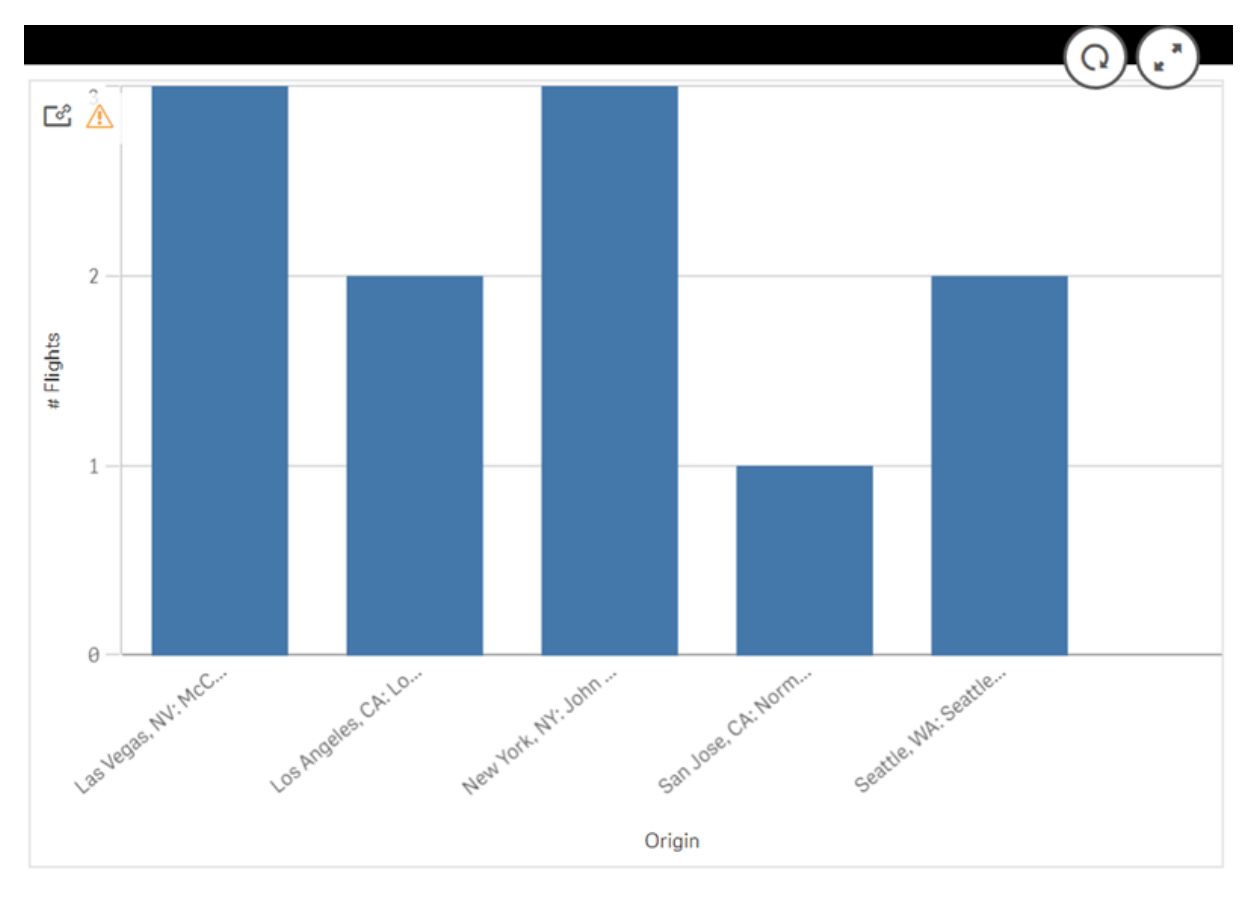

*Dynamic chart with stale data notification*

If any of the constraints have not been met for a dynamic view, such as if the current selections result in a number of rows that exceeds the maximum row count, no data will be shown for any of that view's charts. It is not be possible to refresh the dynamic view until the selection state of the base app changes so that all constraints are met.

*Dynamic chart with selections exceeding the constraints*

[25]

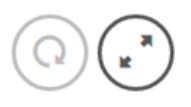

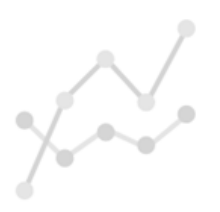

Your current selections exceed the constraints set for this view.

# Viewing dynamic view details

You can view the refresh history, constraints, and selections used with dynamic view in **Dynamic view details**. You can access the details by clicking the **Dynamic view details** icon in the corner of a dynamic chart.

**Refresh** shows the last time the data in the dynamic view was refreshed.

*Refresh details in Dynamic view details*

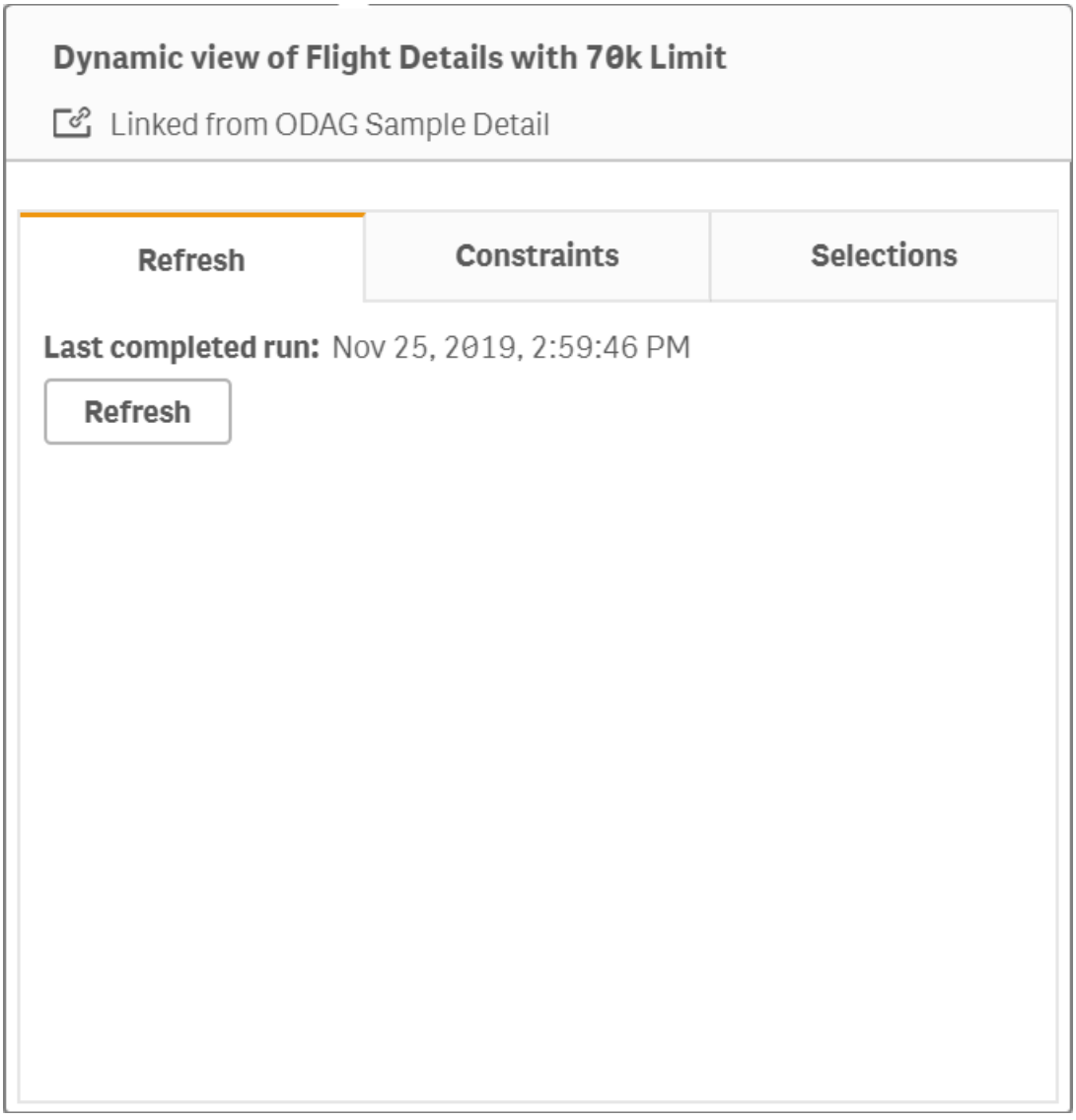

Constraints shows the field and row constraints applied for generating content from the dynamic view.

*Current constraints in Dynamic view details*

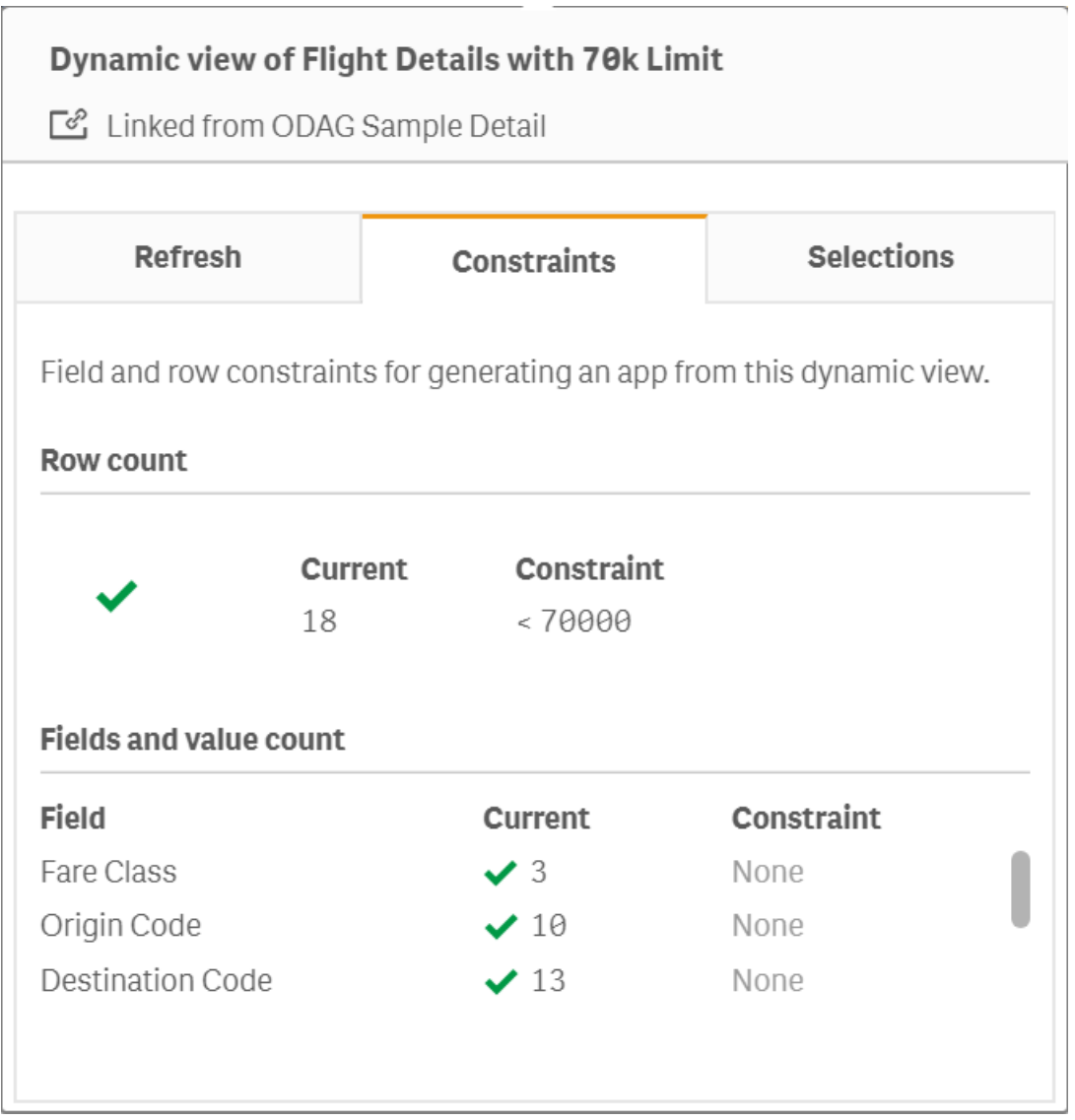

Selections shows the selections that were applied to generate data for this view. If you make new selections that would change the data in the dynamic view and have not refreshed your dynamic view, you can click **Apply** to restore the original selections of the dynamic view.

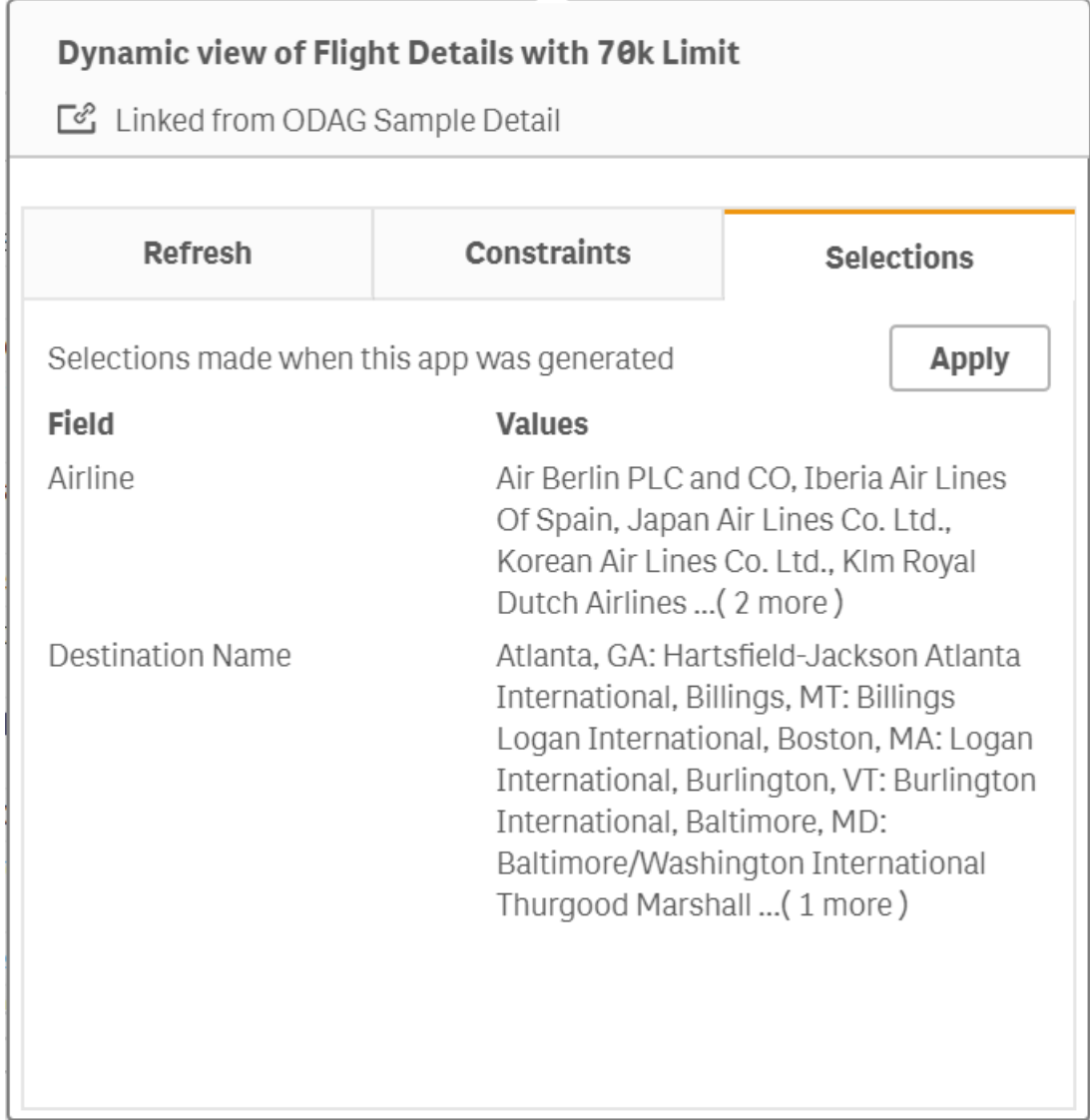

*Current selections in Dynamic view details*

# Refreshing dynamic views

You can refresh the data in your dynamic view by selecting a dynamic chart from that view and clicking  $Q$ . Using the refresh option on a dynamic chart will refresh all charts from the same dynamic view. Refreshing removes any selections you have made within the dynamic charts of the dynamic view.

# 8 Connecting to data sources

Qlik Sense lets you to connect to your data, wherever it is stored, with a wide range of Qlik Connectors and other data connection types.

When you create a data connection it is saved, so you can quickly select and load data from the data sources that you commonly use. Connect to databases, social media data, local files, remote files, and web files.

# 8.1 Create a connection

To select data from a data source, you can either create a new data connection or use a saved data connection. You can create data connections and access your saved connections from:

- Add data in the data manager. Add new data to your appquickly and get assistance creating associations.
- **Data connections** in the data load editor. Select data from a new or existing data connection, or use the script editor to load data from a data connection. You can also edit existing data connections.

*You can only see data connections that you own, or have been given access to, for reading or updating. Please contact your Qlik Sense system administrator to acquire access if required.*

# 8.2 Data connection types

Qlik Sense allows you to access your data wherever it resides. The following data connection types are available with Qlik Sense. You can download connectors from  $\mathbb{F}$  Product [Downloads](https://community.qlik.com/t5/Downloads/tkb-p/Downloads) to use with Qlik Sense.

Many of the connectors that access these data sources are built into Qlik Sense, while others can be added. Each type of data connection has specific settings that you need to configure.

# Attached files

Attach data files directly to your app by using drag and drop.

## Database connectors

*Qlik Sense Enterprise only.*

Connect to an ODBC data source with preconfigured ODBC database connectors.

- Amazon Athena
- Amazon Redshift
- Apache Drill
- Apache Hive
- Apache Phoenix
- Apache Spark
- Azure SQL
- Azure Synapse
- Cloudera Impala
- Databricks
- Google BigQuery
- $\cdot$  IBM DB<sub>2</sub>
- Microsoft SQL Server
- MongoDB
- MySQL Enterprise
- Oracle
- PostgreSQL
- Presto
- Snowflake
- Sybase ASE
- Teradata

### Essbase

Connect to an Essbase dataset

### Local or network files

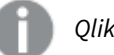

*Qlik Sense Enterprise only.*

Connect to a local or network file to select and load data.

## ODBC connections through DSN

*Qlik Sense Enterprise only.*

Connect to a Database Management System (DBMS) with ODBC. Install an ODBC driver for the DBMS in question, and create a data source DSN.

### Qlik Web Connectors

Connect to social media or web-based data sources. Requires separate installation.

- Amazon S3
- AYLIEN News V2
- AYLIEN Text Analysis
- Azure Storage
- $\bullet$  Bitly V2
- $\bullet$  Box
- Dropbox
- Facebook Insights
- GitHub
- Google Ads
- Google Ad Manager
- Google AdWords
- Google Analytics
- Google Calendar
- Google Drive and Spreadsheets
- Google Search Console
- Helper Connector
- JIRA
- Mailbox IMAP
- Mailbox POP3
- MeaningCloud
- Microsoft Dynamics CRM V2
- OData
- Outlook 365
- Office 365 SharePoint
- RegEx Connector
- Repustate
- Sentiment140
- SMTP Connector
- Strava
- SugarCRM
- SurveyMonkey
- Watson Natural Language Understanding
- Twitter
- YouTube Analytics

### REST

Connect to a REST data source. The REST connector is not tailored for a specific REST data source and can be use to connect to any data source exposed through the REST API.

## **Salesforce**

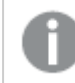

*Qlik Sense Enterprise only.*

Connect to your Salesforce.com account.

### SAP

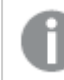

*Qlik Sense Enterprise only.*

Load data from SAP NetWeaver.

### Web files

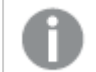

*Qlik Sense Enterprise only*

Connect to a web-based data source on a web URL.

### Web Storage Provider Connectors

Connect to your file-based data from web storageproviders.

- Dropbox
- Google Drive

### Third-party connectors

With third-party connectors, you can connect to data sources that are not directly supported by Qlik Sense. Third-party connectors are developed using the QVX SDK or supplied by third-party developers. In a standard Qlik Sense installation you will not have any third-party connectors available.

# 8.3 Where is the data connection stored?

Connections are stored in the repository database by the Qlik Sense Repository Service. In a Qlik Sense server deployment, you manage data connections with the Qlik Management Console. The Qlik Management Console allows you to delete data connections, set access rights, and perform other system administration tasks.

In Qlik Sense Desktop, all connections are saved in the app without encryption.

*Because Qlik Sense Desktop connections store any details about user name, password, and the file path that you entered when creating the connection, these stored details are available in plain text if* you share the app with another user. You need to consider this when you design an app for sharing.

# 8.4 Loading data from files

Qlik Sense can read data from a variety of file formats.

# File formats

There are several supported data file formats:

- Text files: Data in fields must be separated by delimiters such as commas, tabs, or semicolons. For example: comma-separated variable (CSV) files.
- HTML tables
- Excel files

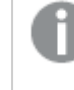

*You cannot load data from password-protected Excel files, or Excel Binary Workbook files (.xlsb).*

- XML files
- Olik native OVD and OVX files
- Apache Parquet files
- Fixed record length files
- Data Interchange Format (DIF) files: DIF files can only be loaded with the data load editor.

# Connection types

You can load files from different data connection types:

- <sup>l</sup> Local and network file folders: For more information, see *Loading files from local and [network](#page-207-0) file [folders](#page-207-0) (page 208)*.
- The Attached files folder: You cannot delete or edit this folder. It contains files that are uploaded and attached to the app. (Not available in Qlik Sense Desktop). For more information, see *[Adding](#page-15-0) data to the app [\(page](#page-15-0) 16)*.
- <sup>l</sup> Files on the web: For more information, see *Loading files from web [resources](#page-207-1) (page 208)*.

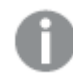

*The file extension of DataFiles connections is case sensitive. For example: .qvd.*

# How do I load data from files?

There are several ways to load data from files.

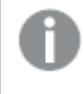

Users with edit permissions in a space can read, write, and load DataFiles in that space. Other users *will not see the DataFiles.*

### Selecting data from a data connection in the data load editor

You can go to **Data Connections**, and use the **Select data** dialog to select data to load.

### Loading data from a file by writing script code

<span id="page-207-0"></span>Files are loaded using a **LOAD** statement in the script. **LOAD** statements can include the full set of script expressions. To read in data from another Qlik Sense app, you can use a **Binary** statement.

## Loading files from local and network file folders

You can load files from local and network file folders with a folder connection:

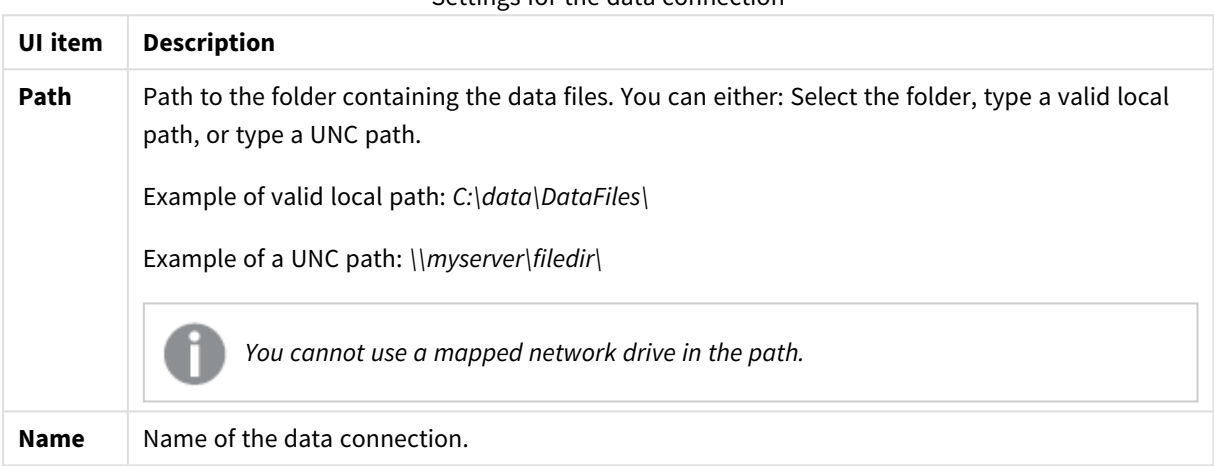

#### Settings for the data connection

# <span id="page-207-1"></span>Loading files from web resources

You can load files from web resources, such as FTP, HTTP, or HTTPS, with a web file data connection. The file can be of any type supported by Qlik Sense:

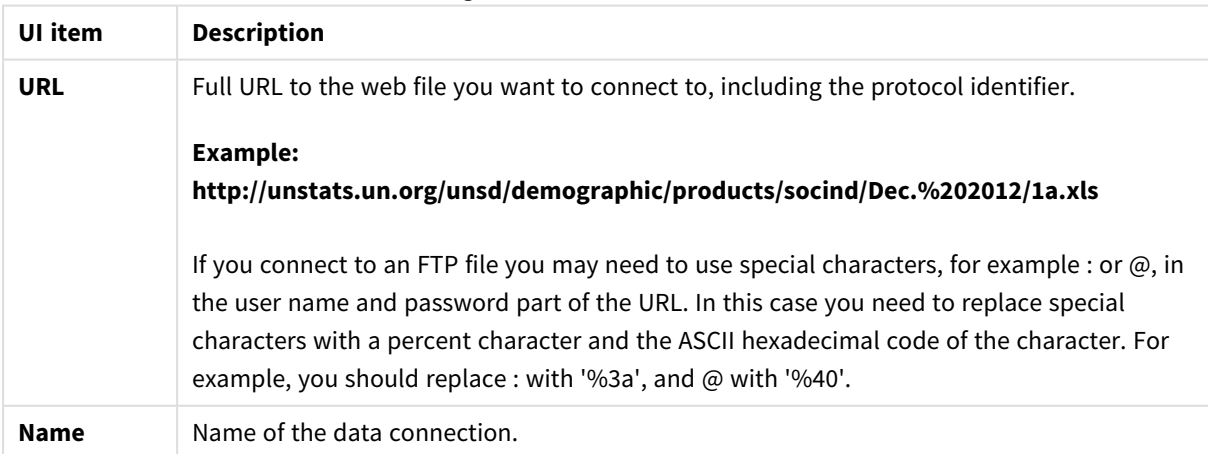

Settings for a web file data connection

The URL set in the web file data connection is static by default, but you can override the URL with the format specification setting **URL is**. This is useful if you need to load data from dynamically created URLs.

### Loading data from a dynamically created URL

In this example we want to load forum posts from the first 10 pages of the New to Qlik Sense forum of Qlik Community. The forum page contains 20 posts on each page, and the final parameter of the URL ,start, sets which post to show as the first post of the page. In the example URL here, the page will show posts starting with post number 20, and the following 20 posts.

```
https://community.qlik.com/community/qlik-sense/new-to-qlik-
sense/content?filterID=contentstatus%5Bpublished%5D~objecttype~objecttype%5Bthread%5D&itemView
=detail&start=20
```
With the counter *i* we step through the pages with a step of 20 until 180, which means the **For** loop executes 10 times.

To load the page, we substitute the start page with \$(i) at the end of the URL in the **URL is** setting,.

```
For i = 0 to 180 step 20
LOAD
   Title1,
    "Author",
    F6 As Replies,
   Views,
    "Latest activity"
FROM [lib://x2]
(URL IS [https://community.qlik.com/community/qlik-sense/new-to-qlik-
sense/content?filterID=contentstatus%5Bpublished%5D~objecttype~objecttype%5Bthread%5D&itemView
=detail&start=$(i)], html, utf8, embedded labels, table is @1);
Next i;
```
This will load the 200 most recent posts of the forum in a table, with title, author, number of replies and views, and time of latest activity.

## Loading data from Microsoft Excel spreadsheets

Qlik Sense can read data from Microsoft Excel spreadsheets. The supported file formats are *XLS*, *XLSX*, *XLW* and *XLSM*.

You can either use Add data in data manager, or select data in the data load editor. In both cases you can select named areas of a sheet, a single sheet, selected sheets, or all sheets from the spreadsheet file. Each sheets is loaded as a separate table, except if they have the same field structure, in which case they are concatenated into one table.

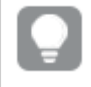

*When you load a Microsoft Excel spreadsheet, you are using the spreadsheet as a data source for Qlik Sense apps. That is, Microsoft Excel sheets become tables in Qlik Sense, not sheets in a Qlik Sense app.*

You may find it useful to make some changes in Microsoft Excel before you load the spreadsheet.

### Selecting data from Microsoft Excel sheets

When you select data from Microsoft Excel sheets, there are some settings to assist you with interpreting the table data correctly:

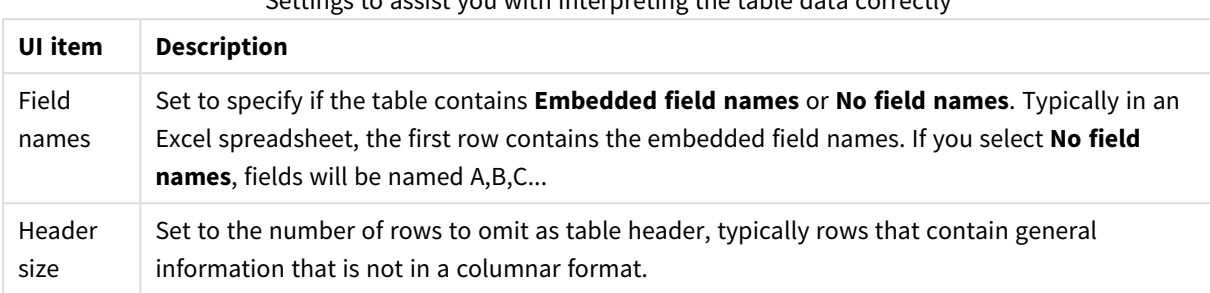

Settings to assist you with interpreting the table data correctly

Example

My spreadsheet looks like this:

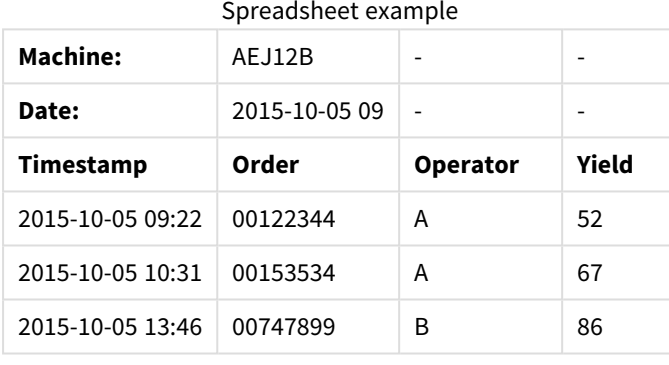

In this case you probably want to ignore the two first lines, and load a table with the fields Timestamp, Order, Operator, and Yield. To achieve this, use these settings:

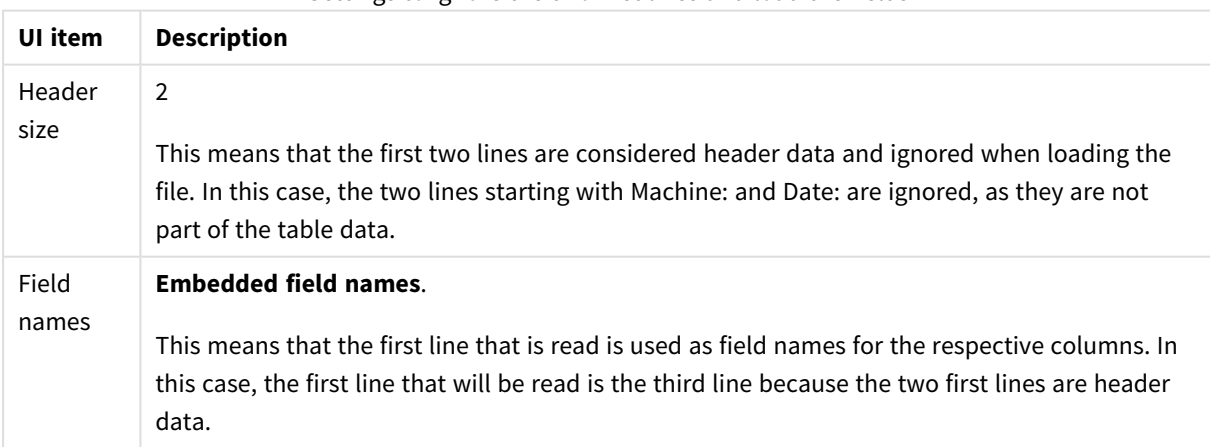

Settings to ignore the two first lines and load the fields

### Preparing Microsoft Excel spreadsheets for easier loading with Qlik Sense

If you want to load Microsoft Excel spreadsheets into Qlik Sense, there are many functions you can use to transform and clean your data in the data load script, but it may be more convenient to prepare the source data directly in the Microsoft Excel spreadsheet file. This section provides a few tips to help you prepare your spreadsheet for loading it into Qlik Sense with minimal script coding required.

#### Use column headings

If you use column headings in Microsoft Excel, they will automatically be used as field names if you select **Embedded field names** when selecting data in Qlik Sense. It is also recommended that you avoid line breaks in the labels, and put the header as the first line of the sheet.

#### Formatting your data

It is easier to load an Microsoft Excel file into Qlik Sense if the content is arranged as raw data in a table. It is preferable to avoid the following:

- Aggregates, such as sums or counts. Aggregates can be defined and calculated in Olik Sense.
- Duplicate headers.
- Extra information that is not part of the data, such as comments. The best way is to have a column for comments, that you can easily skip when loading the file in Qlik Sense.
- Cross-table data layout. If, for instance, you have one column per month, you should, instead, have a column called "Month" and write the same data in 12 rows, one row per month. Then you can always view it in cross-table format in Qlik Sense.
- Intermediate headers, for example, a line saying "Department A" followed by the lines pertaining to Department A. Instead, you should create a column called "Department" and fill it with the appropriate department names.
- Merged cells. List the cell value in every cell, instead.
- Blank cells where the value is implied by the previous value above. You need to fill in blanks where there is a repeated value, to make every cell contain a data value.

#### Use named areas

If you only want to read a part of a sheet, you can select an area of columns and rows and define it as a named area in Microsoft Excel. Qlik Sense can load data from named areas, as well as from sheets.

Typically, you can define the raw data as a named area, and keep all extra commentary and legends outside the named area. This will make it easier to load the data into Qlik Sense.

#### Remove password protection

Password protected files are not supported by Qlik Sense, so you need to remove password protection from the spreadsheet before loading it into Qlik Sense.

#### Loading Excel Binary Workbook files (.xlsb)

It is not possible to load Excel Binary Workbook files (.xlsb) directly into Qlik Sense. The workaround is to use an ODBC connection.

## Working with Apache Parquet files

Apache Parquet is a columnar storage format, highly efficient for storing and querying large datasets. In Qlik Sense, you can read data from Parquet files, and store tables as Parquet files.

Parquet allows for efficient querying of specific columns in a table rather than reading the entire table. This makes it well-suited for use with big data processing. Also, Parquet supports efficient compression and encoding of data. This can further reduce storage space and improve query performance.

*All existing apps created in a Qlik Sense version before August 2023 must be manually updated to enable Parquet support. This is required both for deployments that are upgraded to August 2023, and when importing existing apps to a new deployment. For more information about updating the apps, see* Enable [Parquet](https://community.qlik.com/t5/Official-Support-Articles/Enable-parquet-file-support-for-existing-Apps-in-Qlik-Sense/ta-p/2083285) file support for existing apps in Qlik Sense*.*

### Creating Parquet files

You can create Parquet files using the **Store** command in the script. State in the script that a previously-read table, or part thereof, is to be exported to an explicitly-named file at a location of your choice.

#### Reading data from Parquet files

You can read data from a Parquet file just like any other data file supported by Qlik Sense. This includes Data manager, Data load editor, or when you add data to a new app.

You can also load data from a Parquet file in the data load script with the **LOAD** command. For example:

```
LOAD * from xyz.parquet (parquet);
```
#### Limitations

- Nested field types are not supported by Qlik Sense. The fields are loaded but the content will be null.
- Parquet files that contain an int96 timestamp field may not be loaded correctly. Int96 is a deprecated data type that contains a timestamp without timezone information. An attempt will be made to read the field as UTC, but as there are different vendor implementations there is no guarantee for success.

Verify the loaded data and adjust it to the correct timezone with an offset if required.

# 8.5 Loading data from databases

You can load data from commercial database systems into Qlik Sense using the following connectors:

- Connectors specifically developed to load data directly from databases through licensed ODBC drivers, without the need for DSN connections. For more information, see Qlik [Connectors:](/en-US/connectors/Subsystems/ODBC_connector_help/Content/Connectors_ODBC/Introduction/ODBC-connector.htm) Database.
- Connectors that use the Microsoft ODBC interface or OLE DB. To use Microsoft ODBC, you must install a driver to support your DBMS, and you must configure the database as an ODBC data source in the **ODBC Data Source Administrator** in Windows **Control Panel**.

# Loading data from an ODBC database

There are two ways to load data from a database.

To connect directly to a database through one of the Qlik-licensed ODBC drivers, see the instructions for Database connectors on the Qlik Connectors help site.

For more information, see ODBC [Connector](/en-US/connectors/Subsystems/ODBC_connector_help/Content/Connectors_ODBC/Introduction/ODBC-connector.htm) Package.

Qlik-licensed ODBC drivers support the following databases:

- Amazon Redshift
- Apache Drill
- Apache Hive
- Apache Phoenix
- Apache Spark
- Azure SOL
- Cloudera Impala
- Google BigQuery
- Microsoft SQL Server
- MongoDB
- MySQL Enterprise
- Oracle
- PostgreSQL
- Presto
- Sybase ASE
- Teradata

To use the Microsoft ODBC interface, do the following:

- 1. You need to have an ODBC data source for the database you want to access. This is configured in the **ODBC Data Source Administrator** in Windows **Control Panel**. If you do not have one already, you need to add it and configure it, for example pointing to a Microsoft Access database.
- 2. Open the data load editor.
- 3. Create an **ODBC** data connection, pointing to the ODBC connection mentioned in step 1.
- 4. Click  $\overline{\mathbb{C}}$  on the data connection to open the data selection dialog.

Now you can select data from the database and insert the script code required to load the data.

# ODBC

## Loading data from ODBC data sources

- You can use the Database connectors in the Qlik ODBC Connector Package that supports the most common ODBC sources. This lets you define the data source in Qlik Sense without the need to use the Microsoft Windows **ODBC Data Source Administrator**. To connect directly to a database through one of the Qlik-licensed ODBC drivers in the ODBC Connector Package, see the instructions for Database connectors on the Qlik Connectors help site.
- You can install an ODBC driver for the DBMS in question, and create a data source DSN. This is described in this section.

You can access a DBMS (Database Management System) via ODBC with Qlik Sense:

*The Create new connection (ODBC) dialog displays the User DSN connections that have been configured. When you are using the Qlik Sense Desktop, the list of DSN connections displays the ODBC drivers included in the ODBC Connector Package. They are identified by the "Qlik-" attached to the name (for example, Qlik-db2). These drivers cannot be used to create a new ODBC connection. They are used exclusively by the database connectors in the ODBC Connector Package. The ODBC drivers from the ODBC Connector Package are not displayed when you are using Qlik Sense in a server environment.*

The alternative is to export data from the database into a file that is readable to Qlik Sense.

Normally, some ODBC drivers are installed with Microsoft Windows. Additional drivers can be bought from software retailers, found on the Internet or delivered from the DBMS manufacturer. Some drivers are redistributed freely.

*In a server environment, the Microsoft Access Database driver has limitations. To avoid issues, use SQL Server Express Edition.* Microsoft Access Database Engine 2016 [Redistributable](https://www.microsoft.com/en-us/download/details.aspx?id=54920)*.*

The ODBC interface described here is the interface on the client computer. If the plan is to use ODBC to access a multi-user relational database on a network server, additional DBMS software that allows a client to access the database on the server might be needed. Contact the DBMS supplier for more information on the software needed.

### ODBC data connection settings

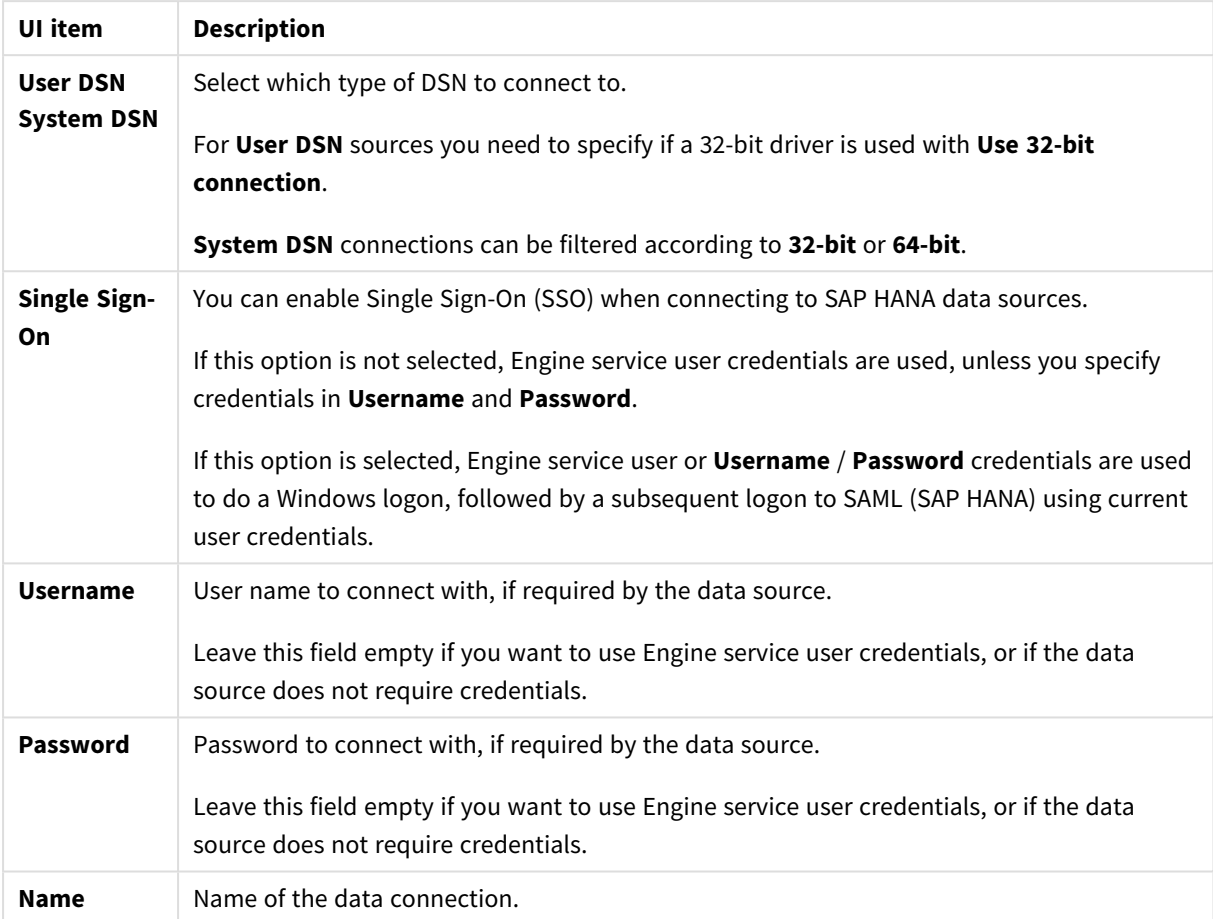

ODBC data connection settings

### Adding ODBC drivers

An ODBC driver for your DBMS (Database Management System) must be installed on for Qlik Sense to be able to access your database. Best practice is always to install the latest driver. Please refer to the vendor's documentation for download and installation instructions.

An ODBC driver for your DBMS must be installed for Qlik Sense to be able to access your database. This is external software. Therefore the instructions below may not match the software of all vendors. For details, refer to the documentation for the DBMS you are using.

Do the following:

- 1. Double-click the **Administrative Tools** icon in the **Control Panel**.
- 2. Double-click the **ODBC Data Sources (64-bit)** icon. The **ODBC Data Source Administrator** dialog appears.
- 3. In the **User DSN** tab, select the database to use with Qlik Sense.
- 4. Select the **Drivers** tab in the **Data Sources** dialog.

In the **Drivers** tab you can see a list of installed ODBC drivers. If your DBMS is not listed you must install a driver for it. Run the install program delivered with the ODBC driver, for example the Microsoft ODBC install program.

#### 64-bit and 32-bit versions of ODBC configuration

A 64-bit version of the Microsoft Windows operating system includes the following versions of the Microsoft Open DataBase Connectivity (ODBC) Data Source Administrator tool (*Odbcad32.exe):*

- <sup>l</sup> The 32-bit version of the *Odbcad32.exe* file is located in the *%systemdrive%\Windows\SysWOW64* folder.
- <sup>l</sup> The 64-bit version of the *Odbcad32.exe* file is located in the *%systemdrive%\Windows\System32* folder.

#### Creating ODBC data sources

An ODBC data source must be created for the database you want to access. This can be done during the ODBC installation or at a later stage.

*Before you start creating data sources, a decision must be made whether the data sources should be User DSN or System DSN (recommended). You can only reach user data sources with the correct user credentials. On a server installation, typically you need to create system data sources to be able to share the data sources with other users.*

Do the following:

- 1. Open *Odbcad32.exe*.
- 2. Go to the tab **System DSN** to create a system data source.
- 3. Click **Add**.

The **Create New Data Source** dialog appears, showing a list of the ODBC drivers installed.

4. If the correct ODBC driver is listed, select it and click **Finish**.

A dialog specific to the selected database driver appears.

5. Select **Microsoft Access Driver (\*.mdb, \*.accdb)** and click **Finish**.

*If you cannot find this driver in the list you can download it from Microsoft's downloads website and install it.*

- 6. Name the data source and set the necessary parameters.
- 7. Name the data source *Scripting tutorial ODBC*.
- 8. Under **Database**:, click **Select...**.
- 9. Under **Directories**, navigate to the location of your *Sales.accdb* file (a tutorial example file).
- 10. When the file *Sales.accdb* is visible in the text box on the left, click on it to make it the database name.
- 11. Click **OK** three times to close all the dialogs.
- 12. Click **OK**.
## Best practices when using ODBC data connections

### Moving apps with ODBC data connections

If you move an app between Qlik Sense sites/Qlik Sense Desktop installations, data connections are included. If the app contains ODBC data connections, you need to make sure that the related ODBC data sources exist on the new deployment as well. The ODBC data sources need to be named and configured identically, and point to the same databases or files.

### Security aspects when connecting to file based ODBC data connections

ODBC data connections using file based drivers will expose the path to the connected data file in the connection string. The path can be exposed when the connection is edited, in the data selection dialog, or in certain SQL queries.

If this is a concern, it is recommended to connect to the data file using a folder data connection if it is possible.

### Stopping preview of large datasets in tables

If you have large data sets and you do not want to see a data preview while adding ODBC data sources to **Data manager** or **Data load editor**, hold down the Shift key while selecting your ODBC data connection.

## OLE DB

Qlik Sense supports the OLE DB (Object Linking and Embedding, Database) interface for connections to external data sources. A great number of external databases can be accessed via OLE DB.

### OLE DB data connection settings

OLE DB data connection settings

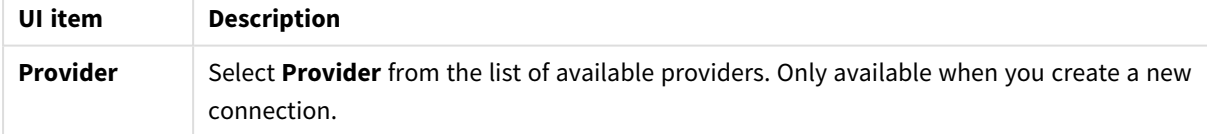

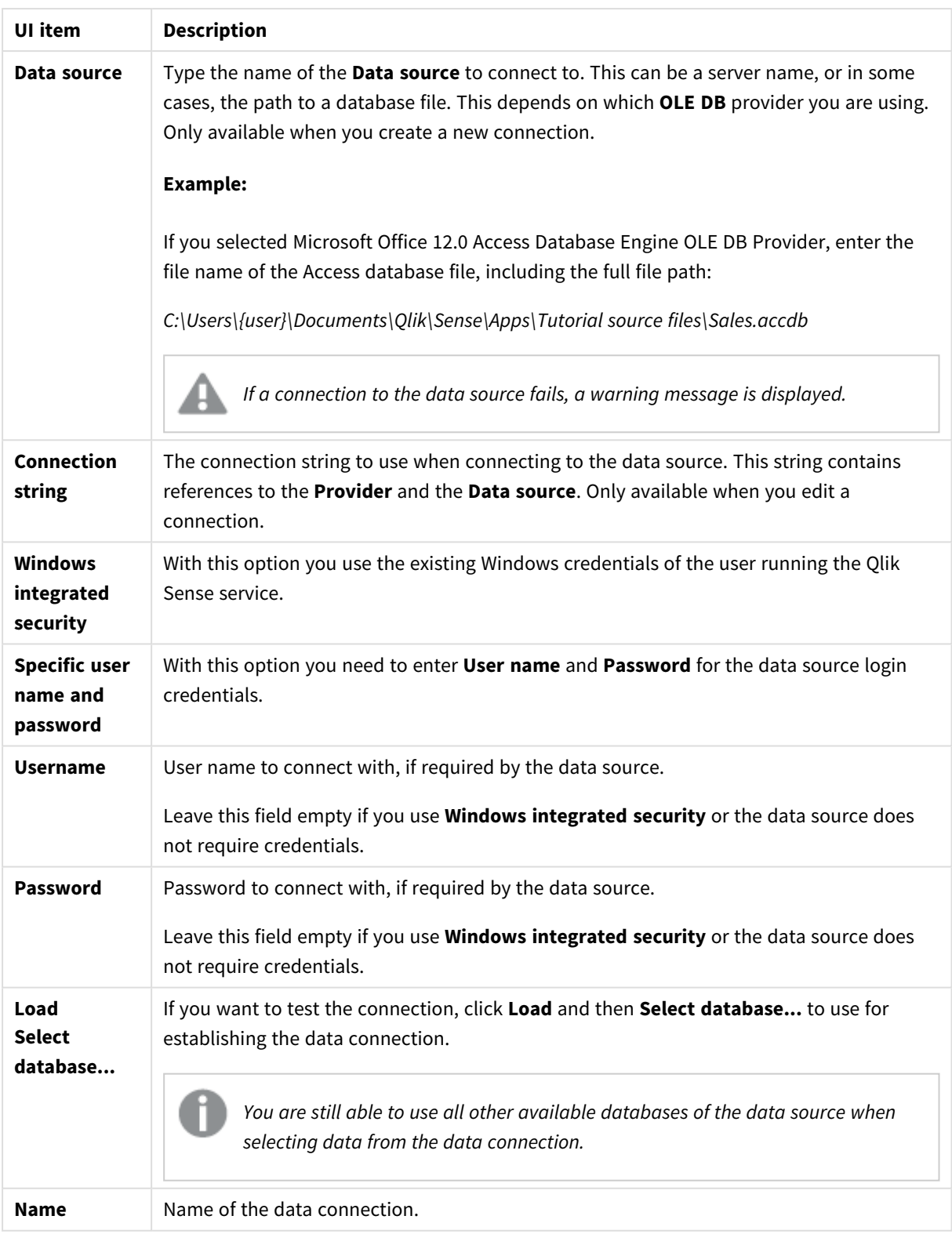

## Security aspects when connecting to file based OLE DB data connections

OLE DB data connections using file based drivers will expose the path to the connected data file in the connection string. The path can be exposed when the connection is edited, in the data selection dialog, or in certain SQL queries.

If this is a concern, it is recommended that you connect to the data file using a folder data connection if it is possible.

### Stopping preview of large datasets in tables

If you have large data sets and you do not want to see a data preview while adding OLE DB data sources to **Data manager** or **Data load editor**, hold down the Shift key while selecting your OLE DB data connection.

## Logic in databases

Several tables from a database application can be included simultaneously in the Qlik Sense logic. When a field exists in more than one table, the tables are logically linked through this key field.

When a value is selected, all values compatible with the selection(s) are displayed as optional. All other values are displayed as excluded.

If values from several fields are selected, a logical AND is assumed.

If several values of the same field are selected, a logical OR is assumed.

In some cases, selections within a field can be set to logical AND.

## 8.6 Accessing large data sets with Direct Discovery

Direct Discovery enables you to load big data sets from certain SQL sources that have simple star schema structures and combine them with in-memory data.

Selections can be made on in-memory and Direct Discovery data to see associations across the data sets with the Qlik Sense association colors: green, white, and gray. Certain visualizations can analyze data from both data sets together, though there are a number of limitations with this approach. It is not designed to be a realtime solution.

*No new development of Direct Discovery will be undertaken to overcome the limitations.*

Qlik Sense on-demand apps provide a more flexible approach to loading and analyzing big data sources.

Direct Discovery expands the associative capabilities of the Qlik Sense in-memory data model by providing access to additional source data through an aggregated query that seamlessly associates larger data sets with in-memory data. Direct Discovery enhances business users' ability to conduct associative analysis on big data

sources without limitations. Selections can be made on in-memory and Direct Discovery data to see associations across the data sets with the same Qlik Sense association colors - green, white, and gray. Visualizations can analyze data from both data sets together.

Data is selected for Direct Discovery using a special script syntax, **DIRECT QUERY**. Once the Direct Discovery structure is established, Direct Discovery fields can be used along with in-memory data to create Qlik Sense objects. When a Direct Discovery field is used in a Qlik Sense object, an SQL query is run automatically on the external data source.

On-demand apps provide another method for accessing large data sets. In contrast to Direct Discovery, ondemand apps provide full Qlik Sense functionality on a latent subset that is hosted in memory.

## Differences between Direct Discovery and in-memory data

### In-memory model

In the Qlik Sense in-memory model, all unique values in the fields selected from a table in the load script are loaded into field structures, and the associative data is simultaneously loaded into the table. The field data and the associative data is all held in memory.

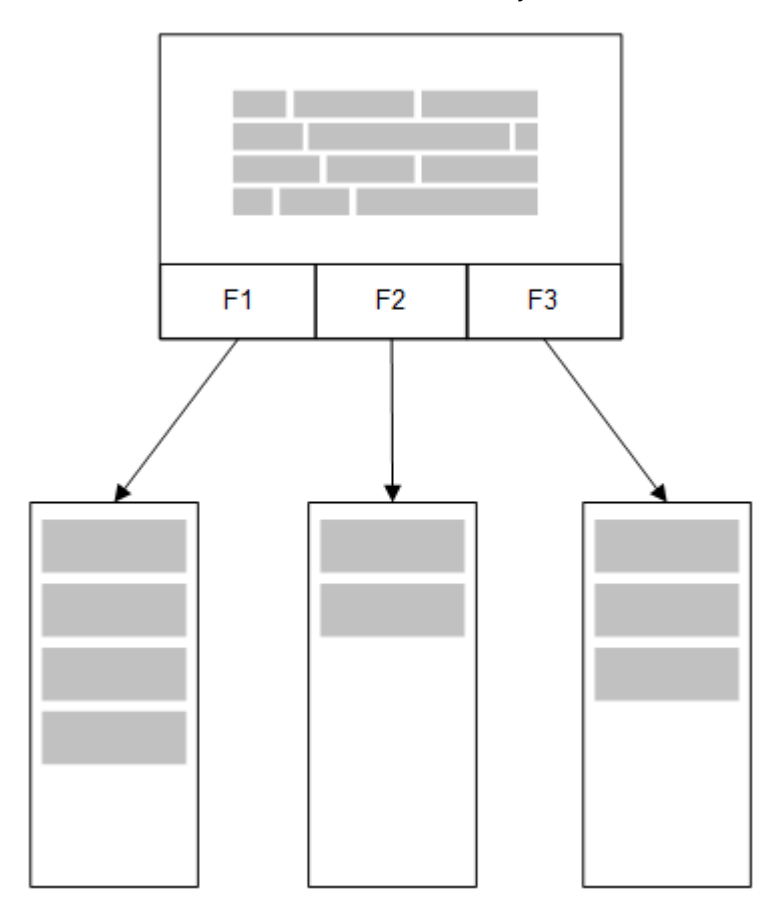

A second, related table loaded into memory would share a common field, and that table might add new unique values to the common field, or it might share existing values.

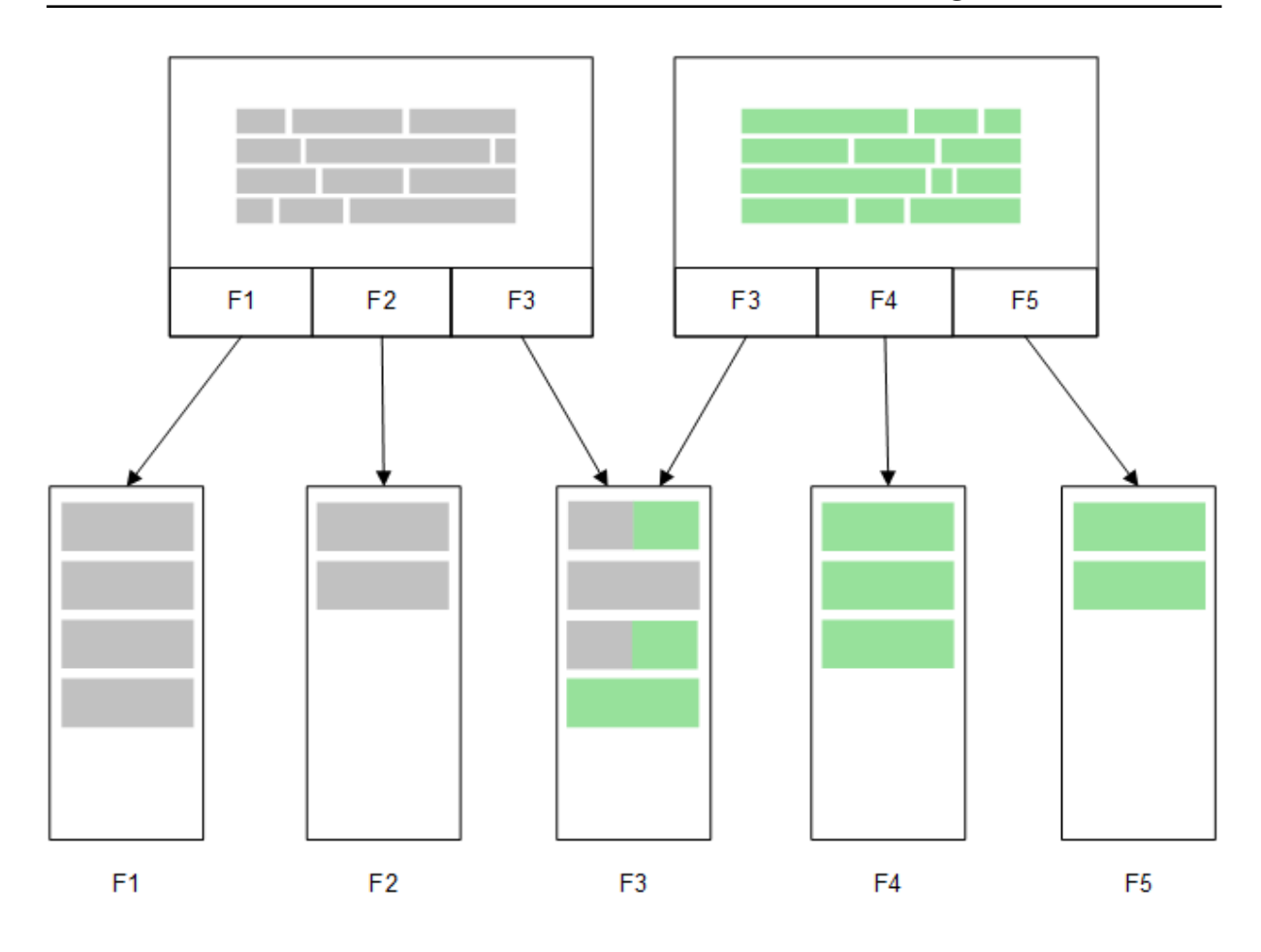

## Direct Discovery

When table fields are loaded with a Direct Discovery **LOAD** statement (**Direct Query**), a similar table is created with only the **DIMENSION** fields. As with the In-memory fields, the unique values for the **DIMENSION** fields are loaded into memory. But the associations between the fields are left in the database.

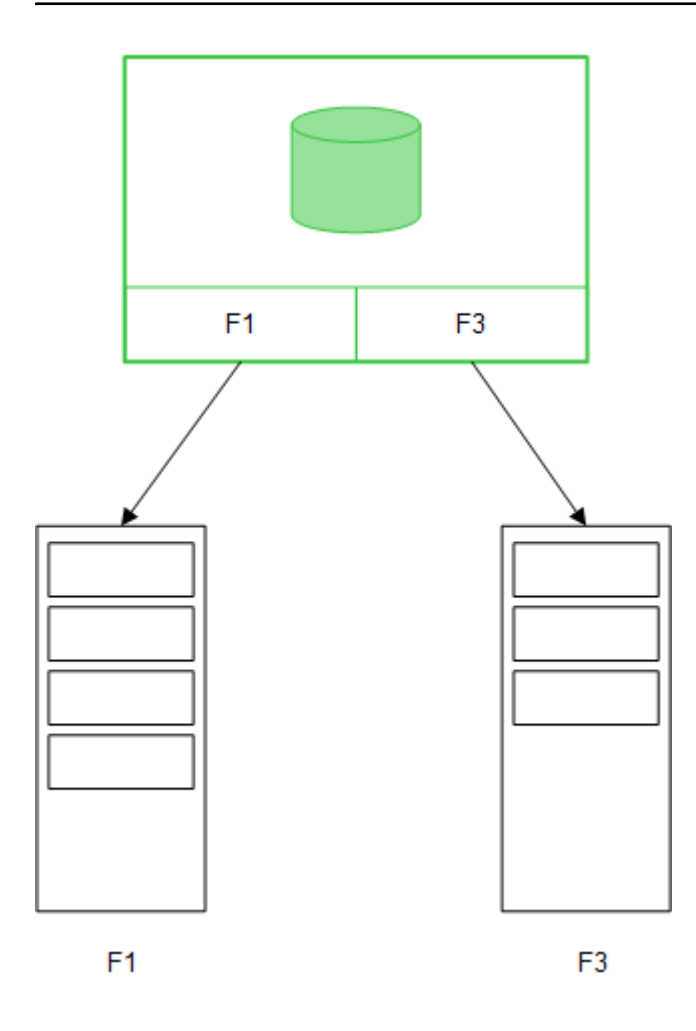

**MEASURE** field values are also left in the database.

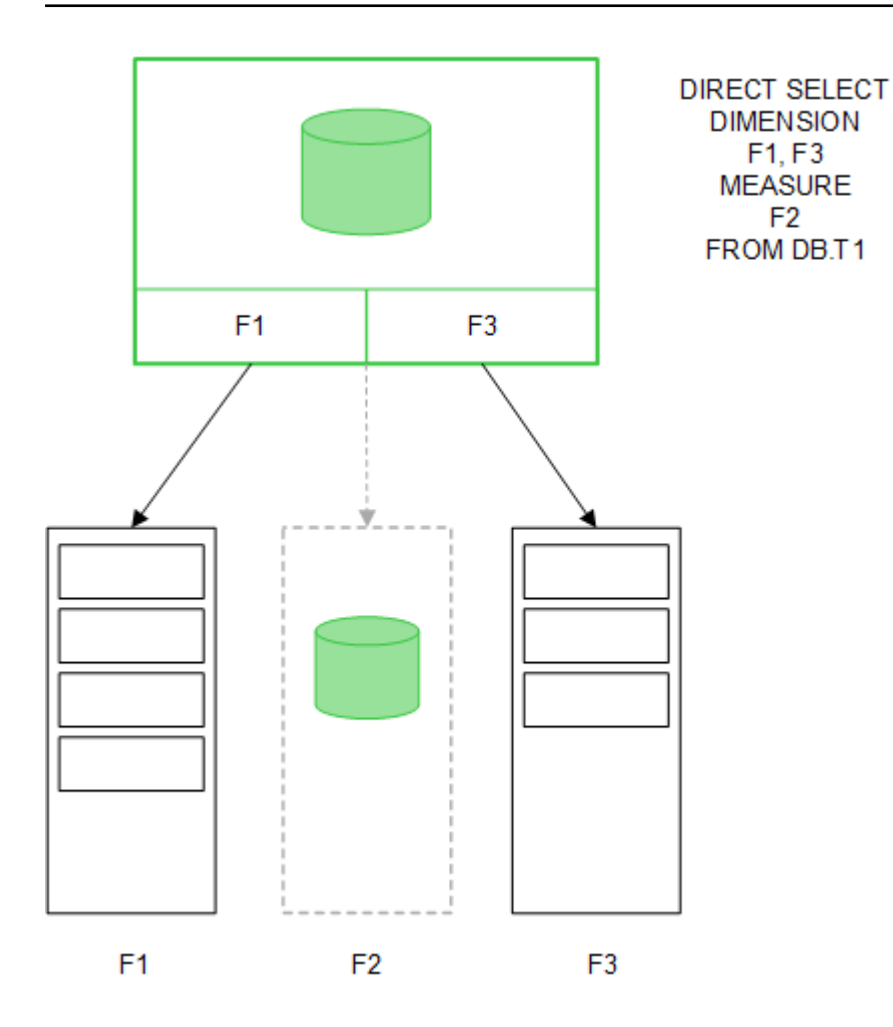

Once the Direct Discovery structure is established, the Direct Discovery fields can be used with certain visualization objects, and they can be used for associations with in-memory fields. When a Direct Discovery field is used, Qlik Sense automatically creates the appropriate SQL query to run on the external data. When selections are made, the associated data values of the Direct Discovery fields are used in the WHERE conditions of the database queries.

With each selection, the visualizations with Direct Discovery fields are recalculated, with the calculations taking place in the source database table by executing the SQL query created by Qlik Sense. The calculation condition feature can be used to specify when visualizations should be recalculated. Until the condition is met, Qlik Sense does not send queries to recalculate the visualizations.

## Performance differences between in-memory fields and Direct Discovery fields

In-memory processing is always faster than processing in source databases. Performance of Direct Discovery reflects the performance of the system running the database processing the Direct Discovery queries.

It is possible to use standard database and query tuning best practices for Direct Discovery. All of the performance tuning should be done on the source database. Direct Discovery does not provide support for query performance tuning from the Qlik Sense app. It is possible, however, to make asynchronous, parallel calls to the database by using the connection pooling capability. The load script syntax to set up the pooling capability is:

SET DirectConnectionMax=10;

Qlik Sense caching also improves the overall user experience. See *Caching and Direct [Discovery](#page-224-0) (page 225)* below.

Performance of Direct Discovery with **DIMENSION** fields can also be improved by detaching some of the fields from associations. This is done with the **DETACH** keyword on **DIRECT QUERY**. While detached fields are not queried for associations, they are still part of the filters, speeding up selection times.

While Qlik Sense in-memory fields and Direct Discovery **DIMENSION** fields both hold all their data in memory, the manner in which they are loaded affects the speed of the loads into memory. Qlik Sense in-memory fields keep only one copy of a field value when there are multiple instances of the same value. However, all field data is loaded, and then the duplicate data is sorted out.

**DIMENSION** fields also store only one copy of a field value, but the duplicate values are sorted out in the database before they are loaded into memory. When you are dealing with large amounts of data, as you usually are when using Direct Discovery, the data is loaded much faster as a **DIRECT QUERY** load than it would be through the **SQL SELECT** load used for in-memory fields.

### Differences between data in-memory and database data

**DIRECT QUERY** is case-sensitive when making associations with in-memory data. Direct Discovery selects data from source databases according to the case-sensitivity of the database fields queried. If the database fields are not case-sensitive, a Direct Discovery query might return data that an in-memory query would not. For example, if the following data exists in a database that is not case-sensitive, a Direct Discovery query of the value "Red" would return all four rows.

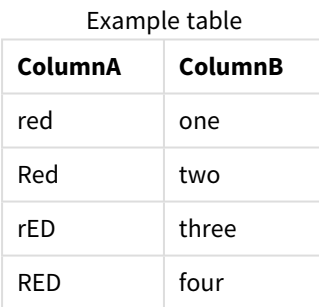

An in-memory selection of "Red," on the other hand, would return only:

#### Red two

Qlik Sense normalizes data to an extent that produces matches on selected data that databases would not match. As a result, an in-memory query may produce more matching values than a Direct Discovery query. For example, in the following table, the values for the number "1" vary by the location of spaces around them:

Table with different values for the number "1" because of different location of spaces

around them

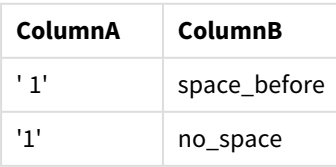

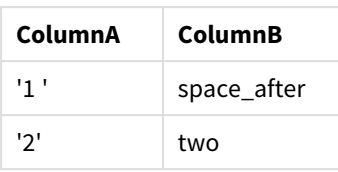

If you select "1" in a **Filter pane** for ColumnA, where the data is in standard Qlik Sense in-memory, the first three rows are associated:

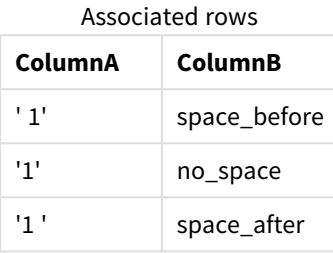

If the **Filter pane** contains Direct Discovery data, the selection of "1" might associate only "no\_space". The matches returned for Direct Discovery data depend on the database. Some return only "no\_space" and some, like SQL Server, return "no\_space" and "space\_after".

### <span id="page-224-0"></span>Caching and Direct Discovery

Qlik Sense caching stores selection states of queries and associated query results in memory. As the same types of selections are made, Qlik Sense leverages the query from the cache instead of querying the source data. When a different selection is made, an SQL query is made on the data source. The cached results are shared across users.

### **Example:**

- 1. User applies initial selection. SQL is passed through to the underlying data source.
- 2. User clears selection and applies same selection as initial selection. Cache result is returned, SQL is not passed through to the underlying data source.
- 3. User applies different selection. SQL is passed through to the underlying data source.

A time limit can be set on caching with the **DirectCacheSeconds** system variable. Once the time limit is reached, Qlik Sense clears the cache for the Direct Discovery query results that were generated for the previous selections. Qlik Sense then queries the source data for the selections and recreates the cache for the designated time limit.

The default cache time for Direct Discovery query results is 30 minutes unless the **DirectCacheSeconds** system variable is used.

## Direct Discovery field types

Within Direct Discovery, there are three types of data fields: DIMENSION, MEASURE, and DETAIL. The types are set on data fields when the Direct Discovery selection is made using the **Direct Query** statement in the load script.

All Direct Discovery fields can be used in combination with in-memory fields. Typically, fields with discrete values that will be used as dimensions should be loaded with the DIMENSION keyword, whereas numeric data that will be used in aggregations only should be marked as MEASURE fields.

The following table summarizes the characteristics and usage of the Direct Discovery field types:

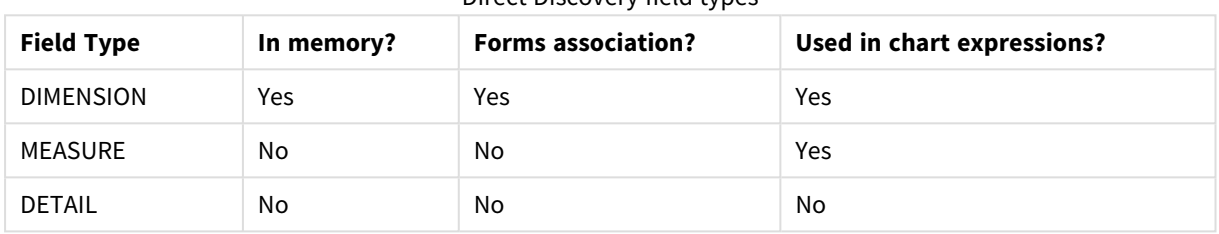

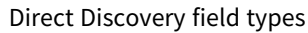

### DIMENSION fields

DIMENSION fields are loaded in memory and can be used to create associations between in-memory data and the data in Direct Discovery fields. Direct DiscoveryDIMENSION fields are also used to define dimension values in charts.

### MEASURE fields

MEASURE fields, on the other hand, are recognized on a "meta level." MEASURE fields are not loaded in memory (they do not appear in the data model viewer).The purpose is to allow aggregations of the data in MEASURE fields to take place in the database rather than in memory. Nevertheless, MEASURE fields can be used in expressions without altering the expression syntax. As a result, the use of Direct Discovery fields from the database is transparent to the end user.

The following aggregation functions can be used with MEASURE fields:

- <sup>l</sup> **Sum**
- <sup>l</sup> **Avg**
- <sup>l</sup> **Count**
- Min
- <sup>l</sup> **Max**

### DETAIL fields

DETAIL fields provide information or details that you may want to display but not use in chart expressions. Fields designated as DETAIL commonly contain data that cannot be aggregated in any meaningful way, like comments.

Any field can be designated as a DETAIL field.

## Data sources supported in Direct Discovery

Qlik Sense Direct Discovery can be used against the following data sources, both with 32-bit and 64-bit connections:

- ODBC/OLEDB data sources All ODBC/OLEDB sources are supported, including SQL Server, Teradata and Oracle.
- Connectors that support SQL SAP SQL Connector, Custom QVX connectors for SQL compliant data stores.

Both 32-bit and 64-bit connections are supported.

### SAP

For SAP, Direct Discovery can be used only with the Qlik SAP SQL Connector, and it requires the following parameters in **SET** variables:

```
SET DirectFieldColumnDelimiter=' ';
SET DirectIdentifierQuoteChar=' ';
```
SAP uses OpenSQL, which delimits columns with a space rather than a comma, so the above set statements cause a substitution to accommodate the difference between ANSI SQL and OpenSQL.

### Google Big Query

Direct Discovery can be used with Google Big Query and requires the following parameters in the set variables:

```
SET DirectDistinctSupport=false;
SET DirectIdentifierQuoteChar='[]';
SET DirectIdentifierQuoteStyle='big query'
```
Google Big Query does not support **SELECT DISTINCT** or quoted column/table names and has non-ANSI quoting configuration using '[ ]'.

### MySQL and Microsoft Access

Direct discovery can be used in conjunction with MySQL and Microsoft Access but may require the following parameters in the set variables due to the quoting characters used in these sources:

SET DirectIdentifierQuoteChar='``';

### DB2, Oracle and PostgreSQL

Direct discovery can be used in conjunction with DB2, Oracle and PostgreSQL but may require the following parameter in the set variables due to the quoting characters used in these sources:

```
SET DirectIdentifierQuoteChar='""';
```
### Sybase and Microsoft SQL Server

Direct discovery can be used in conjunction with Sybase and Sybase and Microsoft SQL Server but may require the following parameter in the set variables due to the quoting characters used in these sources:

```
SET DirectIdentifierQuoteChar='[]';
```
### Apache Hive

Direct discovery can be used in conjunction with Apache Hive but may require the following parameter in the set variables due to the quoting characters used in these sources:

SET DirectIdentifierQuoteChar='';

### Cloudera Impala

Direct discovery can be used in conjunction with Cloudera Impala but may require the following parameter in the set variables due to the quoting characters used in these sources:

#### SET DirectIdentifierQuoteChar='[]';

This parameter is required when using the Cloudera Impala Connector in the Qlik ODBC Connector Package. It may not be required when using ODBC through DSN.

## Limitations when using Direct Discovery

*No new development of Direct Discovery will be undertaken to overcome the limitations.*

### Supported data types

Not all data types are supported in Direct Discovery. There may be cases in which specific source data formats need to be defined in Qlik Sense. You define data formats in the load script by using the "SET Direct...Format" syntax. The following example demonstrates how to define the date format of the source database that is used as the source for Direct Discovery:

### **Example:**

SET DirectDateFormat='YYYY-MM-DD';

There are also two script variables for controlling how the Direct Discovery formats currency values in the generated SQL statements:

```
SET DirectMoneyFormat (default '#.0000')
SET DirectMoneyDecimalSep (default '.')
```
The syntax for these two variables is the same as for **MoneyFormat** and **MoneyDecimalSep**, but there are two important differences in usage:

- This is not a display format, so it should not include currency symbols or thousands separators.
- The default values are not driven by the locale but are tied to the values. (Locale-specific formats include the currency symbol.)

Direct Discovery can support the selection of extended Unicode data by using the SQL standard format for extended character string literals (N'<extended string>') as required by some databases, such as SQL Server. This syntax can be enabled for Direct Discovery with the script variable **DirectUnicodeStrings**. Setting this variable to "true" enables the use of "N" in front of the string literals.

### Security

The following behaviors that could affect security best practice should be taken into consideration when using Direct Discovery:

- All of the users using the same app with the Direct Discovery capability use the same connection. Authentication pass-through and credentials-per-user are not supported.
- Section Access is supported in server mode only.
- Section access is not supported with high-cardinality joins.
- It is possible to execute custom SQL statements in the database with a NATIVE keyword expression, so the database connection set up in the load script should use an account that has read-only access to the database.
- Direct Discovery has no logging capability, but it is possible to use the ODBC tracing capability.
- It is possible to flood the database with requests from the client.
- It is possible to get detailed error messages from the server log files.

### Qlik Sense functionality that is not supported

Because of the interactive and SQL syntax-specific nature of Direct Discovery, several features are not supported:

- Advanced calculations (set analysis, complex expressions)
- Calculated dimensions
- Comparative analysis (alternate state) of the objects that use Direct Discovery fields
- Direct Discovery **MEASURE** and **DETAIL** fields are not supported in smart search.
- **•** Search of Direct Discovery DETAIL fields
- Binary load from an application that is accessing a Direct Discovery table.
- Synthetic keys on the Direct Discovery table
- Table naming in a script does not apply to the Direct Discovery table.
- The wild card character \* after a **DIRECT QUERY** keyword in the load script

### **Example: (**DIRECT QUERY \***)**

- Oracle database tables with LONG data type columns.
- Big integers in scientific notation, outside the range [-9007199254740990, 9007199254740991]. These may can cause rounding errors and undefined behavior.
- Snowflake database schemas
- Data preparation in the Data manager
- Qlik Sense Enterprise SaaS
- Download to Microsoft Excel
- Offline mobile iOS app
- Advanced Analytics Integration
- Extensions
- Qlik GeoAnalytics
- Assigning colors to master dimensions and measures
- New visualizations included in Qlik Sense Enterprise on Windows June 2017 and later
- Non-SOL sources and non-SOL statements (for example, the PLACEHOLDER function in SAP HANA).
- The following connectors are not supported:
	- Olik Salesforce Connector
	- Olik REST Connector
	- Olik Web connectors
	- Olik Connector for use with SAP NetWeaver
- Optimizing the SQL generated by the Direct Discovery queries.
- High-cardinality joins in combination with in-memory tables can produce large IN clauses that may exceed the SQL buffer limit of the data source.
- Qlik Visualization and Dashboard bundle objects
- Insight Advisor
- Alerting
- Dynamic Views
- Custom tooltips

## Multi-table support in Direct Discovery

You can use Direct Discovery to load more than one table or view using ANSI SQL join functionality.

In a single chart, all measures must be derived from the same logical table in Qlik Sense, but this can be a combination of several tables from source linked via join statements. However, you can use dimensions sourced from other tables in the same chart.

For example, you can link the tables loaded with Direct Discovery using either a **Where** clause or a **Join** clause.

- Direct Discovery can be deployed in a single fact/multi-dimension in memory scenario with large datasets.
- Direct Discovery can be used with more than one table which match any of the following criteria:
	- The cardinality of the key field in the join is low.
	- The cardinality of the key field in the join is high, **DirectEnableSubquery** is set to true and all tables have been joined with Direct Discovery.
- Direct Discovery is not suitable for deployment in a Third Normal Form scenario with all tables in Direct Discovery form.

### Linking Direct Discovery tables with a **Where** clause

In this example script, we load data from the database AW2012. The tables Product and ProductSubcategory are linked with a **Where** clause using the common ProductSubCategoryID field.

```
Product_Join:
DIRECT QUERY
DIMENSION
   [ProductID],
```

```
[AW2012].[Production].[Product].[Name] as [Product Name],
   [AW2012].[Production].[ProductSubcategory].[Name] as [Sub Category Name],
  Color,
   [AW2012].[Production].[Product].ProductSubcategoryID as [SubcategoryID]
MEASURE
   [ListPrice]
FROM [AW2012].[Production].[Product],
     [AW2012].[Production].[ProductSubcategory]
WHERE [AW2012].[Production].[Product].ProductSubcategoryID =
      [AW2012].[Production].[ProductSubcategory].ProductSubcategoryID ;
```
### Linking Direct Discovery tables with **Join On** clauses

You can also use **Join On** clauses to link Direct Discovery tables. In this example statement we join the SalesOrderHeader table to the SalesOrderDetail table via the SalesOrderID field, and also join the Customer table to the SalesOrderHeader table via the Customer ID field.

In this example we create measures from the same logical table, which means we can use them in the same chart. For example, you can create a chart with SubTotal and OrderQty as measures.

```
Sales_Order_Header_Join:
DIRECT QUERY
DIMENSION
   AW2012.Sales.Customer.CustomerID as CustomerID,
   AW2012.Sales.SalesOrderHeader.SalesPersonID as SalesPersonID,
   AW2012.Sales.SalesOrderHeader.SalesOrderID as SalesOrderID,
   ProductID,
   AW2012.Sales.Customer.TerritoryID as TerritoryID,
   OrderDate,
   NATIVE('month([OrderDate])') as OrderMonth,
   NATIVE('year([OrderDate])') as OrderYear
MEASURE
   SubTotal,
   TaxAmt,
   TotalDue,
   OrderQty
DETAIL
   DueDate,
   ShipDate,
   CreditCardApprovalCode,
   PersonID,
   StoreID.
   AccountNumber,
   rowguid,
   ModifiedDate
FROM AW2012.Sales.SalesOrderDetail
   JOIN AW2012.Sales.SalesOrderHeader
   ON (AW2012.Sales.SalesOrderDetail.SalesOrderID =
       AW2012.Sales.SalesOrderHeader.SalesOrderID)
   JOIN AW2012.Sales.Customer
   ON(AW2012.Sales.Customer.CustomerID =
      AW2012.Sales.SalesOrderHeader.CustomerID);
```
## Using subqueries with Direct Discovery

If the cardinality of the key field joining the table is high, that is, it contains a large number of distinct values, a selection in Qlik Sense may generate a very large SQL statement as the **WHERE key\_field IN** clause can contain a large number of values. In this case, a possible solution is to let Qlik Sense create subqueries instead.

To illustrate this, we use an example where a products table (ProductTable) is linked to a sales order table (SalesOrderDetail) using a product id (ProductID), with both tables used in Direct Discovery mode.

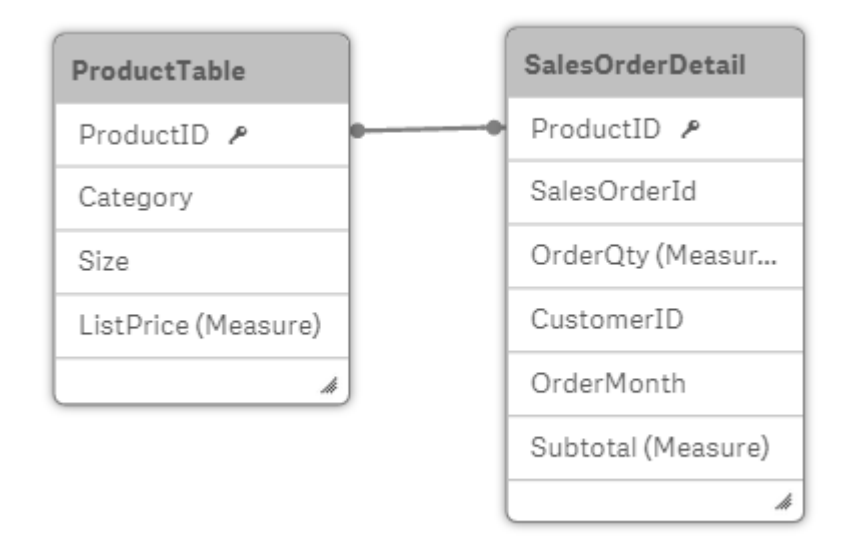

We create a chart with OrderMonth as dimension, and Sum(Subtotal) as measure, and a filter box for selecting Size.

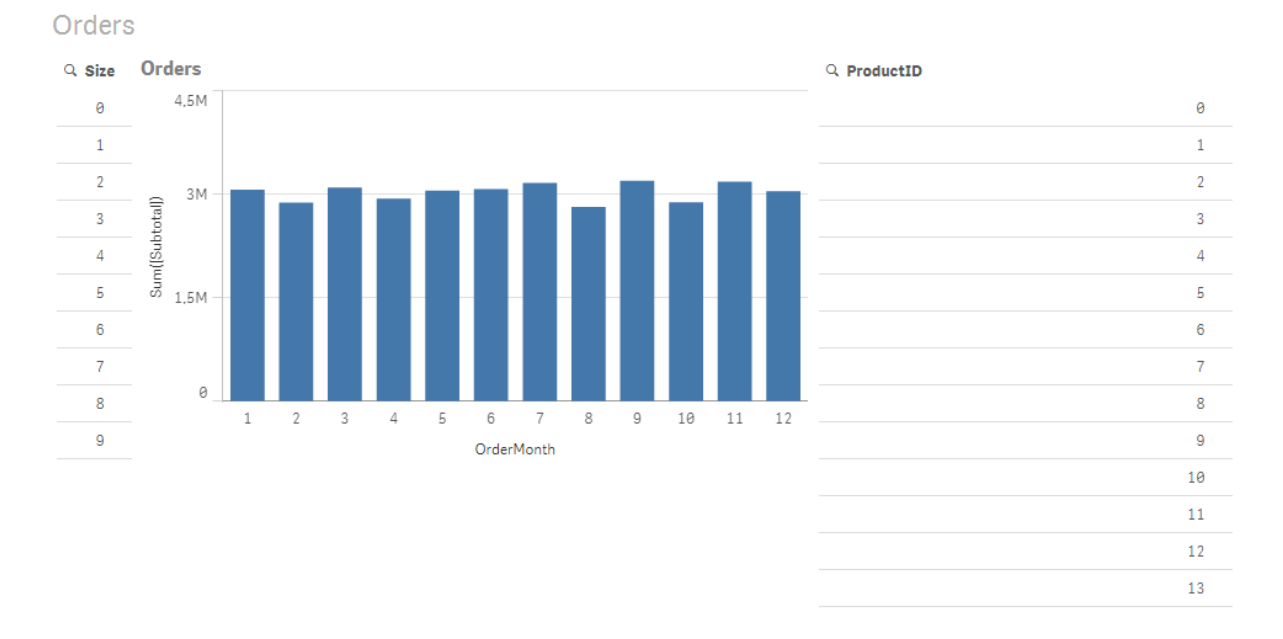

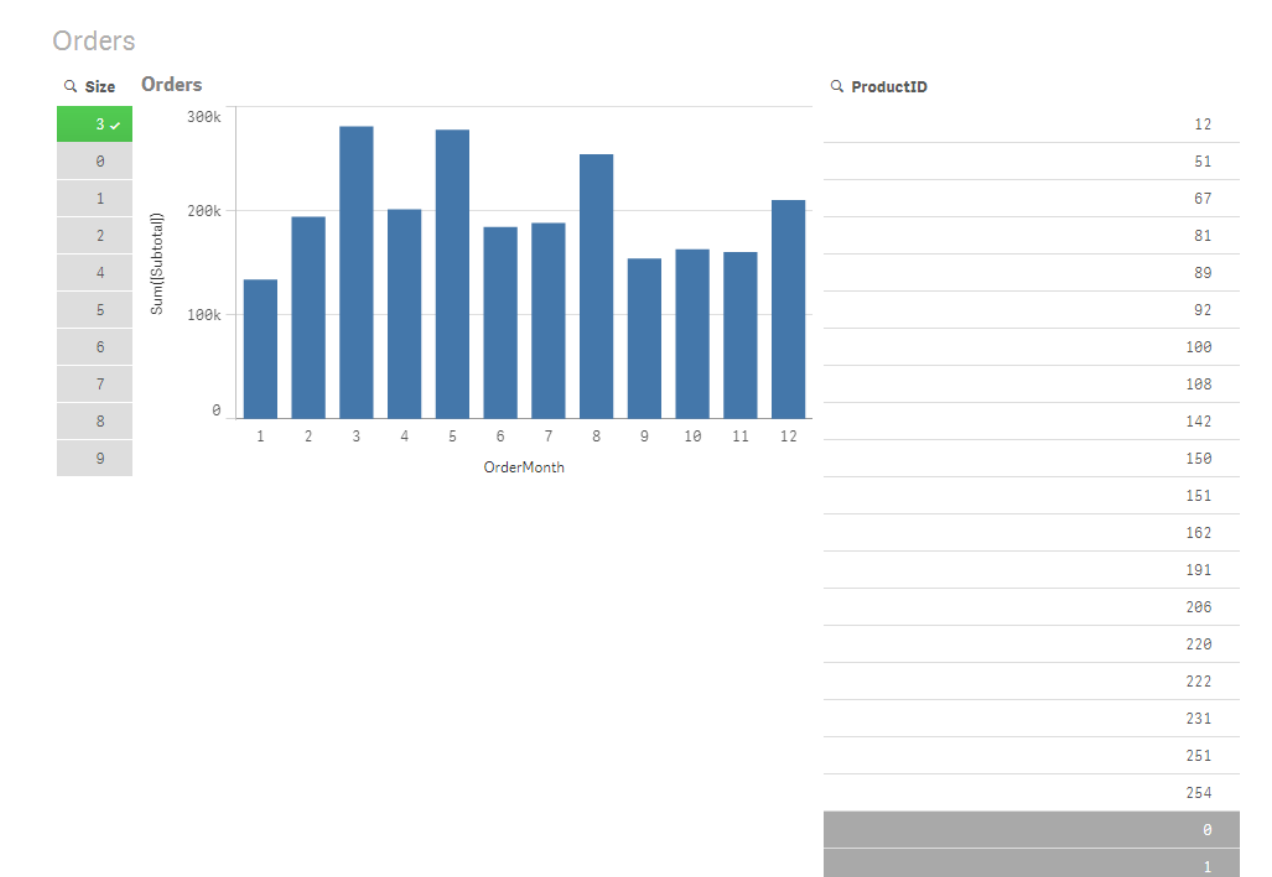

### Scenario 1: Low cardinality

In this scenario, the product table contains a low number of distinct products, 266. If we make a selection in Size, Direct Discovery generates a SQL statement to return the data, using a **WHERE ProductID IN** clause containing the product IDs matching the selected size, in this case 19 products.

The SQL that is generated looks like this:

SELECT ProductID, month([OrderDate]), SUM(OrderQty), SUM(SubTotal) FROM SalesTable WHERE ProductID IN ( 12, 51, 67, 81, 89, 92, 100, 108, 142, 150, 151, 162, 191, 206, 220, 222, 251, 254) GROUP BY ProductID, month([OrderDate])

## Scenario 2: Using subqueries

If the same example contains a high number of distinct products, for example 20.000, selecting a dimension filter, Size for example, would generate a SQL statement with a **WHERE ProductID IN** clause containing thousands of product IDs. The resulting statement could be too large to be handled by the data source due to limitations or issues with memory or performance.

The solution is to let Qlik Sense create subqueries instead, by setting the **DirectEnableSubquery** to true. The generated SQL statement could look like this instead:

```
SELECT ProductID, month([OrderDate]), SUM(OrderQty), SUM(SubTotal)
FROM SalesTable
```

```
WHERE ProductID IN
( SELECT DISTINCT "AW2012"."dbo"."PRODUCT"."PRODUCTID" WHERE "AW2012"."dbo"."PRODUCT"."SIZE"
IN (3))
GROUP BY ProductID, month([OrderDate])
```
The **WHERE ProductID IN** clause size is not dependent on the number of keys resulting from the selection anymore.

The following limitations apply when using subqueries:

- Subquery syntax is only invoked when you select data which involves filtering a chart using data from another table.
- The amount of data within the keys is the determining factor, not the number of keys.
- Subqueries are only invoked if all tables involved are in Direct Discovery mode. If you filter the chart using data from a table included in memory mode, an **IN** clause will be generated.

### Logging Direct Discovery access

Direct DiscoverySQL statements passed to the data source can be recorded in the trace files of the database connection. For a standard ODBC connection, tracing is started with the **ODBC Data Source Administrator**:

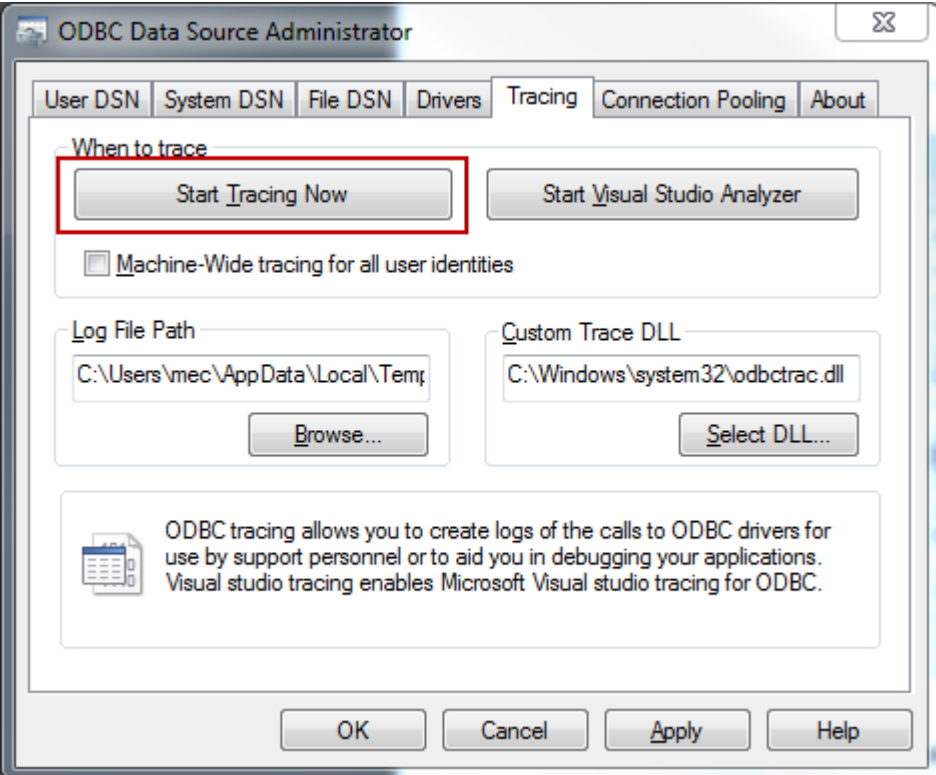

The resulting trace file details SQL statements generated through the user selections and interactions.

# 9 Viewing and transforming the data model

The data model viewer is an overview of the data structure of an app. You can view detailed metadata about the tables and fields. You can also create dimensions and measures from the data fields.

Click **Data model viewer** under the **Prepare** tab in the navigation bar to open the data model viewer.

Each data table is represented by a box, with the table name as title and with all fields in the table listed. Table associations are shown with lines, with a dotted line indicating a circular reference. When you select a table or a field, the highlighting of associations instantly gives you a picture of how fields and tables are related. You can search for specific tables and fields by clicking  $\mathsf Q$ .

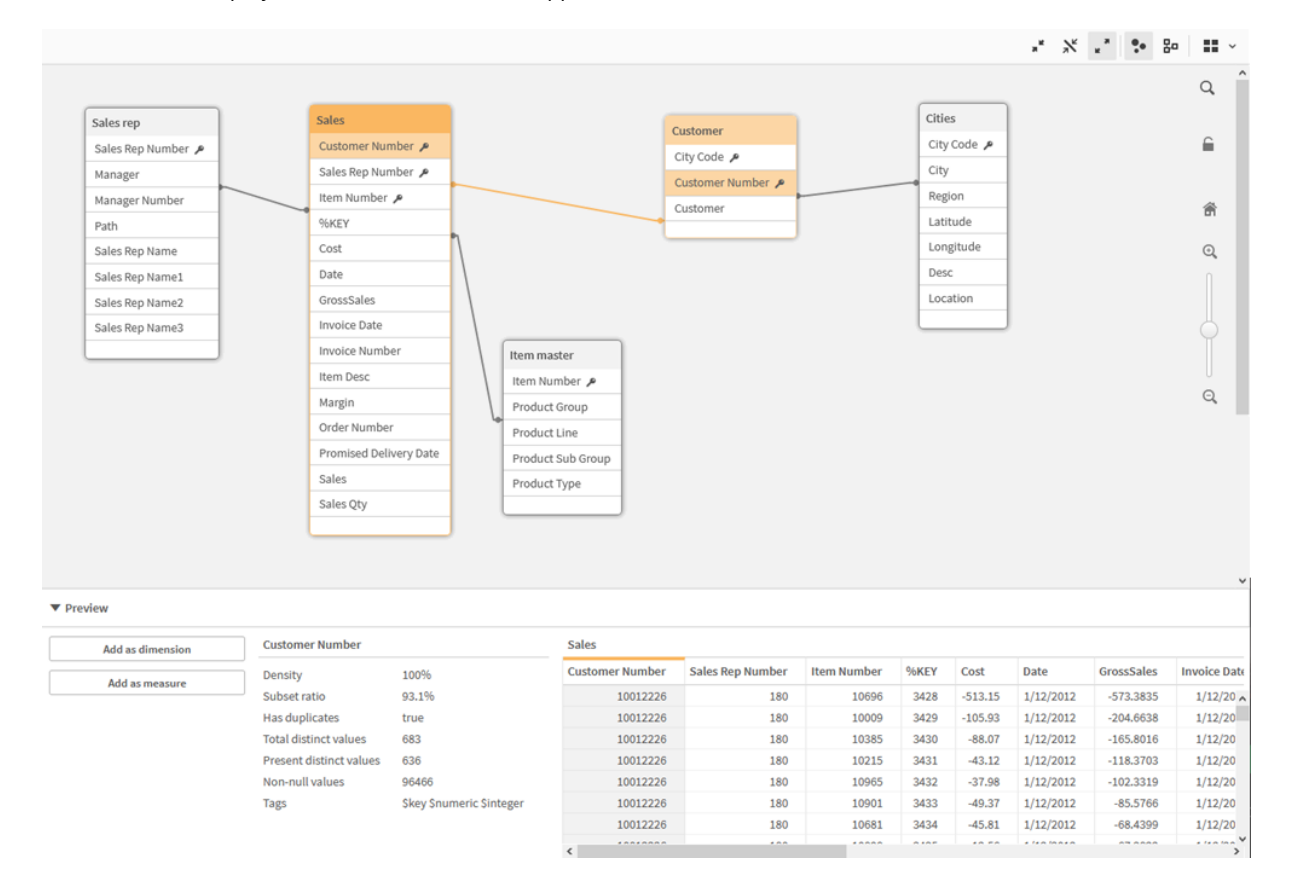

*The data model displays the data structure of the app.*

You can change the zoom level by clicking  $\mathbb{Q}, \mathbb{Q}$  or using the slider. Click  $\blacksquare$  to restore the zoom level to 1:1.

In the preview pane, you can inspect the contents of a table or field. You can also add dimensions and measures to the app if you select a field. For more information, see *[Previewing](#page-238-0) tables and fields in the data model [viewer](#page-238-0) (page 239)*.

## 9.1 Moving tables

You can move tables by dragging them on the canvas. The table positions will be saved when the app is saved.

You can lock the table layout (positions and sizes), by clicking  $\bigoplus$  in the right part of the canvas. To unlock the table layout, click  $\blacksquare$ .

You can also arrange the layout automatically using the options under  $\blacksquare$  in the toolbar:

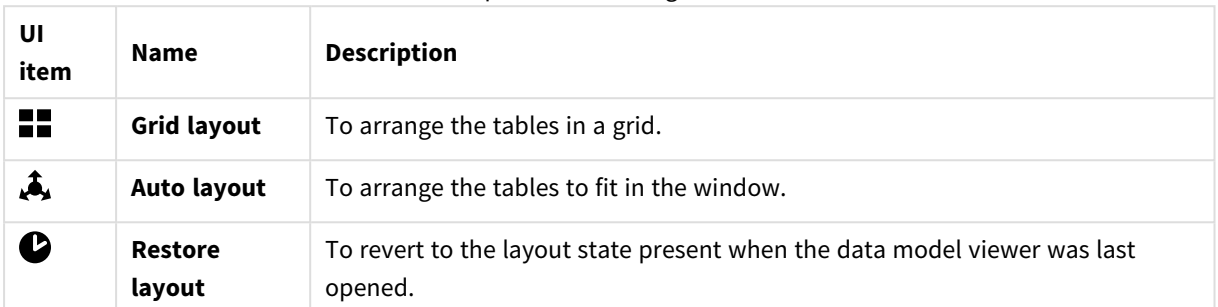

#### Options for moving tables

## 9.2 Resizing tables

You can adjust the display size of a table with the arrow in the bottom right corner of the table. The display size will not be saved when the app is saved.

You can also use the automatic display size options in the toolbar:

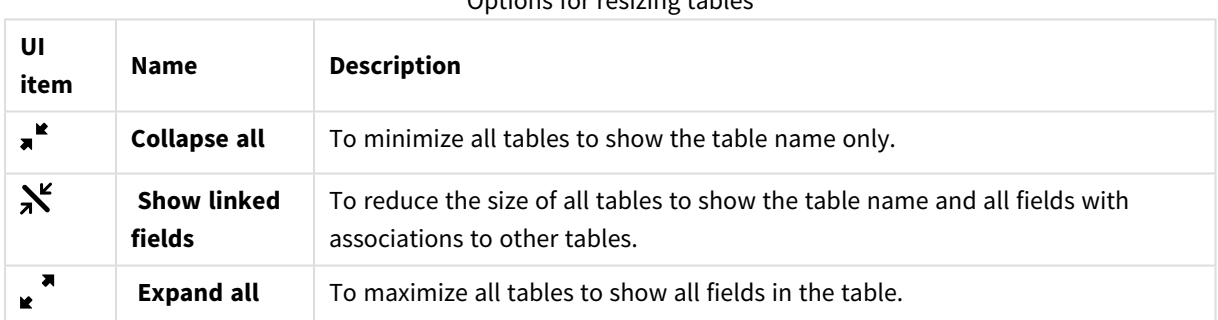

## Options for resizing tables

## 9.3 Data model performance

These are indicators that can impact data model performance. Each one is a best practice that will improve app usability.

Data model performance best practices

| Action                 | <b>Description</b>                                                                                                    |
|------------------------|----------------------------------------------------------------------------------------------------|
| Synthetic keys removed | Olik Sense creates synthetic keys when two<br>or more data tables have two or more fields<br>in common. This may mean that there is an<br>error in the script or the data model. |

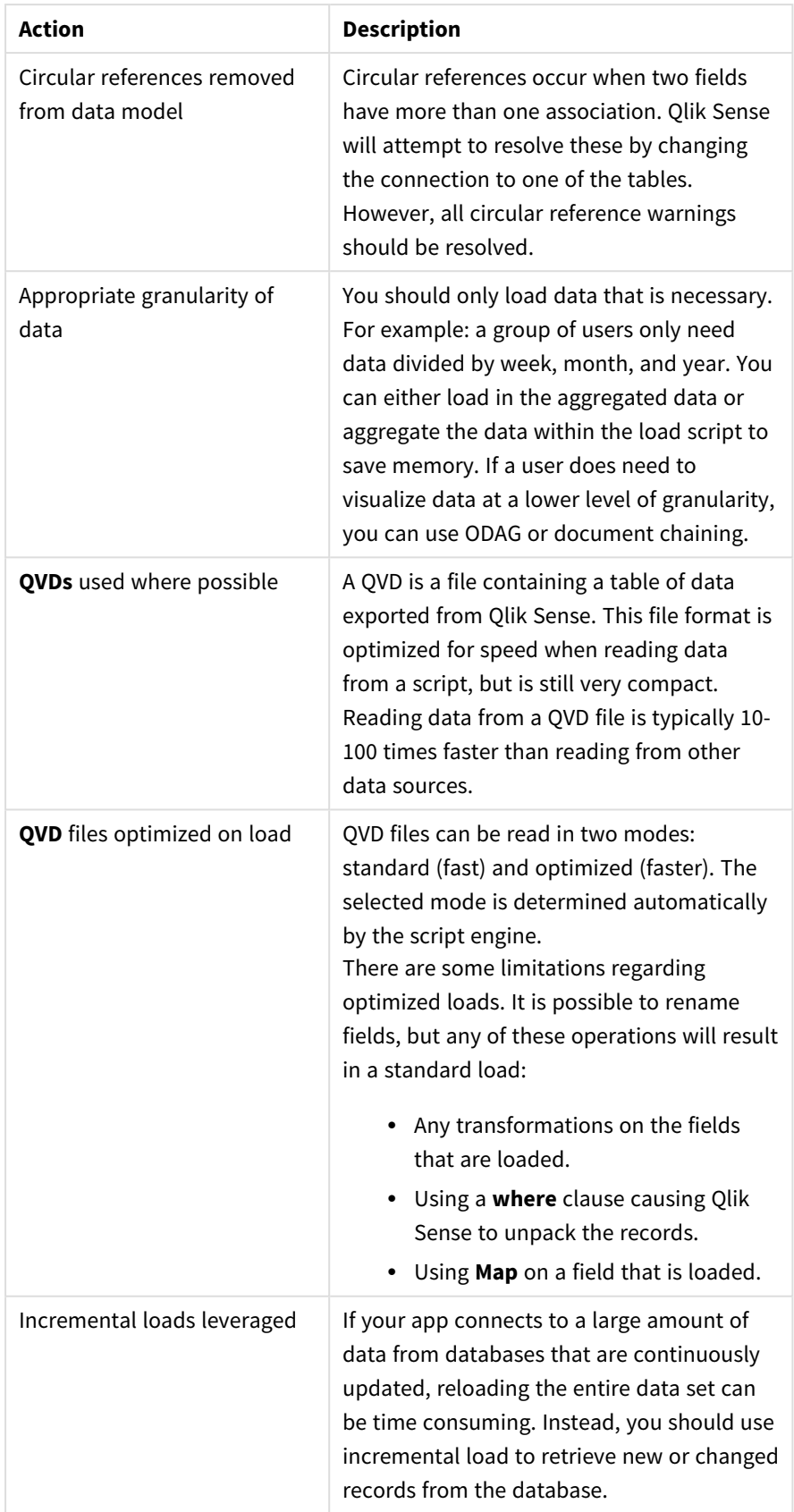

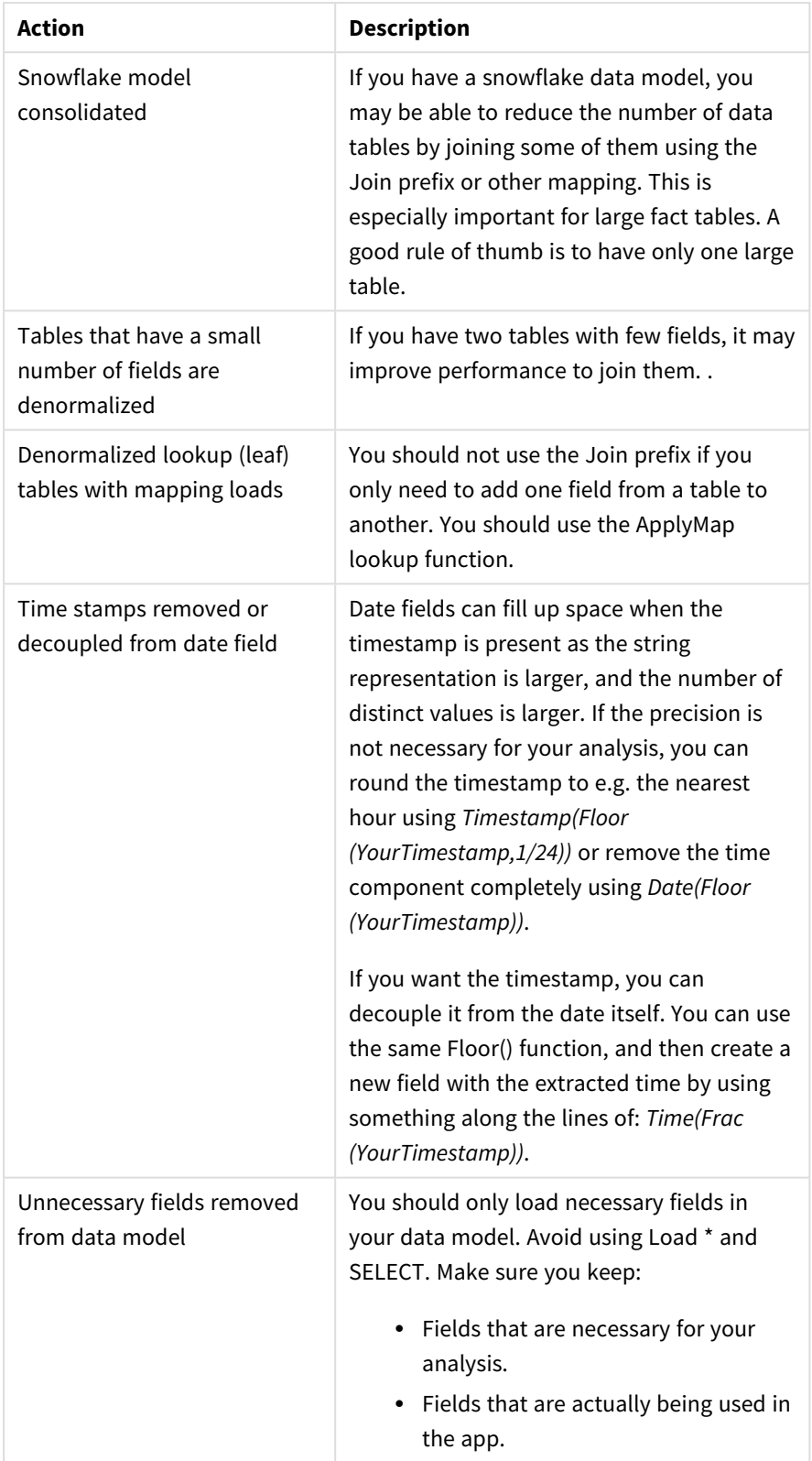

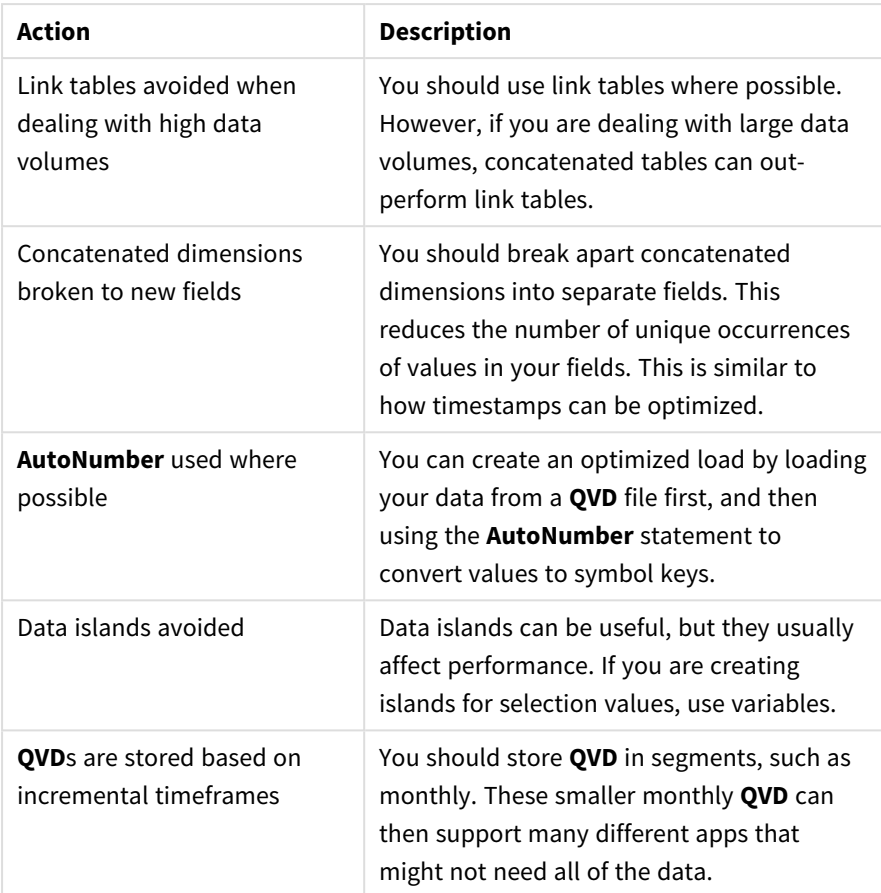

<span id="page-238-0"></span>For more best practices, see *Best practices for data [modeling](#page-241-0) (page 242)*.

## 9.4 Previewing tables and fields in the data model viewer

In the data model viewer, you can preview any data table in the panel at the bottom of the screen. In the preview, you can quickly inspect the contents of a table or field. You can also add dimensions and measures to the app if you select a field.

Additionally, metadata for the selected table or field are displayed in the preview panel.

You can show and hide the preview panel in two ways:

- $\cdot$  Click  $\Box$  in the toolbar.
- **•** Click the **Preview** header.

*Direct Discovery data is not displayed in the preview .*

## Showing a preview of a table

#### **Do the following:**

 $\cdot$  Click a table header in the data model viewer.

The preview panel is displayed with fields and values of the selected table.

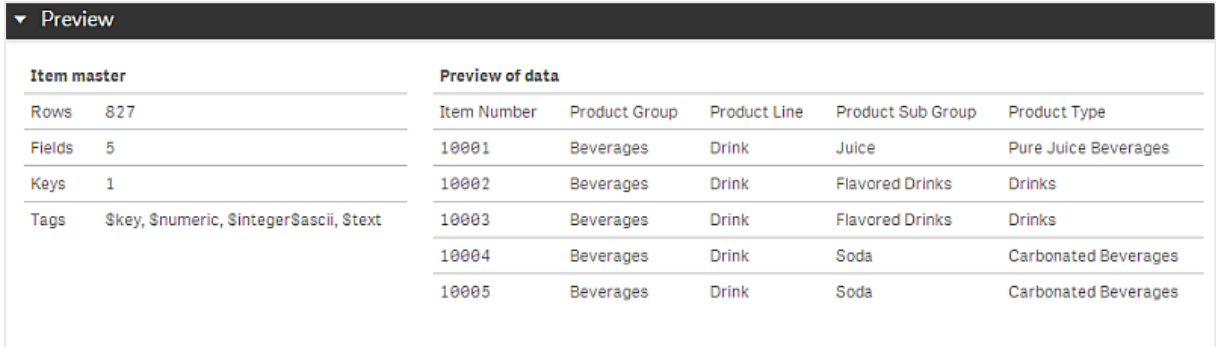

## Showing a preview of a field

#### **Do the following:**

• Click a table field in the data model viewer.

The preview panel is displayed with the selected field and its values, and metadata for the field. You can also add the field as a master dimension or measure.

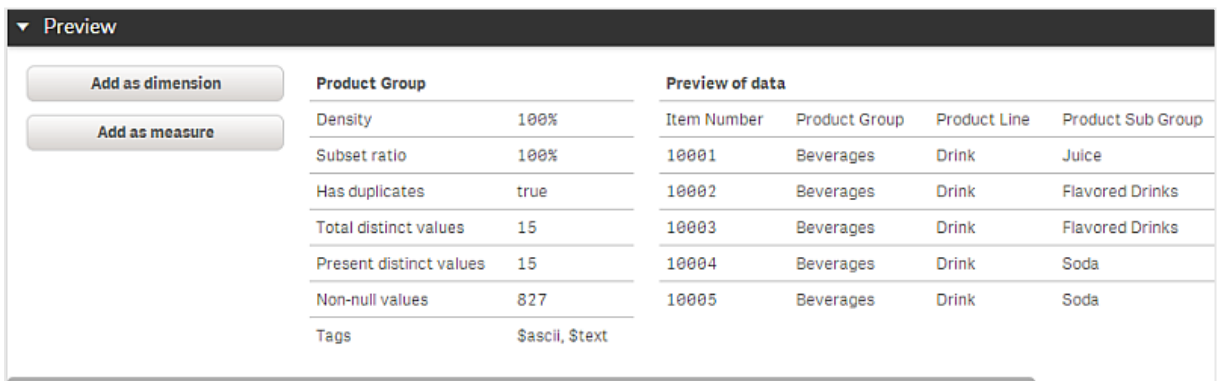

- **Density** is the number of records that have non-NULL values in this field, as compared to the total number of records in the table.
- **· Subset ratio** is the number of distinct values of the field found in this table, as compared to the total number of distinct values of this field in other tables in the data model. This is only relevant for key fields.
- If the field is marked with [Perfect key], every row contains a key value that is unique.

## 9.5 Creating a master dimension from the data model viewer

When you are working with an unpublished app, you can create master dimensions so that they can be reused. Users of a published app will have access to the master dimensions, but will not be able to modify them. The data model viewer is not available in a published app.

### **Do the following:**

- 1. In the data model viewer, select a field and open the **Preview** panel.
- 2. Click **Add as dimension**. The **Create new dimension** dialog opens, with the selected field. The name of the selected field is also used as the default name of the dimension.
- 3. Change the name if you want to, and optionally add a description, color, and tags.
- 4. Click **Create**.
- 5. Click **Done** to close the dialog.

The dimension is now saved to the master items tab of the assets panel.

*You can quickly add several dimensions as master items by clicking Add dimension after adding each dimension. Click Done when you have finished.*

*Direct Discovery tables are indicated by in the data model viewer.*

## 9.6 Creating a master measure from the data model viewer

When you are working with an unpublished app, you can create master measures so that they can be reused. Users of a published app will have access to the master measures, but will not be able to modify them.

### **Do the following:**

- 1. In the data model viewer, select a field and open the **Preview** panel.
- 2. Click **Add as measure**.

The **Create new measure** dialog opens, with the selected field. The name of the selected field is also used as the default name of the measure.

- 3. Enter an expression for the measure.
- 4. Change the name if you want to, and optionally add a description, color, and tags.
- 5. Click **Create**.

The measure is now saved to the master items tab of the assets panel.

# <span id="page-241-0"></span>10 Best practices for data modeling

This section describes a number of different ways you can load your data into a Qlik Sense app, depending on how the data is structured and which data model you want to achieve.

## 10.1 Turning data columns into rows

My data probably looks like this, and I want to have the sales figures in a separate field:

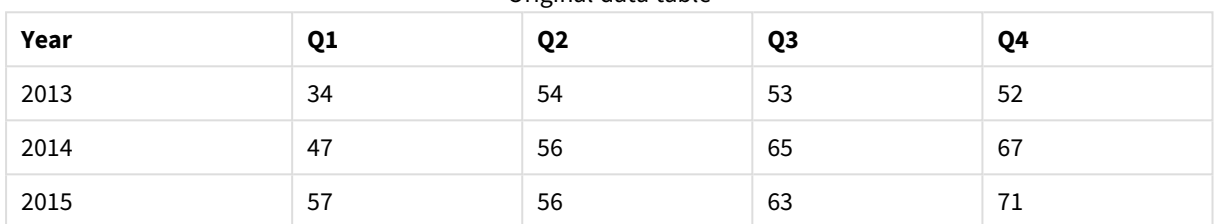

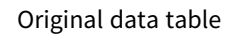

### **Proposed action**

Use the **Crosstable** prefix when you load the table.

The result will look like this:

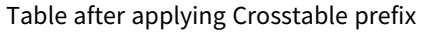

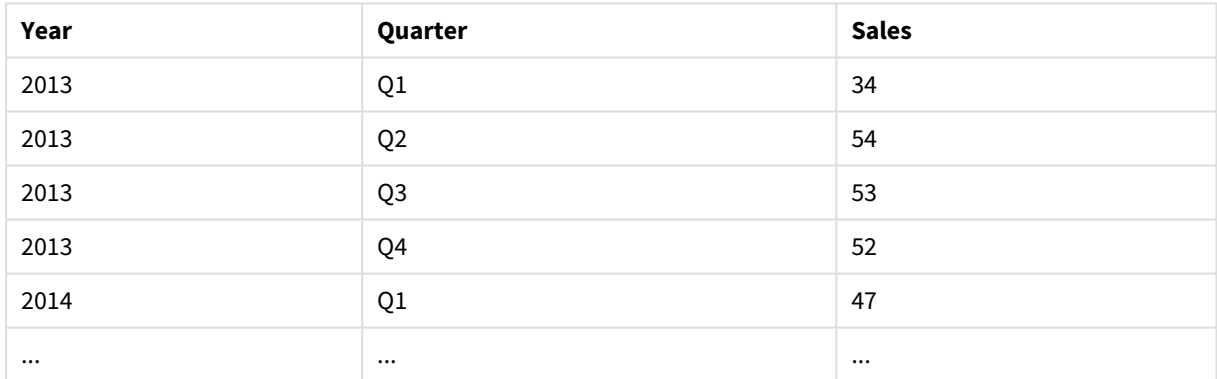

## 10.2 Turning data rows into fields

I have a generic table with three fields similar to this, and I want to have each attribute as a separate table:

| <b>Object</b> | <b>Attribute</b> | Value |
|---------------|------------------|-------|
| ball          | color            | red   |
| ball          | diameter         | 25    |
| ball          | weight           | 3     |

Generic table with three fields

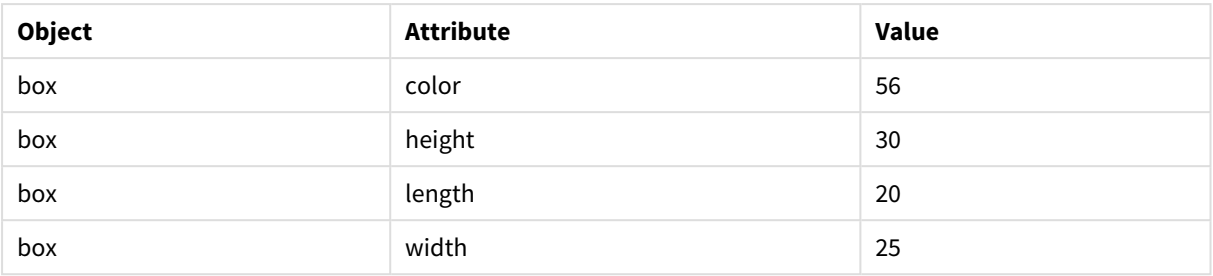

### **Proposed action**

Create a generic data model using the **Generic** load prefix.

You will get a data model that looks like this:

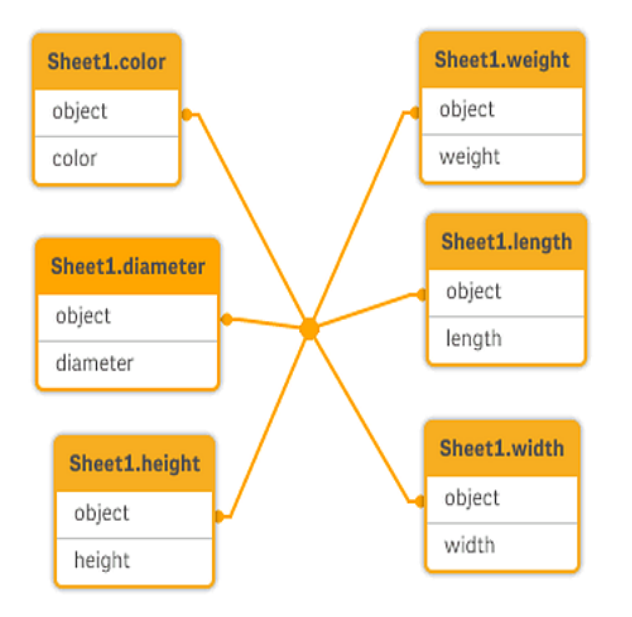

# 10.3 Loading data that is organized in hierarchical levels, for example an organization scheme

My data is stored in an adjacent nodes table that looks like this:

Adjacent nodes table

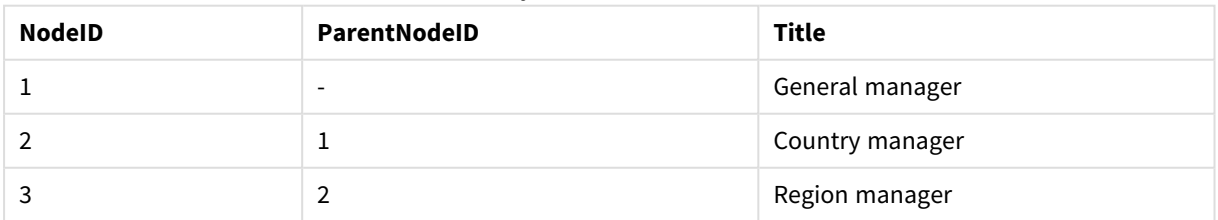

### **Proposed action**

Load the data with the Hierarchy prefix to create an expanded nodes table:

| <b>NodelD</b> | ParentNodelD | <b>Title</b>       | Level1             | Level <sub>2</sub> | Level <sub>3</sub> |
|---------------|--------------|--------------------|--------------------|--------------------|--------------------|
|               | -            | General<br>manager | General<br>manager | -                  | $\qquad \qquad$    |
|               |              | Country<br>manager | General<br>manager | Country<br>manager |                    |
| 3             | 2            | Region manager     | General<br>manager | Country<br>manager | Region<br>manager  |

Expanded nodes table

# 10.4 Loading only new or updated records from a large database

I have a database with a large number of records, and I don't want to reload the entire database to refresh the data in my app. I only want to load new or updated records, and remove records that are deleted from the database.

### **Proposed action**

Implement an incremental load solution using QVD files.

## 10.5 Combining data from two tables with a common field

Qlik Sense will associate tables with a common field automatically, but I want to control how the tables are combined.

### **Proposed action : Join / Keep**

You can combine two tables into a single internal table with the **Join** or **Keep** prefixes.

### **Proposed action : Mapping**

An alternative to joining tables is to use mapping, which automates lookup of associated values in a mapping table. This can reduce the amount of data to load.

## 10.6 Matching a discrete value to an interval

I have a table of discrete numeric values (Event), and I want to match it to one or more intervals (Start and End).

| Time  | <b>Event</b> | Comment          |
|-------|--------------|------------------|
| 00:00 | 0            | Start of shift 1 |
| 01:18 |              | Line stop        |
| 02:23 |              | Line restart 50% |

Table of discrete numeric values (Event)

## 10 Best practices for data modeling

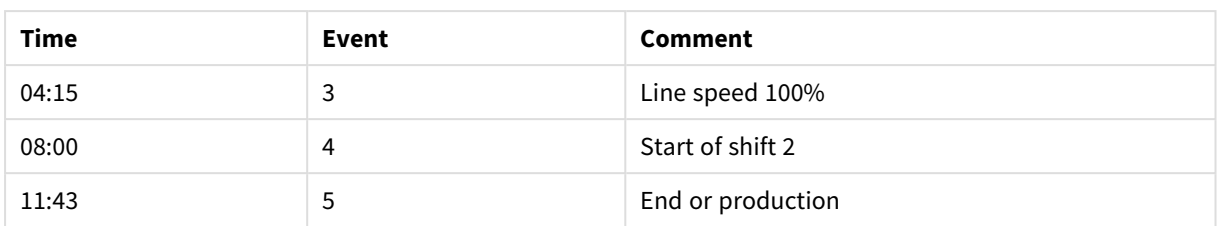

#### Table with intervals (Start and End)

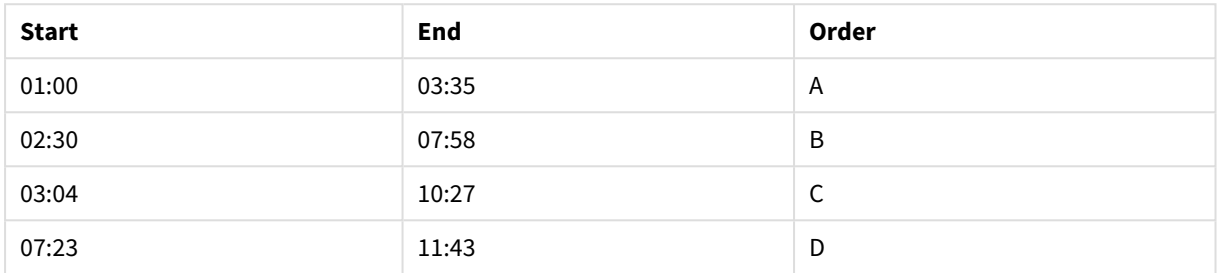

#### **Proposed action**

Use the **IntervalMatch** prefix to link the Time field with the interval defined by Start and End.

If the interval is not defined explicitly with start and end, only with a change timestamp like in the table below, you need to create an interval table.

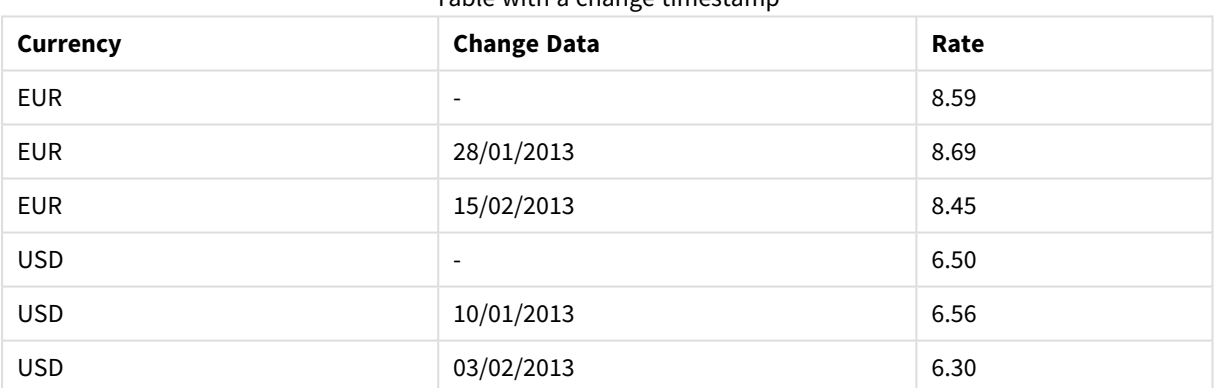

### Table with a change timestamp

## 10.7 Handling inconsistent field values

My data contains field values that are not consistently named in different tables. For example, one table contains the value US in Country while another table contains United States. This situation will prevent associations.

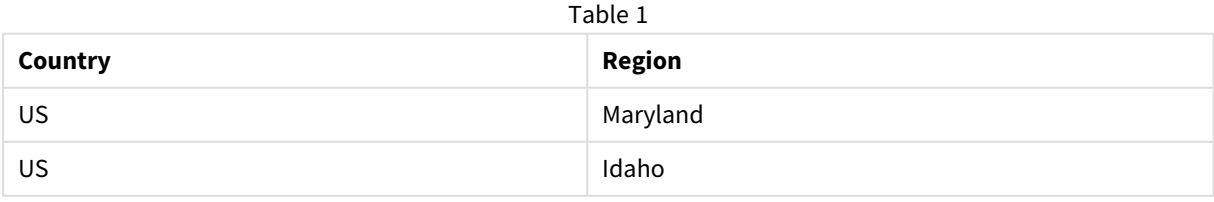

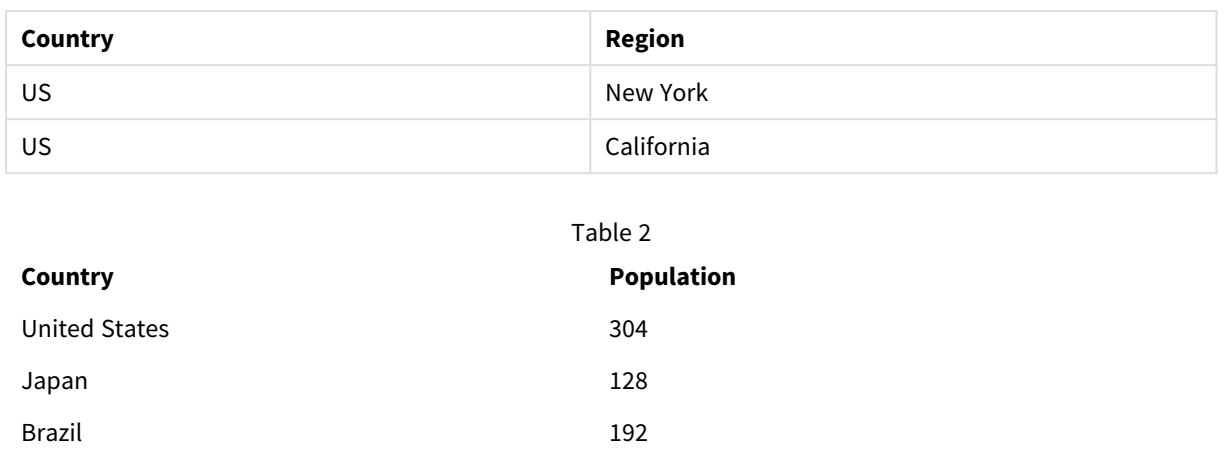

### **Proposed action**

Perform data cleansing using a mapping table, that will compare field values and enable correct associations.

## 10.8 Handling inconsistent field value capitalization

China 1333

My data contains field values that are not consistently formatted in different tables. For example, one table contains the value single in Type while another table contains Single in the same field. This situation will prevent associations, as the Type field will contain both single and Single values, capitalization matters.

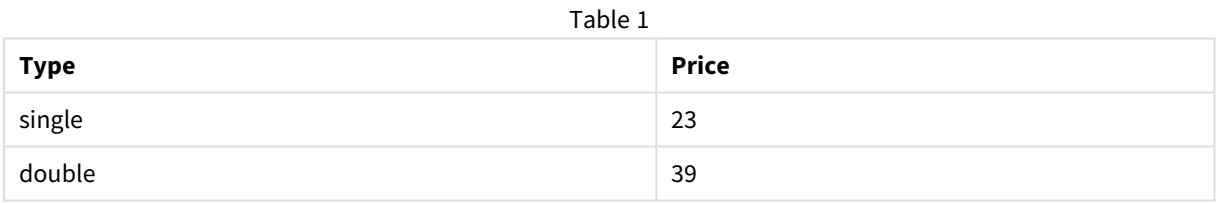

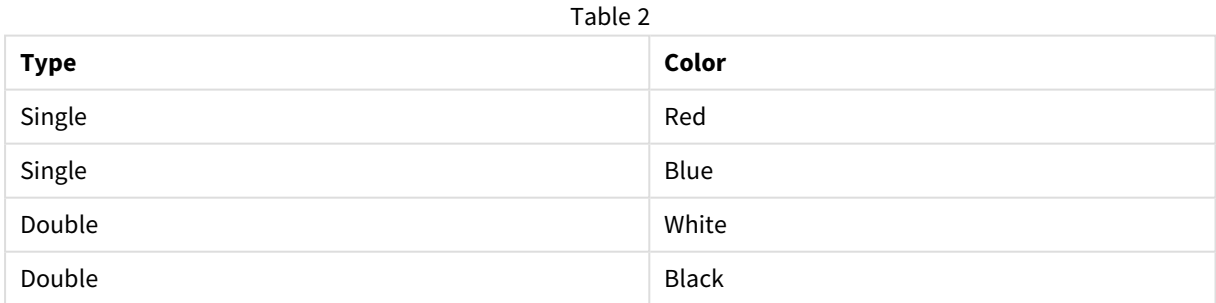

### **Proposed action**

If you loaded the data with **Add data**, you can fix this in the data manager.

### **Do the following:**

- 1. In the data manager, open Table2 in the table editor.
- 2. Rename the Type field to Table2.Type.

If you just added the table with **Add data** with data profiling enabled, the field may already be named Table2.Type to prevent automatic association. In this case, this procedure will associate the two tables.

- 3. Create a calculated field using the expression Lower(Table2.Type) and name it Type.
- 4. Click **Load data**.

Table1 and Table2 should now be associated by the field Type, which only contains values in lowercase, like single and double.

If you want to use different capitalization, you can also achieve this with similar procedures, but remember that the tables will associate using the fields with the same name.

- To get all values capitalized, like Single, create the calculated Type field in Table1 instead, and use the expression Capitalize(Table1.Type).
- To get all values in uppercase, like SINGLE, create the calculated Type field in both tables, and use the expressions Upper(Table1.Type) and Upper(Table2.Type) respectively.

## 10.9 Loading geospatial data to visualize data with a map

I have data that I want to visualize using a map, for example sales data per country, or per store. To use the map visualization I need to load area or point data.

### **Proposed action**

You can load area or point data that match your data value locations from a KML file or an Excel file. Additionally, you need to load the actual map background.

## 10.10 Loading new and updated records with incremental load

If your app contains a large amount of data from database sources that are continuously updated, reloading the entire data set can be time consuming. In this case, you want to load new or changed records from the database. All other data should already be available in the app. Incremental load using QVD files, makes it possible to achieve this.

The basic process is described below:

- 1. Load new or updated data from the database source table. This is a slow process, but only a limited number of records are loaded.
- 2. Load data that is already available in the app from the QVD file. Many records are loaded, but this is a much faster process.
- 3. Create a new QVD file. This is the file you will use the next time you do an incremental load.
- 4. Repeat the procedure for every table loaded.

The following examples show cases where incremental load is used. However, a more complex solution might be necessary, depending on the source database structure and mode of operation.

- Append only (typically used for log files)
- Insert only (no update or delete)
- Insert and update (no delete)
- Insert, update and delete

You can read QVD files in either optimized mode or standard mode. (The method employed is automatically selected by the Qlik Sense engine depending on the complexity of the operation.) Optimized mode is about 10 times faster than standard mode, or about 100 times faster than loading the database in the ordinary fashion.

## Append only

The simplest case is the one of log files; files in which records are only appended and never deleted. The following conditions apply:

- The database must be a log file (or some other file in which records are appended and not inserted or deleted) which is contained in a text file (ODBC, OLE DB or other databases are not supported).
- Qlik Sense keeps track of the number of records that have been previously read and loads only records added at the end of the file.

### **Example:**

```
Buffer (Incremental) Load * From LogFile.txt (ansi, txt, delimiter is '\t', embedded labels);
```
## Insert only (no update or delete)

If the data resides in a database other than a simple log file, the append approach will not work. However, the problem can still be solved with a minimum amount of extra work. The following conditions apply:

- The data source can be any database.
- Qlik Sense loads records inserted in the database after the last script execution.
- A ModificationTime field (or similar) is required for Qlik Sense to recognize which records are new.

### **Example:**

```
QV_Table:
SQL SELECT PrimaryKey, X, Y FROM DB_TABLE
WHERE ModificationTime >= #$(LastExecTime)#
AND ModificationTime < #$(BeginningThisExecTime)#;
Concatenate LOAD PrimaryKey, X, Y FROM File.QVD;
```
STORE QV\_Table INTO File.QVD;

The hash signs in the SQL WHERE clause define the beginning and end of a date. Check your database manual for the correct date syntax for your database.

### Insert and update (no delete)

The next case is applicable when data in previously loaded records may have changed between script executions. The following conditions apply:

- The data source can be any database.
- Qlik Sense loads records inserted into the database or updated in the database after the last script execution.
- A ModificationTime field (or similar) is required for Qlik Sense to recognize which records are new.
- <sup>l</sup> A primary key field is required for Qlik Sense to sort out updated records from the QVD file.
- This solution will force the reading of the OVD file to standard mode (rather than optimized), which is still considerably faster than loading the entire database.

#### **Example:**

```
QV_Table:
SQL SELECT PrimaryKey, X, Y FROM DB_TABLE
WHERE ModificationTime >= #$(LastExecTime)#;
Concatenate LOAD PrimaryKey, X, Y FROM File.QVD
```
### STORE QV\_Table INTO File.QVD;

WHERE NOT Exists(PrimaryKey);

### Insert, update and delete

The most difficult case to handle is when records are actually deleted from the source database between script executions. The following conditions apply:

- The data source can be any database.
- Qlik Sense loads records inserted into the database or updated in the database after the last script execution.
- Qlik Sense removes records deleted from the database after the last script execution.
- A field ModificationTime (or similar) is required for Qlik Sense to recognize which records are new.
- <sup>l</sup> A primary key field is required for Qlik Sense to sort out updated records from the QVD file.
- This solution will force the reading of the QVD file to standard mode (rather than optimized), which is still considerably faster than loading the entire database.

#### **Example:**

```
Let ThisExecTime = Now();
QV_Table:
SQL SELECT PrimaryKey, X, Y FROM DB_TABLE
WHERE ModificationTime >= #$(LastExecTime)#
AND ModificationTime < #$(ThisExecTime)#;
Concatenate LOAD PrimaryKey, X, Y FROM File.QVD
WHERE NOT EXISTS(PrimaryKey);
Inner Join SQL SELECT PrimaryKey FROM DB_TABLE;
If ScriptErrorCount = 0 then
STORE QV_Table INTO File.QVD;
Let LastExecTime = ThisExecTime;
End If
```
## 10.11 Combining tables with Join and Keep

A join is an operation that uses two tables and combines them into one. The records of the resulting table are combinations of records in the original tables, usually in such a way that the two records contributing to any given combination in the resulting table have a common value for one or several common fields, a so-called natural join. In Qlik Sense, joins can be made in the script, producing logical tables.

It is possible to join tables already in the script. The Qlik Sense logic will then not see the separate tables, but rather the result of the join, which is a single internal table. In some situations this is needed, but there are disadvantages:

- The loaded tables often become larger, and Qlik Sense works slower.
- Some information may be lost: the frequency (number of records) within the original table may no longer be available.

The Keep functionality, which has the effect of reducing one or both of the two tables to the intersection of table data before the tables are stored in Qlik Sense, has been designed to reduce the number of cases where explicit joins need to be used.

*In this documentation, the term join is usually used for joins made before the internal tables are created. The association made after the internal tables are created, is however essentially also a join.*

## Joins within a SQL SELECT statement

With some ODBC drivers it is possible to make a join within the **SELECT** statement. This is almost equivalent to making a join using the **Join** prefix.

However, most ODBC drivers are not able to make a full (bidirectional) outer join. They are only able to make a left or a right outer join. A left (right) outer join only includes combinations where the joining key exists in the left (right) table. A full outer join includes any combination. Qlik Sense automatically makes a full outer join.

Further, making joins in **SELECT** statements is far more complicated than making joins in Qlik Sense.

### **Example:**

SELECT DISTINCTROW [Order Details].ProductID, [Order Details]. UnitPrice, Orders.OrderID, Orders.OrderDate, Orders.CustomerID FROM Orders RIGHT JOIN [Order Details] ON Orders.OrderID = [Order Details].OrderID;

This **SELECT** statement joins a table containing orders to a fictive company, with a table containing order details. It is a right outer join, meaning that all the records of *OrderDetails* are included, also the ones with an *OrderID* that does not exist in the table *Orders*. Orders that exist in *Orders* but not in *OrderDetails* are however not included.

## Join

The simplest way to make a join is with the **Join** prefix in the script, which joins the internal table with another named table or with the last previously created table. The join will be an outer join, creating all possible combinations of values from the two tables.

### **Example:**

LOAD a, b, c from table1.csv;

```
join LOAD a, d from table2.csv;
```
The resulting internal table has the fields a, b, c and d. The number of records differs depending on the field values of the two tables.

The names of the fields to join over must be exactly the same. The number of fields to join over is *arbitrary. Usually the tables should have one or a few fields in common. No field in common will render the cartesian product of the tables. All fields in common is also possible, but usually makes no sense. Unless a table name of a previously loaded table is specified in the Join statement the Join prefix uses the last previously created table. The order of the two statements is thus not arbitrary.*

## Keep

The explicit **Join** prefix in the data load script performs a full join of the two tables. The result is one table. In many cases such joins will results in very large tables. One of the main features of Qlik Sense is its ability to make associations between tables instead of joining them, which reduces space in memory, increases speed and gives enormous flexibility. The keep functionality has been designed to reduce the number of cases where explicit joins need to be used.

The **Keep** prefix between two **LOAD** or **SELECT** statements has the effect of reducing one or both of the two tables to the intersection of table data before they are stored in Qlik Sense. The **Keep** prefix must always be preceded by one of the keywords **Inner**, **Left** or **Right**. The selection of records from the tables is made in the same way as in a corresponding join. However, the two tables are not joined and will be stored in Qlik Sense as two separately named tables.

### Inner

The **Join** and **Keep** prefixes in the data load script can be preceded by the prefix **Inner**.

If used before **Join**, it specifies that the join between the two tables should be an inner join. The resulting table contains only combinations between the two tables with a full data set from both sides.

If used before **Keep**, it specifies that the two tables should be reduced to their common intersection before being stored in Qlik Sense.

### **Example:**

In these examples we use the source tables Table1 and Table2:

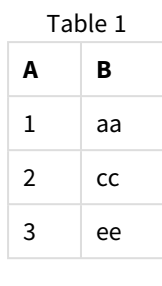

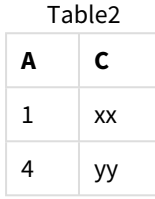

### **Inner Join**

First, we perform an **Inner Join** on the tables, resulting in VTable, containing only one row, the only record existing in both tables, with data combined from both tables.

```
VTable:
SELECT * from Table1;
inner join SELECT * from Table2;
```
VTable

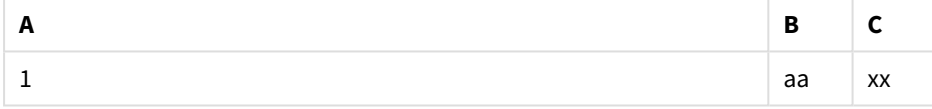

### **Inner Keep**

If we perform an **Inner Keep** instead, you will still have two tables. The two tables are associated via the common field A.

```
VTab1:
SELECT * from Table1;
VTab2:
inner keep SELECT * from Table2;
```
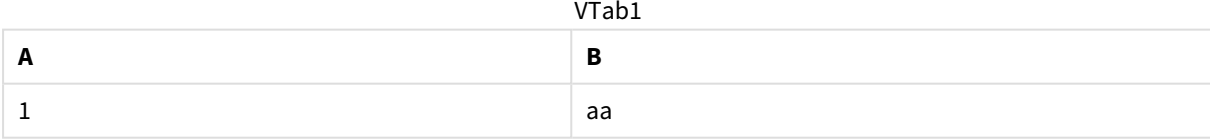

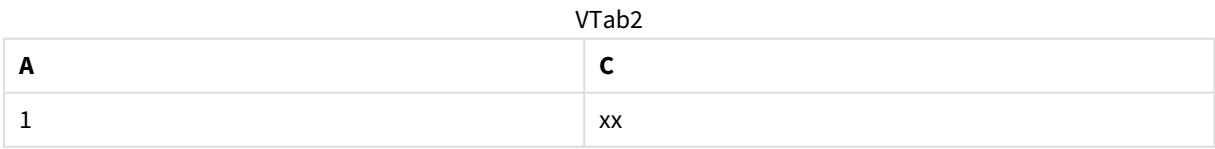

## Left

The **Join** and **Keep** prefixes in the data load script can be preceded by the prefix **left**.
If used before **Join**, it specifies that the join between the two tables should be a left join. The resulting table only contains combinations between the two tables with a full data set from the first table.

If used before **Keep**, it specifies that the second table should be reduced to its common intersection with the first table before being stored in Qlik Sense.

#### **Example:**

In these examples we use the source tables Table1 and Table2:

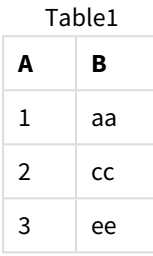

Table2

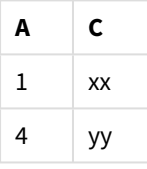

First, we perform a **Left Join** on the tables, resulting in VTable, containing all rows from Table1, combined with fields from matching rows in Table2.

```
VTable:
SELECT * from Table1;
left join SELECT * from Table2;
      VTable
```
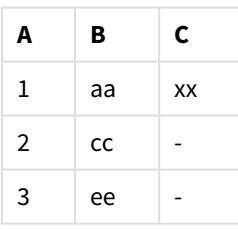

If we perform an **Left Keep** instead, you will still have two tables. The two tables are associated via the common field A.

```
VTab1:
SELECT * from Table1;
VTab2:
left keep SELECT * from Table2;
 A B
   VTab1
```
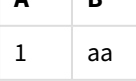

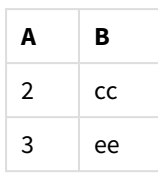

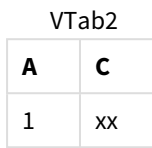

## Right

The **Join** and **Keep** prefixes in the data load script can be preceded by the prefix **right**.

If used before **Join**, it specifies that the join between the two tables should be a right join. The resulting table only contains combinations between the two tables with a full data set from the second table.

If used before **Keep**, it specifies that the first table should be reduced to its common intersection with the second table before being stored in Qlik Sense.

#### **Example:**

In these examples we use the source tables Table1 and Table2:

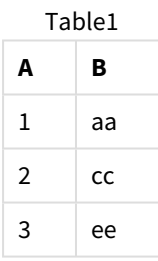

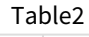

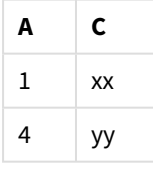

First, we perform a **Right Join** on the tables, resulting in VTable, containing all rows from Table2, combined with fields from matching rows in Table1.

VTable: SELECT \* from Table1; right join SELECT \* from Table2; VTable

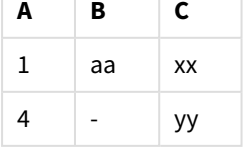

If we perform an **Right Keep** instead, you will still have two tables. The two tables are associated via the common field A.

```
VTab1:
SELECT * from Table1;
VTab2:
right keep SELECT * from Table2;
 A B
 1 aa
   VTab1
```
VTab2

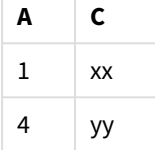

## 10.12 Using mapping as an alternative to joining

The **Join** prefix in Qlik Sense is a powerful way of combining several data tables in the data model.

One disadvantage is that the combined tables can become large and create performance problems. An alternative to **Join** in situations where you need to look up a single value from another table is to use mapping instead. This can save you from loading unnecessary data that slows down calculations and potentially can create calculation errors, as joins can change the number of records in the tables.

A mapping table consists of two columns: a comparison field (input) and a mapping value field (output).

In this example we have a table of orders (Orders), and need to know the countries of the customers, which are stored in the customer table (Customers).

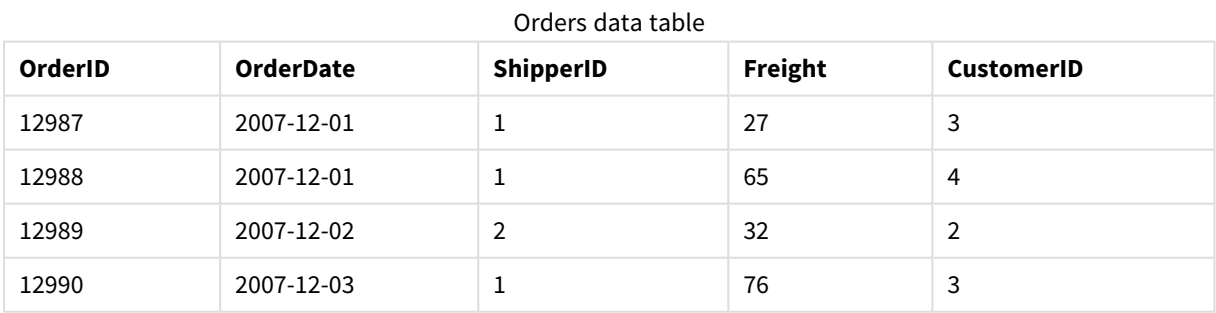

#### Customers data table

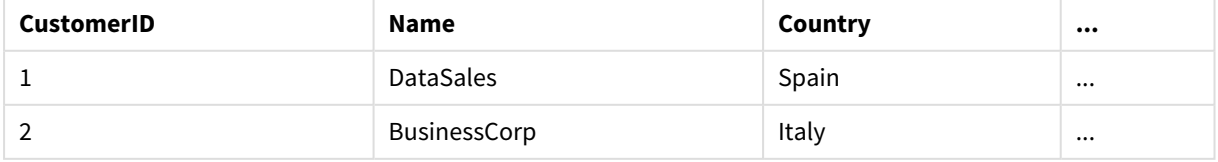

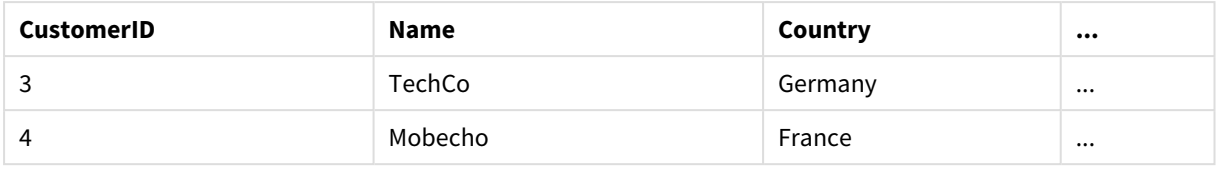

In order to look up the country (Country) of a customer, we need a mapping table that looks like this:

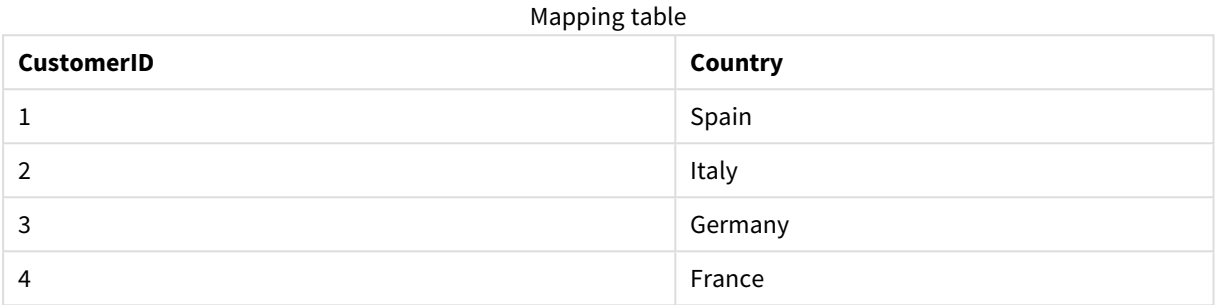

The mapping table, which we name MapCustomerIDtoCountry, is defined in the script as follows:

```
MapCustomerIDtoCountry:
Mapping LOAD CustomerID, Country From Customers ;
```
The next step is to apply the mapping, by using the **ApplyMap** function when loading the order table:

```
Orders:
```

```
LOAD *.
     ApplyMap('MapCustomerIDtoCountry', CustomerID, null()) as Country
     From Orders ;
```
The third parameter of the **ApplyMap** function is used to define what to return when avalue is not found in the mapping table, in this case **Null()**.

The resulting table will look like this:

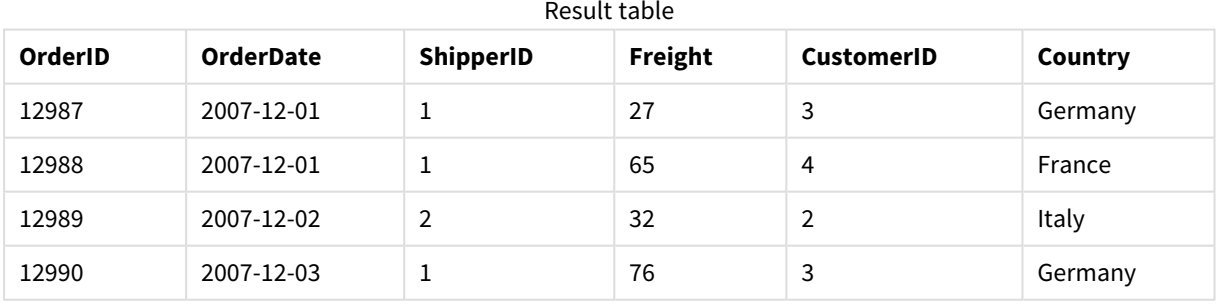

## 10.13 Working with crosstables in the data load script

A crosstab is a common type of table featuring a matrix of values between two orthogonal lists of header data. It is usually not the optimal data format if you want to associate the data to other data tables.

This topic describes how you can unpivot a crosstab, that is, transpose parts of it into rows, using the **crosstable** prefix to a **LOAD** statement in the data load script.

## Unpivoting a crosstab with one qualifying column

A crosstab is often preceded by a number of qualifying columns, which should be read in a straightforward way. In this case there is one qualifying column, Year, and a matrix of sales data per month.

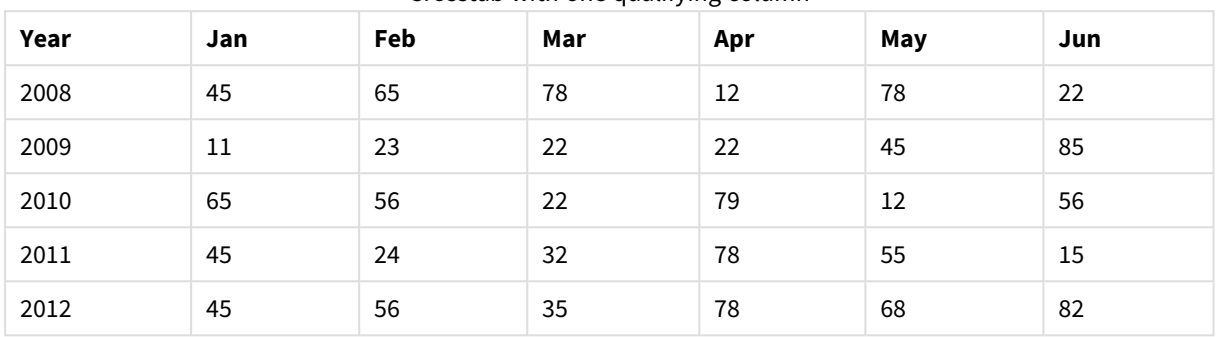

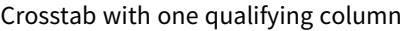

If this table is simply loaded into Qlik Sense, the result will be one field for *Year* and one field for each of the months. This is generally not what you would like to have. You would probably prefer to have three fields generated:

- The qualifying column, in this case *Year*, marked with green in the table above.
- The attribute field, in this case represented by the month names Jan Jun marked with yellow. This field can suitably be named *Month*.
- The data matrix values, marked with blue. In this case they represent sales data, so this can suitably be named *Sales*.

This can be achieved by adding the **crosstable** prefix to the **LOAD** or **SELECT** statement, for example:

crosstable (Month, Sales) LOAD \* from ex1.xlsx; This creates the following table in Qlik Sense:

#### Table with crosstable prefix added to the LOAD or SELECT statement

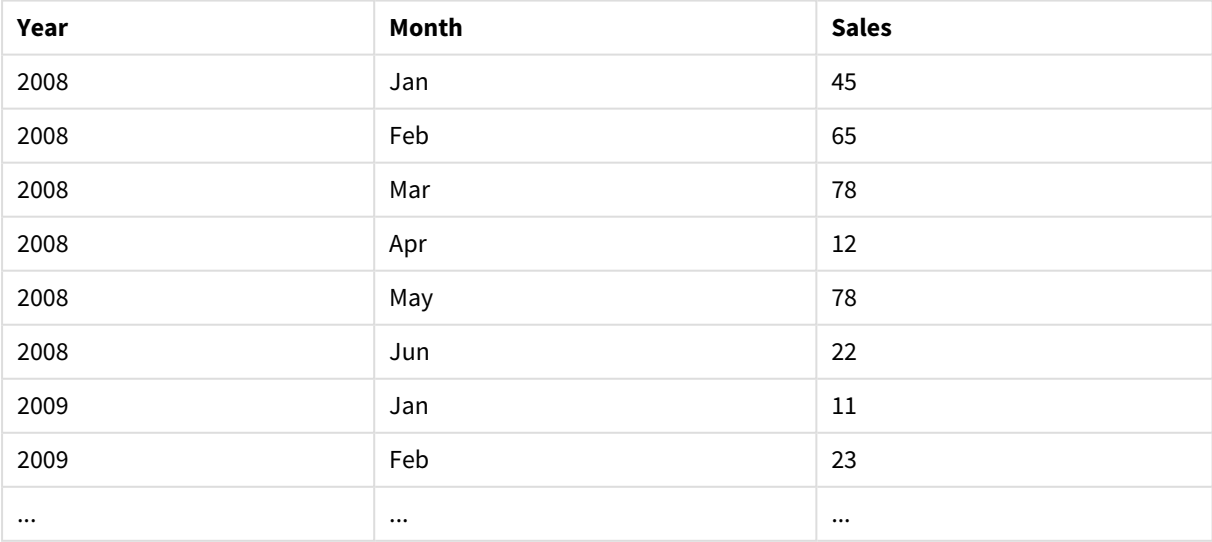

## Unpivoting a crosstab with two qualifying columns

In this case there are two qualifying columns to the left, followed by the matrix columns.

| Salesman | Year | Jan | Feb | Mar | Apr | May | Jun |
|----------|------|-----|-----|-----|-----|-----|-----|
| A        | 2008 | 45  | 65  | 78  | 12  | 78  | 22  |
| A        | 2009 | 11  | 23  | 22  | 22  | 45  | 85  |
| A        | 2010 | 65  | 56  | 22  | 79  | 12  | 56  |
| A        | 2011 | 45  | 24  | 32  | 78  | 55  | 15  |
| A        | 2012 | 45  | 56  | 35  | 78  | 68  | 82  |
| B        | 2008 | 57  | 77  | 90  | 24  | 90  | 34  |
| B        | 2009 | 23  | 35  | 34  | 34  | 57  | 97  |
| B        | 2010 | 77  | 68  | 34  | 91  | 24  | 68  |
| B        | 2011 | 57  | 36  | 44  | 90  | 67  | 27  |
| B        | 2012 | 57  | 68  | 47  | 90  | 80  | 94  |

Crosstab with two qualifying columns

The number of qualifying columns can be stated as a third parameter to the **crosstable** prefix as follows:

crosstable (Month, Sales, 2) LOAD \* from ex2.xlsx; This creates the following result in Qlik Sense:

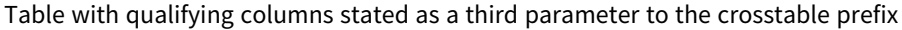

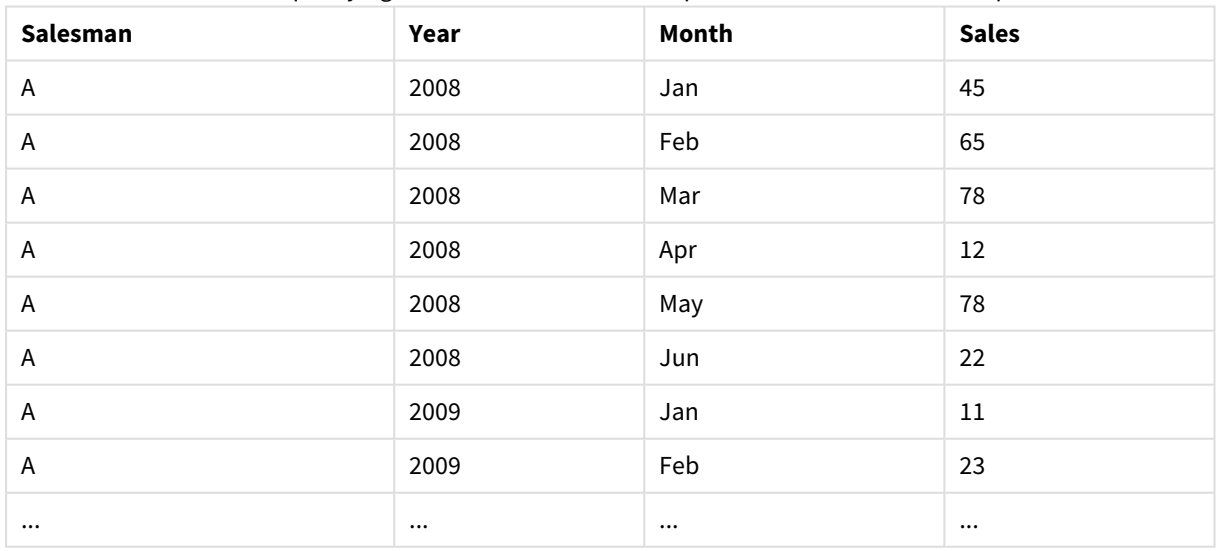

## 10.14 Generic databases

A generic database is a table in which the field names are stored as field values in one column, while the field values are stored in a second. Generic databases are usually used for attributes of different objects.

Look at the example GenericTable below. It is a generic database containing two objects, a ball and a box. Obviously some of the attributes, like color and weight, are common to both the objects, while others, like diameter, height, length and width are not.

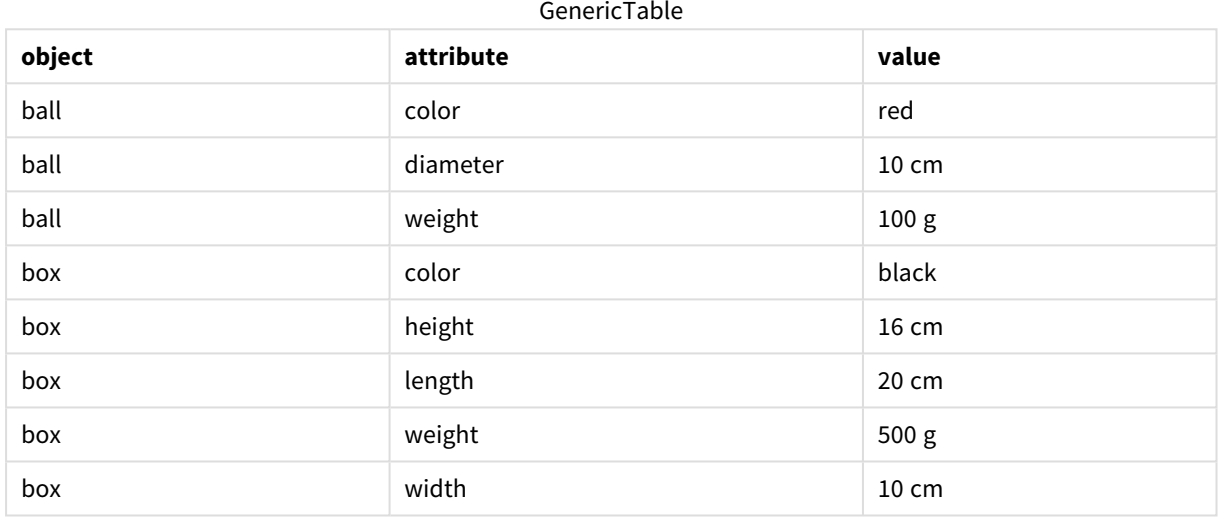

On one hand it would be awkward to store the data in a way giving each attribute a column of its own, since many of the attributes are not relevant for a specific object.

On the other hand, it would look messy displaying it in a way that mixes lengths, colors and weights.

If this database is loaded into Qlik Sense using the standard way and the data is displayed in a table, it looks like this:

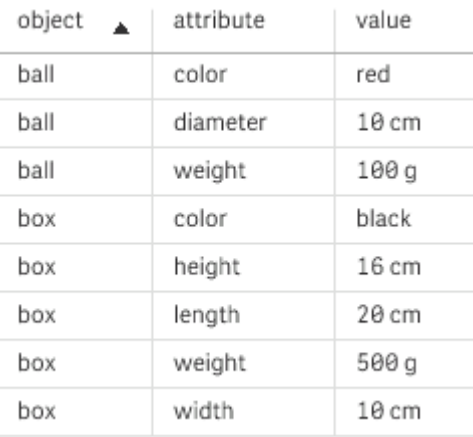

However, if the table is loaded as a generic database, column two and three will be split up into different tables, one for each unique value of the second column:

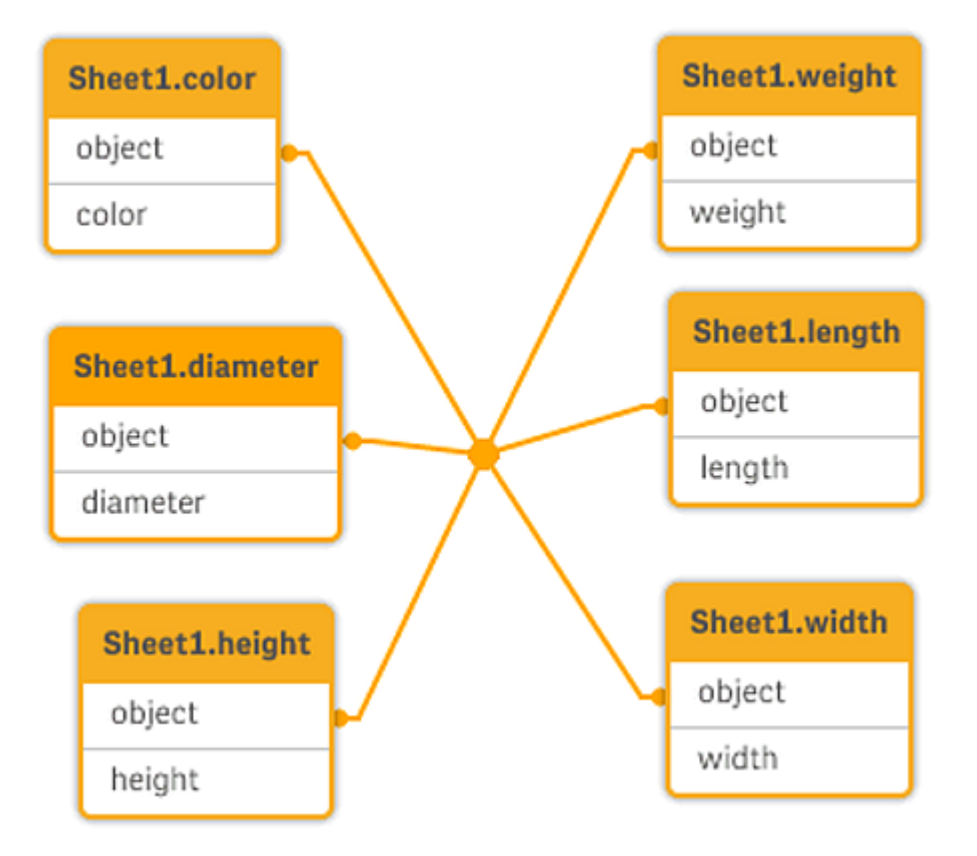

The syntax for doing this is simple, as shown in the following example.

Example

#### Load script

Add the example script to your app and run it. To see the result, add the fields listed in the results column to a sheet in your app.

```
Sheet1:
Generic Load * inline [
object, attribute, value
ball, color, red
ball, diameter, 10 cm
ball, weight, 100 g
box, color, black
box, height, 16 cm
box, length, 20 cm
box, weight, 500 g
box, width, 10 cm ];
```
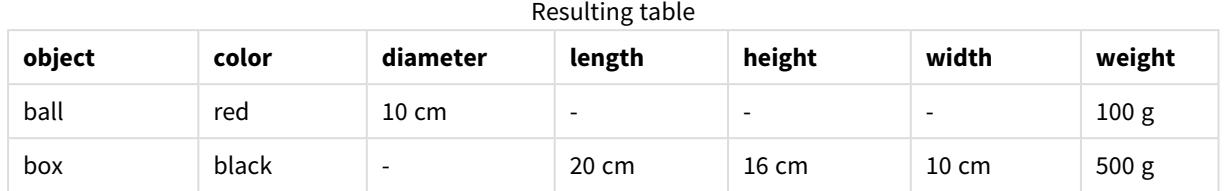

#### Result

## 10.15 Matching intervals to discrete data

The **intervalmatch** prefix to a **LOAD** or **SELECT** statement is used to link discrete numeric values to one or more numeric intervals. This is a very powerful feature which can be used, for example, in production environments.

## Intervalmatch example

Look at the two tables below. The first table shows the start and end of production of different orders. The second table shows some discrete events. How can we associate the discrete events with the orders, so that we know, for example, which orders were affected by the disturbances and which orders were processed by which shifts?

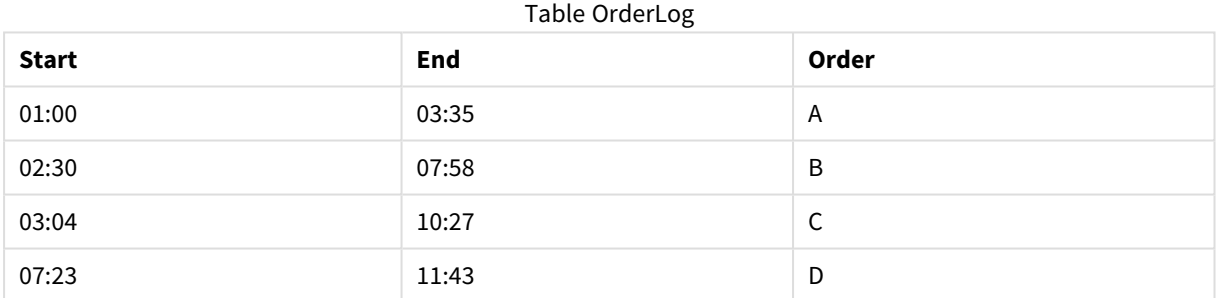

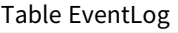

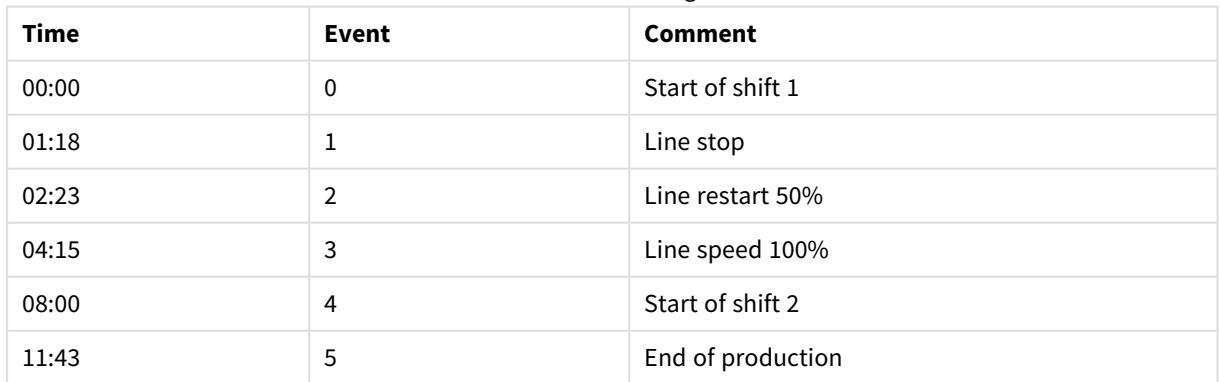

First, load the two tables as usual and then link the field *Time* to the intervals defined by the fields *Start* and *End*:

SELECT \* from OrderLog; SELECT \* from EventLog;

Intervalmatch (Time) SELECT Start,End from OrderLog; You can now create a table in Qlik Sense as below:

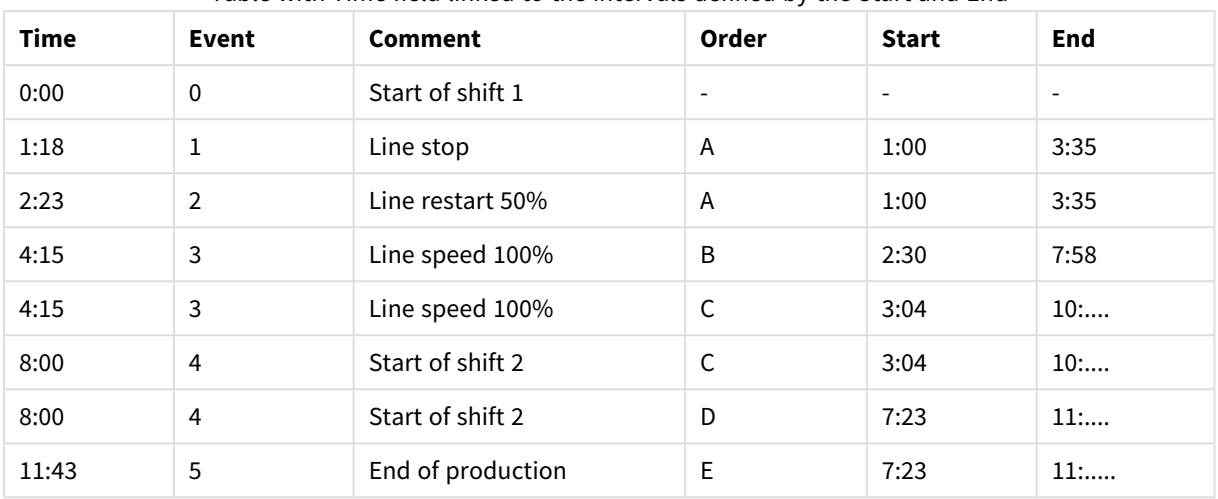

Table with Time field linked to the intervals defined by the Start and End

We can now easily see that mainly order *A* was affected by the line stop but that the reduced line speed affected also orders *B* and *C*. Only the orders *C* and *D* were partly handled by *Shift 2*.

Note the following points when using **intervalmatch**:

- <sup>l</sup> Before the **intervalmatch** statement, the field containing the discrete data points (*Time* in the example above) must already have been read into Qlik Sense. The **intervalmatch** statement does not read this field from the database table.
- <sup>l</sup> The table read in the **intervalmatch LOAD** or **SELECT** statement must always contain exactly two fields (*Start* and *End* in the example above). In order to establish a link to other fields you must read the interval fields together with additional fields in a separate **LOAD** or **SELECT** statement (the first **SELECT** statement in the example above).
- The intervals are always closed. That is, the end points are included in the interval. Non-numeric limits render the interval to be disregarded (undefined) while NULL limits extend the interval indefinitely (unlimited).
- The intervals may be overlapping and the discrete values will be linked to all matching intervals.

## Using the extended **intervalmatch** syntax to resolve slowly changing dimension problems

The extended **intervalmatch** syntax can be used for handling of the well-known problem of slowly changing dimensions in source data.

#### Sample script:

```
SET NullInterpret='';
IntervalTable:
LOAD Key, ValidFrom, Team
FROM 'lib://dataqv/intervalmatch.xlsx' (ooxml, embedded labels, table is IntervalTable);
```
Key:

LOAD Key, ValidFrom as FirstDate, date(if(Key=previous(Key), previous(ValidFrom) - 1)) as LastDate, Team RESIDENT IntervalTable order by Key, ValidFrom desc; drop table IntervalTable;

```
Transact:
LOAD Key, Name, Date, Sales
FROM 'lib://dataqv/intervalmatch.xlsx' (ooxml, embedded labels, table is Transact);
```
INNER JOIN intervalmatch (Date,Key) LOAD FirstDate, LastDate, Key RESIDENT Key; The **nullinterpret** statement is only required when reading data from a table file since missing values are defined as empty strings instead of NULL values.

Loading the data from *IntervalTable* would result in the following table:

| <b>Key</b> | <b>FirstDate</b>         | <b>Team</b> |
|------------|--------------------------|-------------|
| 000110     | 2011-01-21               | Southwest   |
| 000110     | $\overline{\phantom{a}}$ | Northwest   |
| 000120     | $\overline{\phantom{a}}$ | Northwest   |
| 000120     | 2013-03-05               | Southwest   |
| 000120     | 2013-03-05               | Northwest   |
| 000120     | 2013-03-05               | Southwest   |

Table with data loaded from IntervalTable

The **nullasvalue** statement allows NULL values to map to the listed fields.

Create *Key*, *FirstDate*, *LastDate*, (attribute fields) by using **previous** and **order by** and thereafter the *IntervalTable* is dropped having been replaced by this key table.

Loading the data from *Transact* would result in the following table:

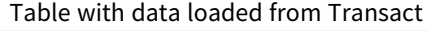

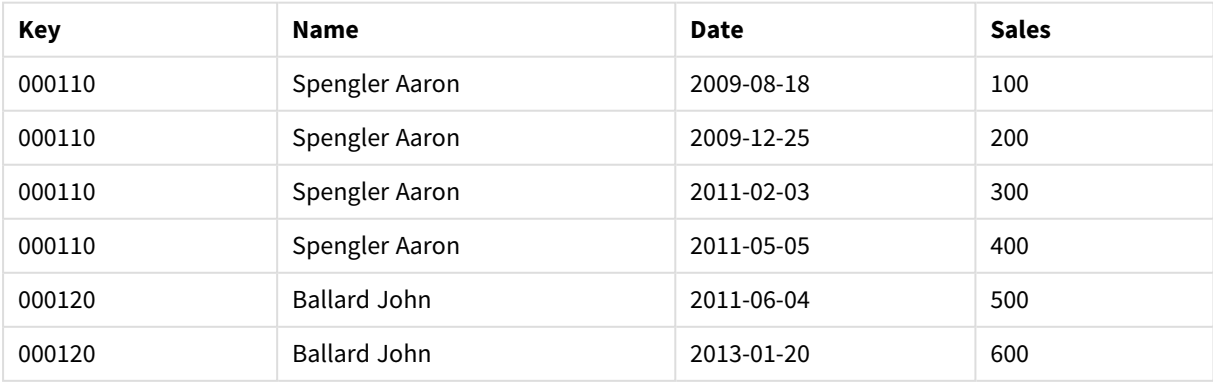

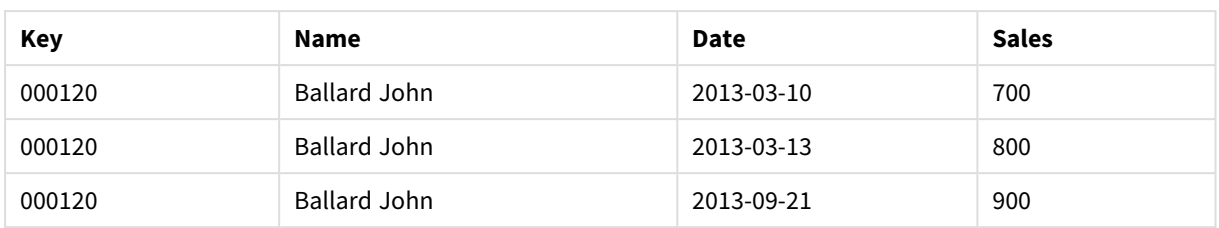

The **intervalmatch** statement preceded by the **inner join** replaces the key above with a synthetic key that connects to the *Transact* table resulting in the following table:

| <b>Key</b> | Team      | <b>Name</b>         | <b>FirstDate</b>         | <b>LastDate</b> | <b>Date</b> | <b>Sales</b> |
|------------|-----------|---------------------|--------------------------|-----------------|-------------|--------------|
| 000110     | Northwest | Spengler Aaron      | $\overline{\phantom{a}}$ | 2011-01-20      | 2009-08-18  | 100          |
| 000110     | Northwest | Spengler Aaron      | $\overline{\phantom{a}}$ | 2011-01-20      | 2009-12-25  | 200          |
| 000110     | Southwest | Spengler Aaron      | 2011-01-21               |                 | 2011-02-03  | 300          |
| 000110     | Southwest | Spengler Aaron      | 2011-01-21               |                 | 2011-05-05  | 400          |
| 000120     | Northwest | <b>Ballard John</b> |                          | 2013-01-05      | 2011-06-04  | 500          |
| 000120     | Southwest | <b>Ballard John</b> | 2013-01-06               | 2013-03-04      | 2013-01-20  | 600          |
| 000120     | Southwest | <b>Ballard John</b> | 2013-03-05               |                 | 2013-03-10  | 700          |
| 000120     | Southwest | <b>Ballard John</b> | 2013-03-05               |                 | 2013-03-13  | 800          |
| 000120     | Southwest | <b>Ballard John</b> | 2013-03-05               |                 | 2013-09-21  | 900          |

Table with the **intervalmatch** statement preceded by the inner join

## 10.16 Creating a date interval from a single date

Sometimes time intervals are not stored explicitly with a beginning and an end. Instead they are implied by only one field – the change timestamp.

It could be as in the table below where you have currency rates for multiple currencies. Each currency rate change is on its own row; each with a new conversion rate. Also, the table contains rows with empty dates corresponding to the initial conversion rate, before the first change was made.

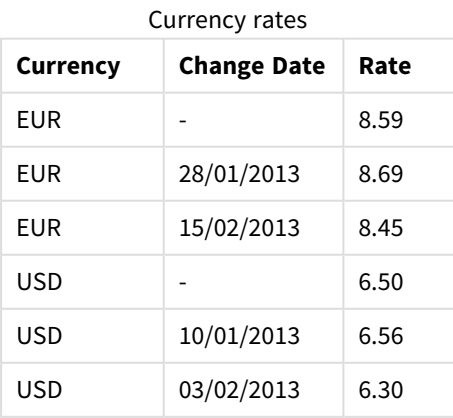

The table above defines a set of non-overlapping intervals, where the begin data is called *Change Date* and the end date is defined by the beginning of the following interval. But since the end date isn't explicitly stored in a column of its own, we need to create such a column, so that the new table will become a list of intervals.

#### **Do the following:**

- 1. Create a new app and give it a name.
- 2. Add a new script section in the **Data load editor**.
- 3. Add the following inline table. Make sure that the dates in the *Change Date* column are in the same format as the local date format.

```
In_Rates:
LOAD * Inline [
Currency,Change Date,Rate
EUR,,8.59
EUR,28/01/2013,8.69
EUR,15/02/2013,8.45
USD,,6.50
USD,10/01/2013,6.56
USD,03/02/2013,6.30
];
```
4. Determine which time range you want to work with. The beginning of the range must be before the first date in the data and the end of the range must be after the last.

```
Add the following to the top of your script:
Let vBeginTime = Num('1/1/2013');
Let vEndTime = Num('1/3/2013');
Let vEpsilon = Pow(2, -27);
```
5. Load the source data, but change empty dates to the beginning of the range defined in the previous bullet. The change date should be loaded as "From Date".

Sort the table first according to *Currency*, then according to the "From Date" descending so that you have the latest dates on top.

```
Add the following after the In_Rates table:
Tmp_Rates:
LOAD Currency, Rate,
    Date(If(IsNum([Change Date]), [Change Date], $(#vBeginTime))) as FromDate
Resident In_Rates;
```
6. Run a second pass through data where you calculate the "To Date". If the current record has a different currency from the previous record, then it is the first record of a new currency (but its last interval), so you should use the end of the range defined in step 1. If it is the same Currency, you should take the "From Date" from the previous record, subtract a small amount of time, and use this value as "To

```
Date" in the current record.
Add the following after the Tmp_Rates table:
Rates:
LOAD Currency, Rate, FromDate,
    Date(If( Currency=Peek('Currency'),
        Peek('FromDate') - $(#vEpsilon),
        $(#vEndTime)
        )) as ToDate
    Resident Tmp_Rates
    Order By Currency, FromDate Desc;
```

```
Drop Table Tmp_Rates;
Your script should look like this:
Let vBeginTime = Num('1/1/2013');
Let vEndTime = Num('1/3/2013');Let vEpsilon ion = Pow(2,-27);
In_Rates:
LOAD * Inline [
Currency,Change Date,Rate
EUR,,8.59
EUR,28/01/2013,8.69
EUR,15/02/2013,8.45
USD,,6.50
USD,10/01/2013,6.56
USD,03/02/2013,6.30
];  
Tmp_Rates:
LOAD Currency, Rate,
    Date(If(IsNum([Change Date]), [Change Date], $(#vBeginTime))) as FromDate
Resident In_Rates; 
Rates:
LOAD Currency, Rate, FromDate,
    Date(If( Currency=Peek('Currency'),
        Peek('FromDate') - $(#vEpsilon),
        $(#vEndTime)
        )) as ToDate
    Resident Tmp_Rates
Order By Currency, FromDate Desc;
```

```
Drop Table Tmp_Rates;
```
The script will update the source table in the following manner:

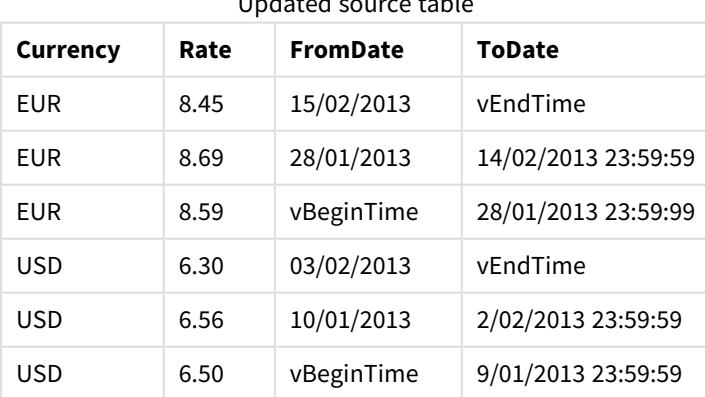

Updated source table

In your app, the table appears as follows:

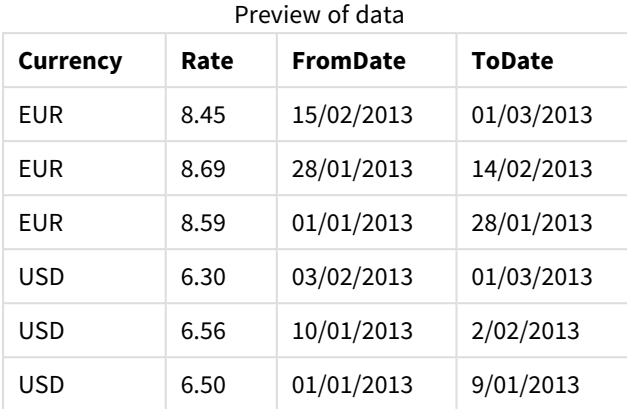

This table can subsequently be used in a comparison with an existing date using the Intervalmatch method.

## 10.17 Loading hierarchy data

Unbalanced *n*-level hierarchies are often used to represent geographical or organizational dimensions in data, among other things.

These types of hierarchies are usually stored in an adjacent nodes table, which is in a table where each record corresponds to a node and has a field that contains a reference to the parent node.

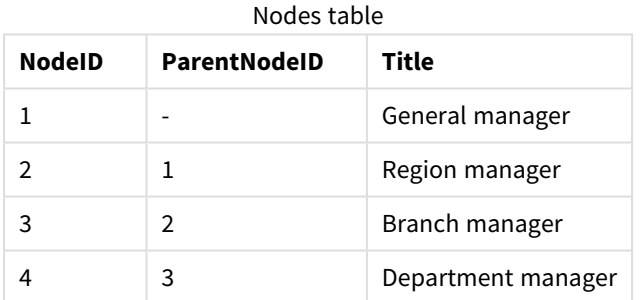

In such a table, the node is stored on one record only but can still have any number of children. The table may of course contain additional fields describing attributes for the nodes.

An adjacent nodes table is optimal for maintenance, but difficult to use in everyday work. Instead, in queries and analysis, other representations are used. The expanded nodes table is one common representation, where each level in the hierarchy is stored in a separate field. The levels in an expanded nodes table can easily be used e.g. in a tree structure.The **hierarchy** keyword can be used in the data load script to transform an adjacent nodes table to an expanded nodes table.

#### **Example:**

```
Hierarchy (NodeID, ParentNodeID, Title, 'Manager') LOAD
    NodeID,
    ParentNodeID,
    Title
FROM 'lib://data/hierarchy.txt' (txt, codepage is 1252, embedded labels, delimiter is ',',
msq);
```
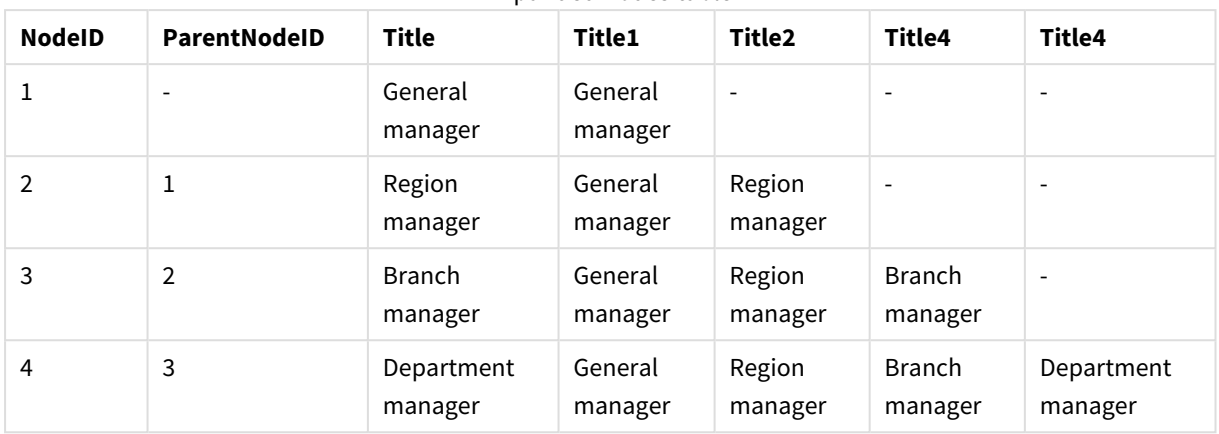

Expanded nodes table

A problem with the expanded nodes table is that it is not easy to use the level fields for searches or selections, since prior knowledge about which level to search or select in is needed. An ancestors table is a different representation that solves this problem. This representation is also called a bridge table.

An ancestors table contains one record for every child-ancestor relation found in the data. It contains keys and names for the children as well as for the ancestors. That is, every record describes which node a specific node belongs to. The **hierarchybelongsto** keyword can be used in the data load script to transform an adjacent nodes table to an ancestors table.

## 10.18 Loading your own map data

To be able to create a map visualization, you need access to geographical data that connects to the data in your app

Qlik Sense can use:

- Name data in fields to place locations in map layers.
- Fields containing geopoints (latitude and longitude) in WGS-84.
- Fields containing geopoints, polygons, or lines from a geographic data source such as a KML file.
- Fields containing geodata in GeoJSON, LineString, or MultiLineString formats.
- Fields containing non-WGS-84 coordinates (when using a custom map as the base map).

When loading map data in **Data manager** with data profiling enabled, the data profiling service will identify country names, city names, and latitude and longitude fields and load the corresponding geometries into new fields. In **Data load editor**, you can optionally combine coordinate fields into a single field for convenience.

## Supported name data for fields in a map visualization

The map visualization can use name data in fields to place locations in map layers. The following location types can be used:

- Continent names
- Country names
- ISO alpha 2 country codes
- ISO alpha 3 country codes
- First-level administrative area names. such as a state or province names
- Second-level administrative area names
- Third order administrative area names
- Fourth order administrative area names
- City, village, or other populated place names
- Postal codes or ZIP Codes
- IATA airport codes
- ICAO airport codes

*Availability of locations may vary by country. If the named location is not available, use coordinate or area data for the location.*

*Qlik Sense uses map and location data obtained from recognized field leaders who use accepted methodologies and best practices in marking borders and naming countries within their mappings. Qlik Sense provides flexibility to enable users to integrate their own, separate background maps. If the standard maps do not fit, Qlik Sense offers the option to load customer provided background maps, borders, and areas.*

### Loading point and area data from a KML file

You can add data from a KML file into your map in **Data manager** and **Data load editor**. By default, all fields are selected in the data selection dialog, even if they do not contain any data. A KML file could contain, for example, area data but no point data. When adding data from a KML file that contains an empty point or area field to Qlik Sense, you can exclude the empty field without running the risk of creating map dimensions without any data.

When adding a field from a KML field to a map layer, if the name field contains meaningful name data, it should be added as the dimension of the layer. The area or point field should then be added as the **Location field**. There will be no difference in how the data is visualized in the layer and the text in the name field will be shown as a tooltip.

If the KML file does not contain point data, line data, or area data, you cannot load data from that file. If the KML file is corrupt, an error message is displayed, and you will not be able to load the *data.*

## Loading map data with data profiling

When you load geographical data using **Add data** in **Data manager** with data profiling enabled, Qlik Sense will try to recognize if your data contains:

- Country and city names from your data
- Geopoint data (latitude, longitude) for a single location, such as a city
- Area data (polygons of geopoints) to represent regions or countries

If successful, a new field containing geographical information is created automatically.

*When using Add data, data profiling must be enabled. This is the default selection. If you disable data profiling, the geographical data is not detected and the new field containing geographical information is not created.*

If cities are recognized during data preparation, the new field contains geopoints, and if countries are recognized the new field contains area polygon data. This field is named **<data field>\_GeoInfo**. For example, if your data contains a field named **Office** containing city names, a field with geopoints named **Office\_ GeoInfo** is created.

*Qlik Sense analyzes a subset of your data to recognize fields containing cities or countries. If the* matching is less than 75 percent, a field with geographical information will not be created. If a field *is not recognized as geographical data, you can manually change the field type to geographical data.*

*For more information, see [Changing](#page-52-0) field types (page 53).*

Fields with geographical information do not display the geopoint or polygon data in the **Associations** preview panel or in the **Tables** view. Instead, the data is indicated generically as *[GEO DATA]*. This improves the speed with which the **Associations** and **Tables** views are displayed. The data is available, however, when you create visualizations in the **Sheet** view.

## Loading and formatting point data

You can create a map by using point data (coordinates). Two formats are supported:

- The point data is stored in two fields, one for latitude and one for longitude. You can add the fields to a point layer in the **Latitude** and **Longitude** fields in the point layer. Optionally, you can combine them into a single field. To combine them into a single field:
	- **.** If you used **Add data** with data profiled enabled to load the table, the latitude and longitude fields are recognized, and a geopoint field is created automatically.
	- If you loaded the data using the data load script you can create a single field with point data in  $[x, y]$  format, using the function GeoMakePoint(). For more information, see *[Example: Loading](#page-270-0) point data from separate latitude and longitude [columns](#page-270-0) with the data load script (page 271)*.
- <sup>l</sup> The point data is stored in one field. Each point is specified as an array of *x* and *y* coordinates: *[x, y]*. With geospatial coordinates, this would correspond to *[longitude, latitude]*. When using this format and loading the data in **Data load editor**, it is recommended that you to tag the point data field with \$geopoint;.

For more information: *[Example:](#page-270-1) Loading point data from a single column with the data load script (page [271\)](#page-270-1)*.

In the following examples we assume that the files contain the same data about the location of a company's offices, but in two different formats.

<span id="page-270-0"></span>Example: Loading point data from separate latitude and longitude columns with the data load script

The Excel file has the following content for each office:

- Office
- Latitude
- Longitude
- Number of employees

The load script could look as follows:

```
LOAD
    Office,
   Latitude,
   Longitude,
   Employees
FROM 'lib://Maps/Offices.xls'
(biff, embedded labels, table is (Sheet1$));
```
Combine the data in the fields Latitude and Longitude to define a new field for the points.

Run the script and create a map visualization. Add the point dimension to your map.

You can choose to create the dimension Location in the script by adding the following string above the **LOAD** command:

LOAD \*, GeoMakePoint(Latitude, Longitude) as Location;

The function GeoMakePoint() joins the longitude and latitude data together.

It is recommended that you tag the field Office with \$geoname so that it is recognized as the name of a geopoint. Add the following lines after the last string in the **LOAD** command:

TAG FIELDS Office WITH \$geoname;

The complete script then is as follows:

```
LOAD *, GeoMakePoint(Latitude, Longitude) as Location;
LOAD
    Office,
    Latitude,
    Longitude,
    Employees
FROM 'lib://Maps/Offices.xls'
(biff, embedded labels, table is (Sheet1$));
```
TAG FIELDS Office WITH \$geoname;

<span id="page-270-1"></span>Run the script and create a map visualization. Add the point dimension to your map.

Example: Loading point data from a single column with the data load script

The Excel file has the following content for each office:

- Office
- Location
- Number of employees

The load script could look as follows:

```
LOAD
    Office,
    Location,
    Employees
FROM 'lib://Maps/Offices.xls'
(biff, embedded labels, table is (Sheet1$));
```
The field Location contains the point data and it is recommended to tag the field with \$geopoint so that it is recognized as a point data field. It is recommended that you tag the field Office with \$geoname so that it is recognized as the name of a geopoint. Add the following lines after the last string in the **LOAD** command:

> TAG FIELDS Location WITH \$geopoint; TAG FIELDS Office WITH \$geoname;

The complete script then looks as follows:

```
LOAD
    Office,
    Location,
    Employees
FROM 'lib://Maps/Offices.xls'
(biff, embedded labels, table is (Sheet1$));
TAG FIELDS Location WITH $geopoint;
TAG FIELDS Office WITH $geoname;
```
Run the script and create a map visualization. Add the point dimension to your map.

## 10.19 Data cleansing

When loading data from different tables, note that field values denoting the same thing are not always consistently named. Since this lack of consistency is not only annoying, but also hinders associations, the problem needs to be solved. This can be done in an elegant way by creating a mapping table for the comparison of field values.

### Mapping tables

Tables loaded via **mapping load** or **mapping select** are treated differently from other tables. They will be stored in a separate area of the memory and used only as mapping tables during script execution. After the script execution they will be automatically dropped.

Rules:

- A mapping table must have two columns, the first one containing the comparison values and the second the desired mapping values.
- The two columns must be named, but the names have no relevance in themselves. The column names have no connection to field names in regular internal tables.

## Using a mapping table

When loading several tables listing countries, you may find that one and the same country has several different names. In this example, the U.S.A. are listed as US, U.S., and United States.

To avoid the occurrence of three different records denoting the United States in the concatenated table, create a table similar to that shown and load it as a mapping table.

The entire script should have the following appearance:

```
CountryMap:
Mapping LOAD x,y from MappingTable.txt
(ansi, txt, delimiter is ',', embedded
labels);
Map Country using CountryMap;
LOAD Country,City from CountryA.txt
(ansi, txt, delimiter is ',', embedded labels);
LOAD Country, City from CountryB.txt
(ansi, txt, delimiter is ',', embedded labels);
The mapping statement loads the file MappingTable.txt as a mapping table with the label CountryMap.
```
The **map** statement enables mapping of the field *Country* using the previously loaded mapping table *CountryMap*.

The **LOAD** statements load the tables *CountryA* and *CountryB*. These tables, which will be concatenated due to the factthat they have the same set of fields, include the field *Country*, whose field values will be compared with those of the first column of the mapping table. The field values US, U.S., and United States will be found and replaced by the values of the second column of the mapping table, i.e. *USA*.

The automatic mapping is done last in the chain of events that leads up to the field being stored in the Qlik Sense table. For a typical **LOAD** or **SELECT** statement the order of events is roughly as follows:

- 1. Evaluation of expressions
- 2. Renaming of fields by as
- 3. Renaming of fields by alias
- 4. Qualification of table name, if applicable
- 5. Mapping of data if field name matches

This means that the mapping is not done every time a field name is encountered as part of an expression but rather when the value is stored under the field name in the Qlik Sense table.

To disable mapping, use the **unmap** statement.

For mapping on expression level, use the **applymap** function.

For mapping on substring level, use the **mapsubstring** function.

## 11 Customizing logical models for Insight Advisor

Business logic enables you to customize how Insight Advisor interprets your app data when generating analysis from queries.

Business logic defines how Insight Advisor interprets your data and handles alternative terms for values in your data model with:

- Insight Advisor Search
- Insight Advisor Analysis Types
- Insight Advisor Chat
- Associative insights

Insight Advisor relies on the Qlik cognitive engine and learned precedents to understand the relationships and uses of fields in your data model. You can optionally customize the logical model used by Insight Advisor for an app. You can add vocabulary to your business logic that helps Insight Advisor handle alternate terminology users might use when querying Insight Advisor.

You can customize the following areas of business logic in Qlik Sense:

- **Logical model**: Customize the fields and groups used in the model, create packages, define field hierarchies, and set behavior. *Building logical models for Insight Advisor with [Business](#page-274-0) logic (page 275)*
- **Vocabulary**: Add terms and associate them to fields and values in your data to enable users to use alternative terminology when using natural language questions with Insight Advisor. *Creating [vocabularies](#page-294-0) for Insight Advisor (page 295)*

#### **Business logic** options are available in the **Prepare** tab.

As of August 2022, Insight Advisor, including business logic, is no longer supported with Qlik Sense Desktop. In November 2022, Insight Advisor will be upgraded to a new experience. This will only be available on Qlik Sense Enterprise on Windows. Users who want to continue using Insight Advisor and business logic on Qlik Sense Desktop should not upgrade to August 2022.

## <span id="page-274-0"></span>11.1 Building logical models for Insight Advisor with **Business logic**

Insight Advisor uses a logical model based on learned precedents to generate analyses based on your queries. You can define your own logical model for your apps with **Business logic**.

## 11 Customizing logical models for Insight Advisor

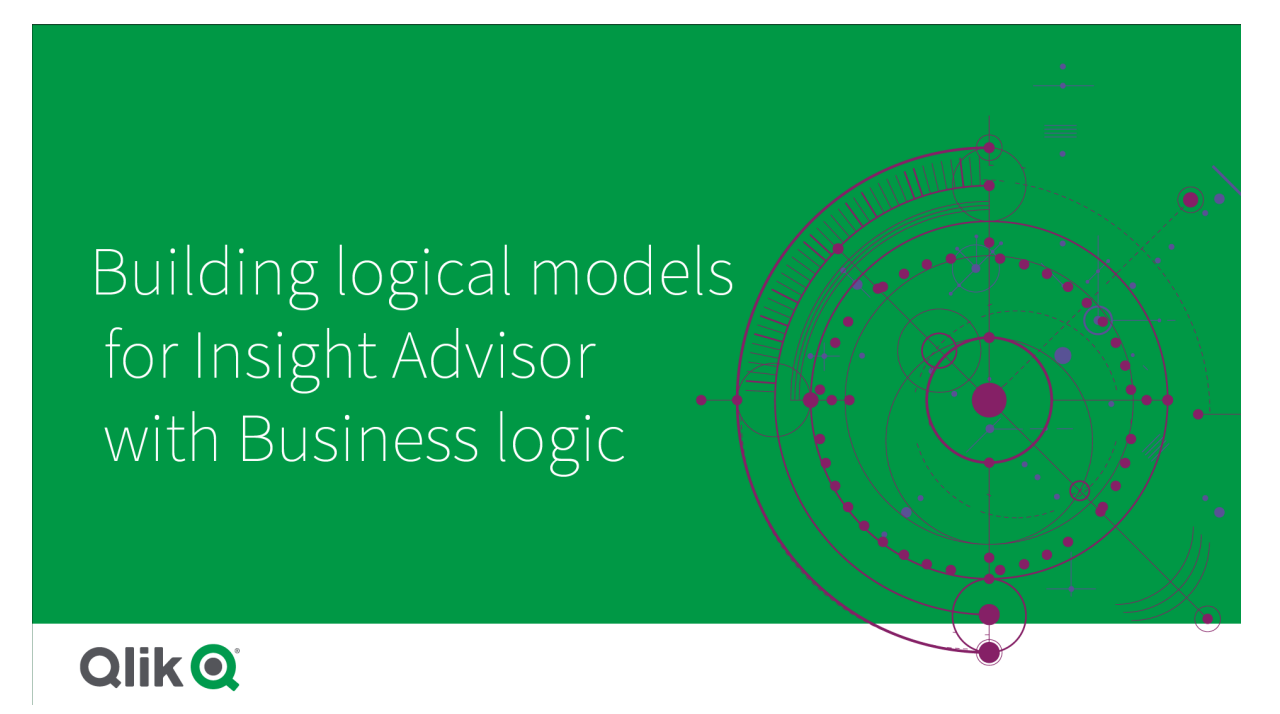

Insight Advisor relies on the Qlik cognitive engine and learned precedents to understand the relationships and uses of fields in your data model. Optionally, you can customize the logical model to improve Insight Advisor results. You can customize your logical model in **Logical model** under **Business logic** in the **Prepare** tab.

*When business logic is enabled in an app, precedent-based learning is disabled for the app.*

## Understanding logical models

The logical model of an app is the conceptual model Insight Advisor uses when generating visualizations. It is built from the underlying data model of an app. Each app has a single logical model. Fields and master items are the core components of the logical model. They are organized into groups. Groups indicate a conceptual association or relationship between fields or master items. The logical model also contains information about possible relationships between groups.

The logical model directly influences how Insight Advisor functions. For example, when a user selects a field to show a trend analysis, Insight Advisor tries to find a date field that is part of a primary calendar group. If the field was *Sales*, Insight Advisor would prioritize a field like *Order Date* over the field *Employee Birth Date*.

Business logic also affects how the system chooses between fields in natural language questions. For example, the fields *Product Name* and *Product Code* are grouped as a single group. If *'what are sales by product'* is used as a natural language question, *Product Name* would be used for *'product'* as it is a better choice for that group.

The default logical model used for business logic is a star schema. Business logic enables you to construct different modeling for your app if a star schema is not optimal. Business logic can also help constrain aggregation in logical models containing semi-additive measures or very large measure tables. This improves the exploration of app data in Insight Advisor.

## Customizing logical models

**Logical model** is divided into the following sections for customizing the logical model of an app:

- <sup>l</sup> **Overview**: **Overview** provides a summary of your business logic. Clicking the cards for **Fields & groups**, **Packages**, **Hierarchies**, or **Behaviors** opens the corresponding section.
- <sup>l</sup> **Fields & groups**: **Fields & groups** enables you to define the groups to which your fields and master items belong in the logical model.
- **Packages: Packages** enables you to create collections of related groups. This prevents groups from being used together that are not in the same package.
- <sup>l</sup> **Hierarchies**: **Hierarchies** enables you to define drill-down relationships between groups.
- **Behaviors: Behaviors** enables you to specify prefer or deny relationships between fields. Behaviors can also enforce required selections.
- <sup>l</sup> **Calendar periods**: **Calendar periods** enables you to create default periods of analysis for Insight Advisor.

To customize a logical model, do the following:

- 1. Enable the customization of the business logic of your app.
- 2. Define your fields and groups. *[Defining](#page-277-0) fields and groups (page 278)*
- 3. Optionally, add your groups to packages. *Setting logical model scope with [packages](#page-282-0) (page 283)*
- 4. Optionally, define hierarchies between groups *Creating drill-down analysis with [hierarchies](#page-283-0) (page 284)*
- 5. Optionally, apply behaviors. *Applying [behaviors](#page-284-0) to logical models (page 285)*
- 6. Optionally, create calendar periods. *Defining analysis periods with [calendar](#page-287-0) periods (page 288)*

You can reset your logical model to the default. You can also disable business logic temporarily.

## Enabling custom business logic

#### **Do the following:**

- 1. In an app, click **Prepare** and select **Logical model**.
- 2. Click **Continue**.

Custom business logic is now enabled for your app. Precedent-based learning is now disabled.

*When you activate a custom logical model, recommendations for field visibility and data value search are automatically applied. This means that certain fields in your data model might not be visible or searchable in Insight Advisor. You can reconfigure the logical model to revert these recommendations, or apply other customizations. See [Visibility](#page-279-0) (page 280) and Data value [lookup](#page-281-0) [\(page](#page-281-0) 282).*

## Resetting business logic

You can reset your logical model to the default model. Resetting disables custom business logic and enables precedent-based learning in Insight Advisor.

#### **Do the following:**

- 1. In **Logical model**, click **Reset to default**.
- 2. Click **Confirm**.

## Disabling business logic

You can disable custom logical models. Unlike resetting business logic, you can enable your custom business logic again later. While your business logic is disabled, it will use the default business logic for your app.

#### **Do the following:**

- 1. In **Logical model**, click **Disable logic**.
- <span id="page-277-0"></span>2. Click **Confirm**.

## Defining fields and groups

Field and groups are the primary component of logical models in business logic. By defining the groups to which your fields and master items belong, you can define how Insight Advisor should use them.

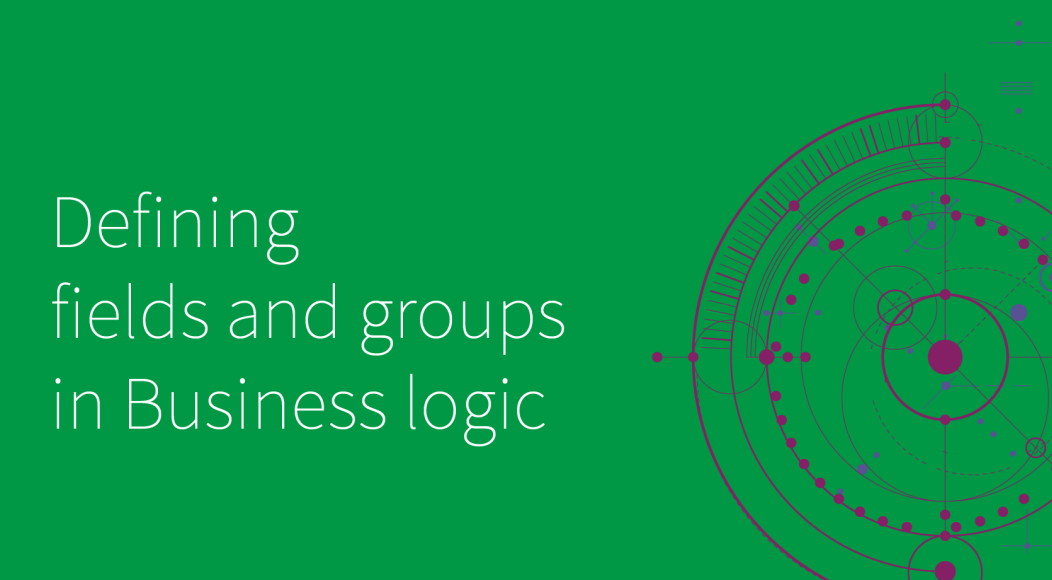

# **Qlik Q**

You define how business logic should handle fields and groups in the **Fields & groups** section of **Logical model**. Fields and master items can be grouped together to indicate a relationship in Insight Advisor analysis. For each item in a group, you can define how Insight Advisor should treat it in analysis.

Groups enable you to organize fields and master items into related conceptual groupings. For example, you can group all the fields related to customers in a single group, regardless of which tables in the data model from which they are loaded. Insight Advisor uses this information to determine which fields to show together in visualizations. Groups can also be used to create packages, which limits scope for Insight Advisor to only use related groups together. There are three kinds of groups:

- **Dimension**: A dimension group commonly consists of fields that are classified as dimensions. Dimension groups can also contain fields classified as measures or dates.
- **Measure**: A measure group consists of related measure fields. Only measures can belong to a measure group.
- **Calendar**: A calendar group contains a time dimension in your logical model. Calendar groups can only contain dimensions and are expected to have at least one temporal fields (such as date, timestamp, or year). Calendar groups are useful if you have separate fields defining your calendar, such as *year*, *month*, and *day*. If you can also group other data-related fields, such as *fiscal quarter* or *fiscal year*.

By default, fields and master items are ordered by group. If you disable this, an additional column, **In group**, is added to the table.

In addition to defining groups, you can also define the properties of individual fields and master items belonging to your groups.

### Creating groups

Once you create a group, the group type cannot be changed. You can rename the group and add or remove fields from the group. Groups can also be deleted. Deleting a group ungroups all items in the group.

To edit an existing group, click **in** the group row or after the group name in the **In group** column.

#### **Do the following:**

- 1. Click **Create group**.
- 2. Enter a group name.
- 3. Select a group type.
- 4. Add fields to the group from **Available fields**.
- 5. Click **Create**.

#### Defining fields and master items

**Fields & groups** consists of a table containing fields and master items from your app, along with the groups to which they belong. You can edit the properties of your fields and master items by adjusting the column value in that item's row. For additional options, you can click \*\*\* in the row. You can:

- **Move item**: Move the item to a different group.
- **Create behavior**: Create a behavior for the group to which the current item belongs.
- **Ungroup**: Remove the item from its current group. Ungrouped items are excluded from Insight Advisor.

You can also select multiple rows using the row checkboxes to make the same changes to multiple items. When selected in this way, properties settings and options are available above the table.

#### Field and master item properties

The table is divided into the following columns:

- Name
- Group
- Visibility
- Classification
- Data value lookup
- Default aggregation
- Favorable trend
- Favorite
- Overall aggregation
- Default period grain

**Name** lists the field names. **Group** lists the group name to which the field belongs. The following section outlines the different values and settings of the other fields. You can set which columns display in the table by clicking  $\boxplus$ .

#### <span id="page-279-0"></span>**Visibility**

Visibility controls if an item is available in Insight Advisor. There are two possible values:

- **Visible**: The item is available for use in Insight Advisor.
- **Hidden**: The item is not available for use in Insight Advisor. Hidden fields should not be enabled for data value lookup.

You can hide all hidden items in **Field & groups** by selecting **Show visible only**.

#### **Classification**

Classification defines the default role that attribute can play in an analysis. The following types can be used to classify fields and groups:

- **dimension**: A field that is only to be used as a dimension
- **measure**: A field that is to only be used as a measure.
- **boolean**: A binary dimension.
- **date**: A temporal dimension containing dates.
- **timestamp** : A temporal field containing timestamps.
- **year**: A temporal dimension containing year data.
- **week:** A temporal dimension containing week data.
- **quarter**: A temporal dimension containing quarter data.
- **month**: A temporal dimension containing month data.
- **weekDay**: A temporal dimension containing data for the day of the week, either short form (Mon., Tues.), long form (Monday, Tuesday), or a number between 1-7.
- <sup>l</sup> **monthDay**: A temporal dimension containing a number between 1-31 indicating the day of the month.
- yearDay: A temporal dimension containing a number for the day of the year (between 1-366).
- **hour**: A temporal dimension containing hour data.
- **email:** A dimension containing email addresses.
- **address:** A dimension containing addresses.
- **country:** A dimension containing country names.
- **stateProvince**: A dimension representing first-level administrative areas, such as states and provinces.
- **city**: A dimension representing cities.
- **geoPoint**: A dimension containing geographic point data.
- **geoPolygon:** A dimension containing geographic polygon data
- **geographical**: A dimension representing a geographic location, such as country or region.
- **postalCode**: A dimension containing postal codes.
- **longitude**: A dimension containing longitude data.
- **· latitude**: A dimension containing latitude data.
- **percentage**: A measure field representing percentage values such as employment rate or inflation.
- **monetary:** A monetary measure such as revenue, cost, or salary.
- **ordinal:** A dimension whose values have inherent order.
- **temporal:** A time-related dimension.

You may have fields that might be considered a dimension in one question and a measure in another question. As a best practice, it is recommended to create a second field or master item for the alternate use case of the field.

You may have fields that might be considered a dimension in one query and a measure in another query. As a best practice, it is recommended to create a second field or master item for the alternate use case of the field.

#### <span id="page-281-0"></span>**Data value lookup**

**Data value lookup** controls whether or not Insight Advisor can look up values from fields when a user asks a natural language question.

Reducing the number of fields that have data value lookup enabled can help you avoid false positive results and to reduce the time to generate results. For example, you may have three fields containing names in your data model: *First Name*, *Last Name*, and *Full Name*. If **Data value lookup** was enabled for all three fields, users might get confusing results from all three fields if they search for *`Drew`*.

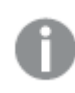

*Data value lookup should be disabled for measures and hidden fields.*

#### **Default aggregation**

Default aggregation sets the standard aggregation for measures in Insight Advisor. The following aggregations can be used:

- <sup>l</sup> **sum**
- avg
- <sup>l</sup> **min**
- max
- **•** count
- **•** countDistinct

When field has a default aggregation, Insight Advisor always applies that aggregation when using it as a measure.Users can edit charts to change the aggregation to a different type in Insight Advisor.

Default aggregations cannot be assigned to master items.

#### **Favorable trend**

Favorable trend sets whether the desired trend for a measure is to increase or decrease. By default, the favorable trend for measures is to increase. The following trends can be used:

- <sup>l</sup> **Up**
- <sup>l</sup> **Down**

The favored trend is used in visualizations created by Insight Advisor to ranking results.

#### **Favorite**

Favorite marks a measure as being of particular interest for Insight Advisor. Insight Advisor will use this measure more often when generating visualizations without user queries or selections, such as with **Generate**.

#### **Overall aggregation**

Overall aggregation indicates to Insight Advisor what aggregation should be used when Insight Advisor cannot determine for itself what aggregation to use in natural language insights for results involving master measures. As some master measures use complex expressions, Insight Advisor may not know the aggregation

to use when calculating the contribution of the master measure in the narratives. Setting an overall aggregation allows Insight Advisor to calculate narratives for these complex master measures.

You can only set overall aggregation for master measures.

#### **Default period grain**

You can set the default period grain, such as month or year, to be used with a date field in a calendar group when generating analyses in Insight Advisor. The grains are either derived from the autocalendar or you can pick a field containing a grain from the same calendar group.

<span id="page-282-0"></span>You can use the default calendar setting with the default calendar period behavior. Default calendar properties set for fields and master items are overruled by default calendar period behaviors set for groups.

### Setting logical model scope with packages

Packages enable you to define and limit the scope of insights for specific areas of interest in your logical model.

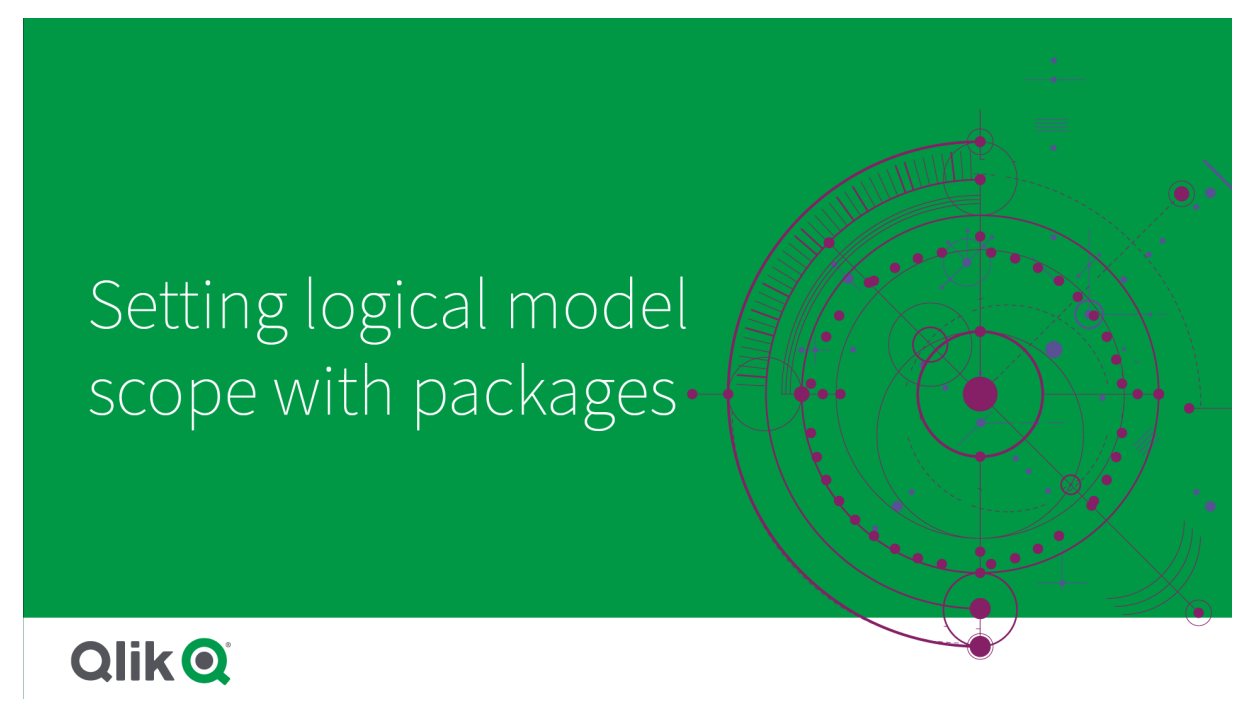

A package is a collection of related groups. Insight Advisor only uses groups in the same package together when generating results. Groups can belong to multiple packages. Logical model packages are created and managed in **Packages**.

For example, your data model may contain tables from separate business areas. If there are connections between the tables, a date field from *Sales* might be used in an Insight Advisor analysis with a date field from *Support*. By putting *Sales* groups and *Support* groups into separate packages, you could ensure that analysis for those business areas only use fields in the associated package.

The use of packages is optional. If you define no packages, then all fields and groups are considered to be in the same package for analysis.

You can edit or delete packages by clicking \*\*\* and selecting **Edit** or Delete.

### Creating packages

#### **Do the following:**

- 1. Click **Create package**.
- 2. Enter a package name.
- 3. Add groups to the package from **Available groups**

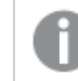

*Packages must include at least one measure group.*

<span id="page-283-0"></span>4. Click **Create**.

## Creating drill-down analysis with hierarchies

Defining which groups in your logical model have a hierarchical relationship enables Insight Advisor to offer breakdown analysis along specified hierarchies and better detect dependencies among groups.

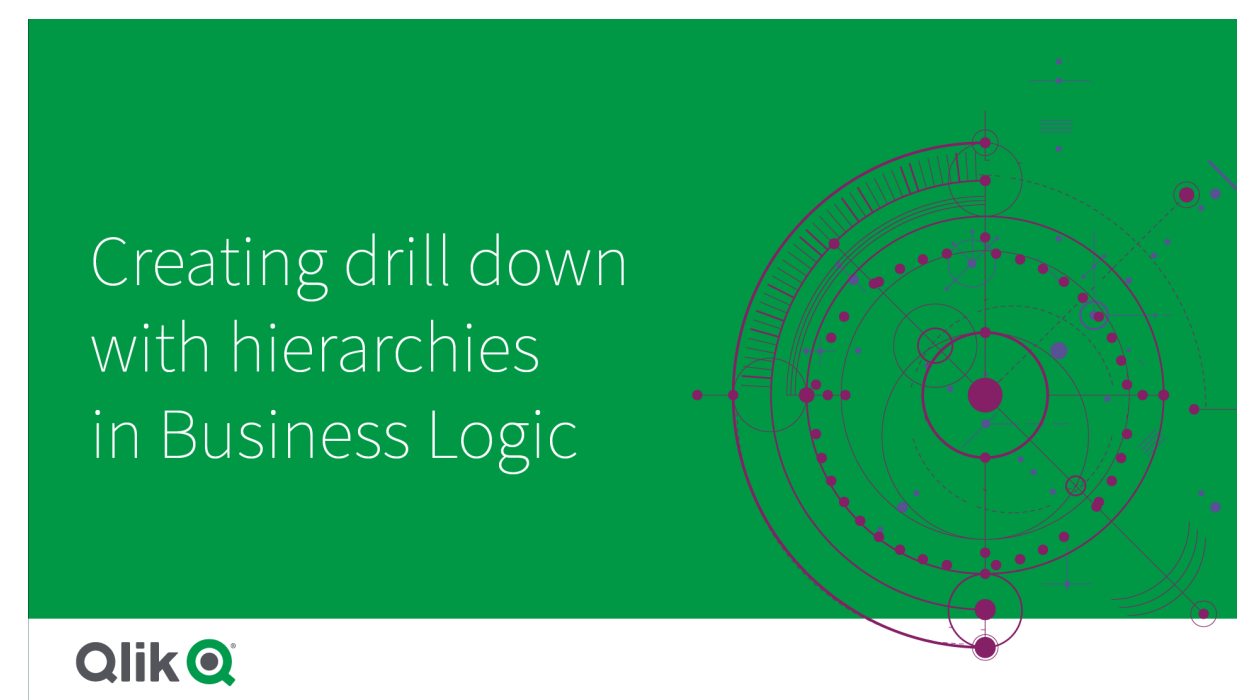

Hierarchies enable drill-down breakdowns in recommendations (such as *Sales* by *Product category*, *Product sub-category*, and *Product*). Hierarchies also help Insight Advisor avoid mixing geographic items in recommendations. For example, creating hierarchies for *Supplier County* with *Supplier City* and for *Customer Country* and *Customer City* prevents them from being used in erroneous combinations such as *Supplier Country* and *Customer City*.

Hierarchies are also used in associative insights to detect dependencies when making selections. For example, selecting *Sweden* in an Insight Advisor analysis and then having only Swedish city values be selected in another chart that uses the *City* field.

There two kinds of logical model hierarchies: learned and defined. Learned hierarchies are detected from how fields are linked and used in the data model. For example, the logical model may see the hierarchical link between a city field and a country field and treat them as having a hierarchy. Defined hierarchies are usercreated. Defined hierarchies are created and managed in **Hierarchies**. Hierarchies are optional for business logic.

You can edit or delete defined hierarchies by clicking \*\*\* and selecting **Edit** or Delete.

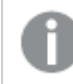

*You cannot view or modify learned hierarchies in Hierarchies.*

#### Creating hierarchies

#### **Do the following:**

- 1. Click **Create hierarchy**
- 2. Enter a hierarchy name.
- 3. Add groups to the hierarchy in order from lowest level in the hierarchy to the highest level of the hierarchy.
- <span id="page-284-0"></span>4. Click **Create**.

## Applying behaviors to logical models

Behaviors enable you to set prefer or deny relationships between measure groups and other groups. You can also use behaviors to enforce value selection in Insight Advisor.

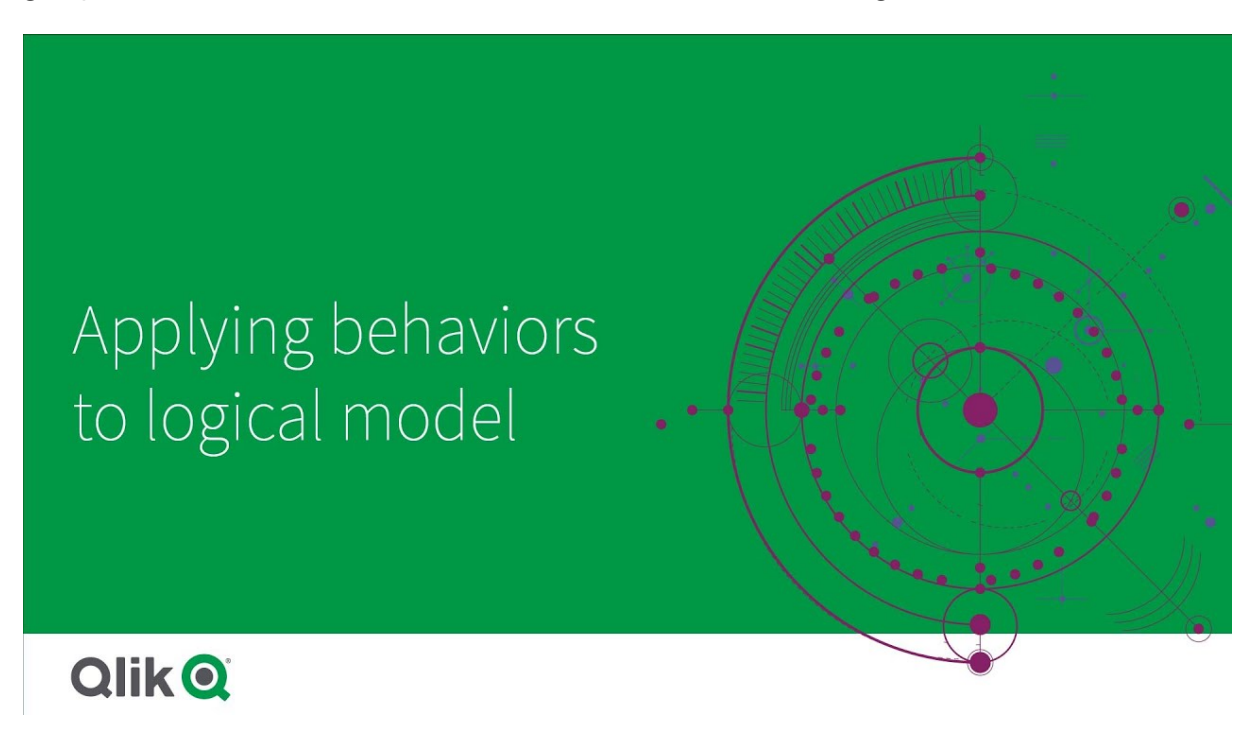

You may have groups that either should be always used together in analysis or never used together in analysis. You also maybe have field values that you would prefer always been included as selected when fields from a group are being used by Insight Advisor. Behaviors enable you to set these preferences on a group by group basis. Logical model behaviors are created and managed in **Behaviors**.

The following behaviors are available in logical models:

- Required selections
- Prefer relationship
- Deny relationship
- Default calendar period

You can edit or delete behaviors by clicking \*\*\* and selecting **Edit** or Delete.

#### Required selections

Required selection behavior enables you to specify field values that must be included when using fields from a group. A behavior can include multiple required selections.

For example, you may have fields for *Country*, *Population*, and *Year*. When generating recommendations in Insight Advisor, you might get charts that use *Country* and *Population*, but include the sum of data for all years in the charts. You can use required selection behavior to limit Insight Advisor results to use the current year instead of all time when generating analysis for *Population* or *Country*.

#### Prefer relationships

Prefer relationship behavior guides Insight Advisor into selecting groups that should be used more often together when generating analysis . When you specify a prefer relationship, Insight Advisor uses the preferred group when generating results. Prefer relationships are useful when there might be ambiguity .

Prefer relationships does not prevent a group from being used with other groups. It only selects the preferred group when all group choices are equal in the analysis. In analysis where other groups are more appropriate, the non-preferred groups may be used instead.

For example, there are four groups:

- Sales
- <sup>l</sup> *Customer*
- **Product**
- <sup>l</sup> *Sales Person*

*Sales* has a preferred relationship with *Customer*. For a breakdown analysis with *Sales*, *Customer* is selected over the other groups as it is preferred. For a trend analysis for *Sales*, *Product* might be used in the analysis instead.

#### Deny relationships

Deny relationship behavior prevents Insight Advisor from using the selected groups together when generating insights. This is useful when some groups in the same package may not be useful to use together in analysis. Deny relationships can also be used to block groups from being used together that could impact app

performance. With star schema data models, there may be groups that have one-to-many and many-to-one relationships that complicate analysis. Deny relationships can prevent association between these groups.

Deny relationships are overruled when a user specifically requests insights from the groups that have a deny relationship. For example, *Sales* and *Supplier* have a deny relationship. If someone searches *'show me sales'*, no analysis will be generated that contains *Sales* and *Supplier*. If someone searches *'show me sales by supplier'*, results including *Sales* and *Supplier* are generated.

### Default calendar period

Default calendar period behaviors assign calendar periods to be used as the default time period in visualizations for the selected group. The default calendar period is applied whenever Insight Advisor creates visualizations for fields from that group. Groups can have single default calendar period. Default calendar periods behaviors overrule any default period grains set for a date field.

Calendar periods are generally applied to analyses in the following way:

- Fact and rank analyses use the current or first selected period from the calendar period. The previous or second selected period from the calendar period is added to the analyses for comparison.
- Trend analyses and similar analyses only use the aggregated grain from the calendar period.
- Other analyses use the current or first selected period from the calendar period.

For example, you have the group *Client Satisfaction* that contains client satisfaction data. By default, many of your app's users are only interested in seeing data for the current month. By creating a calendar period for the current month and making it the default calendar period, Insight Advisor visualizations for *Client Satisfaction* will only show data from the current month.

#### Ignoring default calendar periods for select analysis types

You can configure analysis types to ignore parts or all of a default calendar period. This is useful for controlling how default calendar periods are applied more specifically. For example, you may not want a comparison in your fact analyses and only want to view the current period.

You can pick analysis types to ignore period 1 (the previous or second selected period), period 2 (the current or first selected period), or the grain of your calendar period. Ignoring period 1 stops using earlier period in analyses that would compare two periods so that only period 2 is displayed. Ignoring period 2 or the grain stops the calendar period from being used by default with that analysis type.

#### Creating behaviors

#### **Do the following:**

- 1. Click **Create behavior**.
- 2. Under **Applies to**, select a group.
- 3. Select a behavior type
- 4. Do one of the following:
	- **•** If configuring a **Prefer relationship** or a **Deny relationship**, select the groups to which to apply that relationship.
- <sup>l</sup> If configuring a **Required selection**, select if this is a single value. From **Require for**, select the fields and their required values.
- You can add additional required selections by clicking **Add another**.
- **.** If configuring a **Default calendar period**, select a calendar group and a calendar period from that group. Optionally, specify which analysis types should have exceptions from the default calendar period under **Ignore Period 1**, **Ignore Period 2**, and **Ignore grain**.
- <span id="page-287-0"></span>5. Click **Create**.

## Defining analysis periods with calendar periods

Define calendar periods for your calendar groups to control the time frames that Insight Advisor uses when creating visualizations.

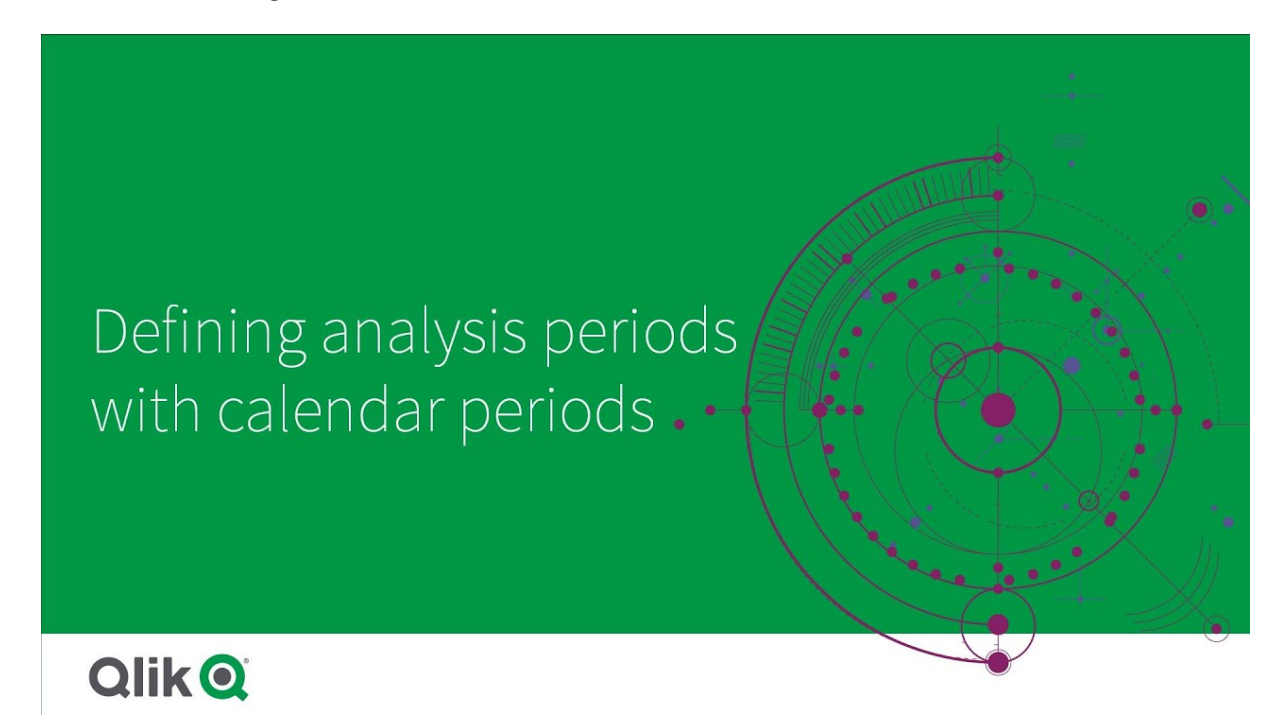

Calendar periods define time periods of interest for Insight Advisor to use in analysis in the logical model. For example, a KPI showing total sales for all time may be less useful than a KPI showing total sales for the current month. You could create a calendar period for the current month and set that as the default period to use with total sales. Calendar periods for logical model are created and managed in **Calendar periods**.

Calendar periods define single periods of times or comparisons of relative periods of time. For example, you can create calendar periods to:

- Show only the values from this month
- Compare this month to last month
- Compare the current quarter to the current quarter last year

Insight Advisor uses calendar periods when creating charts. Calendar periods enable additional analysis types. You can select and apply calendar periods when editing a chart in Insight Advisor. You can set a default calendar period to be used with a group when Insight Advisor creates charts for fields and master items in that group. Default calendar periods are set in **Behaviors**.
# Creating calendar periods

Create calendar periods from the calendar groups defined in **Fields & groups**. You can create calendar periods with or without fields that use the autoCalendar function in the data load script.

*You can use the Use Autocalendar option with a custom calendar if it uses the same declared fields as* autoCalendar*.*

## Creating calendar periods using autocalendar

Select the grain for analysis when creating calendar periods using the autocalendar. The grain is for example, month of year or quarter of year. You can then the choose to use most recent value, or create a comparison.

#### **Do the following:**

- 1. Click **Create calendar period**.
- 2. Select a calendar group, and then select **Use Autocalendar**.
- 3. Enter a name for the calendar period.
- 4. Select the calendar period grain.
- 5. Do one of the following:
	- <sup>l</sup> To use the most recent value in the period grain field, select **Use last sorted value**.
	- To make a comparative calendar period, do one of the following:
		- **In Compare**, select the period for comparison. Select Last complete period if Insight Advisor should use the last complete period instead of the current period.
		- **.** In Custom, select the period for analysis in Offset, and then select the period for comparison in **Compare offset**.

**Offset** and **Compare offset** use numeric values, with 0 being the current period. For example, if you used quarter of year as your period grain, 0 would be the current period and 3 would be three quarters ago.

6. Click **Create**.

### Creating calendar periods using a custom calendar

You can create calendar periods without using the autocalendar in the load script. For example, you may have a custom calendar, or you may want to use custom calendar flags that do not exist in the autoCalendar.

To create a calendar period using a custom calendar, select a calendar group and choose a time field to aggregate. You then the choose to use most recent value or create a comparison. Two comparison methods are supported:

**• Relative**: A relative comparison that uses a field containing the relative number of periods ago. The relative period field must contain numeric values that define the relative period from the current date for each value in the aggregated field. You can then select the offset and comparison offset for analysis.

For example, to do a comparison of this month to last month, select *Date* as your aggregate field. Next, select *MonthsAgo* as your relative period field. *MonthsAgo* uses an expression to evaluate how many months ago each value in *Date* is from the current month. If the current month is July, values from July would be 0, values from June would by 1, values from May would be 2, and so on. You can then select 0 for your offset and 1 for your compare offset.

**Flag**: A flag comparison uses two fields that define two separate flagged periods of time. For example, first quarter and second quarter could be two periods used for a flag comparison. The comparison fields must contain binary values indicating which aggregated field values are in the flagged period.

To compare Quarter 1 to Quarter 2, select *Date* as the aggregated field. As flag fields, you can then select *InQuarter1* and *InQuarter2*. These fields use expressions to evaluate if values are or are not in Quarter 1 or Quarter 2.

## **Do the following:**

- 1. Click **Create calendar period**.
- 2. Select a calendar group, and then clear the **Use Autocalendar** check box.
- 3. Enter a name for the calendar period.
- 4. Select the aggregated date field to use.
- 5. Do one of the following:
	- <sup>l</sup> To use the most recent value in the period grain field, select **Use last sorted value**.
	- To make a comparative calendar period, do one of the following:
		- **.** In Relative, for Relative periods ago, select the field defined in your load script containing the relative time period data for the field selected in **Aggregated date**. Set the time period for analysis in **Offset**, and then set time period for comparison in **Compare offset**.

**Offset** and **Compare offset** use numeric values, with 0 being the current period.

- In Flag, select the field containing the flag for the current period, and then select the field containing the flag for the comparison period.
- 6. Click **Create**.

## Limitations

Business logic calendar periods have the following limitations:

• Default calendar periods are not applied to time-based master measures that include specific time periods in their expression.

## Step-by-step – Creating calendar periods using a custom calendar

This step-by-step walkthrough shows you how to create calendar periods using custom calendar fields and flags.

Calendar periods can be made either by using the autocalendar or by using individual date/time fields from your data. You can also use fields containing binary data to flag periods of time for comparative analysis.

There are three kinds of calendar periods you can make with custom calendar data:

- Last sorted value: Last sorted value calendar periods show the most recent period in the selected aggregated field. In Insight Advisor analyses supporting comparisons, such as rank analysis, the last sorted value shows the previous period as well.
- Relative comparison: Relative calendar periods use a field containing the relative periods of data from the current date. It provides a comparison between the current or previous period and an older period.
- Flag comparison: Flags use boolean classified fields containing binary data to flag two periods of time for comparative analysis.

*To demonstrate relative time period comparisons, the data source for this app contains data for* future dates. The load script loads data from the data source up to the current date. The results in *the images may differ from your results as the time periods shown in the images will have changed.*

## Getting started

Download the example package and unzip it:

#### [Calendar](/tutorials/ExampleCalendarPeriodWindows.zip) periods example app

The QVF file contains the following data file:

• TutorialCustomCalendarData.xlsx To demonstrate relative comparisons possible through calendar periods, *TutorialCustomCalendarData.xlsx* contains data for future dates. The app load script updates the in app data for the current date when loaded.

Import the QVF file in Qlik Sense and attach the XLSX file to your app. Once you have imported the app and attached the data file to the app, load the app data in **Data load editor**.

### Example data

The data is used in this example is loaded with the following load script:

```
Sales:
LOAD
City,
Country,
Customer,
OrderDate,
Sales,
"Q4-2020",
"Q1-2021",
"Q2-2021",
"Q3-2021",
"Q4-2021",
"Q1-2022",
"Q2-2022",
"Q3-2022",
"Q4-2022",
"Q1-2023",
"Q2-2023",
"Q3-2023",
Month([OrderDate]) AS [Month],
```

```
Year([OrderDate]) AS [Year],
Day([OrderDate]) AS [Day],
Dual(Year(OrderDate)&'-'&Month(OrderDate), monthstart(OrderDate)) AS [YearMonth],
12*Year(Today())+Month(Today())-12*Year(OrderDate)-Month(OrderDate) AS [MonthsAgo]
```

```
FROM [lib://AttachedFiles/TutorialCustomCalendarData.xlsx]
```
(ooxml, embedded labels, table is Sales) Where OrderDate <= Today(1);

The load script creates separate fields for *Year*, *Month*, and *Day*. These three fields are used to create the following calculated fields:

- *YearMonth*, which has year and month information. This is the primary field for aggregation in the example.
- MonthsAgo, which calculates if months are from a specific month relative to the current date.

The data also contains several fields for the different quarters covered in the data. These fields contain binary data that indicates to which fiscal quarter each value in the *Sales* table belongs.

#### Tasks

This walkthrough takes you through creating three different kinds of calendar periods:

- Create a custom calendar period without autocalendar
- Create a relative calendar period
- Creating a flag comparison calendar period

#### **Creating a calendar period using the last sorted value**

For the first calendar period, you will create a calendar period for *YearMonth* using the last sorted value.

#### **Do the following:**

- 1. In the example app, click **Prepare**.
- 2. Under **Business logic**, select **Logical model**.
- 3. Click **Create calendar period**.
- 4. Select *OrderDate*.
- 5. For **Calendar period name**, enter *Last sorted month*.
- 6. For **Aggregated date**, select *YearMonth*.
- 7. Select **Use last sorted value**.
- 8. Click **Create**.

### Result

Navigate to **Sheet** and search for *show me sales by customer*.

Select the chart *sum(Sales) by customer* and apply the analysis period *Last sorted month*. The chart updates to display a comparison between the current month and the previous month.

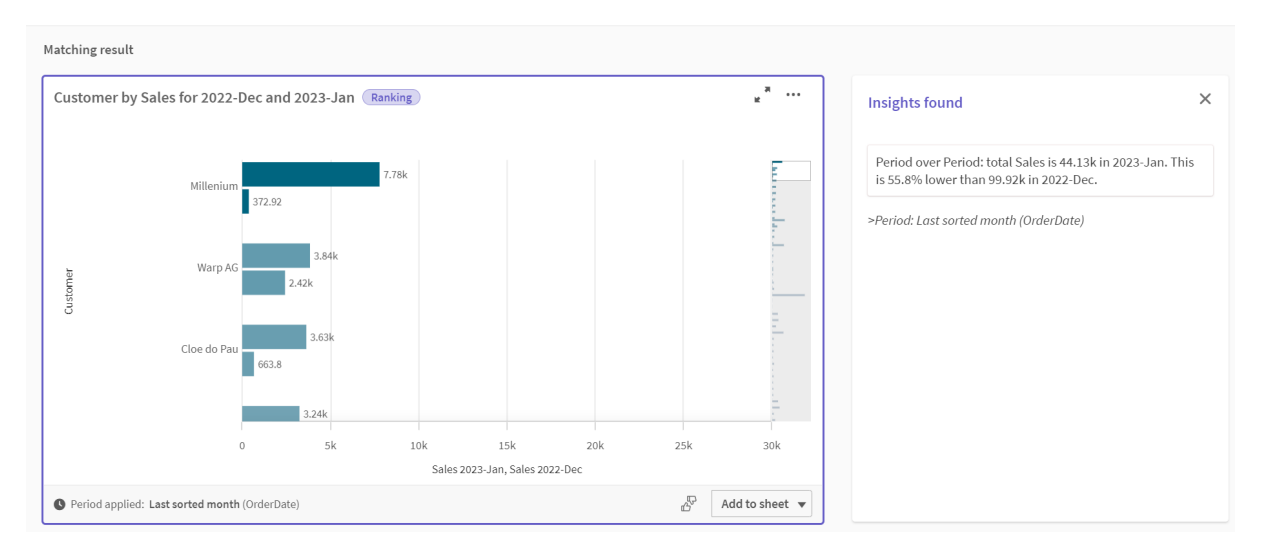

*Last sorted month applied to Customer by sum(Sales) between 2022-Dec and 2023-Jan*

#### **Creating a relative comparison calendar period**

Next, you will make a relative calendar period. A relative calendar period requires:

- An aggregation field containing a period of time (year, month, quarter, etc).
- A field containing the relative positions of dates from that field to today's date.

From these fields, you then define the offset. The offset is the relative difference, in the selected period of time, from the current date for the two periods of comparison. You can compare the current or previous period (set as 0 or 1 in **Offset**) to an older period up to 12 periods ago (set as a number from 1 to 12 in **Compare offset**).

For this calendar period, we will use *YearMonth* as the aggregation field and *MonthsAgo* as the relative periods field. We want to compare the current month to the same month last year.

#### **Do the following:**

- 1. Click **Create calendar period**.
- 2. Select *OrderDate*.
- 3. For **Calendar period name**, enter *This month to this month last year*.
- 4. For **Aggregated date**, select *YearMonth*.
- 5. Under **Relative periods ago**, select *MonthsAgo*.
- 6. Under **Offset**, select 0.
- 7. Under **Compare offset**, select 12.
- 8. Click **Create**.

### Result

Navigate to **Sheet** and search for *show me sales by customer*.

Select the chart *sum(Sales) by customer* and apply the analysis period *This month to this month last year*. The chart updates to display a comparison between the current month and the current month last year.

#### *Customer by sum(Sales) between 2022-Jan and 2023-Jan*

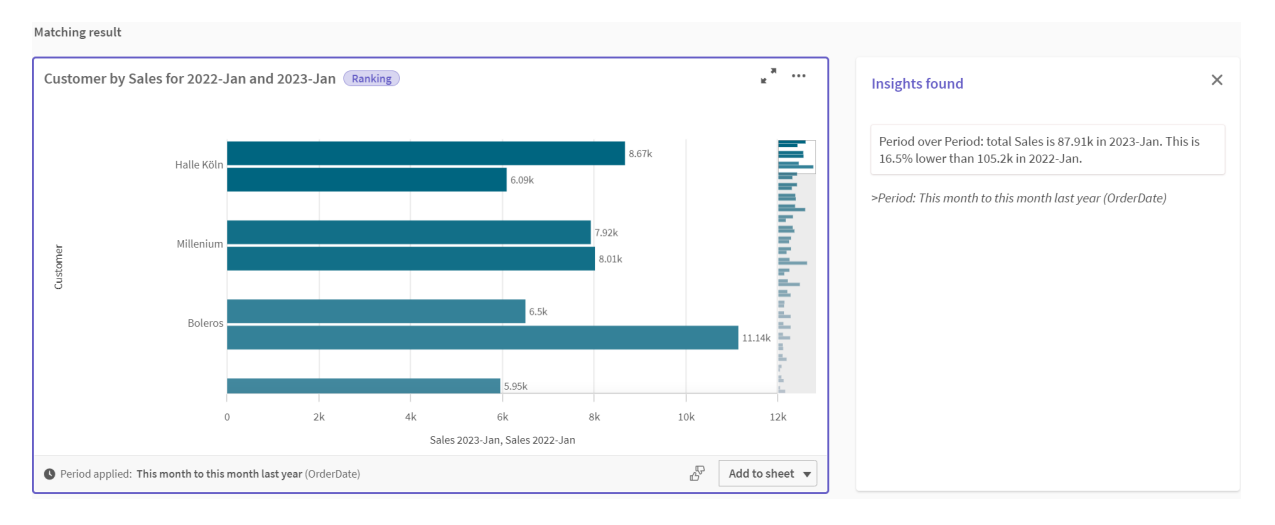

#### **Creating a flag comparison calendar period**

Flag comparison calendar periods use two fields to flag two separate periods for analysis from an aggregated date field.

In the example app data, there are separate fields for the different fiscal quarters. Each field has binary data indicating if the corresponding dates are or are not in the quarter. You will use these with *YearMonth* to make a flag comparison calendar period.

#### **Do the following:**

- 1. Click **Create calendar period**.
- 2. Select *OrderDate*.
- 3. For **Calendar period name**, enter *Q4 to Q3*
- 4. For **Aggregated date**, select *YearMonth*.
- 5. Click **Flags**.
- 6. Under **Current period flag**, select *Q4-2020*.
- 7. Under **Compare period flag**, select *Q3-2020*.
- 8. Click **Create**.

### Result

Navigate to **Sheet** and search for *show me sales by customer*.

Select the chart *sum(Sales) by customer* and apply the analysis period *Q4 to Q3*. The chart updates to display a comparison between the fourth fiscal quarter of 2020 and the third fiscal quarter of 2020.

#### *Customer by sum(Sales) between Q4 and Q3*

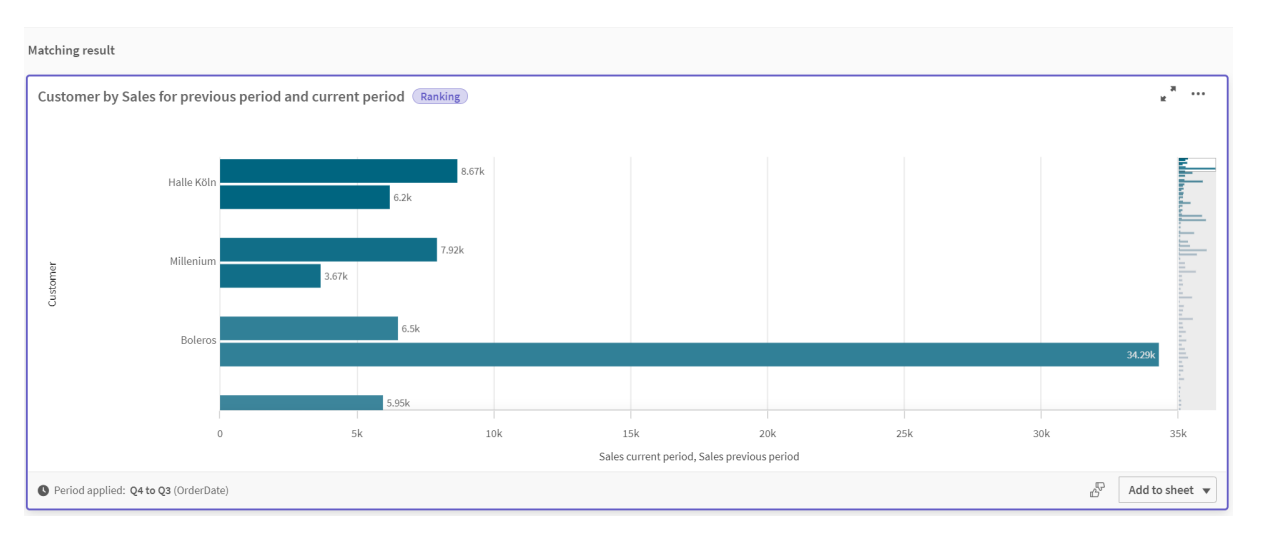

# 11.2 Creating vocabularies for Insight Advisor

You can create vocabularies for Insight Advisor. This allows you to define synonyms for Insight Advisor and define analyses to be used with specific terms.

You create vocabularies in **Vocabulary** under **Business logic** in the **Prepare** tab. Vocabularies help improve the success of natural language questions. For example, you can use vocabulary to:

- Add alternative names for fields, master items, and values.
- Define names for coded values.
- Define the Insight Advisor analysis type to be used with certain terms or questions.
- Provide sample questions for users to ask.

Vocabulary supports the following kinds of vocabulary:

- **Synonyms:** Synonyms allow you to add alternate terms. For more information, see *Adding [synonyms](#page-295-0) to Insight Advisor (page 296)*.
- **· Custom analysis**: Custom analysis allow you to define what analyses should be used with select terms. For more information, see *Adding custom [analyses](#page-296-0) to Insight Advisor (page 297)*.
- **Example questions**: Add sample questions users can select to help guide analysis of your app. For more information, see *Adding example [questions](#page-301-0) to Insight Advisor (page 302)*.

# Limitations

Vocabularies have the following limitations:

- Vocabularies are not supported in associative insights.
- Vocabularies do not support creating terms for fields classified as dates.
- The following words are reserved for use in Qlik Sense and cannot be used as a vocabulary term:
	- App
	- Application
- Dimensions
- $\cdot$  Dim
- Measure
- Msr
- Insight Advisor does not lemmatize or stem vocabulary terms. For example, if the term is *open*, a question using *opened* or *opening* will not be treated as having entered *open*. Similarly, if the term was *opened*, *open* and *opening* would not be recognized as the term.
- If a vocabulary term also exists as a field value, and a question includes the field containing that value and the shared term, Insight Advisor won't use the vocabulary term and will uses the field value instead when processing the question as the question included the field.

# <span id="page-295-0"></span>Adding synonyms to Insight Advisor

You can create vocabularies for Insight Advisor. This enables you to define terms and values that may be used in questions that are not present in your data model.

You can create vocabularies in **Vocabulary** under **Business logic** in the **Prepare** tab. Vocabularies help improve the success of natural language queries. For example, you can use vocabularies to define:

- Alternative names or synonyms for fields, master items, and values. For example, *Earnings*, *Proceeds*, and *Revenue* for the field *Income*.
- Names for coded values For example, names for medical classifications codes.
- Names for groups of values from a field For example, defining named age ranges for a field containing ages.
- Common acronyms and abbreviations not in the data. For example, *yr* for *year* or *num* for *number*.

When you create a vocabulary, you define the terms associated to that vocabulary. You then associate the terms to fields and master items in your app. Optionally, terms can be associated to individual values from the selected fields and master items. The following conditions are available when defining terms for values from fields:

- Greater than
- Greater than or equal to
- Less than
- Less than or equal to
- $\cdot$  In
- Not in
- $\cdot$  In range

*The availability of conditions for fields varies depending on the values in the fields.*

Vocabularies are created by language for an app. Each language's vocabulary is separate.

*Qlik Sense supports English, French, Russian, and Spanish for vocabularies.*

#### **Do the following:**

- 1. In an app, click **Prepare** and select **Vocabulary**.
- 2. Select a language from the language drop-down.
- 3. Click **Create terms**.
- 4. Enter terms for the vocabulary.
- 5. Select the field or master item to which the vocabulary applies.
- 6. Optionally, select a condition and the values to which the condition applies.
- 7. Click **Create**.

## Limitations

Synonyms have the following limitations:

<span id="page-296-0"></span>• Master items and temporal fields do not support conditions.

# Adding custom analyses to Insight Advisor

You can define specific analyses to be used for certain terms. This helps you control what analyses users receive in Insight Advisor and create preferred analyses.

With custom analyses, you can define the response for specific terms and control the analyses returned by Insight Advisor. You can define multiple terms for a custom analysis. You can also define different terms in different languages for a custom analysis.

*In Qlik Sense Client-Managed, vocabularies are only supported in English.*

#### *Custom analysis*

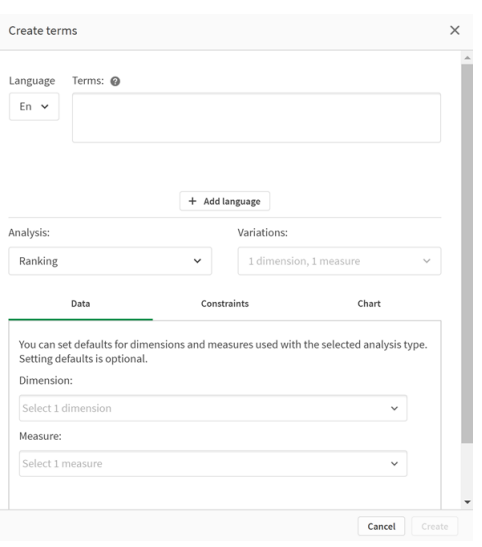

When you create a custom analysis, you add terms to the analysis and then select the analysis type. You can then specify default dimensions or measures. When no defaults are set, Insight Advisor determines the appropriate dimensions or measures to use in the analysis based on the user's question.

Optionally, you can set constraints on your analysis type, to limit the scope. For example, you may want only values that exceed a certain measure value to be included in the analysis.

*The availability of conditions for fields varies depending on the values in the fields.*

You can optionally choose the chart type to use in your analysis from those available to your analysis type. If you select a chart type, the custom analysis will always use that chart type unless it determines another chart is more appropriate for the selected data. You can choose to enforce your chart so that only that chart type will be used, even if there are more appropriate charts for the question. For example, you can enforce a pie chart. If a search uses a dimension that contains 200 distinct values, the pie chart will be used even if it is not the optimal chart for the data.

Some analysis types also let you set sorting options for the chart and optionally apply limits for how many values are displayed. For example, you could configure a custom analysis with the Ranking analysis type, sorted by ascending values and with a limit of 20 dimension values shown. The image below shows how this can be set up.

#### *Custom analysis dialog with options for chart sorting*

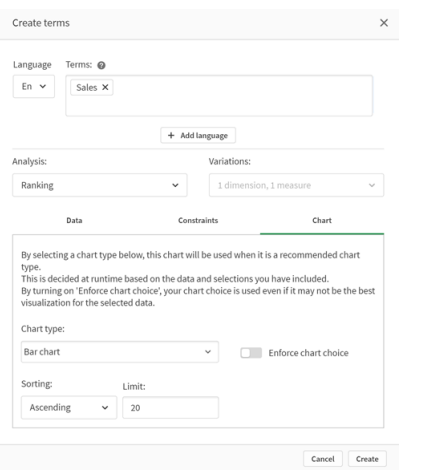

# Analysis types

The following table outlines the analysis types available when making custom analyses. Some analyses have different variations from which to choose. These determine what kind of field are used in the analysis.

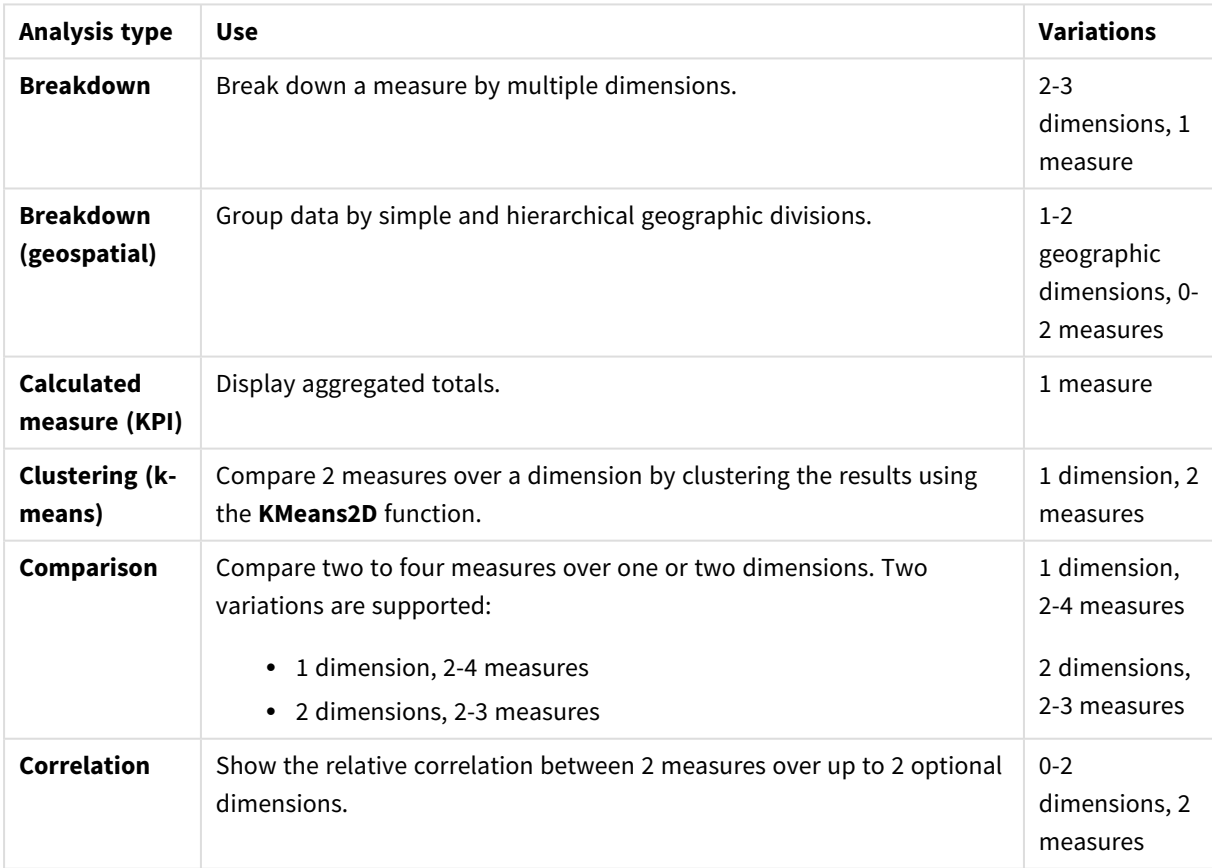

Analysis types

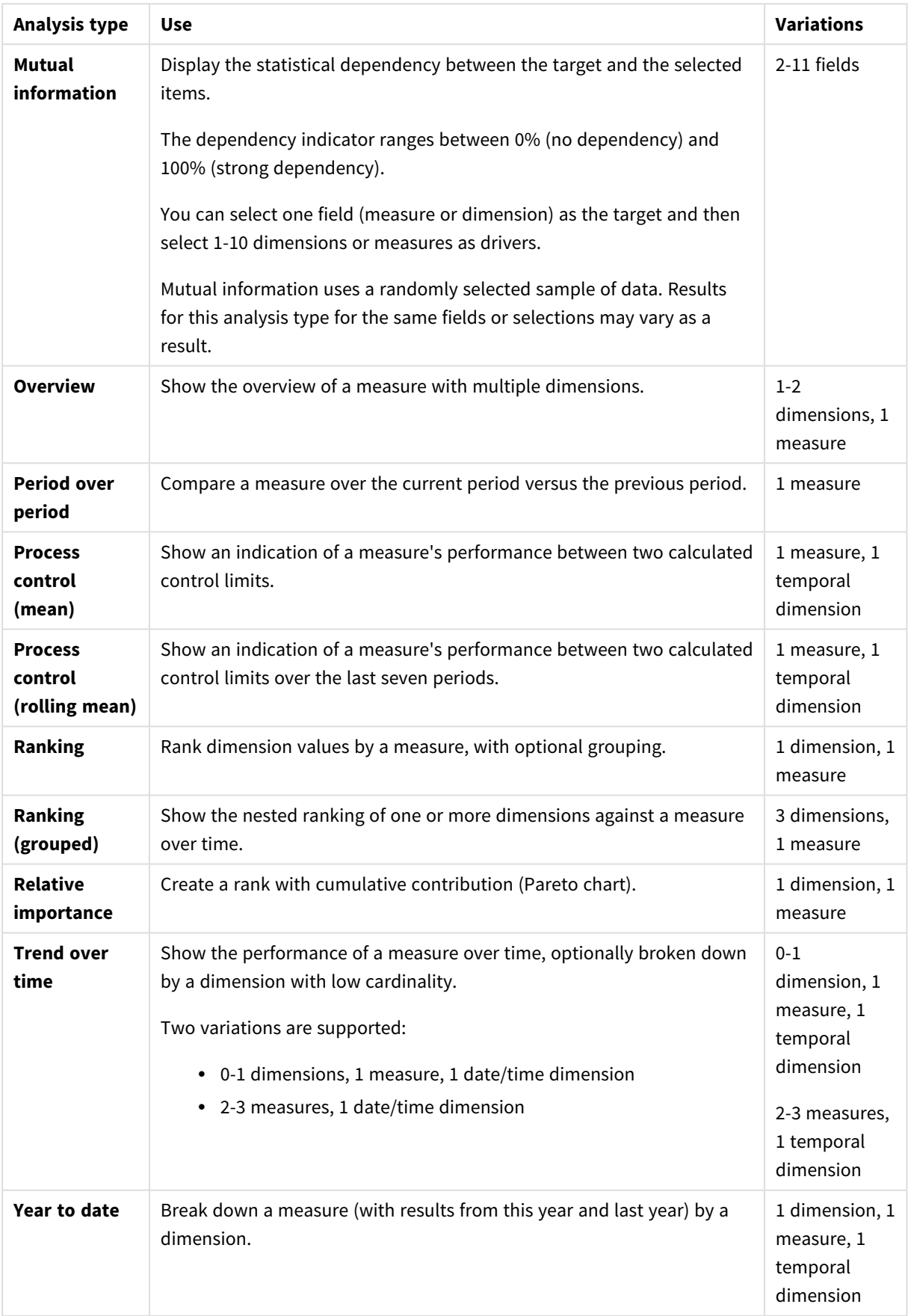

## Creating custom analyses

## **Do the following:**

- 1. In an app, click **Prepare** and select **Vocabulary**.
- 2. Click **Custom analysis**.
- 3. Click **Create terms**.
- 4. Select a language from the language drop-down and enter the terms for your custom analysis.
- 5. Optionally, add another language and add the terms for that language.
- 6. From **Analysis type**, select your analysis type.
- 7. If available, select the variation to use.
- 8. If you want to specify the dimensions and measures for the analysis. in **Data**, select the default fields to use.
- 9. If you want to apply constraints to the analysis, in **Constraints**, select a field, condition, and value.
- 10. In **Chart**, under **Chart type**, optionally select the primary chart to use with your custom analysis. To use this chart type even when other charts might be more appropriate, select **Enforce chart choice**.
- 11. If available for your analysis type, set the sorting and limit for the chart.
- 12. Click **Create**.
- 13. If your app is available for Insight Advisor Chat, click the app name in the navigation bar and then under **Use Insight Advisor**, turn **In hun** off then on.

## Limitations

Custom analyses have the following limitations:

- **•** The setting **Enforce chart choice** is not followed in the following scenarios:
	- When an unsupported number of fields are added to the custom analysis than the selected chart type supports.

For example, some charts support two dimensions, but not three dimensions. If you create a breakdown analysis with two dimensions and enforce the mekko chart, that functions as expected. If you create a breakdown analysis with three dimensions and select the mekko chart, the mekko chart will not be used as it does not support three dimensions.

• When a user adds a constraint on a dimension that causes the limit of dimensions to be exceeded.

For example, you create a breakdown analysis with the dimensions category and product and select and enforce a mekko chart. This works as expected. If you add a constraint on the dimension country, there are now three dimensions being used in the chart, so the mekko chart will not be enforced.

- When a variance waterfall chart is selected, but there are no calendar periods applied.
- Constraints are not available with all analysis types.
- In Insight Advisor Chat, follow-up questions do not work with custom analyses. For example, if you ask *sales summary*, a custom analysis, and then ask a follow up question, such as *what about profit*, Insight Advisor Chat will treat it as a new question.

<sup>l</sup> Fields tagged \$hidden in the load script will not be available in custom analysis, even if they are set to visible in the logical model.

# <span id="page-301-0"></span>Adding example questions to Insight Advisor

You can add example question to Insight Advisor. These help give your app users example question to help guide or encourage their analysis.

With example questions, you can add a curated list of questions that are available in Insight Advisor Search and Insight Advisor Chat. These questions can help show your app users what is possible in this app and help prompt them on how to use your app.

In Insight Advisor Search, the questions are available when the user selects the search box. Selecting a question asks Insight Advisor that question. In Insight Advisor Chat, users can click **Questions** to see a list of questions from apps to which they have access. Selecting the question in Insight Advisor Chat enters the question in the user's chat box.

#### *Example questions in Insight Advisor Search*

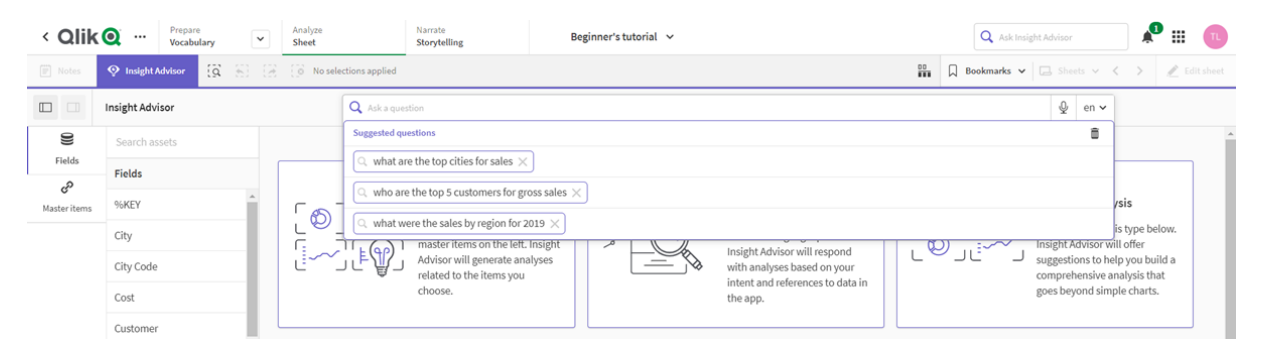

When you add an example question, you pick a locale and enter the question. You can add entries for the same question in other languages. Questions you add are only available in the language you added them in. Once added, the question is available in Insight Advisor. New example questions become available in Insight Advisor Chat after the app reloads.

#### **Do the following:**

- 1. In an app, click **Prepare** and select **Vocabulary**.
- 2. Click **Example questions**.
- 3. Click **Add question**.
- 4. Under **Language**, select the language for the question.
- 5. Under **Question**, enter the question.
- 6. Optionally, click **Add language** to add the question in another language.
- 7. Click **Add**.

# 11.3 Tutorial – Customizing how Insight Advisor interprets data

Welcome to this tutorial, which will introduce you to customizing how Insight Advisor interprets data in Qlik Sense.

After you load your data into an app, you can customize how Insight Advisor interprets your data. Insight Advisor can learn how to interpret relationships in your data model through precedent-based learning. If you are familiar with your data model and know how you want fields used, you can instead define a logical model in business logic for Insight Advisor. This enables you to ensure Insight Advisor offers the most relevant results to the users of your app.

# What you will learn

After completing this tutorial, you should be comfortable using business logic to define your app's logical model. You will understand how business logic impacts Insight Advisor results.

# Who should complete this tutorial

You should be familiar with Qlik Sense basics. For example, you have loaded data, created apps, and created visualizations in sheets.

You will need access to the Data manager and should be allowed to load data in Qlik Sense Enterprise on Windows.

# What you need to do before you start

Download this app and upload the QVF file to Qlik Sense:

## Insight Advisor and [business](https://help.qlik.com/en-US/sense/tutorials/Tutorial_Business_logic.qvf) logic tutorial app

This app contains the data file *TutorialData.xlsx*. Upload the app Qlik Sense. Open the app and navigate to Data load editor. Click **Load data** to load the app data.

*To demonstrate relative comparisons possible through calendar periods, TutorialData.xlsx contains* data for future dates. The app load script updates the in app data for the current date when loaded. *Screenshots in this tutorial will differ depending on the date you load data.*

# Lessons in this tutorial

The topics in this tutorial are designed to be completed in sequence. However, you can step away and return at any time. The screenshots in this tutorial are taken in Qlik Sense SaaS. This tutorial is focused on Qlik Sense SaaS, so some differences might occur if you are using Qlik Sense in a different environment.

- <sup>l</sup> *What is Insight Advisor and [business](#page-303-0) logic? (page 304)*
- <sup>l</sup> *[Enabling](#page-306-0) a custom logical model (page 307)*
- <sup>l</sup> *[Customizing](#page-307-0) fields and groups (page 308)*
- <sup>l</sup> *[Configuring](#page-313-0) your packages (page 314)*
- <sup>l</sup> *Reviewing your [hierarchies](#page-314-0) (page 315)*
- <sup>l</sup> *[Configuring](#page-316-0) your calendar periods (page 317)*
- <sup>l</sup> *[Configuring](#page-321-0) your behaviors (page 322)*
- <sup>l</sup> *Creating [vocabularies](#page-323-0) (page 324)*

## Further reading and resources

- [Qlik](http://www.qlik.com/) offers a wide variety of resources when you want to learn more.
- Qlik [online](http://help.qlik.com/) help is available.
- Training, including free online courses, is available in the Qlik [Continuous](http://qcc.qlik.com/) Classroom.
- <span id="page-303-0"></span>• Discussion forums, blogs, and more can be found in Qlik [Community](http://community.qlik.com/).

# What is Insight Advisor and business logic?

Insight Advisor is a suite of Qlik Sense features. Insight Advisor helps you build your data model, create visualizations, and analyze data. Business logic helps Insight Advisor interpret your data.

## Insight Advisor

Insight Advisor comprises the following Qlik Sense features:

- <sup>l</sup> Insight Advisor Search: Insight Advisor Search is available from **Sheet** in the **Analyze** tab of an app. Insight Advisor Search creates visualizations based on natural language searches or selections of fields and master items. Insight Advisor Search can also generate charts of potential interest.
- **•** Insight Advisor Analysis Types: Insight Advisor Analysis Types is available from **Sheet** in the **Analyze** tab of an app. Insight Advisor Analysis Types allows you to select an analysis type and the data to include. Insight Advisor then generates charts based on your parameters.
- Insight Advisor Chat: Insight Advisor Chat is a chat-based interface for conversational analytics. Insight Advisor Chat enables you to make natural language searches from the hub to apps to which you have access. Insight Advisor Chat then returns relevant visualizations.
- Associative insights: Associative insights helps you uncover blind spots and reveal relationships you may have missed. Associative insights compares the contributions of your selections and excluded values against your measures.
- Chart suggestions: Chart suggestions enable you to select data fields when editing a sheet and let Qlik Sense choose the dimensions, measures, and visualization types. The suggested chart adjusts itself based on your changes. You can customize a suggested visualization with a focused set of properties.
- Recommended associations: Insight Advisor can recommend associations between your data tables in the **Associations** view in **Data manager**. The **Recommended associations** panel lets you view and apply these recommendations.

This tutorial will focus on improving search-based analysis in Insight Advisor Search with business logics.

## Insight Advisor Search

Insight Advisor Search is available from **Sheet** in the **Analyze** tab in an app. You can enter natural language searches in the search box, such as *'what is profit by employee for 2020'*. If you click **Insight Advisor**, you can also select specific data assets. Insight Advisor then generates charts or finds matching charts in the app. If you are creating apps, Insight Advisor Search helps you making apps based on the questions you want answered. If you are using an app, Insight Advisor helps you find the right visualization to answer your question, either in the app or by creating it for you.

For example, you are interested in viewing some visualizations that show profit earned by each employee. Open the tutorial app in Qlik Sense. In **Sheet**, search for *show profit by employee*. Insight Advisor generates results.

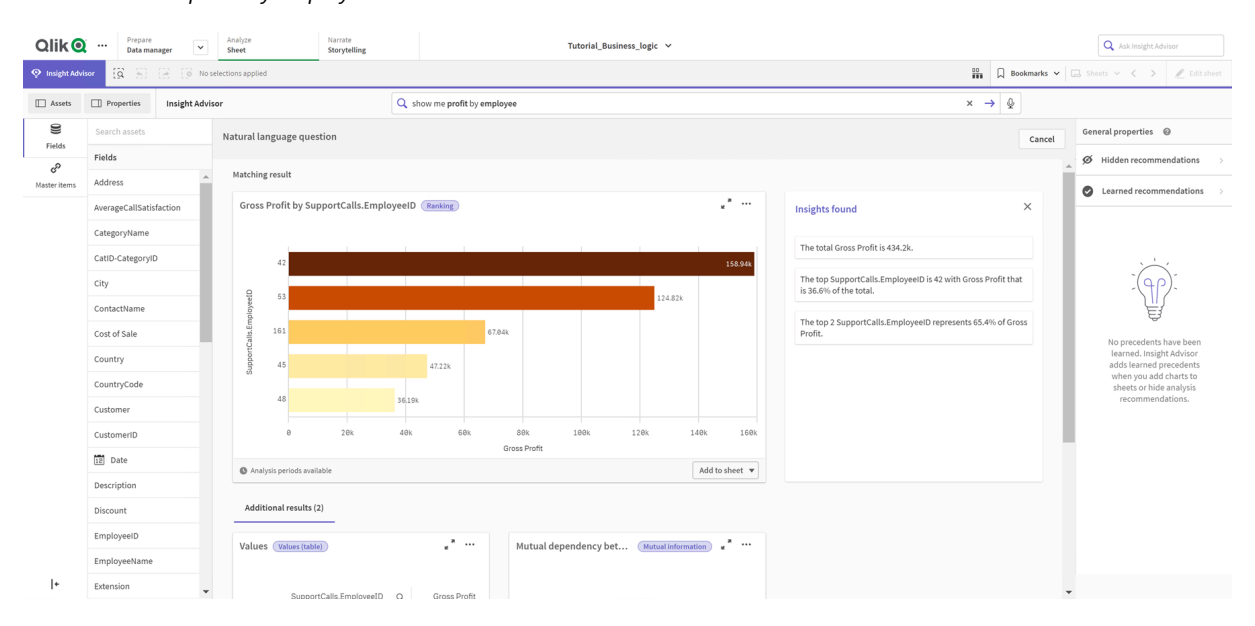

#### *Results for show profit by employee*

You have one matching result, that shows the sum of *Gross Profit* by *EmployeeID*, and some additional results. You can add these charts to sheets in our app.

While these results matched what we were looking for, the fields selected could be improved. In trying to pick a field to match *employee* from the data model, Insight Advisor selected *EmployeeID*. The field *EmployeeName* is more useful in analysis, however. The sum of *Gross Profit* in the chart is also for all time. While this is not wrong, you may want to see more recent data by default.

In **Analysis properties**, you can teach Insight Advisor that you prefer *EmployeeName* by selecting that dimensions. These precedents are learned on a user-by-user basis. An app developer, however, can create a model that shows Insight Advisor exactly how to interpret the data model and use the fields within it. This logical model is used by Insight Advisor for all users using the app. You can do this using business logic.

## Business logic

Business logic is an optional part of data preparation that defines the logical model used by some Insight Advisor features to interpret your data model. Business logic comprises two main features:

- Logical model: The data model of the app used when generating visualizations.
- **Vocabulary:** Alternative terms for natural language questions.

Insight Advisor uses business logic in the following Insight Advisor features:

- Insight Advisor Analysis Types
- Insight Advisor Search
- Insight Advisor Chat
- Associative insights

## Logical model

The logical model is the conceptual model Insight Advisor uses when creating visualizations. It is built from the data model of an app. Each app has a single logical model. Fields and master items are the core components of this model. They are organized into groups. Groups indicate a conceptual association or relationship between fields or master items. Once you define these, you can then specify other relationships and handling behavior. These include:

- <sup>l</sup> **Packages**: **Packages** enables you to create collections of related groups. This prevents groups from being used together that are not in the same package.
- <sup>l</sup> **Hierarchies**: **Hierarchies** enables you to define drill-down analytical relationships between groups.
- <sup>l</sup> **Calendar periods**: **Calendar periods** enables you to create default periods of analysis for Insight Advisor.
- **Behaviors: Behaviors** enables you to specify prefer or deny relationships between fields. Behaviors can also enforce required selections and default calendar periods.

### Vocabulary

Business logic vocabulary enables you to improve the success of natural language questions. With vocabulary, you can define terms and values that may be used in natural language questions that are not present in your data model. You can also set the analysis types to be used for questions containing specific terms. For example, you can use vocabulary to:

- Add alternative names for fields, master items, and values. For example, *Earnings*, *Proceeds*, and *Revenue* for the field *Income*.
- Define names for coded values. For example, names for medical classifications codes.
- Common acronyms and abbreviations not in the data. For example, *yr* for *year* or *num* for *number*.
- Define the Insight Advisor analysis type to be used with certain terms or questions. For example, setting it so the map distribution analysis type is always used by Insight Advisor when a question includes the term *regional view*.
- Add example questions to help guide app users with their analysis. For example, provide questions such as *what are the sales for this quarter compared to last quarter*.

# <span id="page-306-0"></span>Enabling a custom logical model

The first step to customizing how Insight Advisor interprets your data is enabling the business logic logical model.

Once enabled, Qlik Sense creates a logical model for business logic based on your data model. You can then start customizing this logical model.

You can toggle the logical model on and off by clicking **Disable logic/Enable logic**. This is useful *when you want to compare results with the model applied to results without the model applied.*

#### **Do the following:**

- 1. In the tutorial app, click **Prepare**.
- 2. Under **Business logic**, select **Logical model**.
- 3. Click **Continue**.

## Results

Business logic analyzes your data model and automatically creates groups, hierarchies, and behaviors. **Overview** provides a look at your new logical model.

#### *The new logical model in Overview*

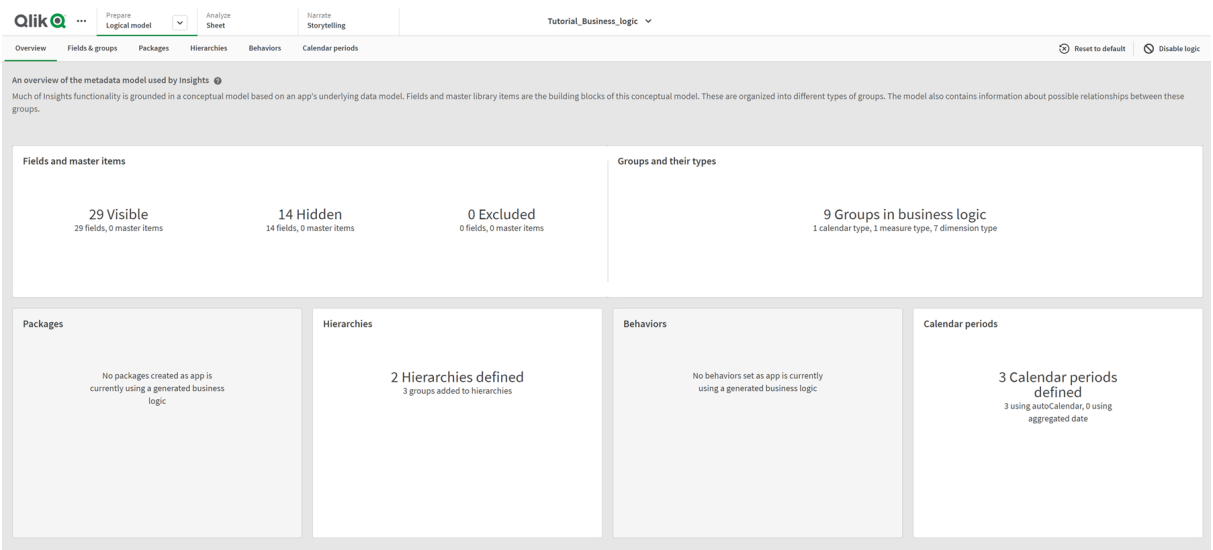

Qlik Sense has hidden 14 fields from analysis, so they are no longer available in Insight Advisor. 9 groups have been created from the data model, associating related fields together. 2 hierarchies have been defined, linking groups for drill-down analysis. 3 calendar periods have been defined, providing periods of time for use in analyses.

Next, you will edit this default logical model, starting by modifying the default fields and groups.

# <span id="page-307-0"></span>Customizing fields and groups

The next step to customizing your logical model is to define your fields and groups. Fields and groups are the basic level of the logical model. All other logical model elements use these groups.

When you enable a custom logical model, Qlik Sense automatically creates default groups from your data model. It also sets the properties of all your fields. Some of these groups and field properties need to be adjusted. Qlik Sense will make a best interpretation of your data model, but it is not always correct in which fields should be hidden or which fields are measures, for example.

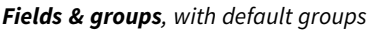

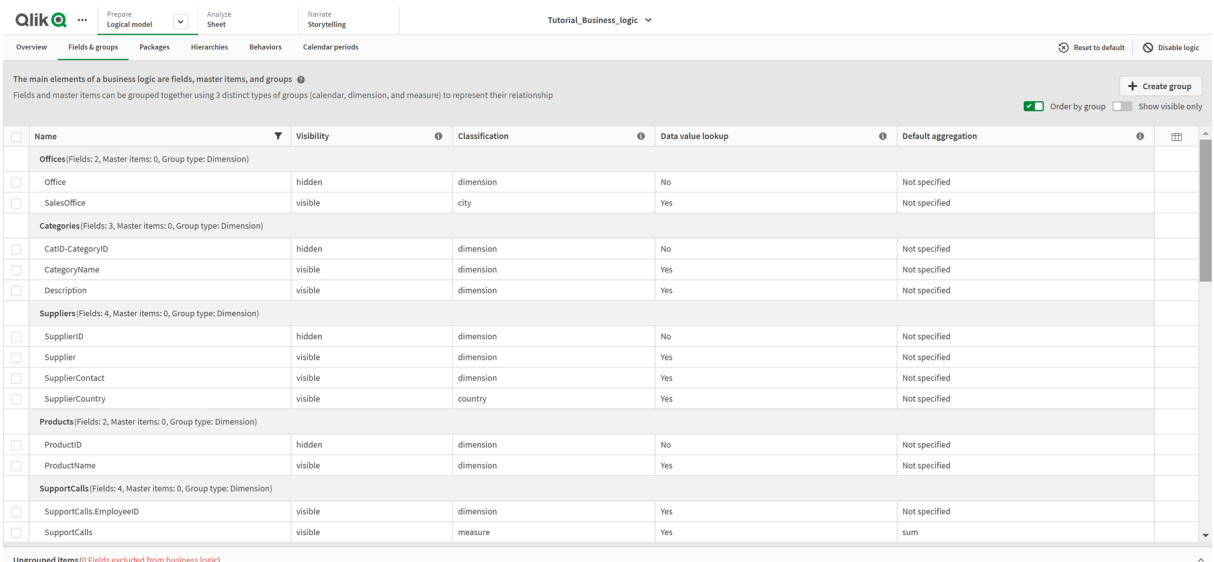

There are three kinds of groups:

- **Dimension**: A dimension group consists of related fields that are classified as dimensions. Dimension groups can also contain fields classified as measures or dates.
- **Measure**: A measure group consists of related measure fields. Only measures can belong to a measure group.
- **Calendar**: A calendar group contains a time dimension in your logical model. Calendar groups can only contain dimensions and must have at least one temporal fields (such as date, timestamp, or year).

Each group has field with the following properties:

- **· Visibility**: Defines if a field is visible or not in Insight Advisor. Hidden fields can still be used in analysis, such as when a user searches for that field.
- **· Classification**: Defines the default role the field plays in analysis. Classifications can be broad, such as **dimension**, or specific, such as **city**.
- **Data value lookup**: Controls whether or not users can search for specific values from this field. Reducing the number of fields that have data value lookup enabled can help you avoid false positive results and reduce the time to generate results.
- **Default aggregation**: Sets the standard aggregation for measures in Insight Advisor. When a field has a default aggregation, Insight Advisor always applies that aggregation when using it as a measure. Users can edit Insight Advisor analyses to change the aggregation to a different type in Insight Advisor.
- <sup>l</sup> **Favorable trend**: Defines whether the favorable trend is for the measure is to go up or down.
- **Overall aggregation**: Defines which aggregation should be used when Insight Advisor cannot determine for itself what aggregation to use when generating results involving master measures with complex expressions. You can only set overall aggregation for master measures.
- **Favorite**: Defines a measure that should be used more often in analysis when Insight Advisor generates analyses without a question or field selections, such as with **Generate**.
- **Default period grain:** Sets a default grain to use with a date field in analyses.

You can set which columns display in the table by clicking  $\boxplus$ .

Fields can be ungrouped. Ungrouped fields belong to no group and are excluded from analysis.

## Why define fields and groups?

Defining fields and groups enables you to set the defaults of how fields and master items are handled. When you define fields, you set the preferences on how they are handled by Insight Advisor. For example:

- Should this field be available for analysis in Insight Advisor?
- Should this field be used as a dimension or measure? What kind of dimension or measure?
- Can Insight Advisor look up individual values from the field in searches?
- What should the default aggregation for the field be when used as a measure?

When you define groups, you show Insight Advisor which fields are closely related and should be used together in analysis. Groups are used to create other business logic features, such as packages, calendar periods, and behaviors.

## Customizing your fields and groups

You are going to start by cleaning up some of the field properties to change visibility and adjust a few classifications. You are then going to ungroup some of the fields from the groups. With these fields, you will make the following new groups:

- <sup>l</sup> *Customer*
- <sup>l</sup> *SalesCity*
- <sup>l</sup> *SalesCountry*
- **•** SupportCalls
- <sup>l</sup> *SupportDate*

Some fields you will leave ungrouped. Ungrouped fields are not used by Insight Advisor in any analysis. This will remove fields that are not relevant to analysis, such as ID and GeoInfo fields.

## Customizing field properties

## **Do the following:**

- 1. Navigate to **Fields & groups**.
- 2. In *Employees*, adjust the following fields:
	- For *Extension*, set the following properties:
		- <sup>l</sup> **Visibility**: **visible**
		- <sup>l</sup> **Classification**: **dimension**
		- <sup>l</sup> **Data value lookup**: **No**
		- <sup>l</sup> **Default aggregation**: **Not specified**
	- For *EmployeeName*, set the following properties:
		- <sup>l</sup> **Visibility**: **visible**
		- <sup>l</sup> **Classification**: **dimension**
		- <sup>l</sup> **Data value lookup**: **Yes**
		- <sup>l</sup> **Default aggregation**: **Not specified**
	- For *Hire Date*, set the following properties:
		- <sup>l</sup> **Visibility**: **visible**
	- For *Reports To*, set the following properties:
		- <sup>l</sup> **Visibility**: **hidden**
		- <sup>l</sup> **Classification**: **dimension**
		- <sup>l</sup> **Data value lookup**: **Yes**
		- <sup>l</sup> **Default aggregation: Not specified**
	- For Title, set the following properties:
		- <sup>l</sup> **Visibility**: **visible**
	- For *Year Salary*, set the following properties:
		- <sup>l</sup> **Visibility**: **visible**
		- <sup>l</sup> **Classification**: **monetary**
		- <sup>l</sup> **Data value lookup**: **No**
		- <sup>l</sup> **Default aggregation**: **Sum**

### Ungrouping fields

### **Do the following:**

- 1. In *Categories*, select *CatID-CategoryID*.
- 2. In *Suppliers*, select *SupplierID .*
- 3. In *SupportCalls*, select the following:
	- **•** SupportCalls
	- <sup>l</sup> *AverageCallSatisfaction*
	- <sup>l</sup> *Date*
- 4. In *Products*, select *ProductID*.
- 5. In *Employees*, select *EmployeeID*.
- 6. In *Sales\_ENT*, select the following fields:
	- <sup>l</sup> *Address*
	- City
	- <sup>l</sup> *ContactName*
	- <sup>l</sup> *Country*
	- <sup>l</sup> *CountryCode*
	- <sup>l</sup> *Customer*
	- <sup>l</sup> *CustomerID*
	- <sup>l</sup> *Latitude*
	- <sup>l</sup> *Longitude*
	- <sup>l</sup> *Longitude\_Latitude*
	- **·** *OrderID*
	- *Phone*
	- **•** *PostalCode*
	- **·** ShipperID
- 7. Click **Ungroup**.

## Creating *Customer* group

This group will let you group together dimension fields relating to customer information.

### **Do the following:**

- 1. Click **Create group**.
- 2. For **Group name**, enter *Customer*.
- 3. For **Group type**, select **Dimension**.
- 4. Add the following fields to the group:
	- Address
	- <sup>l</sup> *ContactName*
	- <sup>l</sup> *Customer*
	- Phone
	- **•** *PostalCode*
- 5. Click **Create**.

## Creating *SalesCity* group

This group will let you group together dimension fields relating to city information. You will use this later when making a hierarchy.

### **Do the following:**

- 1. Click **Create group**.
- 2. For **Group name**, enter *SalesCity*.
- 3. For **Group type**, select **Dimension**.
- 4. Add the following fields to the group:
	- City
	- <sup>l</sup> *Longitude\_Latitude*
- 5. Click **Create**.

## Creating *SalesCountry* group

This group will let you group together dimension fields relating to country information. You will use this later when making a hierarchy.

### **Do the following:**

- 1. Click **Create group**.
- 2. For **Group name**, enter *SalesCountry*.
- 3. For **Group type**, select **Dimension**.
- 4. Add the followings fields to the group:
	- <sup>l</sup> *Country*
	- <sup>l</sup> *CountryCode*
- 5. Click **Create**.

### Creating *SupportCalls* group

You removed all fields from the previous *SupportCalls* group as it was classified as a dimension group. You will use the fields to make a measure group.

### **Do the following:**

- 1. Click **Create group**.
- 2. For **Group name**, enter *SupportCalls*.
- 3. For **Group type**, select **Measure**.
- 4. Add the following fields to the group:
	- <sup>l</sup> *AverageCallSatisfaction*
	- **•** SupportCalls
- 5. Click **Create**.

### Creating *SupportDate* group

Finally, you will make a calendar group for the *Date* field from the support calls data.

### **Do the following:**

- 1. Click **Create group**.
- 2. For **Group name**, enter *SupportDate*.
- 3. For **Group type**, select **Calendar**.
- 4. Add the following fields to the group:
	- <sup>l</sup> *Date*
- 5. Click **Create**.

## Results

Go to **Sheet** in the **Analyze** tab and click **Insight Advisor**. Look at the **Assets** panel. There is a significantly reduced number of fields in **Assets**. The ID fields are no longer there, for example.

*Fields in Insight Advisor assets panel*

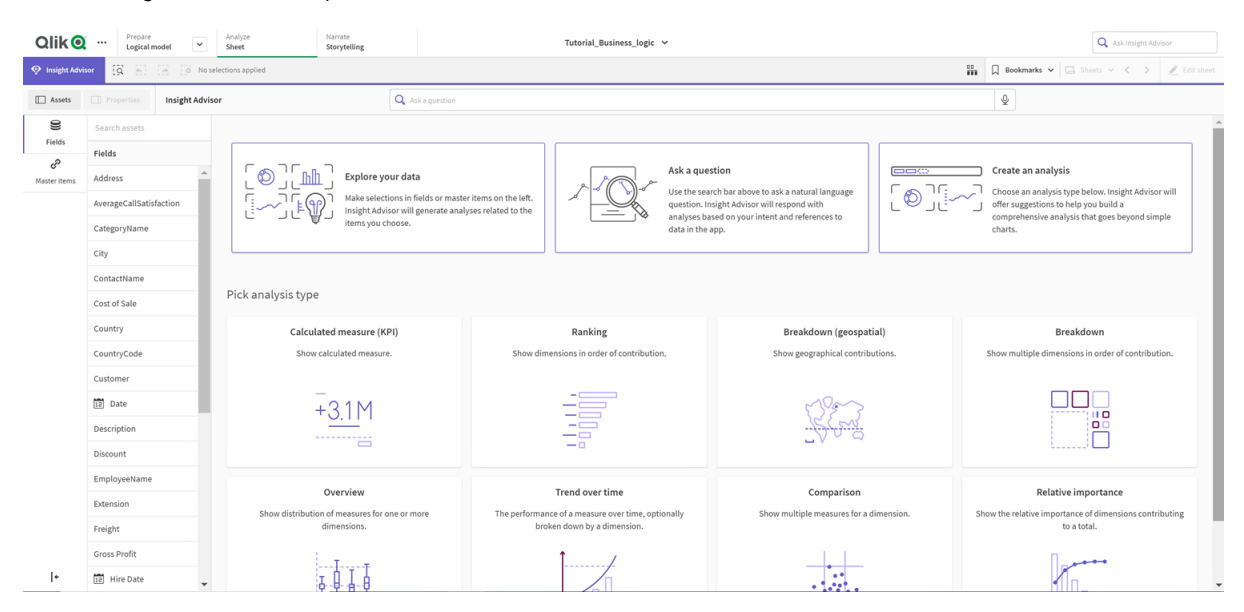

Now, search for *what is the profit by employee*. This time, instead of *EmployeeID*, Insight Advisor uses *EmployeeName*, a more useful field to use as a dimension in visualizations.

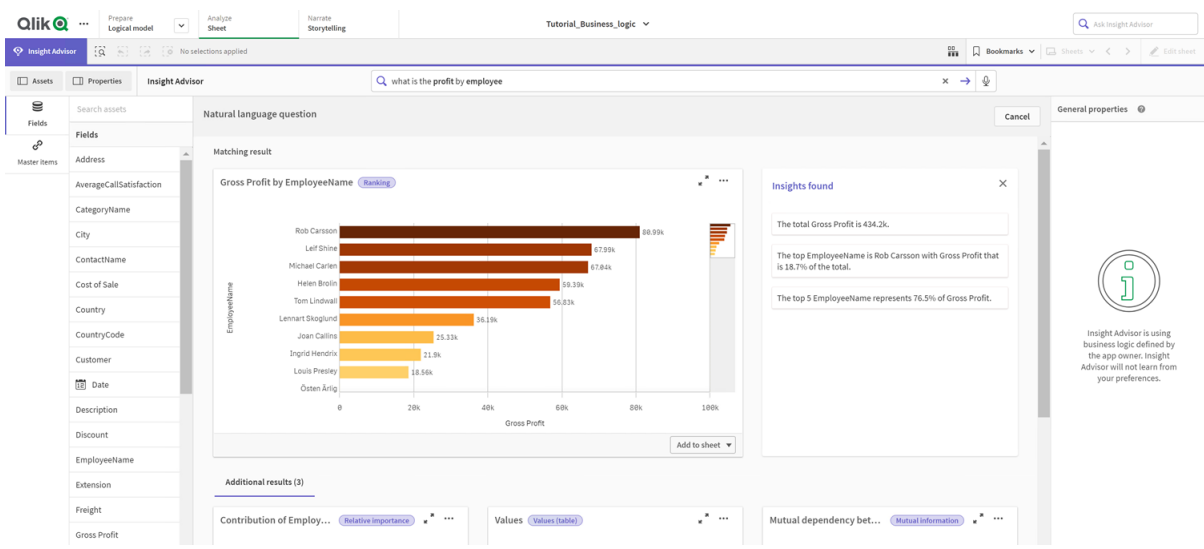

#### *Results for what is the profit by employee*

# <span id="page-313-0"></span>Configuring your packages

The next step is to start working with the other elements of the logical model, starting with packages.

Packages are collections of groups that should be used together in analysis. This ensures only relevant fields are used together by Insight Advisor. Groups can belong to multiple packages. Packages are an optional part of the logical model.

## Why create packages?

Packages define the scope of which groups should be used together in analysis. For example, your logical model may have groups that cover different areas of an organization. Mixing these may not always be desirable for your Insight charts.

For example, the tutorial app has data related to the handling of support calls, which is not related to the sales and supplier data. If you navigate to **Sheet** and select *AverageCallSatisfaction* from the Insight Advisor Assets panel, you get results where the support call data is mixed with sales data fields.

By using packages, you can keep the sales and supplier data together for analysis and keep the support call data together for analysis, preventing Insight Advisor from trying to use the data together.

## Creating packages

You are going to create packages for the sales-related groups and support-related groups. Both will include the relevant *Employees* and *Offices* groups.

## Creating the *Support* package

## **Do the following:**

- 1. Navigate to **Packages**.
- 2. Click **Create package**.
- 3. For **Package name**, enter *Support*.
- 4. Add the following groups to the package:
	- **•** SupportCalls
	- <sup>l</sup> *SupportDate*
	- <sup>l</sup> *Employees*
	- <sup>l</sup> *Offices*
- 5. Click **Create**.

Creating the *Sales* package

## **Do the following:**

- 1. Navigate to the **Packages** section.
- 2. Click **Create package**.
- 3. For **Package name**, enter *Sales*.
- 4. Add the following groups to the package:
	- <sup>l</sup> *Categories*
	- Customer
	- <sup>l</sup> *SalesCity*
	- <sup>l</sup> *SalesCountry*
	- <sup>l</sup> *Employees*
	- Offices
	- <sup>l</sup> *Sales\_OrderDate*
	- <sup>l</sup> *Products*
	- <sup>l</sup> *Sales*
	- **•** Suppliers
- 5. Click **Create**.

## Results

<span id="page-314-0"></span>Navigate to **Sheet** and click **Insight Advisor**. In the assets panel, select *AverageCallSatisfaction*. Now, none of the generated Insight Advisor analyses use fields from groups that are not part of the *Support* package.

# Reviewing your hierarchies

Next, you will review the hierarchies in your logical model. **Hierarchies** is an optional business logic feature. It defines drill-down relationships between groups.

When you enable business logic, some hierarchies may be automatically created by Qlik Sense from your data model. If you navigate to **Hierarchies**, you can see that business logic has created two hierarchies.

#### *Hierarchies in the logical model*

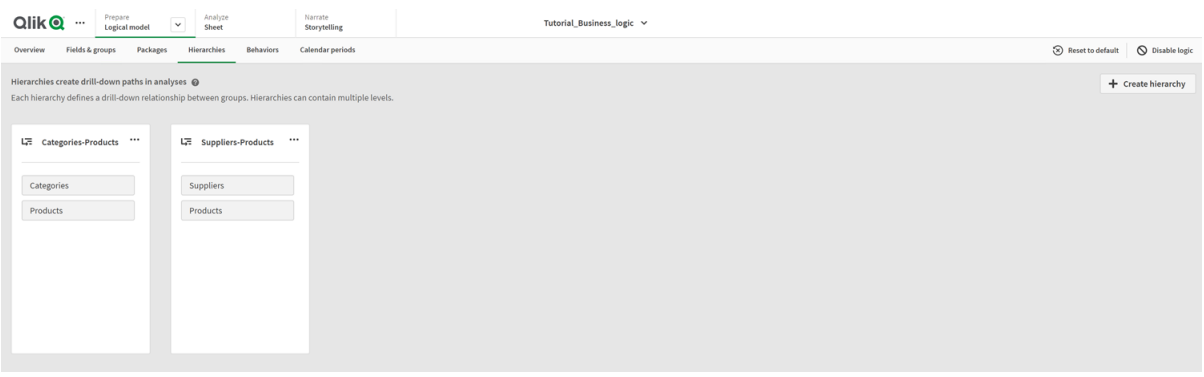

Hierarchies indicate groups that can be used to break each other down in analysis. For example, the two hierarchies created by Qlik Sense correctly identify two drill-down relationships in our logical model:

- The data in the *Category* fields can be broken down into the data in the *Products* fields.
- <sup>l</sup> The data in the *Suppliers* fields can be broken down into the data in the *Products* fields.

If you navigate to **Sheet**, click **Insight Advisor**, and select *CategoryName*, Insight Advisor includes a treemap that breaks down *CategoryName* by *ProductName*.

#### *Category and products breakdown*

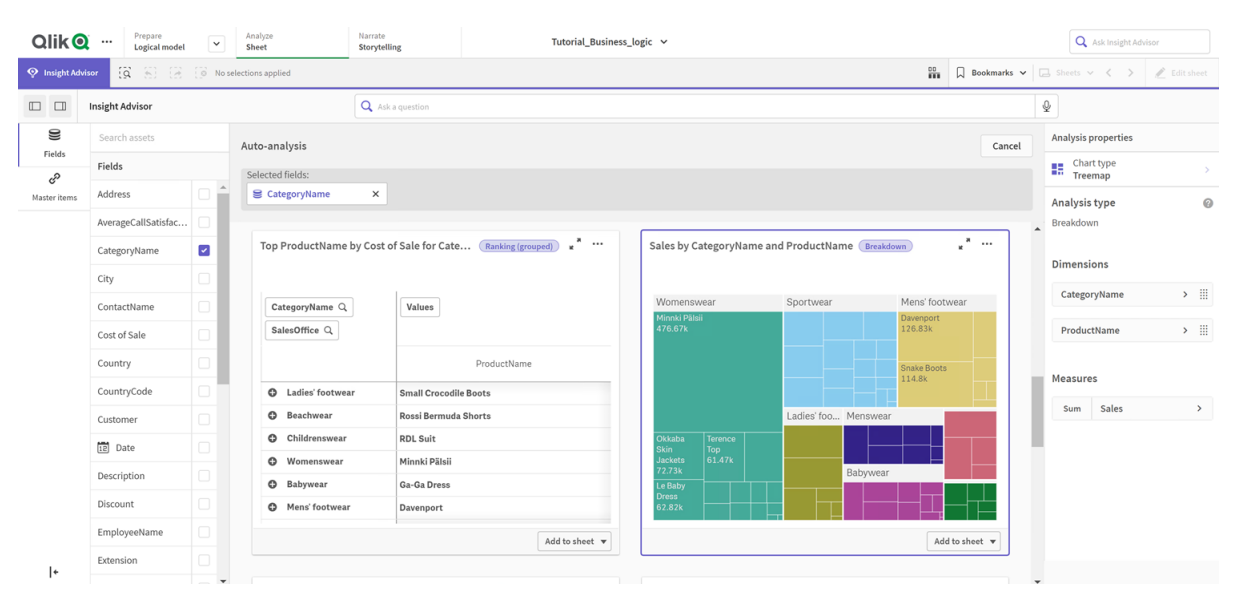

*Hierarchies do not enable drill-down selections in the generated charts. That requires drill-down dimension master items. For example, if you want map charts that drill-down from to cities after a country is selected, you need to create a corresponding drill-down dimension master item.*

In addition to defined hierarchies, the logical model can contain learned hierarchies. These are learned automatically from how fields are used and defined in the data model. For example, navigate to **Sheet** and click **Insight Advisor**. From the assets panel, select *Country*. You now have results that reflect a *City-Country* hierarchy, including a treemap that shows *sum(Sales) by Country and City*. This hierarchy is a learned hierarchy detected from the data model.

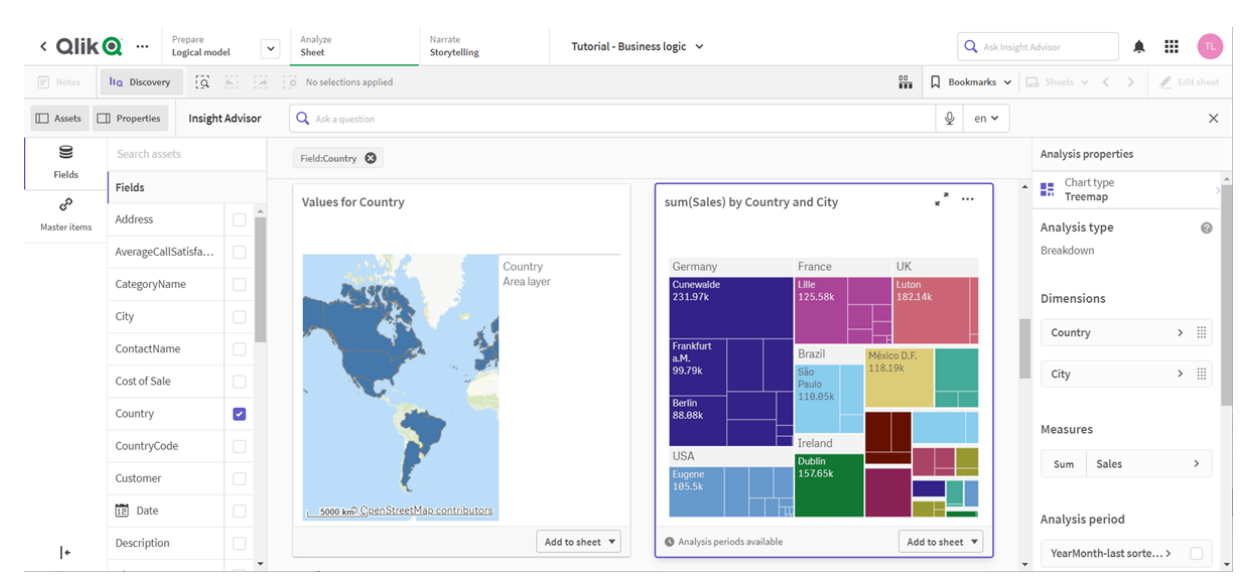

#### *New Insight Advisor results for Country*

# <span id="page-316-0"></span>Configuring your calendar periods

Calendar periods use your calendar groups to create default periods of time for analysis in Insight Advisor.

Calendar periods are used to define time periods for analysis in Insight Advisor analysis. You create calendar periods from your calendar groups. Depending on your data, business logic may automatically create calender periods from your data model. If you navigate to **Calendar periods**, you can see calendar periods have already been made. Calendar periods can be relative, covering a period relative to the current date. For example, you could create a relative period to cover the current month. Calendar periods can also use the last recorded value in your data. For example, the three calendar periods created when you activated business logic all use last recorded values to make calendar periods for the last year, month, and quarter. app users can applly the calendar periods to Insight Advisor analysis in **Sheets**.

You can also define default calendar periods for groups in behaviors. This ensures that by default, Insight Advisor uses that calendar period when creating any charts for fields in that group.

## Why define calendar periods?

Calendar periods are useful because they create specific periods of analysis for your data. If Insight Advisor is not given a specified time frame, such as *in 2020* or *for December*, it will use the entirety of the data available. If you provide calendar periods, app users can more easily view and compare data for specific periods.

For example, you want to view sales by product. Navigate to **Sheet**, and search for *show me sales by product*. If you want to view specific periods of sales, such as a data for this month compared to last month or a comparison of the current quarter to a previous quarter, you would need to enter a new query. By making calendar periods, you can view these periods for your query without making new queries. Business logic has already made last recorded value calendar periods for the last month, quarter, and year in the data. It does not have relative periods, however. You could create a comparison for the current month to the same month last yea. You could also make a comparison between the current quarter (x) and the quarter two quarters ago  $(x-2)$ .

## Creating the *Month comparison* calendar period

This calendar period will display results for the most recent month in the data and compare it to the same month last year.

## **Do the following:**

- 1. Click **Create calendar period**.
- 2. Select *Sales\_Order Date*.
- 3. For **Calendar period name**, enter *Month comparison*.
- 4. For **Calendar period grain**, select **Month of year**.
- 5. Under **Period comparison**, select **Year over year**.
- 6. Select **Last complete period**.
- 7. Click **Create**.

## Creating the *Quarter comparison* calendar period

This calendar period will display results for the current quarter (x) and compares it to the quarter two quarters ago (x-2).

### **Do the following:**

- 1. Click **Create calendar period**.
- 2. Select *Sales\_Order Date*.
- 3. For **Calendar period name**, enter *Quarter comparison*.
- 4. For **Calendar period grain**, select **Quarter of year**.
- 5. Click **Custom**.
- 6. For **Offset**, select *0*.
- 7. For **Compare offset**, select *2*.
- 8. Click **Create**.

### Results

Navigate to **Sheet** and search for *show me sales by product*. Select the matching result. In **Analysis properties**, there is a new property available, **Analysis period**. Select it and select *Month comparison* to apply the period to the chart.

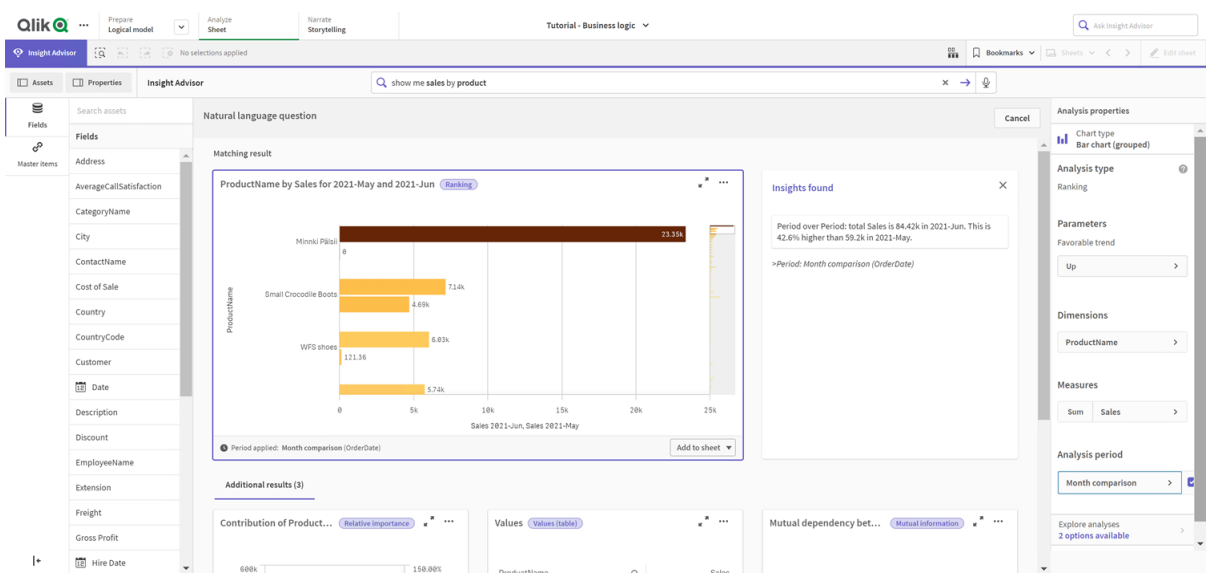

*Month comparison calendar period applied to a chart*

Next, apply the *Quarter comparison* calendar period.

*Quarter comparison calendar period applied to a chart* 

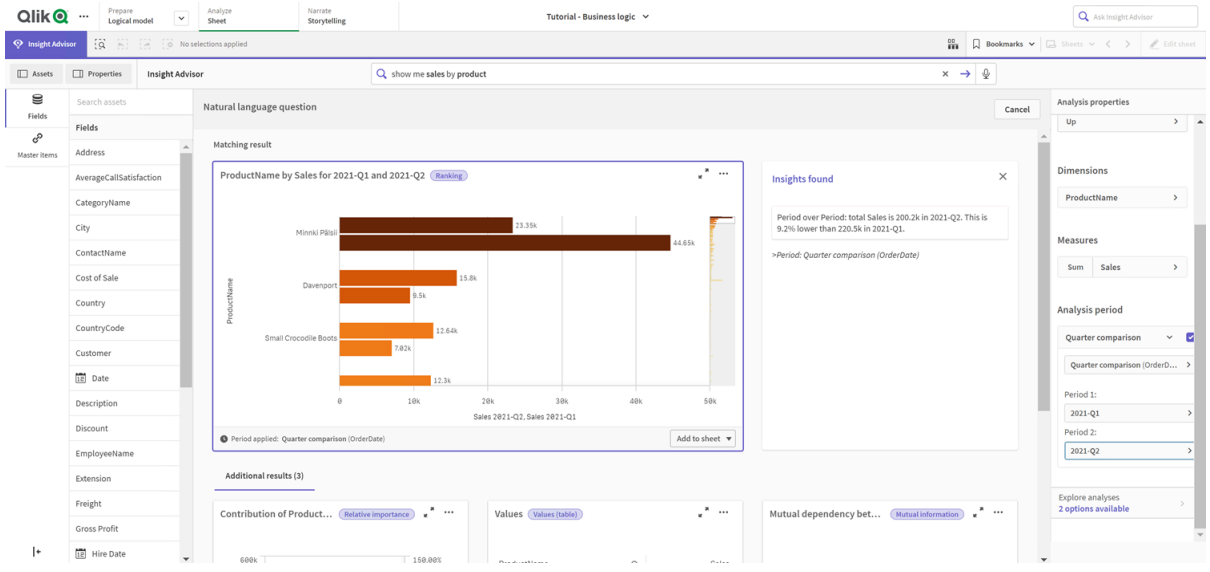

You can also adjust the time periods in an analysis period manually for individual charts in Insight Advisor by changing the values in **Period 1** and **Period 2**. For example, under **Period 1**, change the value to *2019-Q2*. The chart updates for the newly defined period.

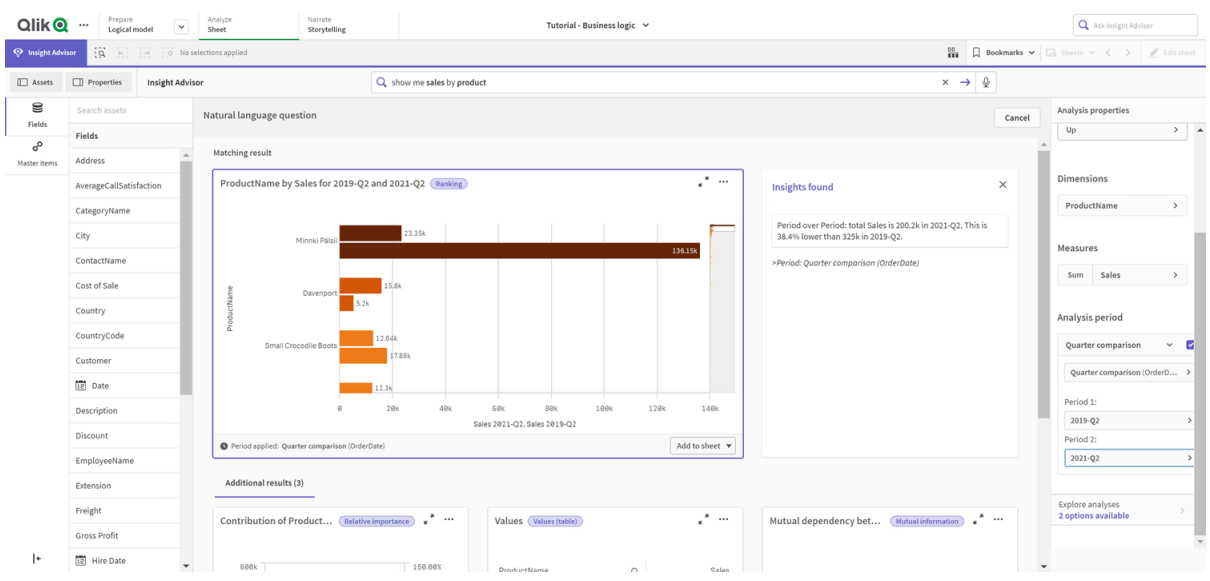

*Quarter comparison calendar period applied to a chart, now using 2019-Q2 and 2021-Q2*

Additional analysis types are available in Insight Advisor when calendar periods are available: period changes, period changes (detailed), and period over period. These provide a suite of charts for analyzing the period and its changes.

Click **Explore analyses** under **Analysis period**. There are two analyses to select from. First, choose **Period changes**. Period changes shows a KPI and bar chart for the changes of the sum(Sales) delta between the two periods. When there is a small number of dimensions, a variance waterfall chart is displayed instead of a bar chart.

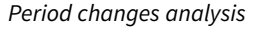

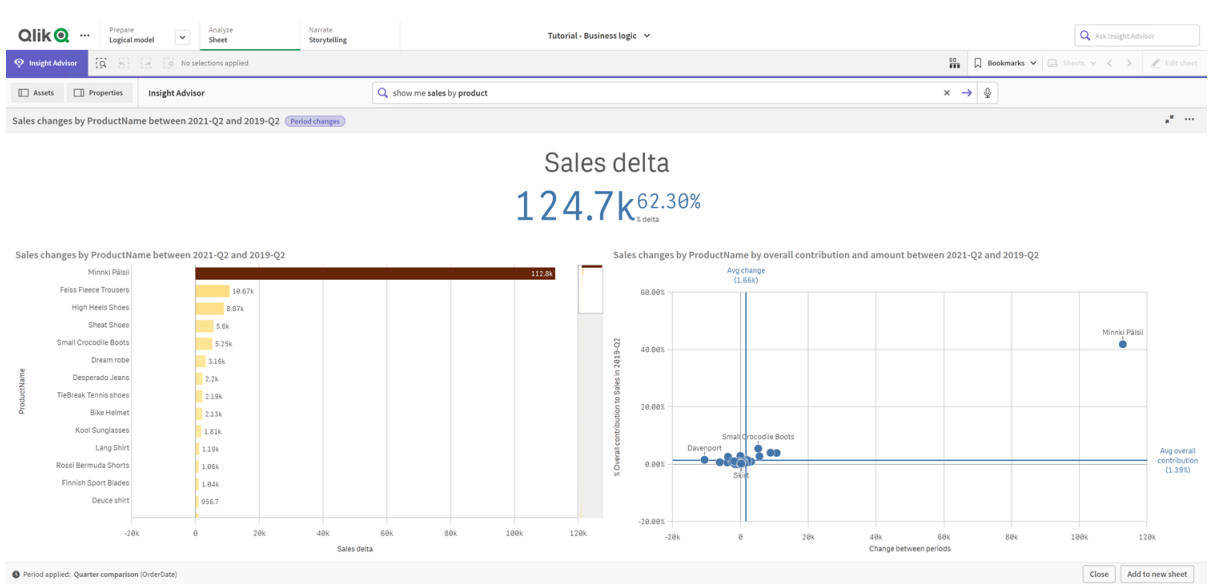

Click **Close** and scroll back to the bar chart. Click **Explore analyses** and now select **Period analysis (detailed)**. This provides the period performance against a target. It displays four charts that measure if targets were met for this period. You can adjust the parameters to define what met, what almost met, and what did not meet the target in **Analysis properties**.

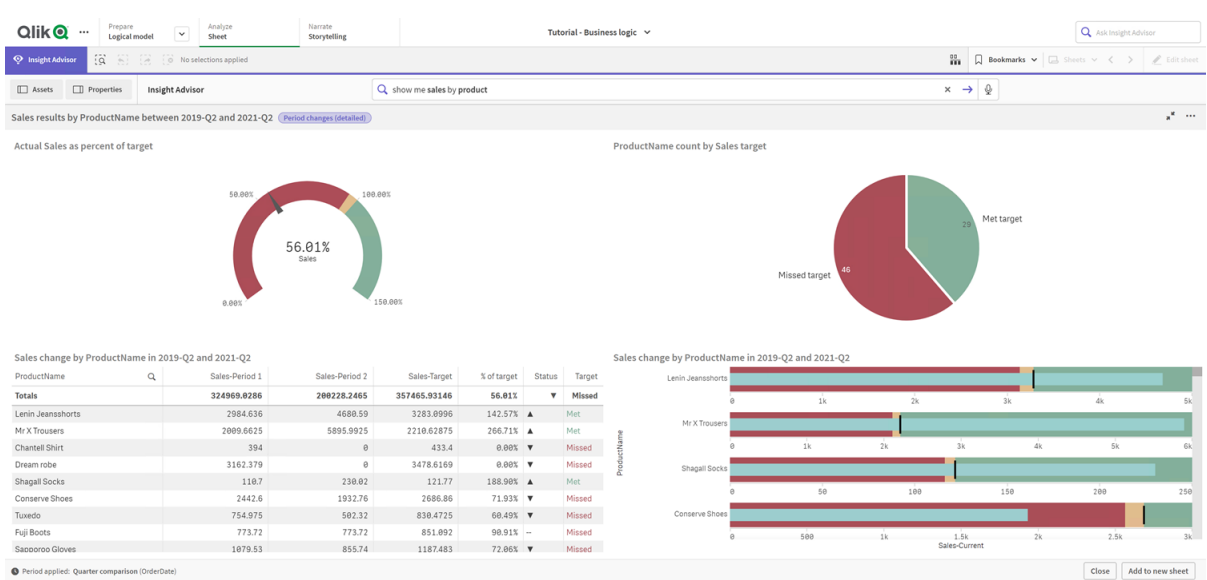

*Period performance against target analysis*

Under **Parameters**, adjust the limit for missing the target to *100* and the limit for meeting the target to *105*. The detailed period analysis updates for the new targets.

*Updated period performance against target analysis*

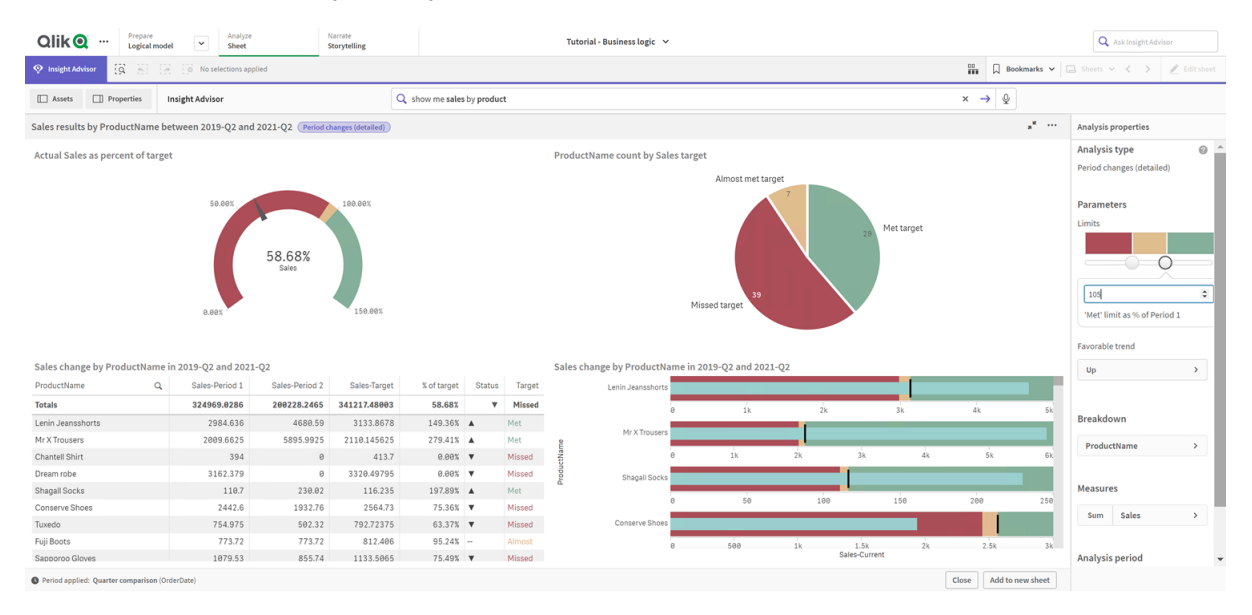

As you can see, calendar periods enable app users to quickly view different periods of interest in Insight Advisor.

# <span id="page-321-0"></span>Configuring your behaviors

Now you will create a behavior. Behaviors enable you to set custom individual scope for how measure groups are used.

With behaviors, you can:

- Enforce required selections of values from a field with a measure group.
- Set which groups you prefer to be used with a measure group.
- Set which groups you do not want used with a measure group.
- Set a calendar period to be used by default with a measure group.

Behaviors are optional.

## Why configure behaviors?

Like packages, behaviors help you set the scope for how groups are used together. Behaviors enable you to set narrow scope for how individual measure groups are used with other groups.

For example, when we search for fields from the *Sales* group in **Sheet** measure results for *Gross Profits* are aggregated across all time. It would be more useful if you had a more recent period of time applied. You can create a behavior to use one of your calendar periods by default.

## Creating a default calendar period behavior

### **Do the following:**

- 1. Click **Create behaviors**.
- 2. Under **Applies to**, select *Sales*.
- 3. Under **Behavior type**, select **Default calendar period**.
- 4. Under **Calendar group**, select *Sales\_OrderDate*.
- 5. Under **Period**, select *Month comparison*.
- 6. Click **Create**.

## Results

Navigate to **Sheet** and search for *what is the average sales by employee*. The matching results now displays a bar chart that compares this month's sales for each employee to the sales from the same month last year. For charts that do not support comparisons, only the results for the current month are shown.

#### *Insight Advisor analysis using the default calendar period*

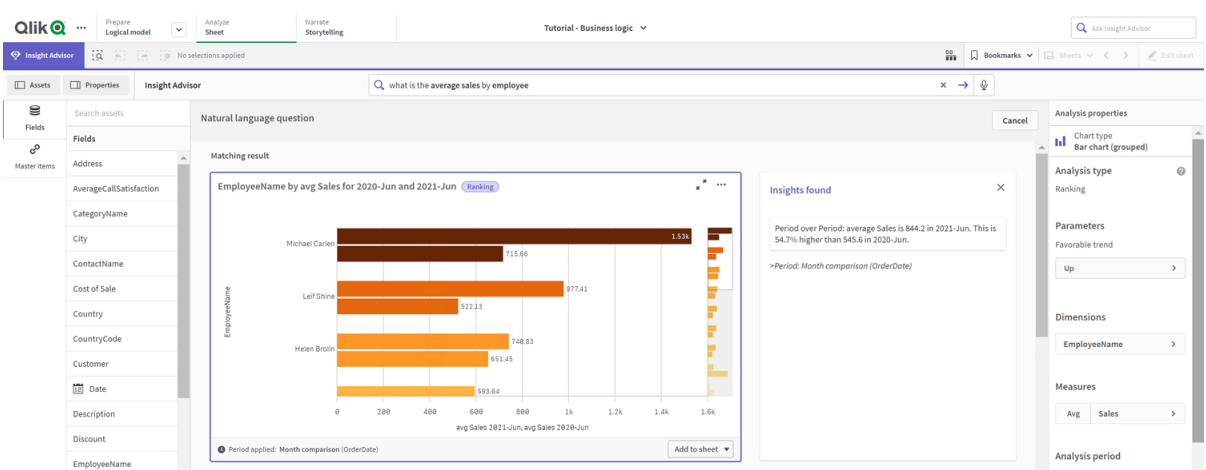

## Configure a behavior to use a default calendar period for Period over period analysis

You can also set a default calendar period behavior for a group that is applied to **Period over period** analysis. **Period over period** analysis type uses a line chart to compare a measure over the current period versus the previous period. It requires a default calendar period set for the group containing the measure in the logical model.

First, create a *Quarter over quarter* calendar period.

#### **Do the following:**

- 1. Click **Create calendar period**.
- 2. Select *Sales\_Order Date*.
- 3. For **Calendar period name**, enter *Quarter over quarter*.
- 4. For **Calendar period grain**, select **Quarter of year**.
- 5. Select **Use last sorted value**.
- 6. Click **Create**.

Now in the **Behaviors** tab, set this calendar period as the default for the group *Sales*.

#### **Do the following:**

- 1. Click **Create behavior**.
- 2. Under **Applies to**, select *Sales*.
- 3. Under **Behavior type**, select **Default calendar period**.
- 4. Under **Calendar group**, select *Sales\_OrderDate*.
- 5. Under **Period**, select *Quarter over quarter*.
- 6. Click **Create**.

Navigate to **Discovery** and search on *show me sales*. The first chart that appears below the KPI is a **Period over period** analysis. Open this chart (*sum (Sales) for 2020-Q4 vs 2020-Q3*) and navigate to the property **Analysis period**. Select it and note that the default calendar period *Quarter over quarter* was correctly

selected to compare the most recent period to the previous period. In this tutorial those periods are 2020-Q3 (Period 1) and 2020-Q4 (Period 2). These selections can be changed by selecting different quarters from the drop-downs. A reference line indicates the current day in the current calendar period grain, which in this case is a quarter.

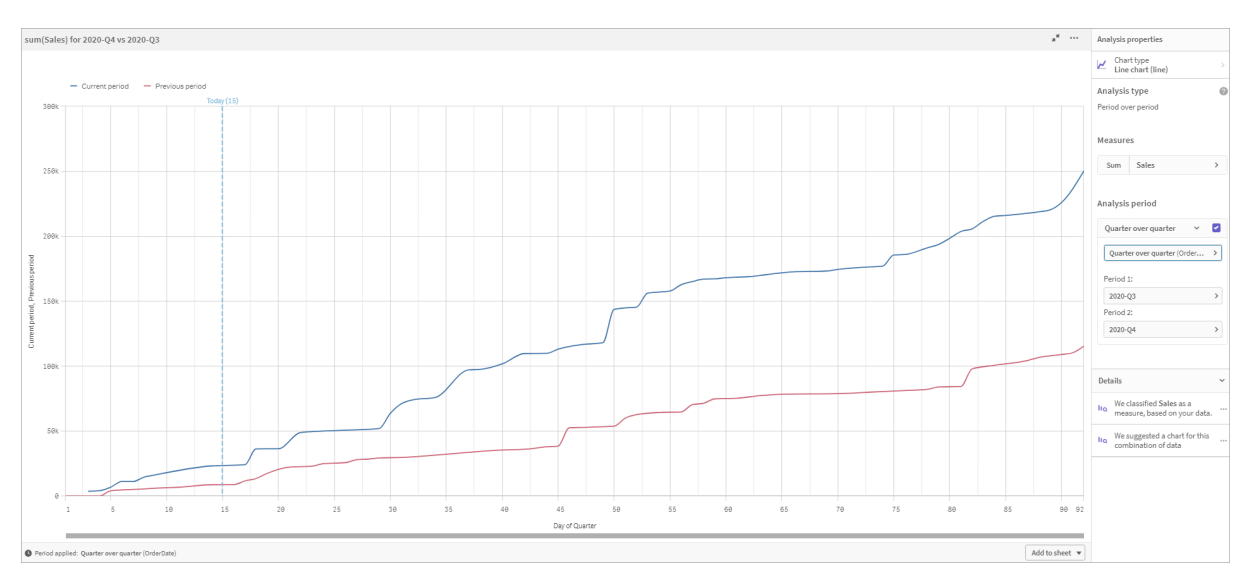

*Period over period analysis applied to a Line chart*

<span id="page-323-0"></span>You can change this default calendar period in **Analysis period**.

# Creating vocabularies

With vocabularies, you can define synonyms, custom analysis, and example questions. With synonyms, you can add terms to define values or selections of values from your data model. With custom analyses, you can define the response from custom questions or partial questions and indicate the specific results returned by Insight Advisor. Example questions let you add default questions users can select in Insight Advisor Search to help guide analysis.

With vocabularies, you can define synonyms and custom analysis. With synonyms, you can add terms to define values or selections of values from your data model. With custom analyses, you can define the response from custom questions or partial questions and indicate the specific results returned by Insight Advisor.

## Why create vocabularies?

Vocabulary is a key tool for preparing your app for natural language questions. Insight Advisor attempts to link all natural language questions to field names and values in your data. It cannot know all possible search terms that your app users might enter. Vocabulary lets you fill these terminology gaps, linking terms to fields and fields values.

For example, in the tutorial app, you have some products that are swimwear. These items are in the category *Beachwear* in the data. In **Sheet**, if you search for *swimwear*, you will not get any results. Similarly, you cannot search for *footwear* and get results for both men's and women's footwear.
Custom analyses are useful when you know what analyses you want your app consumers to receive based on their search terms. For example, you know that your app users have a preference to viewing regional data as maps. You can use a custom analysis to make sure that maps are offered when users include *regional* in their searches.

Example questions can be used to help encourage users in their analysis and help guide them to insights. Users may not know what is possible in your app. Example questions can help make their analyses and exploration an easier experience.

#### Creating beachwear vocabulary

#### **Do the following:**

- 1. From **Prepare**, click **Vocabulary**.
- 2. In **Synonyms**, click **Create terms**.
- 3. In **Terms**, enter the following terms:
	- <sup>l</sup> *swimwear*
	- <sup>l</sup> *swimsuits*
- 4. Under **Applies to**, select *CategoryName*.
- 5. Under **Condition**, select **In**.
- 6. Under **In**, select the following values:
	- **•** Beachwear
- 7. Click **Create**.

#### Creating footwear vocabulary

#### **Do the following:**

- 1. In **Synonyms**, click **Create terms**.
- 2. In **Terms**, enter*footwear*.
- 3. Under **Applies to**, select *CategoryName*.
- 4. Under **Condition**, select **In**.
- 5. Under **In**, select the following values:
	- <sup>l</sup> *men's footwear*
	- <sup>l</sup> *women's footwear*
- 6. Click **Create**.

#### Creating regional custom analysis

For this custom analysis, you will not specify a measure. This will allow Insight Advisor to pick a measure based on how the someone uses *regional* in their question.

#### **Do the following:**

- 1. Click **Custom analysis**.
- 2. Click **Create terms**.
- 3. Under **Terms**, enter *regional*.
- 4. Under **Analysis**, select **Breakdown (Geospatial)**.
- 5. In **Data**, under **Geographicals**, select *Country*.
- 6. Click **Chart**.
- 7. Under **Chart type**, select **Map**.
- 8. Click **Create**.

#### Creating example questions

#### **Do the following:**

- 1. Click **Example questions**.
- 2. Click **Add question**.
- 3. Under **Language**, select your language.
- 4. Under **Question**, enter *Who are the top customers for sales*.
- 5. Click **Add**.

#### Results

Navigate to **Sheet** and open **Insight Advisor**. Select the search box. *Who are the top customers for sales* is now available there. Search for *what is the average freight for footwear*. You now receive results for both men's and women's footwear.

Next, search for *gross profit for swimwear in 2019*. You now get results for beachwear while searching with swimwear.

Now, search for *show me regional sales*. You now get a map distribution of the sales by country.

#### Thank you!

Now you have finished this tutorial, and hopefully you have gained some more knowledge about business logic and Insight Advisor in Qlik Sense.

# 12 Troubleshooting - Loading data

This section describes problems that can occur when loading and modeling data in Qlik Cloud Analytics and Qlik Sense.

## 12.1 Attaching a file by dropping it in **Add data** does not work

You are trying to attach a file by dragging and dropping it on the **Add data**/**Attach files** dialog, but the file is not uploaded.

#### **Possible cause**

The file is stored in a ZIP archive. It is not possible to attach individual files from a ZIP archive.

#### **Proposed action**

Extract the files from the ZIP archive before attaching them.

## 12.2 Character set problems with non-ANSI encoded data files

You may experience problems with character encoding in non-ANSI encoded data files when using an ODBC data connection.

#### **Possible cause**

ODBC data connections do not provide full capabilities for character set encoding.

#### **Proposed action**

#### **Do the following:**

• If possible, import the data files using a folder data connection, which supports more options for handling character codes. This is probably the best option if you are loading a Microsoft Excel spreadsheet or a text data file.

## 12.3 Circular references warning when loading data

#### **Possible cause**

If you have loaded more than two tables, the tables can be associated in such a way that there is more than one path of associations between two fields, causing a loop in the data structure.

**Proposed action**

# 12.4 Columns are not lining up as expected when selecting data from a fixed record file

#### **Possible cause**

The file uses tab characters to pad the columns. Typically, you will see that the field headings do not line up with the expected data if you select **Field breaks** in the select dialog.

In this case, the tab character is usually equivalent to a number of characters.

#### **Proposed action**

#### **Do the following:**

- 1. Select **No field names** in **Field names**.
- 2. Select **Field breaks**.
- 3. Increase the setting of **Tab size** until you see the columns lining up with the header.
- 4. Insert field breaks by clicking at the appropriate column positions.
- 5. Select **Data preview**.
- 6. Select **Embedded field names** in **Field names**.

The columns are now lined up properly, and each field should have the correct field name.

## 12.5 Connector is not working

You are trying to create a data connection to a separately installed connector in the data load editor, but the connection fails, or an existing connection is labeled as unknown.

### The connector is not properly installed

#### **Possible cause**

The connector is not properly installed according to installation instructions. If an app uses a connector on a multi-node site, the connector needs to be installed on all nodes.

#### **Proposed action**

#### **Do the following:**

• Verify that the connector is installed according to instructions on all nodes of the site.

### The connector is not adapted for Qlik Sense

#### **Possible cause**

QlikView connectors need to be adapted for Qlik Sense if you want to be able to select data.

#### **Proposed action (if you developed the connector yourself with the QVX SDK)**

#### **Do the following:**

• You need to adapt the connector for Qlik Sense with an interface to select data.

#### **Proposed action (if the connector was supplied to you)**

#### **Do the following:**

• Contact the connector supplier to acquire a Qlik Sense adapted connector.

## 12.6 Data connection stops working after SQL Server is restarted

#### **Possible cause**

If you create a data connection to a SQL Server, and then restart the SQL Server, the data connection may stop working, and you are not able to select data. Qlik Sense has lost connection to the SQL Server and was not able to reconnect.

#### **Proposed action**

Qlik Sense:

#### **Do the following:**

• Close the app, and open it again from the hub.

Qlik Sense Desktop:

#### **Do the following:**

- 1. Close all apps.
- 2. Restart Qlik Sense Desktop.

## 12.7 Data load editor does not display the script

When Data load editor is opened, the content of the editor is blank, and the script cannot be edited.

#### **Possible cause**

The script contains very complex constructions, for example, a large number of nested if statements.

#### **Proposed action**

Open the data load editor in safe mode by adding */debug/dle\_safe\_mode* to the URL. This will disable syntax highlighting and auto-complete functions, but you should be able to edit and save the script.

Consider moving the complex parts of the script to a separate text file, and use the *include variable to inject it into the script at runtime.*

## 12.8 Data load script is executed without error, but data is not loaded

The script is executed without syntax or load errors, but data is not loaded as expected. A general recommendation is to activate debug to step through the script and examine execution results, but here are some common causes of error.

### A statement is not terminated with a semicolon

#### **Possible cause**

You have forgotten to terminate a statement with a semicolon.

#### **Proposed action**

#### **Do the following:**

 $\cdot$  Terminate all statements with a semicolon.

### Single quote character inside a string

#### **Possible cause**

A string contains a single quote character in, for example, a SET variable statement.

#### **Proposed action**

#### **Do the following:**

• If a string contains a single quote character, it needs to be escaped with an extra single quote.

# 12.9 Data manager does not show tables in app that contains data

When opening an app created in a Qlik Sense version earlier than 3.0, Data manager shows no tables and a message is displayed that the app contains no data.

#### **Possible cause**

The improved data model in Qlik Sense 3.0 and later requires a data reload to complete data profiling and preparation.

#### **Proposed action**

Click **Load data** in Data manager. This requires that the app can access the data sources that are used in the app.

# 12.10 Data manager work flows are broken for all users creating apps on a server

Users get errors when trying to use **Add data** or **Load data** in **Data manager**, or when refreshing the app in the browser.

#### **Possible cause**

The **Data manager** uses QVD files to cache loaded data. These files are deleted automatically when they are no longer used, but if a large number accumulate, or they become corrupted, they can cause errors.

#### **Proposed action**

Delete the folder containing the QVD files. On a Qlik Sense server, the cache is located at:

*<Qlik Sense shared folder>\Apps\DataPrepAppCache*

On a Qlik Sense Desktop, the cache is located at:

*C:\Users\<username>\Documents\Qlik\Sense\Apps\DataPrepAppCache*

## 12.11 Data selection problems with an OLE DB data

### source

#### **Possible cause**

If you are not able to select data from an OLE DB data connection, you need to check how the connection is configured.

#### **Proposed action**

#### **Do the following:**

- 1. Verify that the connection string is correctly designed.
- 2. Verify that you are using appropriate credentials to log on.

## 12.12 Date fields are not recognized as date fields in sheet view

You have fields containing date or timestamp data, but they are not recognized as date fields in sheet view, that is, they are not indicated with  $\Box$  in the assets panel and other field lists.

### Data profiling was disabled when the table was added

#### **Possible cause**

When you added the tables, you disabled data profiling from \*\*\* beside the **Add data** button.

With this option, date and timestamp fields that are recognized will function correctly, but they are not indicated with  $\Box$  in the assets panel and other field lists, and expanded property fields are not available.

#### **Proposed action**

#### Open **Data manager** and click **Load data**.

Now, all date and timestamp fields should be indicated with  $\Box$  in the assets panel of sheet view. If they are still not indicated with  $\Box$ , the field data is probably using a format that is not recognized as a date.

### Date format was not recognized

#### **Possible cause**

The input format of the date field was not recognized when the table was loaded. Usually, Qlik Sense recognizes date fields automatically, based on locale settings and common date formats, but in some cases you may need to specify the input format.

#### **Proposed action**

Open **Data manager** and edit the table containing the field that was not recognized as a date. The field is most likely indicated with as a general field. Change the field type to **Date** or **Timestamp**, with an input format that matches the field data.

### 12.13 Error message **"Invalid path"** when attaching a file

#### **Possible cause**

The file name is too long. Qlik Sense only supports file names up to 171 characters.

#### **Proposed action**

Rename the file to a name that contains less than 172 characters.

# 12.14 Errors when loading an app converted from a QlikView document

You may receive errors when reloading an app that was converted from a QlikView document due to differences between the two products.

### Absolute file path references are used in the script

#### **Possible cause**

The load script refers to files using absolute paths, which is not supported in Qlik Sense standard mode. Examples of error messages are "Invalid Path" and "LOAD statement only works with lib:// paths in this script mode".

#### **Proposed action**

#### **Do the following:**

• Replace all file references with **lib://** references to data connections in Qlik Sense.

### Unsupported functions or statements are used in the script

#### **Possible cause**

If you get a syntax error when running the script in the data load editor, it may be related to using QlikView script statements or functions that are not supported in Qlik Sense.

#### **Proposed action**

#### **Do the following:**

• Remove the invalid statement or replace it with a valid one.

## 12.15 Microsoft Excel: Loading data from files in data manager or data load editor fails

#### **Possible cause**

Excel spreadsheet has **Freeze Panes** or **Split** screen enabled, and there are empty cells in a table.

#### **Proposed action**

Disable **Freeze Panes** or **Split** screen, or clean the spreadsheet, and then reload the data.

# 12.16 Microsoft Excel: Problems connecting to and loading data from files through ODBC

#### **Possible cause**

You may encounter problems when setting up an ODBC data connection to a Microsoft Excel file, or loading data from from Microsoft Excel files through an ODBC data connection. This is commonly due to issues with the ODBCDSN configuration in Windows, or problems with the associated ODBC drivers.

#### **Proposed action**

Qlik Sense has native support for loading Microsoft Excel files. If possible, replace the ODBC data connection with a folder data connection that connects to the folder containing the Microsoft Excel files.

## 12.17 Running out of disk space

There are several reasons why a system may run low on disk space, and the data manager's method of caching loaded data in QVD files is one possible cause.

#### **Proposed action**

Delete the folder containing the QVD files. On a Qlik Sense server, the cache is located at:

*<Qlik Sense shared folder>\Apps\DataPrepAppCache*

On a Qlik Sense Desktop, the cache is located at:

*C:\Users\<username>\Documents\Qlik\Sense\Apps\DataPrepAppCache*

## 12.18 Synthetic keys warning when loading data

If you have loaded several files, you may receive a warning that synthetic keys have been created after loading the data.

#### **Possible cause**

If two tables contain more than one common field, Qlik Sense creates a synthetic key to resolve the linking.

#### **Proposed action**

In many cases, you do not need to do anything about synthetic keys if the linking is meaningful, but it is a good idea to review the data structure in the data model viewer.

# 12.19 Tables with common fields are not automatically associated by field name

You have added two or more tables using **Add data**. The tables have fields with a common field name, but they are not automatically associated.

#### **Possible cause**

When you added the tables, you kept the default option to enable data profiling in the **Add data** dialog. This option auto-qualifies all field names that are common between tables. For example, if you add table A and table B with a common field F1 using this option, the field will be named F1 in table A, and B.F1 in table B. This means that the tables are not automatically associated.

#### **Proposed action**

Open **Data manager** and select the **Associations** view. Now you can associate the tables based on data profiling recommendations.

When you have associated the tables, click **Load data**.